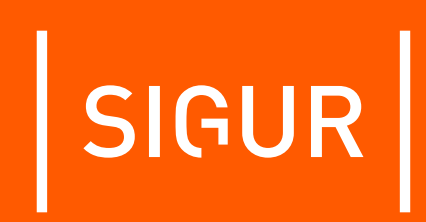

## Руководство пользователя ПО Sigur

Редакция от 02.06.2023.

«Промавтоматика», г. Н. Новгород, 2023 г.

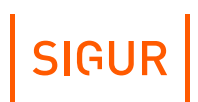

## **Оглавление**

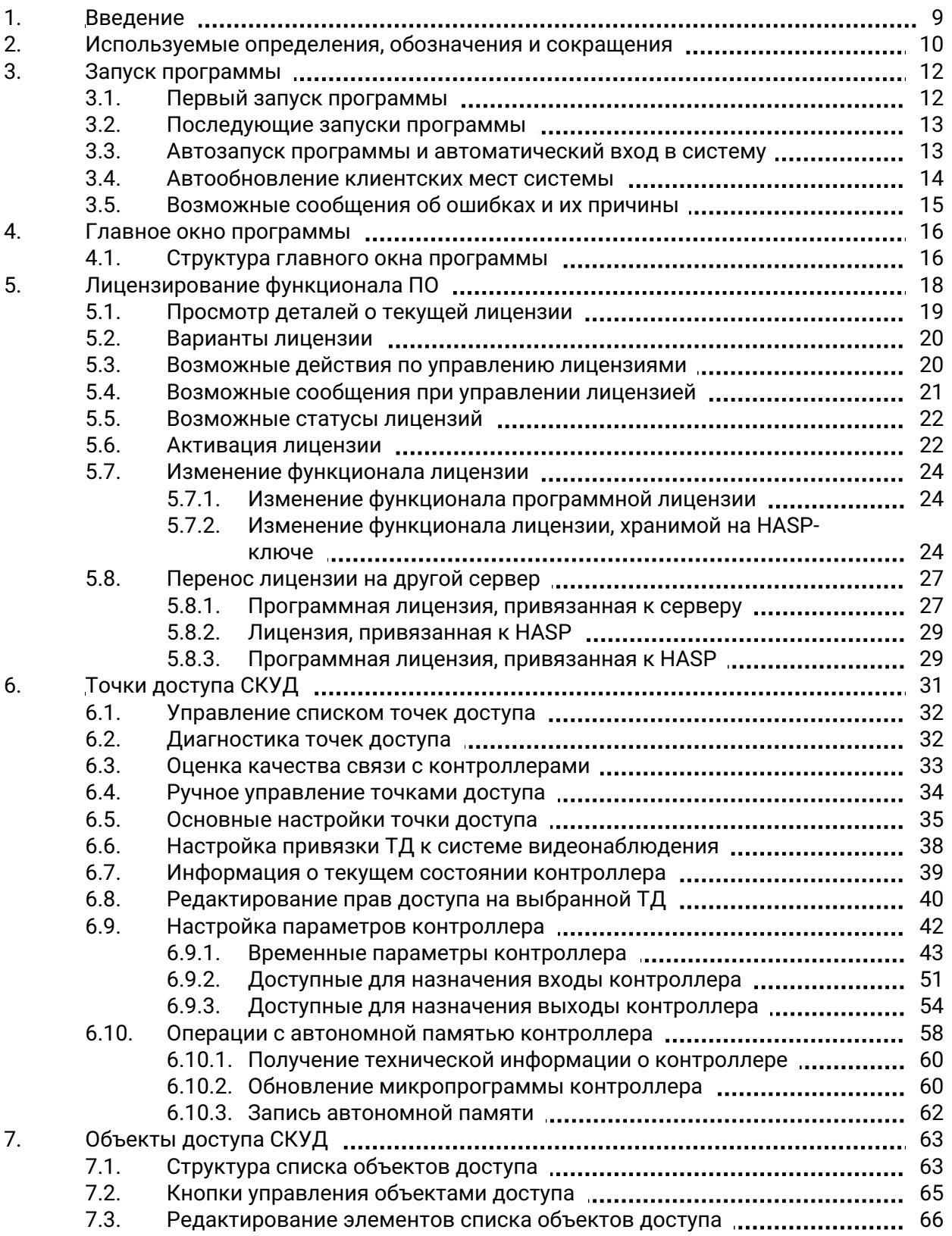

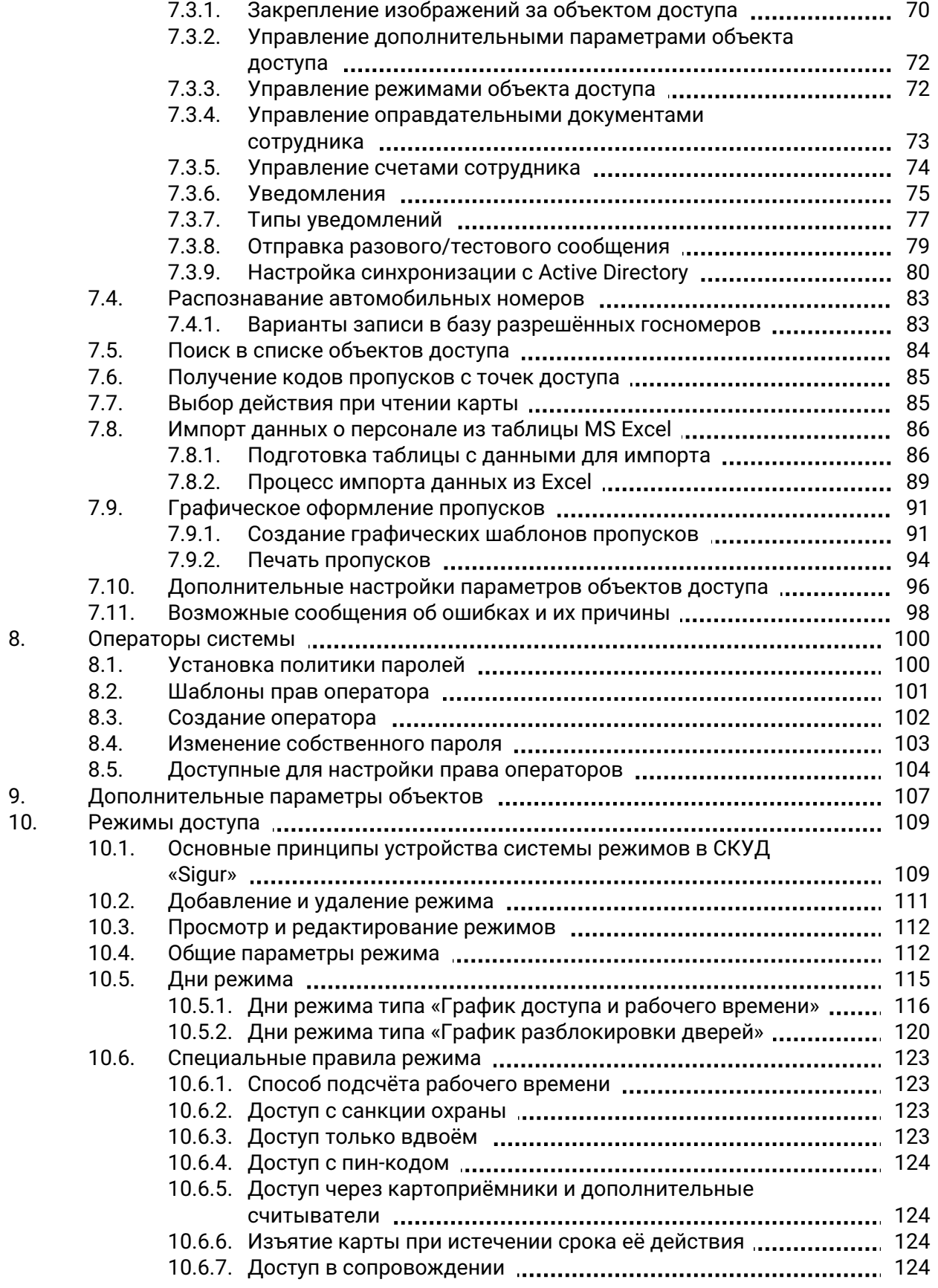

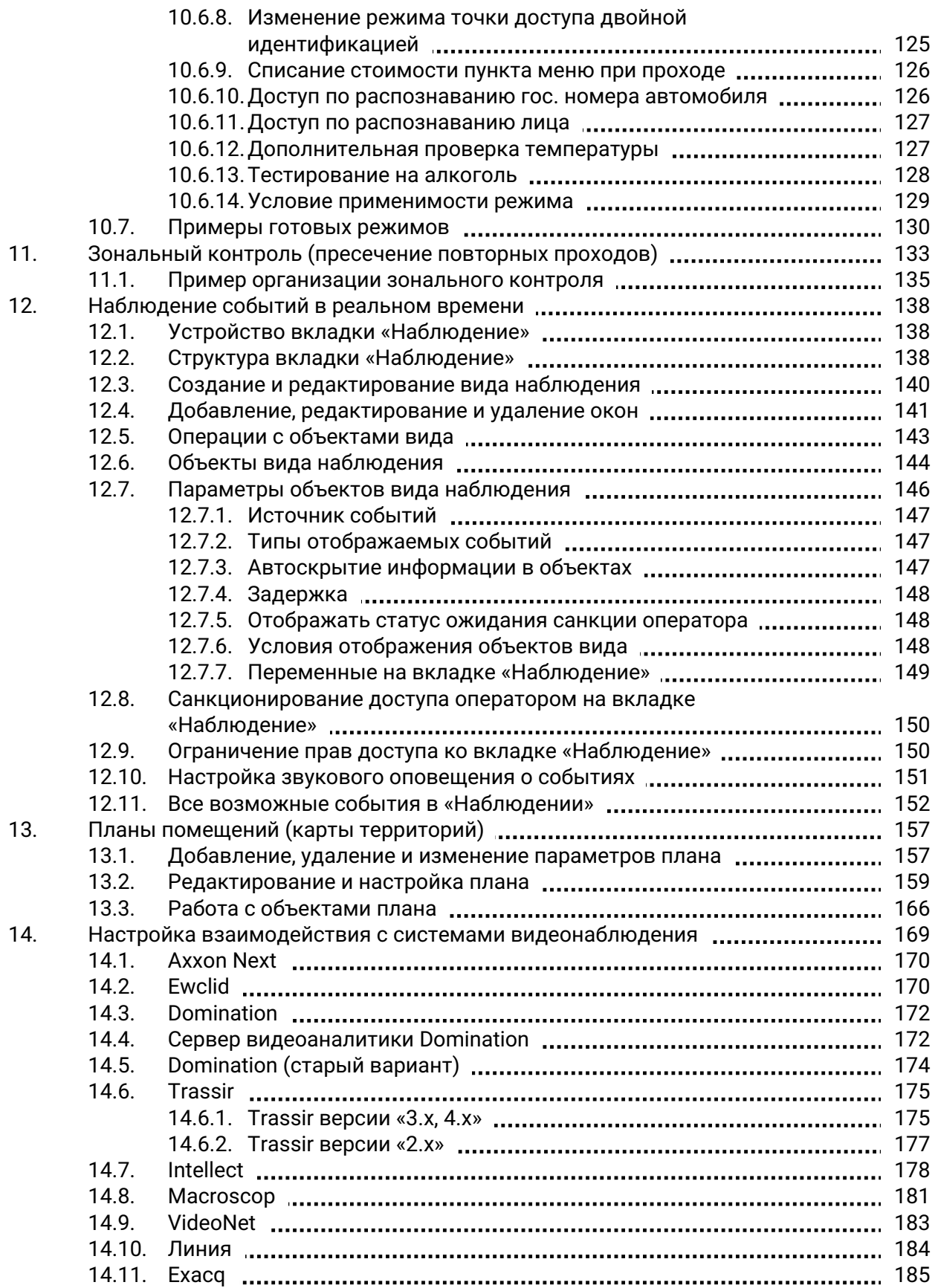

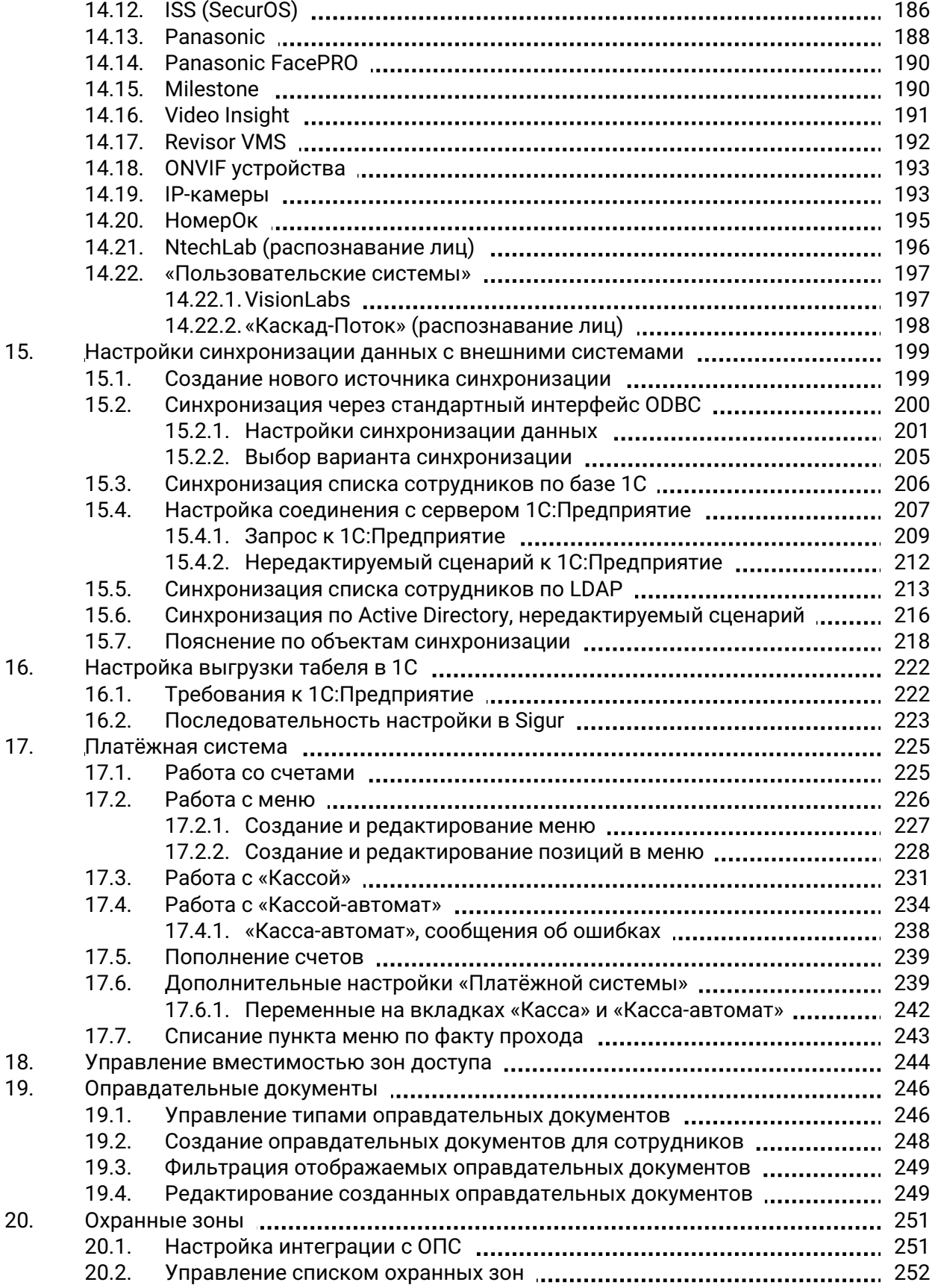

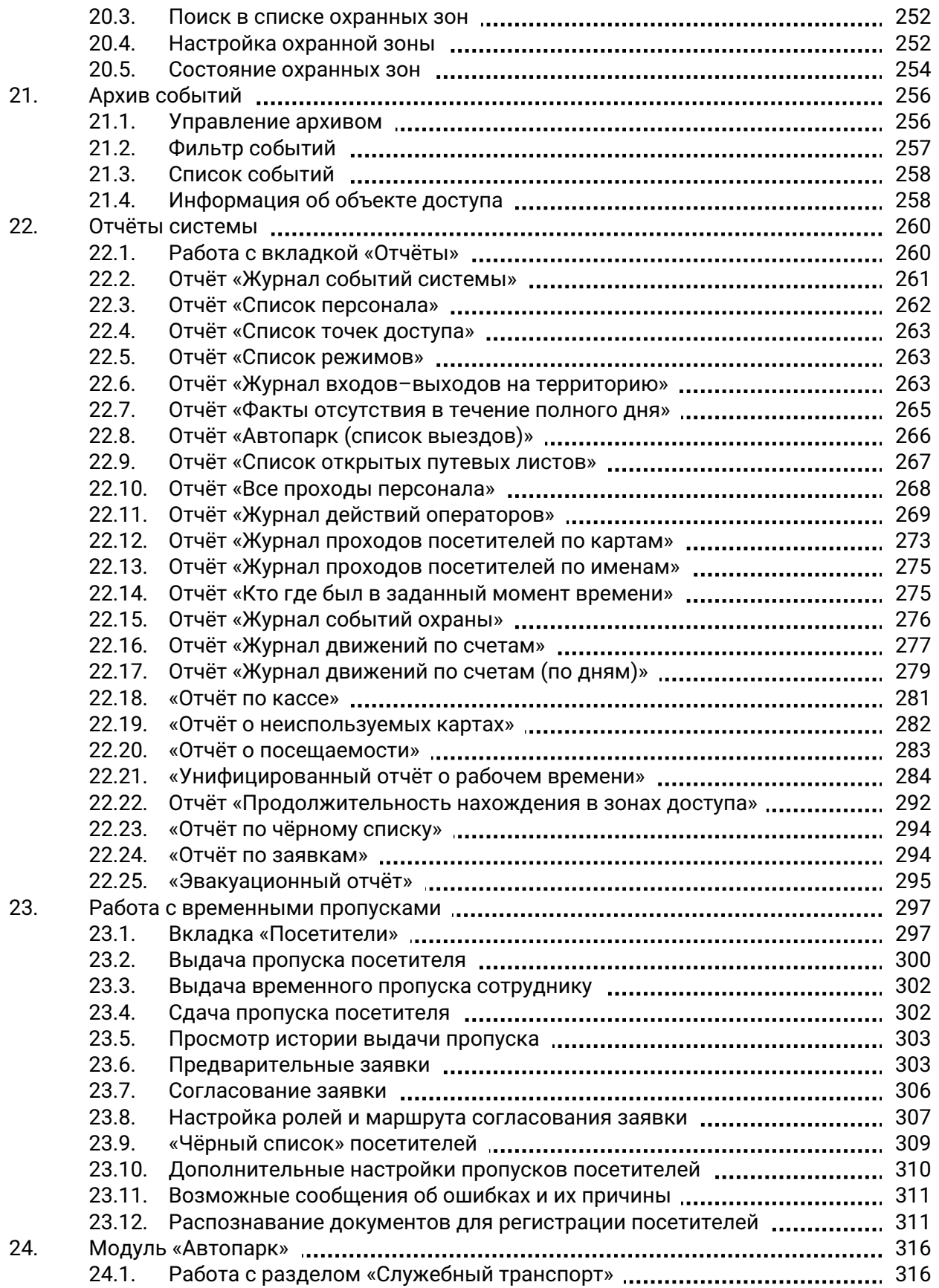

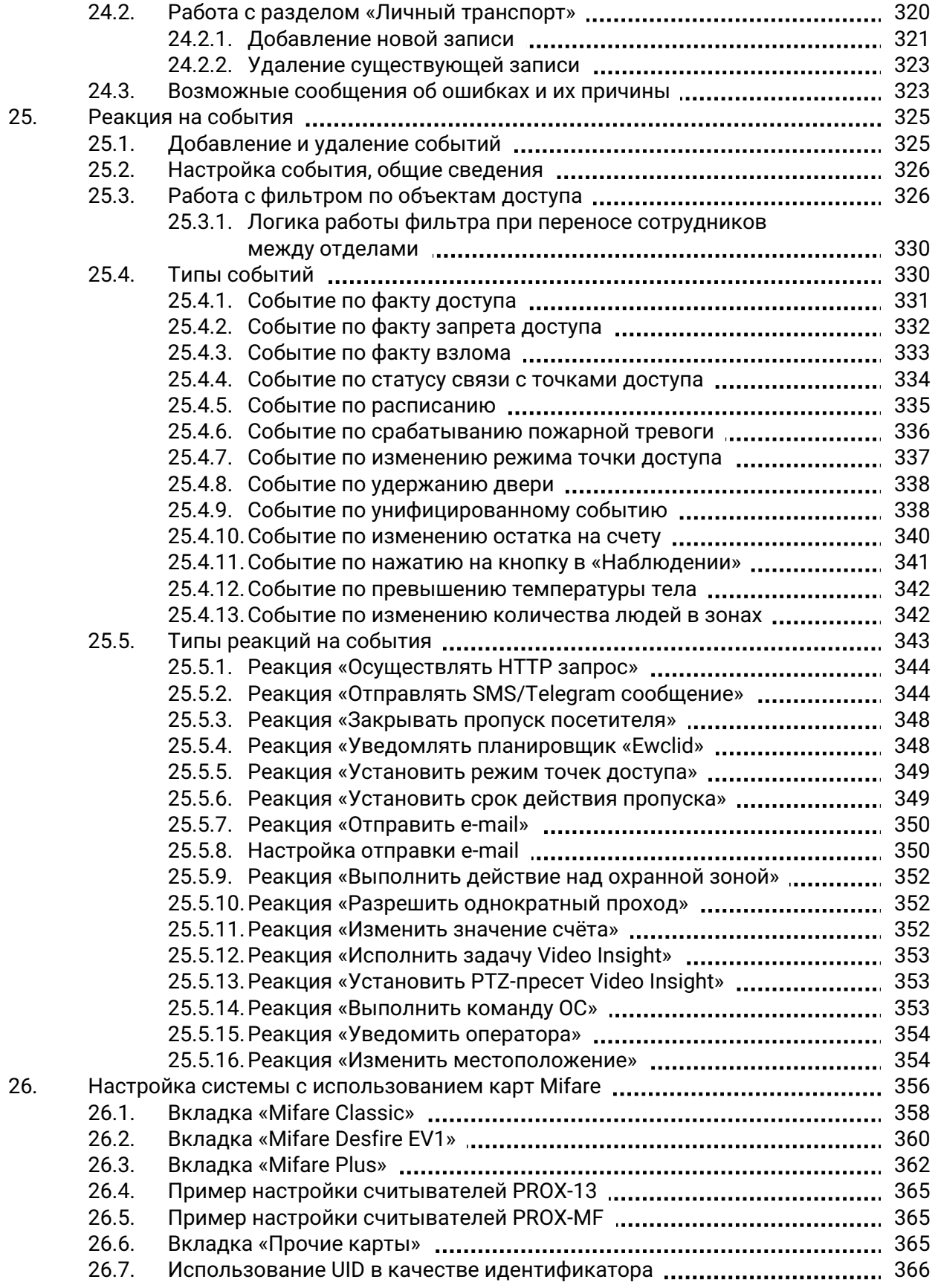

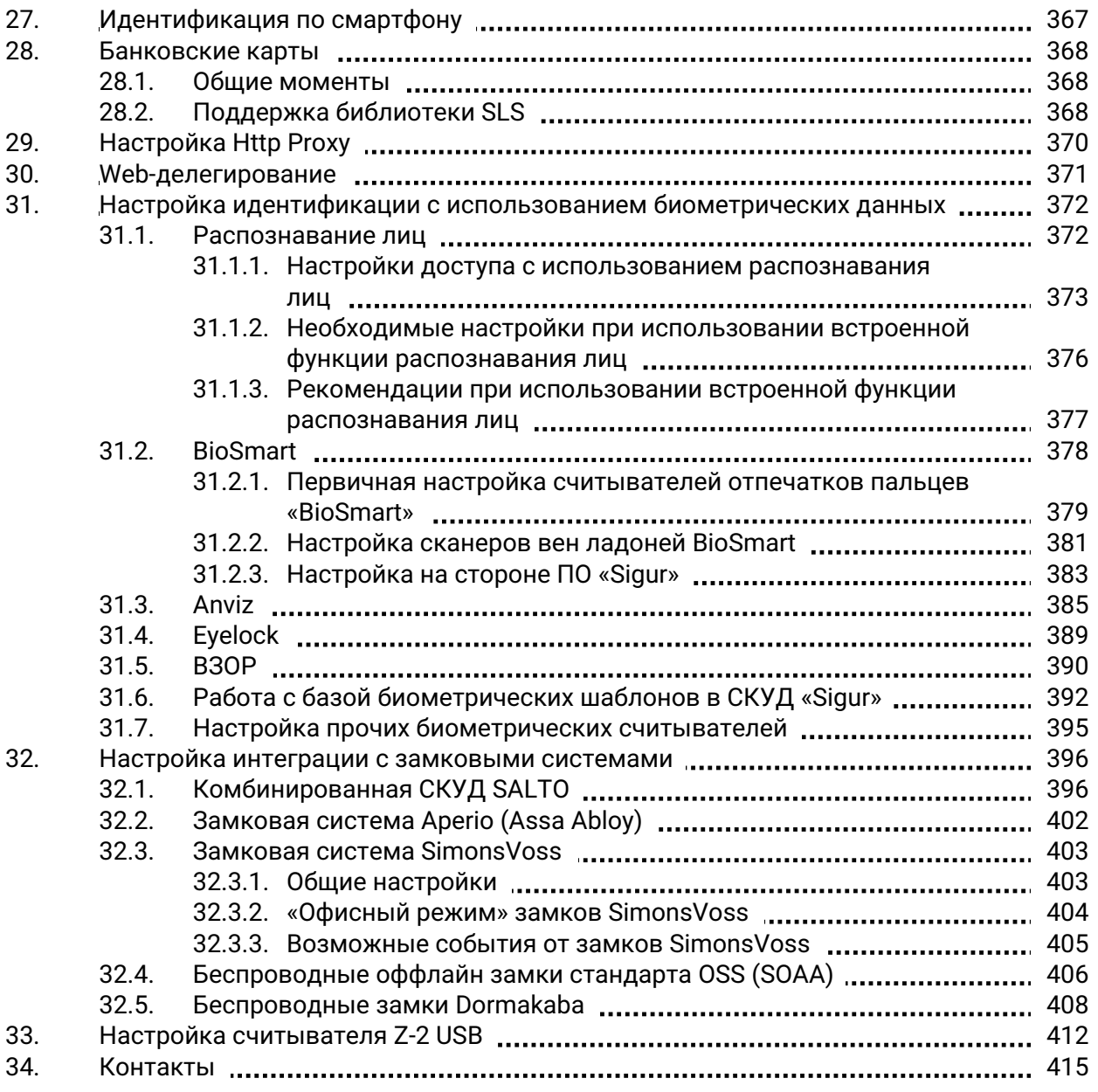

### **1. Введение**

<span id="page-8-0"></span>Данный документ содержит описание программного обеспечения клиентского места СКУД «Sigur».

Предприятие-изготовитель несёт ответственность за точность предоставляемой информации и при существенных модификациях в программном обеспечении обязуется предоставлять обновлённую редакцию данной документации.

Данный документ соответствует версии ПО 1.1.1.48.s.

Последнюю версию документа всегда можно найти на [странице](https://sigur.com/docs/).

Общие сведения о системе содержатся в «Руководстве [администратора](https://sigur.com/dl/SigurAdminGuide.pdf)».

**2.**

## <span id="page-9-0"></span>**Используемые определения, обозначения и сокращения**

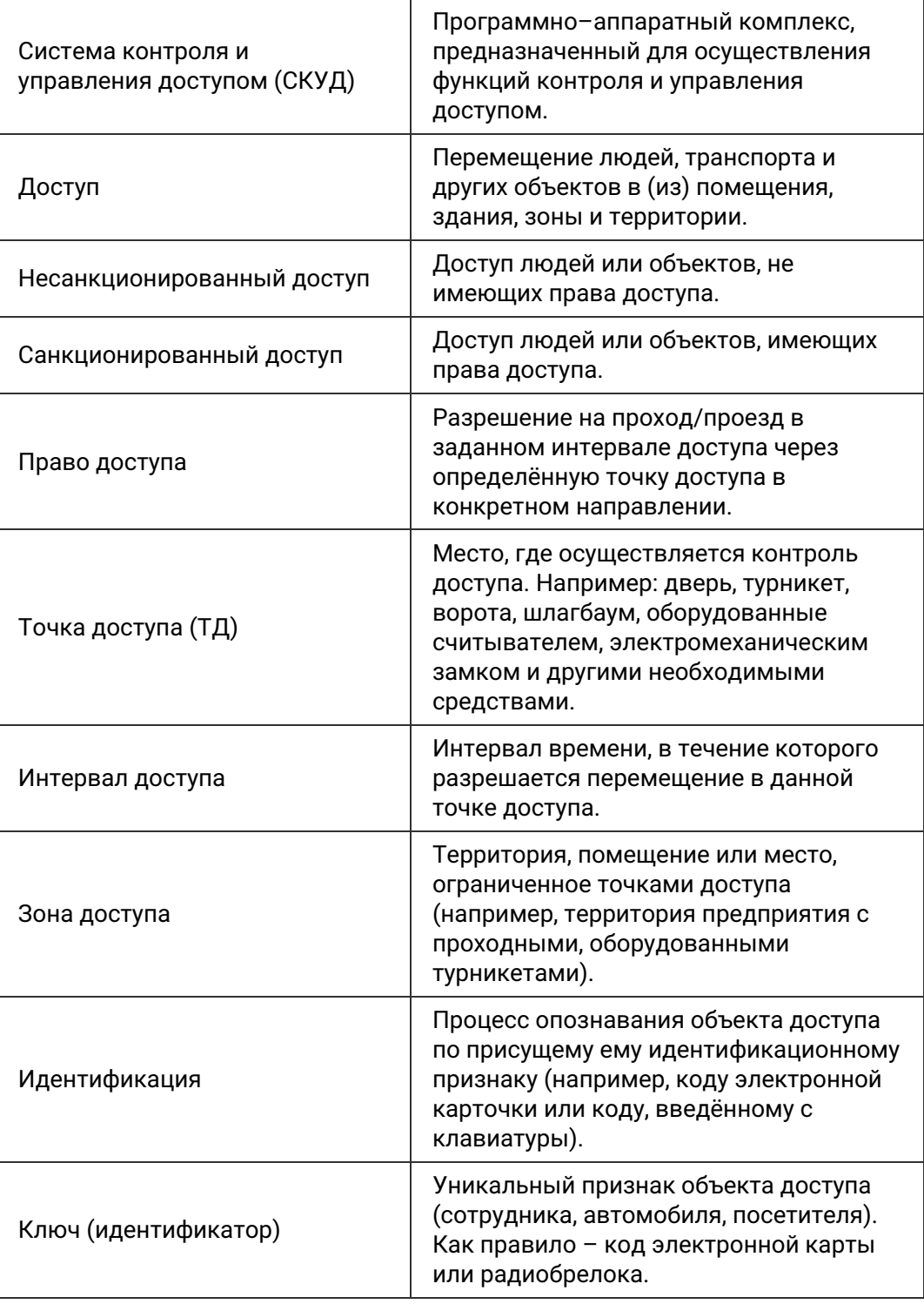

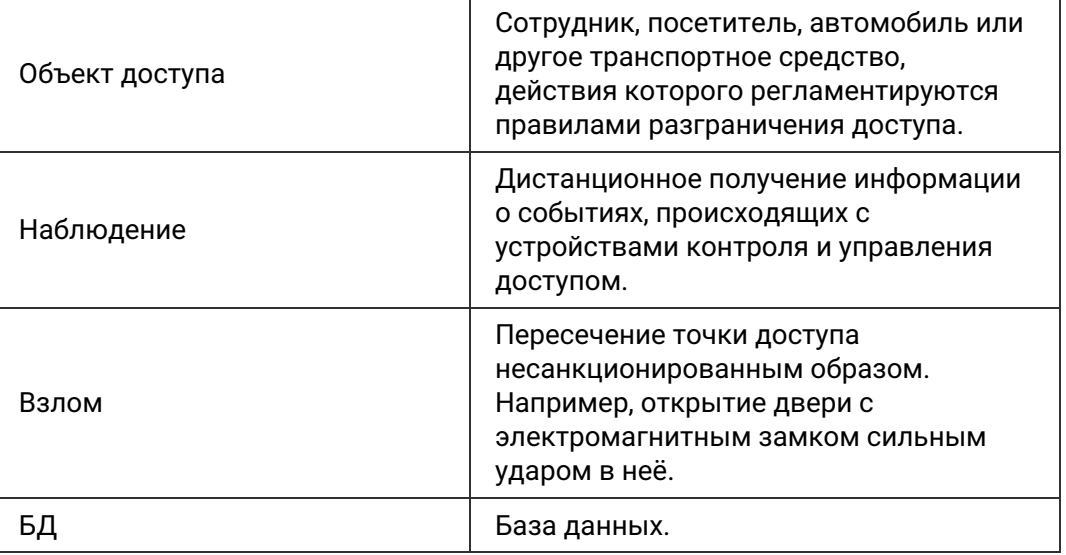

## **3. Запуск программы**

<span id="page-11-0"></span>Запуск программы осуществляется с помощью ярлыка «Клиент», расположенного в меню «Пуск» – «Программы» – «СКУД Sigur».

Программное обеспечение СКУД «Sigur» имеет модульную архитектуру. При этом все модули системы интегрируются в единый пользовательский интерфейс.

Данное описание охватывает все модули. В установленной системе некоторые из описываемых модулей могут отсутствовать.

j.

Для пользователей программы доступ к различным её функциям может быть ограничен, в результате чего некоторые вкладки для текущего пользователя будут недоступны.

Сообщения об ошибках, выдаваемые программой, как правило, содержат не только описание вызвавшей их причины, но и описание действий, необходимых для устранения ошибки.

### **3.1. Первый запуск программы**

<span id="page-11-1"></span>При первом запуске программа попытается соединиться с сервером, запущенным на локальном компьютере. При успешном соединении появится диалоговое окно «Вход в систему», в котором нужно выбрать имя пользователя из выпадающего списка и ввести пароль.

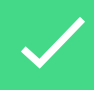

По умолчанию в системе присутствует один пользователь — Administrator, пароль – не задан, т. е. пустой.

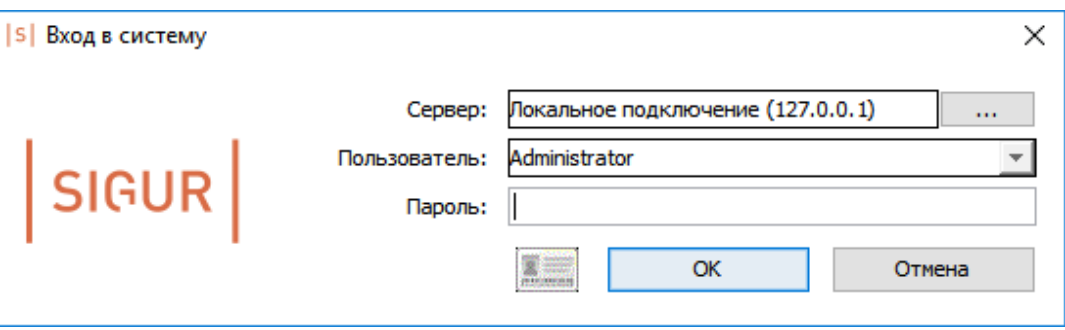

Окно входа в программу.

При наличии в системе нескольких серверов можно выбрать нужный для работы сервер, нажав кнопку «...» в строке «Сервер».

При корректно введённых имени пользователя и пароле после нажатия «ОК» запустится главное окно программы.

Если же программе не удастся соединиться с работающим сервером, то она предложит присоединиться к другому серверу.

В окне «Выбор сервера СКУД Sigur» можно как выбрать необходимый для соединения сервер, так и добавить или удалить сервер из списка (кнопками «+» и «-») и отредактировать его параметры.

В качестве параметров сервера нужно ввести его доменное имя/IP-адрес (формат ввода IP-адреса – 4 числа, разделённых точками) и название (необязательно).

#### **3.2. Последующие запуски программы**

<span id="page-12-0"></span>При дальнейших запусках программы возможны два варианта:

- 1. Если в списке серверов задан только один сервер, то будет сразу выводиться окно «Вход в систему».
- <span id="page-12-1"></span>2. Если в списке задано несколько серверов – сначала будет выводиться окно «Выбор сервера СКУД Sigur», и только потом, после выбора нужного сервера – «Вход в систему».

#### **Автозапуск программы и автоматический вход в систему 3.3.**

Для автоматического запуска программы при загрузке компьютера добавьте ярлык клиента «Sigur» (например: C:\Program Files (x86)\SIGUR access management\Клиент.exe ) в папку «Пуск» – «Все программы» – «Автозагрузка».

Для автоматического входа в систему нужно открыть свойства ярлыка программы, и в поле «Объект» добавить в конце «C:\Program Files (x86)\SIGUR access management\Клиент.exe» следующую конструкцию:

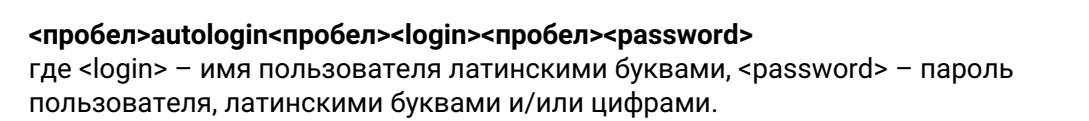

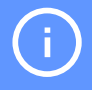

Для автоматического входа в систему в логине и пароле должны использоваться только цифры и символы латинского алфавита.

Пример для пользователя Security с паролем 67FGnsc49:

**«C:\Program Files (x86)\SIGUR access management\Клиент.exe» autologin Security 67FGnsc49**

#### **3.4. Автообновление клиентских мест системы**

<span id="page-13-0"></span>При попытке подключения программы «Клиент» на удалённых рабочих местах системы к серверу «Sigur», на котором было произведено обновление версии программного обеспечения, откроется оповещающее окно и будет предложено установить обновление:

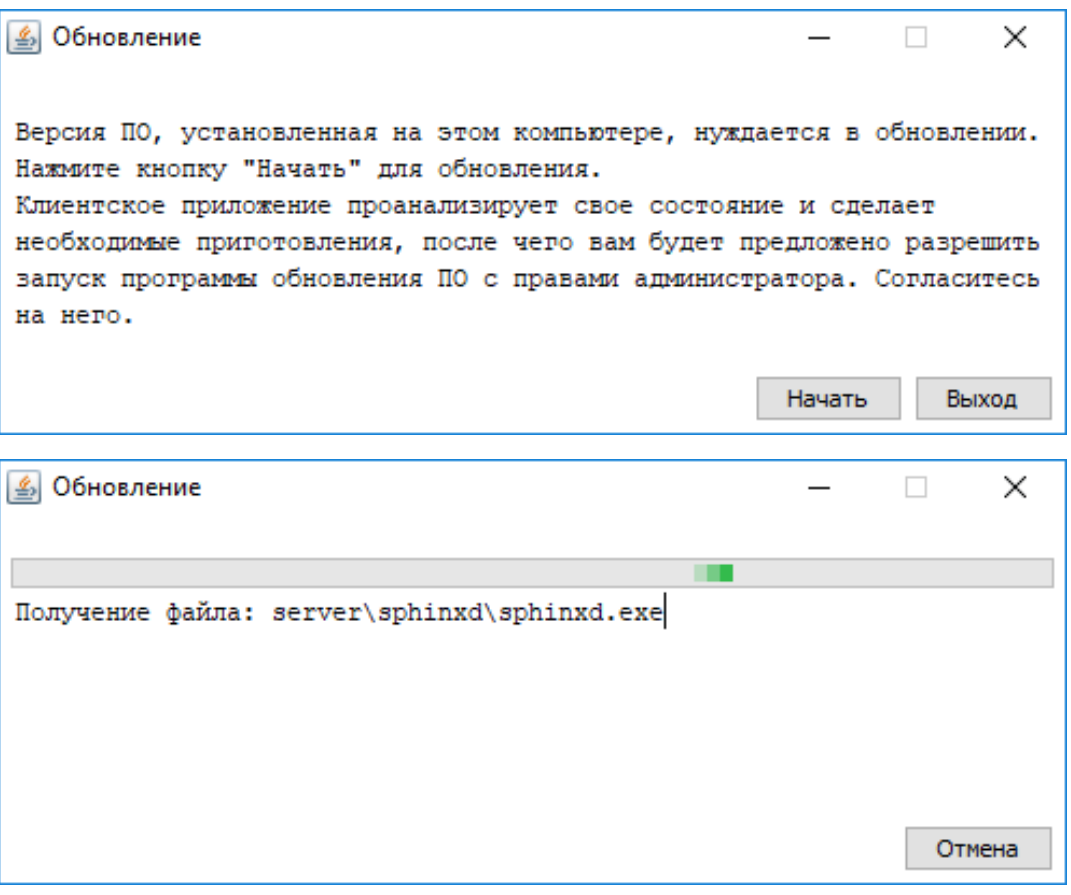

Запрос и процесс обновления клиента.

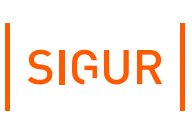

Нажмите кнопку «Начать» и следуйте инструкциям программы-установщика. Если в системе настроены политики безопасности, то для автообновления нужен доступ к:

- каталогу установки программы;
- (для 32-битных версий Windows) ветке реестра HKLM\Software\Microsoft\Windows\CurrentVersion\Uninstall\ACS Sphinx;
- (для 64-битных версий Windows) ветке реестра HKLM\Software\Wow6432Node\Microsoft\Windows\CurrentVersion\Uninstall\ACS Sphinx.

Дополнительно, при использовании интеграции с системой Ewclid, предоставить доступ к:

ветке реестра HKLM\SOFTWARE\ComCom\Ewclid-AV\EventSystem\External; ветке реестра HKLM\SOFTWARE\ComCom\Ewclid-AV\EventSystem\Transport.

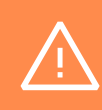

Функция автообновления работает на клиентских местах с версией ПО не ниже, чем 1.0.55.83. Если версия клиентских мест ниже — обновление до актуальной версии необходимо провести вручную.

### **3.5. Возможные сообщения об ошибках и их причины**

- <span id="page-14-0"></span>**«Неверное сочетание имени пользователя и пароля.»** Проверьте правильность вводимого пароля, раскладку клавиатуры, не включён ли CapsLock и попробуйте ещё раз.
- **«Неверный формат базы данных сервера.»** На сервере и клиентском месте установлены разные версии ПО «Sigur», приведите их в соответствие. Например, обновите сервер, если установили самую последнюю версию на клиентское место.
- **«Не удалось присоединиться к серверу СКУД «Sigur». Хотите попробовать выбрать другой сервер?»**

Программе не удалось подключиться к серверу системы «Sigur». Для работы программы необходимо наличие запущенного сервера системы «Sigur» либо на локальном компьютере, либо на компьютере, с которым можно установить соединение по протоколу TCP/IP. Выбор сервера и установка его IP адреса производится в окне «Выбор сервера СКУД Sigur».

**«Ошибка работы с базой данных, возможно сервер БД не запущен или сетевой экран (файрвол) запрещает работу с ним.»** На стороне сервера закрыт порт TCP 3305 (или в случае Linux — закрыт порт TCP 3306 или запрещены подключения к MySQL/MariaDB с других хостов).

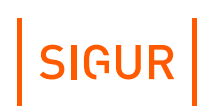

### **4. Главное окно программы**

<span id="page-15-0"></span>После успешного входа в систему будет отображено главное окно программы.

Главное окно программы предоставляет пользователю все средства для управления системой «Sigur», наблюдения за её состоянием и получения отчётов о событиях системы.

Некоторые базовые настройки системы «Sigur», касающиеся работы серверных модулей, не могут быть изменены из программы управления, для их изменения используется отдельная программа «Управление сервером».

#### **4.1. Структура главного окна программы**

<span id="page-15-1"></span>В строке заголовка указаны название «Программа управления» и имя текущего пользователя.

Для удобства использования программы все её функции распределены между несколькими вкладками. Кнопки выбора вкладок расположены в левой части окна, каждая кнопка имеет иконку (и пояснительную подпись при увеличении окном программы занимаемой части экрана). Для переключения на необходимую вкладку нужно нажать на соответствующую ей кнопку. Кнопка открытой в данный момент вкладки выделена цветом.

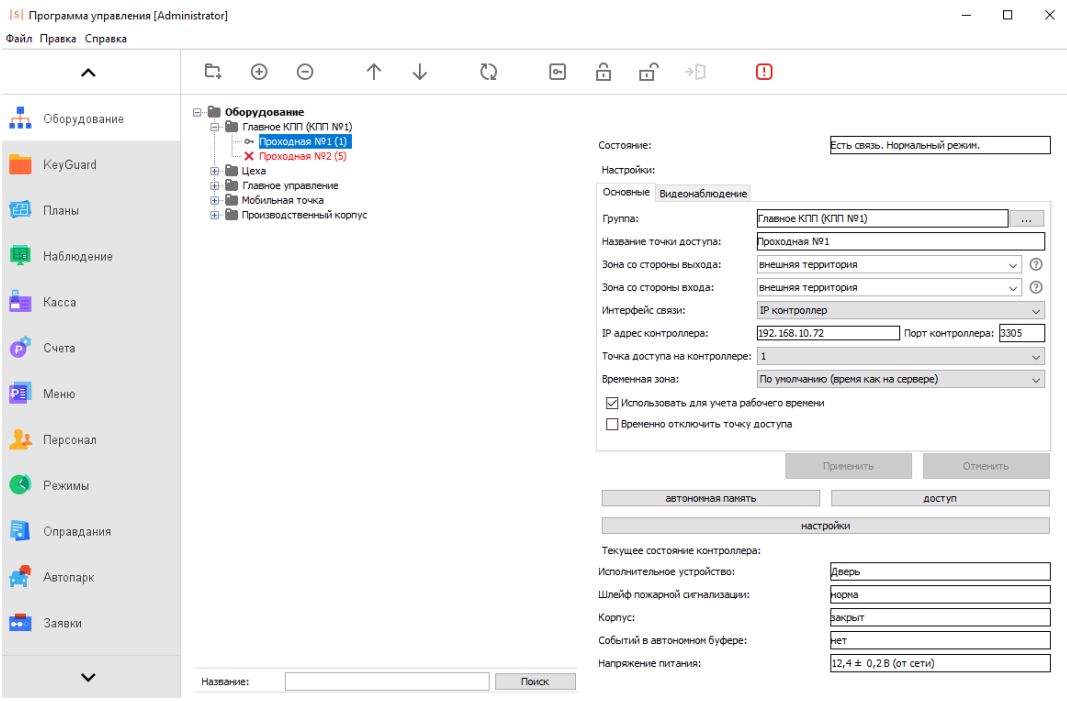

Главное окно программы, вкладка «Оборудование».

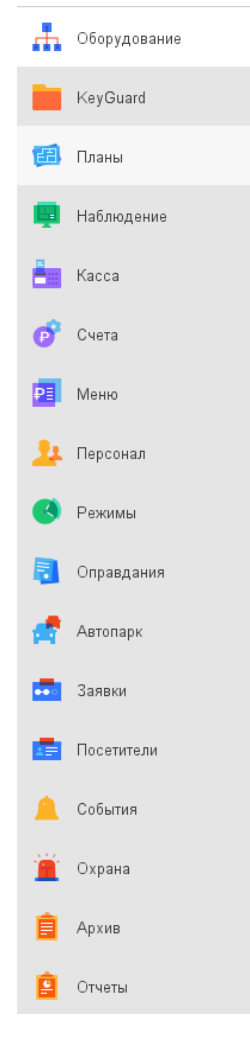

Обозначения и названия всех вкладок главного окна программы.

## **5. Лицензирование функционала ПО**

<span id="page-17-0"></span>Программное обеспечение Sigur имеет модульную архитектуру. Каждый из функциональных модулей ПО подлежит обязательному лицензированию, все закреплённые за лицензией модули интегрируются в единый программный интерфейс. При необходимости функционал системы может быть расширен путём добавления модулей к уже установленной лицензии.

Лицензия может быть закреплена за физическим носителем (HASP-ключ), либо привязываться к конфигурации серверного ПК.

Если сервер Sigur не может обнаружить на данной машине носитель лицензии в том или ином виде, то для работы будет доступен только базовый функционал и управление только одной точкой доступа («Бесплатная лицензия»).

Ниже перечислены модули ПО Sigur:

- «Базовый»;
- «Учёт рабочего времени»;
- «Выгрузка табеля в 1С:Предприятие»;
- «Графическое оформление пропусков»;
- «Расширенная поддержка пропусков посетителей»;
- «Распознавание документов»;
- «Реакция на события»;
- «Платёжная система»;
- «Платный доступ»;
- «Синхронизация данных»;
- «Автопарк».

Также лицензируются:

- каналы ip-камер для работы встроенной функции распознавания лиц (режим верификации, режим идентификации);
- подключенные мобильные NFC-терминалы Sigur в Offline режиме;
- подключенные беспроводные замки интегрированных систем (Assa Abloy/Simons Voss/Salto/OSS);
- устройства Anviz в качестве точки сбора отметок о приходе/уходе (без управления исполнительными устройствами);
- ключницы KeyGuard (лицензирование идёт по необходимому количеству ключей);
- подключение домофонов True-IP, BasIP;
- терминалы распознавания лиц и измерения температуры Hikvision, BioSmart Quasar, Beward;
- тепловизионные камеры Hikvision.

В случае обнаружения нарушений в установленной лицензии в нижней части окна «Программы управления» будет выведено соответствующее сообщение. По клику на область сообщения откроется окно с более подробной информацией о том, что именно нарушено.

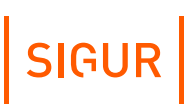

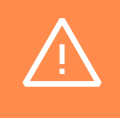

При наличии нарушений установленной лицензии функционал системы ограничивается. В зависимости от тяжести нарушения он может быть урезан вплоть до функционала «Бесплатной лицензии».

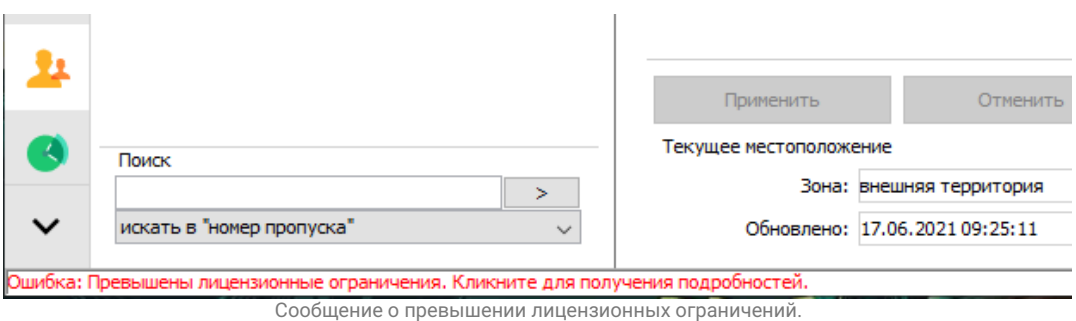

### **5.1. Просмотр деталей о текущей лицензии**

<span id="page-18-0"></span>Для просмотра типа и номера лицензии, установленных и активированных модулей, а также добавления в систему новых модулей программного обеспечения нужно войти в меню «Файл» – «Управление модулями», при этом откроется окно «Управление лицензией».

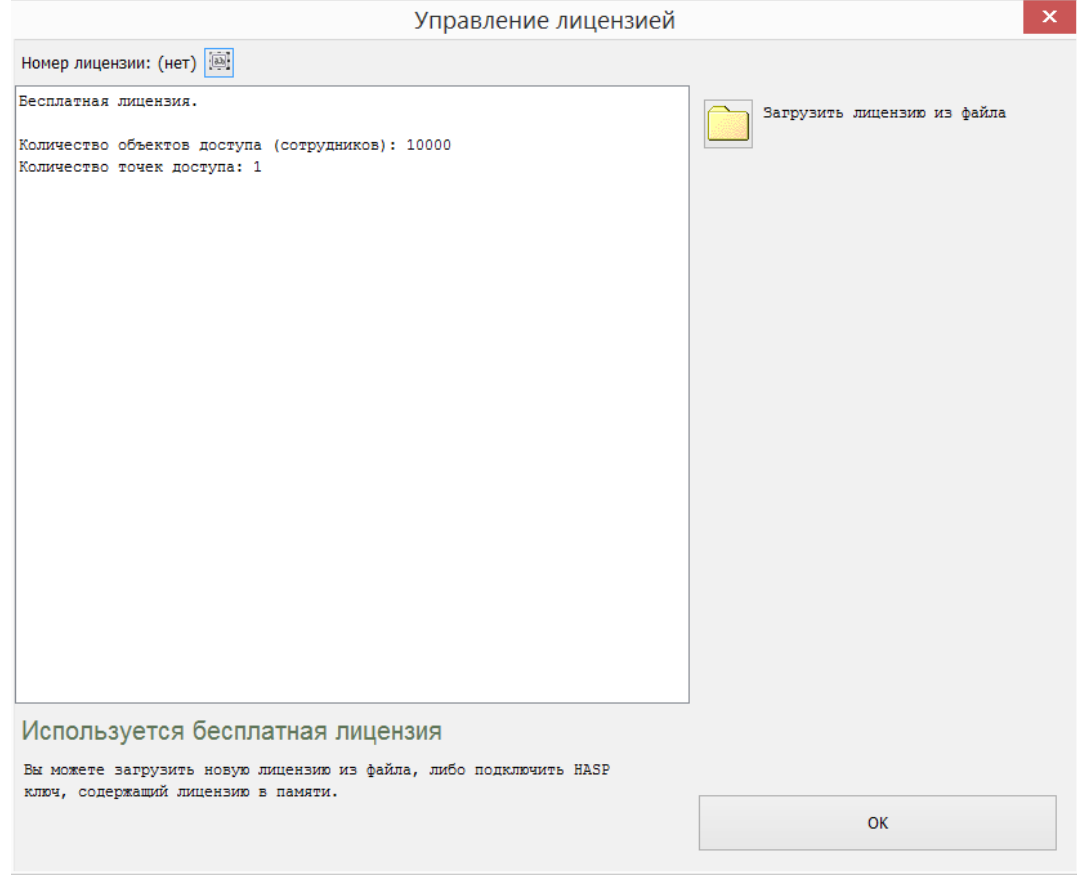

Окно «Управление лицензией» в меню «Файл» – «Управление модулями».

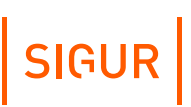

В основной области окна отображается информация о лицензии: её тип, подробности по доступному функционалу и статус. О типах лицензии и возможных статусах написано далее.

### **5.2. Варианты лицензии**

<span id="page-19-0"></span>Есть всего 3 варианта закрепления лицензии за сервером:

1. Программная лицензия.

Производителем системы предоставляется служебный файл с подробностями по доступному функционалу. Данный файл должен быть загружен в систему. Программная лицензия привязывается к конфигурации компьютера-сервера.

- 2. Хранение лицензии в памяти HASP-ключа. Производителем системы предоставляется физический ключ, подключаемый по USB к компьютеру-серверу.
- 3. Программная лицензия, привязанная к HASP-ключу. Необходимо подключить к серверу по USB HASP-ключ, а также провести загрузку служебного файла, предоставляемого производителем системы и содержащим подробности по доступному функционалу.

Каждая лицензия, вне зависимости от способа предоставления, обладает уникальным номером. В случае возникновения вопросов, связанных с лицензией, по данному номеру пользователь может получить комментарии от службы технической поддержки производителя системы.

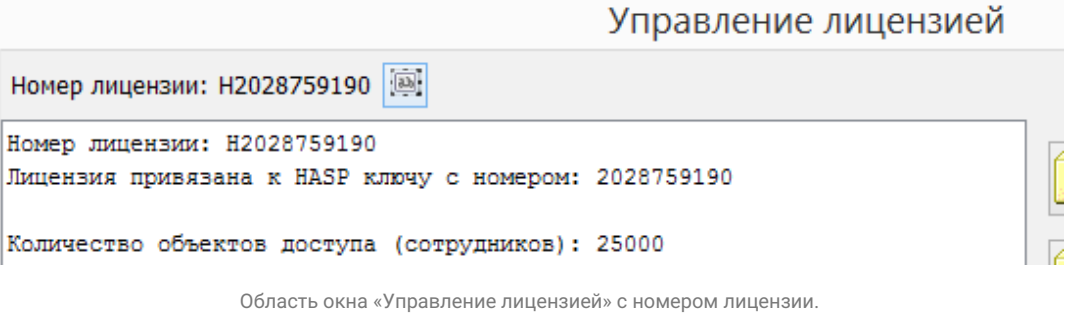

В случае, когда ни один из способов хранения лицензии не использован, сервер автоматически переходит в режим работы с «Бесплатной лицензией». Это тип лицензии с ограниченным функционалом, который будет использоваться в случае отсутствия на сервере расширенной лицензии, например — именно этот тип лицензии будет отображён после первой установки программного обеспечения.

#### **5.3. Возможные действия по управлению лицензиями**

<span id="page-19-1"></span>Загрузить лицензию из файла. Доступно всегда. После нажатия данной кнопки будет отображаться диалог выбора файла лицензии (файл расширения .lic) с компьютера.

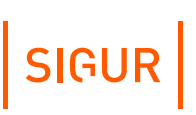

Добавить модуль. Доступно при использовании лицензии, записанной на HASP-ключ. Позволяет добавить модуль на используемый HASP. Необходимо ввести серийный номер и ключ активации модуля, предоставляемые производителем системы.

- Сохранить лицензию в файл. Доступно для лицензий, имеющих файловую версию. После нажатия кнопки будет отображён диалог выбора пути для сохранения файла текущей лицензии.
- Удалить текущую лицензию. Доступно для лицензий, имеющих файловую версию. После нажатия кнопки из системы будут удалены все сведения о лицензии, получаемые при загрузке служебных файлов, предоставляемых производителем системы.
- Активировать лицензию. Доступно только для программных лицензий. После нажатия кнопки будет осуществлён переход к диалогу активации. Подробнее о процессе активации читайте в [соответствующем](#page-21-1) пункте.
- Отправить производителю подтверждение деактивации. Доступно только для программных лицензий. После нажатия кнопки будет осуществлён переход к диалогу деактивации. Подробнее о процессе деактивации читайте в [соответствующем](#page-26-0) пункте.

### **5.4. Возможные сообщения при управлении лицензией**

- <span id="page-20-0"></span>«Лицензия успешно загружена».
- «Выбранный файл лицензии некорректен и не был загружен». Означает, что был загружен иной файл, либо файл загружаемой лицензии был изменён, возможно, сторонним приложением.
- «Выбранный файл лицензии устарел и не был загружен». Означает, что загружаемая лицензия уже имеет более новую версию и была предпринята попытка загрузить её старый вариант.
- «Выбранный файл лицензии не был загружен, т.к. не удалось перезаписать файл лицензии на сервере.». Ошибка записи файла licence.cfg на сервере. Например, данный файл может быть занят другим приложением.
- «Выбранный файл лицензии не был загружен, т.к. произошла неизвестная ошибка. Код: N». Ошибка загрузка лицензии. Обратитесь в техническую поддержку.

### **5.5. Возможные статусы лицензий**

<span id="page-21-0"></span>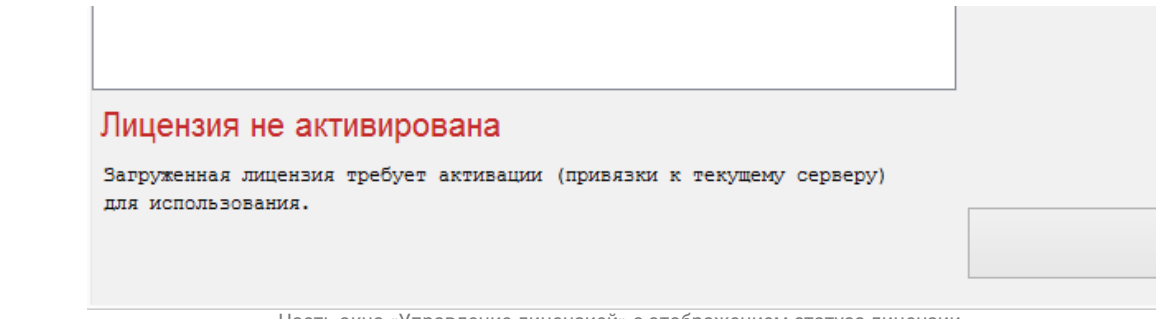

Часть окна «Управление лицензией» с отображением статуса лицензии.

- «Используется бесплатная лицензия». Работа ПО Sigur производится в ограниченном режиме. При наличии загрузите файл с лицензией или подключите физический HASP-ключ для доступа к расширенному функционалу.
- «Используется лицензия из памяти HASP ключа».

В системе используется лицензия, закреплённая за физическим HASPключом, подключенным по USB к серверу.

«Лицензия не активирована». Только что была загружена новая версия программной лицензии. Требуется произвести её активацию для привязки к выбранному серверу системы.

«Лицензия активирована». В системе используется успешно активированная программная лицензия.

«Лицензия привязана к другому серверу».

Изменились параметры сервера, на котором была активирована лицензия. При необходимости запросите перенос лицензии на новый сервер, либо обратитесь в техническую поддержку в том случае, если компьютер-сервер не менялся.

«Лицензия деактивирована». В системе установлена деактивированная лицензия, доступный функционал ограничен.

«Лицензия устарела».

В ПО загружена не актуальная версия лицензии. Например, при переносе лицензии, привязанной к HASP-ключу, не загрузили на новом сервере актуальный файл лицензии.

#### **5.6. Активация лицензии**

<span id="page-21-1"></span>Данный раздел актуален только для пользователей, обладающих программной версией лицензии.

Если это первая загрузка лицензии, то необходимо активировать лицензию, нажав кнопку «Активировать лицензию». Появится диалог активации лицензии.

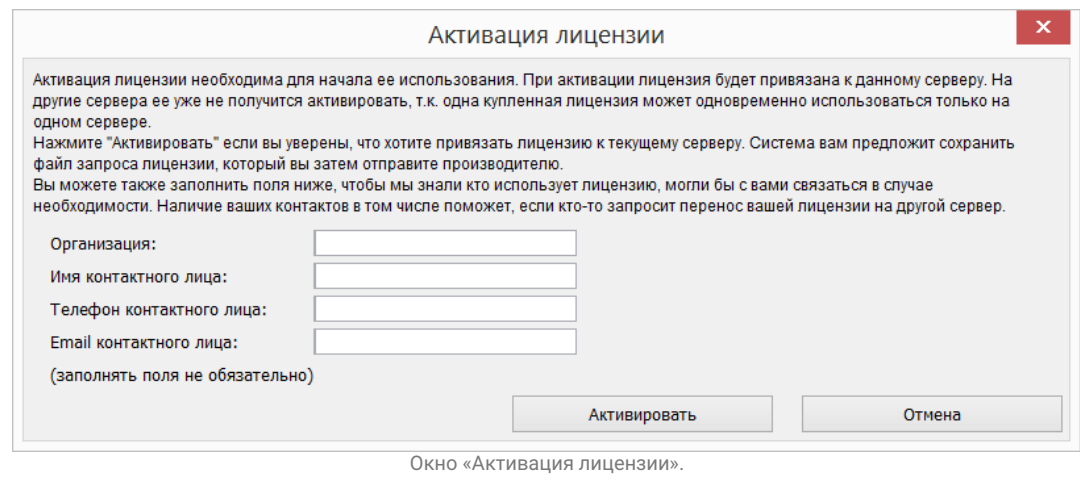

Поля для ввода названия организации и контактных данных не обязательны для заполнения, но мы рекомендуем их заполнять лицам, производящим какие-либо действия с лицензией, для связи в случае возникновения подозрительных действий с лицензией.

После нажатия кнопки «Активировать» появится окно с запросом подтверждения активации лицензии и привязки её к текущему серверу. В случае согласия будет предпринята попытка подключиться к серверу активации лицензий (требуется выход в Интернет).

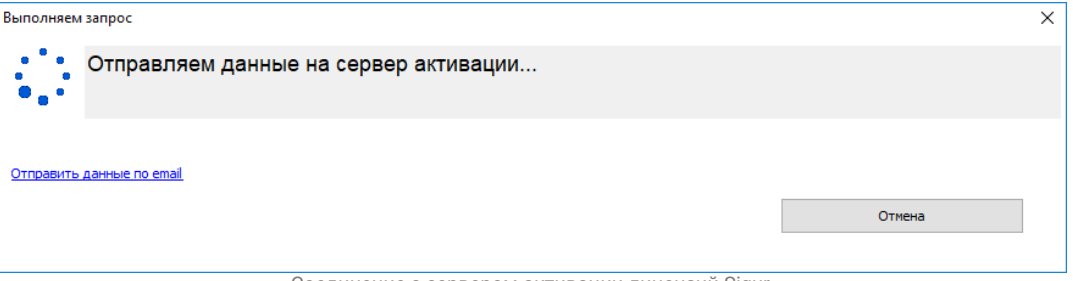

Соединение с сервером активации лицензий Sigur.

В случае успешного соединения с сервером активаций лицензий будет выведено информационное окно с сообщением о результате выполненной операции.

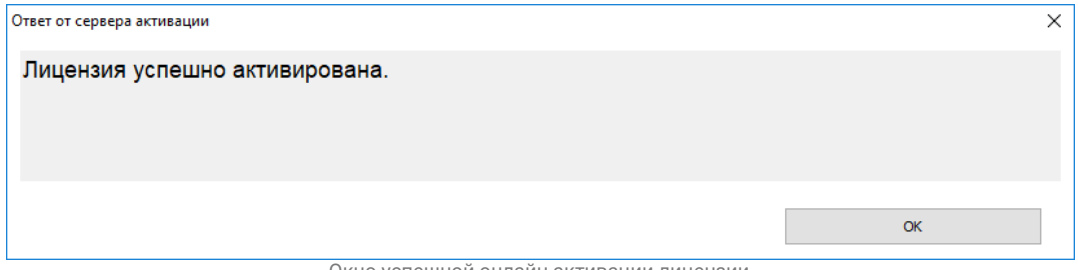

Окно успешной онлайн активации лицензии.

В случае, если по какой-либо причине не удаётся подключиться к серверу

активации лицензий Sigur, имеется возможность провести активацию лицензии в ручном режиме. Для этого нажмите на кликабельную ссылку «Отправить данные по email». Появится диалог сохранения файла (.req). Данный файл необходимо будет отправить на указанный в сообщении электронный адрес (act@sigur.com). По итогам обработки этого файла пользователю будет отправлено письмо с новой версией лицензии (.lic). Данный файл необходимо загрузить в ПО нажатием кнопки «Загрузить» в окне управления лицензиями.

#### **5.7. Изменение функционала лицензии**

#### **5.7.1. Изменение функционала программной лицензии**

<span id="page-23-1"></span><span id="page-23-0"></span>При приобретении дополнительных модулей ПО Sigur, а также в некоторых других ситуациях, пользователю может быть предоставлена новая версия лицензии (в виде файла с расширением .lic).

В большинстве случаев достаточно загрузить её в окне управления лицензиями поверх имеющейся без каких-либо последующих действий.

В некоторых случаях после загрузки нового файла лицензии в окне «Управление модулями» появится кнопка «Отправить производителю подтверждение». По нажатию данной кнопки будет предпринята автоматическая попытка подключиться к серверу активации лицензий Sigur. В случае успешного подключения будет отображено информационное сообщение с результатом выполненной операции. В случае неуспешного — будет предложено отправить подтверждение по email в ручном режиме.

#### **5.7.2. Изменение функционала лицензии, хранимой на HASP-ключе**

<span id="page-23-2"></span>Для добавления нового модуля в окне «Управление модулями» нужно нажать кнопку «Добавить». Откроется окно «Установка модуля», шаг 1, где нужно ввести полученный серийный номер и нажать «Далее».

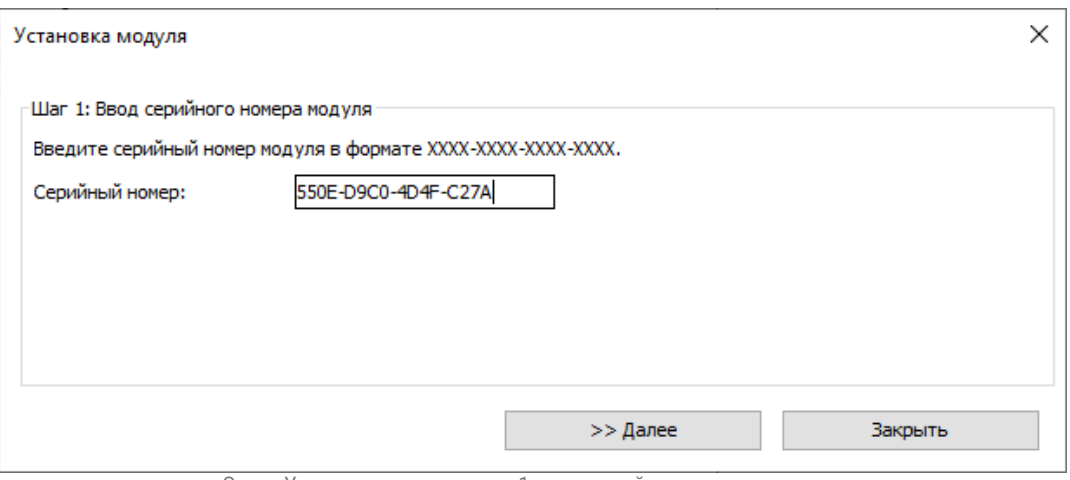

Окно «Установка модуля», шаг 1, ввод серийного номера модуля.

Информация в окне изменится на «Шаг 2», где необходимо выбрать способ активации и нажать «Далее».

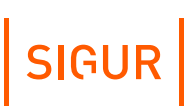

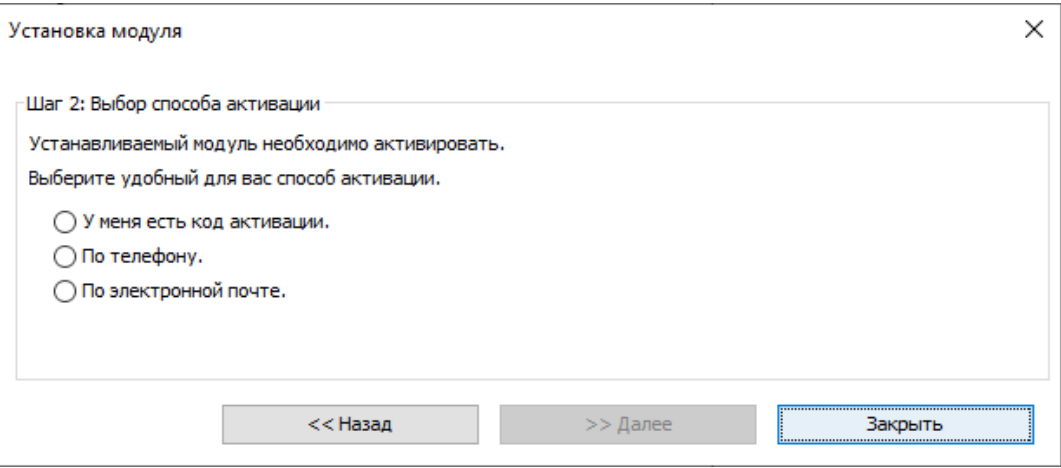

Окно «Установка модуля», шаг 2, выбор способа активации.

В зависимости от выбора способа активации информация в окне изменится на «Шаг 3», где будет нужно либо ввести код активации и нажать «Далее», либо отправить выданный программой код по электронной почте.

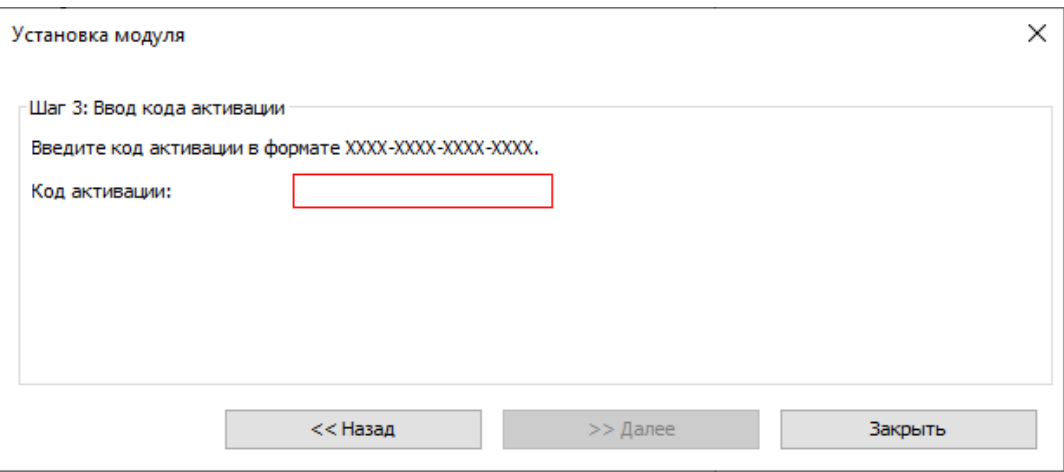

Окно «Установка модуля», шаг 3, ввод кода активации.

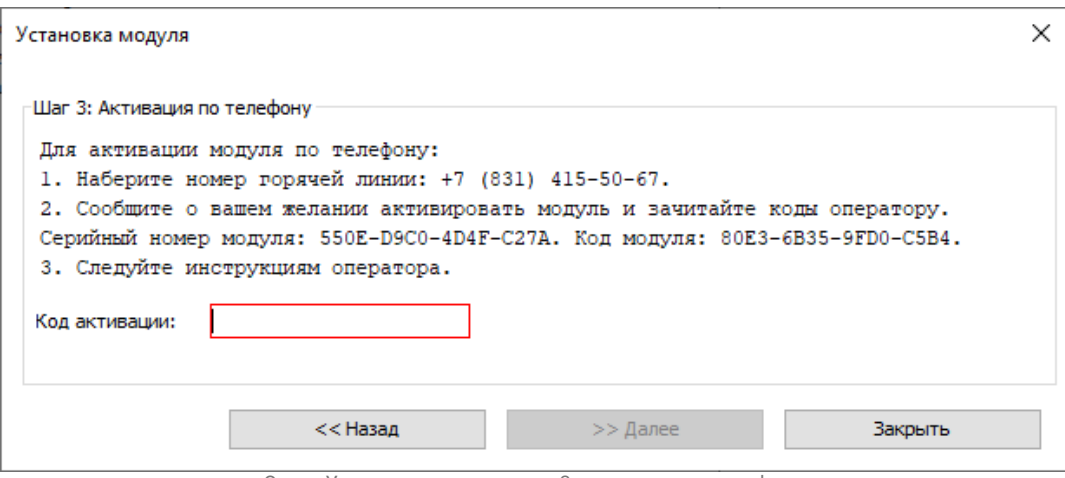

Окно «Установка модуля», шаг 3, активация по телефону.

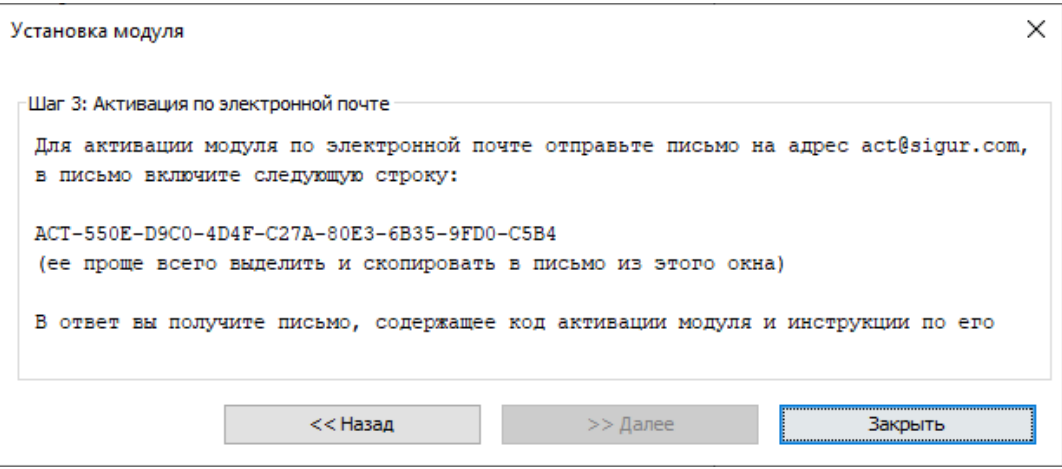

Окно «Установка модуля», шаг 3, активация по электронной почте.

В случае успешного завершения процесса программа выдаст окно с результатом операции.

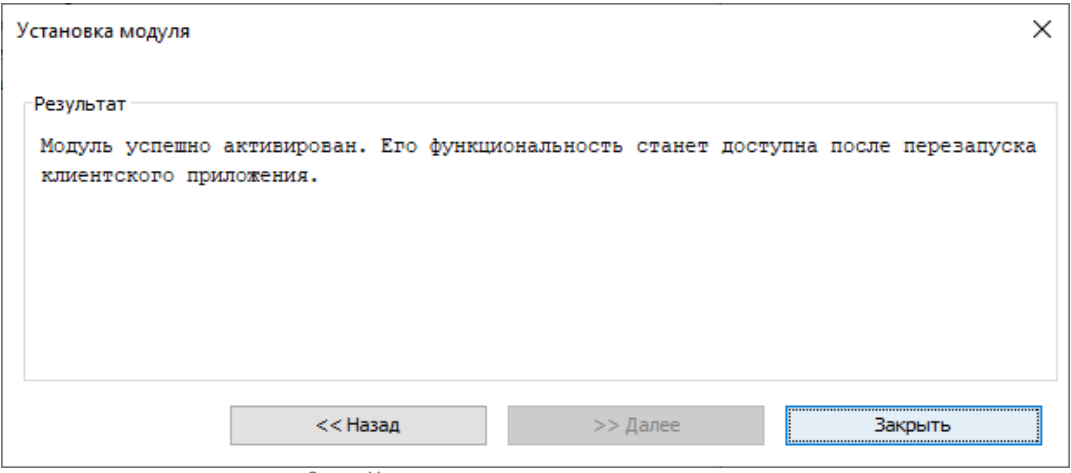

Окно «Установка модуля», результат активации.

Возможные сообщения об ошибках и их причины:

- «Ошибка доступа к базе данных. Пожалуйста, обратитесь в службу технической поддержки»;
- «Сервер системы «Sigur» недоступен. Продолжение работы невозможно. Пожалуйста, обратитесь в службу технической поддержки».

Такие сообщения означают, что потеряна связь программы управления с сервером БД.

Возможные причины: нарушение физической связи клиентского места с компьютером–сервером или остановка сервера базы данных на компьютере– сервере.

- «Ошибка! Такой модуль уже установлен»;
- «Ошибка! Сообщён некорректный серийный номер модуля».

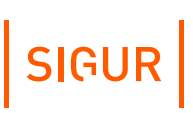

<span id="page-26-0"></span>Проверьте правильность введённого серийного номера или кода.

#### **5.8. Перенос лицензии на другой сервер**

В зависимости от имеющегося типа лицензии процедура переноса будет несколько отличаться.

#### **5.8.1. Программная лицензия, привязанная к серверу**

<span id="page-26-1"></span>Далее в данном разделе последовательность действий описывается для случая, когда оба сервера (и новый, на который переносится лицензия, и старый, выводимый из работы) имеют выход в Интернет и беспрепятственно могут подключиться к серверу активации лицензий Sigur.

В противном случае на любом из этапов можно будет продолжить перенос лицензии в ручном режиме, путём отправки специальных контрольных файлов по email.

1. На старом сервере СКУД через диалог «Файл» — «Управление модулями» выполните сохранение текущей лицензии, используя кнопку «Сохранить лицензию в файл». Обеспечьте доступность данного файла с компьютера, на который планируется перенос сервера (новый сервер).

2. На компьютере, на который планируется перенос (новый сервер), в окне «Управление модулями» загрузите сформированный в предыдущем пункте файл-лицензию (или ранее загружавшийся на старый сервер).

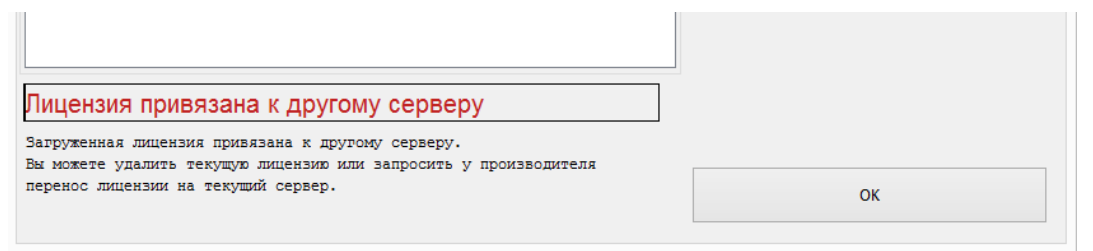

Сообщение о лицензии, привязанной к другому серверу.

3. После загрузки файла-лицензии нажмите кнопку «Перенести лицензию с другого сервера на текущий». Отобразится диалоговое окно «Переноса лицензии». Заполните по желанию предложенные поля и нажмите кнопку «Перенести».

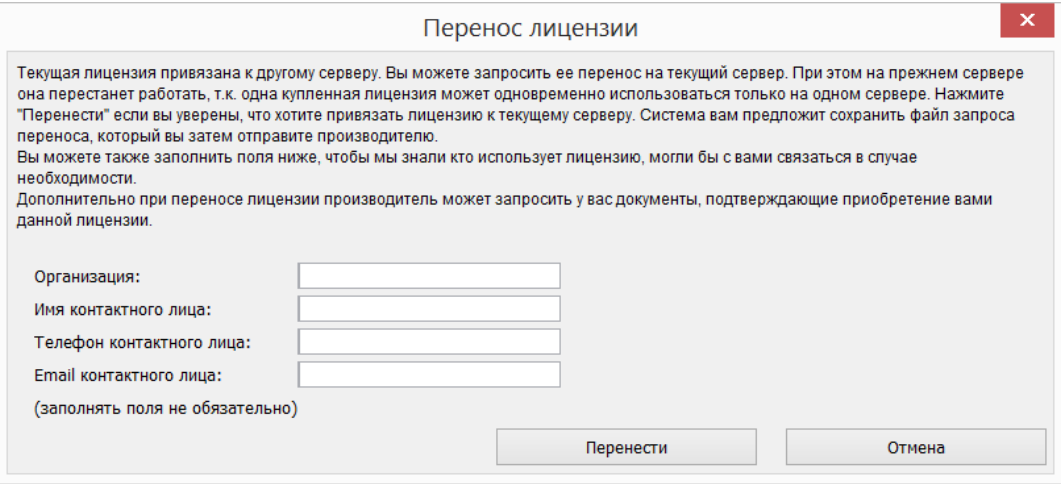

Окно «Перенос лицензии».

4. После нажатия кнопки «Перенести» будет выполнена попытка автоматического подключения к серверу активации лицензий Sigur. В случае успешного подключения будет выведено информационное сообщение следующего содержания:

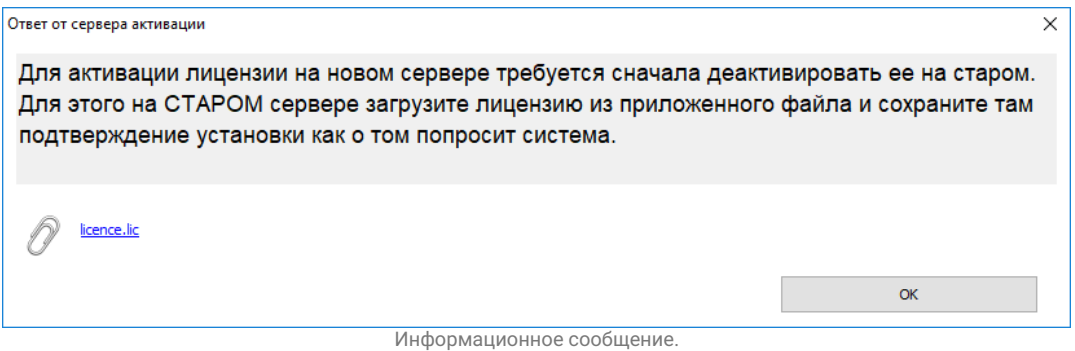

Следуя инструкциям, сохраните предложенный файл лицензии и обеспечьте его доступность на компьютере, с которого осуществляется перенос (старый сервер).

5. На компьютере, с которого осуществляется перенос лицензии (старый сервер), загрузите файл, сгенерированный в предыдущем пункте. Появится кнопка «Отправить производителю подтверждение деактивации»:

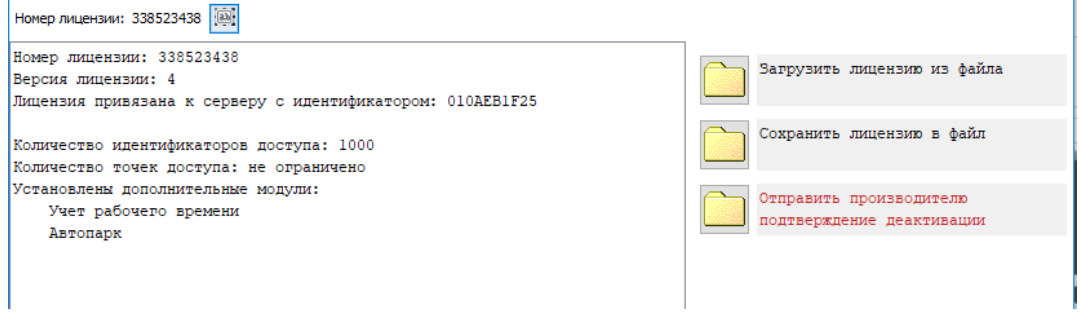

Окно «Управление лицензией» на старом сервере после загрузки файла для деактивации лицензии.

6. Нажмите кнопку «Отправить подтверждение производителю». В случае успешного подключения к серверу активации лицензий Sigur будет отображено следующее сообщение:

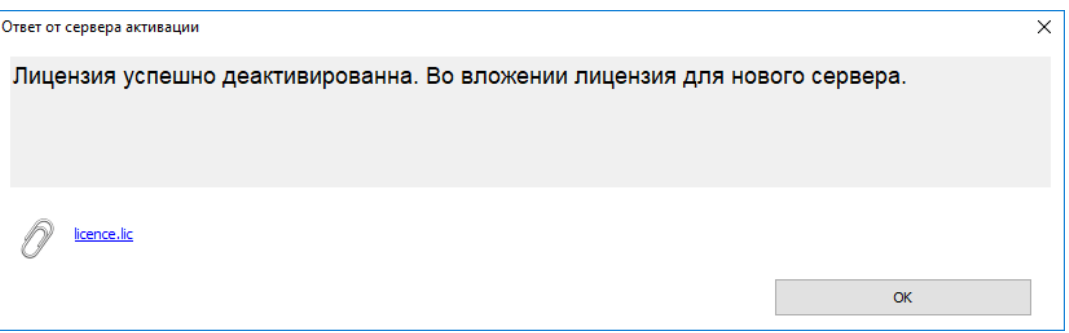

Информационное сообщение об успешной деактивации лицензии.

Сохраните сгенерированный файл и обеспечьте его доступность на новом сервере.

Статус лицензии на данном сервере сменится на «Деактивирована»:

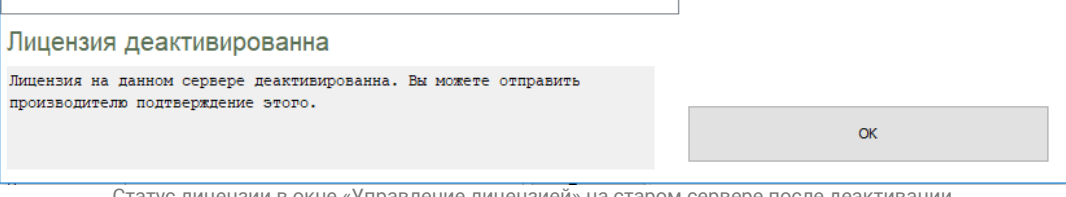

Статус лицензии в окне «Управление лицензией» на старом сервере после деактивации.

На этом этапе работа со старым сервером завершена. Более никаких действий по переносу лицензии на нём делать не требуется.

На новом сервере в окне «Управление лицензией» либо загрузите файл, сгенерированный в предыдущем пункте на стороне старого сервера, либо ещё раз нажмите кнопку «Перенести лицензию на текущий сервер». Если к этому моменту успешна была завершена деактивация лицензии на старом сервере, появится сообщение об успешной привязке лицензии к новому серверу.

#### **5.8.2. Лицензия, привязанная к HASP**

<span id="page-28-1"></span><span id="page-28-0"></span>Для переноса лицензии подключите ключ к новому серверу.

#### **5.8.3. Программная лицензия, привязанная к HASP**

На старом сервере СКУД через диалог «Файл» — «Управление модулями» выполните сохранение текущей лицензии, используя кнопку «Сохранить лицензию в файл».

Обеспечьте доступность данного файла с компьютера, на который планируется перенос сервера.

- На компьютере, на который планируется перенос сервера, через диалог «Файл» — «Управление модулями» загрузите сформированный в предыдущем пункте файл с лицензией.
- Подключите HASP ключ к новому серверу.

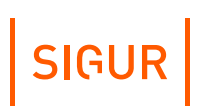

Последовательность двух последних пунктов значения не имеет.

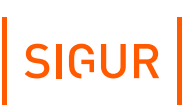

## **6. Точки доступа СКУД**

<span id="page-30-0"></span>

| S   Программа управления [Administrator]<br>□ |                                                                                       |                                                   |                                                               |   |   |   |        |                                                           |                                                     |                                           |                                         |                                                     |                        |              | $\times$ |  |
|-----------------------------------------------|---------------------------------------------------------------------------------------|---------------------------------------------------|---------------------------------------------------------------|---|---|---|--------|-----------------------------------------------------------|-----------------------------------------------------|-------------------------------------------|-----------------------------------------|-----------------------------------------------------|------------------------|--------------|----------|--|
| Файл Правка Справка                           |                                                                                       |                                                   |                                                               |   |   |   |        |                                                           |                                                     |                                           |                                         |                                                     |                        |              |          |  |
| ㅅ                                             | Ċ.                                                                                    | $\circled$                                        | Θ                                                             | 个 | ↓ | Œ | ⊡      | ਜ਼ਿ                                                       | ਜ਼                                                  | ℿ                                         |                                         |                                                     |                        |              |          |  |
| A.                                            | <b>В Оборудование</b><br><b>В Главная КПП (КПП №1)</b><br>ė.<br>— он Проходная №1 (1) |                                                   |                                                               |   |   |   |        |                                                           |                                                     |                                           |                                         |                                                     |                        |              |          |  |
| 語                                             |                                                                                       | <b>В Цеха</b><br>$\mathbf{u} = \mathbf{u}$ Liex 1 | $\sim$ Uex 1 (2)                                              |   |   |   |        | Есть связь. Нормальный режим.<br>Состояние:<br>Настройки: |                                                     |                                           |                                         |                                                     |                        |              |          |  |
|                                               | œ                                                                                     |                                                   | <b>По Главное управление</b>                                  |   |   |   |        |                                                           |                                                     | Основные Видеонаблюдение Биометрика       |                                         |                                                     |                        |              |          |  |
| ۰.                                            | ÷                                                                                     |                                                   | <b>R</b> Мобильная точка<br><b>E-</b> Производственный корпус |   |   |   |        |                                                           | <b>Группа:</b>                                      |                                           | Цеха / Цех 1                            |                                                     |                        | $\cdots$     |          |  |
|                                               |                                                                                       |                                                   |                                                               |   |   |   |        |                                                           |                                                     | Название точки доступа:                   | $\frac{2}{x}$                           |                                                     |                        |              |          |  |
| o                                             |                                                                                       |                                                   |                                                               |   |   |   |        |                                                           |                                                     | Зона со стороны выхода:                   | ⊙<br>внешняя территория<br>$\checkmark$ |                                                     |                        |              |          |  |
|                                               |                                                                                       |                                                   |                                                               |   |   |   |        |                                                           |                                                     | Зона со стороны входа:                    | внутренняя зона                         |                                                     |                        | $\checkmark$ | $\odot$  |  |
|                                               |                                                                                       |                                                   |                                                               |   |   |   |        |                                                           | Интерфейс связи:                                    |                                           |                                         | <b>IP контроллер</b><br>$\checkmark$                |                        |              |          |  |
|                                               |                                                                                       |                                                   |                                                               |   |   |   |        |                                                           | Модель контроллера:                                 |                                           |                                         | E300X/E500X/E900X<br>$\checkmark$                   |                        |              |          |  |
| Fm.                                           |                                                                                       |                                                   |                                                               |   |   |   |        |                                                           | IP адрес контроллера:                               |                                           | 172.19.40.239                           |                                                     |                        | порт: 3305   |          |  |
| ಣೆ                                            |                                                                                       |                                                   |                                                               |   |   |   |        |                                                           | Точка доступа на контроллере: 2                     |                                           |                                         |                                                     |                        | $\checkmark$ |          |  |
|                                               |                                                                                       |                                                   |                                                               |   |   |   |        |                                                           | Временная зона:                                     |                                           |                                         | По умолчанию (время как на сервере)<br>$\checkmark$ |                        |              |          |  |
| $\mathbf{P}$                                  |                                                                                       |                                                   |                                                               |   |   |   |        |                                                           |                                                     | √ Использовать для учета рабочего времени |                                         |                                                     |                        |              |          |  |
|                                               |                                                                                       |                                                   |                                                               |   |   |   |        |                                                           |                                                     | Временно отключить точку доступа          |                                         |                                                     |                        |              |          |  |
| 轌                                             |                                                                                       |                                                   |                                                               |   |   |   |        |                                                           |                                                     |                                           | Применить                               |                                                     | Отменить               |              |          |  |
|                                               |                                                                                       |                                                   |                                                               |   |   |   |        |                                                           |                                                     | автономная память                         |                                         |                                                     | доступ                 |              |          |  |
|                                               |                                                                                       |                                                   |                                                               |   |   |   |        |                                                           | настройки                                           |                                           |                                         |                                                     |                        |              |          |  |
|                                               |                                                                                       |                                                   |                                                               |   |   |   |        |                                                           |                                                     |                                           |                                         |                                                     |                        |              |          |  |
| ĸ                                             | Текущее состояние контроллера:                                                        |                                                   |                                                               |   |   |   |        |                                                           |                                                     |                                           |                                         |                                                     |                        |              |          |  |
|                                               |                                                                                       |                                                   |                                                               |   |   |   |        |                                                           |                                                     | Исполнительное устройство:                |                                         | Дверь                                               |                        |              |          |  |
|                                               |                                                                                       |                                                   |                                                               |   |   |   |        |                                                           |                                                     | Шлейф пожарной сигнализации:              |                                         | норма                                               |                        |              |          |  |
|                                               |                                                                                       |                                                   |                                                               |   |   |   |        |                                                           | Kopnyc:                                             |                                           |                                         | закрыт                                              |                        |              |          |  |
| $\check{ }$                                   |                                                                                       |                                                   |                                                               |   |   |   |        |                                                           | Событий в автономном буфере:<br>Напряжение питания: |                                           |                                         | нет                                                 | 12,0 ± 0,2 В (от сети) |              |          |  |
|                                               | Поиск:                                                                                |                                                   |                                                               |   |   |   | $\geq$ |                                                           |                                                     |                                           |                                         |                                                     |                        |              |          |  |

Вкладка «Оборудование».

Для настройки и управления всеми точками доступа СКУД «Sigur» предназначена вкладка «Оборудование».

Существующие в системе ТД отображаются в списке с указанием названия, состояния связи и статуса. Список имеет иерархическую структуру, элементами которой могут являться группы ТД, представленные в виде папок, и, собственно, сами ТД.

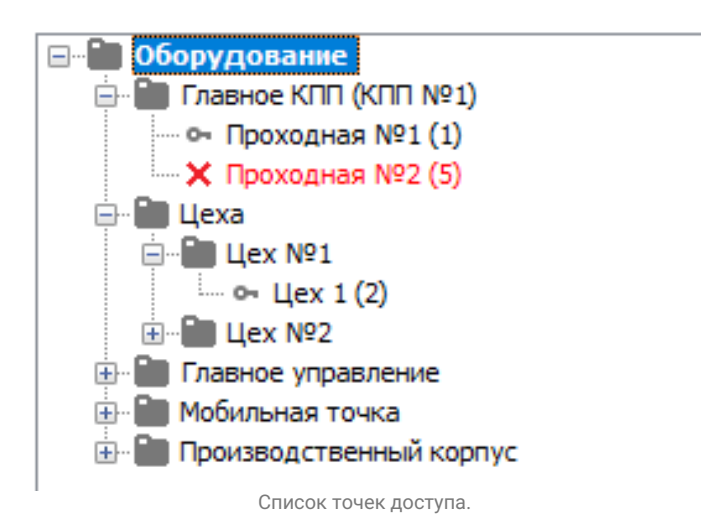

### **6.1. Управление списком точек доступа**

<span id="page-31-0"></span>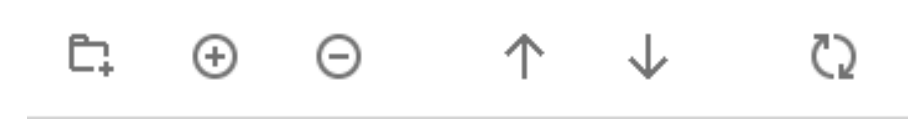

Кнопки управления списком точек доступа.

Для добавления новой группы или точки доступа достаточно нажать соответствующую кнопку, затем для группы ввести её название.

Для удаления группы или ТД необходимо выделить её в списке и нажать кнопку «Удалить выбранные элементы», после чего подтвердить удаление.

В пределах одной группы можно изменять порядок расположения ТД, выделяя их в списке и нажимая кнопки «Переместить вверх» или «Переместить вниз».

<span id="page-31-1"></span>Изменить местоположение ТД в группах или самой группы можно, нажав кнопку рядом с полем «Группа» (для ТД) или «Надгруппа» (для группы).

#### **6.2. Диагностика точек доступа**

При вводе некорректных параметров для одной или нескольких ന точек доступа становится активна кнопка «Показать существующие коллизии адресов точек доступа».

При нажатии на кнопку программа выводит информационное окно с описанием возникшей проблемы.

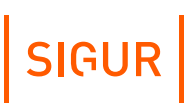

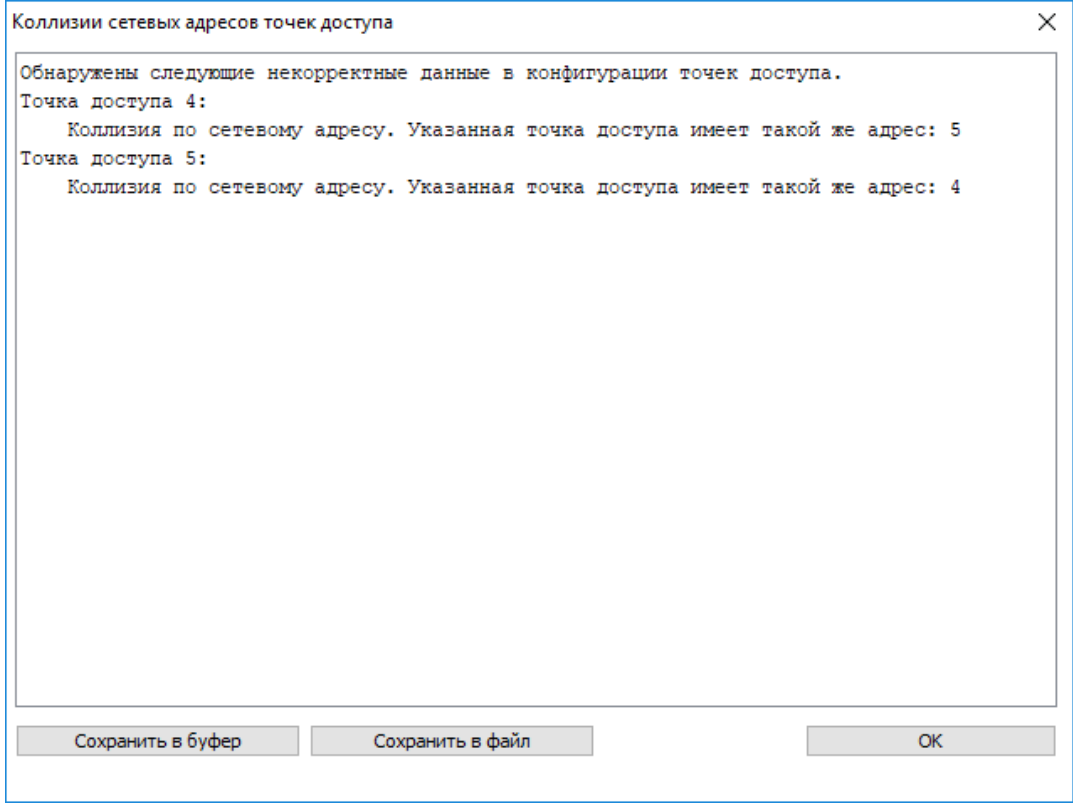

Пример информационного окна с описанием конфликта установленных адресов.

### **6.3. Оценка качества связи с контроллерами**

<span id="page-32-0"></span>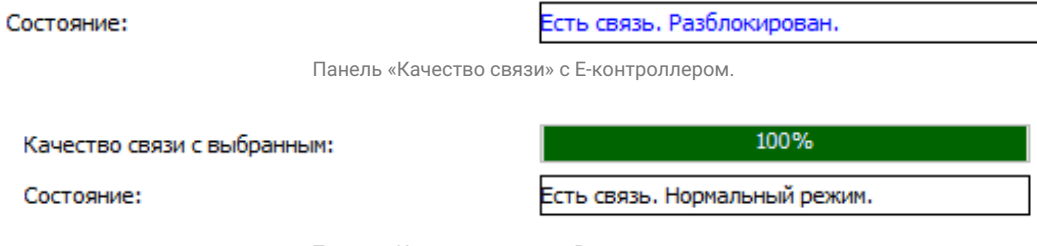

Панель «Качество связи» с R-контроллером.

В строке «Состояние» отображается общая информация о качестве связи с управляющим выбранной точкой доступа контроллером и её режиме работы.

Панель «Качество связи» отображается только для контроллеров с интерфейсом связи RS485.

В ней в процентах и графически (цветной полосой) можно увидеть качество связи для контроллера, управляющего выбранной точкой доступа. Если на каждый запрос сервера приходит ответ от запрашиваемого контроллера – качество связи составляет 100%. Если же это значение меньше 100%, то следует проверить правильность монтажа линии связи и подключение контроллеров СКУД.

<span id="page-33-0"></span>Небольшое падение качества связи допустимо на линиях с предельной для RS485 интерфейса дальностью (1200 метров) или в условиях повышенного воздействия электромагнитных помех.

### **6.4. Ручное управление точками доступа**

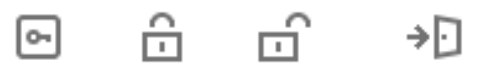

Кнопки ручного управления.

С помощью кнопок можно вручную управлять одной или несколькими ТД, предварительно выделив их в списке.

Нажатие кнопки «Установить нормальный режим» переводит точку доступа в стандартный режим работы с санкционированием доступа контроллером СКУД.

Нажатие кнопки «Установить заблокированный режим» – принудительно закрывает исполнительный механизм ТД.

Нажатие кнопки «Установить разблокированный режим» – принудительно открывает исполнительный механизм ТД.

Нажатие кнопки «Разрешить однократный проход» – передаёт беспроводному онлайн-замку [интегрированной](#page-396-0) замковой системы команду на разовую разблокировку.

Также управлять точками доступа можно на вкладке «Планы» (см. раздел «Планы помещений (карты [территорий\)](#page-157-0)»).

Режим работы точки доступа также отображается в виде небольшой пиктограммы напротив названия ТД в дереве оборудования:

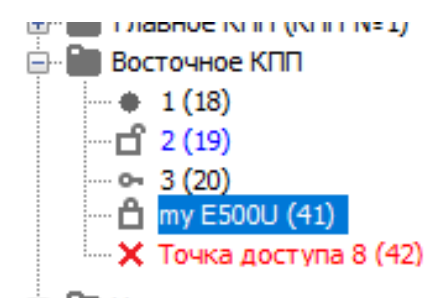

Пример отображения точек доступа в разных режимах работы.

На рисунке выше:

Для точки доступа с названием «1 (18)» не выполнена настройка контроллера - не выбрана рабочая конфигурация (см. раздел [«Программирование](https://sigur.com/docs/) и настройка контроллера» в руководстве по эксплуатации на контроллер).

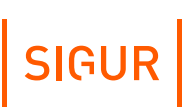

- Точка доступа «2 (19)» находится в разблокированном режиме работы.
- Точка доступа «3 (20)» находится в нормальном режиме работы.
- Точка доступа «my E500U (41)» находится в заблокированном режиме работы.
- <span id="page-34-0"></span>С точкой доступа «Точка доступа 8 (42)» в настоящий момент нет связи.

#### **6.5. Основные настройки точки доступа**

Настройки:

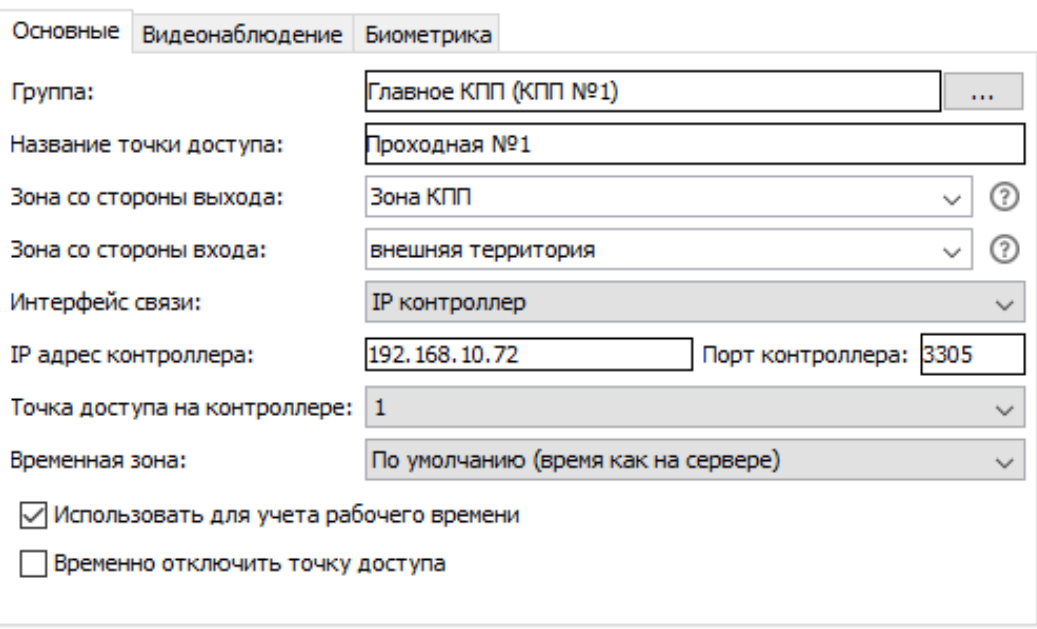

Вкладка «Основные».

На вкладке «Основные» доступны следующие параметры:

#### **Группа.**

Название группы точек доступа, в которой находится выделенная точка доступа. ТД можно переместить в другую группу, нажав на кнопку рядом с наименованием группы.

#### **Название точки доступа.**

В этой строке отображается название выделенной в списке ТД. Здесь же можно его изменить.

#### **Зона со стороны выхода и зона со стороны входа.**

Зона представляет собой либо область пространства, ограниченную точками доступа, либо всё остальное пространство за пределами этой области. Таким образом, всегда существует одна «внешняя» зона, и произвольное количество внутренних. Внутренняя зона может граничить через точки доступа как с внешней зоной, так и с другими внутренними зонами.

- «Зона со стороны выхода» название зоны, расположенной со стороны физического выхода/выезда исполнительного механизма ТД.
- «Зона со стороны входа» название зоны, расположенной со стороны

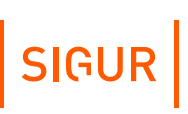

физического входа/въезда исполнительного механизма ТД. Для добавления новой зоны достаточно ввести её название в одной из строк «Зона со стороны выхода» или «Зона со стороны входа» и нажать клавишу Enter.

Для выбора одной из уже заданных зон нужно выбрать её из выпадающего списка справа от поля «Зона со стороны выхода/входа».

**Пример.** Возьмём простейший случай, когда установлена всего одна точка (например, турникет), ограничивающая вход на территорию. Для неё параметр «Зона со стороны входа» можно оставить в значении по умолчанию - «внешняя территория», а для «Зоны со стороны выхода» изменить значение на «внутренняя территория».

Справа от полей с названиями зон расположены кнопки-подсказки, выводящие на экран пояснительные картинки.

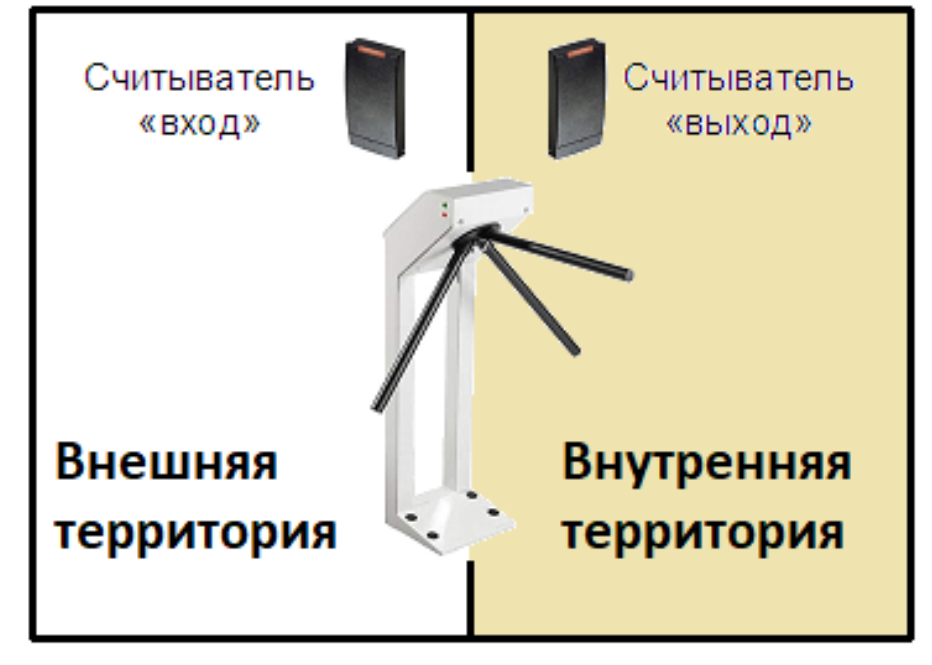

Пример разделения на зоны.

Неиспользуемые зоны автоматически удаляются из системы. Полный список созданных зон можно посмотреть в меню «Файл» — «Настройки» — «Зоны».

#### **Интерфейс связи.**

Выбор типа интерфейса связи, по которому данная точка доступа подключена к серверу СКУД. Доступны следующие варианты:

- RS485 контроллер:
	- «Шлейф RS485».

При подключении к одному серверу нескольких преобразователей интерфейсов USB – RS485 «Sigur Connect» к каждому преобразователю подключается отдельный шлейф линии связи RS485, что позволяет создавать разветвлённую топологию сети. Каждому преобразователю присвоен уникальный номер от 1 до 16, который и должен быть выбран в поле «Шлейф RS485».
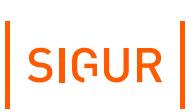

- «Адрес на RS485–шлейфе». Выбор адреса точки доступа контроллера, подключённого к линии связи RS485.
- IP контроллер:
	- «Модель контроллера».
	- «IP адрес контроллера» и «порт», либо «Серийный номер».
	- «Точка доступа на контроллере». Номер ТД на IP-контроллере, от 1 до 4. Используется для выбора порядкового номера ТД, подключённой к данному контроллеру. Например, если используется конфигурация две двери, то для первой ТД этот параметр равен 1, для второй – 2.
- Хаб Aperio.
- Замок SimonsVoss.
- OSS замок.
- NFC-терминал «Sigur».
- Anviz терминал.
- BAS-IP домофон.
- TrueIP домофон.

#### **Временная зона на контроллере**

Выпадающий список, позволяющий выбрать часовой пояс, в котором географически располагается контроллер. Все происходящие события на контроллере будут датироваться временем выбранного часового пояса.

#### **Использовать для учёта рабочего времени.**

Включение данного параметра означает, что пересечение данной ТД будет учитываться СКУД как начало или завершение интервала присутствия на рабочей территории. В большинстве случаев таковыми являются точки доступа, расположенные на периметре предприятия.

Работает <sup>в</sup> совокупности <sup>с</sup> выбором «По проходам через учитываемые точки доступа» для специального правила режима «Способ подсчёта рабочего времени».

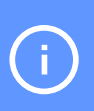

Для получения отчётов системы, связанных с учётом рабочего времени, требуется установить признак «Использовать для учёта рабочего времени» на всех точках доступа, проходы через которые следует трактовать как начало или завершение интервала рабочего времени.

#### **Временно отключить точку доступа**

При включении данной опции сервер перестаёт предпринимать попытки установить связь с выбранной точкой доступа. Качество связи с такой точкой доступа снижается до 0% и она переходит в режим автономной работы.

# **6.6. Настройка привязки ТД к системе видеонаблюдения**

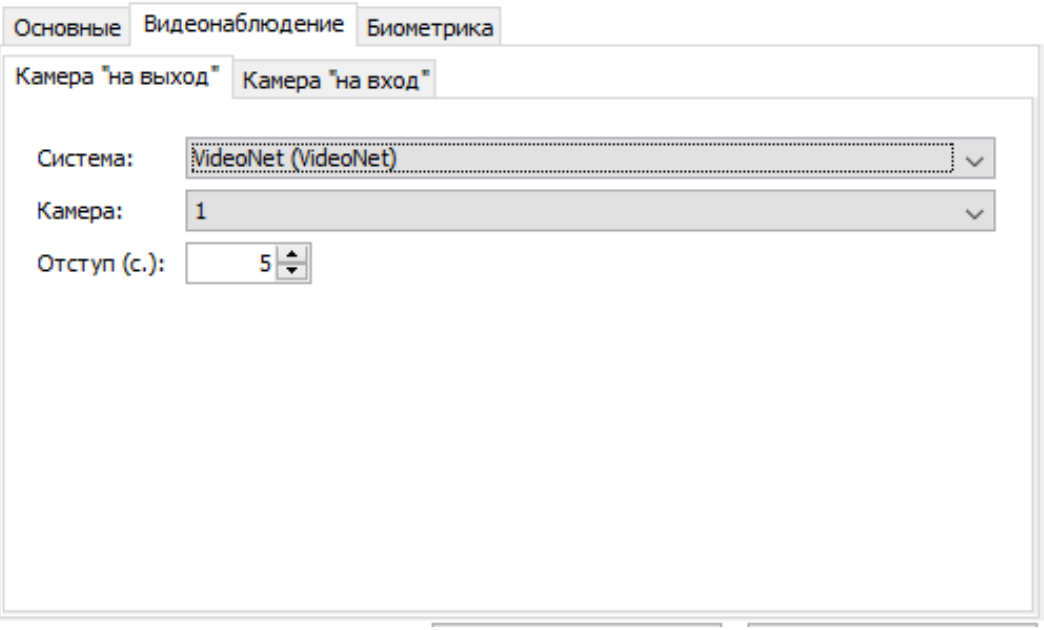

Вкладка «Видеонаблюдение».

На вкладке «Видеонаблюдение» осуществляется назначение камер «на выход» и «на вход» для выбранной точки доступа. Для настройки камеры на вход или выход выберите соответствующую вкладку.

При отсутствии камеры следует выбрать опцию «Не выбрана». При наличии камеры следует выбрать систему видеонаблюдения, либо конкретную камеру из выпадающего списка и осуществить необходимые настройки. Для того, чтобы нужная система появилась в списке, необходимо предварительно добавить сервер видеонаблюдения в меню «Файл» — «Настройки» — «Видеонаблюдение» и задать необходимые параметры (см. раздел «Настройка взаимодействия с системами [видеонаблюдения»\).](#page-169-0)

Для камеры «Ewclid» необходимо указать название камеры (UNC имя).

Для остальных систем видеонаблюдения необходимо выбрать нужную камеру из раскрывающегося списка.

Для просмотра видео незадолго до зарегистрированного события можно задать в настройках необходимый отступ в секундах. Параметр «Отступ» определяет интервал времени, который будет показываться из видеоархива до наступления зарегистрированного СКУД события.

Например, при настройке в 2 секунды можно будет увидеть подход человека к турникету до того, как он поднёс карточку к считывателю.

Для распознавания автомобильных номеров с выбранной камеры поставьте галочку «Распознавание автомобильных номеров» (кроме системы «НомерОК» – опция используется автоматически).

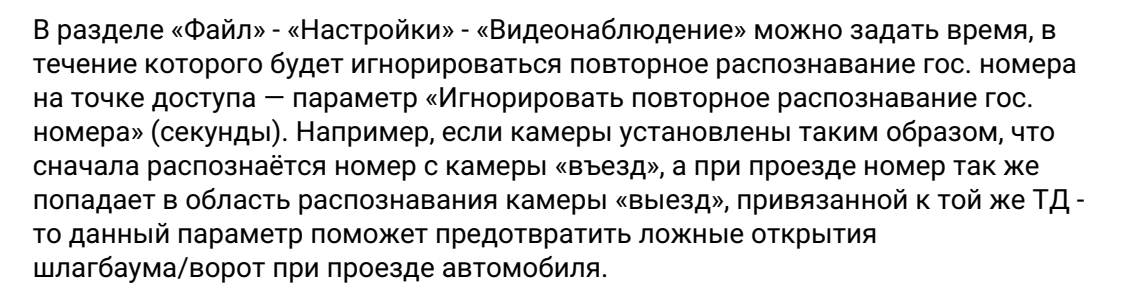

Для сохранения внесённых в панели «Настройки» изменений необходимо нажать кнопку «Применить», для отказа – «Отменить».

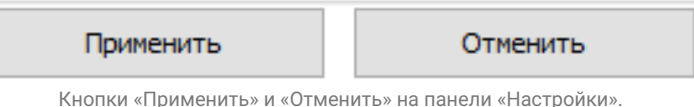

# **6.7. Информация о текущем состоянии контроллера**

Базовые данные контроллера отображаются в панели «Текущее состояние».

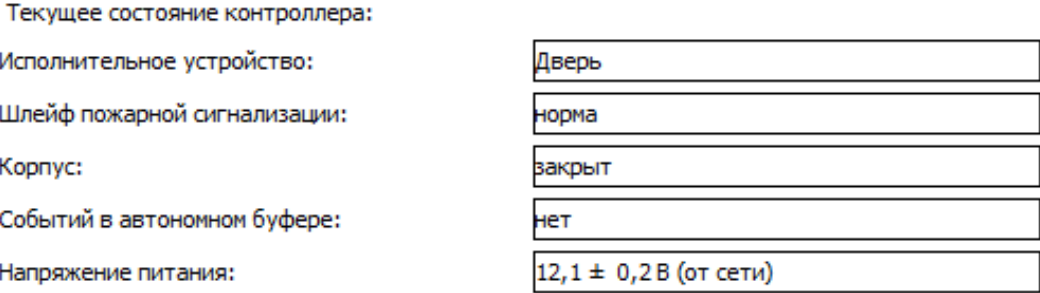

Панель «Текущее состояние».

#### **«Исполнительное устройство».**

Тип исполнительного устройства, установленный в зависимости от модели контроллера в настройках конфигурации контроллера или диппереключателем на плате контроллера СКУД. Возможные варианты:

- дверь;
- турникет;
- ворота/шлагбаум;
- терминал;
- неизвестно.

#### **«Шлейф пожарной сигнализации».**

Состояние шлейфа пожарной сигнализации, подключённого к контроллеру. Возможные варианты:

- норма;
- пожар;

**SIGUR** 

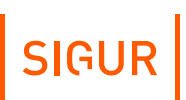

• неизвестно.

#### **«Корпус».**

Состояние датчика открытия корпуса контроллера. Возможные варианты:

- закрыт;
- открыт;
- неизвестно.

#### **«Событий в автономном буфере».**

Количество событий, накопленных контроллером в автономной памяти за время отсутствия связи с сервером. Обычное состояние – «0», так как при включённом сервере и исправной линии связи записи о происходящих событиях сразу же передаются на сервер и не занимают память контроллера.

При восстановлении связи после длительных перерывов можно наблюдать процесс сбора сервером накопленных контроллером данных, в процессе которого значение в данной строке будет уменьшаться, пока не достигнет нулевого значения.

#### **«Напряжение питания».**

Отображается напряжение питания контроллера с указанием погрешности измерения в текущий момент времени, а также тип питающего напряжения – сетевое или от аккумулятора (корректное определение типа напряжения возможно только при подключении к контроллеру сигнала DCD от источника бесперебойного питания).

При приближении напряжения питания к нижней или верхней допустимой границе контроллер прекращает все операции, требующие записи данных в его автономную память. Это позволяет предотвратить сбои в памяти контроллера при неожиданном пропадании напряжения питания или срабатывании встроенной защиты.

# **6.8. Редактирование прав доступа на выбранной ТД**

Для просмотра и оперативного добавления или удаления персонала на выбранной в списке оборудования точке доступа предназначена кнопка «Доступ» в панели «Управление».

При нажатии кнопки появляется окно «Выбор персонала».

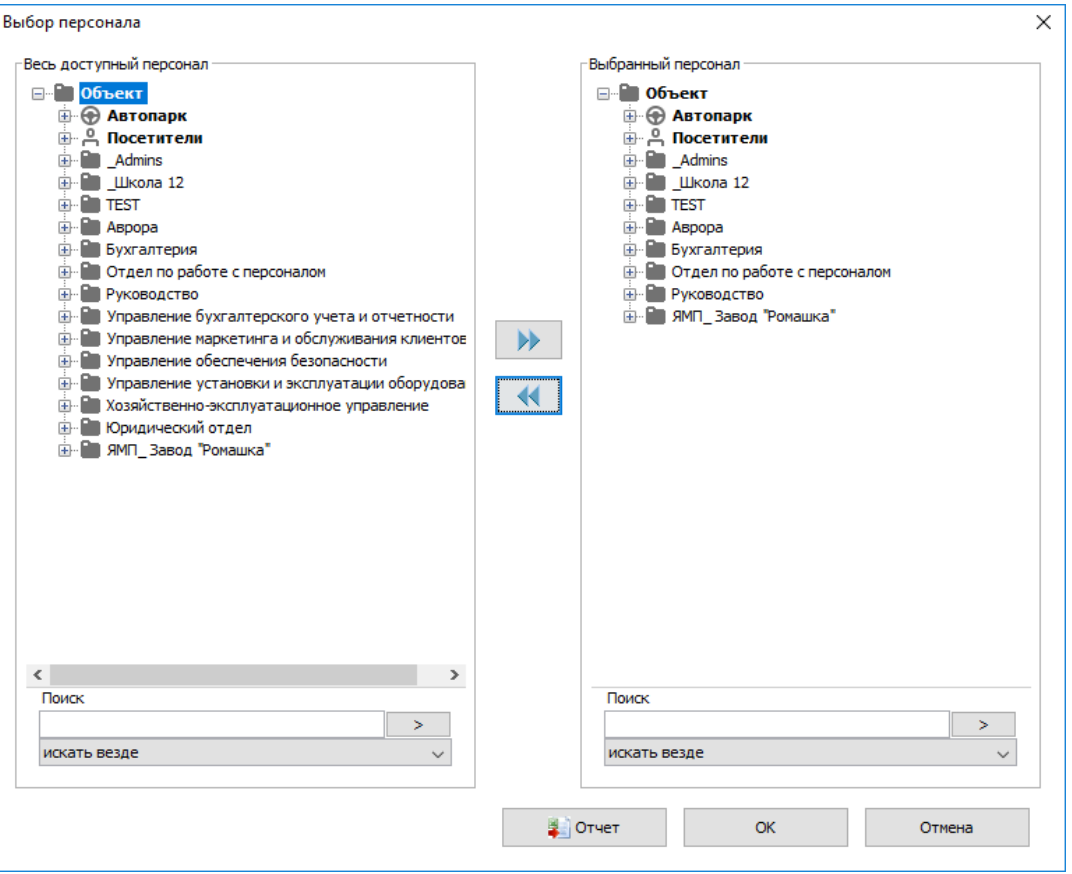

Окно «Выбор персонала».

В левой панели «Весь доступный персонал» расположен весь список сотрудников предприятия, автотранспорта и пропусков посетителей. В правой панели «Выбранный персонал» находится список элементов, для которых данная точка доступа добавлена в список разрешённых. Список можно дополнять или сокращать.

 $\blacktriangleright$ 

Для выбора требуемых элементов нужно выделить их в левой панели и нажать кнопку «вправо».

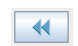

Для обратного перемещения – выделить элементы в правой панели и нажать кнопку «влево».

Для оперативного нахождения элементов в списке можно использовать панели «Поиск», расположенные ниже панелей «Весь персонал» и «Выбранный персонал».

По окончании процесса выбора нужно нажать на кнопку «ОК», а при необходимости отказаться от сделанных изменений – «Отмена».

Для получения списка выбранного персонала (в правой панели) нужно нажать кнопку «Отчёт».

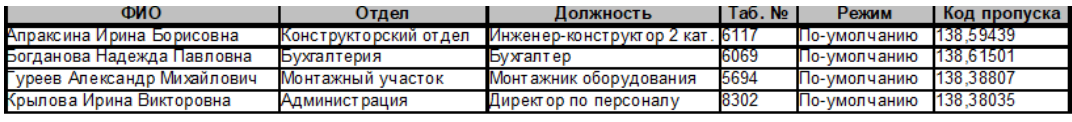

Пример отчёта «Список персонала».

# **6.9. Настройка параметров контроллера**

Для настройки временных параметров контроллера нужно нажать кнопку «Настройки» в окне «Программирование контроллера».

После нажатия происходит анализ выбранных точек доступа, а затем открывается окно «Редактирование настроек».

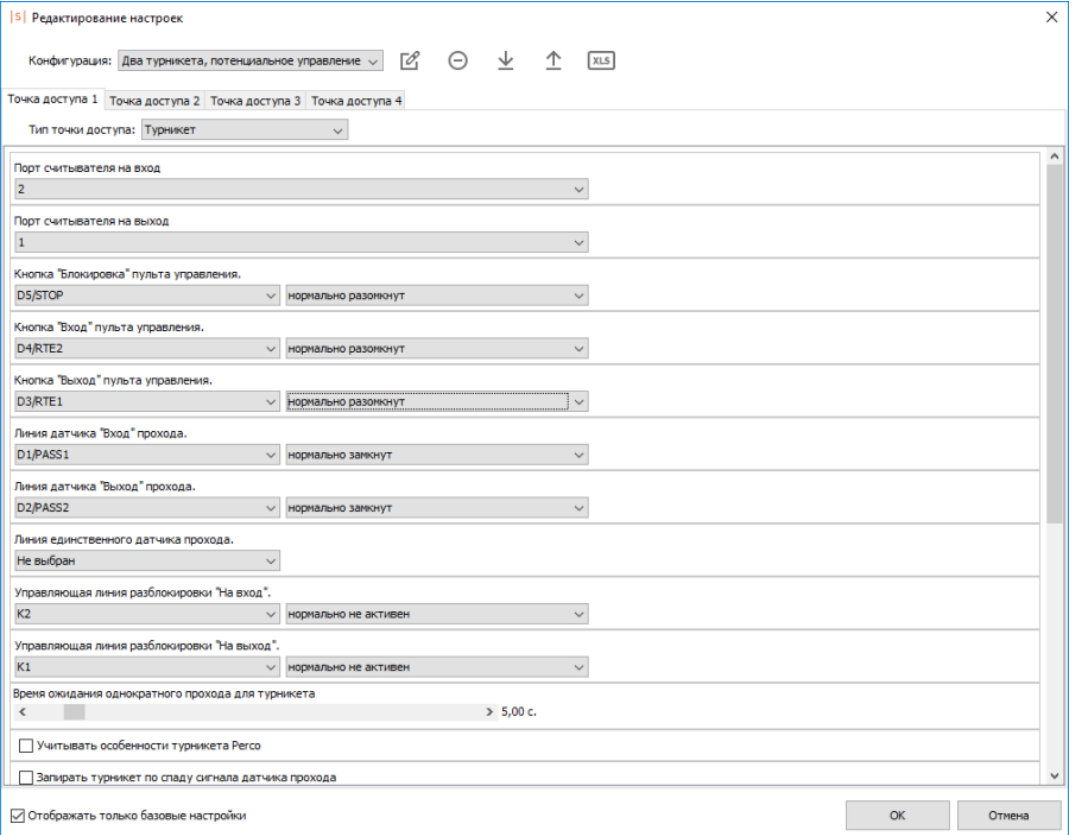

Пример окна «Редактирование настроек» для контроллеров моделей E510, E500U, E900U, R500U, R900U.

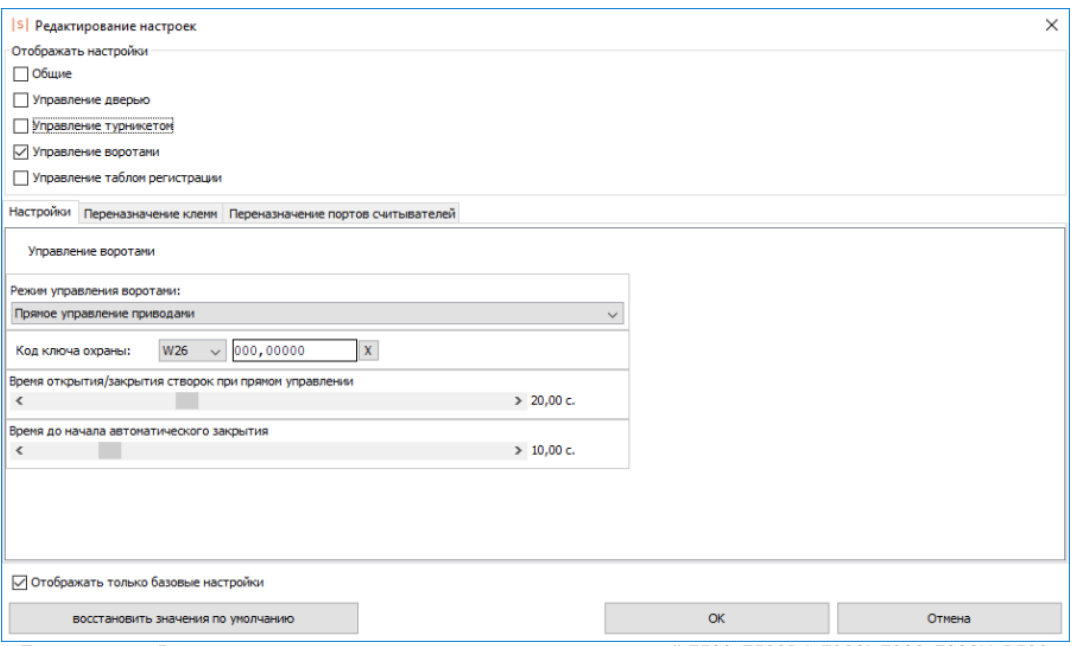

Пример окна «Редактирование настроек» для контроллеров моделей E500, E500D4, E900I, E300, E300H, R500, R500D4, R900I.

## **6.9.1. Временные параметры контроллера**

При открытии окна «Редактирование настроек» автоматически выделяются те пункты, которые относятся к выбранному типу точки доступа.

При выделении пункта «Отображать только базовые настройки» в списке настроек останутся только т.н. базовые настройки, отмеченные в нижеприведённом списке знаком «\*».

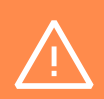

Если в ПО Вы не видите какой-либо из перечисленных ниже параметров, вероятно, у Вас используется не самая свежая версия ПО Sigur или микропрограммы контроллера. В таком случае сперва обновите ПО и микропрограмму контроллера, а затем продолжите настройку. Также некоторые из настроек специфичны для конкретных моделей контроллеров и поэтому могут отсутствовать.

#### Общие настройки:

- **«Длина импульсов на выходах общего назначения».** Длина импульса, подаваемого на выход общего назначения.
- **«Запретить давать санкцию на доступ с пульта».** При включённой опции не позволяет давать санкцию на проход с кнопки для персонала, у которого в режиме включена опция «требовать санкции охраны на проход».

SIGUR

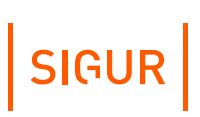

- **«Время ожидания санкции оператора на доступ».** Время, в течение которого контроллер не выполняет никаких действий, ожидая действий охраны.
- «**Длина импульса разрешения/запрета доступа».** Длина импульса, подаваемого на назначенный выход.
- **«Определять направление по использованной кнопке брелка IL-99».** При использовании считывателей Matrix-V можно регистрировать разные направления проезда, нажимая разные кнопки брелка.
- **«Не проверять контрольную сумму Wiegand».** Контроллер будет игнорировать контрольную сумму кодовой посылки от считывателя. Позволяет работать со считывателями, которые формируют её неверно.
- **«Игнорировать facilty часть номеров пропусков».** Контроллер будет игнорировать первые три цифры в w-26 номере карты. Если представить номер карты в виде «123,45678», то данный номер будет восприниматься как «000, 45678».
- **«Фиксировать приход/уход по помещению/удалению карты».** Помещение карты в считыватель типа «кармашек» подключенный к порту неизвестного направления, будет приводить к генерации события прохода на вход». Извлечение – к событию прохода в направлении выход. Это позволяет использовать считыватель для учёта времени присутствия в конкретном месте.
	- **«Делегировать серверу принятие решения»: «Нет», «Да, все запросы», «Да, только**

#### **запросы по неизвестным пропускам».**

Для данной функции по умолчанию должно быть установлено значение «Нет»! Её включение имеет смысл только для систем, которые работают под управлением стороннего ПО: установка одной из опций «Да» означает, что при наличии связи контроллера с сервером, решение о разрешении допуска объекта будет принимать сервер (по всем предъявляемым картам или только по тем, которые неизвестны контроллеру).

#### **«Ограничить число людей в зоне. Максимум:».**

Контроллер будет ограничивать количество людей, запрещая доступ, если в зоне уже находится заданный максимум людей. Необходимо, чтобы все точки доступа, ограничивающие зону, обслуживались одним контроллером.

**«Длительность импульсов изъять/вернуть карту».** Длина импульсов, выдаваемых контроллером картоприёмнику для изъятия или возвращения карты.

#### **«Управление индикацией считывателей».**

Позволяет настроить логику управления светозвуковой индикацией подключенных к контроллеру считывателей. На соответствующих вкладках выполняется настройка линий индикации считывателей, подключенных к

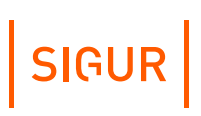

клеммам LED1 и LED2 контроллера, а также к клеммам-выходам с выполненным переназначением на исполнение роли линии индикации LED3. Доступны следующие настройки:

- Сигнализировать о разрешении доступа. Позволяет выбрать из выпадающего списка сигнал, оповещающий о факте разрешения доступа: короткий сигнал, протяжённый сигнал или частые переключения, пока система ждёт прохода.
- Сигнализировать о запрете доступа (три коротких сигнала). При включении опции, если система по какой-либо причине запретила доступ, будет подан кратковременный тройной сигнал.
- Сигнализировать о состоянии точки доступа. Позволяет выбрать из выпадающего списка одно из трёх состояний точки доступа, нахождение в котором будет сопровождаться продолжительным сигналом: если точка находится в «нормальном», «заблокированном» или «разблокированном» режиме.
- Сигнализировать другие ситуации. При включении опции система будет сигнализировать об иных ситуациях, возникающих на точке доступа, таких как удержание двери, взлом, ожидание PIN и прочих.
- Инвертировать результирующий сигнал.

#### **«Использовать алкотестер «Алкорамка».** При включении опции необходимо указать ip-адрес и порт Алкорамки, которая должна совместно работать с данной точкой доступа.

**«Множитель результата алкотестера Динго».**

Значение, на которое будут умножаться выходные данные алкотестера Динго (алкотестеры выдают результаты в мг/л). По умолчанию значение равно 2.2 (результат приводится к промилле).

#### **«Формат кодов iButton».**

Позволяет выбрать формат для представления кодов iButton – адаптация к Wiegand-26 или Wiegand-34.

**«Временно блокировать считыватель в случае попытки подбора кода на нем».**

При включении опции, если на каком-либо считывателе, подключенном к данному контроллеру, будет 5 раз подряд зарегистрировано событие «Неизвестный номер пропуска», то после последнего в течение 10-ти следующих секунд на этом считывателе любое предъявление идентификатора будет игнорироваться с сообщением «Доступ запрещен. Попытка подбора кода.»

**«Отключить разблокировку точки доступа 1/2/3/4 при пожаре».** Позволяет указать, какие локальные точки выбранного контроллера не

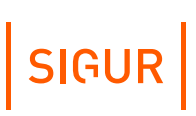

следует переводить в разблокированный режим в случае пожарной тревоги.

- **«Время ожидания сопровождающего».** Время, в течение которого контроллер не выполняет никаких действий, ожидая идентификации сопровождающего.
- **«Время ожидания алкотеста».**

Время, в течение которого контроллер не выполняет никаких действий, ожидая результата алкотестирования от подключенного алкотестера.

- **«Время фильтрации цифровых входов».** Импульсы с входов меньшей длительности, чем указанное значение, будут игнорироваться контроллером.
- **«Использовать датчик открытия корпуса».** При включении опции контроллер начинает учитывать состояние входа, к которому подключен датчик открытия корпуса (тампер).
- **«Использовать датчик пожарной сигнализации».** При включении опции контроллер начинает учитывать состояние входа, к которому подключается шлейф аварийной разблокировки.
- **«Использовать датчик контроля источника питания».** При включении опции контроллер начинает учитывать состояние входа, к которому подключается выход ИБП, индицирующий наличие напряжения в сети 220В.
- **«Снимать с охраны шлейф перед разрешением входа».** Только для контроллеров E2, E4, E310, E300 и E300H.
- **«Позволять брать на охрану шлейф после выхода».** Только для контроллеров E2, E4, E310, E300 и E300H.

#### **«Протокол порта 1/2».**

Только для контроллеров E300 и E300H. Доступны следующие варианты:

- по умолчанию;
- Wiegand:
- Touch Memory.

#### **«Охранный шлейф».**

Только для контроллеров E2 и E4. Позволяет связать подключенный к контроллеру охранный шлейф с точкой доступа. При выборе шлейфа становятся доступны следующие настройки:

#### **Задержка постановки на охрану (мс.).**

Пауза (в мс) между получением контроллером команды постановки шлейфа на охрану и началом фактического контроля состояния шлейфа. Сделано для игнорирования кратковременного срабатывания датчиков, например, если постановка на охрану происходит изнутри помещения и

необходимо обеспечить время для выхода ОД.

**Снимать с охраны при разрешении входа.** При предъявлении на считывателе направления «вход» идентификатора, которому разрешён доступ на данную точку, контроллер перестаёт контролировать состояние охранного шлейфа.

#### **Ставить на охрану по удержанию карты.**

Работает только с подключенными к контроллеру по OSDP считывателями Sigur. По факту длительного удержания карты (не менее 3 с.) перед любым считывателем ТД контроллер начинает контролировать состояние охранного шлейфа. Подобное предъявление карты также приводит к идентификации ОД и, следовательно, открытию ТД.

Доступные настройки для точек доступа типа «Дверь»:

- **«Время до сигнала «удержание двери»».** При открытии двери свыше положенного времени контроллер будет подавать сигналы «закройте дверь» индикацией считывателей.
- **«Время ожидания открытия двери».** Время ожидания прохода через дверь, в течение которого она остаётся разблокированной.
- **«Длительность импульса управления замком».** Длительность активации реле при импульсном управлении замками.

#### **«Запирать электромагнитный замок».**

Момент запирания замка. После открытия двери (при размыкании геркона) — вариант по умолчанию. После закрытия двери (при замыкании геркона) используется, например, для сдвиговых электромагнитных замков.

**«Задержка запирания замка».**

От 0 до 5 с. Время нахождения замка в незапертом положении после закрытия двери. Используется для сдвиговых электромагнитных замков, обеспечивает запирание замка только при полностью закрывшейся двери.

#### **«Не позволять открыть дверь, когда открыта другая».**

При включении данной опции система блокирует открытие двери, если разрешён проход через другую дверь. Эта функция необходима для организации шлюзов.

- **«Автооткрытие дверей после входа в помещение (шлюз)».** Обеспечивает автоматическое открывание второй двери через заданное время после входа через первую. Точки доступа (двери) должны относиться к одному контроллеру.
- **«Электромеханический замок. Запирается сам только по закрытию двери».** При включении этой опции после разблокировки замка контроллер будет считать дверь открытой до тех пор, пока её физически не откроют и не

закроют снова (разомкнётся и замкнётся геркон).

- **«Дверь: Фиксировать проход сразу по факту идентификации».** Системой автоматически будет фиксироваться проход сразу по факту идентификации вне зависимости от состояния датчика открытия двери.
- **«Реакция на «взлом» двери №1/2/3/4».**

Позволяет выбрать реакцию системы на событие «взлом» (пересечение точки доступа несанкционированным образом) подключенной двери. Эта функция может использоваться для организации доступа в гостиничные номера. Доступны следующие реакции системы:

- фиксировать тревожное событие «взлом»;
- игнорировать событие;
- фиксировать проход «по кнопке» в направлении «на вход»;
- фиксировать проход «по кнопке» в направлении «на выход»;
- фиксировать проход «по кнопке» в направлении «неизвестно».

Доступные настройки для точек доступа типа «Турникет»:

- **«Время ожидания однократного прохода для турникета»\*.** Время, в течение которого турникет остаётся разблокированным после разрешения доступа.
- **«Длина импульсов управления турникетом».** Длительность включения реле, управляющих турникетом, при импульсном управлении турникетом.
- **«Направление портов турникета».** Доступно для контроллера E300, позволяет изменить направления проходов при их несовпадении с реальными.
- «**Учитывать особенности турникета «Perco».** Смотри примечание 1.
- **«Запирать турникет по спаду сигнала датчика прохода».** Смотри примечание 2.
- **«Реакция на «взлом» турникета №1/2/3/4 «на выход».** Позволяет выбрать реакцию системы на несанкционированное срабатывание датчика выхода. Доступны следующие реакции системы:
	- фиксировать тревожное событие «взлом»;
	- игнорировать событие;
	- фиксировать проход «по кнопке» в направлении «на вход»;
	- фиксировать проход «по кнопке» в направлении «на выход»;
	- фиксировать проход «по кнопке» в направлении «неизвестно».

#### **«Реакция на «взлом» турникета №1/2/3/4 «на вход».**

Позволяет выбрать реакцию системы на несанкционированное срабатывание датчика входа.

# SIGUR

Примечание 1. Турникеты «Perco» имеют следующую особенность: если после разблокирования турникета слегка провернуть преграждающие планки, то сигнал с датчика прохода в СКУД ещё не выдаётся, а команда блокировки турникета от СКУД при этом уже не исполняется. При определённых условиях турникет блокируется СКУД, и уже после этого в СКУД поступает сигнал с датчика прохода (например, планки начали поворачивать за 1 секунду до окончания интервала ожидания прохода). В итоге СКУД регистрирует вместо разрешённого прохода взлом. Для учёта этой особенности турникетов «Perco» введена следующая логика: если после запроса доступа и дальнейшего разблокирования турникета не зарегистрирован проход в течение времени ожидания прохода, то срабатывание датчика прохода в течение следующих 60 секунд регистрируется не как взлом, а как проход по запрошенному идентификатору.

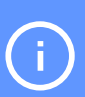

Примечание 2. Турникеты Ома имеют следующую особенность: если снять сигнал разблокировки сразу после получения сигнала с датчика прохода (планки в это время уже поворачиваются автоматикой турникета), то турникет, продолжая вращать планки, одновременно будет пытаться заблокироваться, заклинивая планки в промежуточном положении. Для учёта этой особенности турникетов «Ома» введена следующая логика: регистрация прохода и снятие сигнала разблокировки турникета происходят не по фронту, а по спаду импульса датчика прохода.

Доступные настройки для точек доступа типа «Ворота»:

#### **«Режим управления воротами».**

Выбор режима, в котором работает контроллер Sigur при управлении приводами ворот и шлагбаумов. Подробное описание смотрите в разделе «Ворота, шлагбаумы, болларды» инструкции по [эксплуатации](https://sigur.com/docs/) на контроллер Sigur.

#### **«Код ключа охраны».**

Код брелока, получение которого контроллером от подключенного считывателя «Неизвестного направления» в логике управлении воротами приведёт к движению ворот аналогично нажатию на кнопку «Старт». Как правило, такой брелок находится на посту охраны.

#### **«Запретить открытие ворот с пульта охраны».** Функция ограничивает полномочия охраны — кнопка «Старт» может быть использована исключительно для подтверждения санкции на доступ или для подачи команды на закрытие ворот.

**«Не закрывать ворота автоматически после проезда».**

После пересечения датчика в створе шлагбаума/ворот ворота остаются открытыми, их закрытие возможно только с помощью пульта ручного управления или брелока охраны.

- **«Максимальное время в открытом состоянии для ворот».** Время от окончания полного открытия ворот до момента начала их закрывания.
- **«Длительность импульса управления воротами».** Длительность включения реле при импульсном управлении встроенным контроллером ворот.
- **«Пауза после старта контроллера при управлении воротами».** Время после включения контроллера, в течение которого он не выполняет никаких действий, ожидая установки в исходное состояние всех компонентов системы (фотодатчиков и т.п.).
- **«Время открытия/закрытия створок при прямом управлении».** Время срабатывания реле управления приводами ворот.
- **«Максимальное время открытия/закрытия створок».** Время ожидания срабатывания концевых датчиков ворот после подачи команды «Старт» встроенному контроллеру ворот.
- **«Задержка между включениями приводов при прямом управлении».** Задержка между включением приводов первой и второй створки ворот для правильного притвора и снижения нагрузки на питающую сеть.
- **«Время до начала автоматического закрытия».** Время, по истечению которого ворота (шлагбаум) начнут закрытие, если не было проезда (не было зафиксировано пресечение датчиков наличия автомобиля).
- **«Пауза после отпускания кнопки «Стоп».** Время, в течение которого контроллер не выполняет никаких действий после отпускания кнопки «Стоп».
- **«Задержка срабатывания датчика в створе ворот».**

Время, в течение которого датчик должен находиться в неактивном состоянии, чтобы была подана команда «Закрыть». Предназначено для игнорирования кратковременных переходов в неактивное состояние при проезде автомобилей с прицепами, полуприцепами.

- **«Включить триггерный режим ворот».** При включении данного режима ворота перестают автоматически закрываться. Считывание карточки в зависимости от состояния ворот либо открывает ворота, либо закрывает, либо изменяет направление их движения на противоположное.
- **«Через сколько продолжать закрытие, прерванное сработкой датчика».** Время от момента пресечения датчика наличия автомобиля в створе, по

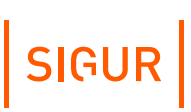

истечению которого ворота (шлагбаум) продолжат закрытие.

- **«Включение светофоров при открытии ворот кнопкой».** Позволяет выбрать, какие светофоры включать в случае открытия ворот с кнопки «Старт»:
	- включать оба;
	- включать только на въезд;
	- включать только на выезд;
	- не включать ни один.

Доступные настройки для точек доступа типа «Терминал»:

**«Фиксировать проход только после срабатывания датчика».**

При включении данного режима фиксация прохода объекта доступа будет производиться только после срабатывания подключенных к контроллеру датчиков прохода. В обычном режиме работы (опция выключена) фиксация прохода происходит сразу в момент идентификации объекта доступа.

### **6.9.2. Доступные для назначения входы контроллера**

Для точек доступа типа «Терминал»:

#### **«Терминал: Линия датчика «Вход» прохода».**

При активации этого аппаратного входа контроллер фиксирует факт прохода в направлении «вход» без привязки к электронному идентификатору.

### **«Терминал: Линия датчика «Выход» прохода».**

При активации этого аппаратного входа контроллер фиксирует факт прохода в направлении «выход» без привязки к электронному идентификатору.

Для точек доступа типа «Дверь»:

#### **«Датчик открытия».**

При активации этого аппаратного входа контроллер фиксирует факт открытия двери.

#### **«Датчик Холла»**

При активации данного аппаратного входа контроллер получает подтверждение факта примагничивания замка.

#### **«Кнопка запроса доступа «На вход».**

При активации этого аппаратного входа контроллер получает запрос доступа в направлении «вход».

#### **«Кнопка запроса доступа «На выход».**

При активации этого аппаратного входа контроллер получает запрос доступа в направлении «выход».

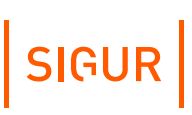

#### **«Кнопка запроса доступа без указания направления».**

При активации этого аппаратного входа контроллер получает запрос доступа в произвольном направлении.

#### **«Кнопка блокировки».**

При активации этого аппаратного входа контроллер закрывает дверь и перестаёт реагировать на электронные идентификаторы до тех пор, пока вход не будет деактивирован.

Для точек доступа типа «Турникет»:

#### **«Кнопка «Выход» пульта управления».**

При активации этого аппаратного входа турникет открывается в направлении «выход» на заданное в настройках точки доступа время. При использовании совместно с кнопкой «Стоп» возможна длительная разблокировка прохода. Более подробная информация в разделе «Работа с пультом управления турникета» в инструкции по [эксплуатации](https://sigur.com/docs/) на контроллер.

#### **«Кнопка «Вход» пульта управления».**

При активации этого аппаратного входа турникет открывается в направлении «вход» на заданное в настройках точки доступа время. При использовании совместно с кнопкой «Стоп» возможна длительная разблокировка прохода. Более подробная информация в разделе «Работа с пультом управления турникета» в инструкции по [эксплуатации](https://sigur.com/docs/) на контроллер.

#### **«Кнопка «Блокировка» пульта управления».**

При активации этого аппаратного входа турникет закрывается в обоих направлениях и перестаёт реагировать на электронные идентификаторы до тех пор, пока вход не будет деактивирован. При использовании совместно с кнопками «Вход» или «Выход» возможна длительная разблокировка прохода. Более подробная информация в разделе «Работа с пультом управления турникета» в инструкции по [эксплуатации](https://sigur.com/docs/) на контроллер.

#### **«Линия датчика «Вход».**

При активации этого аппаратного входа контроллер фиксирует факт прохода в направлении «вход». Также данный вход может использоваться для определения направления прохода в связке со следующим (в случае прямой трансляции сигналов с оптопар турникета).

#### **«Линия датчика «Выход».**

При активации этого аппаратного входа контроллер фиксирует факт прохода в направлении «выход». Также данный вход может использоваться для определения направления прохода в связке с предыдущим (в случае прямой трансляции сигналов с оптопар турникета).

#### **«Линия единственного датчика прохода».**

При активации этого аппаратного входа контроллер фиксирует факт прохода в направлении, определяемом по считывателю, использованному в процессе идентификации объекта доступа.

Для точек доступа типа «Ворота»:

- **«Датчик нахождения автомобиля со стороны «Выезд».** При активации этого аппаратного входа контроллер определяет факт наличия автомобиля у шлагбаума или ворот со стороны выезда.
- **«Датчик нахождения автомобиля со стороны «Въезд».** При активации этого аппаратного входа контроллер определяет факт наличия автомобиля у шлагбаума или ворот со стороны въезда.
- **«Датчик нахождения автомобиля в створе ворот».** При активации этого аппаратного входа контроллер определяет факт наличия автомобиля в створе шлагбаума или ворот.
- **«Кнопка «Старт» пульта управления».**

При активации этого аппаратного входа контроллер получает запрос движения привода шлагбаума или ворот. Более подробная информация – в разделе «Пульт ручного управления» в инструкции по [эксплуатации](https://sigur.com/docs/) на контроллер.

**«Кнопка «Стоп» пульта управления».**

При активации этого аппаратного входа контроллер останавливает движение привода шлагбаума или ворот до тех пор, пока вход не будет деактивирован. Более подробная информация – в разделе «Пульт ручного управления» в инструкции по [эксплуатации](https://sigur.com/docs/) на контроллер.

#### **«Кнопка запроса доступа на «Вход».**

При активации этого аппаратного входа контроллер получает запрос движения привода шлагбаума или ворот на открытие. После проезда через открытую таким образом точку будет зафиксировано безличное событие проезда в направлении входа.

#### **«Кнопка запроса доступа на «Выход».**

При активации этого аппаратного входа контроллер получает запрос движения привода шлагбаума или ворот на открытие. После проезда через открытую таким образом точку будет зафиксировано безличное событие проезда в направлении выхода.

Общие переназначения для всех точек доступа:

#### **«Вход сброса кол-ва людей в зоне».**

При активации этого аппаратного входа контроллер обнуляет автономный счётчик находящихся в ограничиваемой точками доступа этого контроллера зоне. Может быть использован при организации на контроллере логики «Шлюз».

#### **«Вход запрета алкотестирования»**

При активации этого аппаратного входа контроллер, находящийся в режиме ожидания результата алкотестирования, принудительно выводится из этого режима, алкотест считается успешно пройденным.

#### **«Вход запроса заблокированного режима».**

При активации этого аппаратного входа контроллер переводит указанную точку доступа в заблокированный режим. Переход точки доступа в другие режимы (разблокированный или нормальный) невозможен до тех пор, пока вход находится в активном состоянии. После деактивации входа возможен перевод точки доступа в другой режим либо по команде с клиентского места СКУД, либо по команде с другого аппаратного входа. Более подробная информация – в разделе «Ручное [управление](#page-33-0) точками доступа».

#### **«Вход запроса разблокированного режима».**

При активации этого аппаратного входа контроллер переводит указанную точку доступа в разблокированный режим. Переход точки доступа в другие режимы (заблокированный или нормальный) невозможен до тех пор, пока вход находится в активном состоянии. После деактивации входа возможен перевод точки доступа в другой режим либо по команде с клиентского места СКУД, либо по команде с другого аппаратного входа. Более подробная информация – в разделе «Ручное [управление](#page-33-0) точками доступа».

#### **«Вход запроса нормального режима».**

При активации этого аппаратного входа контроллер переводит указанную точку доступа в нормальный режим работы. Переход точки доступа в другие режимы (заблокированный или разблокированный) невозможен до тех пор, пока вход находится в активном состоянии. После деактивации входа возможен перевод точки доступа в другой режим либо по команде с клиентского места СКУД, либо по команде с другого аппаратного входа. Более подробная [информация](#page-33-0) – в разделе «Ручное управление точками доступа».

## **6.9.3. Доступные для назначения выходы контроллера**

Для точек доступа типа «Дверь»:

#### **«Линия сигнализации о факте удержания».**

Контроллер активирует этот аппаратный выход при удержании двери в открытом положении дольше заданного в настройках точки доступа времени. Выход останется в активном состоянии до тех пор, пока не деактивируется датчик открытия, либо до считывания электронного идентификатора, которому разрешён доступ на эту точку доступа.

#### **«Управляющая линия блокировки».**

Контроллер активирует этот аппаратный выход для выполнения команды «закрыть дверь». Длительность активации определяется заданным типом управления и настройками точки доступа.

#### **«Управляющая линия разблокировки».**

Контроллер активирует этот аппаратный выход для выполнения команды «открыть дверь». Длительность активации определяется заданным типом управления и настройками точки доступа.

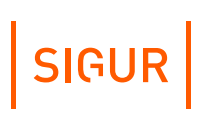

#### **«Дежурный канал управления энергоснабжением».**

Доступно только для контроллера E300H. Контроллер активирует данный аппаратный выход при поднесении идентификатора к входному считывателю для подачи напряжения на дежурную линию электропитания. Данный выход остается активным все время, пока активен основной канал управления энергоснабжением. При изъятии карты из «кармашка» питание дежурной линии будет отключено через 2 минуты.

#### **«Основной канал управления энергоснабжением».**

Доступно только для контроллера E300H. Контроллер активирует данный аппаратный выход для подачи энергоснабжения (основной свет, приборы) в номер при помещении идентификатора в «кармашек».

- **«Охрана: Выход индикации нормального режима».** Доступно только для контроллера E300H. Контроллер активирует данный аппаратный выход при получении нормального состояния охранной зоны.
- **«Охрана: Выход индикации тревожного режима».** Доступно только для контроллера E300H. Контроллер активирует данный аппаратный выход при получении тревожного состояния охранной зоны.

Для точек доступа типа «Турникет»:

- **«Управляющая линия разблокировки «На выход».** Контроллер активирует этот аппаратный выход для выполнения команды «открыть турникет на выход».
- **«Управляющая линия разблокировки «На вход».** Контроллер активирует этот аппаратный выход для выполнения команды «открыть турникет на вход».
- **«Управляющая линия блокировки».** Контроллер активирует этот аппаратный выход для выполнения команды «закрыть турникет» (только при импульсном управлении турникетом). Длительность активации определяется настройками точки доступа.
- **«Индикатор «Выход» пульта управления».** Контроллер активирует этот аппаратный выход на время открытия турникета в направлении выхода.
- **«Индикатор «Вход» пульта управления».** Контроллер активирует этот аппаратный выход на время открытия турникета в направлении входа.
- **«Индикатор «Блокировка» пульта управления».** Контроллер активирует этот аппаратный выход при закрытии турникета в обоих направлениях.

Для точек доступа типа «Ворота»:

**«Разрешающий светофор в направлении «вход».**

Данная линия предназначена для управления светофором на вход (въезд). Данная линия активируется при разрешении доступа на вход. Переход в неактивное состояние происходит либо при срабатывании центрального датчика наличия автомобиля, либо за 1 секунду до начала закрытия ворот (шлагбаума).

#### **«Разрешающий светофор в направлении «выход».**

Данная линия предназначена для управления светофором на выход (выезд). Данная линия активируется при разрешении доступа на выход. Переход в неактивное состояние происходит либо при срабатывании центрального датчика наличия автомобиля, либо за 1 секунду до начала закрытия ворот (шлагбаума).

#### **«Линия Открыть».**

Контроллер активирует этот аппаратный выход для выполнения команды «Открыть шлагбаум/ворота».

#### **«Линия Закрыть».**

Контроллер активирует этот аппаратный выход для выполнения команды «Закрыть шлагбаум/ворота».

#### **«Линия Стоп».**

Контроллер активирует этот аппаратный выход для выполнения команды «Остановить шлагбаум/ворота».

#### **«Линия Открыть вторую створку».**

Контроллер активирует этот аппаратный выход для выполнения команды «Открыть вторую створку ворот» при прямом управлении воротами.

#### **«Линия Закрыть вторую створку».**

Контроллер активирует этот аппаратный выход для выполнения команды «Закрыть вторую створку ворот» при прямом управлении воротами.

#### **«Датчик закрытого положения».**

При активации этого аппаратного входа контроллер фиксирует факт закрытого положения шлагбаума/ворот.

#### **«Датчик открытого положения».**

При активации этого аппаратного входа контроллер фиксирует факт открытого положения шлагбаума/ворот.

Общие переназначения для всех точек доступа:

#### **«Импульс разрешения доступа на «Выход».**

Контроллер активирует этот аппаратный выход при принятии им положительной санкции доступа в направлении выхода. Длительность активации определяется настройками ТД.

#### **«Импульс разрешения доступа на «Вход».**

Контроллер активирует этот аппаратный выход при принятии им положительной санкции доступа в направлении входа. Длительность активации определяется настройками ТД.

- **«Импульс запрета доступа на «Выход».** Контроллер активирует этот аппаратный выход при принятии им отрицательной санкции доступа в направлении выхода. Длительность активации определяется настройками ТД.
- **«Импульс запрета доступа на «Вход».** Контроллер активирует этот аппаратный выход при принятии им отрицательной санкции доступа в направлении входа. Длительность активации определяется настройками ТД.
	- **«Линия запроса санкции оператора при запрещённом доступе».** Контроллер активирует этот аппаратный выход при необходимости подтверждения доступа оператором системы и отрицательной санкции контроллера на доступ. Длительность активации определяется настройками ТД.
- **«Линия запроса санкции оператора при разрешённом доступе».** Контроллер активирует этот аппаратный выход при необходимости подтверждения доступа оператором системы и положительной санкции контроллера на доступ. Длительность активации определяется настройками ТД.
- **«Линия индикации факта блокировки».** Контроллер активирует этот аппаратный выход при нахождении ТД в состоянии «заблокированный режим».
- **«Линия индикации факта разблокировки».** Контроллер активирует этот аппаратный выход при нахождении ТД в состоянии «разблокированный режим».
- **«Линия сигнализации о факте взлома».** Контроллер активирует этот аппаратный выход при несанкционированном срабатывании датчика прохода (аппаратный вход «Дверь: Датчик открытия»). Выход останется в активном состоянии до считывания электронного идентификатора, которому разрешён доступ на эту точку доступа.
- **«Линия «Вернуть карту» в направлении «выход».**

Контроллер активирует этот аппаратный выход при необходимости вернуть пользователю его электронный идентификатор, помещённый в сборник пропусков посетителей направления «выход». Длительность активации составляет 0,6c.

**«Линия «Изъять карту» в направлении «выход».**

Контроллер активирует этот аппаратный выход при необходимости изъять электронный идентификатор, помещённый в сборник пропусков посетителей направления «выход». Длительность активации составляет 0,6c.

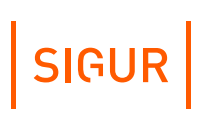

**«Линия «Вернуть карту» в направлении «вход».**

Контроллер активирует этот аппаратный выход при необходимости вернуть пользователю идентификатор, помещённый в сборник пропусков посетителей направления «вход». Длительность активации составляет 0,6c.

- **«Линия «Изъять карту» в направлении «вход».** Контроллер активирует этот аппаратный выход при необходимости изъять электронный идентификатор, помещённый в сборник пропусков посетителей направления «вход». Длительность активации составляет 0,6c.
- **«Ожидание алкотестирования в направлении «Вход».** Контроллер активирует этот выход при необходимости провести алкотестирование для прохода в направлении «Вход».
- **«Ожидание алкотестирования в направлении «Выход».** Контроллер активирует этот выход при необходимости провести алкотестирование для прохода в направлении «Выход».
- **«Ожидание сопровождающего в направлении «Вход».** Контроллер активирует этот выход при необходимости подтверждения права на проход сопровождающим для прохода в направлении «Вход».
- **«Ожидание сопровождающего в направлении «Выход».** Контроллер активирует этот выход при необходимости подтверждения права на проход сопровождающим для прохода в направлении «Выход».
- **«Сигнал удержания карты перед считывателем».**

Если к контроллеру подключён считыватель типа «кармашек», назначенный как «считыватель неизвестного направления», то при помещении карты в кармашек эта линия включится и останется активной до изъятия карты. Для этого необходимо, чтобы считыватель при наличии карточки в поле его действия постоянно передавал контроллеру её код (для считывателей с выходным интерфейсом Touch Memory это, как правило, обеспечивается в режиме «эмуляция Touch Memory», а для интерфейса Wiegand необходимы периодические посылки с частотой 1 раз в 1-2 секунды).

**«Линия управления индикацией считывателя LED3».**

Контроллер активирует этот аппаратный выход в соответствии с заданной в основных настройках контроллера логикой управления индикацией (на момент написания данной версии документации для данного переназначения в колонке «Точка доступа» указывается номер порта считывателя, для которого данную линию необходимо задействовать).

# **6.10. Операции с автономной памятью контроллера**

Для получения технической информации о контроллере, форматирования, записи и чтения его памяти, а также для обновления микропрограммы нужно нажать кнопку «Автономная память» в панели «Управление».

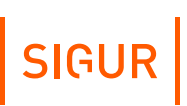

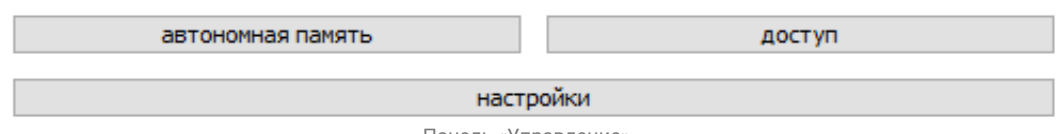

Панель «Управление».

Нажатие на кнопку сначала открывает окно «Анализируем конфигурацию точек доступа».

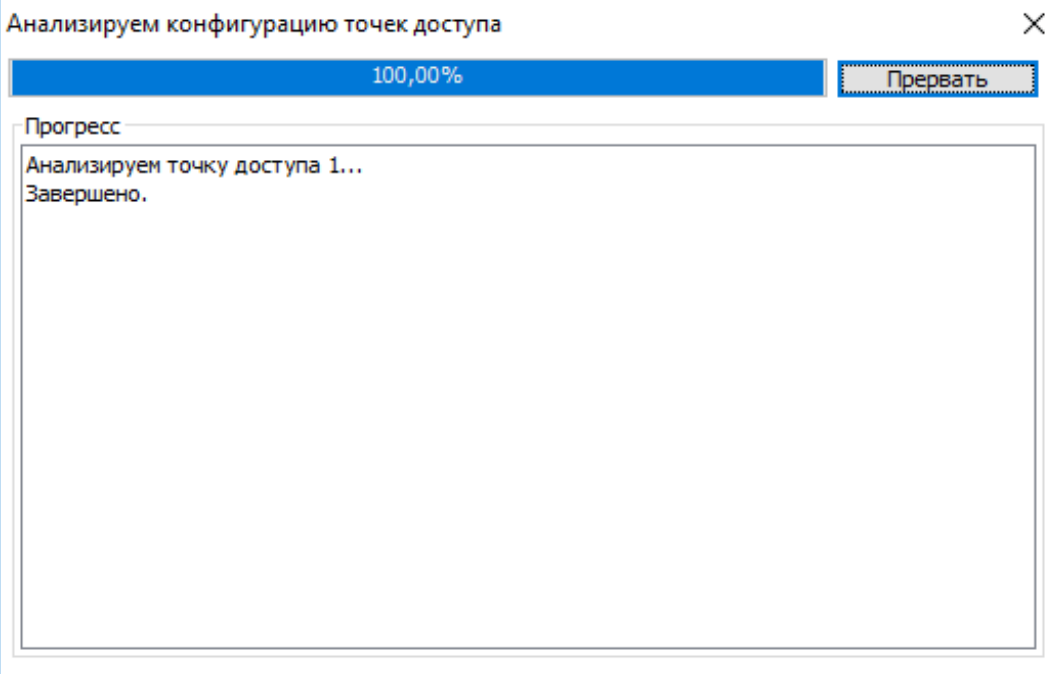

Окно «Анализируем конфигурацию контроллеров».

В окне отображается прогресс операции в процентах и выводятся сообщения о состоянии текущей стадии операции.

При возникновении ошибок по окончании анализа контроллеров программа выдаст сообщение об ошибке, например: «Некоторые контроллеры не могут быть обработаны, так как не удалось прочитать их конфигурацию. Проверьте наличие связи с контроллерами и их исправность».

После успешного получения системой информации от выбранных контроллеров откроется окно «Программирование контроллера».

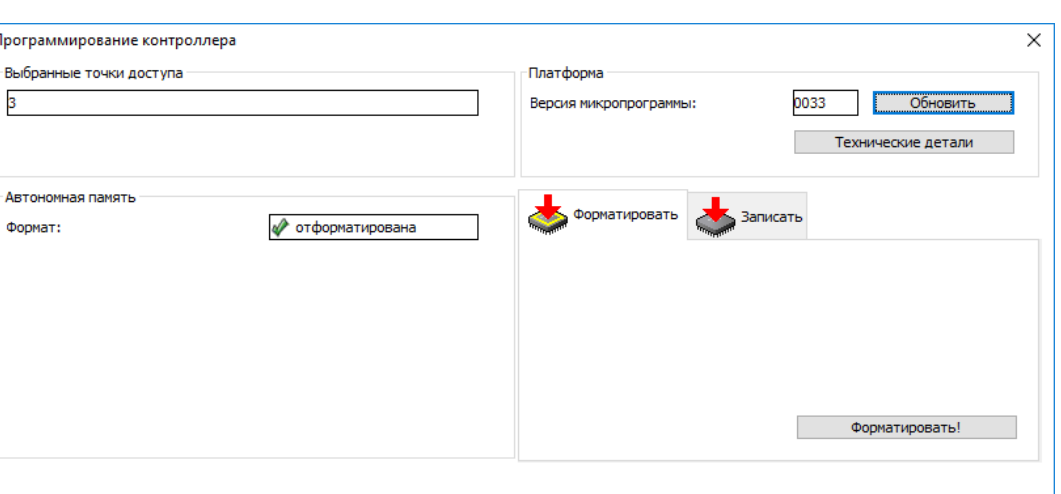

Окно «Программирование контроллера».

В панели «Выбранные точки доступа» отображается список выбранных для программирования точек доступа.

Можно производить операции форматирования, записи и чтения как с одним контроллером, так и с группой, выделив их в списке точек доступа мышью с использованием клавиш Ctrl и Shift.

В панели «Автономная память» отображается состояние автономной памяти контроллера, отформатирована она или нет.

В панели «Платформа» отображается версия микропрограммы контроллера, кнопки «Обновить» и «Технические детали».

## **6.10.1. Получение технической информации о контроллере**

Для получения полной технической информации о контроллере нужно нажать на кнопку «Технические детали» в окне «Программирование контроллера». Информацию из открывшегося окна можно просмотреть и сохранить в буфер обмена или файл.

## **6.10.2. Обновление микропрограммы контроллера**

Для обновления микропрограммы нужно нажать кнопку «Обновить» в окне «Программирование контроллера», после чего откроется окно выбора файла микропрограммы. Последнюю версию микропрограммы можно скачать со [страницы](https://sigur.com/download/).

В названии микропрограммы первые четыре цифры обозначают номер версии прошивки, следующие четыре цифры соответствуют модели контроллера.

**SIGUR** 

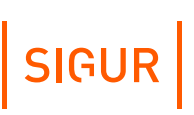

После выбора микропрограммы и нажатия кнопки «Открыть» появится окно «Обновление микропрограммы контроллера».

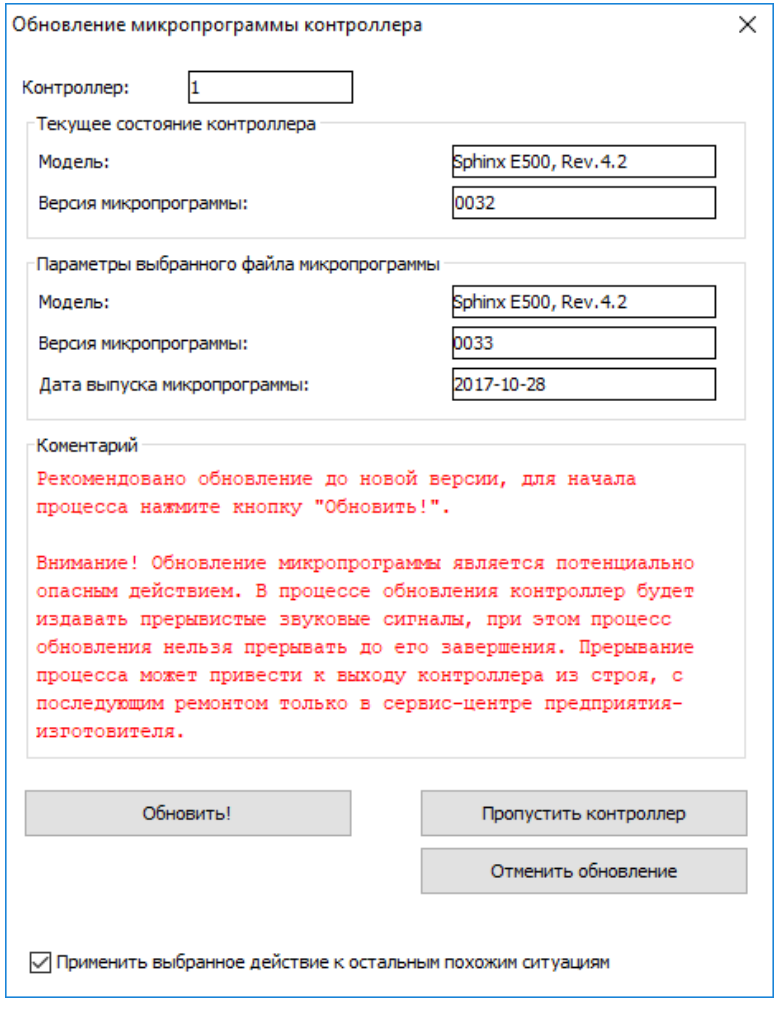

Окно «Обновление микропрограммы контроллера».

В нём расположено несколько информационных панелей:

- «Текущее состояние контроллера». Показывает модель контроллера с номером аппаратной ревизии и установленную версию микропрограммы.
- «Параметры выбранного файла микропрограммы». Показывает модель контроллера с номером аппаратной ревизии и выбранную версию микропрограммы с датой её выпуска.
- «Комментарий». Дополнительная информация, желательная для прочтения.

Если в комментарии не рекомендуется установка выбранной версии микропрограммы, то выбранный контроллер можно пропустить кнопкой «Пропустить контроллер» или «Отменить обновление».

При необходимости применения выбранного действия ко всем остальным

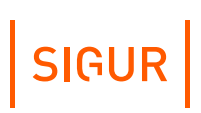

контроллерам нужно поставить галочку «Применить выбранное действие к остальным похожим ситуациям».

Нажатие кнопки «Обновить!» запускает процесс обновления и открывает окно «Обновляем версию микропрограммы контроллера» с отображением прогресса операции и комментариями.

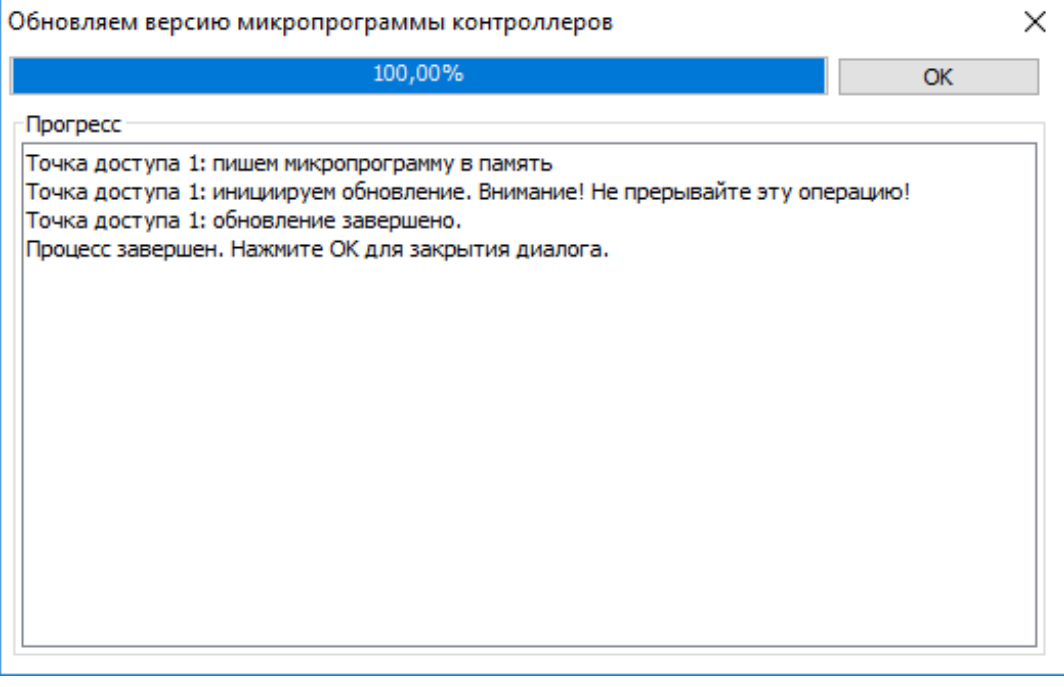

Окно обновления версии микропрограммы.

После завершения процесса нажимаем кнопку «ОК».

## **6.10.3. Запись автономной памяти**

Автономная память контроллеров автоматически форматируется и её содержимое обновляется системой автоматически в фоновом режиме по мере внесения изменений в базу пропусков и прав доступа для них.

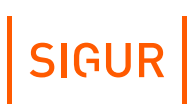

# **7. Объекты доступа СКУД**

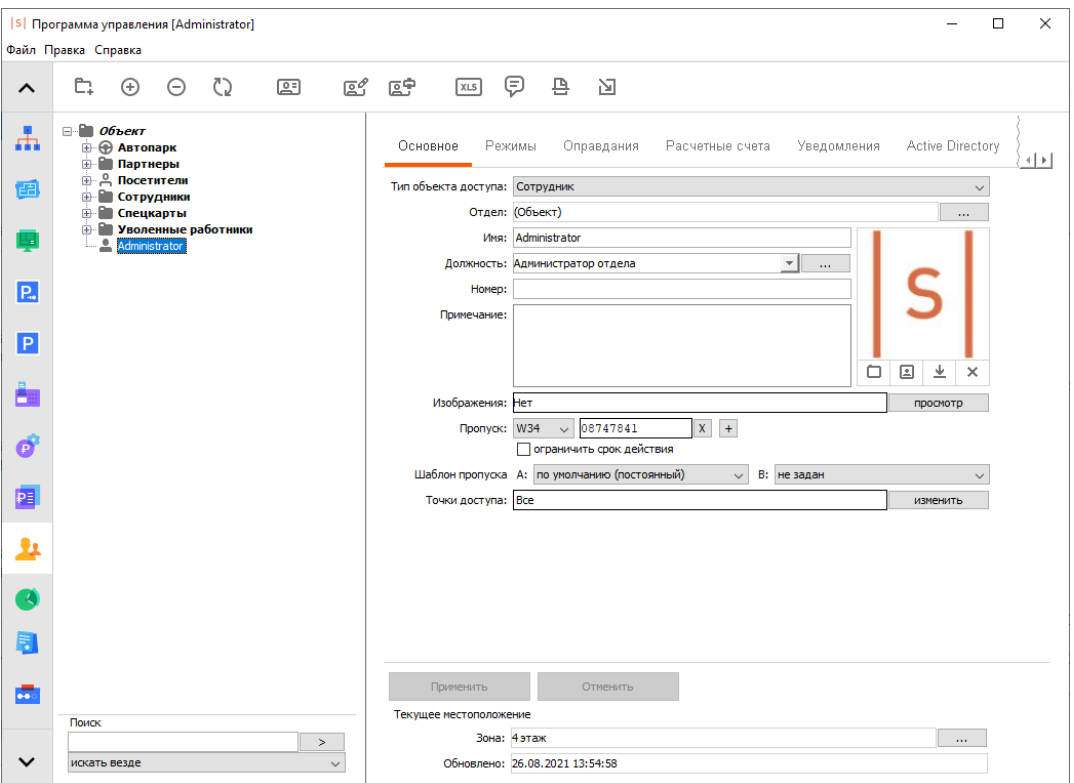

Вкладка «Персонал».

Для управления списком объектов доступа системы предназначена вкладка «Персонал». Возможно добавление и удаление сотрудников, создание отделов и подотделов, ограничение доступа по точкам доступа, присвоение режимов доступа и так далее.

# **7.1. Структура списка объектов доступа**

Объектами доступа являются сотрудники, посетители предприятия, автомобили и прочие транспортные средства, снабжённые идентификаторами доступа (радиобрелоками, активными метками и т.п.). Список оформлен в виде иерархической структуры и может содержать следующие элементы:

- отдел;
- сотрудник;
- посетитель;
- автомобиль.

Основанием списка является отдел «Объект», в котором находятся все остальные отделы и сотрудники.

По умолчанию в списке существует два специальных отдела: «Посетители» и «Автопарк» (с отделами «Личный автотранспорт» и «Служебный

автотранспорт»).

Отделы могут находиться в корне списка (фактически – в отделе «Объект»), либо быть вложенными в другой отдел. СКУД «Sigur» позволяет создавать структуру отделов любой степени вложенности.

Сотрудники могут находиться в корне списка или в любом из созданных отделов.

Пример списка объектов доступа:

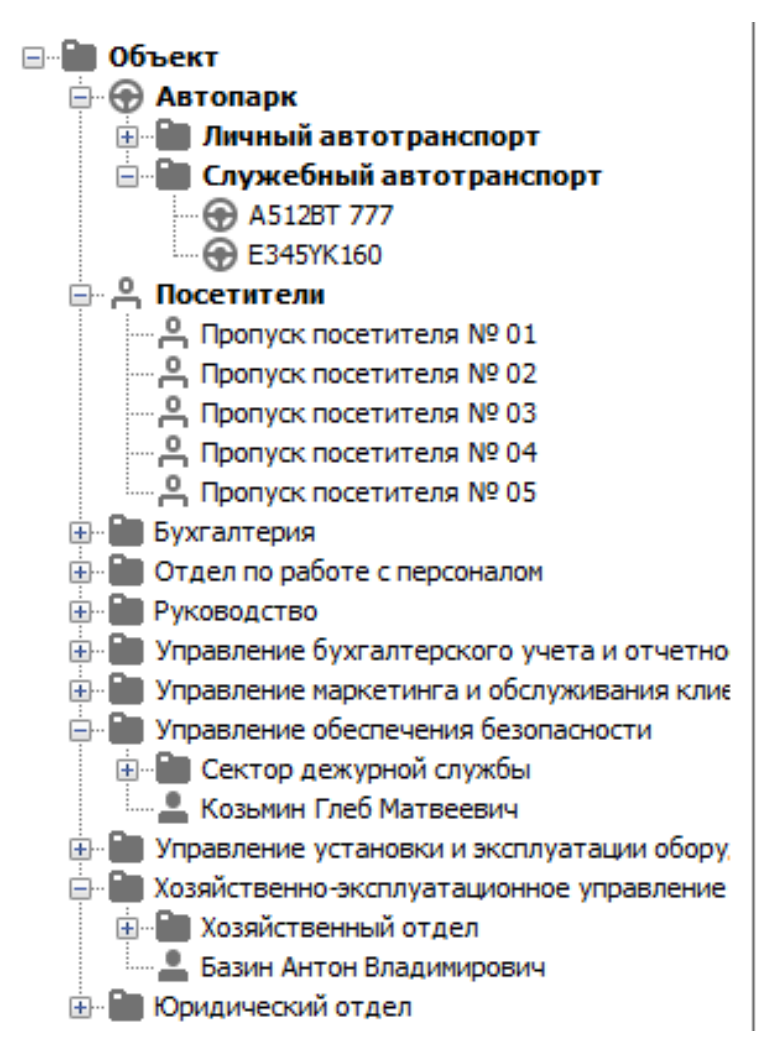

Пример списка объектов доступа.

Перемещение по списку производится с помощью мыши. Нажатие левой кнопки в какой-либо из узлов списка или двойное нажатие на отделе вызывает разворачивание или сворачивание ветви элементов списка, вложенных в этот отдел. При выделении какого-либо из элементов списка в панели «Редактирование» становятся доступны функции, присущие выделенному элементу.

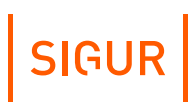

# **7.2. Кнопки управления объектами доступа**

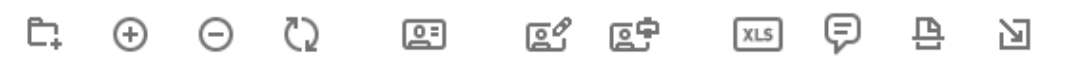

Кнопки управления списком.

Эти кнопки находятся в верхней части экрана и могут быть активными или нет в зависимости от производимых действий.

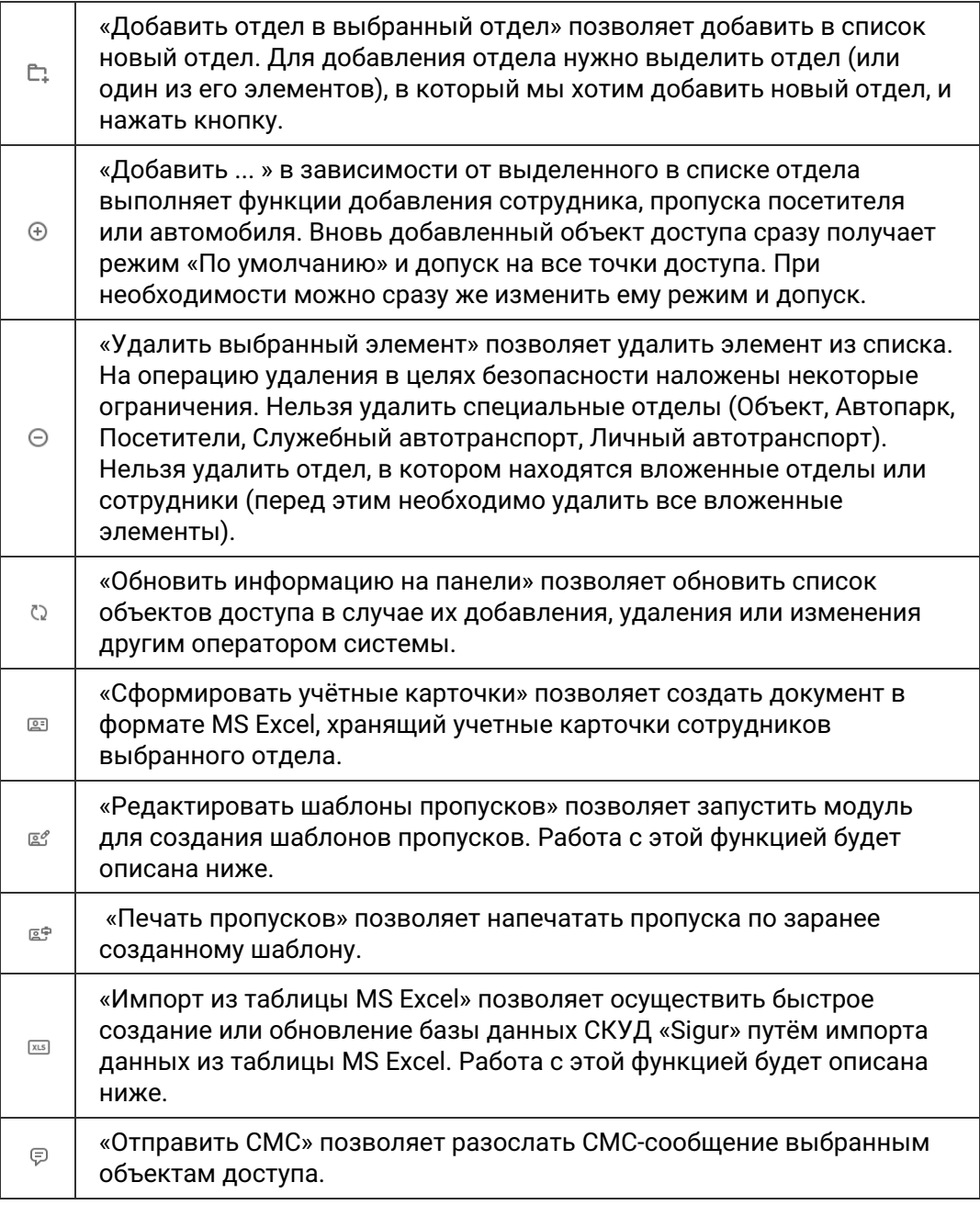

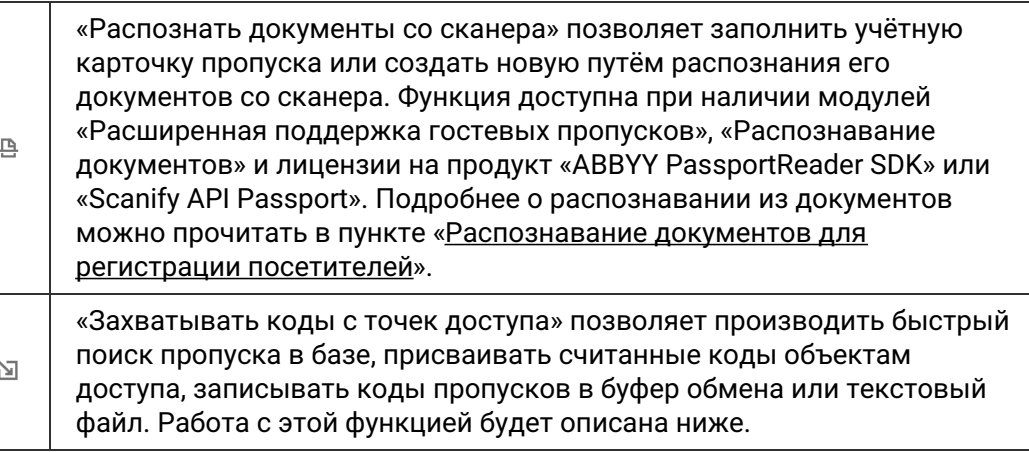

#### **Редактирование элементов списка объектов доступа 7.3.**

Изменение и просмотр данных осуществляется в поле «Редактирование», содержимое которого зависит от типа выбранного элемента.

Параметры распределены по разным вкладкам, в зависимости от их назначения. Некоторые вкладки в зависимости от установленных модулей ПО могут быть недоступны.

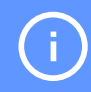

Многие параметры можно изменять группе объектов доступа, выделив их в списке мышью с использованием клавиш Ctrl и Shift.

SIGUR

# SIGUR

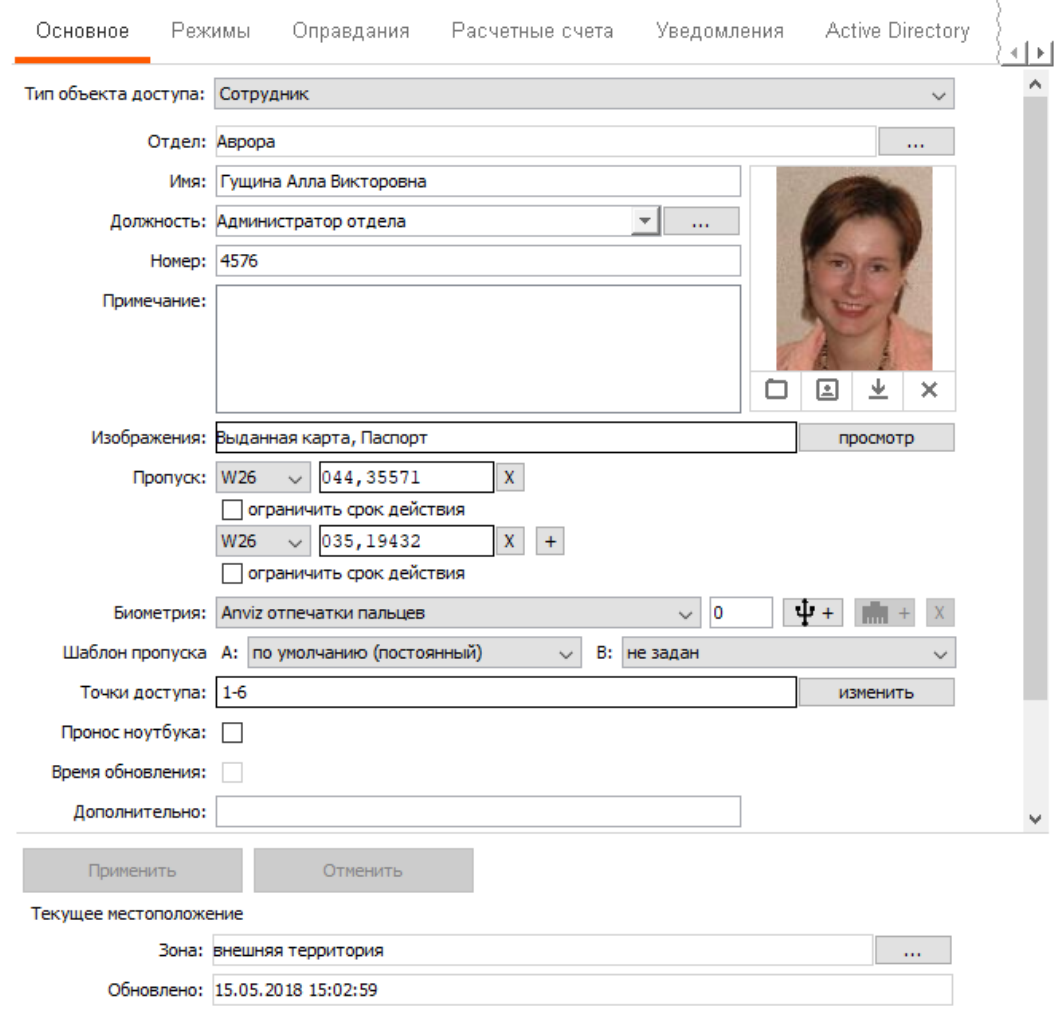

Панель «Редактирование» для выделенного сотрудника.

Вкладка «Основное» предназначена для просмотра и изменения данных объекта доступа, тип и наименование которых могут отличаться в зависимости от выбранного элемента списка:

- «Тип объекта доступа» определяет тип ОД или отдела. Тип объекта доступа можно изменить в любой момент времени для любой записи за исключением объектов, которые задействованы в определённом функционале системы. Например, для записи типа «Сотрудник» нельзя изменить тип, если он назначен [оператором](#page-100-0) системы, а для типа записи «Гостевой пропуск» - если он в данный момент времени выдан [посетителю](#page-297-0), о чём будет выведено соответствующее сообщение при попытке сохранить изменения. Для отделов параметр «Тип объекта доступа» определяет, объекты какого типа будут создаваться в нём по умолчанию:
	- «Регулярный отдел» по умолчанию в нём создаются отделы того же типа, а ОД - типа «Сотрудник».
	- «Посетители» по умолчанию в нём создаются отделы того же типа, а ОД - типа «Гостевой пропуск».

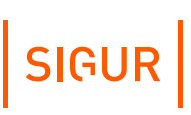

- «Личный автотранспорт» по умолчанию в нём создаются отделы того же типа, а ОД - типа «Личный автомобиль».
- «Служебный автотранспорт» по умолчанию в нём создаются отделы того же типа, а ОД - типа «Служебный автомобиль».
- «Надотдел» название отдела, в котором находится текущий отдел. Нажав на кнопку в строке «Надотдел», можно переместить текущий отдел в любой другой отдел списка, кроме специальных отделов «Автопарк» и «Посетители».
- «Отдел» название отдела, в котором находится ОД. Нажав на кнопку в строке «Отдел», можно переместить сотрудника в любой отдел списка, кроме специальных отделов «Автопарк» и «Посетители».
- «Название» название текущего отдела. Длина строки от 1 до 50 символов.
- «Имя» фамилия, имя и отчество. Длина строки от 1 до 150 символов, является обязательным параметром.
- «Гос. номер» государственный регистрационный номер автомобиля. Длина строки – от 1 до 50 символов.
- «Должность» должность сотрудника. При вводе в поле текста в выпадающем списке будут отображаться и отфильтровываться по мере ввода наименования созданных в системе должностей, в названии которых содержится введённый текст. При нажатии на кнопку «…» отобразится окно с полным списком созданных в системе должностей:

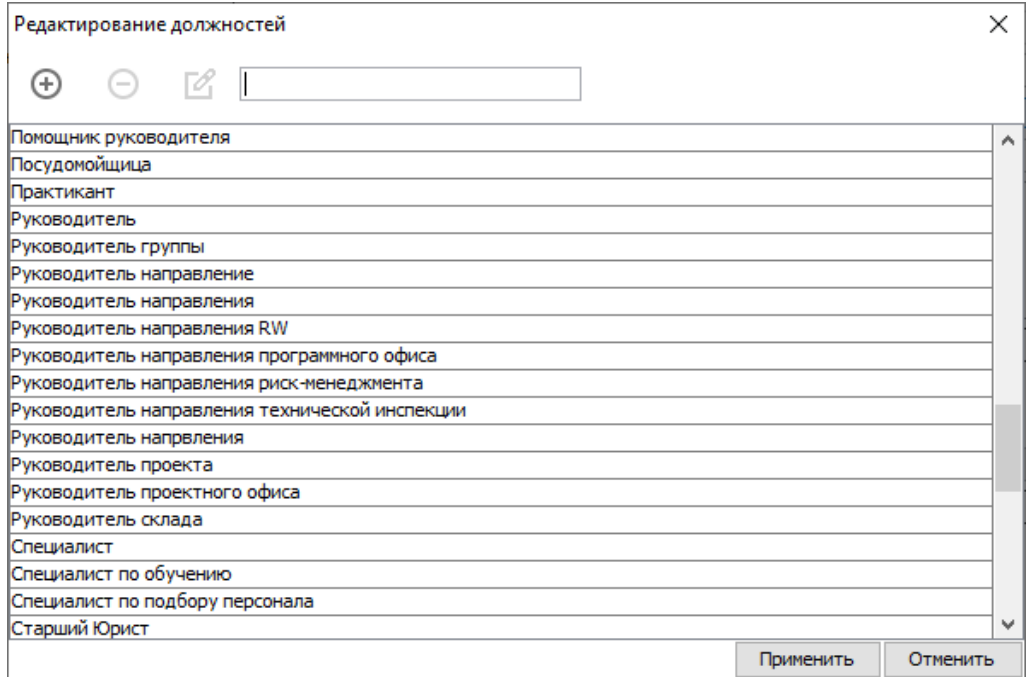

Для добавления новой должности нажмите кнопку «+» (длина строки – до 255 символов). Для удаления выбранных элементов - кнопку «-». Для редактирования нажмите кнопку с иконкой карандаша. Для облегчения поиска нужной должности в списке и фильтрации по ним начните вводить текст в правое поле в верхней области данного окна.

- «Номер» табельный номер сотрудника или номер отдела. Длина строки до 10 символов.
- «Примечание» поле для ввода произвольного примечания длиной до 255

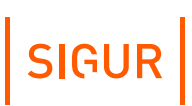

символов.

- «Фотография» фотография ОД. Её можно выбрать из файла, захватить с веб-камеры или удалить, нажав соответствующую кнопку. Фотографии, имеющие размер больше 1920x1080 пикселей, при помещении в базу данных СКУД автоматически пропорционально уменьшаются. По двойному клику на панель фотографии средствами ОС открывается полноразмерная фотография.
- «Изображения» строка перечисления прикреплённых к объекту доступа изображений. Для просмотра, добавления и удаления прикреплённых изображений служит кнопка «Просмотр».
- «Пропуск» тип и код пропуска ОД. Для каждого ОД можно задать до 5-ти идентификаторов. Можно выбрать следующие типы идентификаторов:
	- «W26» идентификатор с длиной кода 26 бит.
	- «W34»— идентификатор с длиной кода 34 бит.
	- «W36»— идентификатор с длиной кода 36 бит.
	- «W37»— идентификатор с длиной кода 37 бит.
	- «W42»— идентификатор с длиной кода 42 бит.
	- «W58»— идентификатор с длиной кода 58 бит.
	- «W58DEC» представление идентификатора с длиной кода 58 бит («W58») в десятеричной системе.
	- «PIN» пин–код для ввода с кодонаборных панелей.

Код можно ввести в строку непосредственно с клавиатуры с помощью контрольного считывателя или воспользовавшись функцией захвата кодов пропусков с точки доступа. В Sigur интегрированы следующие USB-считыватели:

- для идентификаторов Em-Marine, HID® ProxCard II® (125 kHz): Sigur Reader EH, Z-2 USB;
- для идентификаторов Mifare: ACR1252U, Z-2 USB (только в режиме чтения UID).

Для считывателей Sigur Reader EH, ACR1252U предварительная настройка не требуется. Настройка ПО для работы со считывателем Z-2 USB описана в соответствующем [разделе](#page-412-0).

- Поле для ввода комментария к пропуску строковое поле для ввода произвольного пользовательского примечания к конкретному пропуску, на стороне СКУД никак не трактуется. По умолчанию возможность ввода комментариев отключена. Для включения необходимо через меню «Файл» - «Настройки» - «Персонал» установить опцию «Комментарии к пропуску».
- «Ограничить срок действия» дата и время окончания срока действия пропуска.
- «Биометрия» тип и количество биометрических шаблонов данного типа у выбранного ОД.

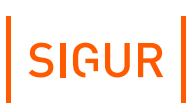

Если ОД присвоено несколько пропусков и используется биометрия, то в биометрические считыватели будет прописывать только ПЕРВЫЙ из назначенных пропусков.

- «Шаблон пропуска А/B» шаблоны пропуска для печати на стороне A и B. Нажав кнопку в этой строке, можно выбрать из выпадающего списка нужный шаблон.
- «Точки доступа» список номеров ТД, на которые разрешён доступ ОД.

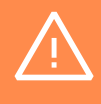

Если в данном списке отсутствует какая-либо ТД, то доступ на неё будет запрещён всегда, независимо от правил в режимах доступа.

С помощью контекстного меню можно копировать и вставлять список ТД. При множественном выделении ОД доступны кнопки для добавления или удаления ТД — вы можете выбрать какие точки доступа добавить или удалить всем выделенным объектам.

«Текущее местоположение» – данные о местонахождении ОД в настоящее время, с указанием момента, когда было зафиксировано последнее пересечение точки доступа.

В строке «Зона» находится название зоны доступа, в которой, по мнению системы, находится сотрудник. В строке «Обновлено» указаны дата и время последнего пересечения сотрудником точки доступа системы.

В обеих строках будут находиться значения «неизвестно» до момента первого пересечения сотрудником любой точки доступа.

Местоположение ОД будет корректно определяться системой при пересечении точек доступа только с помощью идентификатора. При ином пересечении ТД информация о местонахождении станет неверной до момента прохода через любую ТД системы с помощью идентификатора.

Местоположение ОД можно изменить вручную, нажав на кнопку «...» рядом с полем «Зона» и выбрав нужную зону из списка. Доступность этой кнопки определяется правами текущего оператора системы.

Также можно получить информацию по местонахождению сотрудников на вкладке «Отчёты».

## **7.3.1. Закрепление изображений за объектом доступа**

К объекту доступа можно прикрепить любое количество дополнительных изображений, полученных со сканера или загруженных из файла.

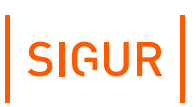

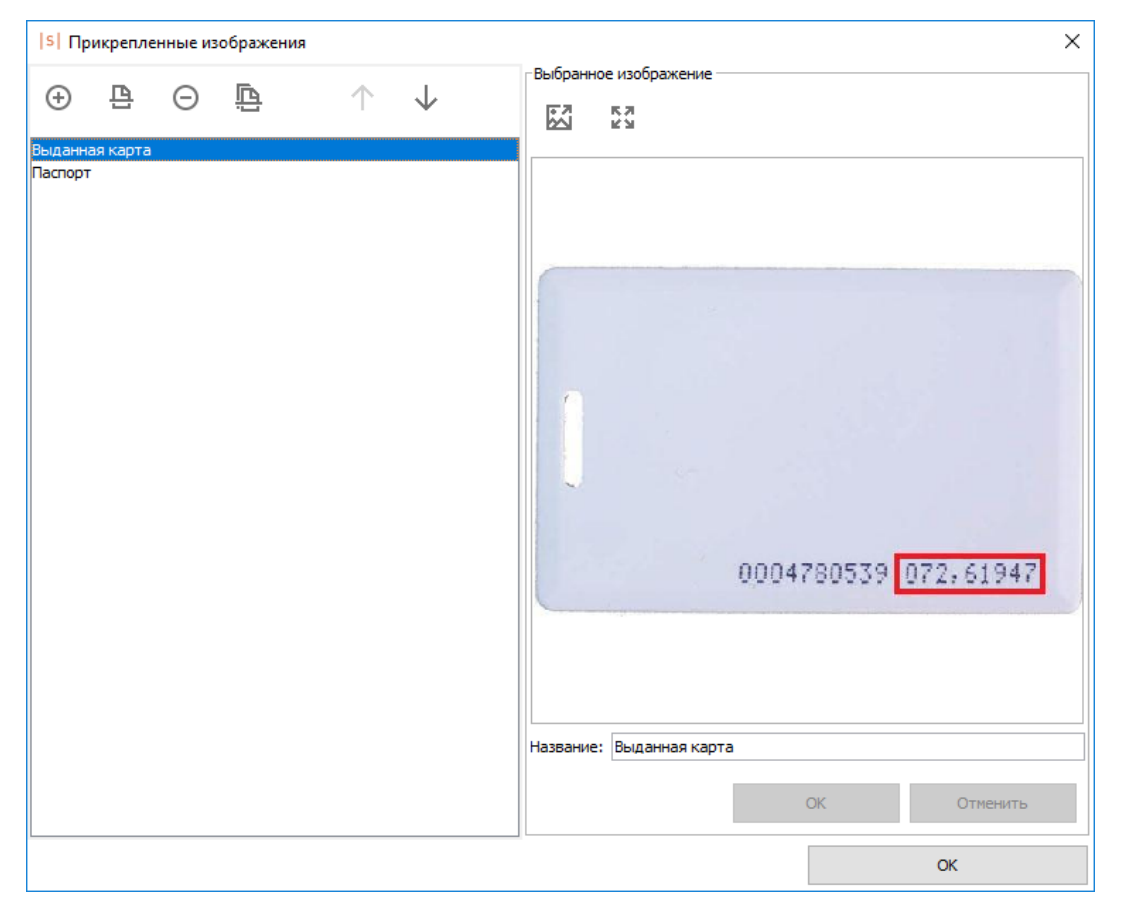

Прикреплённые изображения объекта доступа.

Для добавления новых, просмотра и удаления прикреплённых изображений нажмите кнопку «Просмотр» в конце строки «Изображения». Откроется окно управления и просмотра всех прикреплённых изображений.

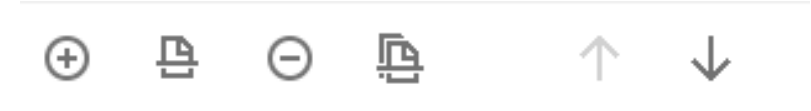

Кнопки управления списком изображений.

Кнопка «Загрузить изображение из файла» откроет диалоговое окно, в котором можно указать путь к изображению, которое необходимо добавить. Можно загрузить изображение одного из следующих форматов: jpg, jpeg, gif, png, bmp.

Нажатие кнопки «Сканировать» запустит назначенную по умолчанию программу сканирования изображений.

Для удаления выбранного изображения нажмите кнопку «Удалить».

Нажатие кнопки «Выбрать сканер» позволит указать, какое оборудование из подключенного должно служить в качестве источника изображения.

Можно изменить порядок изображений, выделив нужное и нажимая кнопки

«Передвинуть изображение вверх в списке» или «передвинуть изображение вниз в списке».

В области «Выбранное изображение» можно просмотреть выделенное изображение из списка.

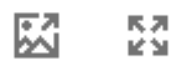

Кнопки управления выбранным изображением.

Выбранное изображение можно сохранить, нажав одноимённую кнопку и выбрав желаемые путь и имя для его сохранения.

Нажатие кнопки «Открыть изображение» или двойной клик на области отображения изображения позволит открыть изображение для просмотра одной из стандартных программ просмотра изображений, назначенных по умолчанию для просмотра изображений формата .jpg.

Имя изображения можно изменить, введя новое в строке «Название» и подтвердив изменения нажатием кнопки «ОK».

## **7.3.2. Управление дополнительными параметрами объекта доступа**

Для просмотра и изменения дополнительных параметров объекта доступа, заданных в настройках (Меню «Файл» – «Настройки» – «Дополнительные параметры»), служит панель «Дополнительно».

Эта панель будет недоступной, если в настройках не выбрано ни одного параметра, или если там включена опция «Отображать дополнительные параметры на вкладке «Основное».

## **7.3.3. Управление режимами объекта доступа**

Панель «Режимы» предназначена для просмотра и изменения основного и дополнительных режимов объекта доступа.
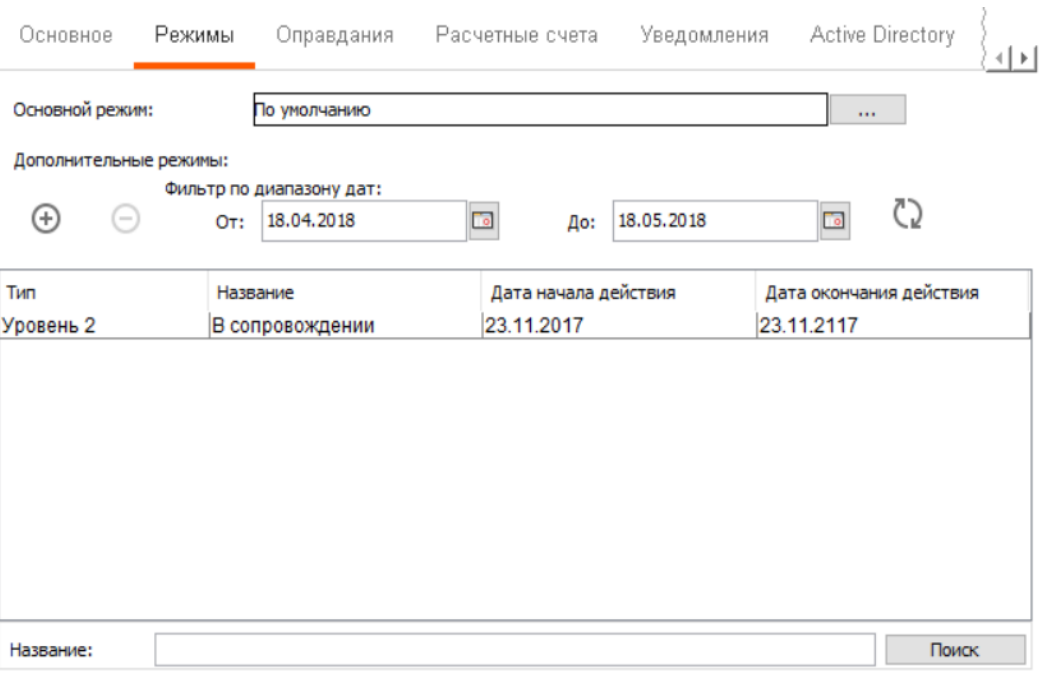

Панель «Редактирование», вкладка «Режимы».

Для изменения основного режима нажмите на кнопку «...» в поле «Основной режим» и выберите нужный из появившегося списка.

Для добавления дополнительного режима нажмите кнопку «+» в разделе «Дополнительные режимы» и выберите необходимый из появившегося списка. Для просмотра и редактирования свойств выбранного дополнительного режима дважды щёлкните по нему, это автоматически откроет панель редактирования во вкладке режимы.

Для удаления элемента дополнительного режима выделите его в списке, нажмите кнопку «-». По двойному клику на названии режима произойдёт автоматическое переключение на описание соответствующего режима на вкладке «Режимы».

#### **7.3.4. Управление оправдательными документами сотрудника**

Панель «Оправдания» предназначена для просмотра и изменения присвоенных сотруднику оправдательных документов. Также аналогичные действия можно производить на вкладке ПО «Оправдания».

# SIGUR

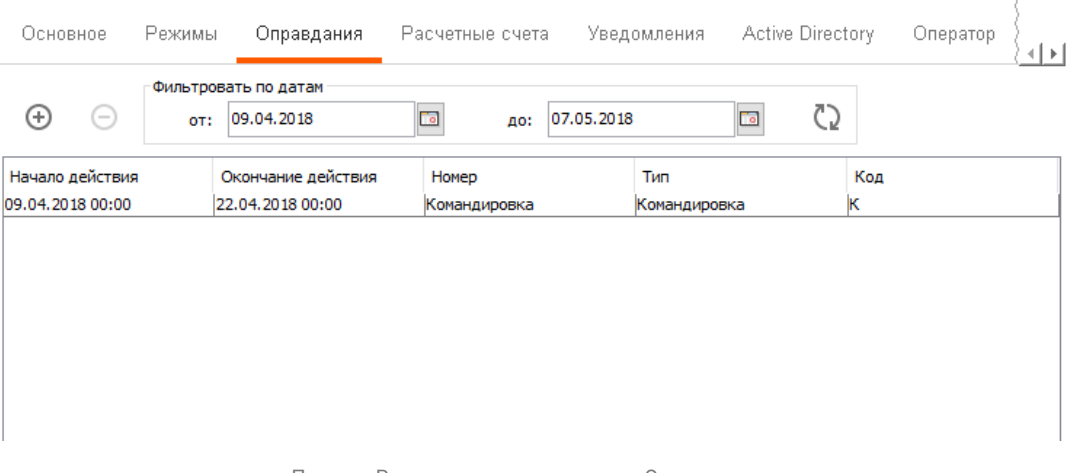

Панель «Редактирование», вкладка «Оправдания».

Для добавления нового оправдательного документа достаточно нажать кнопку «+», ввести номер документа, выбрать его тип, интервал действия и при необходимости ввести примечание.

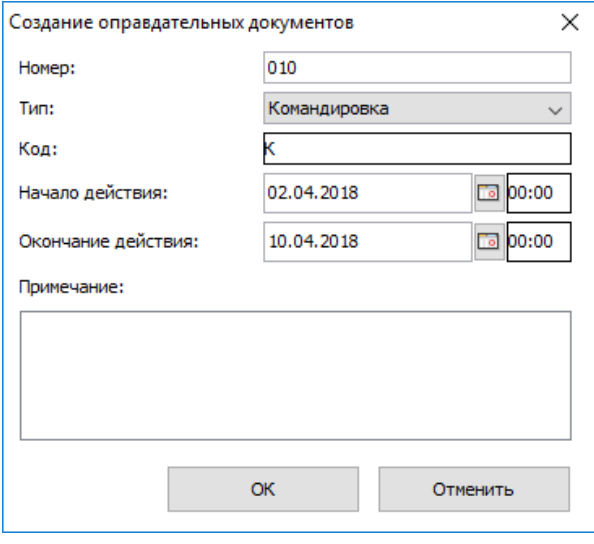

Создание оправдательного документа для сотрудника.

Для удаления оправдательного документа выделите его в списке и нажмите кнопку «-».

### **7.3.5. Управление счетами сотрудника**

При установленном модуле ПО «Платёжная система» во вкладке «Персонал» в разделе редактирования данных сотрудника появляется дополнительная вкладка «Расчётные счета».

Вкладка «Расчётные счета» предназначена для назначения или удаления счетов сотруднику, а также для изменения значения счетов. Для изменения значения счёта щёлкните два раза мышкой по его текущему значению и введите новое.

T

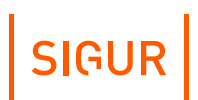

Счёт предварительно должен быть создан на вкладке «Счета».

#### Для сохранения изменений нажмите «Применить».

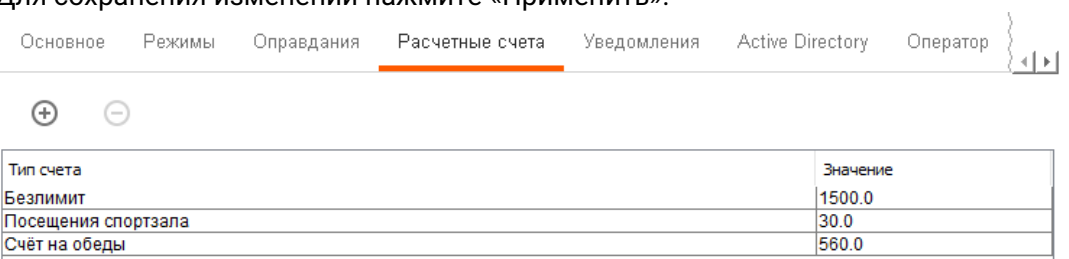

Вкладка «Расчётные счета».

#### **7.3.6. Уведомления**

При установленном модуле ПО «Реакция на события» или ПО «Школа» для каждого объекта доступа можно включить рассылку уведомлений на заданный канал по фактам доступа, по фактам платёжных операций (при установленном модуле «Платёжная система») или по факту движения заявки на временный пропуск по маршруту согласования (при установленном модуле «Расширенная поддержка пропусков посетителей»).

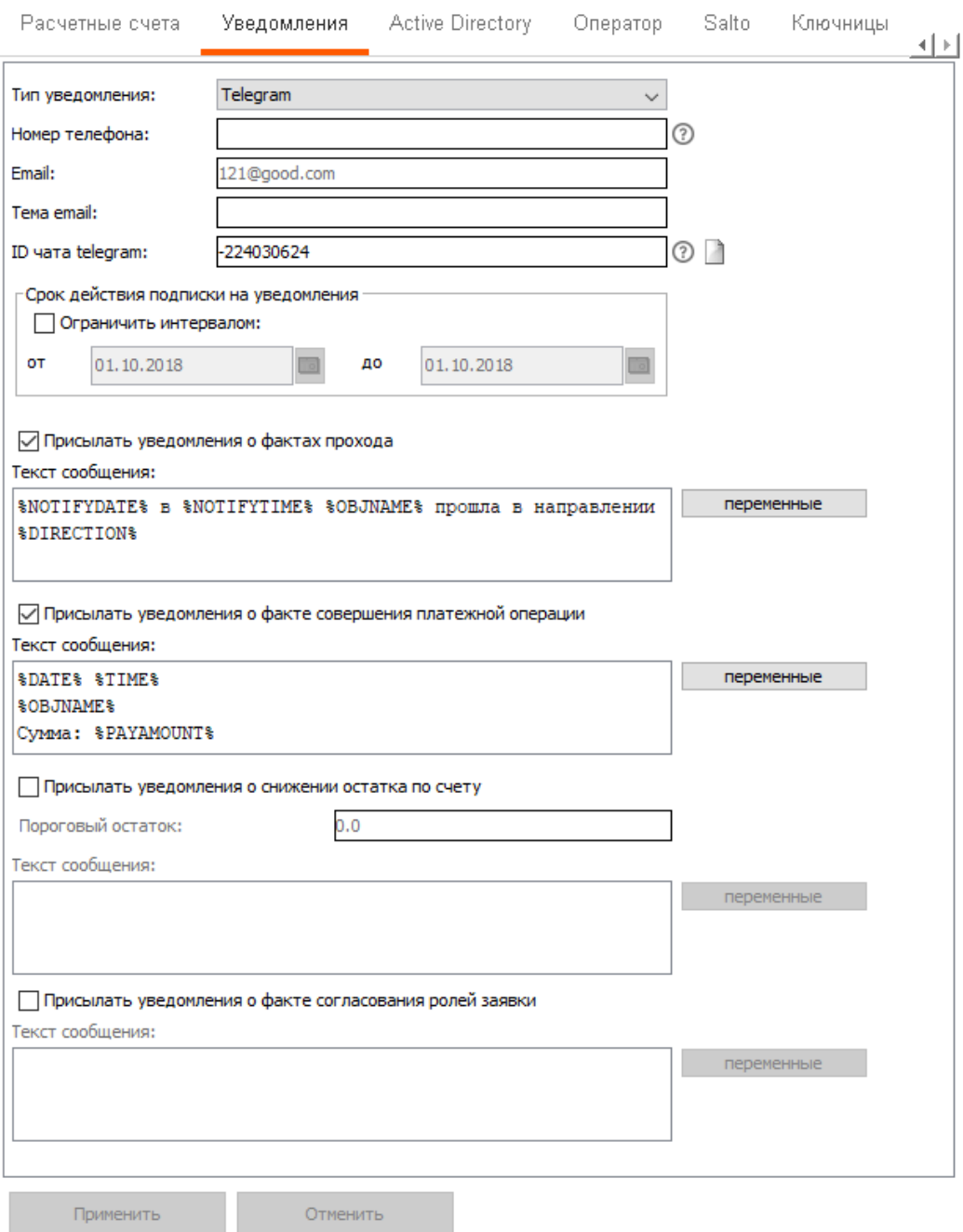

Вкладка «Уведомления».

Сообщение может содержать как фиксированный текст, так и оперативные данные системы, например, такие как дата, время, номер и название точки доступа, направление прохода и т. д. Все доступные переменные показываются в списке при нажатии соответствующей кнопки. Двойной клик на переменной копирует её в поле «Текст сообщения».

SIGUR

Уведомления могут рассылаться на следующие типы событий:

- по факту прохода;
- по факту совершения платёжной операции;
- по фату снижения платёжного баланса ниже указанного порогового остатка;
- по факту движения заявки на временный пропуск посетителя по маршруту согласования.

В меню «Файл - Настройки - Персонал» можно задать дополнительные настройки, влияющие на рассылку настраиваемых на данной вкладке уведомлений. Комментарии по возможным настройкам приведены в [соответствующем](#page-96-0) пункте.

### **7.3.7. Типы уведомлений**

Уведомления могут быть следующих типов:

- SMS в настройках указываются номера телефонов получателей СМСуведомлений. Номера телефонов вводятся в международном формате (например, +79202962209). Также можно вводить несколько номеров через запятую.
- Email в настройках указывается e-mail адрес получателя уведомления и тема письма. Можно вводить несколько адресов через запятую. Подробнее о прочих [необходимых](#page-350-0) настройках можно прочитать в пункте «Настройки отправки e-mail».
	- Telegram в настройках указывается ID чата в Telegram, который можно узнать в чате с ботом системы, написав команду /start или присвоить автоматически по сгенерированной ссылке. Также это может быть ID группового чата или название публичного канала в формате @ChannelName (боту в таком случае необходимо предоставить права администратора канала).

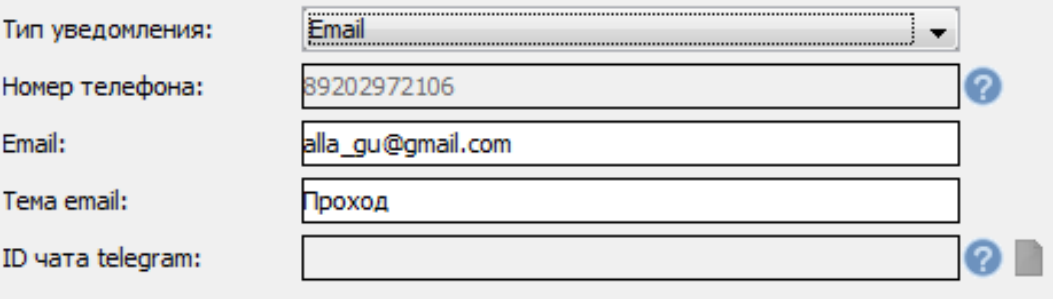

Пример настройки email-уведомления.

Дополнительные настройки, которые необходимо провести, описаны в соответствующих пунктах данного руководства: [SMS](#page-344-0), [E-mail](#page-350-0), [Telegram](#page-344-0).

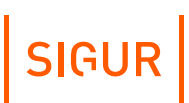

#### **Список переменных для уведомления о факте прохода:**

- NOTIFYDATE Вата уведомления в формате ГГГГ-ММ-ДД;
- NOTIFYTIME Время уведомления в формате ЧЧ:ММ:СС;
- DATE Дата события в формате ГГГГ-ММ-ДД;
- TIME Время события в формате ЧЧ:ММ:СС;
- АРІD Номер точки доступа;
- АРНАМЕ Название точки доступа;
- OBJID Внутренний идентификатор объекта доступа;
- OBJNAME Название объекта доступа;
- OBJNAME1 Фамилия объекта доступа;
- OBJNAME2 Имя объекта доступа;
- OBJNAME3 Отчество объекта доступа;
- OBJTABNUM Табельный номер объекта доступа;
- OBJDEP Отдел, в котором находится объект доступа;
- DIRECTION Направление (вход/выход);
- SMSTILLDATE Срок действия подписки на уведомления;

Срок рассылки уведомлений при необходимости может быть ограничен.

#### **Список переменных для уведомления о факте платёжной операции:**

Доступно при установленном модуле ПО «Платёжная система».

- DATE Дата события в формате ГГГГ-ММ-ДД;
- TIME Время события в формате ЧЧ:ММ:СС;
- OBJDEP Отдел, в котором находится объект доступа;
- OBJID Внутренний идентификатор объекта доступа;
- OBJNAME Название объекта доступа;
- OBJNAME1 Фамилия объекта доступа;
- OBJNAME2 Имя объекта доступа;
- OBJNAME3 Отчество объекта доступа;
- OBJTABNUM Табельный номер объекта доступа;
- PAYACCTYPE Тип расчетного счета;
- PAYACCVALUE Остаток по расчетному счету;
- PAYAMOUNT Сумма транзакции;
- SMSTILLDATE Срок действия подписки на уведомления.

#### **Список переменных для уведомления о достижении порога на счёте:**

Доступно при установленном модуле ПО «Платёжная система».

Можно выбрать пороговое значение расчётного счёта (по умолчанию установлен равным 0), по достижению которого будет высылаться уведомление.

- DATE Дата события в формате ГГГГ-ММ-ДД;
- TIME Время события в формате ЧЧ:ММ:СС;
- OBJDEP Отдел, в котором находится объект доступа;
- OBJID Внутренний идентификатор объекта доступа;

## SIGUR

- OBJNAME Название объекта доступа;
- OBJNAME1 Фамилия объекта доступа;
- OBJNAME2 Имя объекта доступа;
- OBJNAME3 Отчество объекта доступа;
- OBJTABNUM Табельный номер объекта доступа;
- PAYACCTYPE Тип расчетного счета;
- PAYACCVALUE Остаток по расчетному счету;
- PAYAMOUNT Сумма транзакции;
- SMSTILLDATE Срок действия подписки на уведомления.

#### **Список переменных для уведомления о факте согласования ролей заявки:**

Доступно при установленном модуле ПО «Расширенная поддержка пропусков посетителей».

- DATE Дата события в формате ГГГГ-ММ-ДД;
- TIME Время события в формате ЧЧ:ММ:СС;
- OBJDEP Отдел, в котором находится объект доступа;
- OBJID Внутренний идентификатор объекта доступа;
- OBJNAME Название объекта доступа;
- OBJNAME1 Фамилия объекта доступа;
- OBJNAME2 Имя объекта доступа;
- OBJNAME3 Отчество объекта доступа;
- OBJTABNUM Табельный номер объекта доступа;
- ROUTE Маршрут;
- ROUTESTAGE Этап маршрута;
- PAYACCTYPE Тип расчетного счета;
- PAYACCVALUE Остаток по расчетному счету;
- PAYAMOUNT Сумма транзакции;
- SMSTILLDATE Срок действия подписки на уведомления.

#### **7.3.8. Отправка разового/тестового сообщения**

Для разовой рассылки сообщения нужно нажать на соответствующую кнопку сверху панели.

В открывшемся окне можно выбрать произвольную группу сотрудников, ввести текст сообщения и нажать «Отправить».

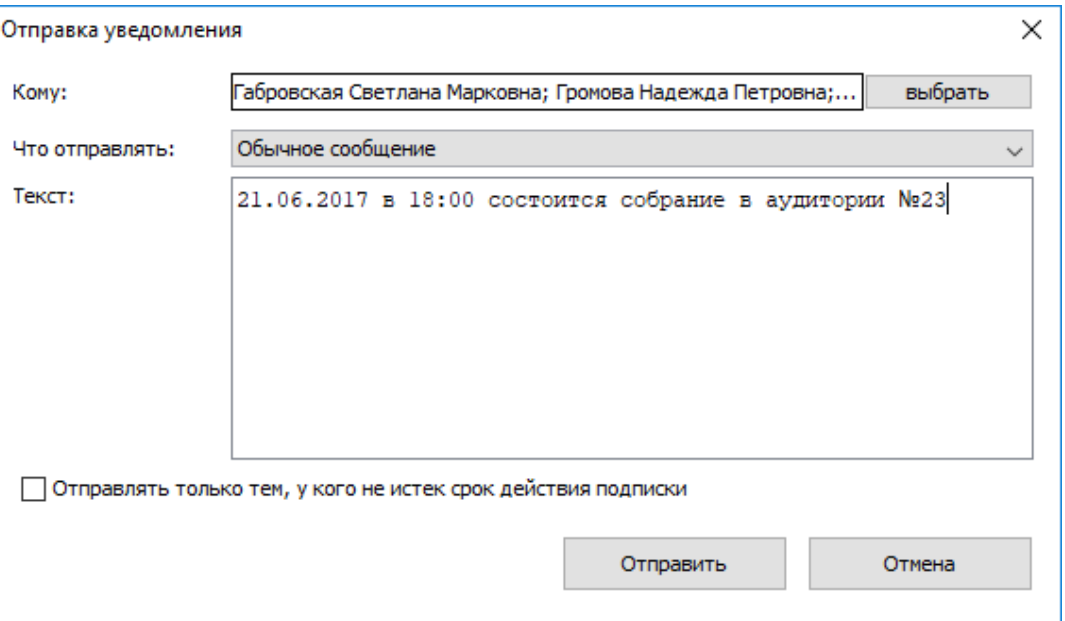

Окно выбора адресатов и ввода текста СМС-сообщения.

### **7.3.9. Настройка синхронизации с Active Directory**

<span id="page-79-0"></span>Интеграция с Active Directory позволяет блокировать доступ к учетным записям Active Directory по данным о местонахождении сотрудника. Если сотрудник по данным СКУД находится в зоне, из которой ему запрещён доступ к его учётной записи Active Directory, то он не сможет войти в нее.

SIGUR

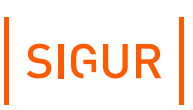

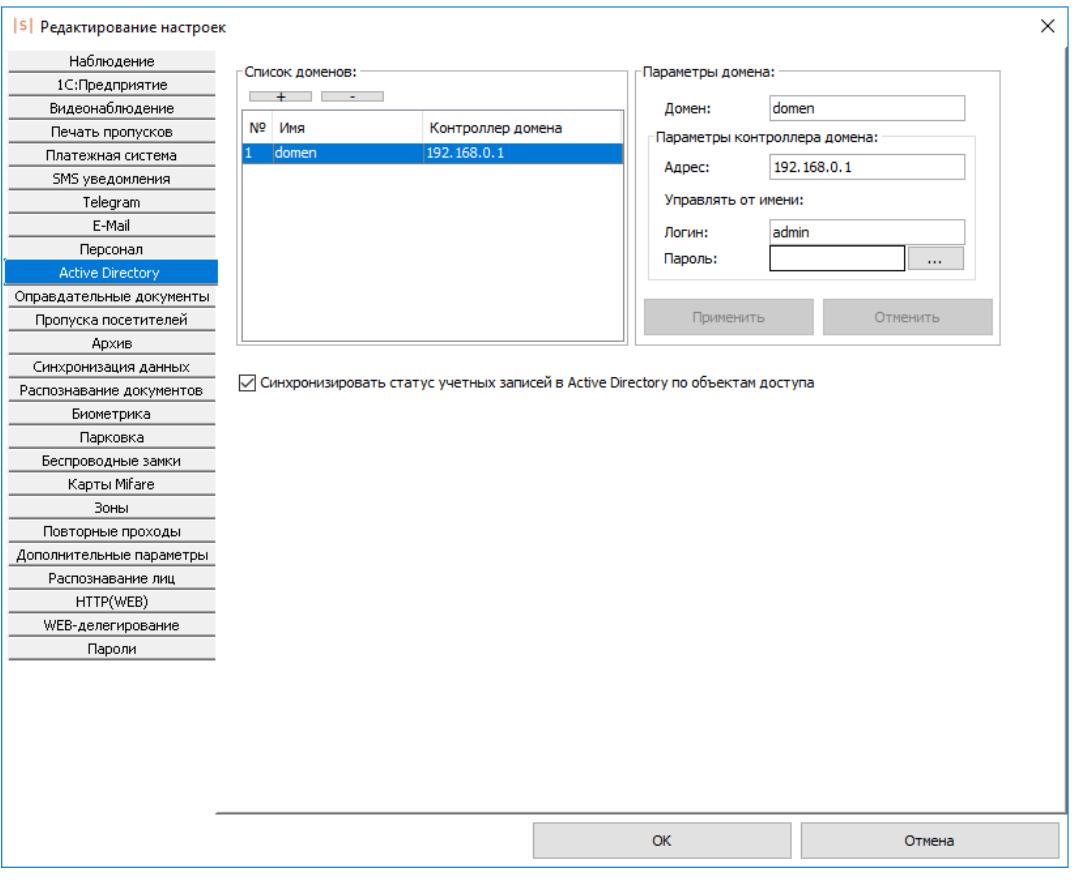

Настройки Active Directory.

Для ввода настроек зайдите в меню «Файл» – «Настройки» – «Active Directory». Нажатием кнопок «+» и «-» можно добавить или удалить домен из списка.

В поле «Домен» задаётся имя домена Windows.

В поле «Адрес» можно задавать DNS или IP–адрес контроллера домена, с возможностью указания порта для подключения (если порт явно не указан – используется порт по умолчанию).

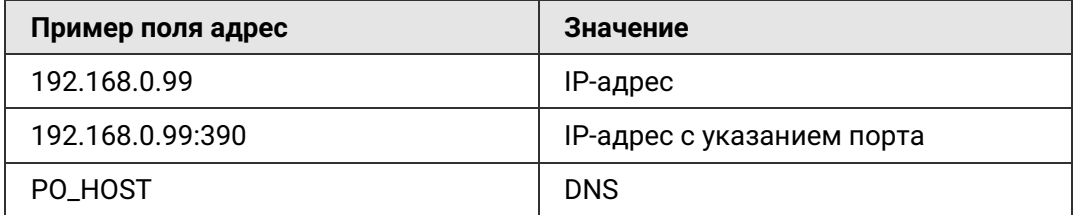

В поле «Управлять от имени» указываются логин и пароль учётной записи, которая на сервере имеет право редактировать данные на сервере Active Directory.

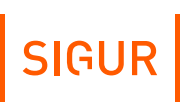

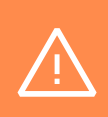

В качестве DN имени нельзя задавать пути к встроенным учётным записям, а также к учётной записи администратора контроллера домена. После выключения подобной учётной записи возможность работы с контроллером домена может оказаться заблокированной навсегда.

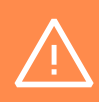

Не рекомендуется задавать одинаковые DN учётной записи для разных объектов доступа, т.к. это вызовет некорректную работу системы.

Далее на вкладке «Персонал» объекту доступа можно задать домен, в котором хранится его учётная запись и идентификатор в Active Directory, а также создать список разрешённых зон.

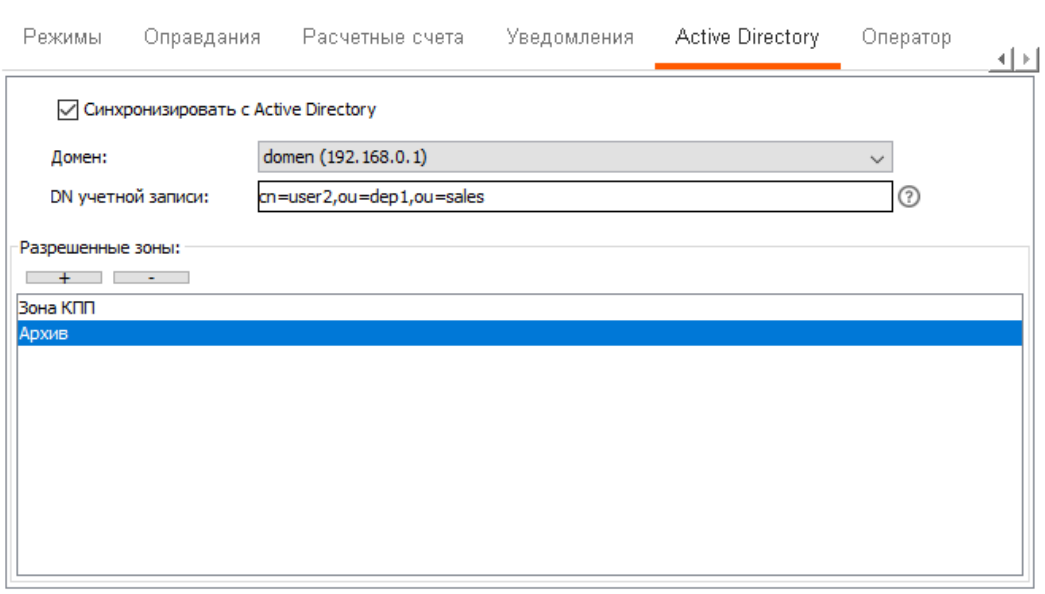

Вкладка «Active Directory».

Для того, чтобы присвоить сотруднику учётную запись, поставьте галочку «синхронизировать с Active Directory». Выберите домен. Укажите DN (DN — англ. Distinguished Name) для учётной записи сотрудника в указанном домене. Уникальное имя состоит из одного или нескольких относительных уникальных имён (RDN — англ. Relative Distinguished Name), разделённых запятой. Они перечисляются по порядку вверх по иерархии, начиная от имени учётной записи. Относительное уникальное имя имеет вид «атрибут=значение». В качестве атрибутов могут использоваться:

- uid id учетной записи;
- cn общее имя;

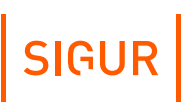

- $\cdot$  sn фамилия;
- $l$  местоположение;
- ои подразделение;
- o организация;
- dc доменный компонент;
- $\cdot$  st регион;
- $c c$ трана.

Далее приведены некоторые примеры заполнения DN для пользователей, расположение которых указано на рисунке:

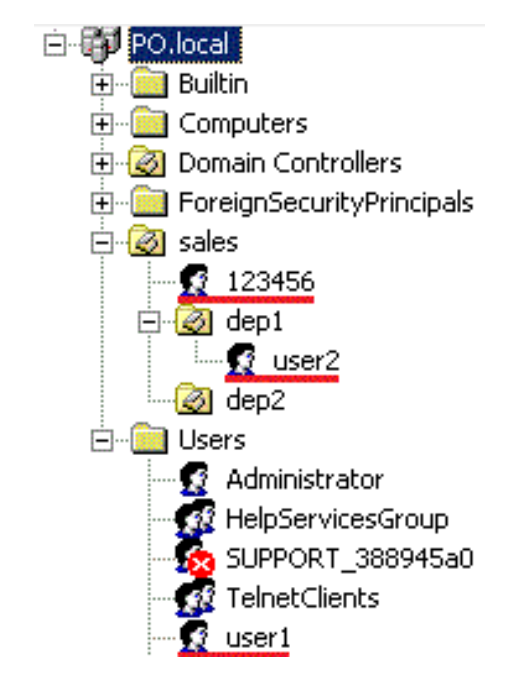

Пример нахождения пользователей в дереве Active Directory.

Учётная запись 123456 имеет DN «cn=123456, ou=sales», учётная запись user2 имеет DN «cn=user2, ou=dep1, ou=sales», учётная запись user1 имеет DN «cn=user1, cn=Users».

Далее необходимо указать список разрешённых зон.

Сотрудник может входить в свою учётную запись Active Directory только находясь в одной из разрешённых зон доступа.

После внесения изменений нажмите кнопку «Применить».

## **7.4. Распознавание автомобильных номеров**

СКУД «Sigur» обеспечивает идентификацию автотранспорта по государственным регистрационным знакам (ГРЗ) при взаимодействии с системами видеонаблюдения, поддерживающими эту функцию (с актуальным списком поддерживаемых систем можно ознакомиться [здесь](https://sigur.com/features/int_cctv/)).

Для работы необходимо:

- Настроить параметры системы видеонаблюдения (раздел «Настройка взаимодействия с системами [видеонаблюдения»\).](#page-169-0)
- Настроить привязку камер к точкам доступа (раздел «Настройка привязки ТД к системе [видеонаблюдения»\).](#page-37-0)
- Занести гос. номера в базу (см. «Варианты записи в базу разрешённых [госномеров»\).](#page-83-0)

После выполнения указанных этапов в «Sigur» будут поступать от системы видеонаблюдения события «Распознан номер …» и обрабатываться далее как любой иной идентификатор (карточка, радиобрелок, отпечаток пальца и т. п.).

Формат ввода ГРЗ должен соответствовать формату, передаваемому системой видеонаблюдения. Например, для системы Trassir это цифры и латинские буквы.

#### **7.4.1. Варианты записи в базу разрешённых госномеров**

<span id="page-83-0"></span>Государственные номерные знаки для идентификации транспорта можно вводить в несколько полей БД «Sigur»:

- 1. В поле «Гос. номер» объектов доступа, расположенных в папке «Автопарк» дерева персонала. При наличии дополнительного модуля ПО Sigur «Автопарк» на одноимённой вкладке возможно задание соответствия объектов-автомобилей объектам сотрудникам. Подробнее в разделе Модуль [«Автопарк»](#page-316-0).
- 2. Добавив для сотрудников дополнительный параметр в меню «Файл Настройки – Дополнительные параметры – Персонал», название параметра – строго «Гос. номер», тип параметра – «Строка». Значения этого параметра также будут обрабатываться системой при идентификации по распознанному номеру.
- 3. При наличии дополнительного модуля ПО Sigur «Расширенная поддержка пропусков посетителей» - в поля «Гос. номер» заявок и фактов выдачи гостевого пропуска.
- 4. (**не рекомендуется**) В поле «ФИО» любого объекта доступа.
- 5. Добавив дополнительный параметр «Гос. номера», в котором можно перечислять их через запятую.

## **7.5. Поиск в списке объектов доступа**

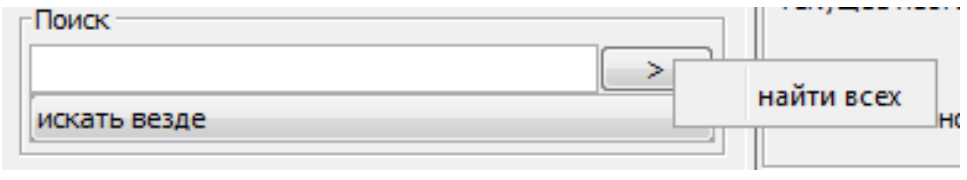

Панель поиска.

Панель поиска располагается внизу списка объектов доступа во вкладках программы, а также внизу списков в окне выбора элементов. Предназначена

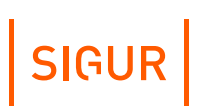

для поиска нужного элемента в списке.

Поиск можно осуществлять как по стандартным параметрам, так и по созданным пользователями системы нестандартным.

Из стандартных параметров поиск доступен по:

• Искать везде.

Поиск идёт по всем параметрам.

Имя / гос. номер автомобиля.

При поиске не учитывается регистр введённых символов. Также можно искать только по первым буквам фамилии, имени и отчества. Например, любой из этих вариантов ввода найдёт Иванову Марию Викторовну: «Иванова», «иванова Мар», «Ива М В», «Иванова м в».

- Только по фамилии/имени/отчеству.
- Должность/модель автомобиля.
- Номер (табельный номер сотрудника, номер отдела или автомобиля).
- Примечание.
- Номер пропуска.
- Имя оператора.
- Номер телефона.
- Active Directory DN.
- Искать кто без фотографии.

Поиск объектов доступа, которым не назначена фотография.

Искать кто оператор.

Поиск объектов, являющихся операторами системы. По клику правой кнопкой мыши на кнопке «>» открывается опция «Найти всех». При нажатии выделяет все объекты доступа, удовлетворяющие заданному критерию поиска.

## **7.6. Получение кодов пропусков с точек доступа**

Для обработки считанных кодов с точек доступа системы предназначена кнопка «Захватывать коды с точек доступа» на вкладке «Персонал». Она применяется при отсутствии контрольного считывателя или при использовании в системе специфических считывателей, например, радио-ресиверов.

Для получения кодов с точек доступа необходимо нажать на кнопку «Захватывать коды с точек доступа», выбрать точки доступа, с которых захватывать коды, и нажать «ОК».

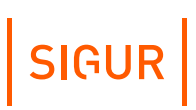

Кнопка изменит своё состояние на «нажатое», при этом система запомнит выбранные точки. После этого считывание кода пропуска на выбранных точках доступа будет приводить к действию, выбранному в панели «Действие при чтении карты».

Для отключения режима обработки считанных кодов с выбранных точек доступа необходимо ещё раз нажать на кнопку «Захватывать коды с точек доступа», при этом она изменит своё состояние на «не нажатое».

## **7.7. Выбор действия при чтении карты**

При подключенном USB-считывателе карт или при включении функции «Получать коды пропусков с точек доступа» отображается панель «Действие при чтении карты».

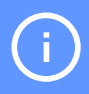

При работе с USB-считывателем Z-2 USB необходимо произвести предварительную настройку в ПО «Sigur». Подробнее в разделе «Настройка [считывателя](#page-412-0) Z-2 USB».

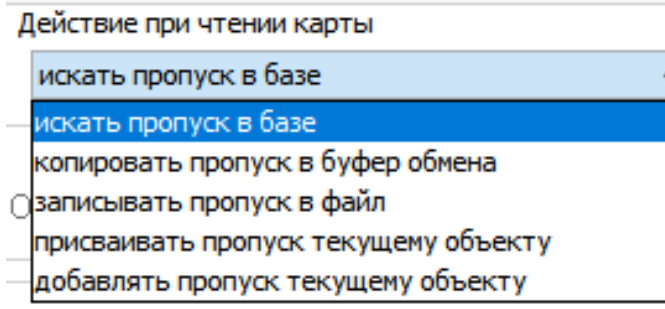

Раскрытая панель «Действие при чтении карты».

В этой панели можно выбрать реакцию системы на считывание кода пропуска контрольным считывателем или при захвате кода с точки доступа.

Нажав на стрелку в правой части строки, можно выбрать из выпадающего списка следующие варианты:

Искать пропуск в базе.

При считывании кода карточки программа будет искать в базе считанный код. При нахождении такого кода программа перейдёт на вкладку «Персонал» и выделит в списке сотрудника, посетителя или автомобиль, которому присвоен этот код в качестве «Пропуска». При отсутствии считанного кода в базе программа выдаст сообщение «Не найдено».

• Копировать пропуск в буфер обмена.

Считанный код будет автоматически помещаться в буфер обмена Windows.

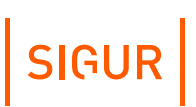

Записывать пропуск в файл.

Считанный код будет автоматически помещаться в выбранный файл. Программа предложит выбрать путь и имя файла, в который будут записываться считанные коды пропусков. Запись происходит построчно, последний считанный код добавляется в конец списка.

Присваивать пропуск текущему объекту.

Считанный код будет помещаться в первое (верхнее) поле «Пропуск» выделенного в списке объекта доступа. Если при считывании будет выделен элемент списка, не являющийся сотрудником, пропуском посетителя или автомобилем, программа выдаст соответствующее предупреждение.

Добавлять пропуск текущему объекту.

Считанный код будет добавлен в новое поле «Пропуск» выделенного в списке объекта доступа. Если при считывании будет выделен элемент списка, не являющийся сотрудником, пропуском посетителя или автомобилем, или объекту уже выдано пять пропусков, программа выдаст соответствующее предупреждение.

### **7.8. Импорт данных о персонале из таблицы MS Excel**

Данная функция предназначена для оперативного создания, коррекции и наполнения базы персонала СКУД.

#### **7.8.1. Подготовка таблицы с данными для импорта**

Для импорта необходимо создать в MS Excel таблицу, содержащую необходимые данные.

Первая строка таблицы должна содержать названия столбцов, остальные строки – данные.

Формат ввода данных в ячейки таблицы указан ниже.

- ФИО произвольное текстовое поле, длиной от 1 до 200 символов.
- Табельный номер произвольное текстовое поле, длиной до 50 символов.
- Должность произвольное текстовое поле, длиной до 255 символов.
- Отдел произвольное текстовое поле, заполняется следующим образом:
	- Незаполненное поле сотрудник будет создан в корне списка.
	- Поле вида «Название отдела» название длиной до 255 символов, если отдела с таким названием нет, то он будет создан в корне списка. Сотрудник будет создан в этом отделе.
	- Поле вида «Название отдела 1, название отдела 2, название отдела 3» будет создана вложенная структура отделов «1/2/3». Сотрудник будет создан в последнем отделе.

Номер пропуска – поле с кодом пропуска в формате XXX,XXXXX (например, напечатанном на карточке), или XXXXXXXX (4 байта — Wiegand 34), или XXXXXXXXXX (5 байт — Wiegand 42), или XXXXXXXXXXXXXX (7 байт — Wiegand 58).

**SIGUR** 

Срок действия — дата окончания срока действия пропуска в формате ДД.ММ.ГГГГ, где ДД — число, ММ — номер месяца, ГГГГ — год.

Для одного ОД можно указать до 5ти номеров пропуска при импорте. Для этого достаточно, чтобы следующие строки таблицы (от одной до четырёх) после строки с ФИО содержали данные только в столбцах Номер пропуска и Срок действия. Дублировать ФИО в строках НЕ нужно.

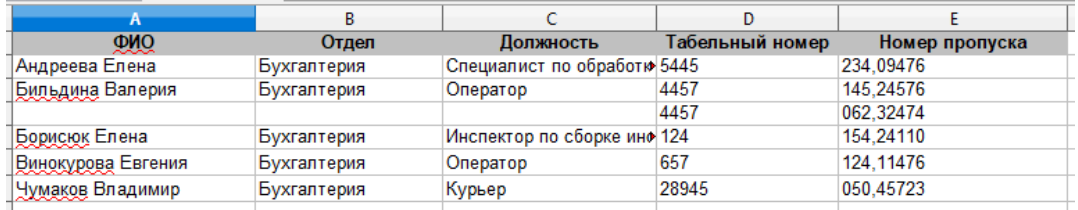

Пример содержания таблицы для импорта данных.

- Примечание произвольное текстовое поле, длиной до 29990 символов.
- Имя шаблона пропуска текстовое поле длиной от 1 до 50 символов, совпадающее с названием шаблона пропуска, созданного в СКУД.
- Имя файла фотографии путь и имя файла фотографии, в стандартном для Windows формате. Возможны два варианта задания пути.
	- Абсолютный путь: C:\Фотографии\Цех\_1\Иванов\_В\_В.jpg. При таком способе задания пути программа будет искать фотографии с заданным адресом.
	- Относительный путь: Иванов.jpg или Фотографии\Иванов.jpg. При таком способе задания пути к файлу программа будет искать фотографии или непосредственно в папке, содержащей таблицу с данными, или в папке «Фотографии», вложенной в папку с таблицей.

Фотографии, имеющие размер больше 1920x1080 пикселей, при помещении в базу данных СКУД автоматически пропорционально уменьшаются.

- Номер телефона доступен, когда активна функция СМС-уведомлений (установлен модуль ПО «Реакция на события» или ПО «Школа»). Формат ввода номера — произвольный, допустимы разделители в виде пробелов, скобок и дефисов. При импорте заполняет поле «Номер телефона» в настройках сотрудников.
- AD домен доступен, когда включена функция блокировки учётных записей Active Directory на основании данных о местоположении сотрудников. Поле должно содержать точное название домена AD, предварительно добавленного в Sigur.
- DN учётной записи доступен, когда включена функция блокировки учётных записей Active Directory на основании данных о местоположении сотрудников. Формат ввода данных DN описан в разделе «Настройка [синхронизации](#page-79-0) с Active Directory».

Синхронизировать с AD — доступен, когда включена функция блокировки учётных записей Active Directory на основании данных о местоположении сотрудников. Формат ввода данных предполагает следующие возможные значения: "1", "0", "Да", "Нет" (без кавычек).

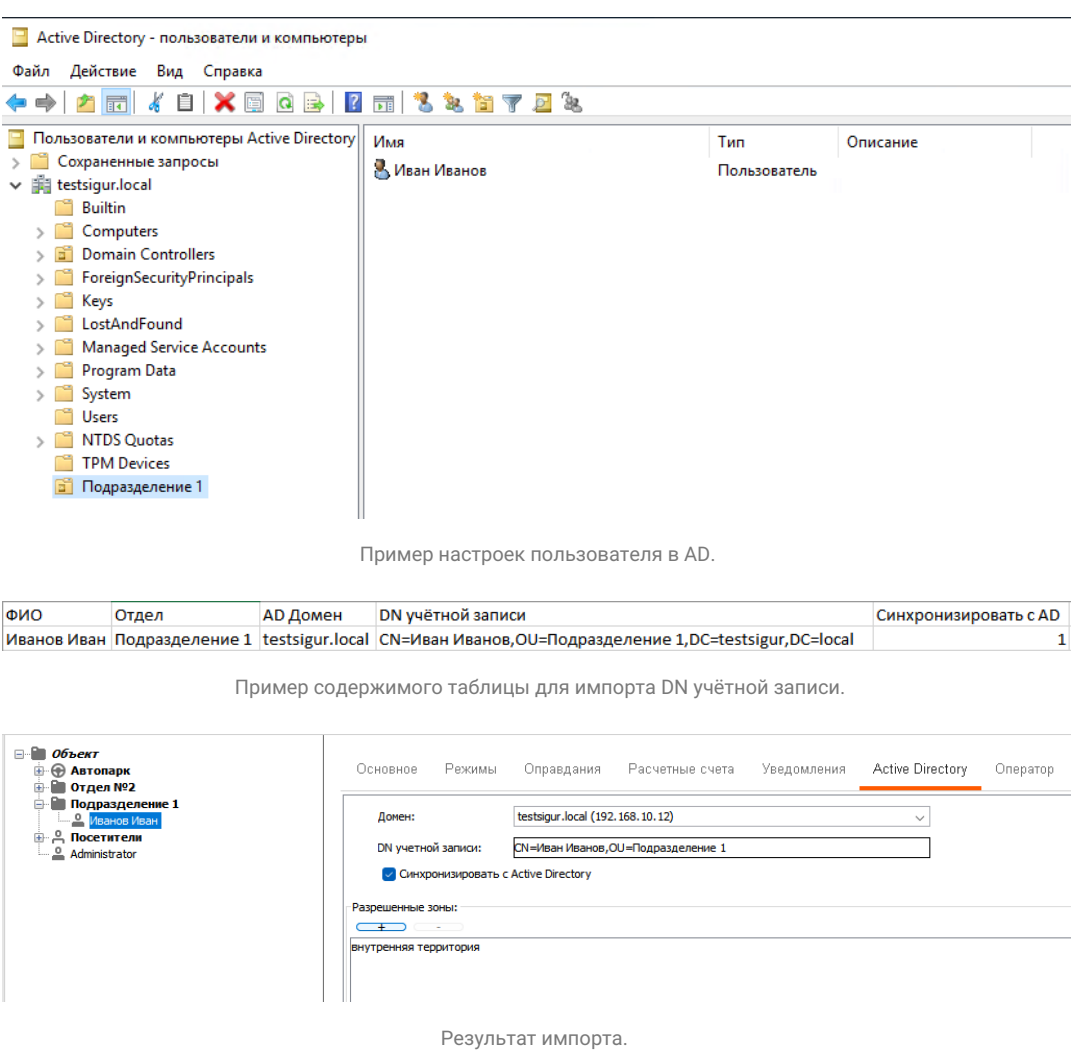

- Тип записи текстовое поле с указанием типа ОД: Сотрудник, Гостевой пропуск, Личный автомобиль или Служебный автомобиль.
- Режимы текстовое поле с перечислением применяемых к сотруднику режимов. На момент импорта одноимённые режимы должны существовать с базе Sigur.
- $\bullet$  . Кроме стандартных полей, для импорта также доступны созданные пользователем дополнительные параметры. Подробнее: «Управление [дополнительными](#page-107-0) параметрами объекта доступа».

#### **7.8.2. Процесс импорта данных из Excel**

Перед началом импорта настоятельно рекомендуется создать резервную копию базы данных (смотрите «Руководство [администратора](https://sigur.com/dl/SigurAdminGuide.pdf)»).

Для импорта на вкладке «Персонал» нужно нажать кнопку «Импорт из таблицы MS Excel», выбрать в диалоговом окне файл с таблицей и нажать «ОК». Откроется окно «Импорт персонала из MS Excel»:

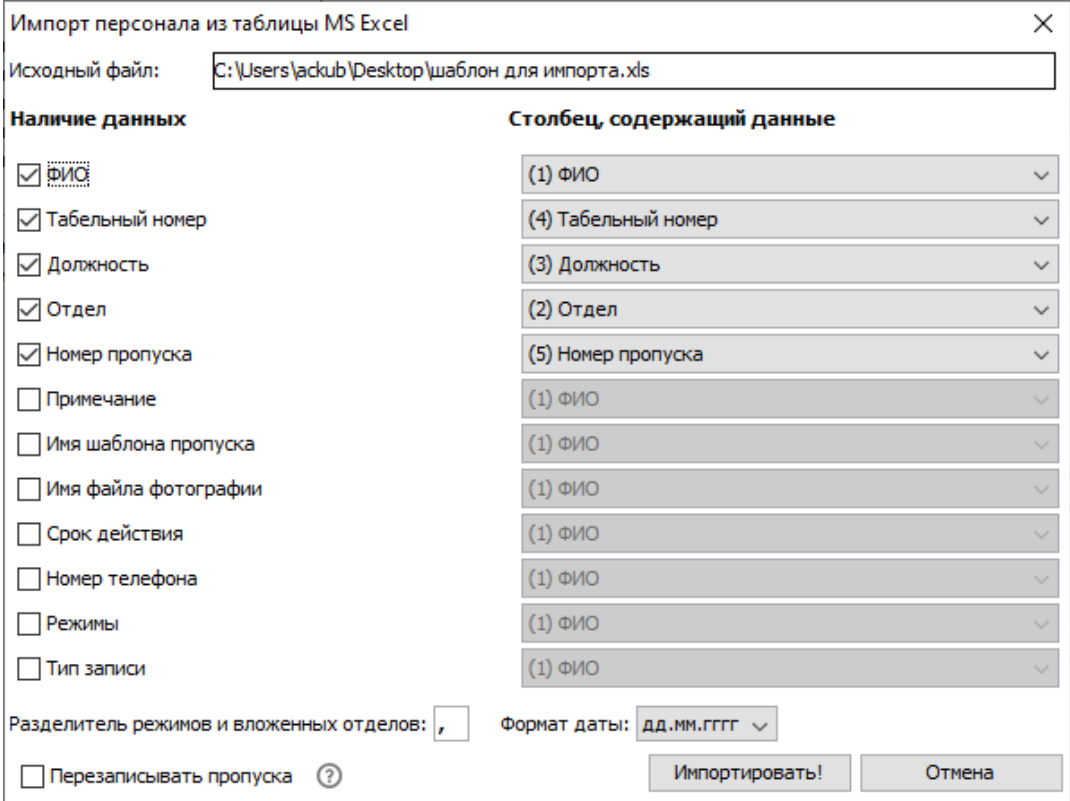

Окно «Импорт персонала из MS Excel».

В строке «Исходный файл» отображается полный путь к файлу и его имя.

В колонке «Наличие данных» нужно выделить необходимые значения.

В колонке «Столбец, содержащий данные» выбрать необходимый столбец по его названию или номеру.

Возможно импортировать данные дополнительных полей персонала, которые используются для присвоения объекту доступа дополнительных, нестандартных данных. Для этого в колонке «Наличие данных» нужно выделить необходимое значение, а в колонке «Столбец, содержащий данные» выбрать необходимый столбец.

В строке «Разделитель режимов и вложенных отделов» можно указать символразделитель. Отделы, разделённые этим символом, будут вложены друг в друга иерархически согласно их порядку — первый будет самым верхним, последний самым нижним, в котором будет находится объект.

Режимы, разделённые этим символом, будут применены к объекту.

Опция «Перезаписывать пропуска» позволяет указать, что делать при импорте с пропусками объекта доступа, если в файле Excel для него указаны какие-либо значения в то время как в БД СКУД уже имеются выданные объекту пропуска. При выключенной опции (значение по умолчанию) будет предпринята попытка добавить пропуска из файла для данного ОД.

Включение опции приведёт к тому, что при импорте значения пропусков ОД будут полностью перезаписаны на значения из файла Excel.

После выбора всех необходимых значений нажимаем кнопку «Импортировать».

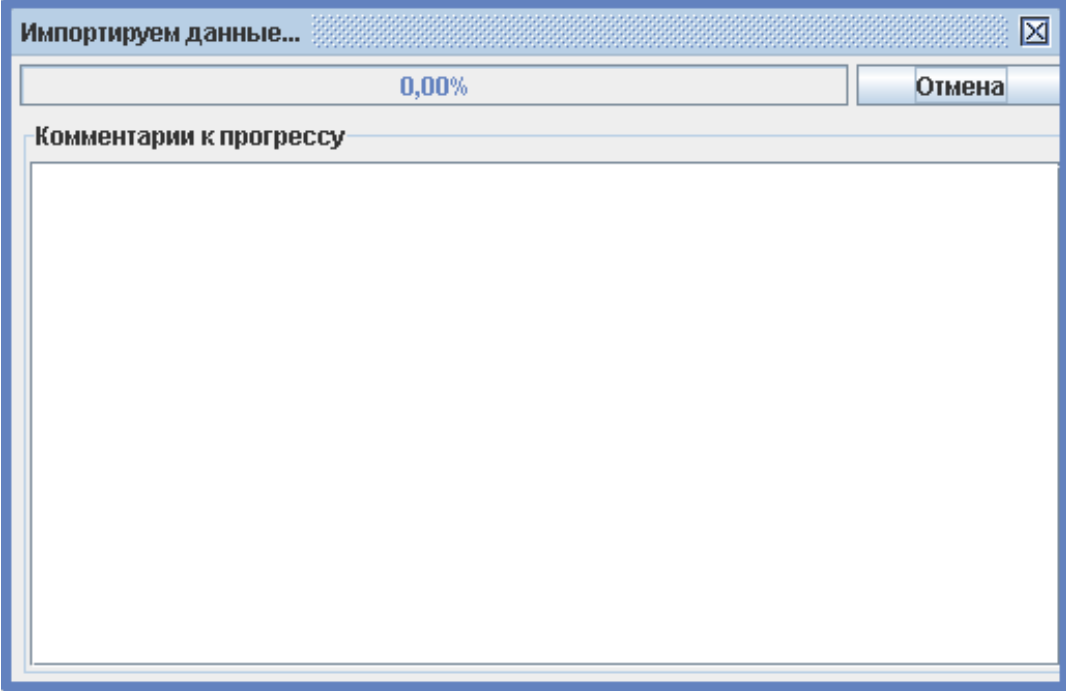

Откроется окно «Импортируем данные»:

Окно «Импортируем данные».

В этом окне программа показывает процент выполнения задачи и отображает возникшие конфликтные ситуации и методы их разрешения.

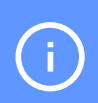

В процессе импорта программа создаст заново только те элементы, данные которых в столбцах «ФИО» и «Отдел» не совпадают с уже существующими в базе. При совпадении этих данных у элемента списка обновятся данные, включённые в колонке «Наличие данных».

В окне «Импортируем данные» можно просмотреть комментарии, скопировать их при необходимости и закрыть окно, нажав «ОК».

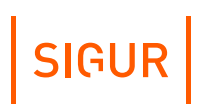

## **7.9. Графическое оформление пропусков**

При наличии модуля ПО «Графическое оформление пропусков» появляется возможность оформления пропусков путём создания набора шаблонов, присваивания их сотрудникам и дальнейшей печати на принтере.

Дальнейшая работа производится на вкладке «Персонал» с помощью редактора пропусков и генератора пропусков, вызываемых соответствующими кнопками.

### **7.9.1. Создание графических шаблонов пропусков**

Редактор пропусков позволяет создать любое количество шаблонов с произвольной настройкой параметров каждого из них.

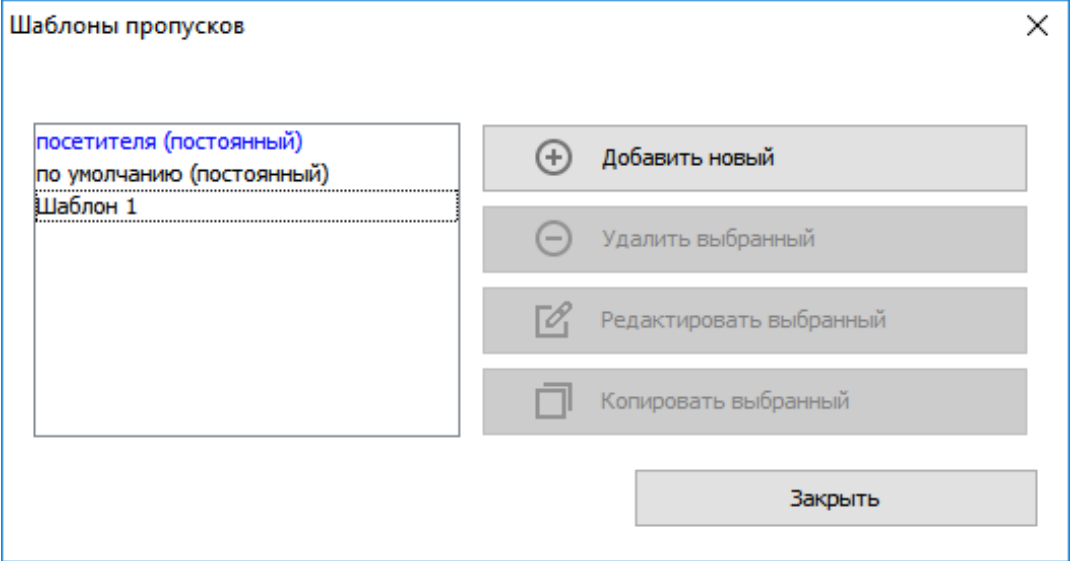

Окно настройки шаблонов пропусков.

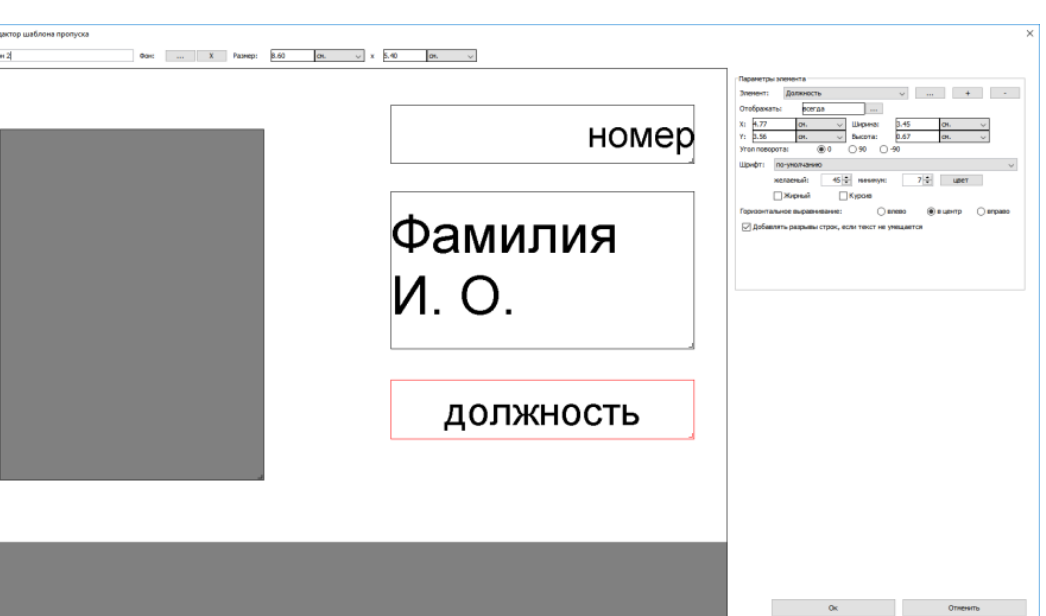

Редактор шаблона пропуска.

Для каждого шаблона можно выбрать его тип (постоянный или временный), добавить подложку, настроить отображение на пропуске любого количества необходимых элементов и задать желаемый размер шаблона.

Добавление нового элемента и удаление уже находящегося на шаблоне производятся соответствующими кнопками «Добавить элемент» и «Удалить элемент».

Для добавления доступны следующие элементы:

- должность;
- номер;
- отдел;
- $\cdot$   $\phi$ ИО;
- примечание;
- срок действия;
- дата выдачи;
- штрих код (EAN-13, Code 39, Code 128);
- фотография (как в учётной карточке или круглая);
- изображение (как статическое, так и одно из закреплённых за сотрудником);
- текст.

Для выбранного элемента можно настроить его параметры, например отображение элемента, его координаты, размер и цвет шрифта для текстовых полей, выравнивание текста, ориентацию и т. д.

Для некоторых элементов можно настроить их отображение на пропуске (постоянное или по условию). Для параметров типа «логическое значение» доступные варианты значений – «Да» и «Нет» (но не «0» и «1» или «TRUE» и «FALSE»).

SIGUR

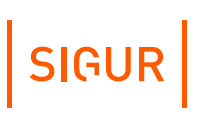

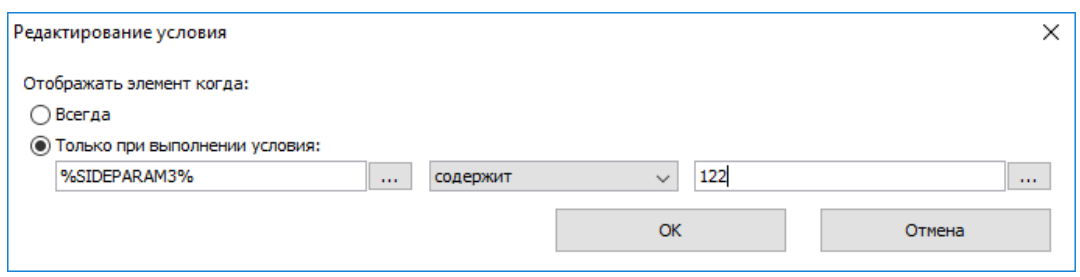

Настройка условия отображения.

При включении отображения по условию выбранный элемент будет отображаться на пропуске только тогда, когда значение для строки слева будет удовлетворять выбранному условию по совпадению со значением строки справа. В качестве условия может быть выбрано полное или частичное совпадение строк или его отсутствие. Также условием может выступать то, является ли левая строка пустой или нет.

Поля условия могут быть заполнены как произвольными значениями введёнными с клавиатуры, так и переменными, которые доступны при нажатии кнопки рядом с полем ввода.

Двойное нажатие по выбранной переменной автоматически добавляет ее в поле ввода.

Список доступных переменных:

- AP\_ACCESS Список разрешенных для объекта доступа точек доступа;
- CURRENTDATE Текущая дата;
- CURRENTDATETIME Текущая дата и время;
- GUESTDOCNUM Посетитель: Номер документа;
- GUESTDOCSER Посетитель: Серия документа;
- GUESTLP Посетитель: Гос. номер автомобиля;
- OBJBADGEA Шаблон пропуска объекта доступа сторона А;
- OBJBADGEB Шаблон пропуска объекта доступа сторона B;
- OBJCOMMENT Примечание для объекта доступа;
- OBJDEPCOMMENT Примечание для отдела, в котором находится объекта доступа;
- OBJDEP Отдел, в котором находится объекта доступа;
- OBJDEP Отдел, в котором находится OBJDEP;
- OBJDEP3 Отдел, в котором находится OBJDEP2;
- OBJDEP4 Отдел, в котором находится OBJDEP3;
- OBJDEP5 Отдел, в котором находится OBJDEP4;
- OBJEXPTIME Срок действия пропуска;
- OBJID Внутренний идентификатор объекта доступа;
- OBJKEY Номер пропуска;
- OBJMODEL Модель автомобиля;
- OBJNAME Название объекта доступа;
- OBJNAME1 Фамилия объекта доступа;
- OBJNAME2 Имя объекта доступа;
- OBJNAME3 Отчество объекта доступа;
- OBJPOS Должность объекта доступа;

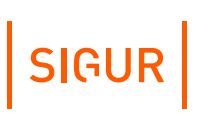

- OBJTABNUM Табельный номер объекта доступа;
- PAYACCOUNTS Остаток по всем расчётным счетам;
- PAYACCOUNT1, PAYACCOUNT2 и т.д. Остаток по конкретным расчётным счетам;
- PAYCHARGETODAY Расход за сегодня;
- PAYCHARGETODAY1, PAYCHARGETODAY2 Расход за сегодня по конкретным счетам;
- RULES\_ALL Список дополнительных режимов сотрудника;
- RULES\_MAIN Основной режим сотрудника;
- SIDEPARAM1, SIDEPARAM2 и т. д. дополнительные пользовательские параметры;
- SMSTILLDATE Срок действия подписки SMS уведомления.

Кроме задания координат X и Y можно перемещать необходимый элемент по полю просто выделив его мышкой.

Если размер текста превысит размеры отведённого для него поля, то программа будет автоматически уменьшать размер шрифта, вплоть до минимального.

При включении опции «Добавлять разрывы строк, если текст не умещается» размещение текста может осуществляться с дополнительными переносами строк.

В элементе типа «Штрих-код» может быть закодирована произвольная текстовая информация, в том числе и состоящая из переменных. Список доступных переменных открывается по нажатию кнопки «...».

### **7.9.2. Печать пропусков**

Для печати пропусков на принтер нужно выбрать в списке персонала необходимых сотрудников и нажать кнопку «Печатать пропуска»:

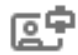

После нажатия кнопки происходит открытие окна для предпросмотра печатаемых пропусков, в котором можно сверить корректность заполнения шаблонов данными. Заполнение пропусков информацией происходит автоматически на основании данных, содержащихся в БД СКУД. Если печать необходимо запустить, нажмите «ОК», в противном случае (например, если были обнаружены ошибочные данные на шаблонах) - «Отмена».

## SIGUR

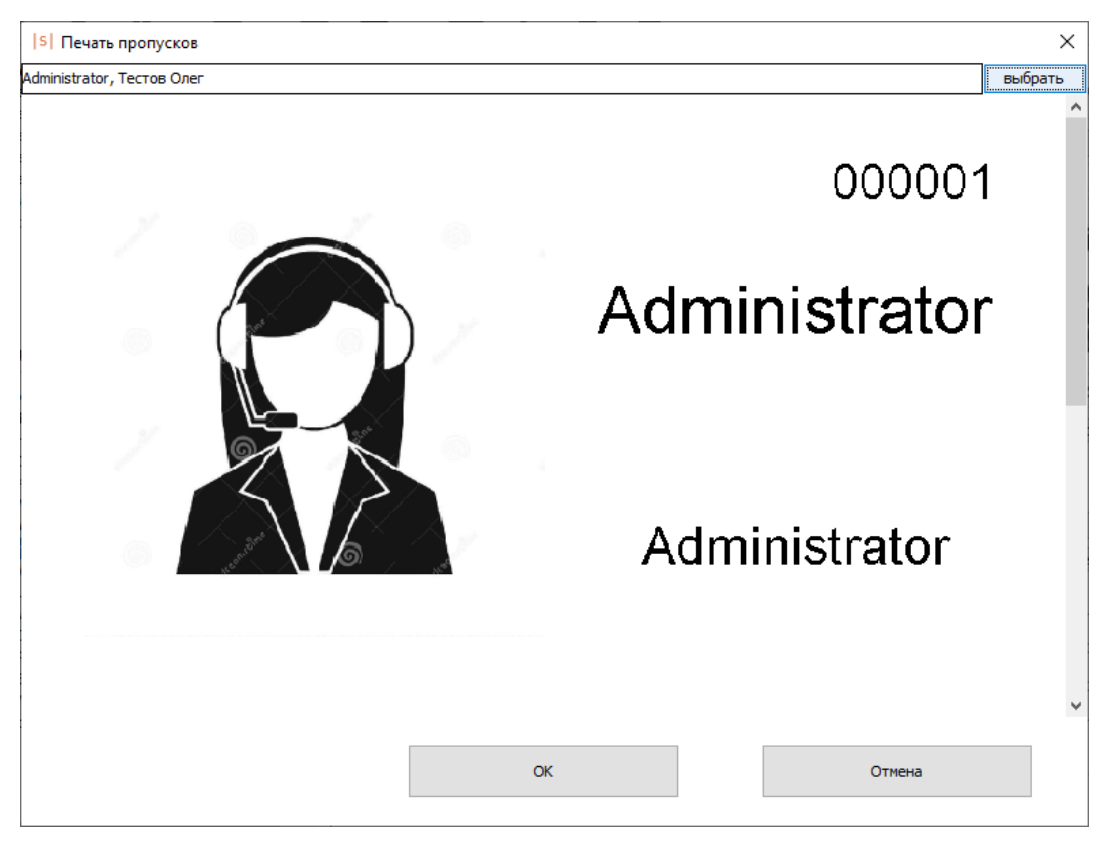

Окно предпросмотра печати пропусков.

Если при печати пропуск не будет умещаться на лист, система выдаст предупреждающее сообщение, которое не позволит продолжить печать.

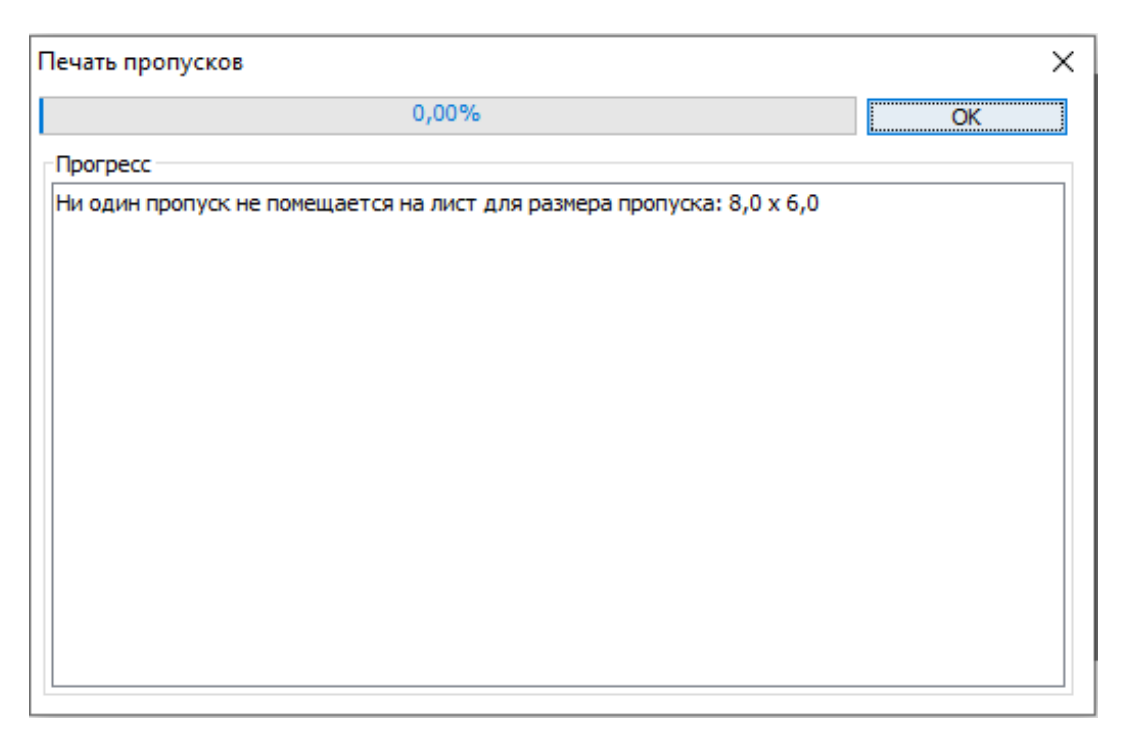

Предупреждающее сообщение о том, что пропуск при печати не помещается на лист.

Если выбранному сотруднику на вкладке «Персонал» присвоен шаблона пропуска не только для стороны А, но и для стороны B – будет произведена двусторонняя печать. По умолчанию в этом случае на принтер отправляются подряд две страницы, первая содержит сторону A, вторая – сторону B.

В меню «Файл» - «Настройки» - «Печать пропусков» для каждого клиентского места задаются настройки печати. На данной вкладке в левой области отображаются размеры всех шаблонов, созданных на данный момент в системе. Для каждого из характерных размеров можно настроить индивидуальные параметры печати:

- Принтер, на который осуществляется печать пропусков с данного клиентского места — выбор одного из принтеров, добавленных на данное клиентское место стандартными средствами Windows.
- Расположение пропусков на листе стандартное или повёрнутое на 90 градусов.
- «Разграничить пропуска линиями» опцию можно включить при печати нескольких пропусков на одном листе, что облегчит их дальнейшее разрезание.
- Размер листа печати.
- Ширину полей на листе печати.

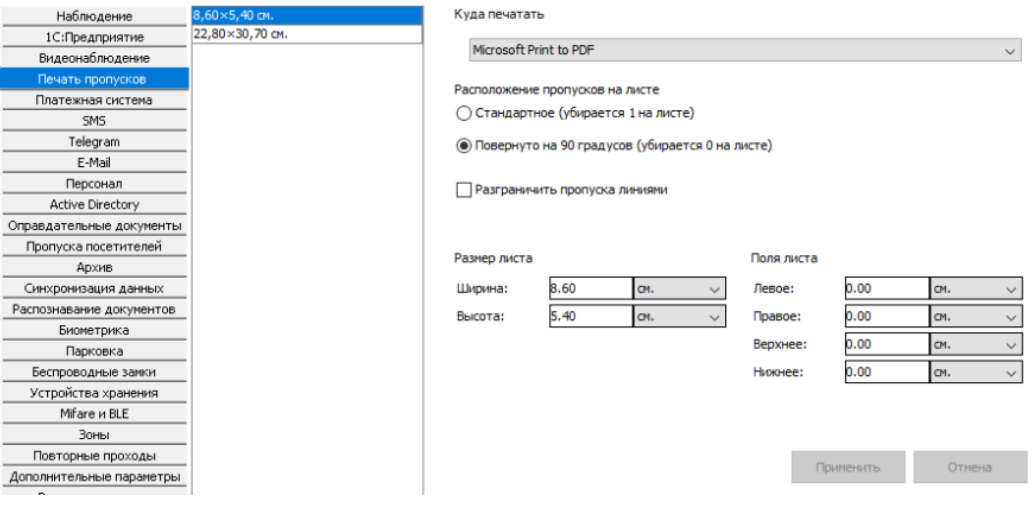

Настройки печати пропусков.

При прямой печати на стандартной карте параметры должны быть настроены следующим образом: ширина листа – 5.4 см, высота листа – 8.6 см, расположение пропусков на листе – повёрнуто на 90 градусов. Ширина полей — 0 см для всех полей.

#### **Дополнительные настройки параметров объектов доступа 7.10.**

<span id="page-96-0"></span>Доступ к настройкам осуществляется через меню «Файл» - «Настройки» - «Персонал».

SIGUR

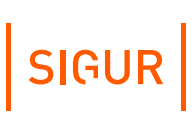

Можно задать форму фотографий, включить возможность добавления комментариев к выданным пропускам и выбрать область вывода дополнительных параметров для объектов доступа.

Для фотографий доступны варианты «3x4» и «квадратные».

Отображение дополнительных параметров можно перенести на основную вкладку учётной карточки объекта.

Также на данной вкладке можно настроить общие параметры для рассылки уведомлений, настраиваемых в учётных карточках на вкладке «Персонал».

Отправлять по проходам в отсутствии связи с точкой доступа.

Включение данной функции позволяет отправлять уведомления по тем событиям, которые «накопились» в автономной памяти контроллера за время отсутствия связи с сервером СКУД.

Предотвращать отсылку при повторных проходах.

При повторном проходе в течение установленного времени не будет отсылаться уведомления, как реакция на событие прохода.

Установить задержку перед отправкой о выходе.

Исключает отправку уведомления при интервале между выходом и входом менее заданного времени. Доступно только при установленном модуле ПО «Школа», актуально при выходах школьников на перемены.

- Указать перечень точек, при проходе через которые необходимо отправлять уведомления, настроенные на вкладке «Персонал».
- Уведомлять о длительном отсутствии проходов сотрудников.

Позволяет включить отправку уведомлений на email о фактах отсутствия проходов сотрудников в течение указанного времени.

## SIGUR

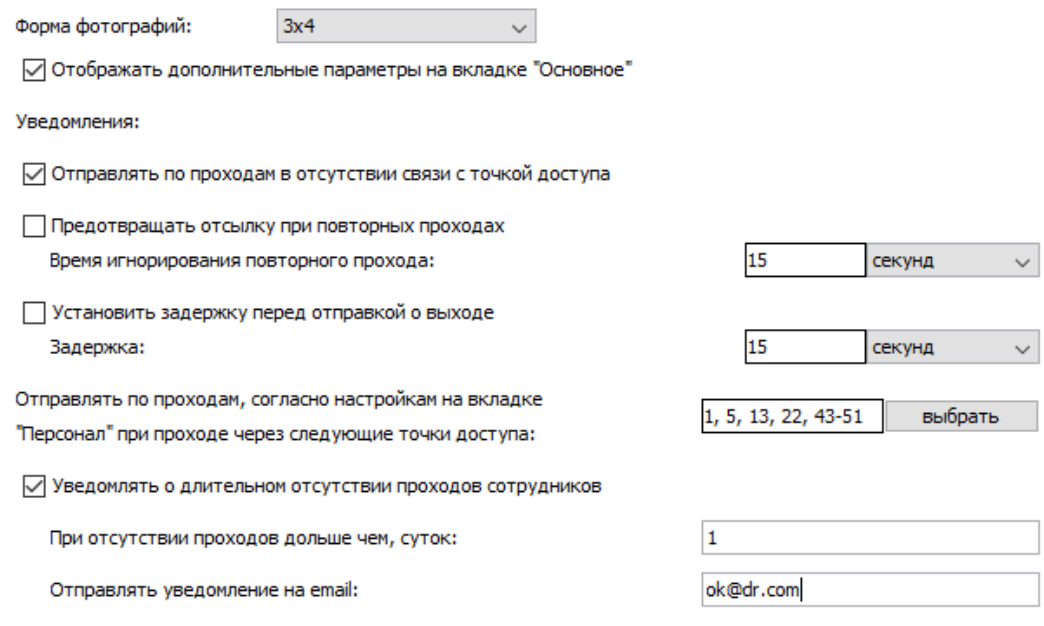

Окно «Файл - Настройки - Персонал».

## **7.11. Возможные сообщения об ошибках и их причины**

Ошибки, возможные при операциях с персоналом:

- Введено некорректное имя. Длина должна быть от 1 до 50 символов.
- «Пропуск <номер пропуска> используется другим сотрудником». Данный пропуск уже занесён в систему и присвоен другому сотруднику, присвоение его ещё одной записи недопустимо.
- «Указанный номер используется другим объектом». В базе уже присутствует объект с таким же значением в поле «Номер». Сообщение носит предупреждающий характер, сохранение записи возможно.
- Нельзя перенести выбранные элементы, т.к. они содержат отдел, который не может быть перенесён в один из своих подотделов.

Ошибки, возможные при открытии файла Excel:

- «Произошла ошибка при открытии файла! Пожалуйста, обратитесь в службу технической поддержки».
- «Ошибка при открытии файла (Не удаётся найти указанный файл)».
- «Ошибка при открытии файла» файл повреждён или имеет неправильный формат.
- «Первый лист выбранного файла не содержит информации. Проверьте правильность создания и выбора файла».

Ошибки, возможные в процессе импорта из Excel:

- «Существует более чем один сотрудник с такими ФИО в указанном отделе».
- «Неверный синтаксис строки отдела».
- «Неверно задан шаблон пропуска по умолчанию для сотрудника».
- «Неизвестный шаблон пропуска».

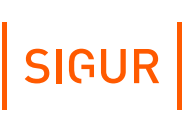

- «Код пропуска сотрудника сброшен, т.к. такой уже есть в базе».
- «Невозможно прочитать файл фотографии» файл отсутствует или его не удалось открыть для чтения.
- «Ошибка чтения фотографии» неверное имя файла, отсутствует расширение файла или одна из сторон фотографии имеет размер меньше 1 пикселя.
- «Неправильное соотношение сторон фотографии».

Ошибки, возможные в процессе работы с редактором пропусков:

- Некорректное название шаблона. Введите название от 1 до 50 символов.
- Шаблон с таким названием уже существует. Введите другое название.
- Ошибка при создании файла изображения. Технические детали: …
- «Список выбранного персонала пуст» не выбран ни один объект (сотрудник, посетитель, машина) для печати пропусков.

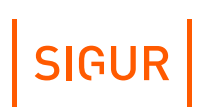

## **8. Операторы системы**

<span id="page-100-0"></span>Любому объекту-сотруднику можно предоставить права оператора системы.

### **8.1. Установка политики паролей**

Общие требования, которым должны удовлетворять пароли, задаются через меню «Файл – Настройки – Права операторов», раздел «Требования к паролям операторов».

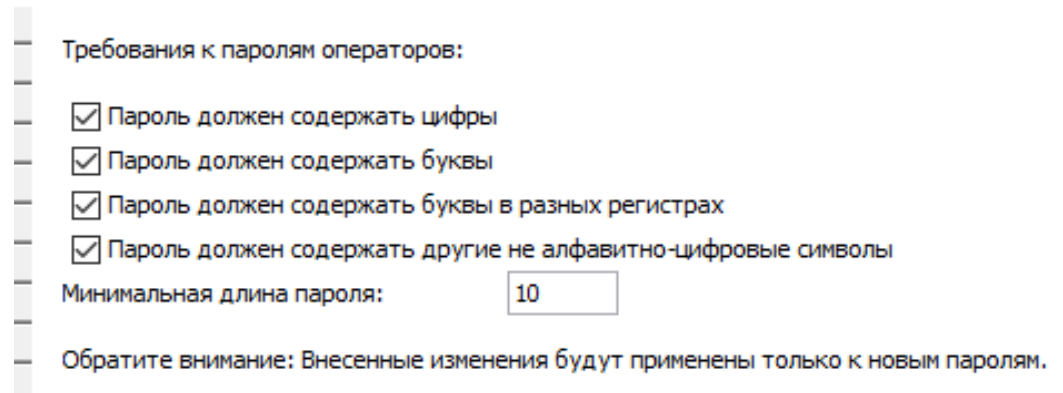

Задание строгости паролей.

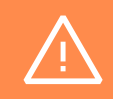

Обратите внимание, что изменение требований к паролям будет применено только к новым паролям операторов!

В рамках ужесточения требований к содержимому паролей операторов можно в явном виде указать, какие элементы должны присутствовать в пароле и минимальную длину пароля.

В случае попытке ввода и сохранения пароля, не удовлетворяющего данным требованиям, будет отображено следующее окно:

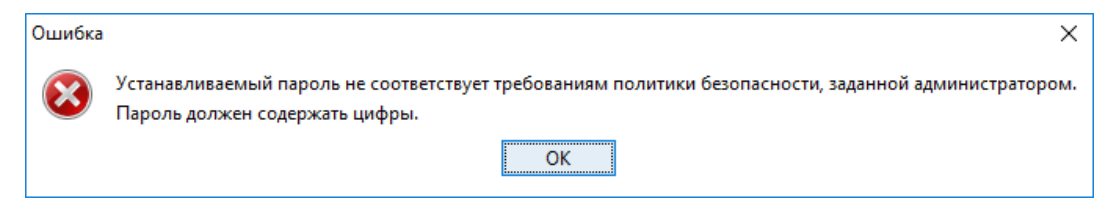

Окно оповещения о нарушении требований к паролю.

## **8.2. Шаблоны прав оператора**

 $111.62$  and  $12.72$  and  $12.72$  and  $12.72$ 

<span id="page-101-0"></span>В системе можно настроить шаблоны прав операторов (также - "роли" операторов), которые могут быть использованы для облегчения создания и настройки операторов системы.

Шаблоны прав операторов настраиваются через меню «Файл – Настройки – Права операторов» в одноимённом разделе. В нём слева расположена область управления списком шаблонов прав операторов, а справа - область с детальной информацией по выбранному в списке шаблону.

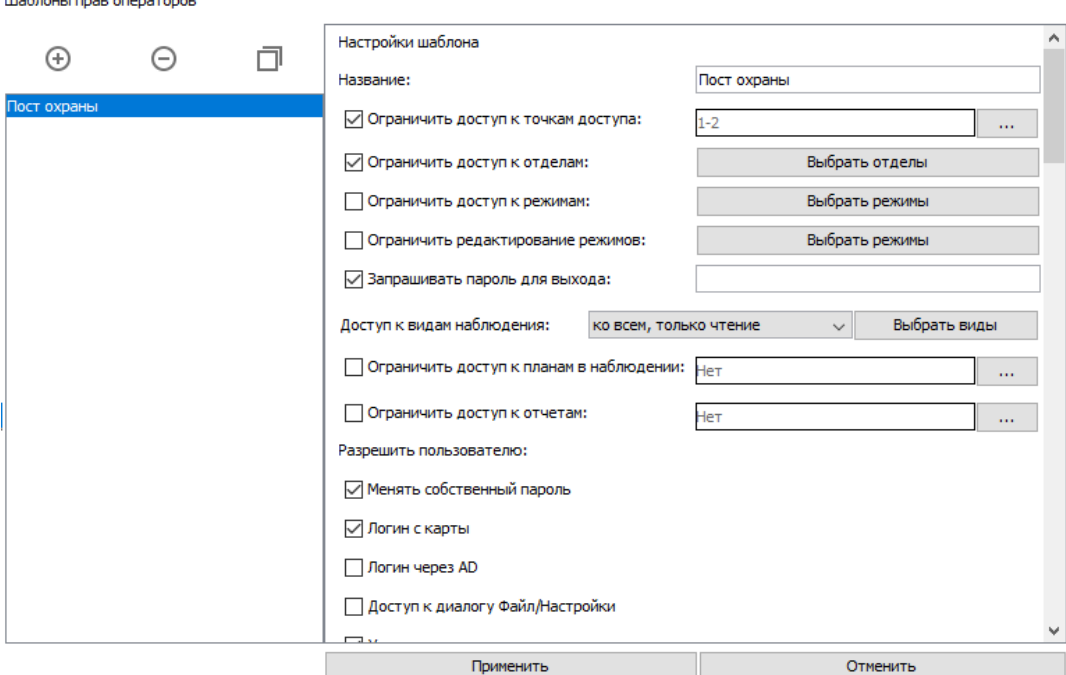

Шаблоны прав операторов.

Для создания нового шаблона нажмите кнопку «+» и введите название нового шаблона.

Также можно создать новый шаблон, используя любой из уже созданных и настроенных. Для этого выделите в списке нужны шаблон и нажмите кнопку «❐» и введите название нового шаблона.

Для созданного шаблона можно изменить его название и набор прав (полный перечень прав приведён в разделе «Доступные для настройки права [операторов»\).](#page-104-0) Для сохранения изменений нажмите кнопку «Применить», для сброса несохранённых изменений - кнопку "Отменить».

Для удаления шаблона выделите его в списке, нажмите кнопку «-» и подтвердите выполнение этого действия.

## **8.3. Создание оператора**

Задание операторских прав сотруднику осуществляется на вкладке «Персонал».

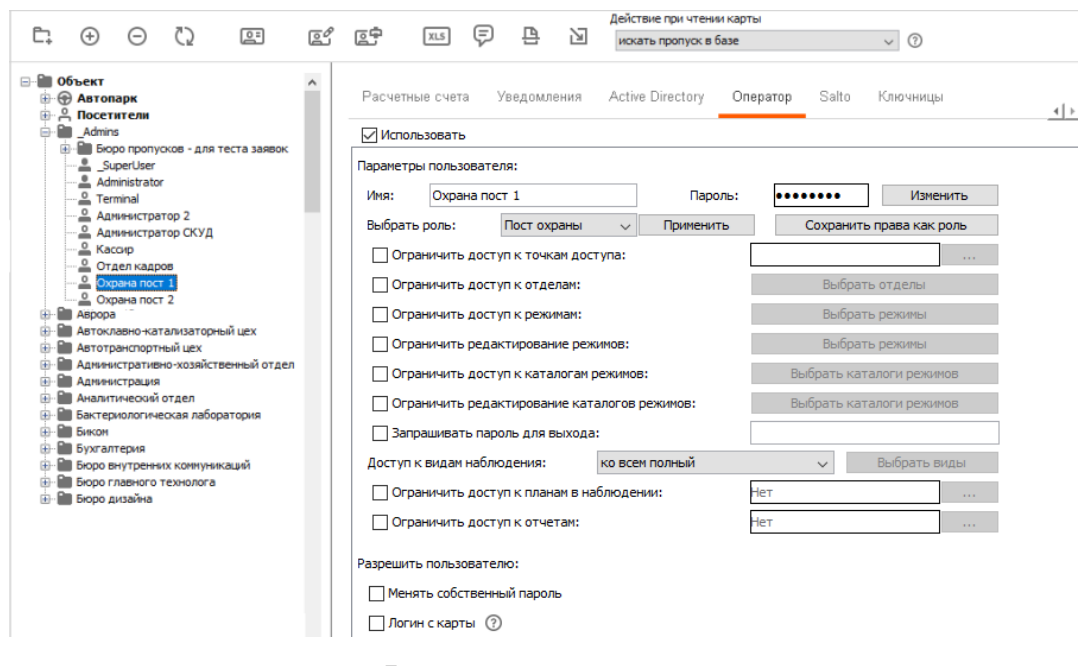

Пример настроек прав оператора.

Для выбранного сотрудника нужно перейти на вкладку «Оператор» и установить галочку «Использовать», после чего для оператора станут доступны следующие данные:

- Имя. Отображает имя (логин) выделенного оператора.
- Пароль. Позволяет задать пользователю новый пароль.
- Быстрое назначение прав по существующему в системе шаблону (управление шаблонами описано в разделе «Шаблоны прав [оператора](#page-101-0)», в системе нет шаблонов «по умолчанию»). Для этого нужно выбрать нужный шаблон из выпадающего списка и нажать расположенную рядом кнопку «Применить».

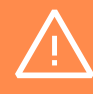

Назначение прав по шаблону является разовой операцией! Т.е. после применения шаблона к пользователю никакие изменения, вносимые в сам шаблон, к пользователю применены не будут.

- Индивидуальное изменение прав этого оператора (полный перечень прав приведён в разделе «Доступные для настройки права [операторов](#page-104-0)»).
- Сохранение настроенных прав как «шаблона» для этого по завершению настроек нажмите кнопку «Сохранить права как роль» и введите название шаблона. Созданный таким образом шаблон будет доступен в меню «Файл – Настройки – Права операторов».

После внесения изменений в настройки пользователя необходимо подтвердить или отказаться от них нажатием, соответственно, кнопки «Применить» или «Отменить».

Возможные сообщения об ошибках:

- «Такой логин уже используется». Оператор с таким именем уже существует, измените имя оператора. По умолчанию имя оператора совпадает с именем объекта доступа, который является оператором.
- <span id="page-103-0"></span>Сообщения, перечисленные в разделе «Изменение [собственного](#page-103-0) пароля».  $\bullet$  .

## **8.4. Изменение собственного пароля**

Изменение собственного пароля может быть проведено пользователем через меню «Файл – Изменить собственный пароль».

Для успешного изменения пароля пользователю необходимо ввести свой текущий пароль, а также новый пароль (дважды, в соответствующих полях).

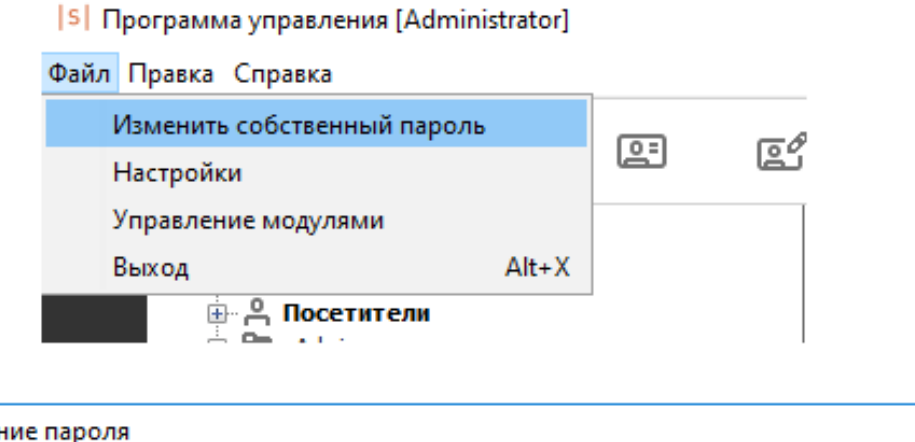

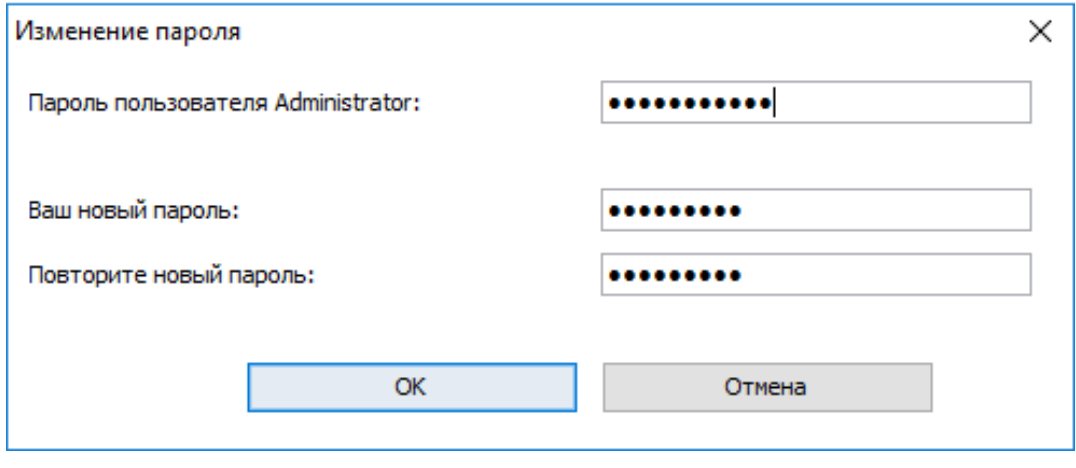

Окно изменения собственного пароля.

Возможные сообщения об ошибках:

«Устанавливаемый пароль не соответствует требованиям политики

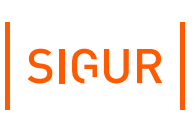

безопасности, заданной администратором.». Пароль не соответствует [установленным](#page-100-0) в системе политикам, измените пароль.

- «Введён неверный текущий пароль, попробуйте ещё раз.». Был введён неверный пароль текущего оператора, проверьте корректность вводимого пароля и попробуйте ещё раз.
- «Введенные новые пароли должны совпадать.». При назначении нового пароля оператору были введены разные значения в поля «Новый пароль пользователя» и «Повторите новый пароль».

## **8.5. Доступные для настройки права операторов**

<span id="page-104-0"></span>Далее перечислены все существующие в системе ограничения прав, которые можно использовать при настройке ролей и/или прав операторов:

- Ограничить доступ к точкам доступа.
- Ограничить доступ к отделам.
- Ограничить доступ к режимам.
- Позволяет настроить выборочную видимость режимов. Может дополнять право «Ограничить доступ к каталогам режимов» - для просмотра будут доступны как все режимы из разрешённых каталогов, так и отмеченные в этом пункте, даже если доступ к родительским каталогам пользователю будет запрещён.
- Ограничить редактирование режимов. Позволяет указать, какие из видимых режимов пользователь сможет редактировать.
- Ограничить доступ к каталогам режимов. Позволяет настроить выборочную видимость каталогов режимов.
- Ограничить редактирование каталогов режимов. Позволяет указать, какие из видимых каталогов и расположенных в них режимов пользователь сможет редактировать.
- Запрашивать пароль для выхода.
- Доступ к видам наблюдения. Позволяет ограничить доступ к видам на вкладке «Наблюдение». Можно выбрать «ко всем полный», «ко всем только чтение» или «ограниченный».
- Ограничить доступ к планам в наблюдении. Позволяет ограничить доступ к планам на вкладках «Наблюдение».
- Ограничить доступ к отчётам. Позволяет задать список отчётов, доступных данному оператору.

Далее следует группа настроек «Разрешить пользователю»:

- Менять собственный пароль.
- Разрешить логин с карты.
- Разрешить логин через Active Directory.

Включает пользователю возможность автоматического входа в ПО Sigur без ввода логина и пароля при работе от имени залогиненного в Windows домен пользователя.

Для этого в программе «Клиент» необходимо выполнить следующие настройки:

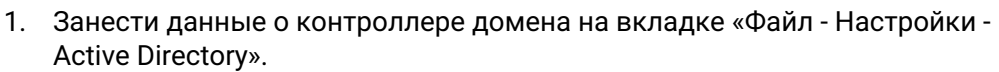

2. В параметрах учетной карточки конкретного пользователя на вкладке «Персонал» прописать DN данной учетной записи без информации о домене. Например, полный DN может выглядеть так: CN=VIV1,OU=Сектор СА,OU=Группа ТО,OU=Отдел ИТ,OU=УИС,OU=allUsers,DC=azot,DC=kmr

К нам нужно прописать так (без DC - информация о самом домене): CN=VIV1,OU=Сектор СА,OU=Группа ТО,OU=Отдел ИТ,OU=УИС,OU=allUsers

При использовании [синхронизации](#page-216-0) пользователей по Active Directory, DN в учетных карточках сотрудников заполняется автоматически при синхронизации.

- Доступ к диалогу «Файл Настройки».
- Управлять модулями.
- Включает пользователю доступ к меню «Файл Управление модулями». «Применять режимы» на контроллеры.
- Включает пользователю возможность инициировать обновление автономной памяти контроллера нажатием кнопки «Применить режимы». Актуально для пользователей, имеющих в системе контроллеры с версией прошивки ниже 33. Неактуально для контроллеров E510, E2, E4, E310.
- Доступ к вкладке «Оборудование»:
	- добавлять точки доступа;
	- удалять точки доступа:
	- редактировать настройки оборудования;
	- управление оборудованием.
- Доступ к вкладке «Планы»:
	- редактировать планы.
- Доступ к вкладке «Наблюдение»:
	- управлять точками доступа из наблюдения:
	- управлять охранными зонами с планов;
	- разрешать анонимные проходы. (При включённой опции позволяет пользователю разрешать анонимные проходы с плана.)
	- разрешать проходы сотрудников. (При включённой опции позволяет пользователю разрешать проходы сотрудников с плана.)
	- разрешать проходы сотрудников из пользовательского интерфейса. (При включённой опции позволяет пользователю разрешать проходы сотрудникам, имеющим режим с опцией «Требовать санкции оператора на проход» нажатием кнопки в ПО.)
- Доступ к вкладке «Счета».
- Доступ к вкладке «Персонал»:
	- добавлять элементы (отделы, сотрудников);
	- удалять элементы;
	- редактировать шаблоны пропусков. (Включает возможность редактировать шаблоны пропусков в редакторе пропусков.)

SIGUR

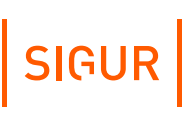

- редактировать расчётные счета;
- редактировать параметры SMS/Email/Telegram уведомлений;
- редактировать параметры доступа;
- вручную менять текущее местоположение объекта;
- редактировать параметры операторов;
- редактировать остальные параметры учётных карточек;
- редактировать параметры Active Directory;
- редактировать должности.
- Доступ к вкладке «Пополнение».
- Доступ к вкладке «Касса»:
	- пополнять счета клиентов при нехватке средств на них;
	- позволять оператору выбирать объект доступа вручную;
	- исправлять число позиций в заказе, если оно нарушает суточный лимит.
- Доступ к вкладке «Касса-автомат»:
	- позволять оператору выбирать объект доступа вручную.
- Доступ к вкладке «Меню».
- Доступ к вкладке «Режимы».
- Доступ к вкладке «Оправдательные документы».
- Доступ к вкладке «Автопарк».
- Доступ к вкладке «Заявки»:
	- доступ к заявкам, созданным другими операторами;
	- разрешить редактирование заявок;
	- разрешить редактирование заявок, созданных другими операторами.
- Доступ к вкладке «Посетители»:
	- редактировать посетителей;
	- разрешить удалять персональные данные посетителей.
- Доступ к вкладке «События».
- Доступ к вкладке «Охрана»:
	- редактировать конфигурацию охранных зон;
	- выполнять команды над охранными зонами.
- Доступ к вкладке «Архив».
- Доступ к вкладке «Отчёты».
- Доступ по протоколу OIF(интеграция).
- По умолчанию выключена. Включается в некоторых случаях при наличии интеграций от систем сторонних разработчиков. Необходимость включения сообщается ими.
- Доступ к NFC-терминалу:
	- регистрировать проходы в направлении вход/выход;
	- регистрировать проходы автоматически.
- Доступ к вкладке «KeyGuard».
- Доступ к вкладке «Ячейки»:
	- открывать ячейки;
	- редактировать настройки ячеек.

## **9. Дополнительные параметры объектов**

<span id="page-107-0"></span>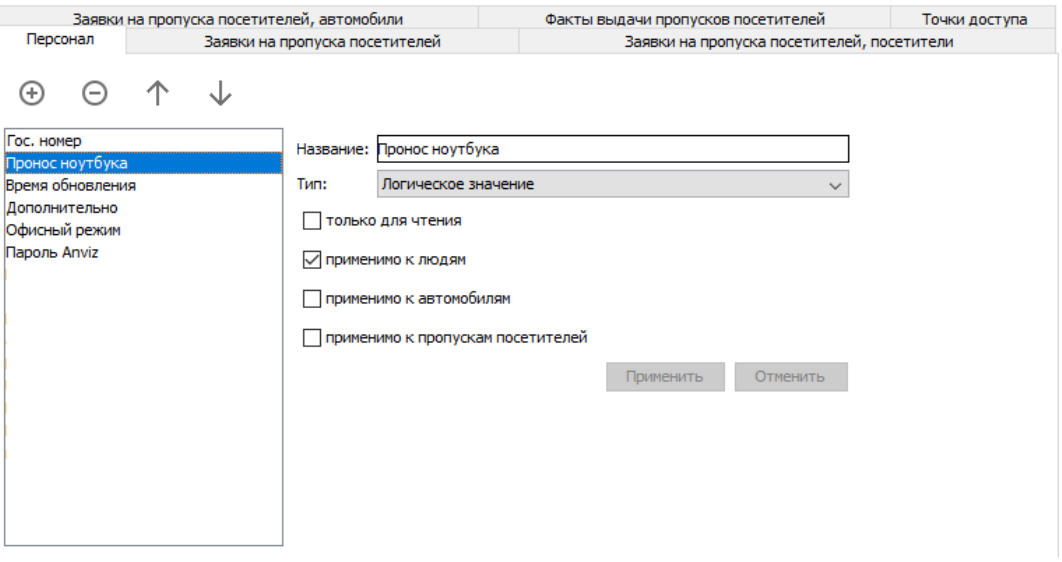

Окно задания типов дополнительных параметров.

Через меню «Файл - Настройки - Дополнительные параметры» можно задать собственные параметры для объектов доступа, точек доступа, а также при наличии модуля «Расширенная поддержка пропусков посетителей» - для фактов выдачи временных пропусков посетителям и заявок на них. Дополнительные параметры могут использоваться для присваивания объекту каких-нибудь нестандартных данных.

Доступно восемь типов параметров:

- строковый;
- список;
- логическое значение (значения «Да» или «Нет»);
- время (формат ЧЧ:ММ);
- дата и время (дату можно выбрать с помощью «календарика», формат времени ЧЧ:ММ:СС);
- дата (которую можно выбрать с помощью «календарика» или изменить стрелками «вверх-вниз»);
- ссылка на отдел;
- ссылка на сотрудника.

Количество дополнительных параметров не ограничено. Можно добавлять, удалять параметры в списке и менять порядок их отображения в учётной карточке объекта.

Для дополнительных параметров можно выставить маркер «Только для чтения». При его выставлении всем операторам будет доступен только просмотр значения данного параметра. Такой маркер можно поставить для дополнительных параметров сотрудников, получаемых из внешнего источника при работе модуля «Синхронизация данных» (например, для отображения
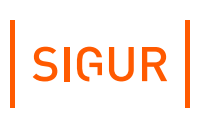

уникального идентификатора сотрудника во внешней системе или времени последней синхронизации записи).

При создании дополнительных параметров для объектов вкладки «Персонал» можно указать, к какому типу объектов этот параметр будет применим (сотрудники, автомобили или пропуска посетителей).

В дальнейшем дополнительные параметры могут использоваться не только для хранения и отображения расширенной информации по объектам, но также и для проверки условия применимости, а именно: выборочное отображение информации в окне «Наблюдения», печать информации на пропуска и применимость режимов доступа. Если в условии необходимо выполнить проверку дополнительного параметра типа «логическое значение», то в соответствующих полях для сравнения нужно указывать значения «Да» или «Нет», но не «1» и «0» или «TRUE» или «False». Подробнее про настройку условий применимости написано в соответствующих разделах.

## **10. Режимы доступа**

Для создания, редактирования и удаления режимов (доступа, рабочего времени и режимов автономной работы ТД) предназначена вкладка «Режимы».

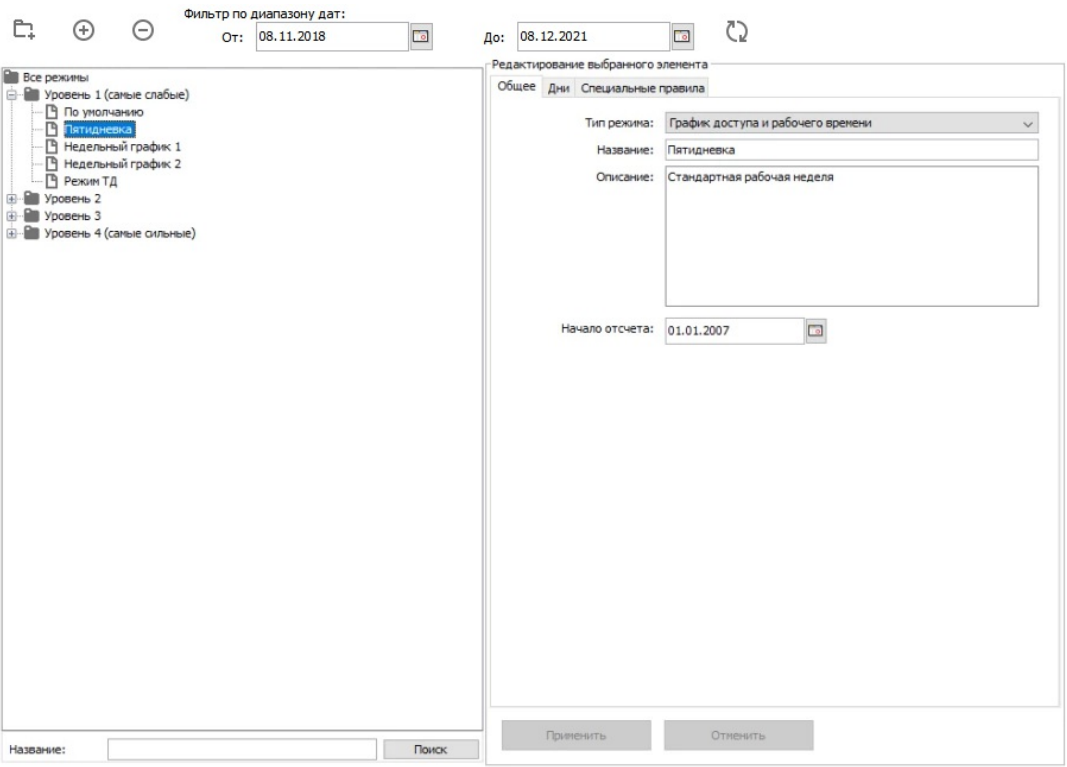

Вкладка «Режимы».

Каждый режим определяет набор интервалов доступа (раздельно на вход и на выход) и рабочих графиков для каждого дня. Интервалы доступа используются системой для решения о том, пускать или не пускать объект доступа в заданное время и в заданном направлении.

Рабочие графики (начало и окончание рабочего дня, начало и окончание обеденного перерыва) используются системой при получении отчётов об отработанном времени и о нарушениях рабочего режима (опозданиях, отсутствия в рабочее время и т.д.). По умолчанию программа включает фильтр отображения режимов с диапазоном от числа запуска клиентского места и на месяц вперёд. Отображаются в списке только те режимы, у которых хотя бы один день совпадает с интервалом фильтра. При необходимости границы фильтра можно изменить, после чего нажать кнопку «Применить фильтр». Для поиска режимов можно воспользоваться соответствующей панелью.

#### **Основные принципы устройства системы режимов в СКУД «Sigur» 10.1.**

Режим представляет собой последовательность дней заданной длины (от 1

до 32 дней) с определённой датой начала отсчёта или начала действия. Для каждого дня из последовательности определяются интервалы разрешения доступа (раздельно на вход и на выход), а также интервалы рабочего графика.

- Интервалы разрешения доступа определяют, в какое время и в каком направлении разрешён проход/проезд через точку доступа. Используются контроллерами для принятия решения о разрешении либо запрете доступа.
- Интервалы рабочего графика определяют начало, конец рабочей смены и обеденный перерыв. Используются системой при получении отчётов для определения количества отработанных часов и фактов нарушений рабочего режима.
- Режим является циклическим, т.е. заданная последовательность дней режима будет повторяться, начиная с даты начала отсчёта и до бесконечности (для основных режимов), или с дня начала действия и до даты окончания действия (для режимов 2го уровня и выше).
- В каждом режиме возможно задание специальных дней исключений на конкретные календарные даты. При наступлении указанной даты СКУД будет осуществлять контроль и учёт доступа в этом режиме на основании данных специального дня. В каждом режиме возможно задание дополнительных правил, определяющих логику доступа (требование санкции охраны и пр.)
- Есть режимы четырёх уровней: от уровня 1 до уровня 4. Они имеют одинаковую структуру, но разный приоритет. Максимальным приоритетом обладают режимы с наибольшим номером (4), далее - по степени снижения номера уровня, и самые «слабые» – режимы уровня 1.
- Каждому объекту доступа можно присвоить один режим уровня 1 и произвольное количество режимов более высокого уровня (2..4).
- Режим 1-го уровня («Основные» в старых версиях ПО) определяет «базовые» интервалы доступа и рабочих смен. Режим можно поставить в соответствие конкретному отделу, сотруднику, автомобилю или пропуску посетителя. Дата окончания у такого режима отсутствует.
- Режимы уровня 2 («Исключения» в старых версиях ПО) имеют приоритет над режимами уровня 1. Если на одну и ту же дату есть режимы 1-го и 2-го уровней – правила доступа и подсчёт рабочего времени будут вестись системой согласно режиму уровня 2. Как правило, такие режимы используются для задания особых правил на выбранную группу точек доступа.
- Режимы уровня 3 («Праздники» в старых версиях ПО) имеют приоритет над режимами уровней 1 и 2. С их помощью легко задавать, например, праздничные и предпраздничные дни для всего предприятия или некоторых отделов, оформлять отпуска сотрудникам и т.д.
- Режимы уровня 4 («Приказы» в старых версиях ПО) имеют максимальный приоритет. Основное назначение режима уровня 4 – дать возможность временно изменить режим сотруднику предприятия. Например, дать ему возможность выйти на работу по служебной необходимости в выходной, праздничный день или отпуск.
- В каждом из режимов есть возможность задавать специальные дни, которые имеют приоритет над обычными днями режима.
- В списке режимов 1-го уровня есть один специальный режим «По умолчанию». Для удобства работы пользователей системы все вновь создаваемые объекты доступа автоматически получают этот режим. Он находится в самом верху списка основных режимов и его нельзя удалить. Можно только редактировать его параметры, задавая, например, наиболее распространённый режим на предприятии. Сразу после установки системы этот режим настроен на неограниченный доступ (круглосуточно в любой день) без учёта рабочего времени (оно не задано).

Например, для стандартной рабочей недели необходимо задать в режиме семь дней.

Сделать 5 первых дней рабочими, разрешив доступ в нужное время и определив границы рабочей смены (начало, конец и обед). Оставшиеся 2 дня сделать выходными, запретив доступ в эти дни и не определяя границы рабочей смены. Задать дату начала отсчёта для этого режима так, чтобы она попадала на понедельник.

## **10.2. Добавление и удаление режима**

Для редактирования списка режимов служат кнопки «Добавить каталог», «Добавить режим» и «Удалить выбранный элемент» в верхней части вкладки.

Все режимы распределяются в списке по папкам «Уровень 1», «Уровень 2», «Уровень 3» и «Уровень 4» (в ранних версиях ПО - «Основные», «Исключения», «Праздники» и «Приказы»). В каждой из папок, для более удобной организации, можно создавать дополнительные каталоги любой степени вложенности. В каждой папке список отсортирован по алфавиту, кроме специального режима «По умолчанию», который находится в самом верху списка.

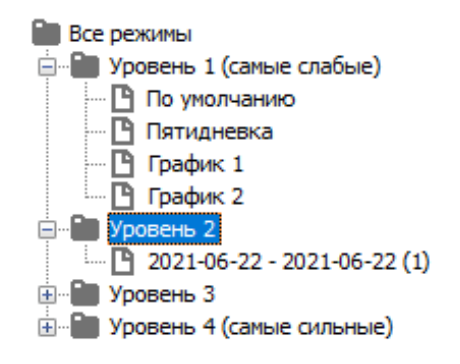

Пример отображения списка режимов.

SIGUR

Основной режим отображается в формате «Название режима».

Режимы уровней 2-4 отображаются в формате «Дата начала действия – дата окончания действия («название режима»)».

Для того, чтобы добавить новый элемент (режимы 1-4-го уровней), нужно выделить необходимую папку либо один из элементов необходимой папки в списке «Все режимы», после чего нажать кнопку «Добавить режим», ввести его название и нажать «ОК». Для удаления выделите ненужные режимы или каталоги и нажмите кнопку «Удалить выбранный элемент».

### **10.3. Просмотр и редактирование режимов**

Выделенный в списке элемент описывается данными, находящимися в трёх вкладках: «Общее», «Дни» и «Специальные правила».

Если выделен каталог, то действия на этих вкладках будут применяться ко всем вложенным в него элементам. Для группового редактирования нескольких режимов можно отметить их в списке, используя дополнительно клавишу Shift или Ctrl.

### **10.4. Общие параметры режима**

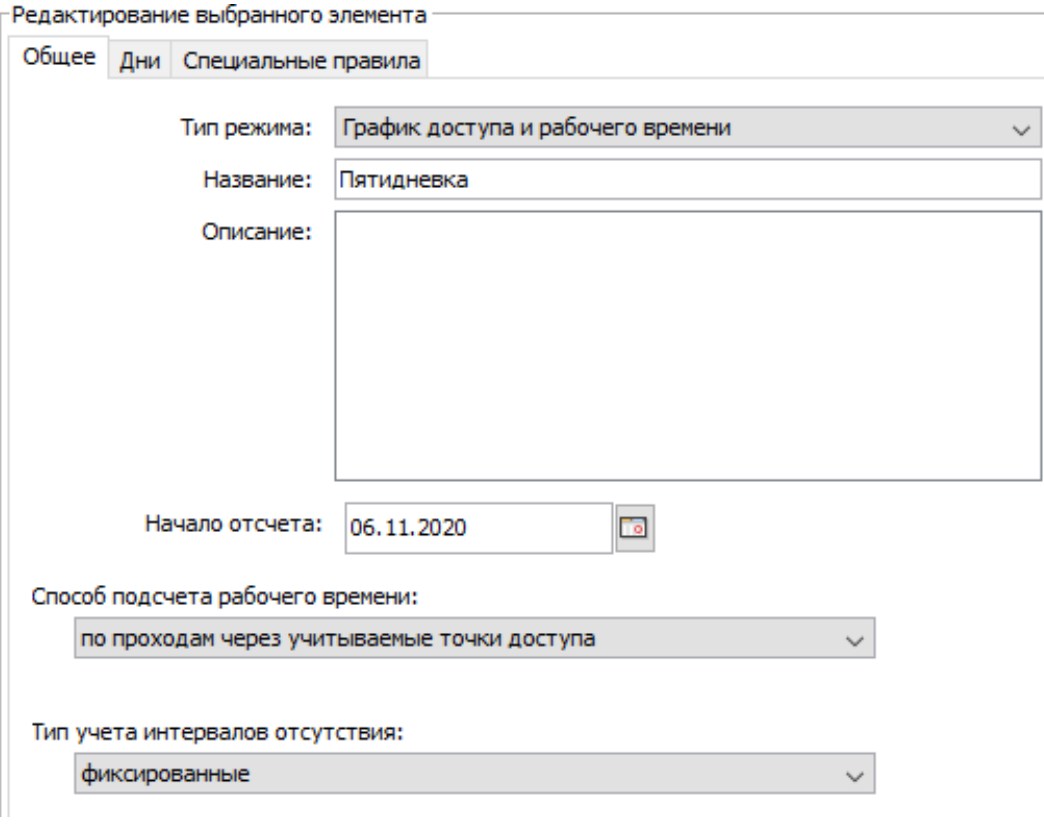

Вкладка «Общее» для режимов уровня 1.

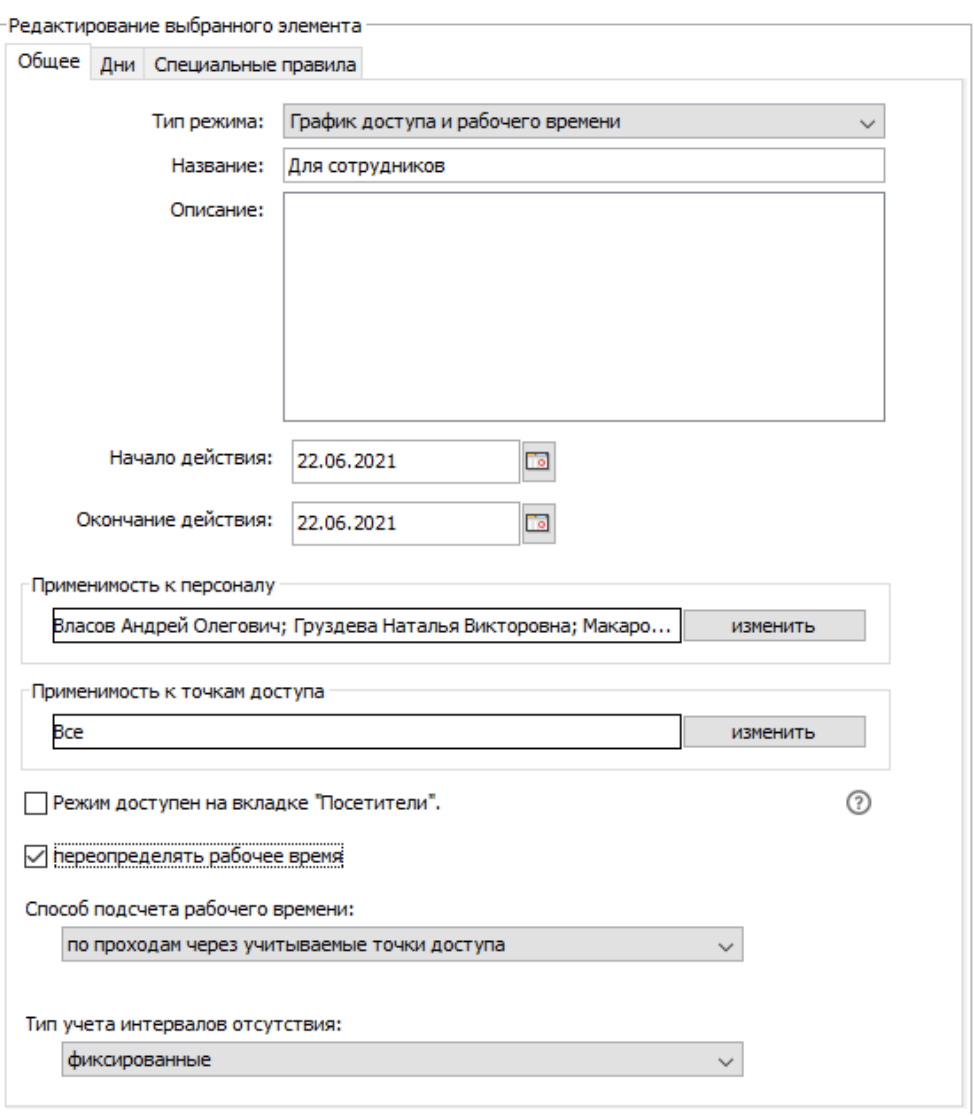

Вкладка «Общее» для режимов 2-4 уровней.

На вкладке «Общие» можно задать следующие параметры режима:

- Тип режима выпадающий список с выбором типа режима:
	- График доступа и рабочего времени режим описывает правила доступа объектов через различные точки по времени и/или графика рабочего времени.
	- График разблокировки дверей режим не привязан к сотрудникам и описывает автономные правила перевода точек доступа между нормальным режимом работы, заблокированным и разблокированным.
- Название строка от 1 до 50 символов.
- Описание произвольное текстовое описание режима длиной до 255 символов.

SIGUR

- Дата начала действия определяет «точку отсчёта», относительно которой ведётся ротация дней режима, начиная с первого.
- Дата окончания действия (только для режимов уровней 2-4) определяет последний день, когда заканчивается ротация дней данного режима.
- Применимость к персоналу (только для режимов уровней 2-4 типа «График доступа и рабочего времени») - определяет список объектов доступа, к которым применяется данный режим.

Для выбора объектов нажмите кнопку «Изменить». В открывшемся окошке выделите нужные объекты в левой панели «Весь персонал» и нажмите кнопку «вправо». Для обратного перемещения выделите объекты в панели «Выбранный персонал» и нажмите «влево».

Для оперативного нахождения объектов в списках можно использовать панели «Поиск», расположенные ниже панелей «Весь персонал» и «Выбранный персонал».

По окончании процесса выбора нажмите на кнопку «ОК», при необходимости отказаться от сделанных изменений - «Отменить».

- Применимость к точкам доступа (только для режимов уровней 2-4) определяет список точек доступа, к которым применяется данный режим.
- Опция «Режим доступен на вкладке «Посетители» (только режимов уровней 2-4 типа «График доступа и рабочего времени» при установленном модуле «Расширенная поддержка пропусков посетителей») - указывает, будет ли данный режим доступен на вкладке «Посетители» для назначения в момент выдачи карты временного посетителя.
- Способ подсчета рабочего времени выпадающий список с выбором способа подсчета рабочего времени (доступен только при установленном модуле «Учет рабочего времени»):
	- По проходам через учитываемые точки доступа способ, при котором учет рабочего времени ведется на основании проходов через учитываемые точки доступа (точки доступа, у которых на вкладке «Оборудование» включена опция «Использовать для учета рабочего времени»).
	- По присутствию в указанных зонах способ, при котором учет рабочего времени ведётся на основании продолжительности нахождения объектов доступа в выбранных зонах.
- Тип учета интервалов отсутствия выпадающий список с выбором типов перерывов (для отображения данного пункта в режимах 2-4 уровней нужно включить функцию «переопределять рабочее время», доступен только при установленном модуле «Учет рабочего времени»):
	- Фиксированные тип учета интервалов отсутствия, при котором в блоке «время перерывов», указываются конкретные временные интервалы

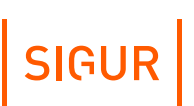

перерывов.

Плавающие - тип учета интервалов отсутствия, при котором, в блоке «время перерывов», задаются параметры «плавающих» перерывов.

Параметры «Способ подсчета рабочего времени» и «Тип учета интервалов отсутствия» учитываются только при формировании «Унифицированного отчета о рабочем времени».

## **10.5. Дни режима**

Вкладка содержит список дней режима, регулярных и специальных, с их характеристиками.

Для режимов типа «График доступа и рабочего времени»: интервалы рабочего времени смены, начала и окончания перерывов, списки интервалов доступа на вход и на выход.

Для режимов типа «График разблокировки дверей»: интервалы режимов работы ТД.

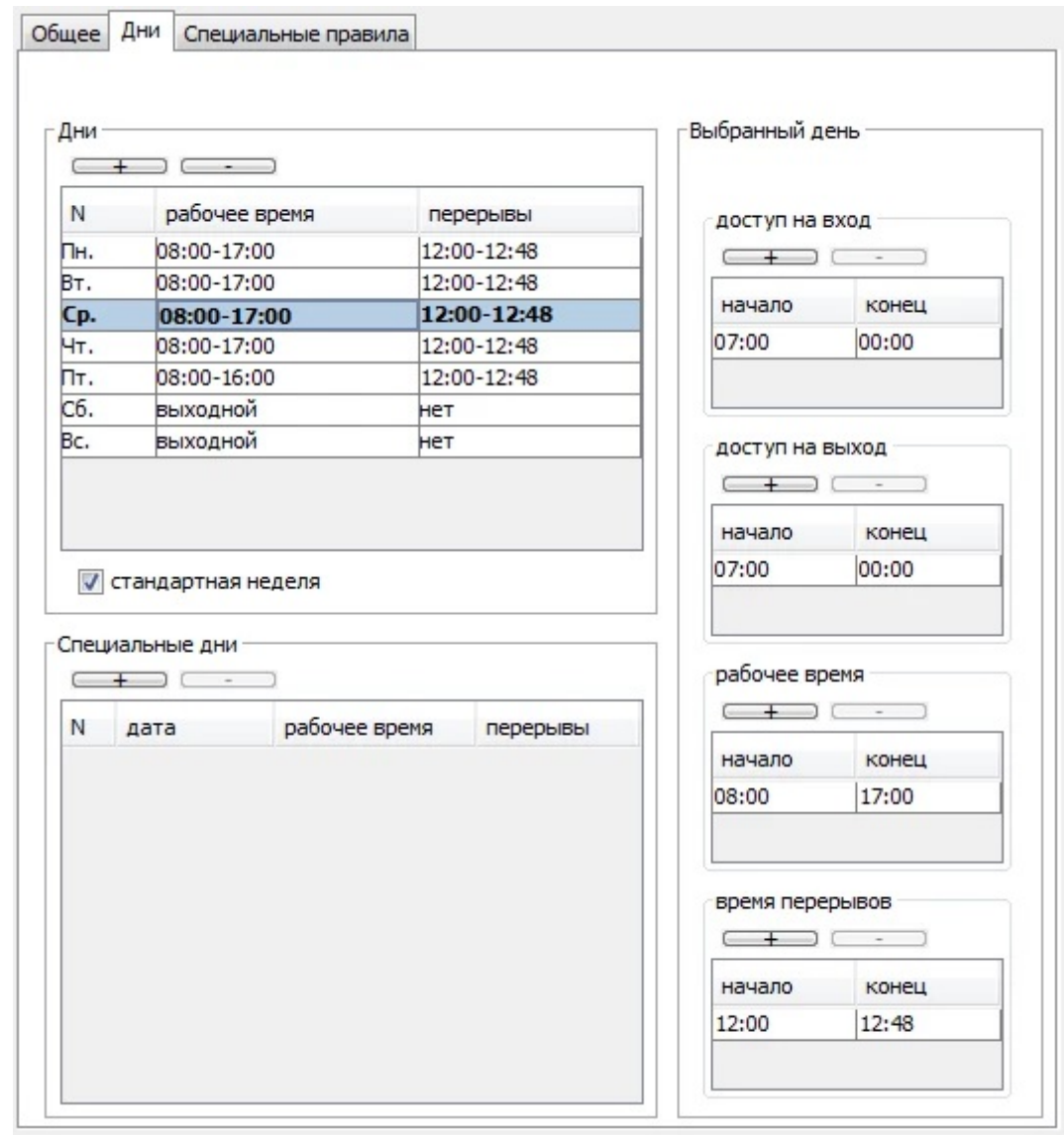

#### **10.5.1. Дни режима типа «График доступа и рабочего времени»**

Вкладка «Дни» выбранного режима из группы «Основные», типа «График доступа и рабочего времени».

На вкладке «Дни» для режимов из уровней 2-4 появляется дополнительный параметр «Переопределять рабочее время», при выборе которого на время действия данного режима будут изменены не только параметры доступа, но и параметры рабочего времени.

В панели «Дни» отображаются регулярные дни режима в списке вида «Номер дня (день недели), интервал рабочей смены, интервал обеденного перерыва».

Текущий день режима выделяется в списке полужирным начертанием.

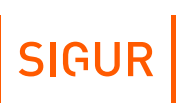

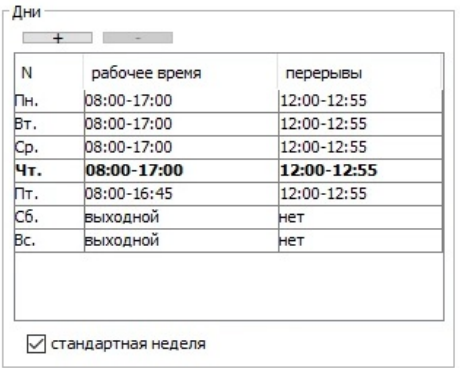

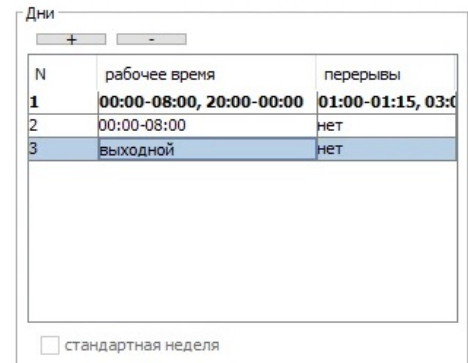

Примеры панели «Дни».

Для добавления нового дня в список нажмите кнопку «плюс». Для удаления дня выделите его в списке и нажмите кнопку «минус».

По умолчанию добавленный день является выходным, в нём не заданы интервалы рабочего графика и интервалы доступа. Таким образом доступ в этот день запрещён до введения оператором разрешённых интервалов.

Если в список добавить количество дней, кратное семи, то становится доступной опция «Стандартная неделя», включение которой изменяет отображение номера дня на день недели.

В панели «Специальные дни» отображаются специальные дни режима в списке вида «Номер дня, дата, интервал рабочего дня, интервал обеденного перерыва».

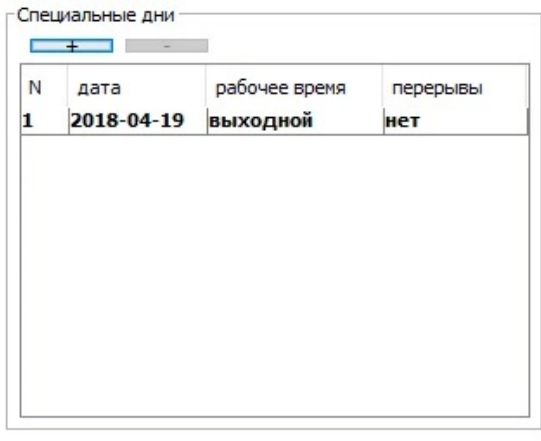

Панель «Специальные дни».

Для добавления дня в список нажмите кнопку «плюс».

Для удаления дня - выделите его в списке и нажмите кнопку «минус».

По умолчанию новый день имеет текущую дату и является выходным, в нём не заданы интервалы рабочего графика и интервалы доступа. Таким образом

Плавающее время перерывов

#### доступ в этот день запрещён до введения оператором разрешённых интервалов.

Для выбранного дня доступны следующие параметры:

Фиксированное время перерывов

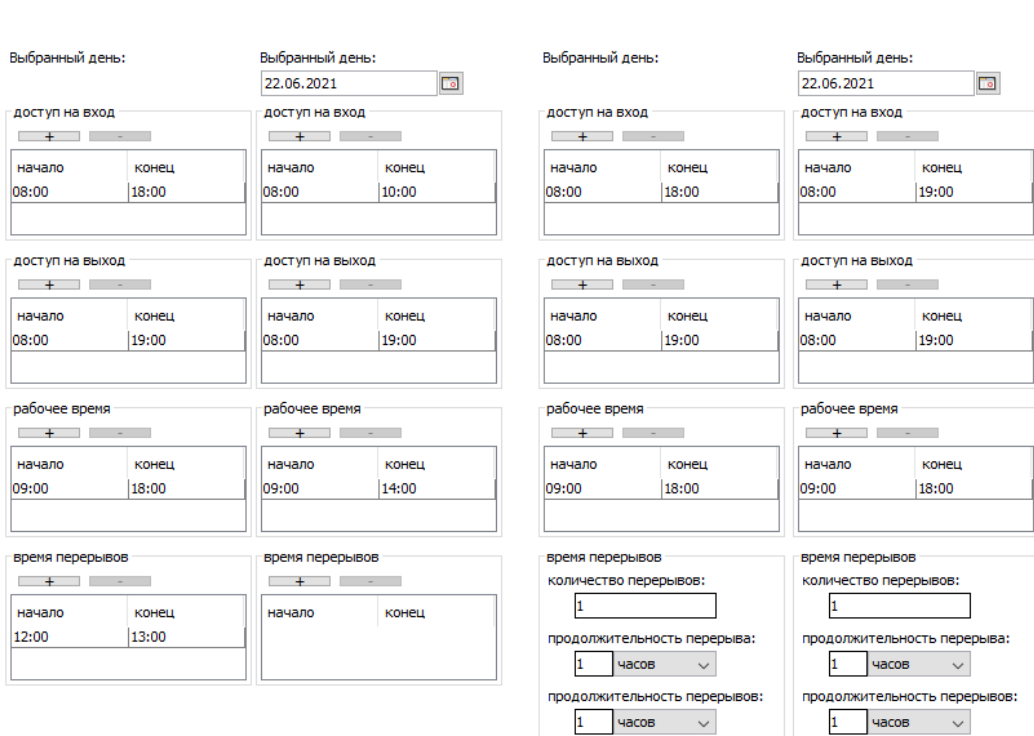

Варианты панели «Выбранный день».

- Дата дня (только для специального дня). Поле с датой, которую можно изменять стрелками справа от неё или нажав на кнопку с календариком.
- «доступ «на вход» и «доступ «на выход» блоки указания интервалов доступа.
- «рабочее время» блок указания интервалов фиксированного рабочего времени.
- «время перерывов» блок указания интервалов фиксированного времени перерывов или параметров «плавающих» перерывов.

В блоках, где требуется указание интервалов времени, оно указывается в формате «AA:BB XX:YY», где:

- АА час начала интервала;
- ВВ минута начала интервала;
- XX час окончания интервала;
- YY минута окончания интервала.

Для добавления нового интервала нажмите кнопку «плюс» в данной вкладке. Новый интервал имеет значения по умолчанию «00:00 00:00», что означает 24 часовой интервал. Например, указание такого интервала для параметров «доступ» означает круглосуточный доступ. Для удаления интервала выделите его в списке и нажмите кнопку «минус».

Для разрешения доступа необходимо задать интервалы доступа для каждого дня режима в панели «Доступ» и на вход, и на выход!

В случае, если на вкладке «Общее» в поле «Тип учета интервалов отсутствия» выбрано значение «плавающие», блок «время перерывов» позволяет указать не фиксированные интервалы времени, а следующие параметры плавающих перерывов:

- «количество перерывов» указание, на сколько перерывов может уйти объект доступа;
- «продолжительность перерыва» максимальное время, выделенное для одного перерыва;
- «продолжительность перерывов» максимальное суммарное время всех перерывов.

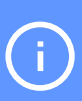

Указанные значения в блоках «рабочее время» и «время перерывов» не влияют напрямую на доступ объекта и используются, совместно с информацией о совершённых проходах и созданных [оправдательных](#page-246-0) документов, при формировании [отчётности](#page-284-0) о рабочем времени и сопутствующих нарушениях.

SIGUR

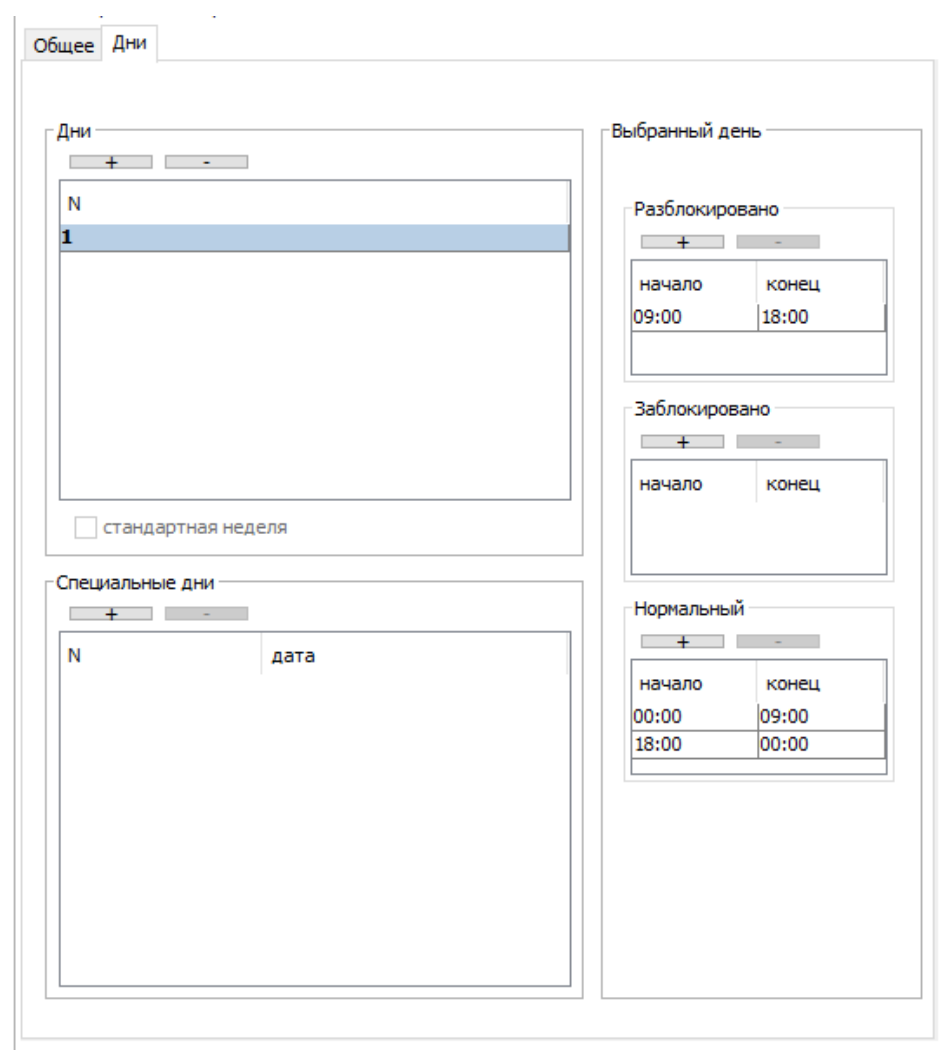

#### **10.5.2. Дни режима типа «График разблокировки дверей»**

Вкладка «Дни» выбранного режима из группы «Основные», типа «График разблокировки дверей».

В панели «Дни» отображаются регулярные дни режима в списке вида «Номер дня (день недели), интервал рабочей смены, интервал обеденного перерыва».

В панели «Специальные дни» отображаются специальные дни режима в списке вида «Номер дня, дата».

Текущий день режима выделяется в списке полужирным начертанием.

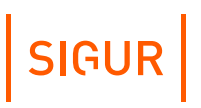

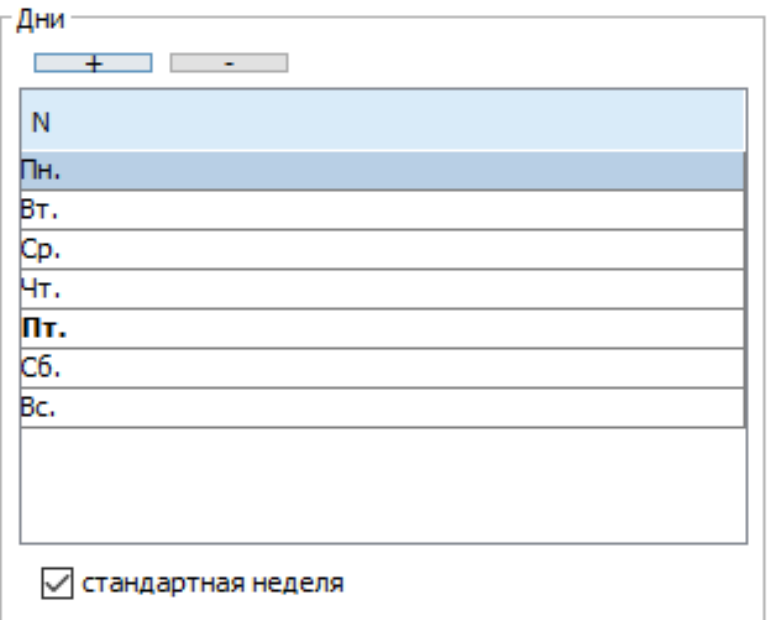

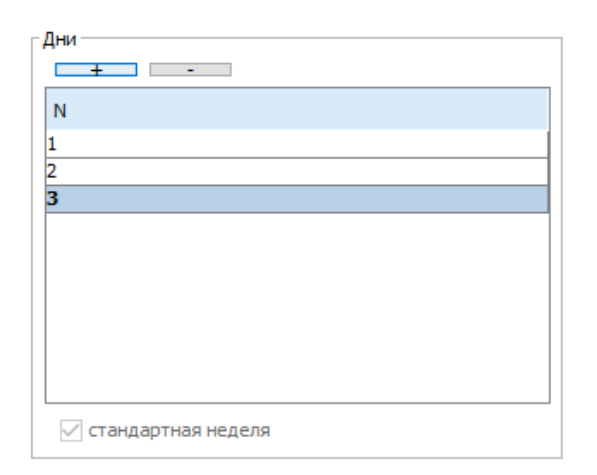

Примеры панели «Дни».

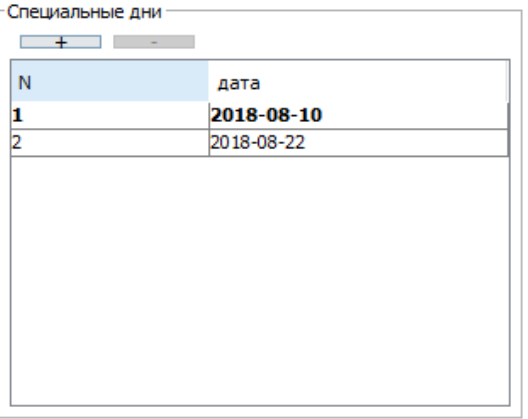

Панель «Специальные дни».

Для добавления нового дня в список нажмите кнопку «плюс». Для удаления дня

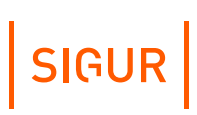

выделите его в списке и нажмите кнопку «минус».

По умолчанию добавленный день не содержит каких-либо правил о режиме работы ТД, и соответственно, не имеет эффекта до момента указания пользователем явных временных интервалов.

Если в список «Дни» добавить количество дней, кратное семи, то становится доступной опция «Стандартная неделя», включение которой изменяет отображение номера дня на день недели.

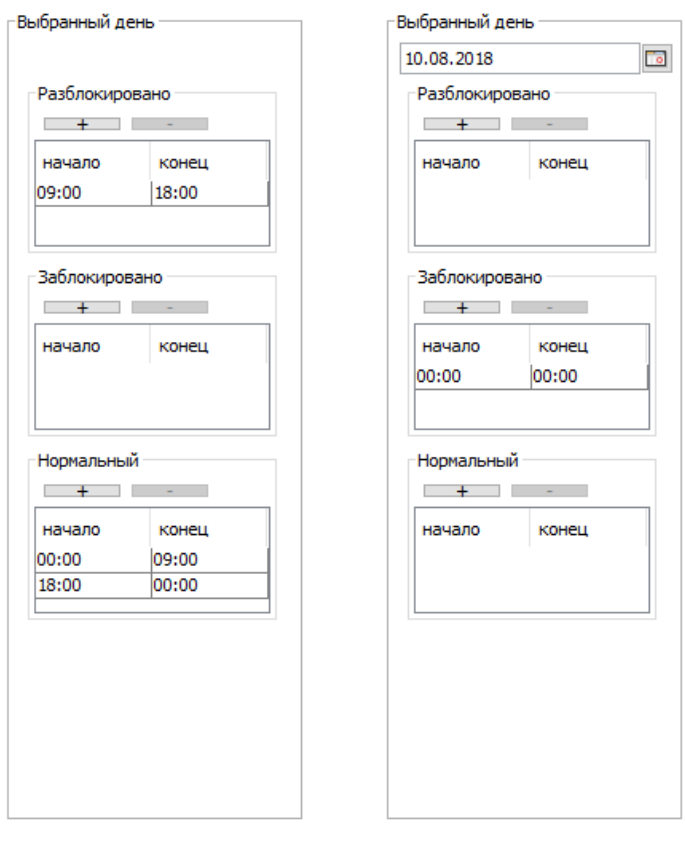

Варианты панели «Выбранный день».

Для выбранного дня доступны следующие параметры:

- $\bullet$  . дата дня (только для специального дня);
- разблокировано;
- заблокировано;
- нормальный.  $\bullet$

В этих полях отображаются интервалы режимов работы ТД в виде «AA:BB XX:YY», где AA – час начала интервала, BB – минута начала интервала, XX – час окончания интервала YY – минута окончания интервала.

Для добавления нового интервала нажмите кнопку «плюс» в данной вкладке. Новый интервал имеет значения по умолчанию «00:00 00:00».

Для удаления интервала выделите его в списке и нажмите кнопку «минус».

Переключение режима на целевой на контроллере происходит при старте и при пересечении границы заданного в режиме интервала. Если подействовать на режим другим способом (командой с компьютера, например), он таким образом переключится и будет оставаться новым до ближайшей границы интервала.

### **10.6. Специальные правила режима**

Доступна только для режимов типа «График доступа и рабочего времени».

Вкладка предназначена для задания дополнительных правил режима доступа.

#### **10.6.1. Способ подсчёта рабочего времени**

Данная опция активна только при установленном модуле «Учёт рабочего времени».

Позволяет выбрать, по какому принципу будет учитываться рабочее время сотрудника при построении отчётности о рабочем времени - на основании проходов через точки доступа, отмеченные на вкладке «Оборудование» как контрольные, либо по факту присутствия в определённой зоне.

#### **10.6.2. Доступ с санкции охраны**

При включении опции «Требовать санкции оператора на проход» доступ по этому режиму возможен только при условии подтверждения считанного идентификатора нажатием кнопки на пульте охраны, либо поднесением карточки оператора к контрольному считывателю.

Подробно данный режим описан в разделе [«Санкционирование](#page-150-0) доступа оператором на вкладке «Наблюдение»».

#### **10.6.3. Доступ только вдвоём**

Данная функция предназначена для усиленного контроля доступа, когда некоторые сотрудники могут проходить через заданные точки доступа только вдвоём.

При включении опции «Разрешать проход только вдвоём» доступ по этому режиму возможен только при последовательном считывании двух идентификаторов.

После идентификации первого сотрудника (например, поднесением его карточки к считывателю) контроллер переходит в режим ожидания

идентификации следующего сотрудника. Процесс ожидания обозначается кратковременным миганием индикации считывателя. Если в течение 10 секунд контроллером будет идентифицирован второй сотрудник (например, поднесением его карточки к считывателю) - доступ будет разрешён, а после прохода зафиксированы факты доступа обоих сотрудников.

#### **10.6.4. Доступ с пин-кодом**

При включении опции «Дополнительно запрашивать PIN код» доступ возможен только при поднесении карты и последующем вводе PIN кода. PIN-код создаётся для каждого сотрудника автоматически и отображается в его параметрах на вкладке «Персонал».

Пин–код генерируется системой случайным образом, но при этом привязан к HASP ключу, используемому для аппаратной защиты программы. Таким образом для каждого объекта пин–код будет уникальным даже для одного и того же электронного ключа.

После поднесения карты начинается процесс ожидания ввода кода (обозначается кратковременным миганием индикации считывателя), если в течение 10 секунд будет введён корректный код - доступ будет разрешён.

#### **10.6.5. Доступ через картоприёмники и дополнительные считыватели**

К контроллеру «Sigur» возможно подключение дополнительных считывателей для учёта проходов в неурочное время или картоприёмников на вход и на выход. Опции «Разрешать проход «на вход» через считыватель» и «Разрешать проход «на выход» через считыватель» позволяют выбрать один из вариантов разрешения прохода на вход и выход соответственно:

- любой;
- только через дополнительный (сборник пропусков);
- через основной, через дополнительный в неурочное время;
- только через основной.

#### **10.6.6. Изъятие карты при истечении срока её действия**

При подключении к контроллеру Sigur единовременно основного считывателя и дополнительного считывателя позволяет организовать схему доступа, при которой до момента истечения срока действия карта сможет беспрепятственно проходить через точку доступа, но как только срок действия карты истечёт попытки пройти через основной считыватель будут блокироваться системой, и при предъявлении дополнительному считывателю будет инициироваться изъятие карты.

#### **10.6.7. Доступ в сопровождении**

Данная функция предназначена для усиленного контроля доступа, когда некоторые сотрудники могут проходить через заданные точки доступа только в сопровождении определённых людей.

SIGUR

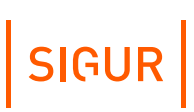

«Сопровождаемый» - сотрудник, не имеющий возможности доступа без сопровождающего.

«Сопровождающий» - сотрудник, имеющий право санкционировать доступ для сопровождаемого им сотрудника.

Назначить группу сопровождающих можно, нажав кнопку «изменить» рядом с соответствующим полем.

При включении опции «Разрешить доступ только в сопровождении» доступ по этому режиму возможен только при следующем условии: после идентификации сопровождаемого (например, поднесением его карточки к считывателю) контроллер переходит в режим ожидания подтверждения доступа от сопровождающего. Процесс ожидания обозначается кратковременным миганием индикации считывателя. Если в течение следующих 10 секунд контроллером будет идентифицирован сопровождающий (например, поднесением его карточки к считывателю или с помощью функционала распознавания лица) - доступ будет разрешён, а после прохода зафиксирован факт доступа только сопровождаемого.

Дополнительно можно задать вероятность запроса идентификации сопровождающего. По умолчанию - 100%, для каждого сопровождаемого ожидается подтверждение сопровождающим. (50% - подтверждение сопровождающего ожидается ориентировочно для каждого второго сопровождаемого.)

#### **10.6.8. Изменение режима точки доступа двойной идентификацией**

Данная опция позволяет изменить режим точки доступа двойной идентификацией, например, поднесением карты к считывателю два раза подряд в течение трёх секунд.

ТД может находиться в одном из трёх состояний:

- Нормальный режим работа с санкционированием доступа контроллером СКУД.
- Заблокированный режим ТД закрывается, дальнейшие поднесения карт и нажатия кнопок запроса доступа игнорируются.
- Разблокированный режим ТД открывается и остаётся открытой до подачи команды смены режима.

Можно выбрать несколько вариантов реакции контроллера на двойное поднесение карты:

- отключено(по умолчанию);
- нормальный режим ↔ разблокировано;
- нормальный режим ↔ заблокировано;
- разблокированный ↔ заблокированный.

После выбора варианта реакции ТД будут менять своё состояние при двойном

поднесении карты пользователя, которому назначен этот режим. При повторном двойном поднесении карты ТД изменит своё состояние на первоначальное.

Если ТД не находится в одном из заданных в настройках состояний — двойное поднесение карты будет проигнорировано.

Например, если ТД находится в разблокированном состоянии, а настройки режима подразумевают переключение «нормальный режим ↔ заблокировано», то двойное поднесение карты не изменит разблокированного состояния ТД.

#### **10.6.9. Списание стоимости пункта меню при проходе**

Данная опция доступна при установленном модуле ПО «Платёжная система» и позволяет организовать полностью автоматическую точку продажи. Включив опцию «При проходе «на вход» списывать стоимость пункта меню» или «При проходе «на выход» списывать стоимость пункта меню» можно выбрать пункт из существующих меню, стоимость которого будет списываться с расчётного счёта объекта доступа при проходе в выбранном направлении.

Для работы по этому режиму точка доступа может быть оборудована только контроллером и считывателем. Если при идентификации объекта доступа на его счету достаточно средств для списания, операция будет проведена, в противном случае - списание не произойдёт.

При подключенной линии светозвуковой индикации считывателя, будет подан разрешающий или запрещающий сигнал соответственно.

К точке доступа, работающей по этому режиму, может также быть подключено исполнительное устройство, например, турникет.

Для объекта доступа, не имеющего на счету достаточно средств для оплаты установленной позиции, доступ будет запрещён.

#### **10.6.10. Доступ по распознаванию гос. номера автомобиля**

Данная опция позволяет задать правила использования распознанного гос. номера при принятии решения о доступе.

У объекта доступа, подчиняющегося режиму с такой опцией, должны быть установлены параметры «Гос. номер» (см. [соответствующий](#page-82-0) раздел) и «Пропуск». Объектом доступа может быть автотранспорт, сотрудник, посетитель.

Может быть установлено одно из следующих правил:

• Не разрешать доступ по гос. номеру.

Доступ может быть предоставлен только по факту предъявления основного идентификационного признака.

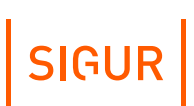

Разрешать доступ по гос. номеру.

Доступ может быть предоставлен как по факту предъявления основного идентификационного признака, так и по факту распознавания гос. номера автомобиля.

• Разрешать доступ в режиме гос. номер + карта.

Для предоставления доступа требуется и факт успешного распознавания гос. номера автомобиля, и факт предъявления основного идентификационного признака (например, карты). При поднесении к считывателю карты, подчиняющейся этому режиму, будет произведена проверка получения распознанного гос. номера от видеосистемы за предыдущие 60 секунд. Если в течение этого времени был зарегистрирован гос. номер, соответствующий этому идентификатору, доступ будет разрешён.

#### **10.6.11. Доступ по распознаванию лица**

Данная опция позволяет задать правила использования фактов распознавания лиц при принятии решения о доступе.

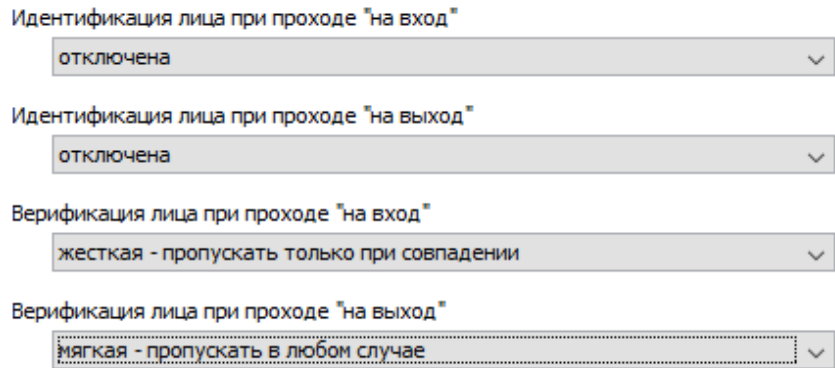

Задание правил доступа с распознаванием лица.

Подробнее о настройке доступа по распознаванию лиц читайте в разделе [«Распознавание](#page-372-0) лиц» данного документа.

#### **10.6.12. Дополнительная проверка температуры**

Данная опция позволяет задать правила проверки температуры. Используется при подключении к системе тепловизоров и/или терминалов Hikvision, интеграции с [сервером](#page-175-0) Trassir, а также может быть использовано при интеграции с [пользовательскими](#page-197-0) СВН.

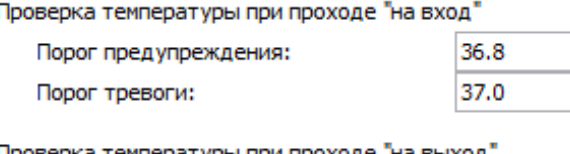

Проверка температуры при проходе "на выход

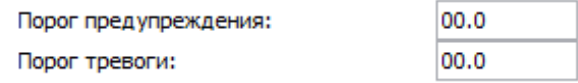

Задание правил дополнительной проверки температуры.

#### Если замеренная температура ОД будет:

- Ниже значения, указанного в поле «Порог предупреждения», доступ ОД будет разрешён.
- Находится в диапазоне между «Порогом предупреждения» и «Порогом тревоги», доступ ОД будет разрешён, но будет зафиксировано тревожное событие.
- Превышать значение, указанное в поле «Порог тревоги», доступ ОД будет запрещён и будет зафиксировано дополнительное тревожное событие.

#### **10.6.13. Тестирование на алкоголь**

Данная опция позволяет задать правила тестирования на алкоголь. Используется при подключенных в качестве дополнительных считывателей алкотестерах Динго, Алкобарьер или «Алкорамка».

Тестирование на алкоголь

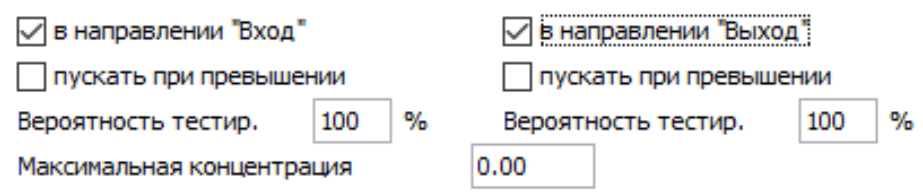

Задание правил тестирования на алкоголь.

Опции «в направлении «Вход» и «в направлении «Выход» позволяют установить, в каком из направлений будет производиться тестирование после идентификации объекта доступа. При выборе одной из опций для редактирования станут доступны следующие параметры:

- «Пускать при превышении» если установлена, результат алкотестирования будет зарегистрирован, но никак не повлияет на принятие решения о доступе.
- «Вероятность тестир.» задаётся в процентах. Устанавливает, с какой вероятностью будет производиться алкотестирование для объектов доступа, подчиняющихся такому режиму. Так, вероятность 100% означает, что тестирование будет производиться всегда, 50% - приблизительно для каждого второго.
- «Максимальная концентрация» задаётся в промилле. Определяет

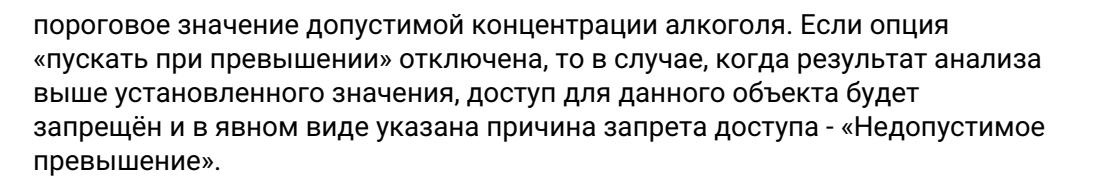

#### **10.6.14. Условие применимости режима**

Данная опция позволяет задать правило, при выполнении которого режим, в рамках которого оно указывается, будет активироваться только при удовлетворении данного правила.

Условие настраивается по нажатию на кнопку «...» в пункте «Условие применения:». Данная функция позволяет более гибко настроить права доступа и графики рабочего времени для групп сотрудников, к примеру можно создать режим, который будет автоматически применяться к объекту доступа, если его должность имеет определённое значение.

#### Возможные условия:

- Содержит режим будет активен, когда левое поле содержит правое.
- Не содержит режим будет активен, когда левое поле не содержит правое.
- Равно режим будет активен, когда левое поле точно совпадает с правым.
- Не равно режим будет активен, когда левое поле отлично от правого.
- Пусто режим будет активен, если указанная строка (переменная, набор переменных) является пустой.
- Не пусто режим будет активен, если указанная строка (переменная, набор переменных) не является пустой.
- Меньше режим будет активен, если значение левого поля будет меньше значения правого (для строк идёт проверка по алфавитному порядку, к примеру «A» < «B»).
- Меньше либо равно режим будет активен, если значение левого поля будет меньше либо равно значению правого.
- Больше режим будет активен, если значение левого поля будет больше значения правого.
- Больше либо равно режим будет активен, если значение левого поля будет больше либо равно значению правого.

Поля условия могут быть заполнены как произвольными значениями, введёнными с клавиатуры, так и переменными, которые доступны при нажатии кнопки рядом с полем ввода.

Двойное нажатие на выбранной переменной автоматически добавляет её в поле ввода.

Доступные переменные:

- CURRENTDATE Текущая дата;
- GUESTDOCNUM Посетитель: Номер документа;
- GUESTDOCSER Посетитель: Серия документа;

- GUESTLP Посетитель: Гос. номер автомобиля;
- OBJBADGEA Шаблон пропуска объекта доступа сторона A;
- OBJBADGEB Шаблон пропуска объекта доступа сторона B;
- OBJCOMMENT Примечание к объекту доступа;
- OBJDEP Отдел, в котором находится объект доступа;
- ОВЈ ОЕР2 Родительский отдел отдела OBJDEP;
- ОВЈDЕРЗ Родительский отдел отдела OBJDEP2;
- OBJDEP4 Родительский отдел отдела OBJDEP3;
- OBJDEP5 Родительский отдел отдела OBJDEP4;
- OBJDEPCOMMENT Примечание к отделу, в котором находится объект доступа;
- OBJEXPTIME Срок действия пропуска объекта доступа;
- OBJID Внутренний идентификатор объекта доступа;
- OBJKEY Номер пропуска объекта доступа;
- OBJMODEL Модель автомобиля;
- OBJNAME Название объекта доступа;
- OBJNAME1 Фамилия объекта доступа;
- OBJNAME2 Имя объекта доступа;
- OBJNAME3 Отчество объекта доступа;
- OBJPOS Должность объекта доступа;
- OBJTABNUM Табельный номер объекта доступа;
- SIDEPARAM1, SIDEPARAM2 и т. д. Пользовательские дополнительные параметры.

## **10.7. Примеры готовых режимов**

Свободный круглосуточный доступ, без ограничения допуска и без учёта рабочего времени.

Сразу после установки системы, например, так настроен специальный режим «По умолчанию».

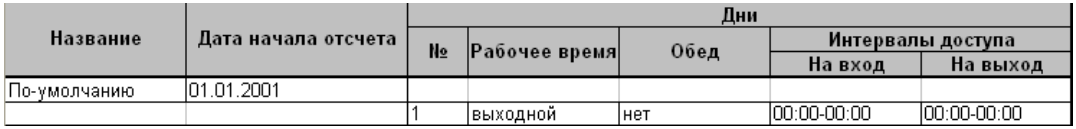

Пример свободного режима доступа.

Понедельник-пятница рабочее время с 09:00 до 18:00, перерыв с 12:00 до 13:00. Суббота, воскресенье – выходные дни.

Доступ в рабочие дни ограничен по времени, доступ в выходные запрещён.

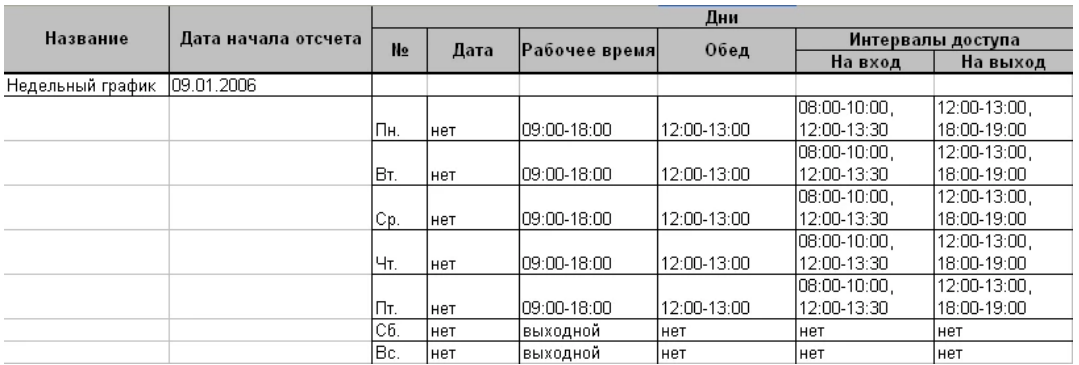

Пример режима с недельным графиком и ограничением доступа.

#### Трёхсменный режим. Каждая смена режима работает с 8:00 до 8:00.

Для работы трёх смен в системе заданы три режима, в каждом режиме по три дня, дата начала отсчёта второго и третьего режимов смещены, соответственно, на один и два дня относительно даты начала отсчёта первого. В результате получаем описание всех календарных дней, т.е. по окончании первой рабочей смены начинается рабочее время второй, по окончании второй начинается рабочее время третьей и так непрерывно для всех дней.

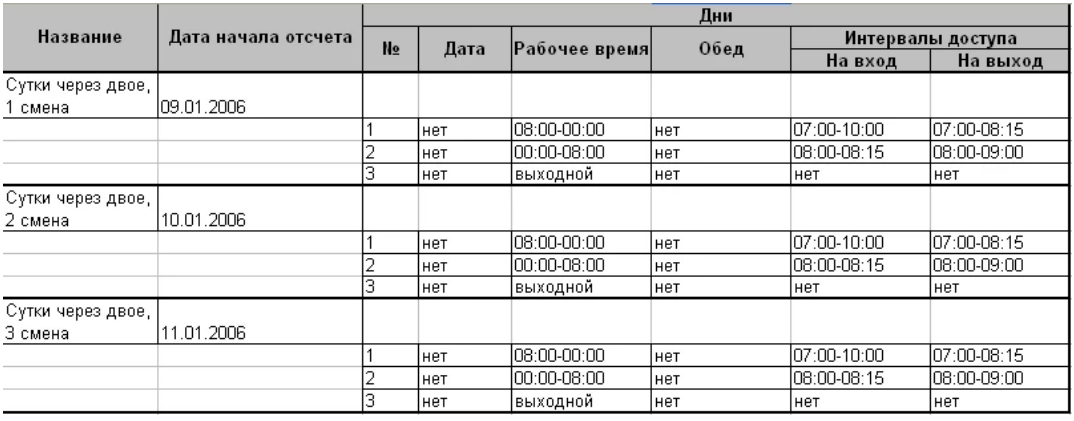

Пример графика «Сутки через двое» с ограничением доступа.

Двухсменный режим. Сотрудник неделю работает в первую смену, неделю - во вторую. Для работы двух смен в системе заданы два режима, в каждом режиме по 14 дней (две недели), дата начала отсчёта второго режима смещена на одну неделю относительно даты начала отсчёта первого режима.

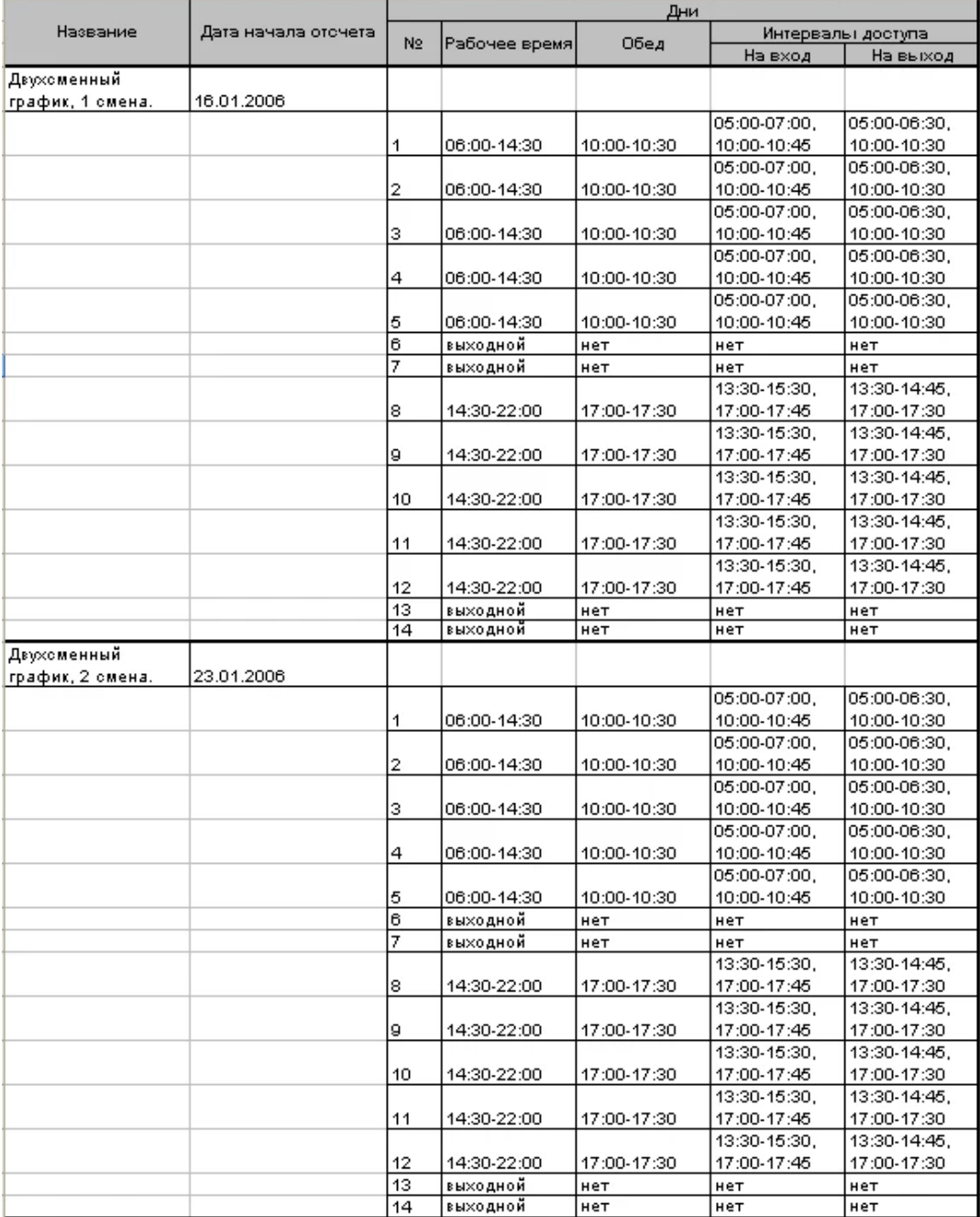

Пример двухсменного режима.

#### **Зональный контроль (пресечение повторных проходов) 11.**

Включить и настроить функцию можно через меню «Файл» – «Настройки» – «Повторные проходы».

При включении функции «Запрещать повторные проходы» СКУД контролирует местоположение человека и пресекает попытки доступа из тех зон, где по её данным он в настоящее время не находится.

Дополнительно правило контроля повторных проходов можно ужесточить включением функции «Также после прохода временно блокировать объект», контролируя после прохода через определённые точки попытки прохода в любом направлении через указанную группу точек доступа. Этот функционал полностью включает в себя более простую логику «пресечения повторных проходов» и кроме того позволяет определить местоположение любого объекта доступа в любой момент времени.

Текущее местоположение можно увидеть на вкладке «Персонал», выделив объект в списке, или на графических планах, выделив зону доступа и выбрав «Показать сотрудников в зоне». Местоположение произвольной группы объектов в произвольный момент времени можно получить в отчёте «Кто где был в заданный момент времени». Для получения информации о продолжительности нахождения в зонах доступа за заданный период времени также предназначен соответствующий отчёт.

Для работы функции зонального контроля необходимо:

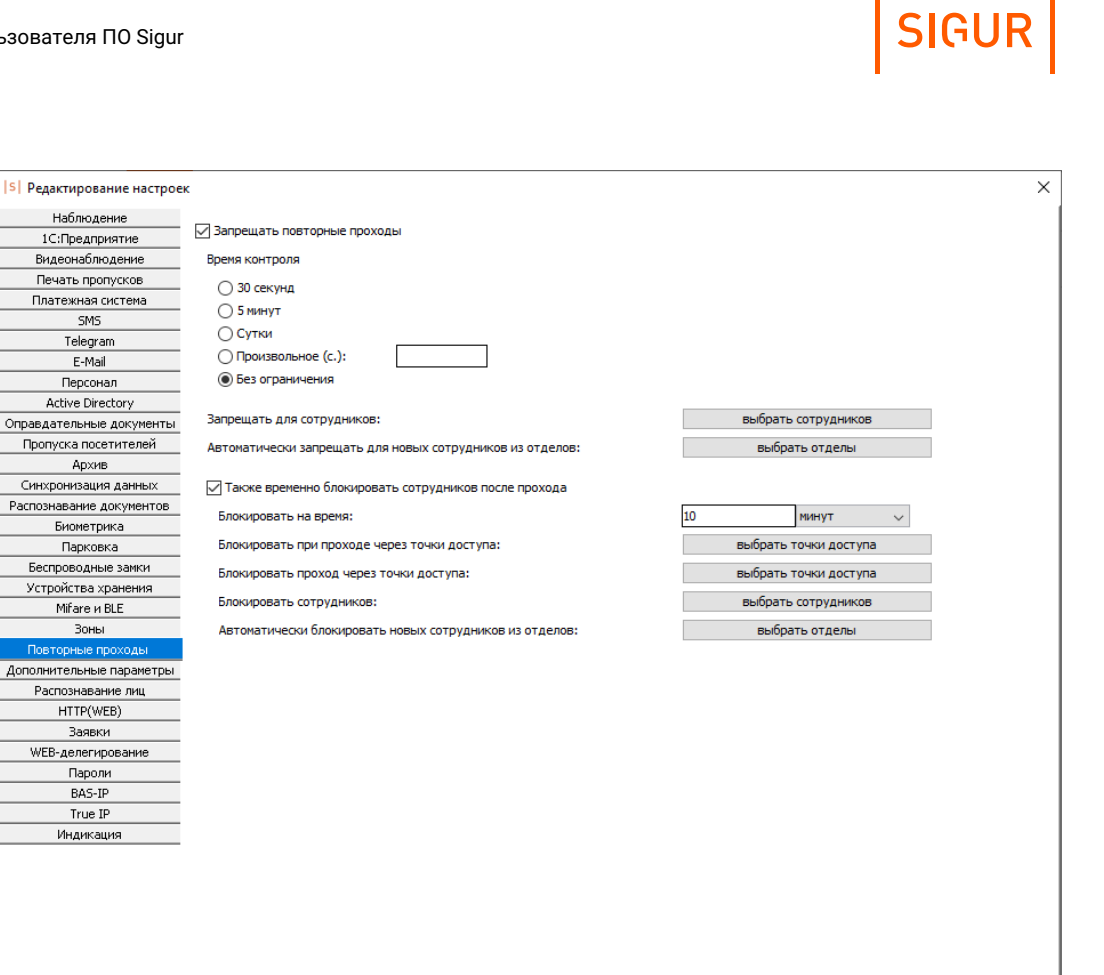

Вид вкладки «Повторные проходы».

1. Разбить территорию объекта на зоны доступа на вкладке «Оборудование». Каждая зона представляет из себя участок территории, ограниченный одной или несколькими ТД. Привязка ТД к зонам доступа задаётся путём изменения двух параметров каждой ТД в списке оборудования: «Зона со стороны входа» и «Зона со стороны выхода».

Для добавления новой зоны доступа достаточно ввести её название в поле «Зона со стороны входа/выхода» и нажать Enter. После этого она станет доступна в выпадающем списке и для любой другой точки доступа.

Список всех зон можно просмотреть и редактировать в меню «Файл» – «Настройки» – «Зоны».

- 2. Включить функцию «Запрещать повторные проходы» через меню «Файл» «Настройки» – «Повторные проходы» клиентского места СКУД.
- 3. Задать там же время контроля, по истечении которого объект доступа будет пропущен системой через любую точку доступа, невзирая на его местонахождение. Время контроля может быть произвольным — от нескольких секунд до бесконечного («Без ограничения»).
- 4. Выбрать там же объекты доступа, для которых будет активна функция (по умолчанию – не требуется, функция включается для всех добавленных на

Отмена

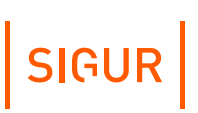

текущий момент в базу ОД).

5. Выбрать отделы, для которых на новосоздаваемых в них ОД действие функции так же должно распространяться.

При необходимости можно ужесточить контроль:

- 6. Включить функцию «Также после прохода временно блокировать объект» в этом же окне.
- 7. Указать конечное время блокировки в секундах, минутах или часах.
- 8. В пункте «Блокировать при проходе через точки доступа» выбрать группу ТД, при проходе ОД через которые будет блокироваться любая попытка прохода через группу ТД, выбираемых в пункте «Блокировать проход через точки доступа».
- 9. Выбрать ОД, на которые будет распространятся данное ужесточение (по умолчанию – не требуется, функция включается для всех добавленных на текущий момент в базу ОД).
- 10. Выбрать отделы, для которых на новосоздаваемых в них ОД действие функции так же должно распространяться.

Такая система настроек позволяет изменять строгость пропускного режима на объекте. Например, позволять беспрепятственно выйти с территории человеку, вошедшему на неё с санкции охранника, нажавшего кнопку пульта управления турникетом (время контроля – «5 минут»). Или пресекать любую попытку прохода, которой предшествовало нарушение пропускного режима, например, когда сотрудник пропустил перед собой по своей карточке другого человека (время контроля – «без ограничения»).

### **11.1. Пример организации зонального контроля**

Приведён пример объекта, для которого «Зона 1» является внешней, «Зоны 2...5» – внутренними.

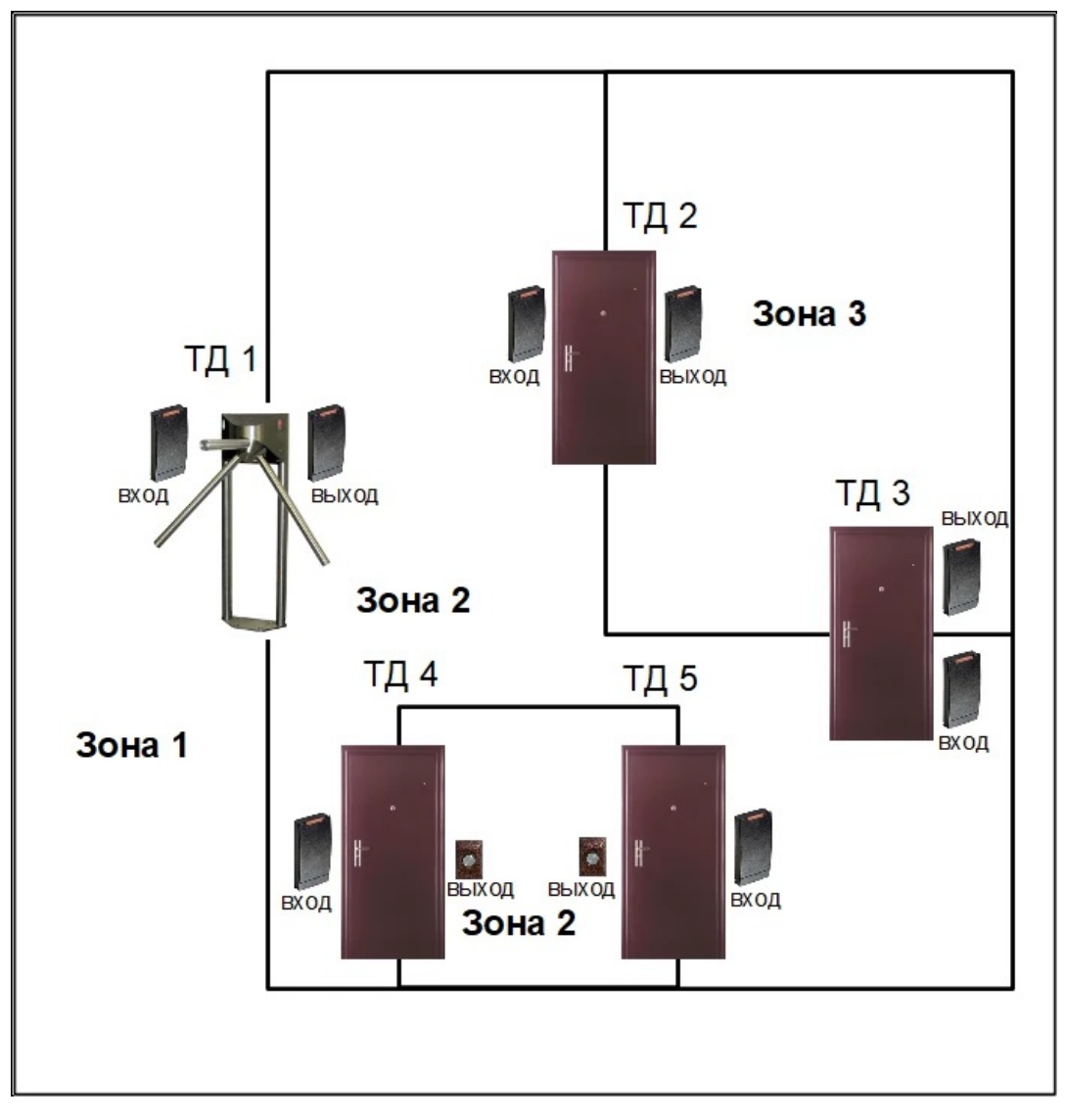

Пример расположения точек доступа на объекте.

Для такого объекта в настройках точек доступа на вкладке «Оборудование» зоны со стороны входа и со стороны выхода должны быть расположены следующим образом:

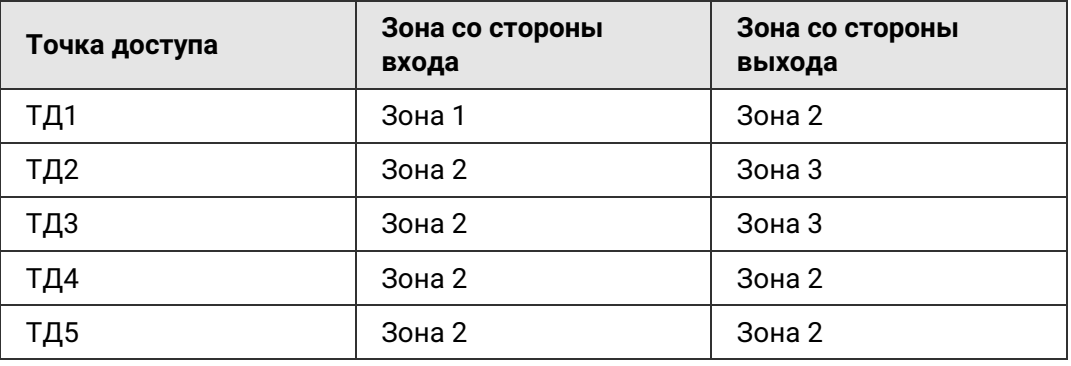

ТД 1 – точка доступа «турникет». ТД 2,3 – точки доступа «дверь с двусторонним контролем». ТД 4,5 – точки доступа «дверь с односторонним контролем».

Зоны со стороны входа и выхода для ТД 4 и 5 совпадают, чтобы обеспечить правильную логику работы функции после входа сотрудника по электронному идентификатору, а выхода – по кнопке.

Точно так же одинаковые зоны входа и выхода можно задавать у тех точек доступа, на которых пресечение повторных проходов не требуется.

## **12. Наблюдение событий в реальном времени**

Вкладка «Наблюдение» предназначена для просмотра в реальном времени событий системы и осуществления следующих функций:

- Отображение причин разрешения или запрета доступа системой, а также фактов взлома и статуса шлейфа пожарной охраны.
- Просмотр фотографий и учётных данных проходящих людей.
- Просмотр живого видео с поддерживаемых систем видеонаблюдения и IPкамер.
- Обеспечение функции доступа с санкции оператора (охранника).
- Контроль за наличием связи с точками доступа.
- Оперативное управление точками доступа (открыть для разового прохода, изменить режим работы ТД) и охранными зонами (постановка/снятие с охраны).

## **12.1. Устройство вкладки «Наблюдение»**

Вкладка представляет из себя набор видов наблюдения, в каждом из которых можно создать одно или несколько окон. Окна могут располагаться на одном или на разных мониторах. В каждом окне, в свою очередь, размещается произвольное количество стандартных объектов (таких как список событий, фотография, информация о сотруднике, изображение с камеры наблюдения и т.д.), между которыми заданы информационные связи.

## **12.2. Структура вкладки «Наблюдение»**

Сверху вкладки размещены кнопки управления и меню смены вида. Остальное пространство занято одним или несколькими окнами вида, сконфигурированными из различных объектов.

Назначение кнопок:

- 1. «Обновить» служит для обновления информации на виде наблюдения, в том числе списка точек доступа в случае их добавления или удаления другим оператором системы.
- 2. «Пауза» временно приостанавливает обработку поступающих событий.
- 3. «Добавить новый вид» и «Удалить вид» соответственно, создаёт новый вид наблюдения или удаляет выбранный пользовательский.
- 4. «Редактировать вид» позволяет настраивать пользовательские виды вкладки.
- 5. «Перейти в полноэкранный режим» также в полноэкранный режим можно перейти, нажав Alt+Enter или колёсико мыши. Выход из режима — клавиши Esc, Alt+Enter или нажатие на колёсико мыши.

Для смены вида наблюдения можно воспользоваться раскрывающимся списком, выбрав один из стандартных или созданных пользователями видов.

Доступны следующие стандартные виды:

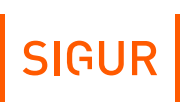

- $\blacksquare$ «Классический»;
- «Большая учётная карточка»;
- $\bullet$ «Фотография справа»;
- «Большая фотография без списка»;
- «Полноэкранная фотография»;  $\bullet$  .
- $\bullet$ «План и список»;
- «Параметры объекта и режима»;
- «Видео, фото и список».  $\bullet$

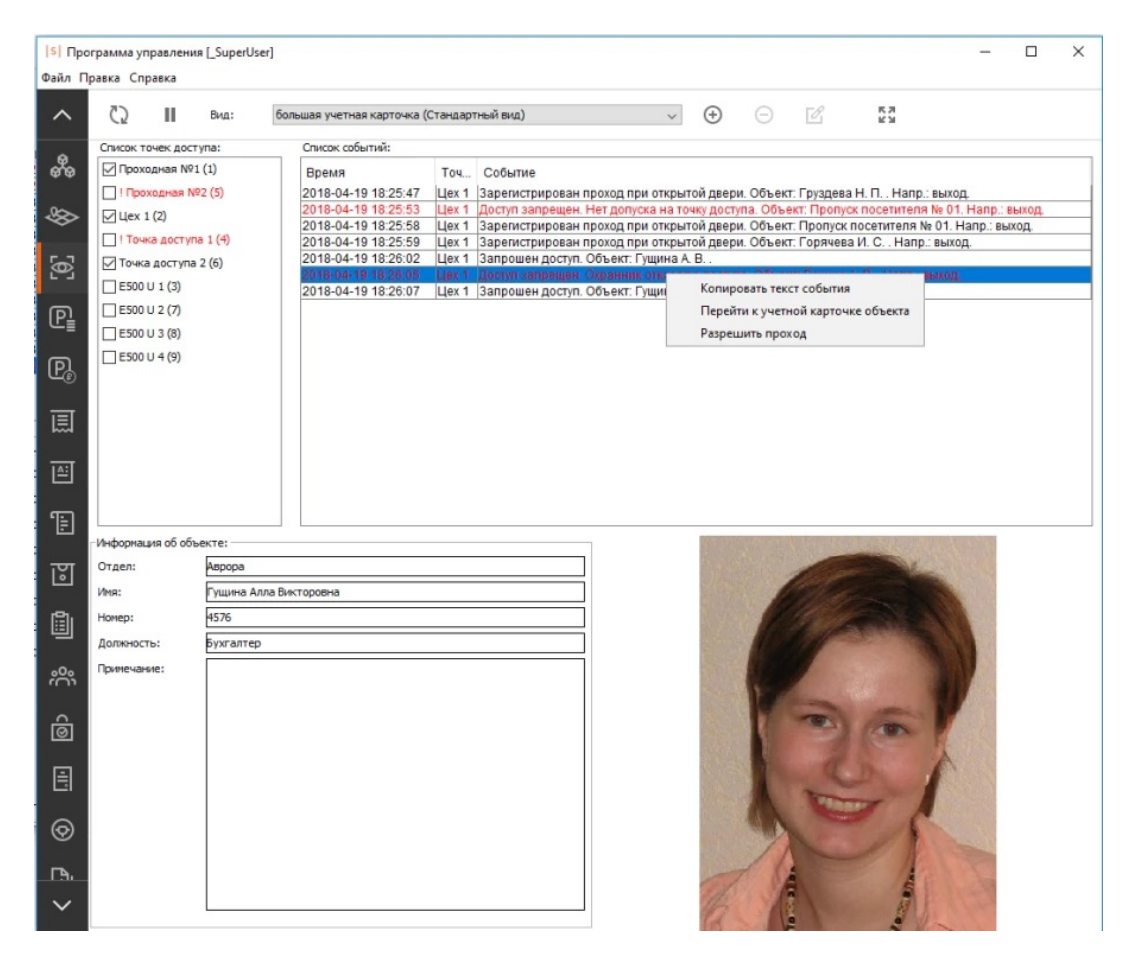

Пример просмотра событий в стандартном виде.

Для многих событий при наведении на них курсора появляется всплывающая подсказка с пояснительной информацией:

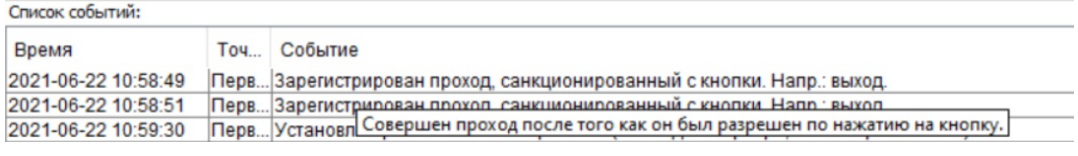

Пример всплывающей подсказки.

Для всех событий по правому клику на записи о событии открывается контекстное меню, в рамках которого доступно либо только копировать текст события в буфер обмена, либо перейти к учётной карточке связанного с этим событием объекта доступа, либо в случае события запрета доступа — вручную

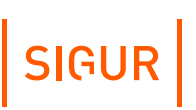

разрешить проход для данного объекта доступа (при наличии соответствующего права у оператора системы - вкладка «Оператор», «Доступ к вкладке Наблюдение» - «Разрешать проходы сотрудников»).

Для «Списка точек доступа» по правому клику в области открывается контекстное меню, позволяющее быстро выделить или снять выделение со всех доступных точек доступа.

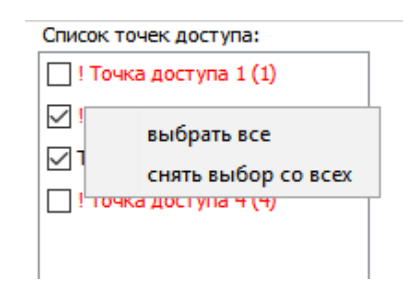

Контекстное меню списка точек доступа.

## **12.3. Создание и редактирование вида наблюдения**

Для создания нового вида наблюдения нажмите кнопку «Добавить новый вид», введите его название и нажмите «ОК». Если рамка поля ввода названия остаётся красной и кнопка «ОК» не активируется - значит вид с таким названием уже существует.

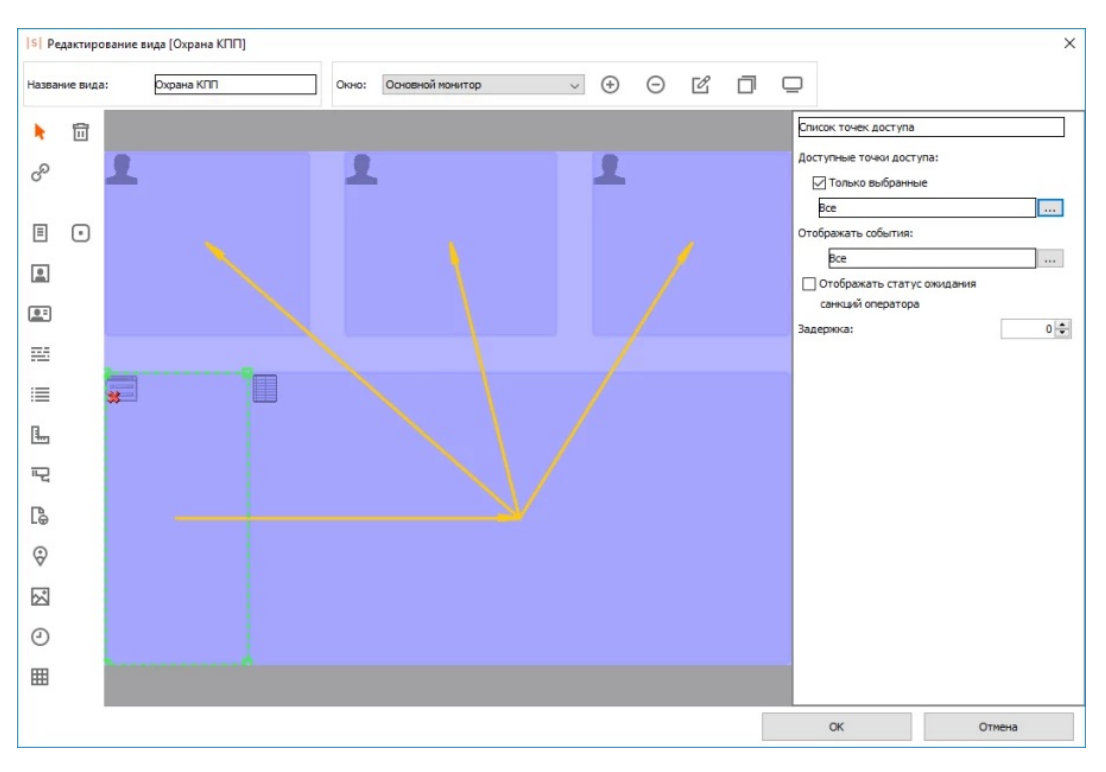

Окно «Редактирование вида».

## **12.4. Добавление, редактирование и удаление окон**

Вид может содержать одно или несколько окон, в каждом окне может присутствовать несколько объектов. По умолчанию в созданном виде содержится одно окно «Основной монитор».

Для добавления нового окна нажмите кнопку «Добавить окно» и введите его название. Затем либо назначьте добавленное окно на основной монитор, либо задайте ему требуемые координаты и размеры.

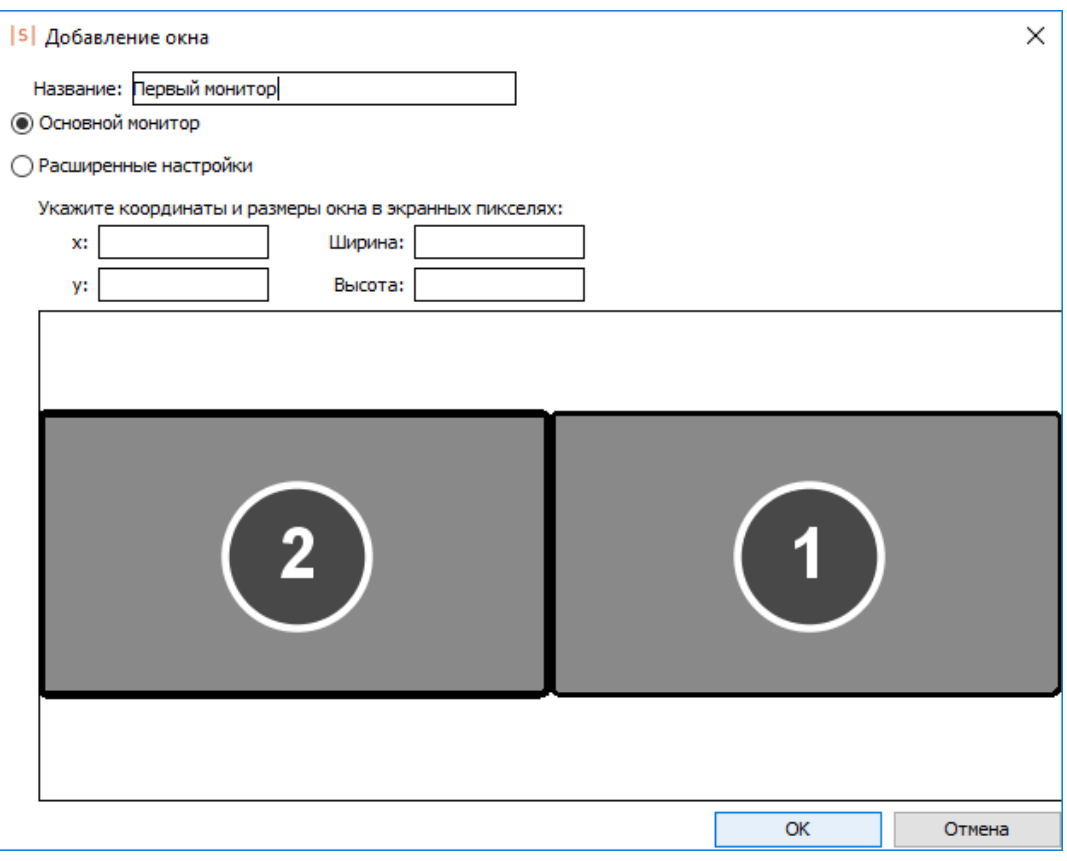

Добавление окна на основной монитор.

Если выбрана опция «Основной монитор», то окно будет автоматически растягиваться на всё доступное разрешение основного монитора системы. Это полезно для создания окна, никак не привязанного к разрешению монитора произвольного клиентского места.

При выборе опции «Основной монитор» раздел «Расширенные настройки» становится неактивным, и все его настройки игнорируются.

Только одно окно вида может быть активировано как «Основной монитор».

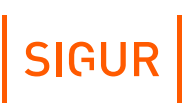

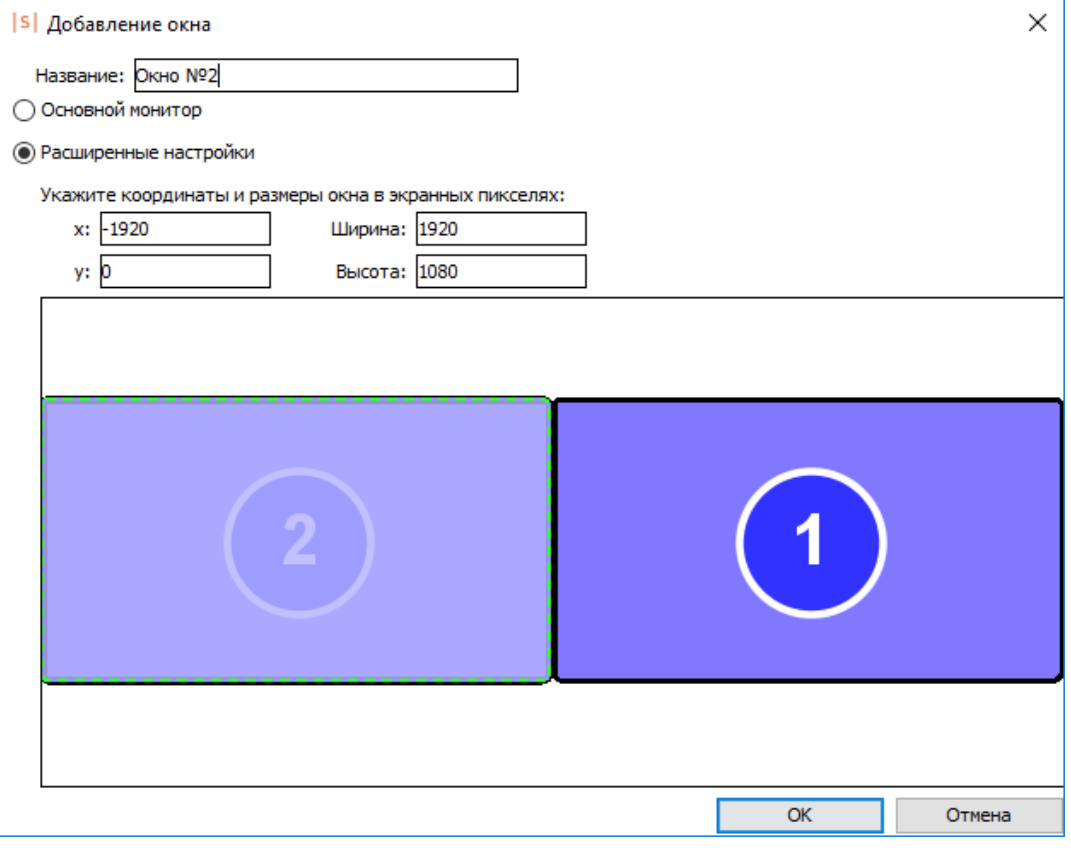

Добавление окна на произвольный монитор.

Если выбраны «Расширенные настройки», то координаты (считая от левого верхнего угла) и размер текущего окна в пикселях задаются пользователем. Также можно сразу получить в полях ввода размеры и координаты требуемого монитора, нажав на его изображение мышкой.

В рамке отображаются все обнаруженные в системе мониторы (с указанием их номеров), поля уже созданных окон и поле текущего окна (обрамлено пунктирной зелёной рамкой).

Пересечение окон не допускается – программа не даст сохранить созданный с такими нарушениями вид.

Для удаления существующего окна выберите его в выпадающем списке «Окна» и нажмите кнопку «Удалить окно».

Для изменения названия, координат или размеров окна выберите его в выпадающем списке «Окна» и нажмите кнопку «Редактировать свойства окна».

Для создания копии уже существующего окна нажмите кнопку «Копирование другого окна в текущее», выберите нужное из списка и нажмите «ОК».

Для визуального контроля заданных параметров окна нажмите кнопку «Показать расположение окна на экране», оно будет показано условным

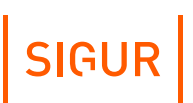

 $\times$ 

 $0\left|\frac{\bullet}{\bullet}\right|$ 

фиолетовым прямоугольником.

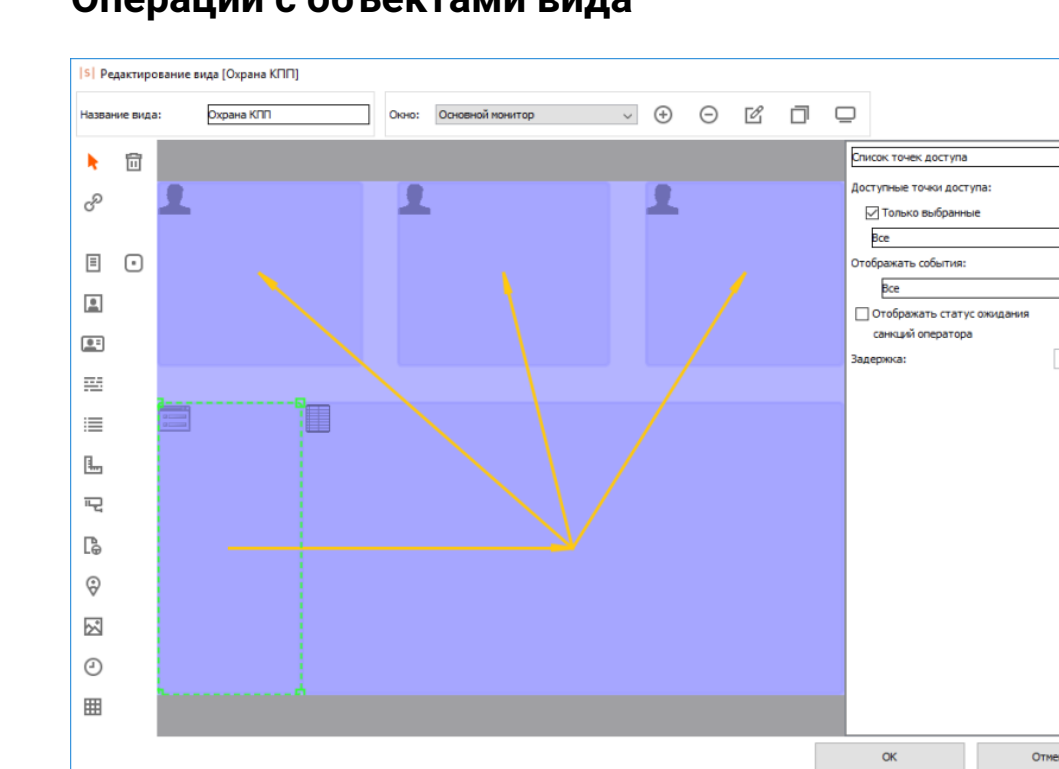

## **12.5. Операции с объектами вида**

Пример размещения объектов в окне вида.

В каждом окне вида можно размещать объекты, редактировать их свойства и задавать информационные связи между ними.

Объекты можно перемещать и менять их размеры с помощью мыши. Расположенные в окне объекты не должны пересекаться друг с другом, пересечение подсвечивается красным цветом, сохранение такого вида будет невозможным.

Для создания связи между объектами нажмите кнопку «Создать связь между объектами».

Затем с помощью мыши кликните на объекте, из которого нужно получить данные, и протяните стрелку до объекта, в который должны передаваться события.

Для удаления объекта выделите его мышкой и нажмите кнопку Del, либо сначала нажмите кнопку «Удалить объект» и кликните на удаляемом объекте мышкой.
# **12.6. Объекты вида наблюдения**

### **Описание объектов вида наблюдения.**

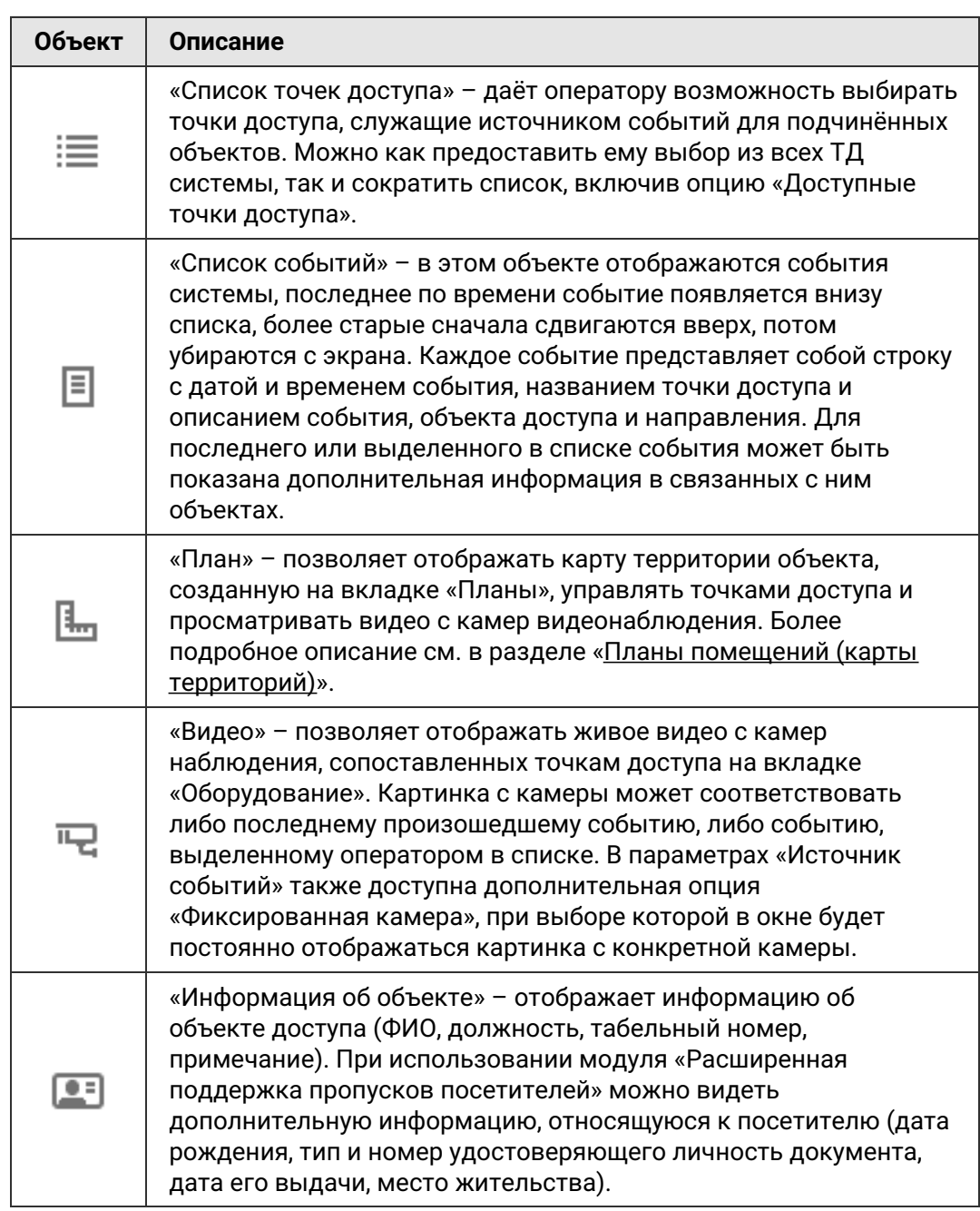

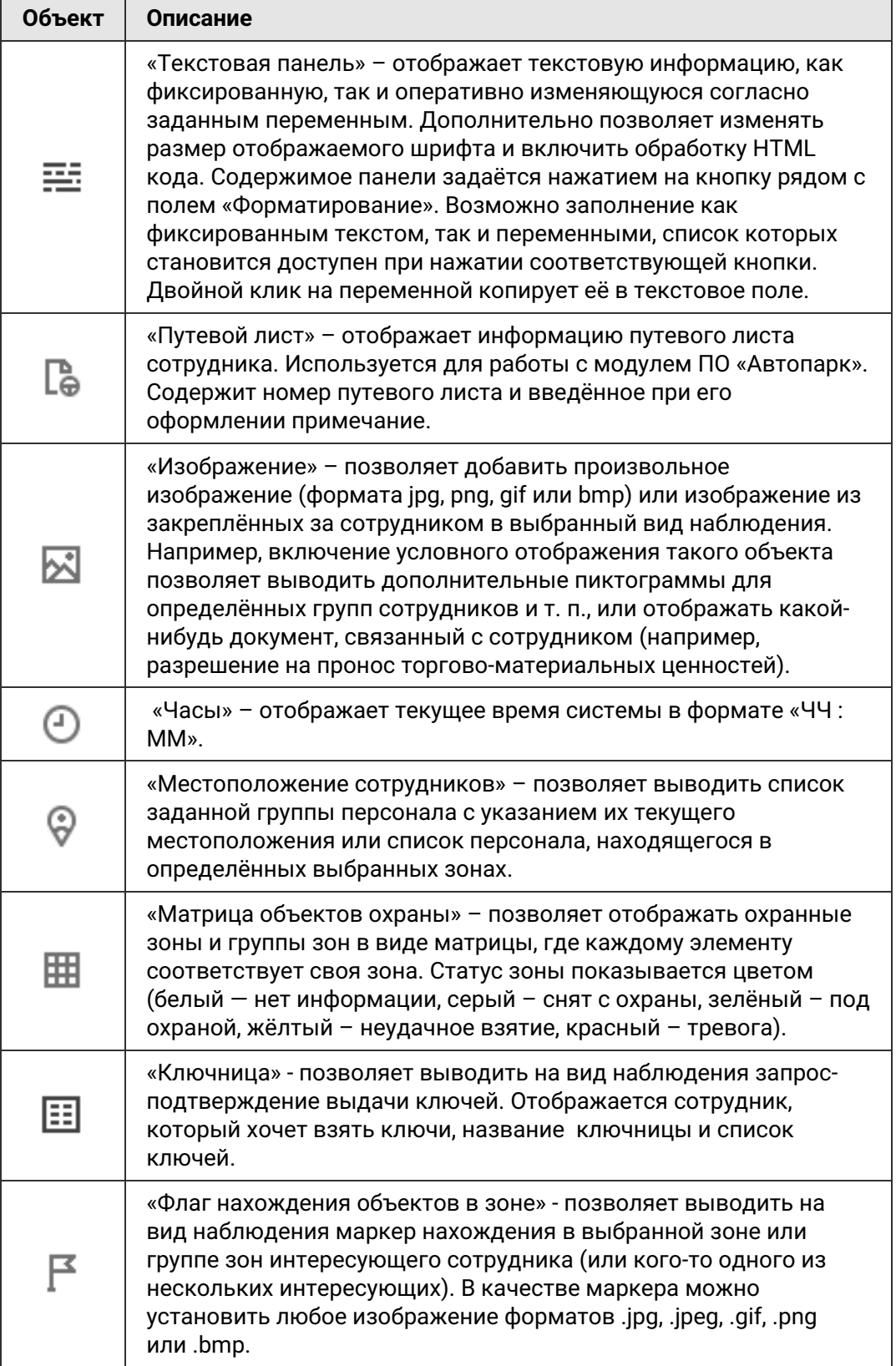

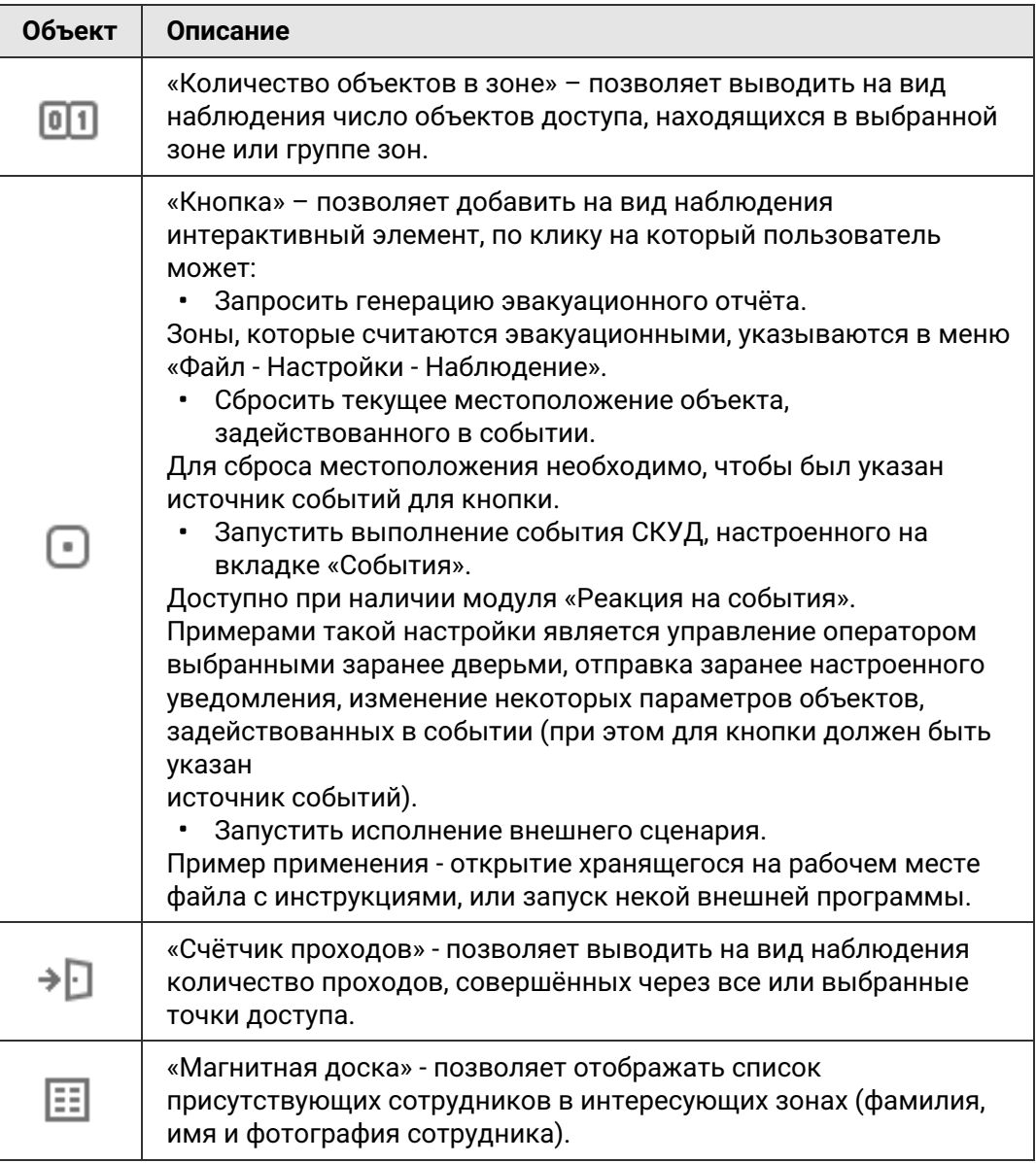

# **12.7. Параметры объектов вида наблюдения**

Для каждого объекта вида наблюдения можно настроить параметры: источник событий, типы отображаемых событий, автоскрытие, задержку и условия отображения. Для некоторых объектов также можно указать, может ли их область использоваться для отрисовки области статуса ожидания санкции оператора.

### **12.7.1. Источник событий**

Для функционирования большинства объектов требуется задать им источники отображаемых и передаваемых далее связанным объектам событий. Источник может отсутствовать, представлять собой другой объект данного окна, или точки доступа системы. Объект с невыбранным источником событий отмечается красным крестиком.

При выборе источником другого объекта отображаемая информация будет определяться настройками объекта-источника, а также выбранным в источнике событием.

При выборе источником ТД можно как получать события со всех точек без исключения, так и задать ограниченный список ТД. Также при этом становится доступен выбор типов отображаемых и передаваемых далее событий.

### **12.7.2. Типы отображаемых событий**

Для каждого объекта можно включить или выключить типы событий, которые будут им отображаться и передаваться далее согласно заданным информационным связям.

Список всех возможных событий:

- Доступ разрешён.
- Зарегистрирован проход.
- Зарегистрирован проход «с кнопки».
- Доступ запрещён.
- События отказа от доступа.
- Зарегистрирован взлом.
- Изменение статуса связи с точкой доступа.
- Изменение статуса шлейфа пожарной охраны.
- Факт распознавания автомобильного номера.
- Служебные сообщения.
- Открытие или закрытие корпуса контроллера.
- Удержание двери.
- Изменение состояния точки доступа.
- Изменение состояния охранных шлейфов.
- $\mathbf{r}$ Ожидание санкции охраны на доступ.
- Сообщения от алкотестера.
- $\bullet$  . Изменение статуса питания.
- Поясняющие сообщения по специальным правилам режимов доступа.

### **12.7.3. Автоскрытие информации в объектах**

Для таких объектов, как «информация о сотруднике», «фотография», «текстовая панель», «путевой лист», «план», «видео» и «изображение» можно включить автоматическое скрытие отображаемой информации через заданное время.

### **12.7.4. Задержка**

Позволяет вводить произвольную задержку отображения объекта относительно реального времени, задаваемую в количестве событий.

Например, разместив рядом три объекта «фотография» и включив для них значения задержки 0, 1 и 2, при последовательном проходе сотрудников можно наблюдать на экране фотографии трёх последних прошедших.

### **12.7.5. Отображать статус ожидания санкции оператора**

<span id="page-148-0"></span>Для таких объектов, как «Список точек доступа», «Список событий», «Фотография», «Текстовая панель», «Путевой лист», «План» и «Изображение» можно включить отображение статуса ожидания санкции оператора. При включении в нижняя часть объекта будет использована под отрисовку панели ожидания санкции и примет вид как на рисунке ниже:

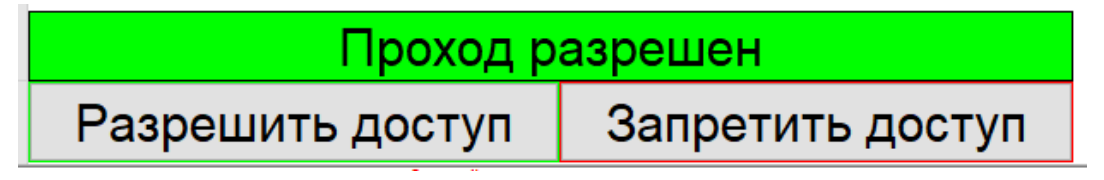

Пример вида панели статуса ожидания санкции оператора.

О работе с данной панелью читайте раздел [«Санкционирование](#page-150-0) доступа охраной на вкладке Наблюдение».

### **12.7.6. Условия отображения объектов вида**

Для некоторых объектов можно включить отображение только при определённых условиях (например, отображать объект только у сотрудников определённого отдела).

При включении отображения по условию выбранный объект будет отображаться только при выполнении этого условия.

Доступные условия:

- Содержит Элемент будет показан когда левое поле содержит правое.
- Не содержит Элемент будет показан когда левое поле не содержит правое.
- Равно Элемент будет показан когда левое поле точно совпадает с правым.
- Не равно Элемент будет показан когда левое поле отлично от правого.
- Пусто Элемент будет показан, если указанная строка (переменная, набор переменных) является пустой.
- Не пусто Элемент будет показан, если указанная строка (переменная, набор переменных) не является пустой.

Поля условия могут быть заполнены как произвольными значениями, введёнными с клавиатуры, так и переменными, которые доступны при нажатии кнопки рядом с полем ввода.

Двойное нажатие на выбранной переменной автоматически добавляет её в поле ввода.

### **12.7.7. Переменные на вкладке «Наблюдение»**

Для некоторых объектов на вкладке «Наблюдение» возможно использование переменных.

Переменные могут использоваться при настройке условия отображения объекта вида наблюдения, а также при настройке объекта «Список событий» в качестве указания на выводимые данные в столбцах таблицы списка событий.

Список доступных переменных:

- ALKOVALUE Концентрация алкоголя;
- АРІD Номер точки доступа;
- АРNAME Название точки доступа;
- AP\_ACCESS Список разрешённых для объекта доступа точек доступа;
- COME\_TO Сотрудник к которому пришел посетитель;
- DATE Дата события в формате ГГГГ-ММ-ДД;
- DIRECTION Направление (вход/выход);
- EVENT Описание события;
- EVENT NAME Наименование события:
- EXRULES Дополнительные режимы применимые к объекту;
- EXRULES\_COND Дополнительные режимы применимые к объекту с префиксом "Дополнительные режимы:";
- GBSIDEPARAM1, GBSIDEPARAM2 и т. д. Дополнительные параметры для посетителей (переменная активна только при созданном дополнительном параметре на вкладке Файл - Настройки - Дополнительные параметры - Факты выдачи пропусков посетителей);
- GUESTDOCNUM Посетитель: Номер документа;
- GUESTDOCSER Посетитель: Серия документа;
- $\bullet$  . GUESTLP — Посетитель: Гос. номер автомобиля;
- IN\_ACCESS Список интервалов разрешения доступа на вход;
- OBJBADGEA Шаблон пропуска объекта доступа сторона A;
- OBJBADGEB Шаблон пропуска объекта доступа сторона B;
- OBJCOMMENT Примечание к объекту доступа;
- OBJDEPCOMMENT Примечание для отдела, в котором находится объекта доступа;
- OBJDEP Отдел, в котором находится объекта доступа;
- OBJDEP2 Родительский отдел отдела OBJDEP;
- ОВЈDЕРЗ Родительский отдел отдела OBJDEP2;
- ОВЈ ОБРА Родительский отдел отдела OBJ DEP3;
- OBJDEP5 Родительский отдел отдела OBJDEP4;
- OBJEXPTIME Срок действия пропуска объекта доступа;
- OBJID Внутренний идентификатор объекта доступа;
- OBJKEY Номер пропуска объекта доступа;
- OBJMODEL Модель автомобиля;

# SIGUR

- OBJNAME ФИО объекта доступа;
- OBJNAME1 Фамилия объекта доступа;
- OBJNAME2 Имя объекта доступа;
- OBJNAME3 Отчество объекта доступа;
- OBJPHONENUMBER Номер телефона объекта доступа;
- OBJPOS Должность объекта доступа;
- OBJTABNUM Табельный номер объекта доступа;
- OUT\_ACCESS Список интервалов разрешения доступа на выход;
- PAYACCOUNT1, PAYACCOUNT2 и т. д. Остатки по конкретным расчётным счетам;
- PAYACCOUNTS Остаток по расчётным счетам;
- PAYCHARGETODAY Расход за сегодня по всем счетам;
- PAYCHARGETODAY1, PAYCHARGETODAY2 и т. д. Расход за сегодня по конкретным счётам;
- RULES\_ALL Все режимы доступа;
- RULES\_MAIN Основной режим доступа (уровень 1);
- $\cdot$  SIDEPARAM1, SIDEPARAM2 и т. д. дополнительные пользовательские параметры;
- SMSTILLDATE Срок действия подписки на SMS/PUSH уведомления;
- <span id="page-150-0"></span>TIME – Время события в формате ЧЧ:ММ:СС.

#### **Санкционирование доступа оператором на вкладке «Наблюдение» 12.8.**

При включении в режиме доступа опции «Требовать санкции оператора» (вкладка «Режим», панель «Специальные правила») можно настроить отображение в объектах специальной [информационной](#page-148-0) панелидля охранника или оператора системы. Время отображения панели определяется параметром «Время ожидания санкции оператора на доступ» в настройках контроллера.

Панель «Доступ разрешён» появляется в том случае, когда режим позволяет пройти владельцу пропуска через точку доступа, но требует санкции оператора.

Панель «Доступ запрещён» появляется в том случае, когда режим не позволяет пройти владельцу пропуска через точку доступа, но окончательное решение при этом остаётся за охраной.

Для разрешения доступа нажмите кнопку «Разрешить доступ», либо поднесите карточку, присвоенную оператору системы, к контрольному USB-считывателю.

Для запрета доступа нажмите кнопку «Запретить доступ», либо просто подождите до исчезновения запроса.

## **12.9. Ограничение прав доступа ко вкладке «Наблюдение»**

Для каждого пользователя программы (на вкладке «Персонал», подвкладка «Оператор» для выбранного пользователя) назначаются права по просмотру событий, ограничению и редактированию видов наблюдения.

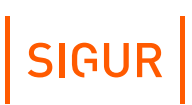

Пользователи системы могут иметь как полный набор прав по просмотру и редактированию видов наблюдения, так и ограниченный перечень, вплоть до полного запрета доступа ко вкладке. Подробное описание содержится в разделе [«Операторы](#page-100-0) системы».

# **12.10. Настройка звукового оповещения о событиях**

Для редактирования настроек клиентского места системы нужно войти в меню «Файл» – «Настройки», содержимое которого зависит от установленных модулей ПО.

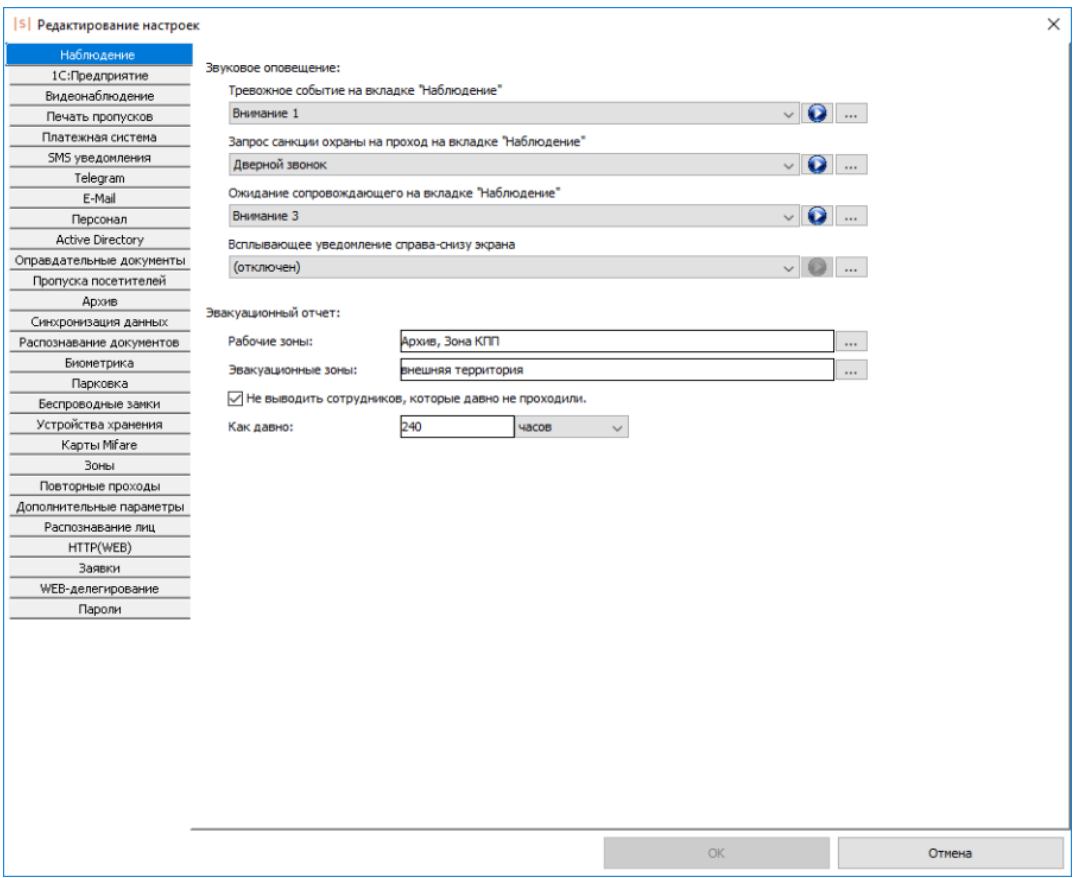

Настройки звуковых оповещений при работе на вкладке «Наблюдение».

#### **Описание кнопок для настройки звуковых оповещений.**

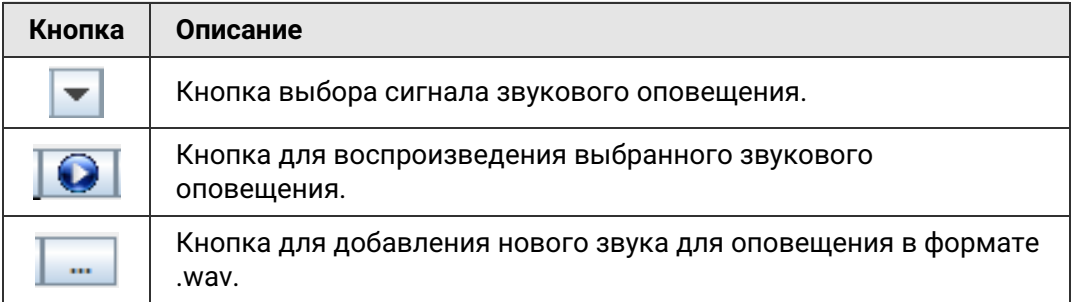

# **12.11. Все возможные события в «Наблюдении»**

- 1. «**Доступ разрешён**». Был предъявлен валидный идентификатор и, согласно настроенным в системе режимам, данный объект доступа имеет право прохода через ТД. Контроллер разблокировал ТД и ожидает прохода объекта в течение выставленного в настройках контроллера времени. Если в течение этого времени поступит соответствующий сигнал от подключенных датчиков прохода, будет зафиксирован проход данного объекта, иначе - событие «Проход не совершён. Истек таймаут ожидания прохода».
- 2. «**Зарегистрирован взлом**». Зафиксировано срабатывание датчика прохода при закрытом исполнительном устройстве (двери, турникете).
- 3. «**Зарегистрирован проход в разблокированном режиме**». Зафиксировано срабатывание датчика прохода при разблокированном исполнительном устройстве (разблокирование возможно с помощью кнопки «Открыть» на вкладке «Оборудование» программы управления).
- 4. «**Зарегистрирован проход, санкционированный с кнопки**». Зафиксировано срабатывание датчика прохода после запроса прохода с помощью кнопки или пульта управления. Далее указывается направление прохода, которое не определяется только в случае запроса прохода специальной кнопкой открывания двери, располагающейся, например, на посту охраны. Для кнопок запроса прохода, расположенных непосредственно у двери, направление прохода указывается.
- 5. «**Зарегистрирован проход**». Зафиксирован проход, совершенный по ключу (электронной карте) или по факту предъявления идентификатора иного типа. Далее указывается объект доступа и направление прохода. Может сопровождаться дополнительным сообщением о содержании алкоголя, если данные объект и точка доступа подчиняются режиму с назначенными специальными правилами алкотестирования.
- 6. «**Зарегистрирован проход при открытой двери**». Прочитан код ключа при открытой двери, при этом автоматически регистрируется факт прохода. Далее указывается объект доступа и направление прохода. Данная функция предназначена для удобной регистрации проходов при использовании дверей в качестве исполнительных устройств. Для регистрации прохода группы людей необязательно закрывать дверь за каждым сотрудником, достаточно каждому проходящему поднести карточку к считывателю.
- 7. «**Проход не совершён. Истек таймаут ожидания прохода**». Генерируется, если по истечении времени ожидания прохода не было зарегистрировано срабатывание датчиков прохода. Может сопровождаться дополнительным сообщением о содержании алкоголя, если данные объект и точка доступа подчиняются режиму с назначенными специальными правилами алкотестирования.
- 8. «**Ожидание санкции оператора (доступ разрешен/запрещен)**». Для идентифицированного объекта доступа применяется режим с установленной опцией «Требовать санкции оператора на проход», начато ожидание решения оператора.
- 9. «**Ожидание алкотеста**». Для идентифицированного объекта доступа применяется режим с установленной опцией «Тестирование на алкоголь», начато ожидание результата тестирования.
- 10. «**Ожидание сопровождающего**». Для идентифицированного объекта доступа применяется режим с установленной опцией «Разрешить доступ

только в сопровождении», ожидается предъявление пропуска сопровождающего лица.

- 11. «**Ожидание PIN кода**». Для идентифицированного объекта доступа применяется режим с установленной опцией «Дополнительно запрашивать PIN код», контроллер ожидает получения кода от подключенной кодонаборной панели.
- 12. «**Доступ запрещён. Причина: неготовность контроллера**». Как правило, это событие означает выход напряжения питания контроллера за допустимые границы (например, при отключении сетевого напряжения и разряде аккумулятора блока бесперебойного питания).
- 13. «**Доступ запрещён. Неизвестный код пропуска**». Прочитан код пропуска, которого нет в автономной памяти контроллера.
- 14. «**Доступ запрещён. Нет допуска на точку доступа**». Для идентифицированного объекта доступа запрещён доступ на данную точку прохода. Данное сообщение возможно, например, если контроллер управляет двумя или четырьмя дверьми, доступ на которые задаётся раздельно.
- 15. «**Доступ запрещён. Режим не позволяет проход**». Для идентифицированного объекта доступа не найден режим, определяющий права доступа на текущую дату.
- 16. «**Доступ запрещён. Нет допуска в это время**». Для идентифицированного объекта доступа найден режим, определяющий правила доступа на текущую дату, но доступ в данное время в данном направлении запрещён.
- 17. «**Доступ запрещён. Повторный проход**». Пресечена попытка выхода из зоны доступа, в которой по данным системы данный объект доступа не находится. Например, если сотрудник находится в зоне «Столовая», то система запретит ему выход из зоны «Цех 1».
- 18. «**Доступ запрещён. Использован основной считыватель (ожидается дополнительный)**». Пресечена попытка прохода для считанного кода, так как существует режим, в соответствии с которым проход должен быть осуществлён через дополнительный считыватель точки доступа.
- 19. «**Доступ запрещен. Использован дополнительный считыватель (ожидается основной)**». Пресечена попытка прохода для считанного кода, так как существует режим, в соответствии с которым проход должен быть осуществлён через основной считыватель точки доступа.
- 20. «**Доступ запрещён. Точка доступа заблокирована**». Пресечена попытка прохода через точку доступа, для которой установлен режим «Заблокировано».
- 21. «**Доступ запрещён. Удерживается кнопка блокировки**». Пресечена попытка прохода через точку доступа, заблокированную в результате удержания кнопки блокировки.
- 22. «**Доступ запрещён. Другая дверь шлюза сейчас открыта**». Пресечена попытка прохода через одну из дверей шлюза, так как в данный момент разрешён доступ через другую дверь и она открыта либо её открытие ожидается.
- 23. «**Доступ запрещён. Превышение числа лиц в зоне**». В зоне, ограниченной точками доступа данного контроллера, уже находится максимально допустимое количество людей, определённое его настройками.
- 24. «**Доступ запрещён. Оператор отказал в доступе**». Для идентифицированного объекта доступа применяется режим с установленной опцией «Требовать санкции оператора» для разрешения

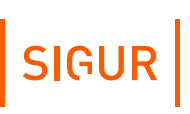

прохода. Попытка прохода пресечена: оператор (охранник) запретил доступ.

- 25. «**Доступ запрещён. Не дождались санкции оператора**». Для идентифицированного объекта доступа применяется режим с установленной опцией «Требовать санкции оператора» для разрешения прохода. В течение времени, отведённого на ожидание санкции оператора, системе не было сообщено решение о правомерности доступа объекта.
- 26. «**Доступ запрещён. Недопустимое опьянение**». Для идентифицированного объекта доступа применяется режим с установленной опцией «Тестирование на алкоголь». Попытка прохода пресечена, так как по результату алкотестирования было установлено превышение максимально допустимой концентрации алкоголя для данного объекта доступа.
- 27. «**Доступ запрещён. Не дождались результата алкотестирования**». Для идентифицированного объекта доступа применяется режим с установленной опцией «Тестирование на алкоголь». Было начато алкотестирование данного объекта доступа, но не удалось дождаться результата анализа в течение установленного системой времени (40 секунд).
- 28. «**Доступ запрещён. Ожидание сопровождающего**». Пресечена попытка прохода, так как не завершён проход предыдущего объекта, для которого применяется режим с установленной опцией «Разрешить доступ только в сопровождении» и контроллер ожидает предъявление идентификатора объекта из группы сопровождения.
- 29. «**Доступ запрещён. Не дождались сопровождающего**». Для идентифицированного объекта доступа применяется режим с установленной опцией «Разрешить доступ только в сопровождении». При попытке доступа в течение отведённого системой времени после считывания кода (10 секунд) не был идентифицирован объект из группы сопровождения.
- 30. «**Доступ запрещён. Не дождались второго объекта**». Для идентифицированного объекта доступа применяется режим с установленной опцией «Разрешать проход только вдвоём». При попытке доступа в течение отведённого системой времени после считывания кода (10 секунд) не был идентифицирован второй объект.
- 31. «**Доступ запрещён. Предыдущий проход не завершен**». Пресечена попытка прохода, так как предыдущий проход ещё не завершён. Например, планки турникета находятся в промежуточном состоянии или ранее начавший проезд автомобиль ещё не пересёк датчики наличия автомобиля.
- 32. «**Доступ запрещён. Не было распознавания гос. номера**». Для считанного кода пропуска установлен режим двойной идентификации «гос. номер + карта». В течение минуты, предшествующей считыванию карты, не был зарегистрирован факт распознания соответствующего ей гос. номера автомобиля.
- 33. «**Доступ запрещён. Невозможно списать стоимость выбранной позиции**». Для идентифицированного объекта доступа установлен режим, запрещающий проход в выбранном направлении через точку доступа, если по какой либо причине невозможна продажа установленной в режиме позиции данному объекту доступа. Такое может быть, если на расчётном счёте недостаточно средств для списания или на позицию меню наложены временные или количественные ограничения.
- 34. «**Доступ запрещён. Введён неверный PIN-код**». При попытке доступа введён

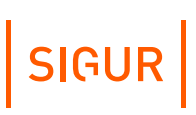

неверный пин–код.

- 35. «**Доступ запрещён. Лицо не опознано**». Для объекта доступа настроен доступ по жёсткой верификации лица, но его лицо не появилось в кадре в период времени совершения прохода.
- 36. «**Доступ запрещен. Нет связи с сервером**». Для ОД настроен доступ по логике, требующей участия сервера системы в принятии решения (такие как «жесткая верификация лица», или доступ по правилу «гос.номер+карта»).
- 37. «**Ожидание лица**». Фиксируется, когда в режиме жёсткой верификации лиц система начинает ожидать появления лица сотрудника, предъявившего свой пропуск, в кадре.
- 38. «**Лицо опознано**». Фиксируется после предъявления основного пропуска объектом доступа, для которого настроено правило доступа с верификацией лица, в случае успешного распознавания лица.
- 39. «**Лицо не опознано**». Фиксируется в случае правила доступа в режиме мягкой верификации. После идентификации по основном признаку система в предоставляет допуск, даже если человек в кадре так и не «появился» (его лице не было распознано).
- 40. «**Неисправность замка, замок не заблокирован**». Генерируется, когда контроллер подаёт сигнал на блокировку замка, согласно геркону дверь закрыта, но датчик холла не активен.
- 41. «**Неисправность замка, замок не разблокирован**». Генерируется, когда контроллер подаёт сигнал на разблокировку замка, но датчик холла активен.
- 42. «**Зарегистрирован проезд по путевому листу**». Зафиксировано пересечение точки доступа типа «ворота» сотрудником, «привязанным» к автомобилю.
- 43. «**Пожарная тревога! Произведена аварийная разблокировка**». Зафиксировано срабатывание шлейфа пожарной сигнализации, подключённого к контроллеру. Произведена автоматическая разблокировка подключённых исполнительных устройств (замков, турникета, приводов ворот).
- 44. «**Пожарная тревога завершена**». После снятия сигнала пожарной тревоги контроллер возвращает подключённые исполнительные устройства в исходное состояние.
- 45. «**Связь с точкой доступа потеряна**». Контроллер, обслуживающий данную точку доступа, перестал отвечать на запросы системы. Данное событие может означать, например, физическое нарушение линии связи или выключение контроллера.
- 46. «**Связь с точкой доступа восстановлена**». Контроллер, обслуживающий данную точку доступа, начал отвечать на запросы системы.
- 47. «Установлен режим "Нормальный/Разблокировано/Заблокировано" (команда с сервера, был "Разблокировано/Заблокировано/Нормальный")».
- 48. «Установлен режим "Нормальный/Разблокировано/Заблокировано" (двойное поднесение, был "Разблокировано/Заблокировано/Нормальный"). Объект: Охрана.».
- 49. «Установлен режим "Нормальный/Разблокировано/Заблокировано" (по кнопке, был "Разблокировано/Заблокировано/Нормальный")».
- 50. «Установлен режим "Разблокировано" (аварийная разблокировка, был "Нормальный/Заблокировано")».
- 51. «Корпус контроллера открыт».
- 52. «Корпус контроллера закрыт».
- 53. «**Напряжение питания ниже нормы. Напряжение:**».

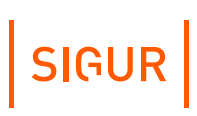

- 54. «**Напряжение питания выше нормы. Напряжение:**».
- 55. «Переход на питание от сети».
- 56. «**Переход на питание от аккумуляторов**».
- 57. «Открытие ворот». Начато открытие ворот в триггерном режиме управления ворот.
- 58. «Закрытие ворот». Начато закрытие ворот в триггерном режиме управления ворот.
- 59. «**Дверь удерживается в открытом состоянии**». Датчик открытия двери не возвращён в нормальное состояние до истечения времени, установленного в настройках точки доступа параметром «Время до сигнала «Удержание двери».
- 60. «**Удержание двери завершено**». Датчик открытия двери возвращён в нормальное состояние.
- 61. «**Распознан номер:**». Системой видеонаблюдения был распознан гос. номер автомобиля и передан в СКУД «Sigur».
- 62. События, приходящие из ОПС. Пример: «Зона «Зона #4»: тревога». Для получения точной информации о значении полученного события обратитесь к документации соответствующей ОПС.
- 63. Сообщения алкотестера. Имеют префикс «Алкотестер:», возможные типы: «Включение.», «Выключение.», «Автовыключение.», «Готов.», «Недостаточный выдох.», «Анализ начат.», «Анализ завершён», «Результат.», «Режим ожидания.».

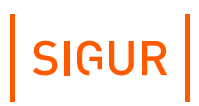

# **13. Планы помещений (карты территорий)**

<span id="page-157-0"></span>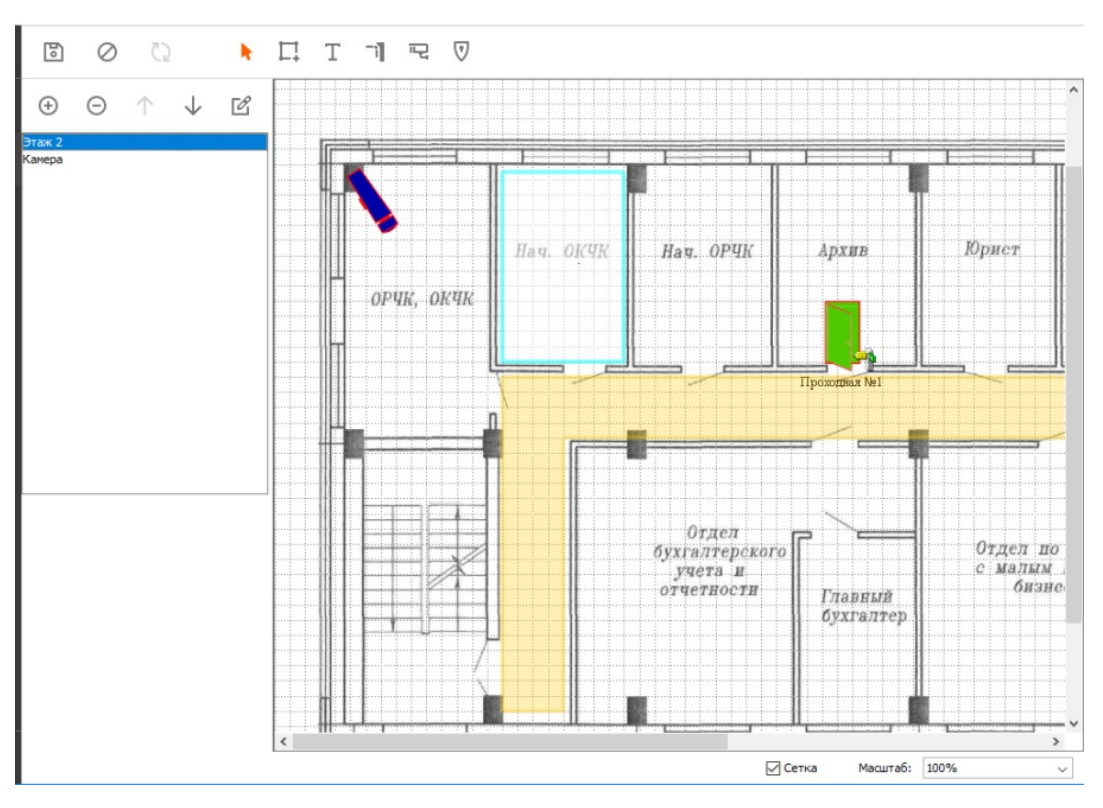

Общий вид вкладки «Планы».

Для создания планов помещений и указания расположения на них точек доступа СКУД и видеокамер предназначена вкладка «Планы».

Её использование позволяет удобно и наглядно отслеживать события в реальном времени, отображаемые на схеме объекта а также оперативно управлять точками доступа. Масштаб отображения плана можно выбрать либо из предлагаемых стандартных значений, либо установить автоматическое определение нужного значения, при котором план будет полностью помещаться на экран, либо вручную установить какое-то конкретное значение. Изменять масштаб плана можно также комбинацией клавиши alt + колёсико мыши.

#### **Добавление, удаление и изменение параметров плана 13.1.**

Для добавления нового плана нажмите на кнопку «Добавить новый план», после чего появится окно «Параметры плана».

r

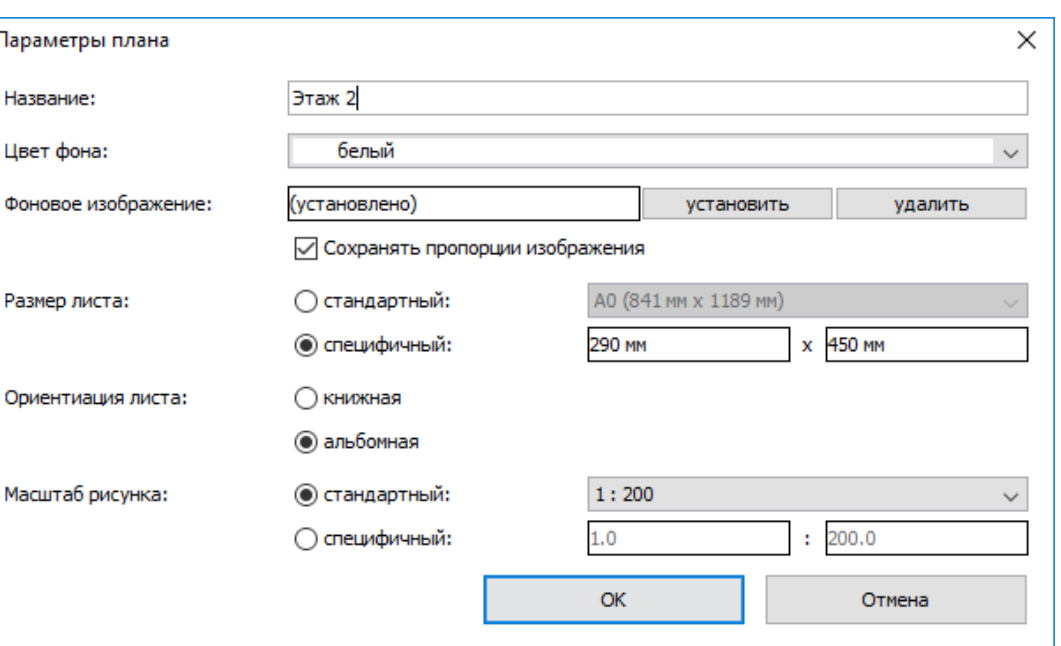

Окно «Параметры плана».

В нём доступны следующие параметры:

- Название позволяет вводить название плана, которое в дальнейшем будет отображаться в списке планов.
- Цвет фона позволяет выбрать фоновый цвет для плана. По умолчанию стоит белый.
- Фоновое изображение позволяет загрузить уже имеющееся изображение плана в формате \*.jpg или \*.gif. Для этого нажмите кнопку «Установить». После этого в появившемся окне выберите нужное изображение и нажмите «Открыть». Статус фонового изображения изменится с «Не установлено» на «Установлено».
- Сохранять пропорции изображения позволяет сохранять исходные пропорции изображения при его задании в качестве фонового.
- Размер листа позволяет выбрать размер листа либо из предложенного списка стандартных размеров (А0-А5), для выбора надо нажать на треугольник справа от названия размера и в появившемся списке выбрать нужный. Либо можно ввести размер самостоятельно, выбрав опцию «Специфичный» и введя его размеры в формате число (размер) и размерность (мм, см, м). Если число вводится без указания размерности, то по умолчанию размерность выставляется в миллиметрах. При некорректном вводе (неправильная размерность) рамка поля ввода становится красной.

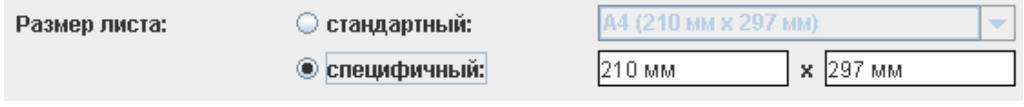

Пример выбора специфичного размера листа.

Ориентация листа – позволяет выбрать книжную или альбомную ориентацию.

**SIGUR** 

Масштаб рисунка – позволяет выбрать либо один из стандартных масштабов, либо можно установить собственный масштаб. Для выбора одного из стандартных масштабов нажмите на треугольник рядом с полем отображения масштаба и выберите нужный. Для установки собственного масштаба поставьте точку «Специфичный» и введите нужный масштаб в ставшие доступными для ввода поля.

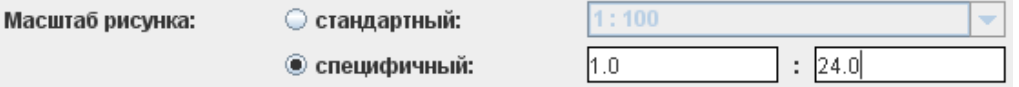

Пример выбора специфичного масштаба.

После установки всех параметров нажмите кнопку «OK».

Для удаления плана выделите его в списке, после чего нажмите кнопку «Удалить план» и нажмите «Да» в ответ на запрос подтверждения.

Для изменения параметров уже существующего плана выделите его в списке планов и нажмите кнопку «Редактировать параметры плана».

Чтобы изменить расположение планов в списке используйте кнопки «Подвинуть план выше в списке» и «Подвинуть план ниже в списке».

Для выбора масштаба отображения плана воспользуйтесь панелью «Масштаб» в правом нижнем углу. Для отображения или скрытия масштабной сетки используйте флажок «Сетка». Для того, чтобы все сделанные с планами изменения сохранились, нажмите кнопку «Сохранить». Для отмены нажмите кнопку «Отменить», что вернёт систему в предыдущее сохранённое состояние.

### **13.2. Редактирование и настройка плана**

Панель для работы с планом предназначена для изменения положения или свойств существующих объектов и добавления новых.

$$
\blacktriangleright \quad \Box \quad \top \quad \neg \top \quad \neg \Box \quad \nabla
$$

Панель для работы с изображением.

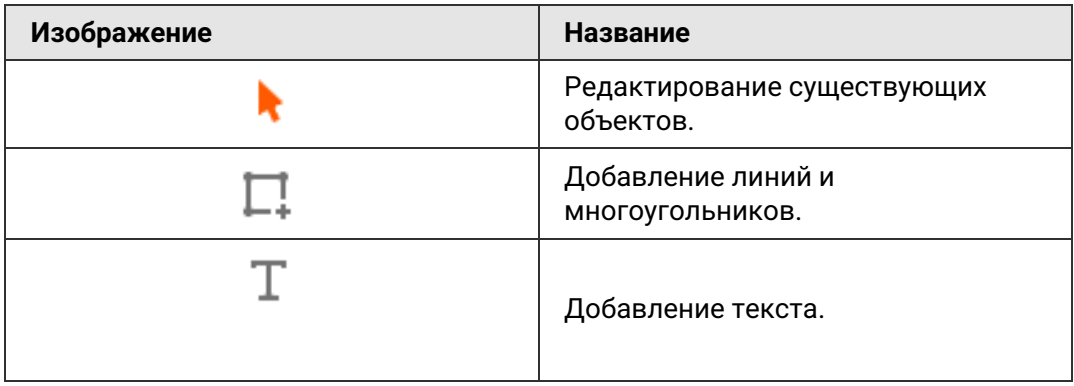

**SIGUR** 

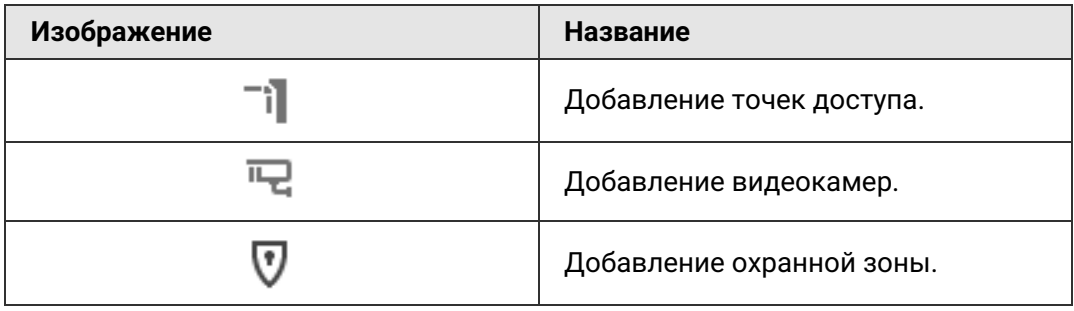

#### **Редактирование существующих объектов.**

Переводит курсор в режим редактирования объектов, что позволяет менять их свойства и местоположение на плане. Для редактирования выделите объект курсором (нажав на него или обведя), после этого слева под списком планов появятся свойства объекта. Для перемещения нажмите на объект левой клавишей мыши и перетащите в нужное место, держа кнопку нажатой.

#### **Добавление линий и многоугольников.**

Позволяет перевести курсор в режим добавление линий и многоугольников на плане, для создания новых элементов (стен, заборов и т.д.). Для создания линии нажмите кнопку «Добавление линий и многоугольников», затем наведите курсор на начальную точку линии, нажмите левую кнопку мыши и ведите курсор до конечной точки, после отпускания кнопки появится линия и станут доступны её свойства под списком планов.

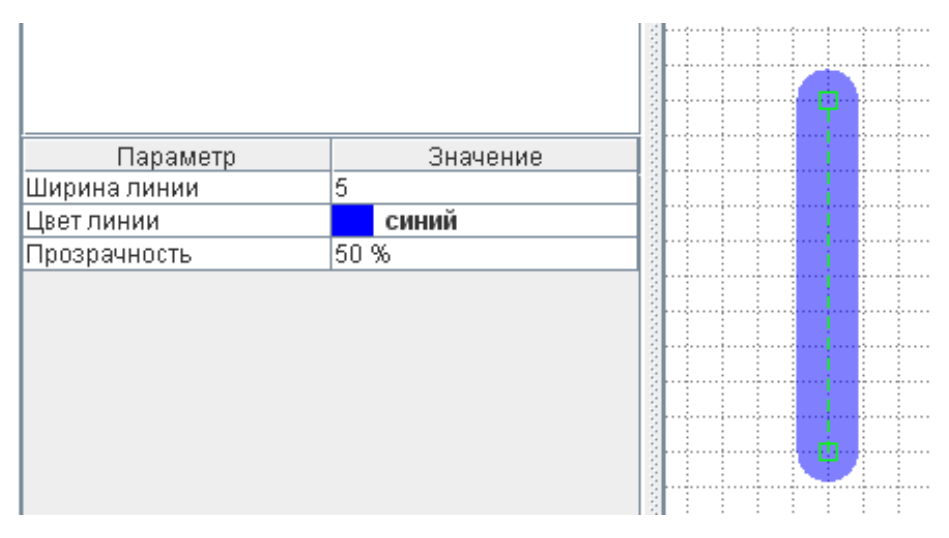

Линия и её свойства.

#### Свойства линии:

- ширина линии;
- цвет линии;
- прозрачность.

Позволяет задать прозрачность линии в процентах. 100% – полностью прозрачная, 0% непрозрачная.

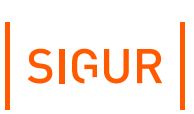

Если линии образуют замкнутый многоугольник, то для него добавляются следующие свойства:

- Цвет заливки.
- Прозрачность. Позволяет выбирать прозрачность заливки в процентах. 100% полностью прозрачная, 0% непрозрачная.
	- Зона.

Позволяет указать зону доступа, находящуюся внутри замкнутого многоугольника.

Охранная зона.

Позволяет выбрать охранную зону или группу зон, сопоставляемую данному многоугольнику для наблюдения за состоянием зоны по соответствующей цветовой индикации многоугольника.

Цветовая индикация.

В случае связи многоугольника с охранной зоной позволяет выбрать, необходимо ли управлять цветом многоугольника в зависимости от состояния охранной зоны.

• Целевой этаж.

Позволяет выбрать один из созданных планов. В случае выбора одного, двойной клик по данной зоне приведёт к переключению на выбранный план.

#### **Добавление текста.**

Позволяет добавлять текст на изображение плана. Для этого нажмите кнопку «Добавление текста», затем выделите мышкой область, куда следует добавить текст. Под списком планов появится перечень свойств добавляемого текста.

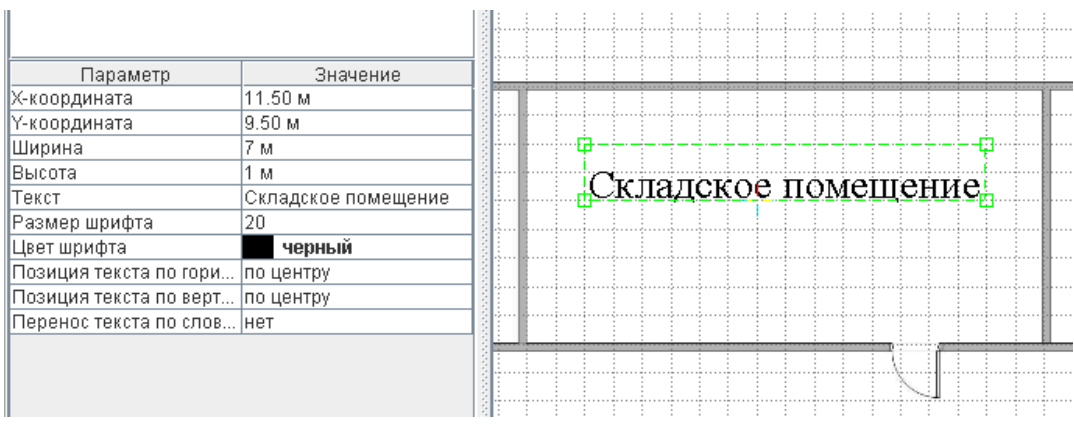

Добавленный текст и его свойства.

#### Доступные параметры:

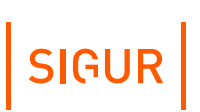

- X координата. Определяет положение области размещения текста по горизонтали.
- Y координата. Определяет положение области размещения текста по вертикали.
- Ширина. Определяет ширину области размещения текста.
- Высота. Определяет высоту области размещения текста.
- Текст. Поле для ввода текста который будет отображён на плане.
- Размер шрифта.
- Цвет шрифта.
- Позиция текста по горизонтали.
- Позиция текста по вертикали.
- Перенос текста по словам.

Для удаления текста щёлкните на нём правой кнопкой мыши и в появившемся меню нажмите «Удалить».

#### **Добавление точек доступа.**

Позволяет добавлять на план местоположение точек доступа.

Для добавления новой ТД нажмите кнопку «Добавление точек доступа», затем выделите мышью область её расположения на плане. После чего появится изображение ТД и перечень её параметров под списком планов.

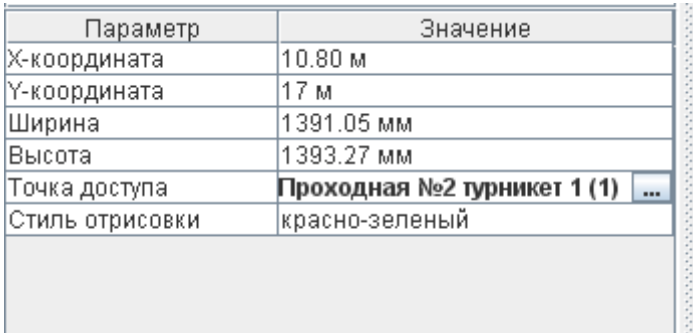

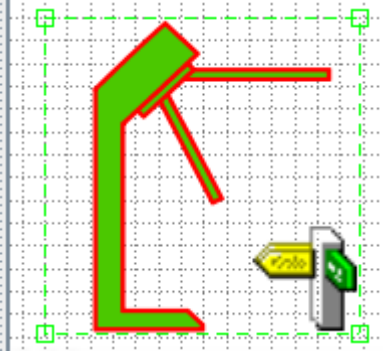

Добавленная точка доступа и её свойства.

Доступные параметры:

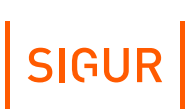

- X координата. Определяет положение области размещения ТД по горизонтали.
- Y координата. Определяет положение области размещения ТД по вертикали.
- Ширина. Определяет ширину области размещения ТД.
- Высота. Определяет высоту области размещения ТД.
- Точка доступа. Позволяет задать связь между изображением на плане и физической точкой доступа.
- Стиль отрисовки. Позволяет изменять цвет ТД на плане для выделения её на фоне подложки.
- Название.

Позволяет выбирать, отображать или нет название выбранной ТД под её изображением на плане. При выборе «Отображать» становятся доступны для редактирования размер и цвет шрифта.

Альтернативно название ТД выводится в виде всплывающей подсказки при наведении курсора на неё.

#### **Пиктограммы состояния точек доступа.**

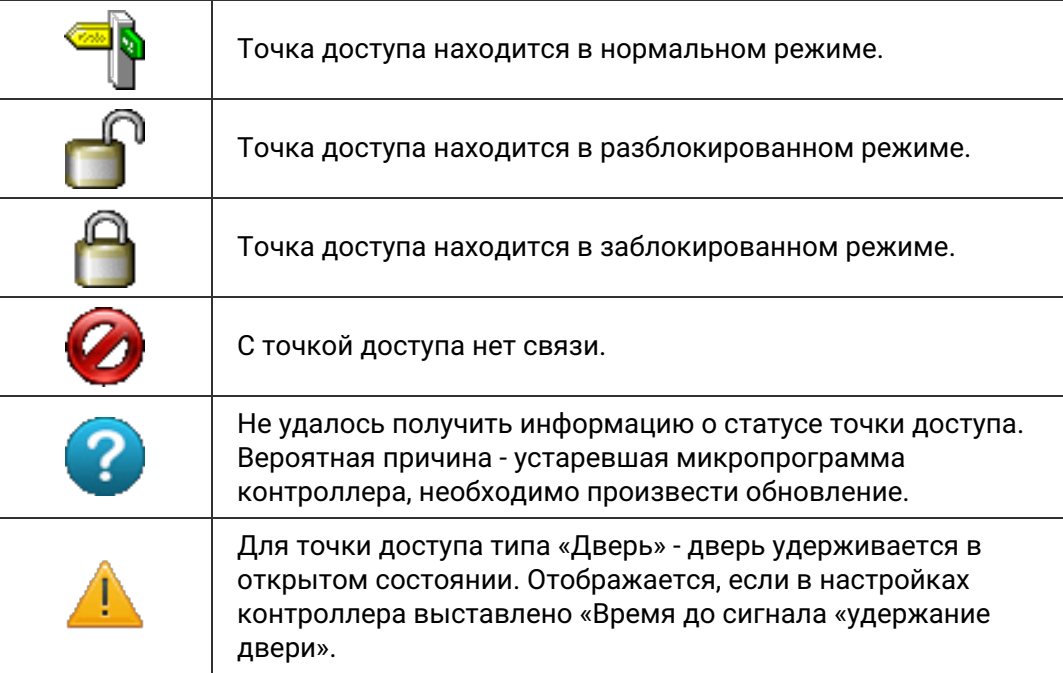

#### **Добавление видеокамер.**

Позволяет добавить камеры видеонаблюдения на план. Для этого нажмите кнопку «Добавление видеокамер», затем выберите мышью область расположения камеры. После чего на плане появится камера и её свойства под списком планов.

При выделении камеры можно изменять её размеры, перетаскивая границы выделения, и угол поворота, перетаскивая мышью кружочек, определяющий направление объектива.

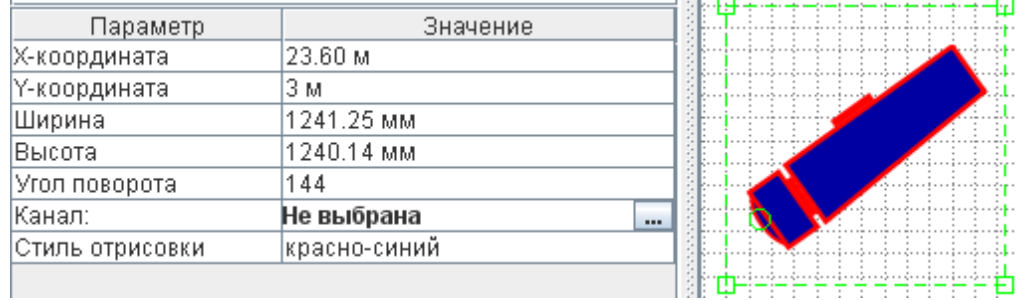

Добавленная камера и её параметры.

Для редактирования доступны следующие параметры:

- X координата. Определяет положение области размещения камеры по горизонтали.
- Y координата. Определяет положение области размещения камеры по вертикали.
- Ширина. Определяет ширину области размещения камеры.
- Высота. Определяет высоту области размещения камеры.
- Угол поворота. Определяет угол поворота камеры по часовой стрелке (в градусах) относительно горизонтального положения.
- Канал.

Доступно для большинства интегрированных систем видеонаблюдения. Позволяет выбрать систему видеонаблюдения и задать соответствующую камеру.

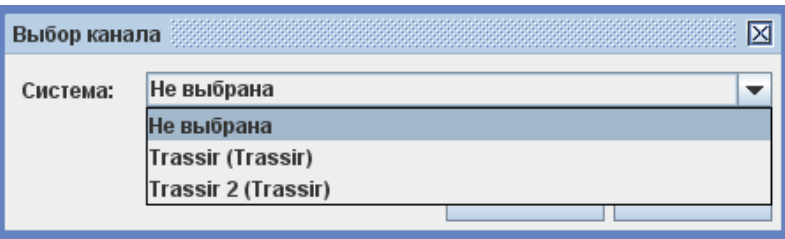

Окно выбора канала для камеры.

Стиль отрисовки.

Позволяет изменять цвет ТД на плане для выделения её на фоне подложки.

Для удаления камеры щёлкните по её изображению правой кнопкой и выберите «удалить».

#### **Добавление охранной зоны.**

Позволяет добавить охранную зону на план. Для этого нажмите кнопку «Добавление охранной зоны», затем выберите мышью область расположения. После чего на плане появится зона и её свойства под списком планов.

При выделении зоны можно изменять её размеры, перетаскивая границы выделения.

Для редактирования доступны следующие параметры:

- X координата. Определяет положение области размещения зоны по горизонтали.
- Y координата. Определяет положение области размещения зоны по вертикали.
- Ширина. Определяет ширину области размещения зоны.
- Высота. Определяет высоту области размещения зоны.
- Охранная зона. Позволяет выбрать зону или группу зон, соответствующую выбранной графической зоне.
- Прозрачность.
	- Позволяет выбирать прозрачность заливки в процентах. 100% полностью прозрачная, 0% – непрозрачная.
- Название.

Позволяет выбирать, отображать или нет название выбранной зоны/группы зон под её изображением на плане. При выборе «Отображать» становятся доступны для редактирования размер и цвет шрифта.

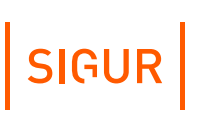

Альтернативно название зоны выводится в виде всплывающей подсказки при наведении курсора на неё.

- Пиктограмма. Позволяет выбрать для охранной зоны пиктограмму датчика определённого типа вместо пустого квадрата, отрисовывающегося по умолчанию.
- Цвет заливки.

## **13.3. Работа с объектами плана**

На плане могут размещаться камеры, зоны доступа, точки доступа и охранные шлейфы (датчики).

Для управления ТД из вкладки «Планы» щёлкните правой кнопкой по изображению ТД.

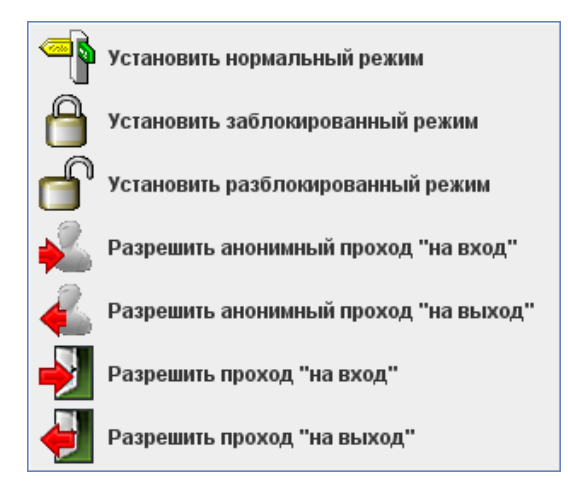

Контекстное меню точки доступа на плане.

В появившемся меню доступны следующие опции:

- Установить нормальный режим. Переводит точку доступа в нормальный режим работы с управлением от контроллера СКУД.
- Установить заблокированный режим. Принудительно закрывает исполнительный механизм ТД.
- Установить разблокированный режим. Принудительно открывает исполнительный механизм ТД.
- Разрешить анонимный проход «на вход». Открытие точки доступа для однократного прохода со стороны входа. Факт прохода регистрируется системой как «проход по кнопке».

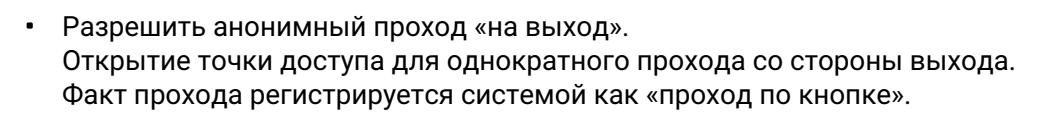

- Разрешить проход «на вход». Открытие точки доступа для однократного прохода на вход с выбором сотрудника. Факт прохода зарегистрируется для выбранного сотрудника. Функция может использоваться, например, при отсутствии пропуска у проходящего и его идентификации сотрудником охраны.
- Разрешить проход «на выход». Открытие точки доступа для однократного прохода на выход с выбором сотрудника. Факт прохода зарегистрируется для выбранного сотрудника. Функция может использоваться, например, при отсутствии пропуска у проходящего и его идентификации сотрудником охраны.

При сопоставлении полигона на плане с зоной доступа по правому клику на полигоне открывается мини-меню, в котором можно воспользоваться функцией «Показать сотрудников в зоне».

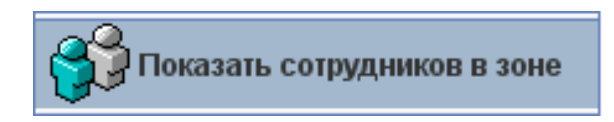

Пункт меню «Показать сотрудников в зоне».

При выборе этого пункта система формирует отчёт со списком объектов доступа, находящихся на момент составления отчёта в выбранной зоне доступа.

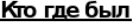

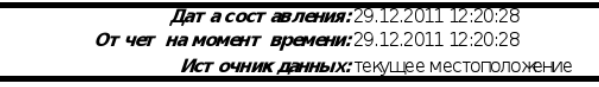

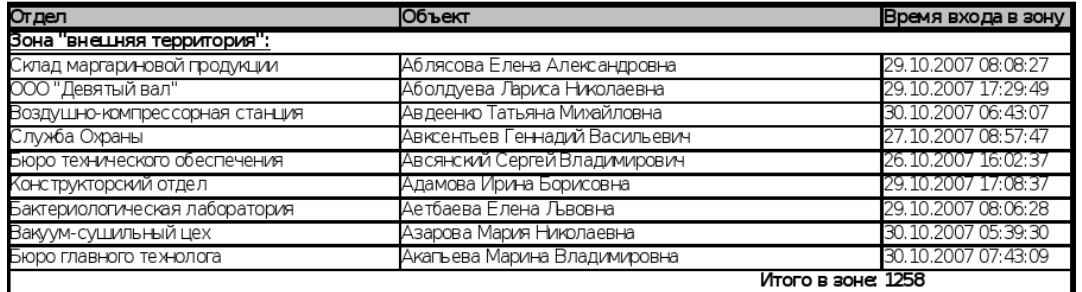

Пример использования функции «Показать сотрудников в зоне».

Для управления охранной зоной кликните правой кнопкой по сопоставленному ей графическому объекту. В появляющемся меню отобразятся доступные для данной зоны/группы зон действия.

**SIGUR** 

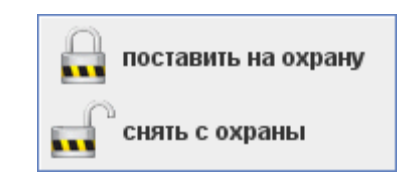

Пример контекстного меню охранной зоны на плане.

Так, для зоны охранного типа могут быть доступны следующие команды:

- «Поставить на охрану»: Будет предпринята попытка взять на охрану зону/группу зон, соответствующую выделенной территории.
- «Снять с охраны»: Снимает зону/группу зон с охраны вне зависимости от её предыдущего состояния.

Каждому состоянию охранной зоны соответствует своя цветовая индикация. В зависимости от текущего состояния зоны, сопоставленный ей графический объект может быть равномерно залит определённым цветом. Если охранной зоне сопоставляется замкнутый многоугольник, то в окне его настроек есть возможность выбрать, использовать ли для информирования цветовую индикацию. При желании её можно отключить. Используемые цветовые обозначения описаны в разделе [«Состояние](#page-254-0) охранных зон».

Если оператору разрешено редактирование планов, то для выделенных объектов в меню также доступны дополнительные функции.

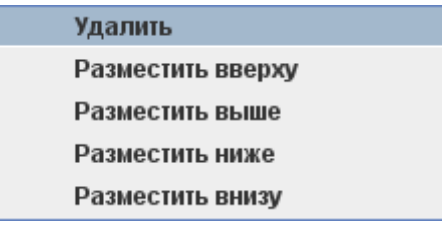

Дополнительные функции редактирования выделенного объекта.

- Удалить. Удаляет графический объект с плана.
- Разместить вверху, разместить выше, разместить ниже, разместить внизу. Перемещает выделенный объект по слоям отображения.

**SIGUR** 

### **Настройка взаимодействия с системами видеонаблюдения 14.**

Система «Sigur» позволяет осуществлять взаимодействие со следующими системами видеонаблюдения: Axxon Next, Trassir, Ewclid, Domination, Линия, Macroscop, VideoNet, Intellect, Exacq, ISS, Panasonic, Каскад-Поток и пр. Также имеется возможность получения живого и архивного видео из ONVIFсовместимых источников (NVT, NVS и NVA типы ONVIF устройств) и большинства IP-камер (поддерживающих трансляцию rtsp-потока).

Для настройки откройте меню «Файл» – «Настройки» – «Видеонаблюдение». Все добавленные в систему серверы доступны в общем списке для просмотра и редактирования.

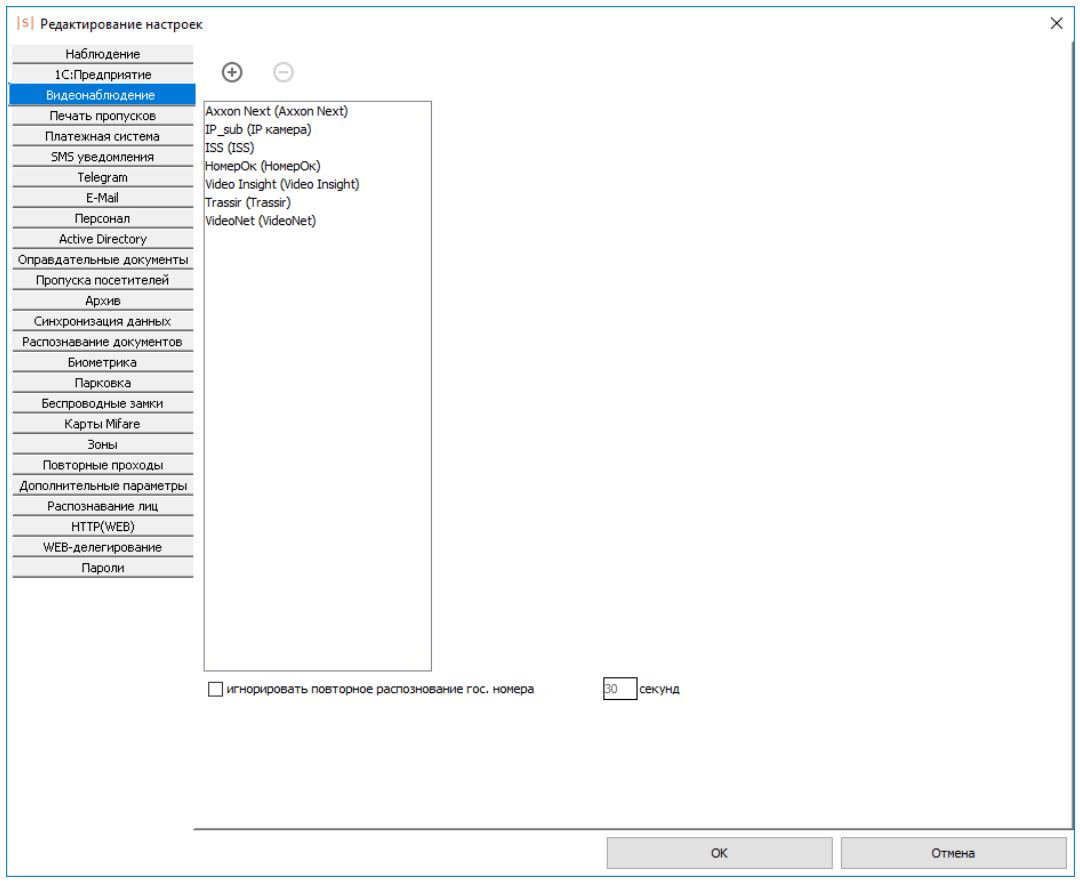

Настройки систем видеонаблюдения.

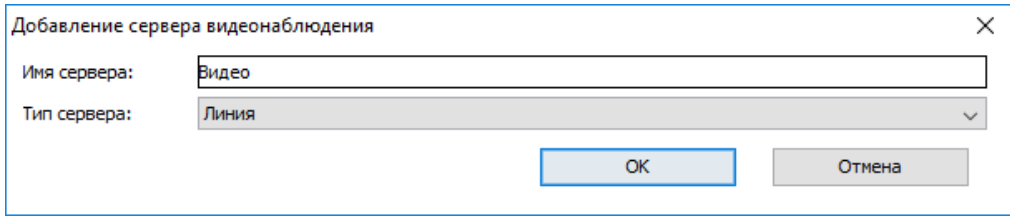

Окно добавления нового сервера видеонаблюдения.

## **14.1. Axxon Next**

Поддерживается работа с несколькими видеосерверами Axxon Next.

Доступные функции:

- получение живого видео на виды наблюдения и на графические планы в ПО Sigur;
- обращение к видеоархиву видеосистемы из интерфейса Sigur.

Для настройки выберите тип сервера «Axxon Next», укажите его адрес и прочие реквизиты в соответствующих полях.

Для подтверждения введённых данных нажмите «Применить».

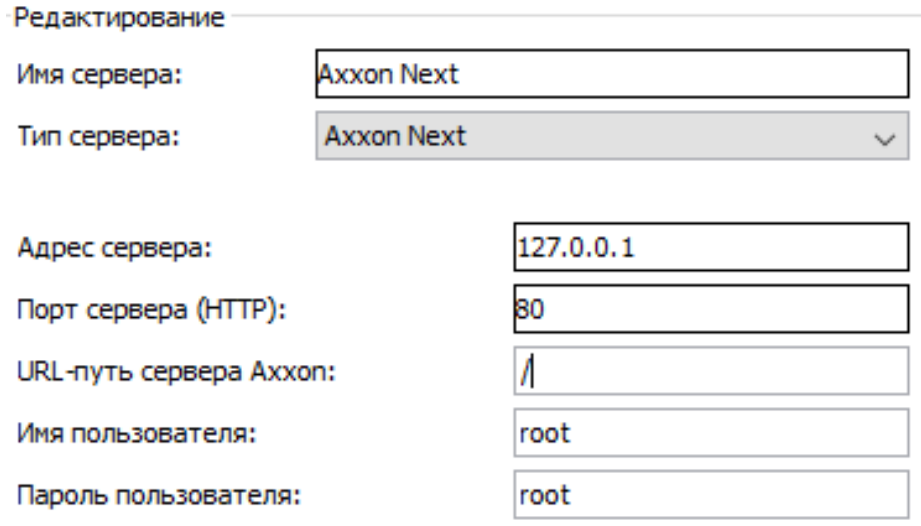

Настройки системы видеонаблюдения Axxon Next.

# **14.2. Ewclid**

Поддерживается работа с несколькими видеосерверами Ewclid.

Доступные функции:

- обращение к видеоархиву видеосистемы из интерфейса «Sigur»;
- получение распознанных гос.номеров автотранспорта для принятия решения о доступе;
- передача событий СКУД серверу видеосистемы (требуется модуль ПО «Sigur» «Реакция на события»).

Для настройки выберите тип сервера «Ewclid», укажите адрес сервера «Sigur», имя пользователя СКУД «Sigur» и его пароль.

Для подтверждения введённых данных нажмите «Применить».

 $\bigoplus$ 

 $\ominus$ 

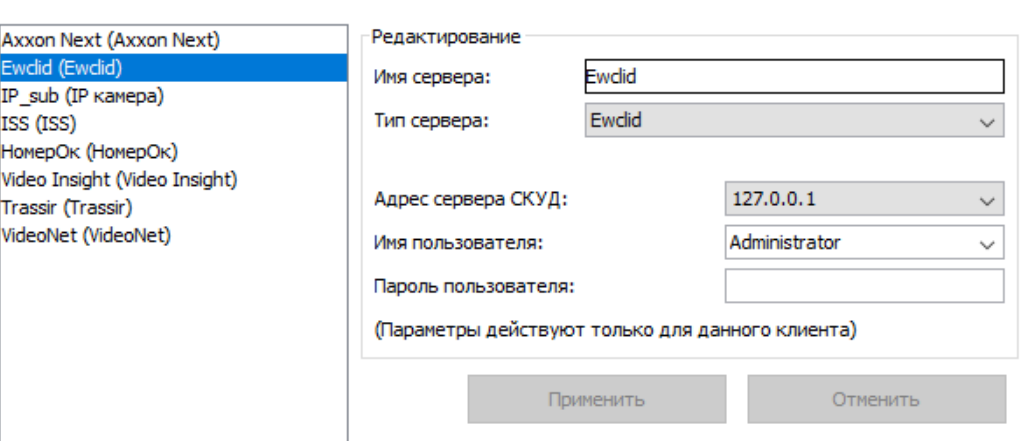

Настройки системы видеонаблюдения Ewclid.

На вкладке «Оборудование» в поле «Камера» точки доступа имя камеры вводится в формате «\\Имя\_компьютера\_сервера\_Ewclid\Video\Номер камеры», без кавычек.

### Где:

- 1. Имя\_компьютера\_сервера\_Ewclid имя ПК с сервером Ewclid.
- 2. Video должно быть таким всегда.
- 3. Номер камеры можно найти в администрировании Ewclid в разделе «Видеоархив», в дереве будет указан номер в виде «Имя компьютера — Видео – номер камеры».

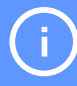

#### Нумерация камер начинается с 000!

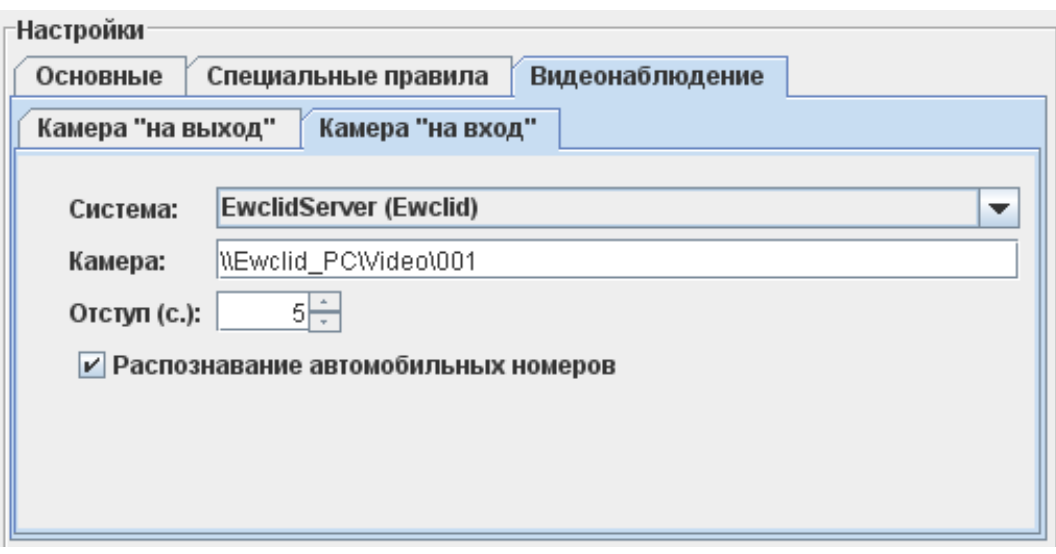

Пример назначения камеры Ewclid на вкладке «Оборудование».

SIGUR

# **14.3. Domination**

<span id="page-172-0"></span>Поддерживается работа с несколькими видеосерверами Domination версии 2.0.0.5 и выше.

Доступные функции:

- получение живого видео на виды наблюдения и на графические планы в ПО «Sigur»;
- обращение к видеоархиву видеосистемы из интерфейса «Sigur».

Введите IP-адрес и порт сервера «Domination» (по умолчанию - 7004), имя пользователя «Domination» и его пароль, а также укажите порт, используемый клиентом «Domination» для работы со СКУД (по умолчанию — 8765).

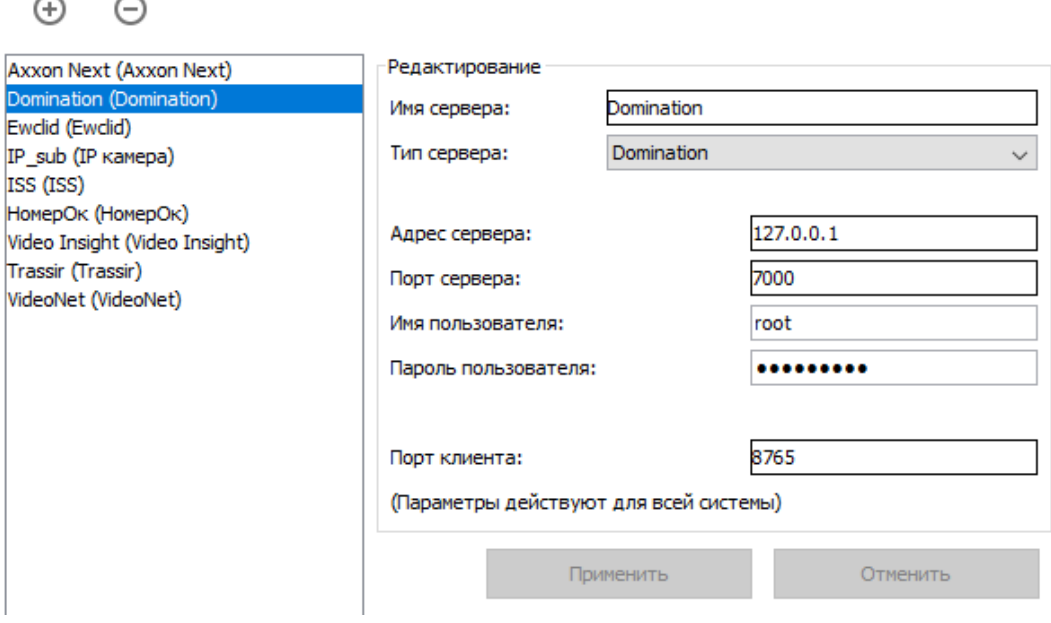

Настройки системы видеонаблюдения Domination.

# **14.4. Сервер видеоаналитики Domination**

Sigur поддерживает интеграцию с сервером видеоаналитики Domination.

Доступные функции:

 $\bullet$  . получение распознанных гос.номеров автотранспорта для принятия решения о доступе.

Для работы интеграции необходимо:

в меню «Файл - Настройки - Видеонаблюдение» добавить сервер типа «Domination АВТО»;

ввести параметры сервера: протокол, IP-адрес, порт и пароль пользователя.

Выбор протокола зависит от конкретного программного обеспечения. В случае работы с ПО «Сервер видеоаналитики Domination» необходимо в качестве протокола указать «HTTP REST».

Протокол «Domination TCP» предусмотрен для работы с другим ПО - «Domination AUTO», которое на текущий момент не поддерживается со стороны Domination.

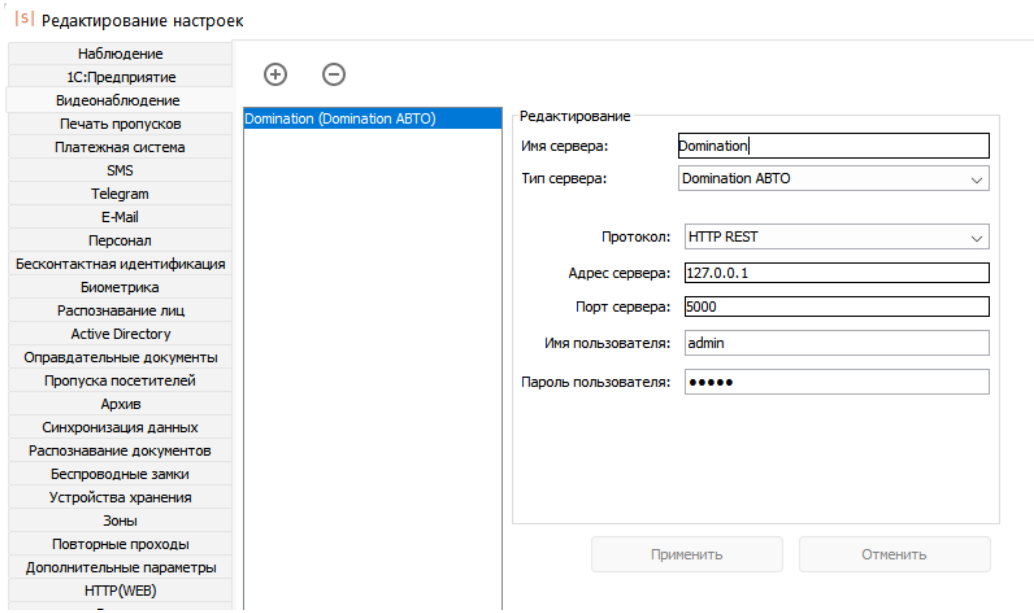

Настройки в Sigur для сервера видеоаналитики Domination.

В случае работы с ПО «Сервер видеоаналитики Domination» дополнительно:

- скачать [интеграционный](http://sigur.com/dl/domination-auto-service-1.0.2_all.deb) сервис. Версия для [Windows](http://sigur.com/dl/domination-auto-service-1.0.2-win32.zip). Версия для Linux Debian;
- в случае Windows: распаковать скачанный архив в каталог server, содержащийся в папке установки ПО (например, C:\Program Files (x86)\SIGUR access management\server). В каталоге server должен появиться каталог DominationAutoService, содержащий в себе все необходимые компоненты для работы сервиса интеграции:

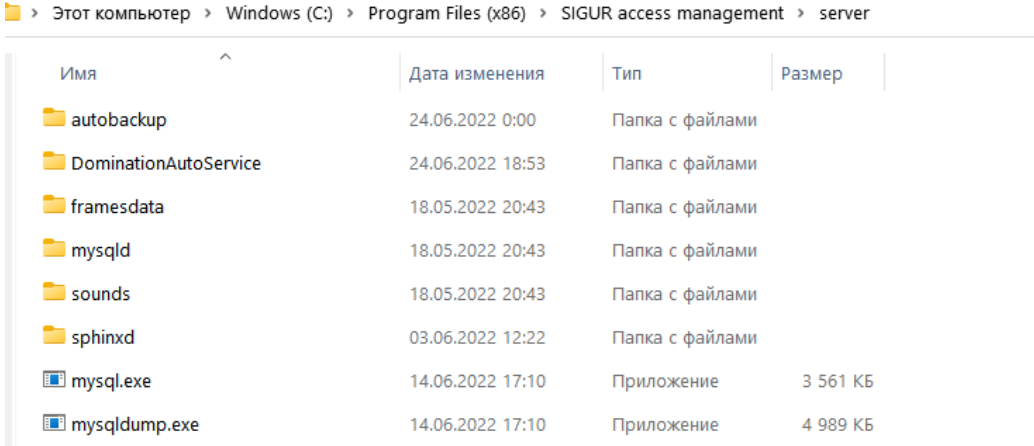

Структура каталога server.

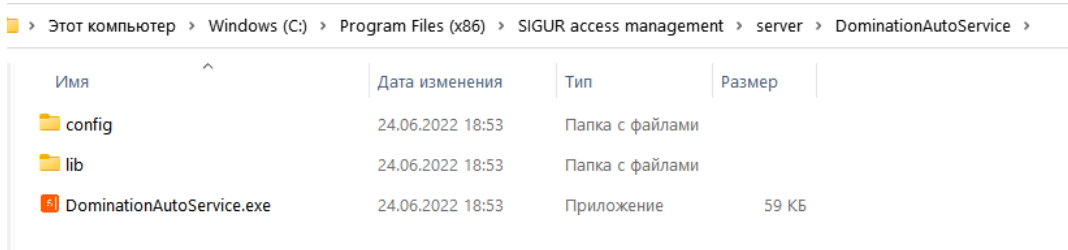

Структура каталога DominationAutoService.

В случае Linux Debian: распаковать deb-пакет сервиса после установки пакета spnxserver.

- перезапустить серверный модуль через ПО «Управление сервером»;
- настроить привязку точки доступа СКУД к конкретной камере системы видеонаблюдения, см. «Настройка привязки ТД к системе [видеонаблюдения».](#page-37-0)

# **14.5. Domination (старый вариант)**

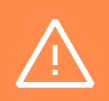

Данный вариант не рекомендуется к использованию — произведите обновление сервера Domination до версии 2.0.0.5 или выше и используйте настройку из пункта [Domination](#page-172-0).

Требуемая версия сервера Domination: 1.8.0.

Доступные функции:

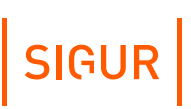

обращение к видеоархиву видеосистемы из интерфейса Sigur.

### **14.6. Trassir**

Поддерживается работа с несколькими видеосерверами Trassir.

Доступные функции:

- получение живого видео на виды наблюдения и на графические планы в ПО Sigur;
- обращение к видеоархиву видеосистемы из интерфейса Sigur;
- получение распознанных гос.номеров автотранспорта для принятия решения о доступе;
- использование функции распознавания лиц (при наличии специального модуля «TRASSIR Face Recognition») и, дополнительно, измерения температуры (при наличии специального модуля «TRASSIR Thermal») для принятия решения о доступе (при использовании функции база лиц в Trassir автоматически синхронизируется по базе лиц Sigur);
- передача событий СКУД серверу видеосистемы (требуется специальный модуль интеграции Trassir и Sigur со стороны Trassir).

Возможность подключения вышеперечисленных модулей Trassir к своей системе уточняйте у представителей компании DSSL.

### **14.6.1. Trassir версии «3.х, 4.x»**

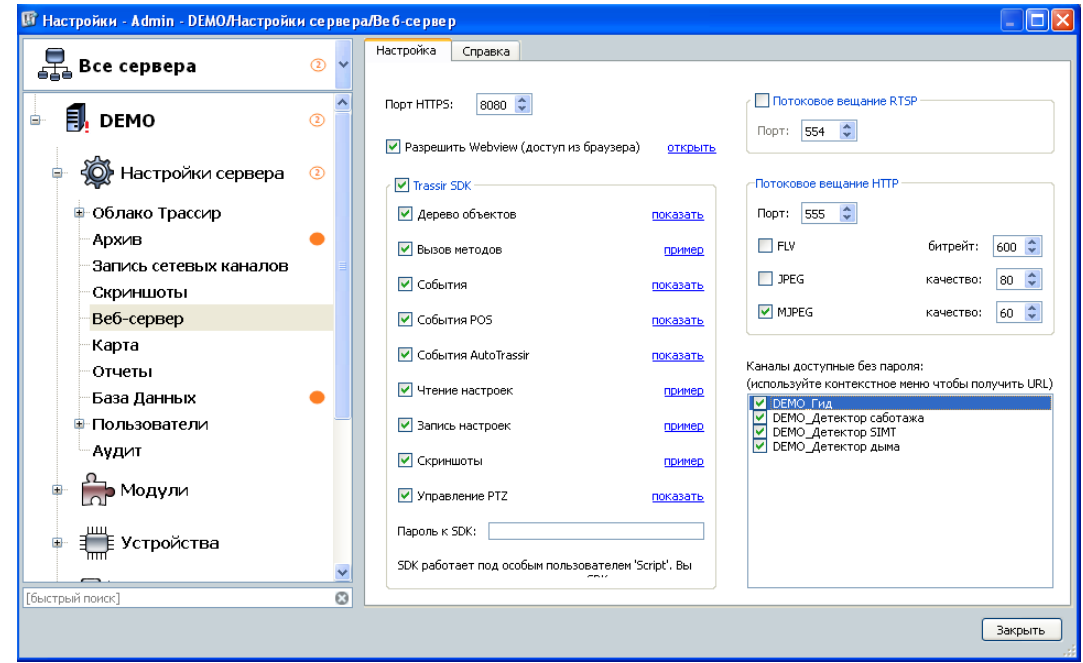

Настройки сервера системы видеонаблюдения Trassir 3.

#### **Настройка сервера Trassir 3.x, 4.x:**

- На вкладке «Веб-сервер» установите галочку напротив пункта «Trassir SDK» и всех его подпунктов. Установите «Пароль SDK».
- На вкладке «Веб-сервер» в пункте «Потоковое вещание HTTP» установить галочку напротив «MJPEG».
- Для подключения клиента «Sigur» к серверу Trassir можно использовать одного из уже созданных пользователей, либо добавить нового. Проверьте для него установку галочки «Разрешить вход через сеть» (для новосоздаваемых пользователей она устанавливается автоматически).

#### **Настройка «Sigur»:**

- В ПО «Клиент» нужно создать в настройках новую систему видеонаблюдения Trassir («Файл - Настройки - Видеонаблюдение», добавить сервер видеонаблюдения), ввести имя сервера, выбрать тип сервера - Trassir и версию сервера «3.х».
- В адресе сервера необходимо указать IP-адрес компьютера, на котором установлен сервер Trassir (либо оставить 127.0.0.1, если сервер на том же компьютере, что и клиент).

#### **Остальные настройки:**

- Порт сервера (HTTP) это пункт в настройках сервера Trassir на вкладке «Веб-сервер»: «Порт HTTPS». По умолчанию - 8080.
- Порт сервера (видео) это пункт в настройках сервера Trassir на вкладке «Веб-сервер»: «Потоковое вещание HTTP». По умолчанию - 555.
- Имя пользователя имя пользователя Trassir.
- Пароль пользователя пароль пользователя Trassir.
- Пароль SDK пароль к SDK Trassir, задаётся в настройках сервера Trassir на вкладке «Веб-сервер».
- Использовать распознавание лиц необходимо активировать функцию при условию, что используется распознавание лиц Trassir.

# SIGUR

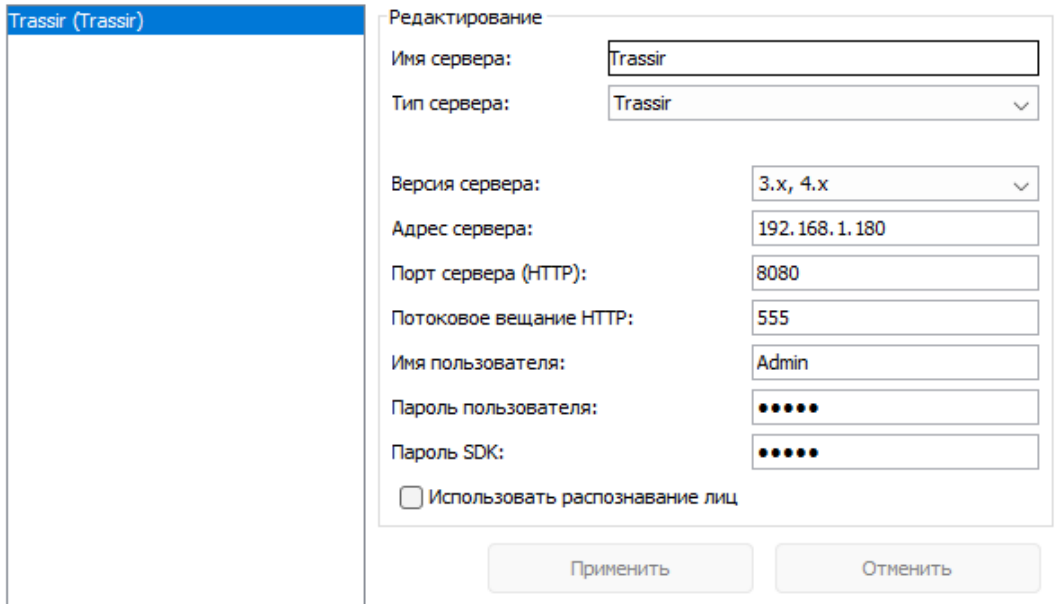

Настройки сервера системы видеонаблюдения Trassir 3 или 4.

При использовании функции доступа по распознанному гос. номеру или лицу (+температуре), для ОД должен быть назначен режим с соответствующим правом.

### **14.6.2. Trassir версии «2.х»**

 $\bigoplus$ 

 $\bigcap$ 

Введите IP адрес сервера Trassir, укажите используемые им порты (по умолчанию HTTP: 8080, экспорт событий: 10000), а также имя пользователя Trassir и его пароль.

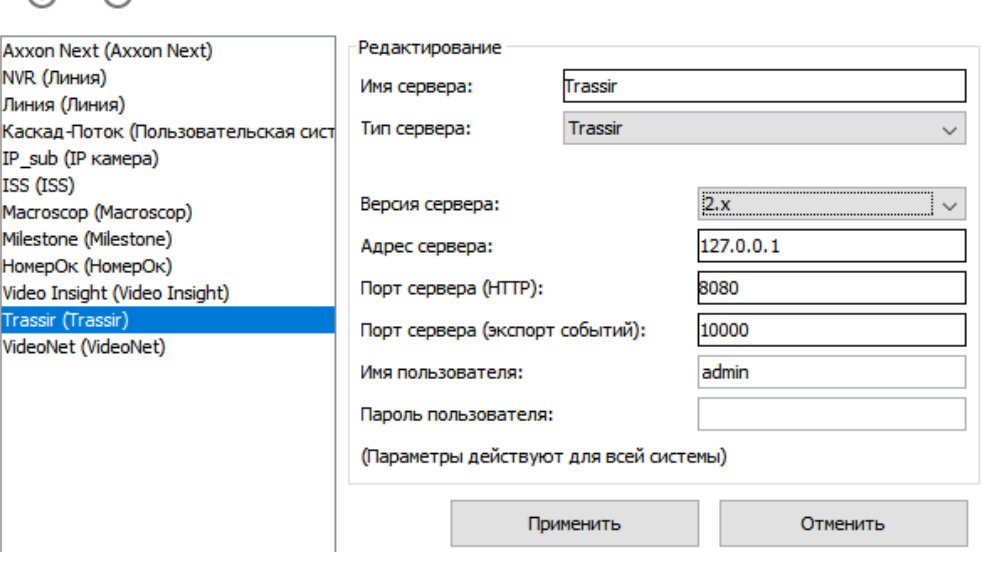

Настройки системы видеонаблюдения Trassir 2.

На каждом клиентском месте СКУД, где планируется просмотр видео от Trassir,

необходимо зарегистрировать ActiveX компоненту следующим образом:

- 1. Взять на сервере Trassir файл webview.cab, находящийся в папке установки, например:
	- C:\Program Files\DSSL\Trassir 2.0.700\webview\static\webview.cab
- 2. Извлечь из него файлы архиватором в какую-нибудь папку, которая в дальнейшем останется в неприкосновенности.
- 3. С помощью команды cmd перейти в ту папку, куда были извлечены файлы из webview.cab.
- 4. Выполнить команду "regsvr32 /u npdsslwebview.dll" для отмены возможной регистрации более ранней версии ActiveX компоненты.
- 5. Выполнить команду "regsvr32 npdsslwebview.dll" для регистрации новой версии ActiveX компоненты.

# **14.7. Intellect**

Поддерживается работа с несколькими видеосерверами Intellect.

Доступные функции:

- получение живого видео на виды наблюдения и на графические планы в ПО Sigur;
- обращение к видеоархиву видеосистемы из интерфейса Sigur;
- получение распознанных гос.номеров автотранспорта (Авто-Интеллект) для принятия решения о доступе;
- передача событий СКУД серверу видеосистемы (требуется специальный модуль интеграции Sigur и Интеллект co стороны Интеллект - «ACFA-Интеллект»);
- использование функции распознавания лиц (Face-Интеллект) для принятия решения о доступе (при использовании функции база лиц в Intellect автоматически синхронизируется по базе лиц Sigur).

Требования в ПО Интеллект:

- минимально необходимая версия сервера Интеллект: 4.11.0;
- минимально необходимая версия модуля Авто-Интеллект: 5.6;
- минимально необходимая версия модуля FACE-Интеллект: 8.0.

Для взаимодействия СКУД, на стороне Intellect должны быть созданы и настроены следующие объекты IIDK в дереве объектов:

- «Web-сервер» со списком доступных через него камер;
- «Веб-сервер 2.0»;
- «HTTP сервер» (для распознавания гос.номеров, лиц);
- «Сервер распознавания номеров» и связанных с ним «Каналов распознавания» (для распознавания гос.номеров);
- «Сервер распознавания лиц» и связанных с ним «Каналов распознавания» (для распознавания лиц).

Также должен быть создан пользователь, от имени которого будет

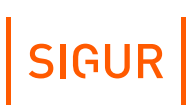

производиться подключение сервера СКУД к серверу Intellect. У этого пользователя должны быть права на доступ ко всем объектам, которые должны быть в СКУД.

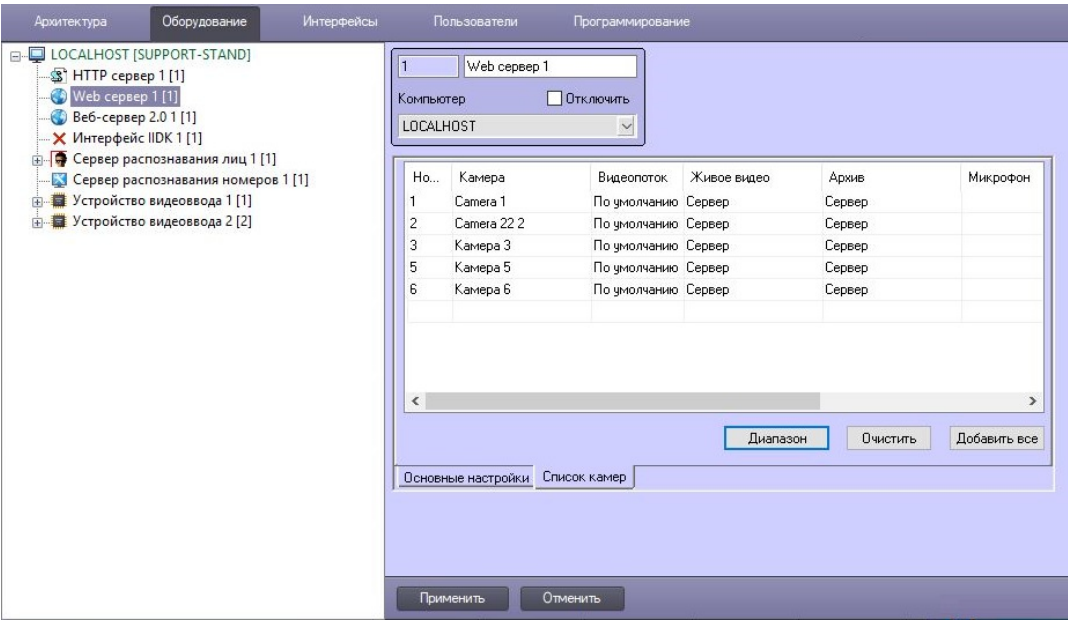

Настройки Intellect: пример настройки объекта «Web-сервер».

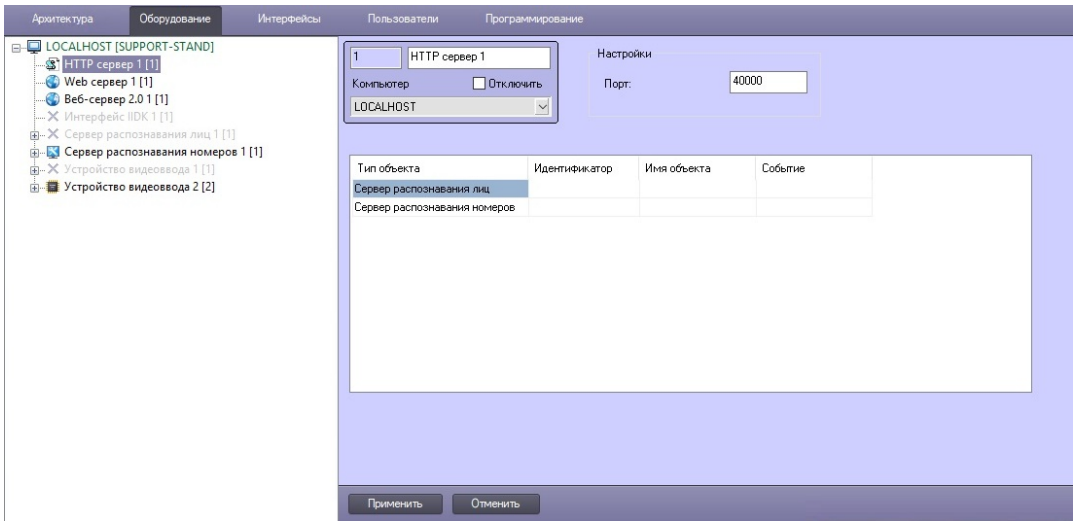

Настройки Intellect: пример настройки объекта «HTTP сервер».
#### Руководство пользователя ПО Sigur

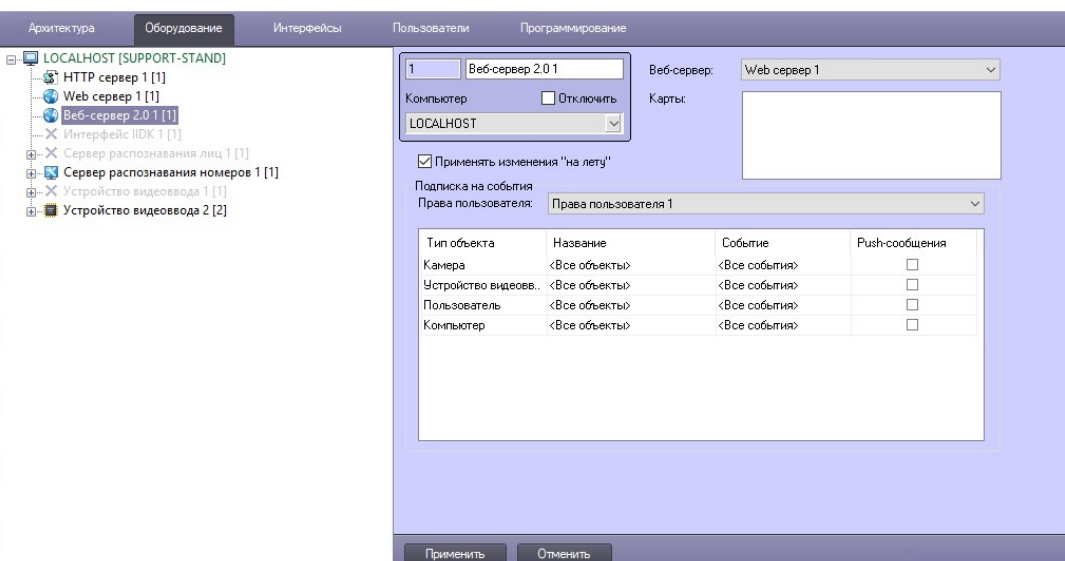

Настройки Intellect: пример настройки объекта «Веб-сервер 2.0».

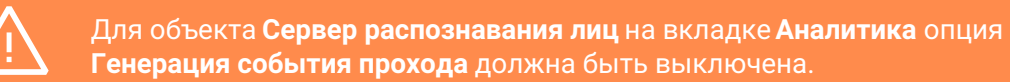

Для объектов типа **Канал распознавания** опция **Генерировать событие по факту распознавания** должна быть выключена.

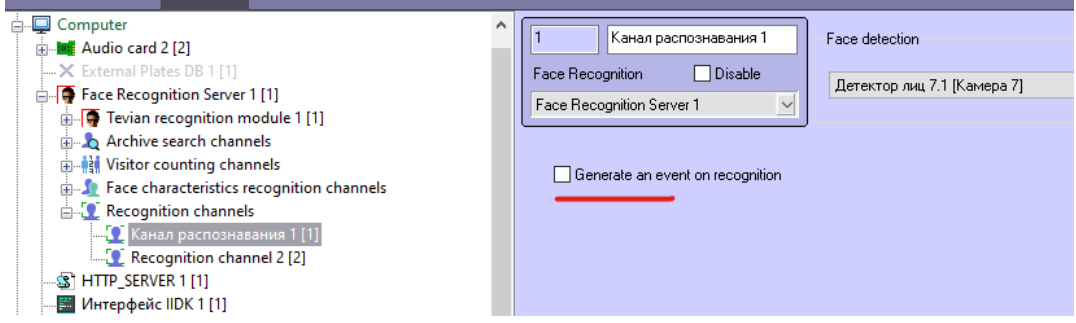

Настройки Intellect: пример настройки объекта «Канал распознавания лиц».

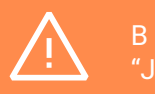

В параметрах "Веб-сервера" должна быть отключена опция "Тип ответа "JSON" по умолчанию".

#### Настройки на стороне ПО Sigur:

SIGUR

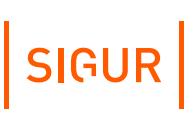

- указать IP адрес сервера Intellect;
- указать порт объекта «Веб-сервер 2.0» (по умолчанию 8085);
- указать имя и пароль пользователя Intellect, от имени которого будет подключаться Sigur;
- если будет использоваться распознавание гос. номеров от Авто-Интеллект, то установить одноимённую галочку и указать порт объекта «HTTP сервер» (по умолчанию — 40000);
- если будет использоваться распознавание лиц от Face-Интеллект, то установить одноимённую галочку и указать порт объекта «HTTP сервер» (по умолчанию — 40000), порт REST API (по умолчанию — 10000) и ID объекта «Сервер распознавания лиц» в дереве Интеллекта.

Для подтверждения введённых данных нажмите «Применить».

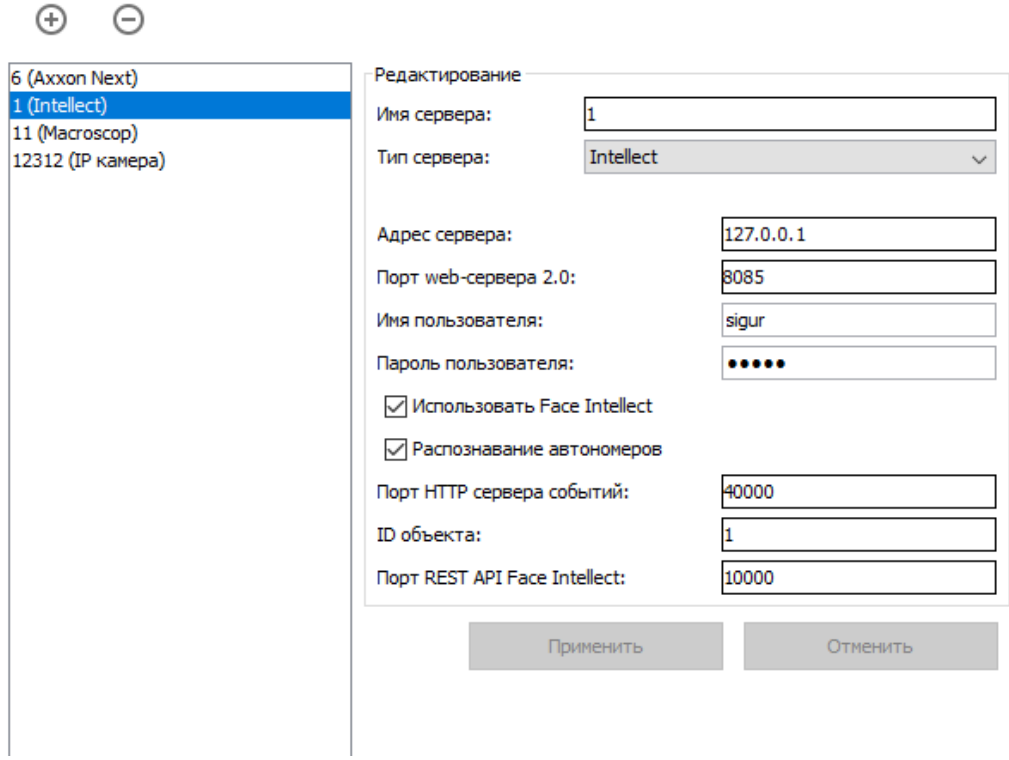

Настройки системы видеонаблюдения Intellect.

## **14.8. Macroscop**

Поддерживается работа с несколькими видеосерверами Macroscop.

Возможны следующие функции:

- получение живого видео на виды наблюдения и на графические планы в ПО Sigur:
- обращение к видеоархиву Macroscop из интерфейса Sigur;
- получение распознанных гос.номеров автотранспорта для принятия решения о доступе;

использование функции распознавания лиц для принятия решения о доступе (при использовании функции база лиц в Macroscop автоматически синхронизируется по базе лиц Sigur).

SIGUR

#### **Настройка Sigur:**

Введите имя пользователя Macroscop и его пароль, а также укажите порт, используемый сервером Macroscop для работы со СКУД (по умолчанию: HTTP – 8080).

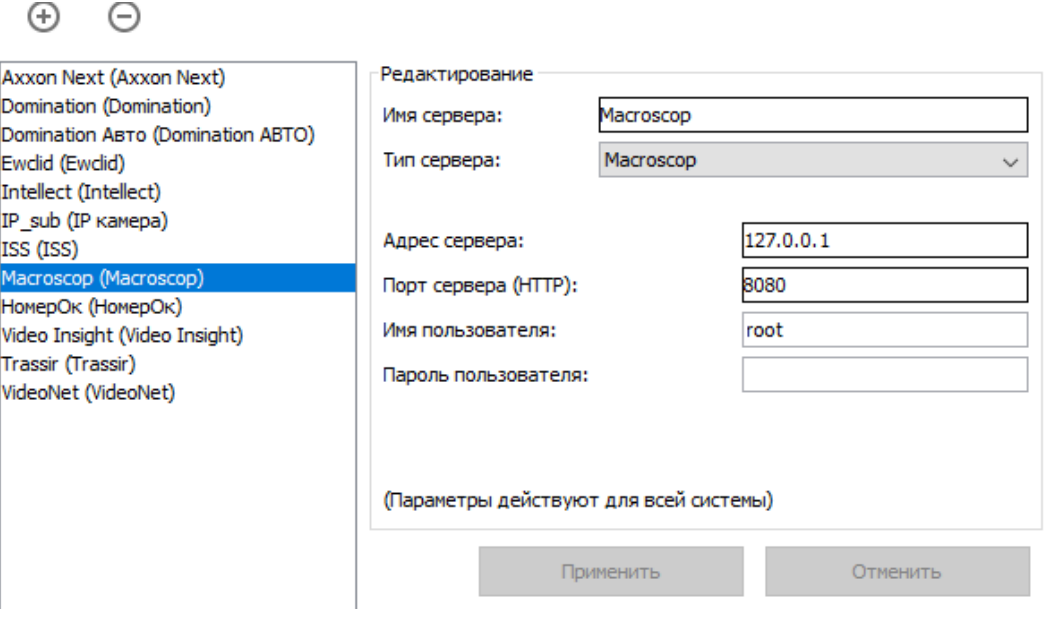

Настройки Macroscop в Sigur.

В Sigur отображается список всех каналов Macroscop без учёта их свойств (в т.ч. отключенные).

#### **Настройка сервера Macroscop:**

- включить опцию «Принимать подключения по протоколу RTSP (для вещания H.264)»;
- в настройках камеры включить формат потока данных H264 и выключить опцию «использовать настройки камеры»;
- на вкладке «Подключение мобильных устройств» «Расширенные настройки» - выбрать максимально доступное разрешение;
- в случае использования распознанных гос.номеров или лиц для принятия решения о доступе данные функции должны быть настроены согласно родной документации.

# **SIGUR**

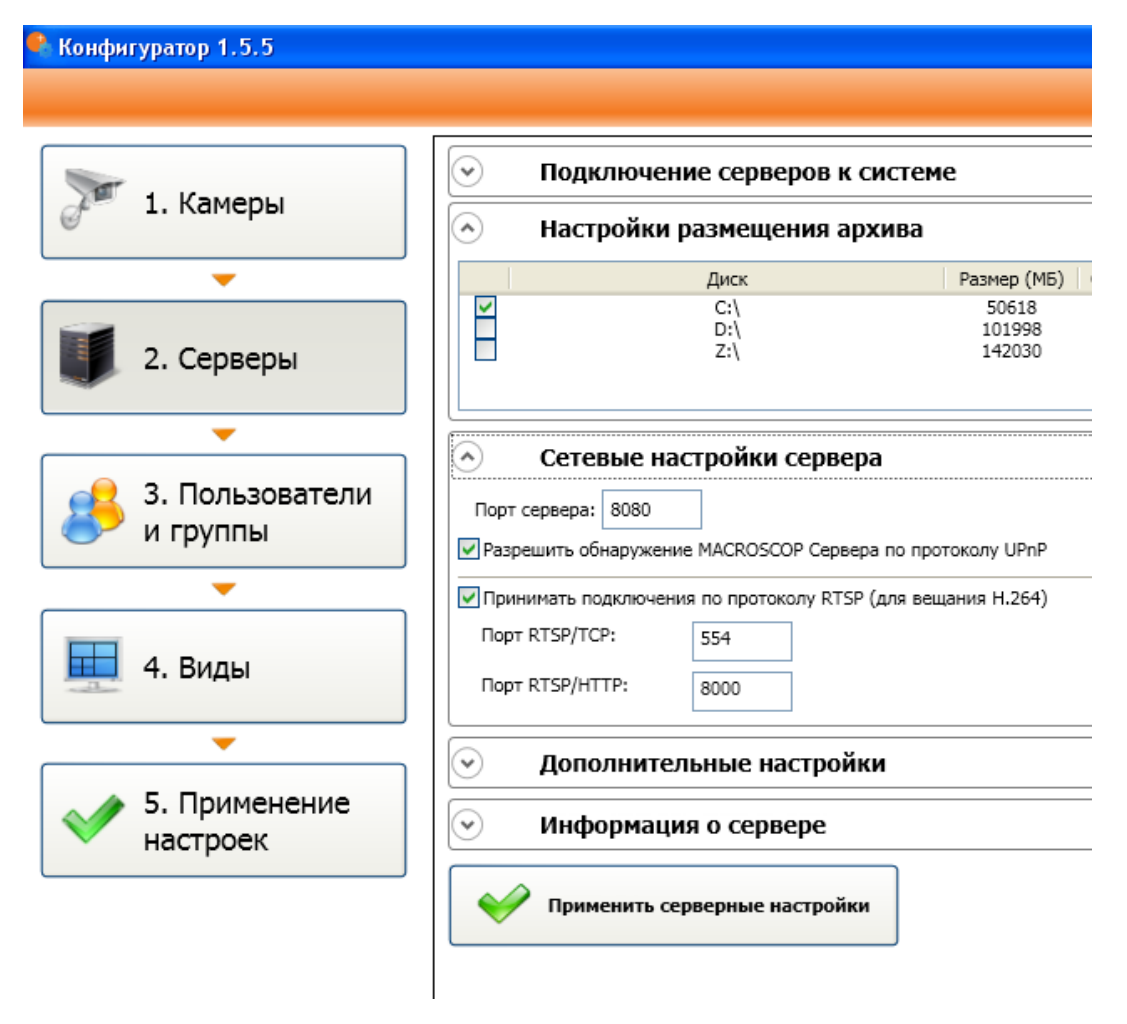

Пример настройки сервера Macroscop.

## **14.9. VideoNet**

Поддерживается работа с несколькими видеосерверами VideoNet.

Доступные функции:

 $\bullet$ обращение к видеоархиву видеосистемы из интерфейса Sigur.

Сервер VideoNet и клиентское место «Sigur» должны быть установлены на одном компьютере.

В настройках введите имя компьютера-сервера VideoNet, которое в силу вышеизложенного ограничения должно совпадать с именем локального компьютера.

# SIGUR

 $\ominus$  $\bigoplus$ 

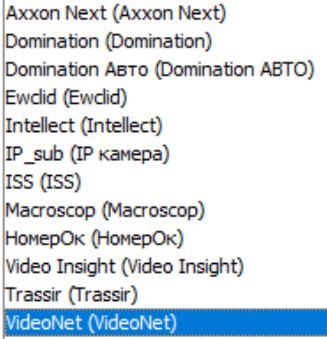

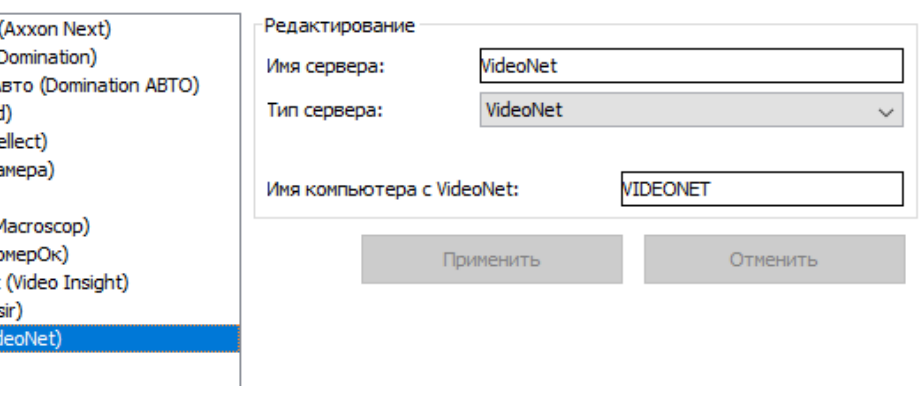

Настройки VideoNet в Sigur.

# **14.10. Линия**

Поддерживается работа с несколькими видеосерверами «Линия».

Доступные функции:

- получение живого видео на виды Наблюдения и на графические планы в ПО Sigur;
- обращение к видеоархиву видеосистемы из интерфейса Sigur.

Введите необходимые параметры сервера Линии: IP адрес, HTTP порт (по умолчанию — 9786), порт для обращения к архиву (по умолчанию — 9780) имя пользователя и пароль.

Если взаимодействие настраивается с сервером Линии версии 8.0 и выше необходимо также отметить опцию "Сервер версии 8.0 и выше" и указать порт потока MP4 (по умолчанию 9786).

 $\bigoplus$ 

 $\bigcap$ 

# SIGUR

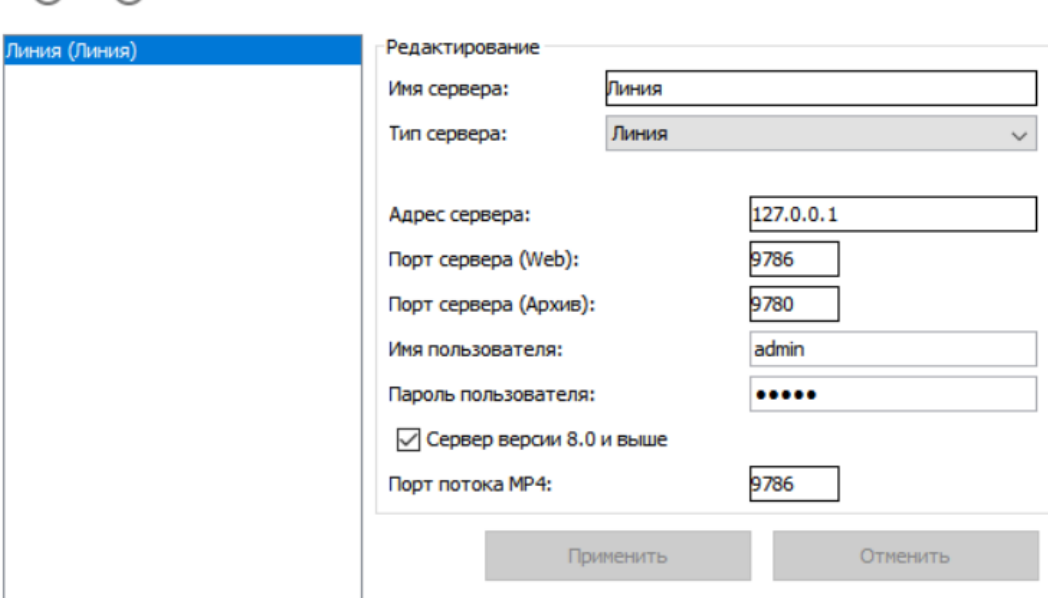

Настройки сервера Линия в Sigur.

# **14.11. Exacq**

Поддерживается работа с несколькими веб-сервисами и серверами exacqVision.

Доступные функции:

- получение живого видео на виды наблюдения и на графические планы в ПО Sigur;
- обращение к видеоархиву видеосистемы из интерфейса Sigur.

Для функционирования системы должны быть установлены как минимум один веб-сервис и один сервер. Обращение к серверу осуществляется через вебсервис.

### **Настройка exacqVision:**

Для работы необходимо, чтобы к веб-сервису Exacq был добавлен тот сервер этой видеосистемы, к которому в дальнейшем будет обращаться «Sigur».

Добавить сервер можно в окне настройки веб-сервиса (например, через вебинтерфейс, введя в адресную строку web-браузера IP-адрес нужного сервиса). Укажите IP-адрес и номер порта сервера exacqVision.

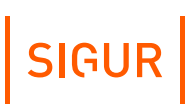

### exacqVision

#### Настройка веб-сервиса

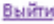

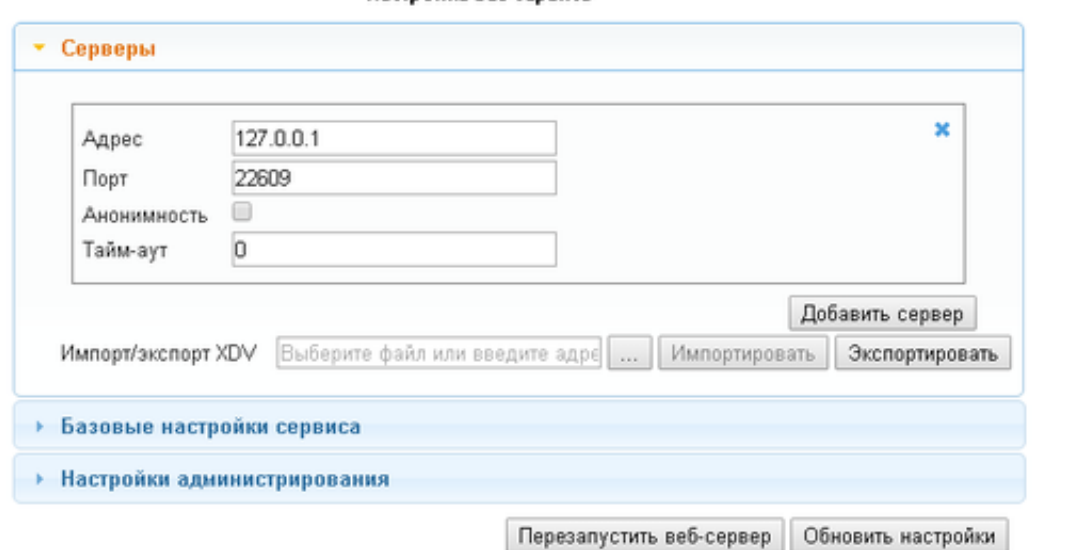

Настройка веб-сервиса ExacqVision.

#### **Настройка «Sigur»:**

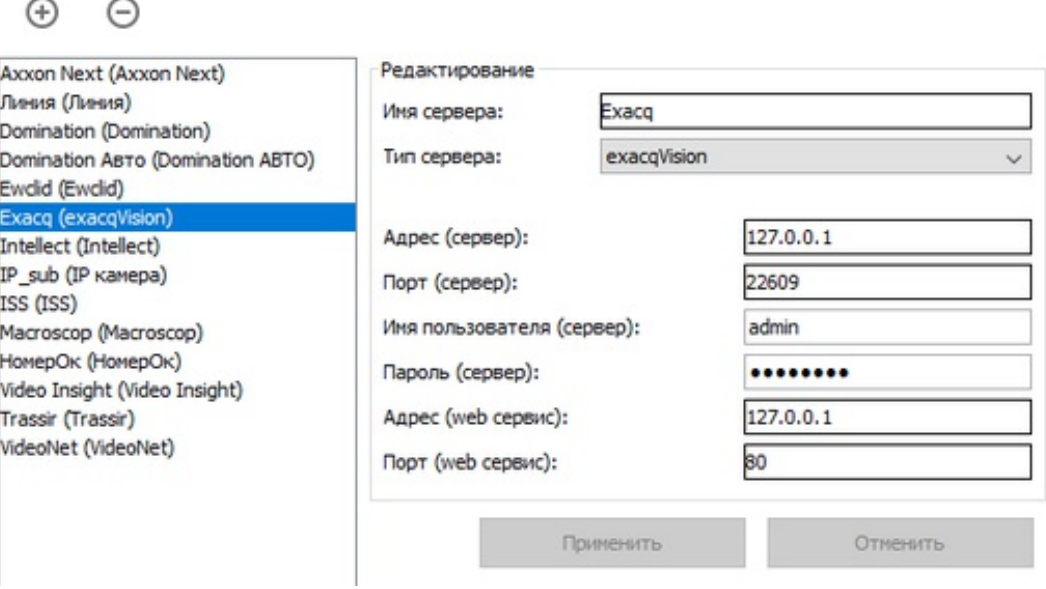

Пример настройки для ExacqVision в Sigur.

В окне настроек клиента «Sigur» укажите IP-адрес и номер порта сервера exacqVision, логин и пароль пользователя сервера, а также IP-адрес и номер порта веб-сервиса, к которому относится данный сервер.

# **14.12. ISS (SecurOS)**

Поддерживается работа с несколькими видеосерверами ISS.

Доступные функции:

- получение живого видео на виды наблюдения и на графические планы в ПО Sigur;
- обращение к видеоархиву видеосистемы из интерфейса Sigur;
- получение распознанных гос.номеров автотранспорта для принятия решения о доступе;
- использование функции распознавания лиц (при наличии модуля SecurOS FaceX) для принятия решения о доступе (при использовании функции база лиц в SecurOS автоматически синхронизируется по базе лиц Sigur).

Требования к ПО SecurOS:

- Для функционирования системы необходимо, чтобы в используемой редакции ПО SecurOS был доступен RTSP-сервер (на момент написания его функциональность доступна в следующих редакциях: SecurOS Monitoring & Control Center, SecurOS Enterprise, SecurOS Premium).
- Необходимо наличие Rest-сервиса (функционал SecurOS RestAPI доступен в редакциях ПО SecurOS Premium и выше).

#### **Настройка ISS:**

- 1. В окне «Дерево объектов» в группе «Оборудование Компьютер» должны быть добавлены объекты «Rest API» и «RTSP-сервер».
- 2. Указать следующие параметры RTSP-сервера: «номер порта RTSP» (по умолчанию 554), «номер порта HTTP» (по умолчанию 81).
- 3. Галочками отметить камеры, с которых будет передаваться видео в Sigur.

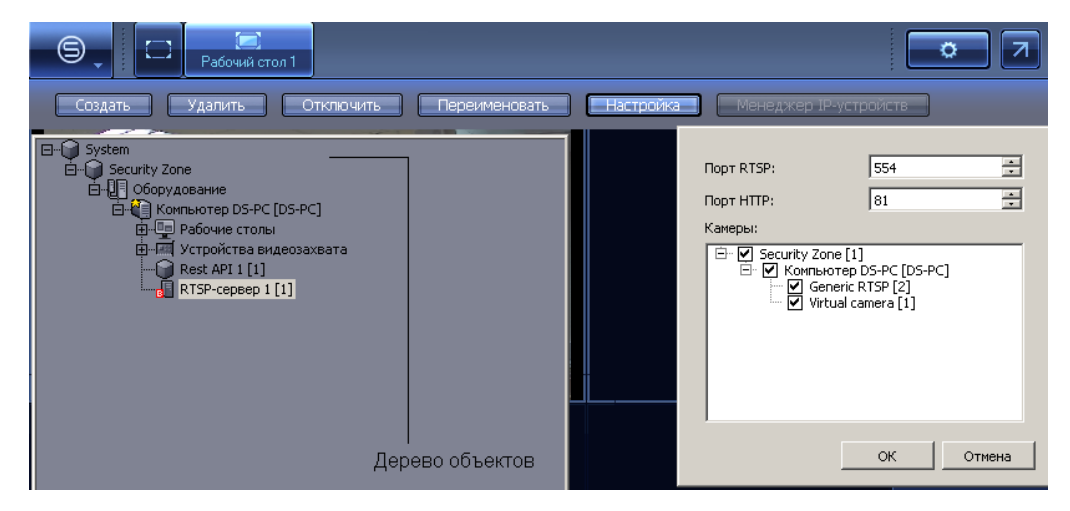

Настройка на стороне ISS.

4. В случае необходимости передачи в Sigur распознанных регистрационных номеров автотранспорта, функцию распознавания необходимо предварительно настроить на стороне ISS согласно документации производителя на данный продукт.

В случае необходимости передачи в Sigur фактов распознавания лиц, функцию распознавания необходимо предварительно настроить на стороне ISS согласно документации производителя на данный продукт.

 $\bigcirc$ 

 $\bigcap$ 

# SIGUR

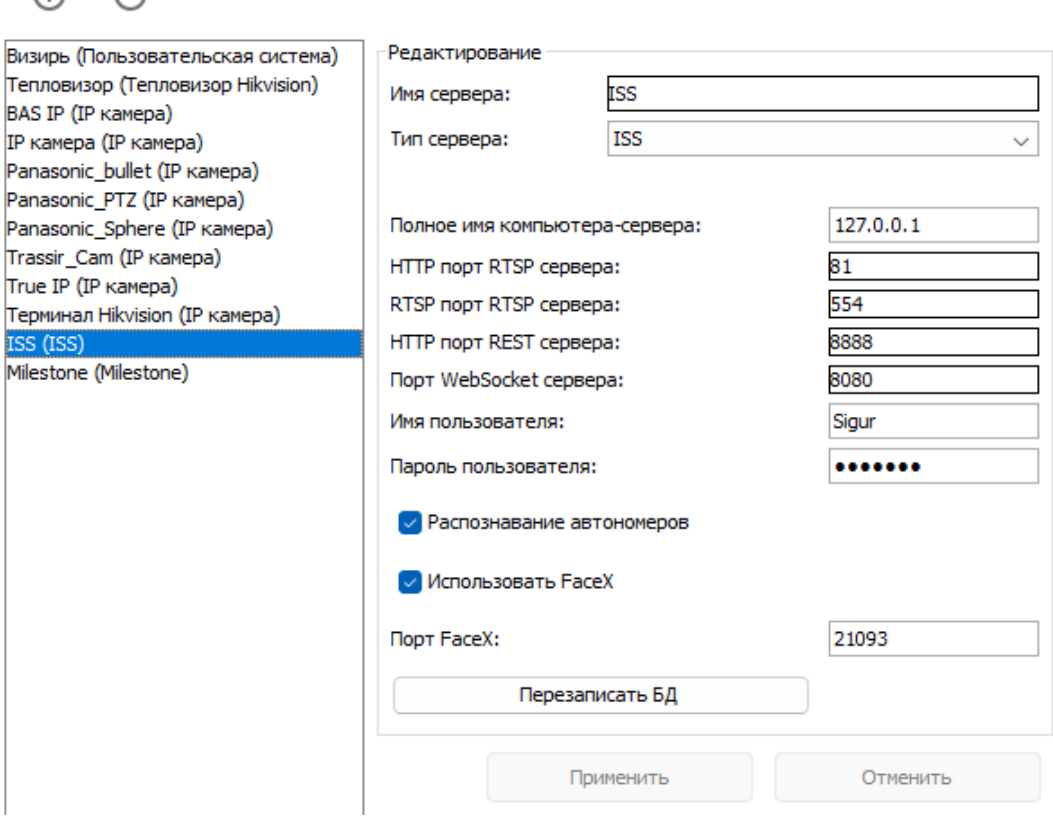

Настройка ISS в Sigur.

### **Настройка Sigur:**

Введите необходимые параметры сервера ISS SecurOS:

- полное имя компьютера-сервера;
- $\bullet$ номер HTTP порта RTSP сервера SecurOS;
- $\bullet$ номер RTSP порта RTSP сервера SecurOS;
- $\bullet$ номер HTTP порта REST сервера SecurOS;
- $\bullet$ номер WebSocket порта сервера SecurOS;
- имя и пароль пользователя продукта SecurOS, от имени которого допустимо  $\bullet$ подключения со стороны СКУД;
- включить чек-бокс "Распознавание автономеров", если необходима функция  $\bullet$ доступа по гос. номеру;
- включить чек-бокс "Использовать FaceX" и указать порт сервера SecurOS, если необходима функция доступа с распознаванием лиц.

## **14.13. Panasonic**

Поддерживается работа с рекордерами Panasonic моделей NV200, NV300, ND400, HD716/HD716.

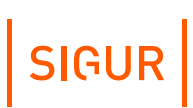

Возможна работа с несколькими рекордерами.

Доступные функции:

- получение живого видео на виды наблюдения и на графические планы в ПО Sigur:
- обращение к видеоархиву видеосистемы из интерфейса Sigur.

Выберите модель используемого рекордера Panasonic, укажите его IP-адрес, используемый порт, введите имя и пароль пользователя (заводские настройки: ADMIN/12345), у которого есть доступ к рекордеру.

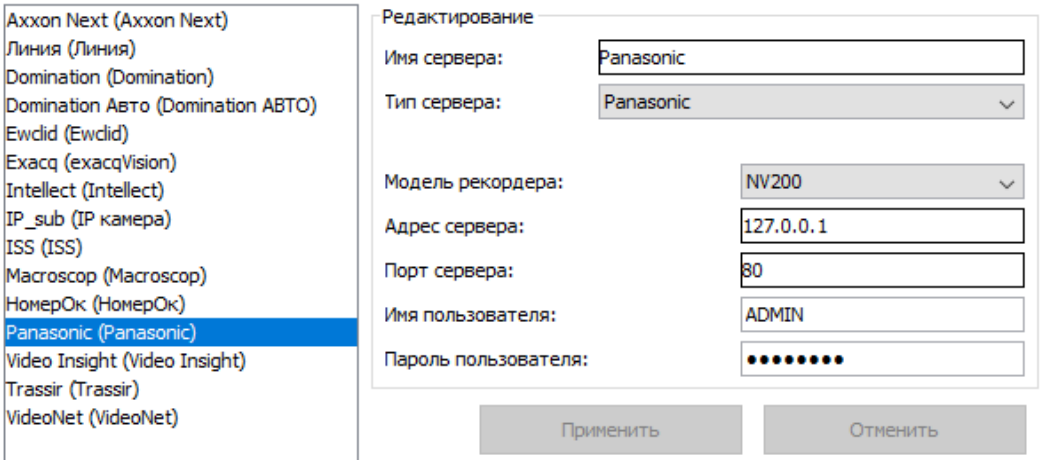

Настройка рекордера Panasonic в Sigur.

Также на компьютере, на котором установлен клиент Sigur, используемый для просмотра видео, должен быть установлен PS-API ActiveX. Архив для скачивания дистрибутива доступен по [ссылке](https://bizpartner.panasonic.net/public/file/sdk-ps-api-activex-document).

Скачайте нужный архив, распакуйте его в любую папку. Установку необходимо производить предварительно зайдя в Windows от имени Администратора. При установке следуйте инструкциям программы-установщика.

У рекордеров Panasonic есть ограничение на количество единовременных клиентских подключений к ним (открытых сессий). Для корректной работы необходимо обеспечить столько свободных сессий рекордера для подключения клиента Sigur, сколько видео-объектов будет просматриваться. Так, каждое «живое видео» на вкладке «Наблюдение», каждое окно просмотра архивного видео открывает одну сессию. Например, если из программы Sigur «Клиент» организуется окно наблюдения двух различных видео с камер Panasonic, подключенных к одному рекордеру, в этом случае используется две сессии. Максимальное количество единовременных клиентских подключений зависит от модели рекордера (ND400 – 16, NV300 – 8, NV200 – 4, HD616/HD716 – 8).

# **14.14. Panasonic FacePRO**

Поддерживается работа с сервером Panasonic WV-ASF950. Возможна работа с несколькими серверами.

Доступные функции:

использование функции распознавания лиц для принятия решения о доступе (при использовании функции база лиц в Panasonic автоматически синхронизируется по базе лиц Sigur).

Из выпадающего списка выберите тип сервера ASF950.

Укажите адрес сервера Panasonic WV-ASF950, порт и параметр check\_key (для уточнения значения обращайтесь к представителям Panasonic).

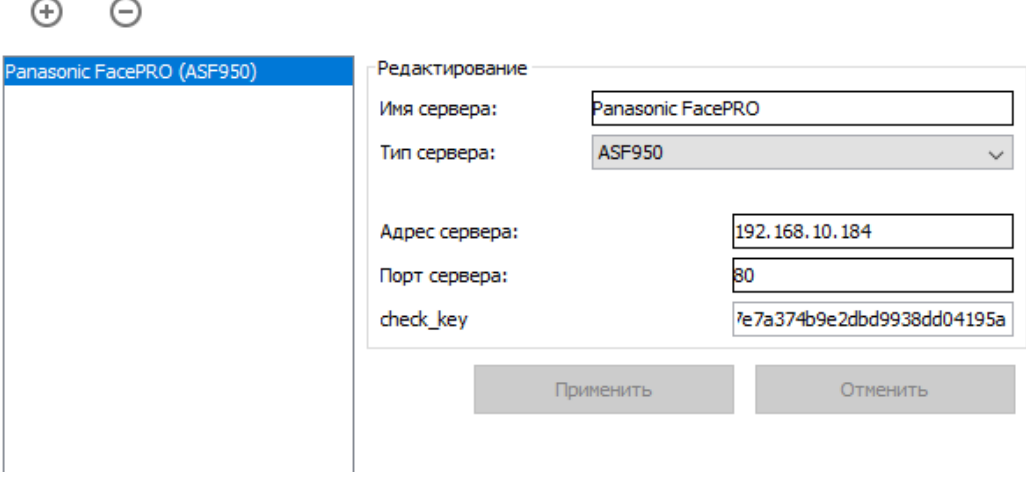

Настройка сервера Panasonic WV-ASF950 в Sigur.

# **14.15. Milestone**

При добавлении сервера Milestone укажите IP-адрес сервера, HTTP-порт, типа сервера Milestone (Enterprise или Corporate), имя и пароль пользователя Milestone, через которого допустимо взаимодействие системы Sigur c сервером Milestone.

Доступные функции:

- получение живого видео на виды наблюдения и на графические планы в ПО Sigur;
- обращение к видеоархиву видеосистемы из интерфейса Sigur;
- передача событий СКУД серверу видеосистемы (требуется специальный [плагин](https://sigur.com/dl/sigur_milestone_plugin.zip) Sigur).

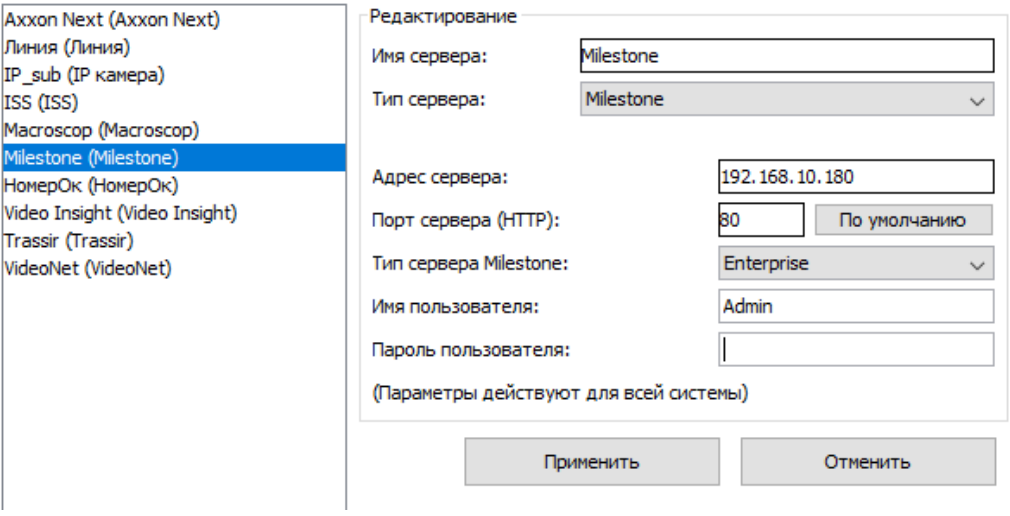

Настройка Milestone в Sigur.

Также со стороны Sigur был разработан специальный плагин, расширяющий возможности взаимодействия с Milestone (co стороны Milestone необходимо наличие модуля XProtect Access). При его использовании становится возможно следующее:

- добавление точек доступа Sigur на графические планы в интерфейсе Milestone;
- наблюдение за состояниями точек доступа Sigur из интерфейса Milestone;
- передача команд в адрес точек доступа Sigur;
- $\bullet$  . получение в Milestone событий СКУД;
- реакция на события СКУД в Milestone поворот камеры, начать запись, отобразить всплывающее окно оператору и др.;
- выдача санкции на проход через интерфейс Milestone в режиме прохода с санкции оператора.

За получением плагина и/или первичными комментариями по его установке обращайтесь в [техническую](https://sigur.com/techsupport/) поддержку Sigur.

# **14.16. Video Insight**

Доступные функции:

- получение живого видео на виды наблюдения и на графические планы в ПО Sigur;
- обращение к видеоархиву видеосистемы из интерфейса Sigur;
- передача сервером Sigur запроса на исполнение задачи или установку PTZпресета в системе Video Insight (требуется модуль Sigur «Реакция на события»).

При добавлении сервера Video Insight укажите IP-адрес сервера, HTTP-порт, имя и пароль пользователя Video Insight, через которого допустимо взаимодействие

SIGUR

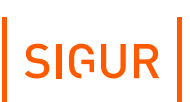

системы Sigur c сервером Video Insight.

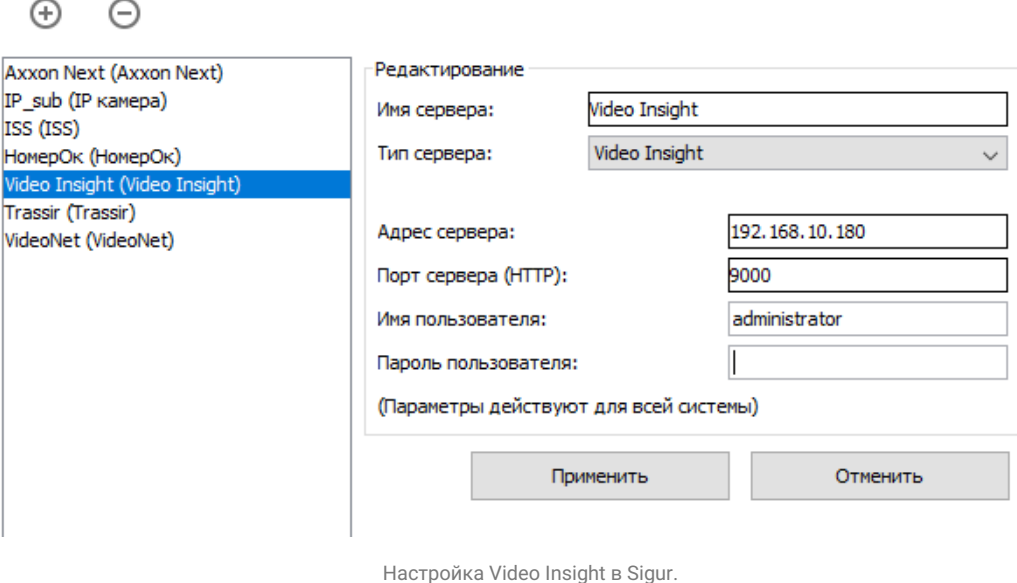

**14.17. Revisor VMS**

Доступные функции:

- получение живого видео на виды наблюдения и на графические планы в ПО Sigur;
- обращение к видеоархиву видеосистемы из интерфейса Sigur.  $\bullet$

При добавлении сервера Revisor VMS укажите IP-адрес сервера, HTTP-порт (по умолчанию 11012), имя и пароль пользователя Revisor VMS, через которого допустимо взаимодействие системы Sigur c сервером Revisor VMS.

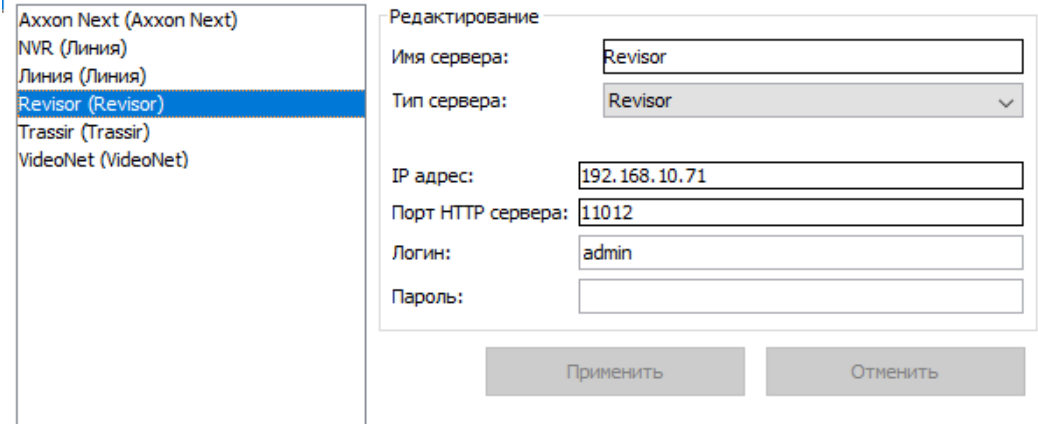

Настройка Revisor VMS в Sigur.

# **14.18. ONVIF устройства**

 $\sim$ 

Поддерживается работа с несколькими ONVIF-совместимыми источниками видео.

Доступные функции:

 $\sim$ 

получение живого видео на виды наблюдения и на графические планы в ПО Sigur;

Введите необходимые параметры устройства: IP адрес, HTTP порт, имя пользователя и пароль.

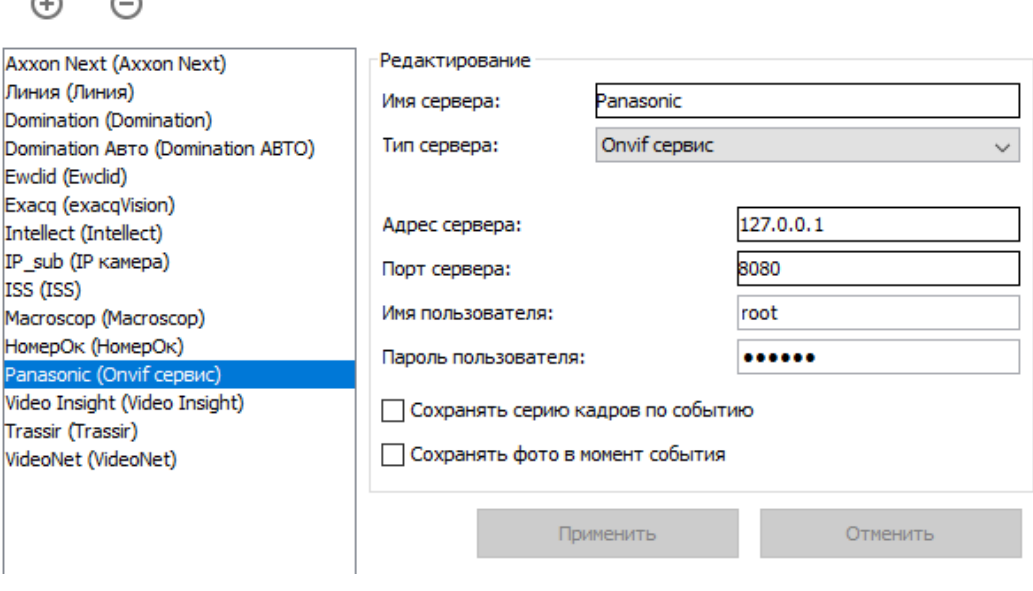

Настройки ONVIF в Sigur.

## **14.19. IP-камеры**

Поддерживается работа с несколькими IP-камерами.

Доступные функции:

- получение живого видео на виды наблюдения и на графические планы в ПО Sigur;
- сохранение в архив СКУД кадров/серии кадров с камеры;
- использование встроенной в Sigur функции распознавания лиц.

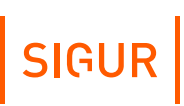

Максимальное рекомендуемое количество IP-камер для подключения - 40 каналов.

При этом, единовременно на вид наблюдения рекомендуется выводить не более 6-ти каналов единовременно.

При использовании функции записи серии кадров в архив рекомендуемое максимальное количество IP-камер уменьшается до 20 каналов.

При использовании функции распознавания лиц - рекомендуется подключение не более 10-ти каналов.

При необходимости подключить к системе большее количество каналов рекомендуется их подключать к любой из интегрированных систем видеонаблюдения.

Введите адрес потока камеры, который имеет следующий вид: протокол://[пользователь:пароль@]ip-адрес:порт/ресурс

#### Примеры:

- http://192.168.0.10/mjpg/video.mjpg
- rtsp://192.168.1.15:554/axis-media/media.amp
- rtsp://root:root@192.168.1.10/media0

Если вы не знаете, какой вид имеет адрес потока, обратитесь к поставщику камеры.

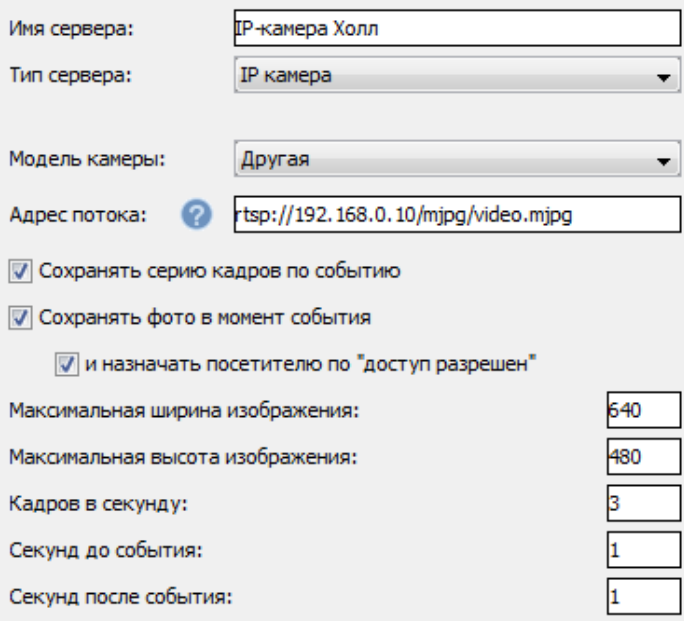

Настройки IP-камеры в Sigur.

Для сохранения стоп-кадра или последовательности кадров включите и настройте соответствующие пункты.

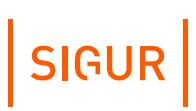

При наличии модуля «Расширенная поддержка пропусков посетителей» доступна опция присвоения сохранённого кадра в момент события «доступ разрешён» для временного посетителя в качестве фотографии этого посетителя.

Глубина ведущегося системой фото- или видеоархива ограничивается в программе «Управление сервером», вкладка «База данных», кнопка «Дополнительно», параметр «Автоматическая очистка видеоархива событий».

## **14.20. НомерОк**

Поддерживается работа с несколькими серверами «НомерОк».

Доступные функции:

получение распознанных гос.номеров автотранспорта для принятия решения о доступе.

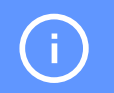

Необходима версия «НомерОк» не ниже 3.2.1 (например, 2.3.90 — не годится).

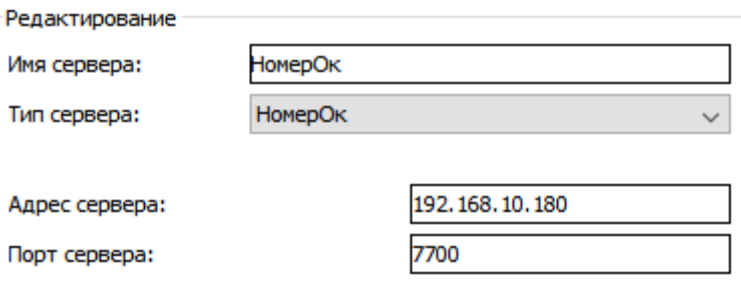

Настройки « НомерОк» в «Sigur».

Введите необходимые параметры сервера «НомерОк»: его IP адрес и порт (по умолчанию – 7700).

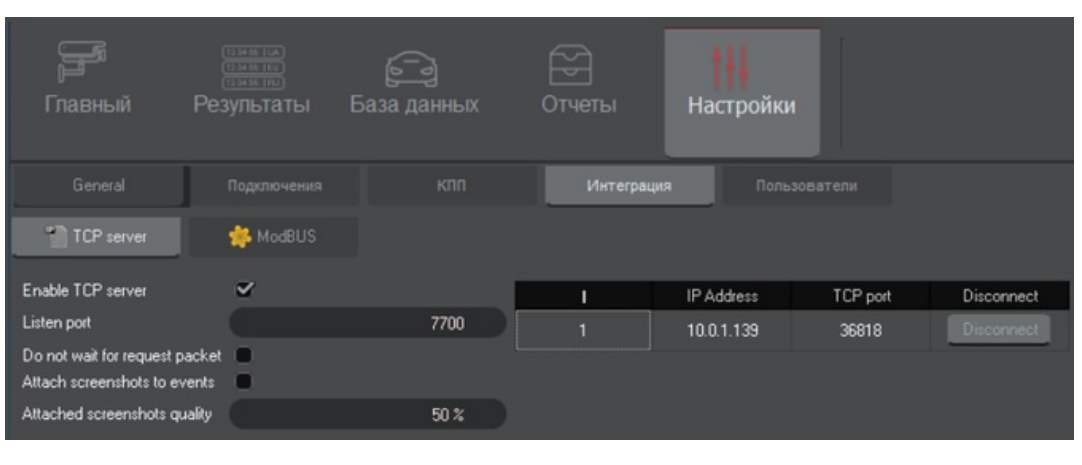

Настройки « НомерОк».

Запустите «НомерОк» и в меню «Настройки - Интеграция - TCP сервер» включите опцию "Enable TCP Server".

Убедитесь, что значение поля «Listen port» в «НомерОк» совпадает со значением поля «Порт сервера» в «Sigur» (по умолчанию – 7700).

## **14.21. NtechLab (распознавание лиц)**

Доступные функции:

- актуализация базы лиц в NtechLab по базе Sigur;
- использование функции распознавания лиц для принятия решения о доступе.

В настройках Sigur укажите реквизиты подключения к серверу NtechLab: адрес сервера, порт, имя и пароль пользователя NtechLab, от имени которого будет подключаться Sigur.

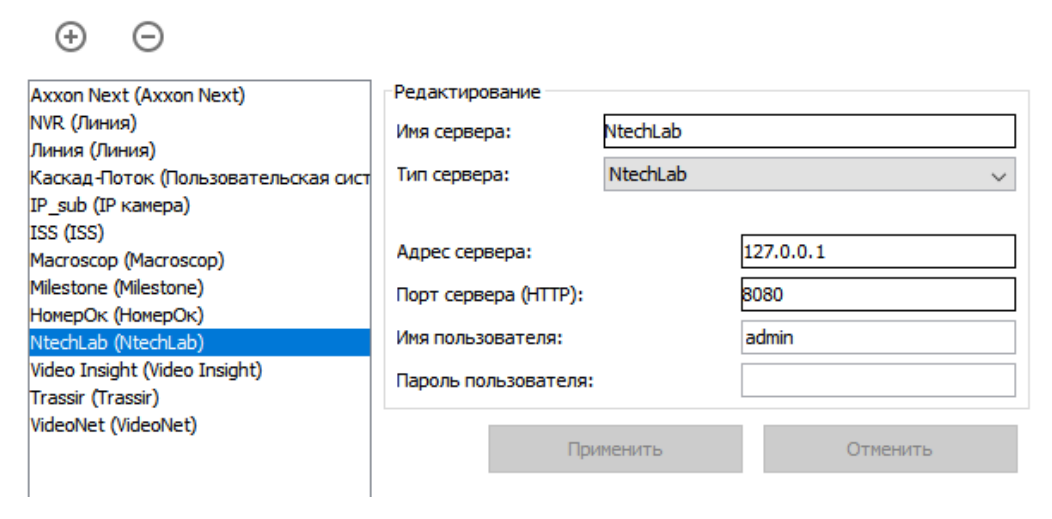

Настройки NtechLab в Sigur.

SIGUR

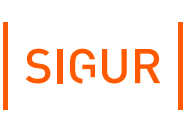

База лиц будет автоматически синхронизироваться в фоновом режиме, из Sigur в NtechLab.

## **14.22. «Пользовательские системы»**

## **14.22.1. VisionLabs**

Доступные функции:

использование функции распознавания лиц для принятия решения о доступе.

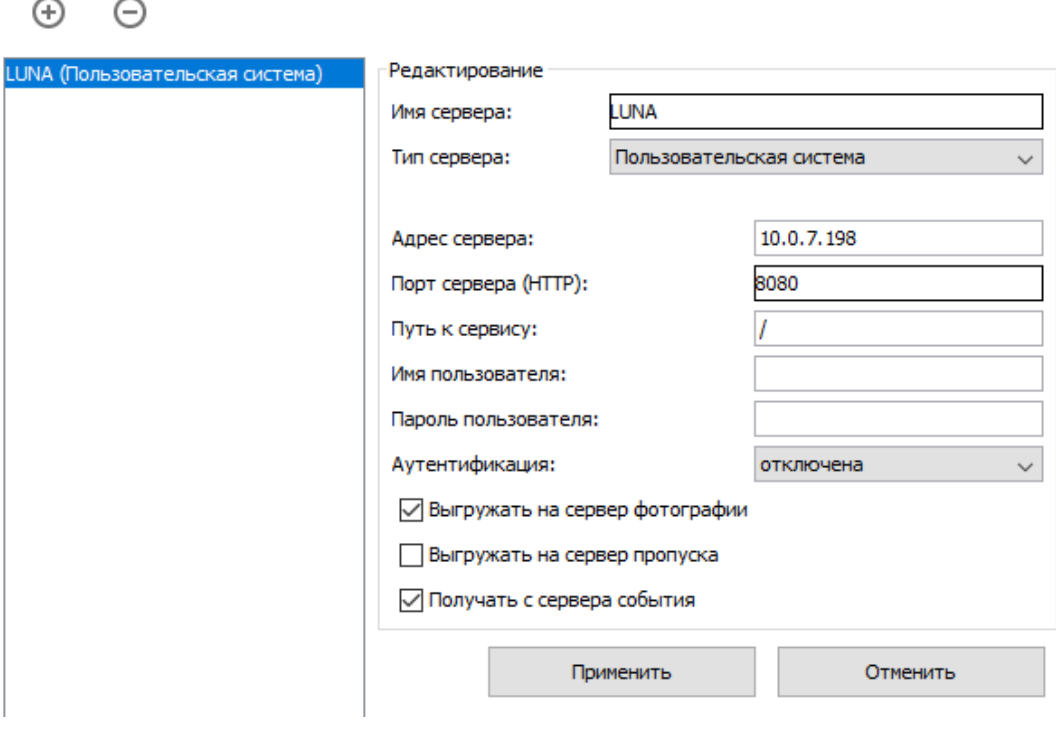

Настройки сервера Luna в Sigur.

«Адрес сервера» - адрес сервера LUNA, на котором устанавливается модуль интеграции.

«Порт сервера» - порт для интеграционного модуля (по умолчанию 8080).

Установить галочки «Выгружать на сервер сотрудников и фотографии» и «Получать с сервера события».

Далее, в меню «Файл» - «Настройки» - «Распознавание лиц» включить галочку «Включить распознавание лиц». При необходимости — можно изменить пороговый процент распознавания лица (по умолчанию — 80%).

Далее можно стандартным образом привязывать камеры, созданные в LUNA, точкам доступа Sigur и использовать события распознавания лица, приходящие

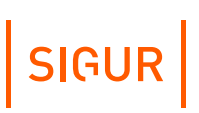

от сервера LUNA, для организации доступа по идентификации лица и/или с использованием лица как доп. признака.

## **14.22.2. «Каскад-Поток» (распознавание лиц)**

Доступные функции:

использование функции распознавания лиц для принятия решения о доступе.

Для настройки выберите тип сервера «Пользовательский» и введите его название. На вкладке «Оборудование» для точки доступа в разделе «Видеонаблюдение» выберите добавленный сервер. Для нужной точки доступа в строке «Камера» укажите уникальный идентификатор потока (GUID) из системы «Каскад-поток». После этого для санкционирования доступа через данную точку может быть использовано распознавание лиц (как в режиме идентификации, так и в режиме верификации).

По настройке интеграции со стороны «Каскад Поток» обращайтесь в компанию «Техносерв».

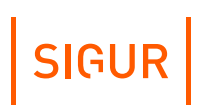

## **Настройки синхронизации данных с внешними системами 15.**

При наличии модуля ПО «Синхронизация данных» СКУД «Sigur» позволяет получать информацию о сотрудниках из внешней системы, а также передавать номера пропусков во внешнюю систему. На данный момент поддерживаются следующие источники данных:

- любая база данных, работа с которой возможна через стандартный интерфейс ODBC (что справедливо для всех популярных баз данных, включая Oracle и MS SQL);
- «1C:Предприятие»;
- LDAP, в т.ч. Active Directory.

В основе работы модуля лежит последовательное выполнение однотипных циклов синхронизации. В результате работы каждого цикла выявляются и устраняются все отличия данных в БД СКУД «Sigur» от данных во внешней системе. Циклы выполняются сервером СКУД «Sigur» автоматически с установленной периодичностью.

Одновременно возможна синхронизация по нескольким внешним БД.

## **15.1. Создание нового источника синхронизации**

Для создания источника, по которому будет производиться синхронизация, перейдите в меню «Файл - Настройки - Синхронизация данных».

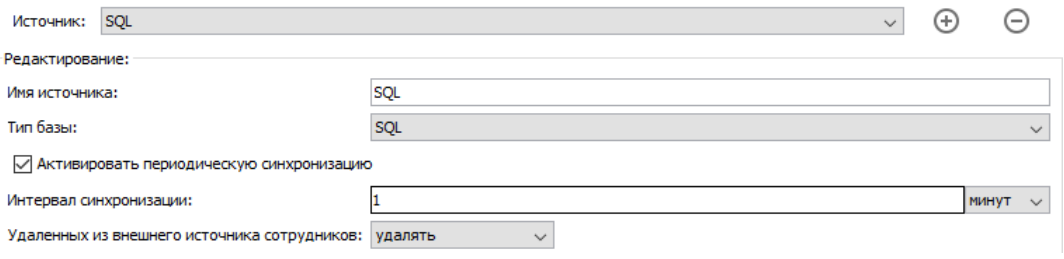

Создание нового источника.

Нажатие на кнопку «Добавить источник» создаст новый источник синхронизации. После создания для редактирования станут доступны следующие параметры:

Имя источника.

Поле для указания имени источника. По умолчанию вновь созданному источнику присваивается имя «Новый источник N», где N – порядковый номер нового источника.

Тип базы. Позволяет выбрать из выпадающего списка тип базы источника. Может

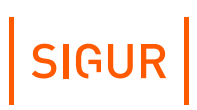

быть «SQL», «LDAP», «Active Directory», «запрос к 1C: Предприятие 8.х», «1C: Предприятие 8.х».

- Активировать периодическую синхронизацию. Устанавливается для включения периодической синхронизации.
- Интервал синхронизации. Позволяет указать период синхронизации кадровой базы.
- Удалённых из внешнего источника сотрудников. Позволяет выбрать из выпадающего списка действие, производимое с сотрудниками в БД СКУД «Sigur» при удалении сотрудника во внешней БД: удалять или перемещать в отдел, название которого указано (по умолчанию – «Уволенные»).

## **15.2. Синхронизация через стандартный интерфейс ODBC**

При синхронизации по сторонней базе данных модуль обеспечивает следующие функции:

- 1. Работа с любой внешней базой данных, для которой существует ODBC драйвер. (MS SQL, Oracle, MySQL, Firebird, PostgreSQL, dBase, MS Access, Paradox и другие).
- 2. Синхронизация основных полей учетных карточек сотрудников: ФИО, отдел, табельный номер, должность, примечание. При этом для отделов допускается перенос их иерархии из внешней системы.
- 3. Синхронизация любых созданных пользователем дополнительных параметров.
- 4. Синхронизация фотографий, при этом:
	- Во внешней системе фотографии могут храниться в формате JPEG, BMP, GIF, PNG. Исходные фотографии во внешней системе могут иметь любой размер. Используемый графический формат определяется автоматически, размеры автоматически приводятся к нужным для работы СКУД «Sigur».
	- Реализована опция оптимизации загрузки фотографий.
	- Даже без задействования оптимизации СКУД не будет сравнивать сами фотографии, вместо этого СКУД будет автоматически прозрачно для пользователя вычислять хеши фотографий, хранить их и анализировать структуру файлов фотографий только в случае изменения хеша по отношению к предыдущему значению.
- 5. Синхронизация номеров пропусков (карт, брелков, отпечатков пальцев и др.). При этом:
	- СКУД может принимать из внешней системы номера пропусков сотрудников в одном из нескольких форматов, включая десятичный номер и шестнадцатеричный номер.
	- СКУД может наоборот передавать во внешнюю систему номера пропусков, присвоенных сотрудникам средствами самой СКУД. Номер

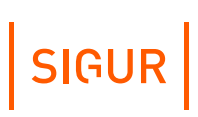

передается во внешнюю систему в одном из выбранных форматов.

- 6. Предусмотрена функция пропуска выполнения циклов синхронизации при сравнении версии базы данных.
- 7. Передача архивных событий во внешнюю базу.
- 8. Синхронизация графиков работы и оправдательных документов.

### **15.2.1. Настройки синхронизации данных**

Функция доступна при наличии модуля ПО «Синхронизация данных». Для синхронизации по внешней базе данных в меню «Файл - Настройки - Синхронизация данных» создайте новый источник.

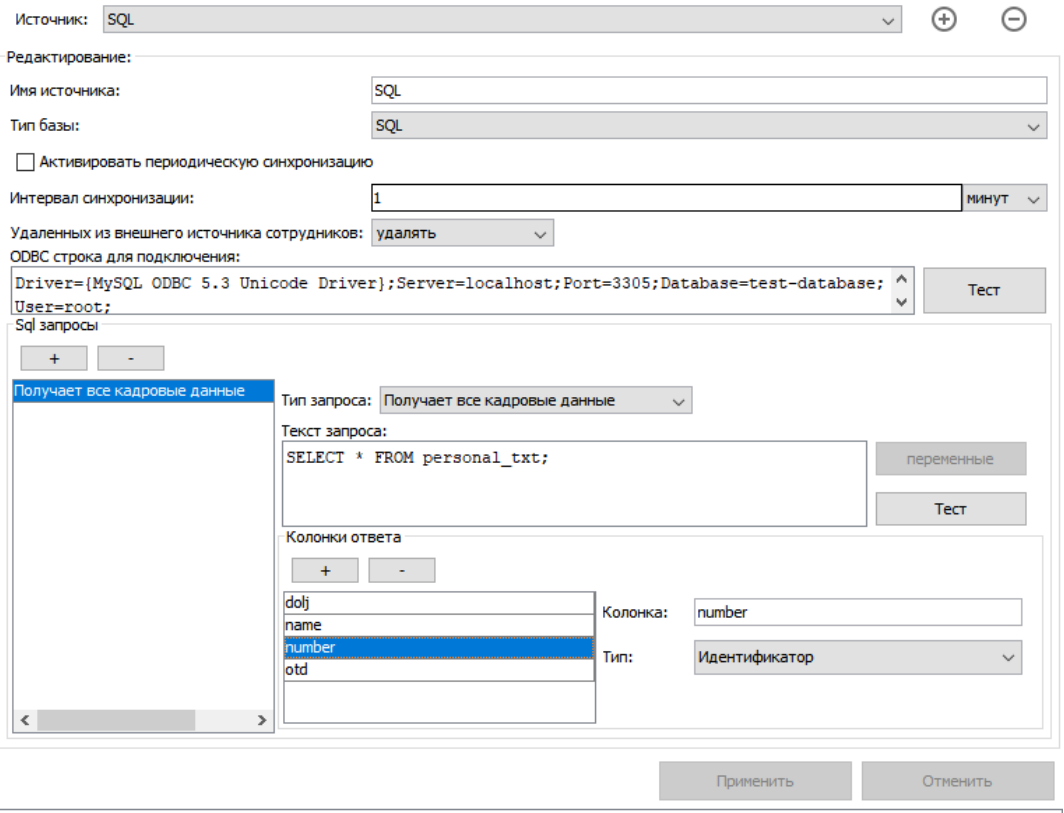

Настройки синхронизации через интерфейс ODBC.

Выберите тип базы «SQL». В область «ODBC строка для подключения» для подключения к внешней базе введите текст. Это область для ввода строки подключения к внешней базе. Если для подключения к базе необходим драйвер, то он должен быть установлен на стороне компьютера-сервера Sigur.

Укажите интервал синхронизации - время, через которое будет обновляться БД СКУД по внешней БД.

Выберите, что делать с сотрудниками удаленными из внешней БД: их можно также удалять из БД СКУД или перемещать в указанный отдел, например, «Уволенные». При перемещении для учётных записей выставляется

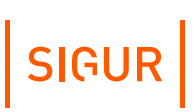

ограничение по сроку действия выданного пропуска.

Модуль позволяет создавать следующие типы запросов:

- 1. **«Получает все данные из базы»**. Наличие данного типа запроса обязательно. Он может быть единственным запросом. Данный тип запроса подразумевает получение данных о всех сотрудниках из внешней БД. В выдаче запроса каждая строка должна соответствовать одному сотруднику. Необходимо указать названия и тип возвращаемых колонок. Обязательным является наличие типа колонки «Идентификатор», наличие остальных колонок не обязательно. Доступны следующие типы колонок (подробное описание см. в разделе «Пояснение по объектам [синхронизации»\):](#page-218-0)
	- идентификатор;
	- $\Phi$ ИО;
	- отдел;
	- должность;
	- примечание;
	- срок действия ;
	- табельный номер;
	- фотография;
	- фотография в base64;
	- пропуск (в формате W26);
	- пропуск (десятичный);
	- пропуск (шестнадцатеричный);
	- версия фото;
	- основной режим;
	- список режимов;
	- шаблон пропуска, сторона А;
	- шаблон пропуска, сторона В;
	- дополнительные пользовательские параметры.
- 2. **«Получает фото по ID»**. Данный запрос выполняется при условии, что в запросе «Получает все данные из базы» есть тип колонки «Версия фото» и нет колонки «Фотография», и если хотя бы для одного из сотрудников версия фотографии изменилась. В данном запросе подставляется переменная %ID% – идентификатор пользователя во внешней базе, которая при выполнении запроса будет заменена на идентификаторы сотрудников с обновленными фотографиями. Запрос может возвращать следующие типы колонок (подробное описание см. в разделе «Пояснение по объектам [синхронизации»\):](#page-218-0)
	- фотография;
	- фотография в base64.
- 3. **«Получает версию базы данных»**. Для работы данного запроса необходимо, чтобы во внешней БД было поле, указывающее текущую версию базы данных. Также надо обеспечить его обновление при каждом значительном для СКУД изменении внешней БД. Данный тип запроса получается текущую версию внешней БД, если она изменилась, то выполняются запросы других

типов («Получает все данные из базы», «Получает фото по ID»). Если версия не изменилась, то запросы получения данных из БД не выполняются. Запрос может возвращать следующие типы колонок:

- версия базы данных может быть любым типом. Запись в данном поле должна меняться при изменении информации в базе. Сама запись никак не интерпретируется, она только сравнивается с предыдущей, если версия изменилась, то будет выполнен запрос данных из базы. Если запись осталась такой же как и в предыдущем акте синхронизации, то данные не запрашиваются. Это позволяет загружать информацию о сотрудниках только тогда, когда она была обновлена во внешней базе.
- 4. **«Передаёт пропуск во внешнюю базу»**. Данный тип запроса передаёт номера пропусков из БД СКУД во внешнюю БД. В запросе можно использовать следующие переменные (подробное описание см. в разделе «Пояснение по объектам [синхронизации](#page-218-0)»):
	- %ID%;
	- %KEY W26%;
	- . %KEY\_DEC%;
	- %KEY\_HEX%.
- 5. **«Передаёт событие во внешнюю базу»**. Данный запрос передаёт данные о проходах или запретах проходов сотрудников во внешнюю БД из БД СКУД. В запросе можно использовать следующие переменные (подробное описание см. в разделе «Пояснение по объектам [синхронизации](#page-218-0)»):
	- %AD\_USER\_DN%;
	- %ALKOVALUE%;
	- %DATETIME%;
	- %DENY\_REASON%;
	- %DESCRIPTION%;
	- %DIR\_CODE%;
	- . %DIR\_NAME%:
	- %EVTYPE\_CODE%;
	- . %EVTYPE\_NAME%:
	- %ID% идентификатор сотрудника во внешней базе;
	- %INTERNAL\_ID%;
	- %INTERNAL\_APID%;
	- %INTERNAL\_LOGID%;
	- %KEY\_DEC%;
	- %KEY\_HEX%;
	- %KEY W26%:
	- %NAME%;
	- %POSITION%;
	- %TABID%.

В рамках данного запроса можно передавать события не только по сотрудникам, полученным из внешней БД в рамках одного источника синхронизации, но и по сотрудникам, созданным непосредственно в СКУД и не имеющих известного СКУД ID во внешней базе (а также

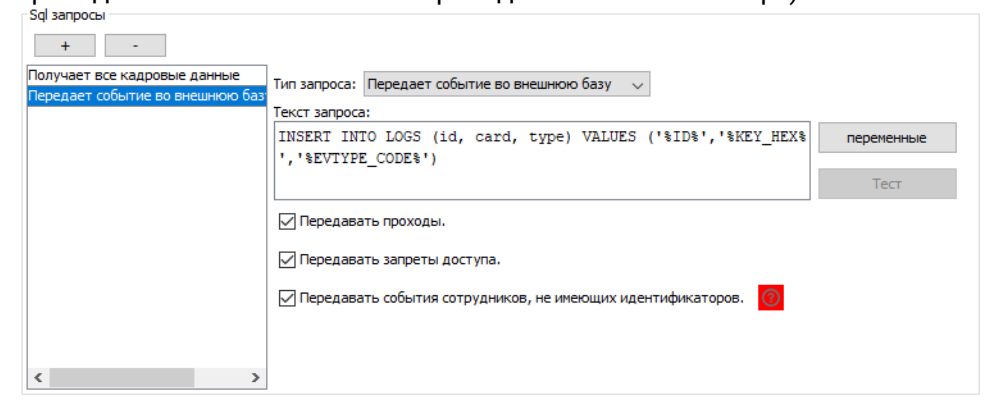

#### проходы по кнопке и попытки проходов неизвестных карт).

Пример настройки запроса на передачу события во внешнюю базу.

- 6. **«Получает графики работы»**. Данный тип запроса позволяет получить из внешней БД графики рабочего времени в простейшем представлении. В выдаче запроса каждая строка должна соответствовать графику одного человека на один день. При загрузке эти строки автоматически объединяются в минимальное достаточное количество режимов уровня 2, по одному режиму на один месяц. В этих режимах определяется только рабочее время, прав на доступ они не дают. Доступны следующие типы колонок:
	- Идентификатор сотрудника строка длиной до 128 символов. Данное значение должно соответствовать идентификатору какого-либо сотрудника, переданного в СКУД из этого же источника данных в результате работы запроса «Получает все данные из базы».
	- Дата календарная дата, на которую описывается график для указанного сотрудника. Date, или строка вида YYYY-MM-DD.
	- Интервал 1..4 начало (ЧЧ:ММ), Интервал 1..4 окончание (ЧЧ:ММ). Время начала и окончания интервалов рабочего времени на указанную дату. Строки вида HH:MM или NULL, если интервал не используется. Так можно сформировать от 0 до 4-х интервалов в рамках суток. В результате запроса обязательно должны возвращаться колонки Идентификатор, Дата, Интервал 1 — начало, Интервал 1 — окончание. Если на дату месяца в выдаче запроса нет строки с описанием интервалов, данный день автоматически проставляется как «выходной».
- 7. **«Получает оправдательные документы».** Данный тип запроса позволяет получить оправдательный документы из внешней БД. В выдаче запроса каждая строка соответствует одному оправдательному документу. Доступны следующие типы колонок:
	- Идентификатор уникальный идентификатор документа, содержимое поля на стороне СКУД никак не интерпретируется. Двух строк с одинаковыми идентификаторами быть не должно. Строка длиной до 128 символов.
	- Идентификатор сотрудника строка длиной до 128 символов. Данное значение должно соответствовать идентификатору какого-либо сотрудника, переданного в СКУД из этого же источника данных в

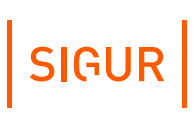

результате работы запроса «Получает все данные из базы».

- Номер документа строка длиной до 32 символов, поле «Номер» документа.
- Комментарий к документу строка длиной до 1000 символов, поле «Примечание» документа.
- Время начала действия момент начала срока действия документа, поле в формате Дата+время (datetime).
- Время окончания действия момент окончания срока действия документа, поле в формате Дата+время (datetime).
- Наименование типа имя типа документа, строка длиной до 32 символов. Должно досимвольно соответствовать имени одного из типов оправдательных документов, созданному в настройках ПО Sigur в диалоге «Файл - Настройки - Оправдательные документы».

## **15.2.2. Выбор варианта синхронизации**

Модуль «Синхронизация данных» можно настроить различными способами для его оптимальной работы. Ниже приведены рекомендации для систем различного масштаба.

- 1. Базовый вариант. Для небольших объектов до 1000 карт доступа или объектов, не использующих фотографии. Для настройки необходимо ввести следующие параметры:
	- ODBC строку для подключения.
	- SQL запрос, принимающий из внешней БД все данные, которые требуется синхронизировать.
- 2. Оптимизация работы с фотографиями. Для средних и крупных предприятий, имеющих свыше 1000 объектов доступа и фотографии во внешней базе. В данном случае фотографии будут загружаться только для пользователей, у которых они были изменены. Для настройки необходимо к базовому варианту добавить следующее:
	- Обеспечить наличие во внешней базе поля «версия фотографии» и его корректное заполнение, например, реализовав «триггер», записывающий в данное поле текущее время при каждом обновлении данных фотографии.
	- В запросе получения данных сотрудников добавить поле «Версия фотографии», и если было поле «Фотография» – убрать его.
	- Ввести отдельный запрос для получения фотографии.
- 3. Передача пропусков во внешнюю БД. Для предприятий, которые используют пропуска не только для СКУД. К обычным настройкам синхронизации необходимо добавить следующее:
	- Ввести запрос, обновляющий номер пропуска конкретного сотрудника, хранимый во внешней базе.
- 4. Оптимизация запусков циклов синхронизации. Для крупных организаций,

имеющих более 80 000 сотрудников. В данном варианте предполагается участие внешней БД и внешней системы в работе синхронизации, а именно внешняя система сама может запускать циклы синхронизации по изменению данных, существенных для СКУД. Для этого внешняя система может хранить в собственной БД поле «версия», которое должна обновлять при каждом изменении существенных для СКУД данных. СКУД будет проверять это поле и запускать синхронизацию только в случае его изменения. К обычным настройкам синхронизации необходимо добавить следующее:

Запрос версии базы данных.

## **15.3. Синхронизация списка сотрудников по базе 1С**

Функция доступна при наличии модуля ПО «Синхронизация данных». Данная опция позволяет автоматически получать актуальный список сотрудников и отделов из базы «1С». Основные требования для работы данного модуля:

- Клиентская программа «1С:Предприятие» должна быть установлена на том же компьютере, где установлен сервер СКУД. При этом БД «1С:Предприятие» может находится на другом компьютере. Поддерживаются как «файловые», так и «SQL» типы БД.
- Платформа «1С:Предприятие» должна иметь версию 8.1, 8.2 или 8.3.

Дополнительные требования к 1С:

Со стороны 1С для взаимодействия со СКУД необходим пользователь, реквизиты которого будут использоваться для подключения из СКУД. Это может быть как специально выделенный пользователь, так и используемый для других целей при работе с 1С. Со стороны СКУД особых требований к специфическим правам данного пользователя нет, основное - должен быть отключен запрос подтверждения при завершении работы с программой 1С.

Начиная с версии ПО Sigur 1.0.59.1 доступно 2 варианта пути синхронизации по 1С:

- 1. **Исполнение редактируемого запроса на языке 1С.**(появился в версии ПО 1.0.59.1, рекомендуется к использованию) Для работы данного варианта не важна конкретная конфигурация «1С:Предприятие», требований к существованию на стороне 1С каких-либо справочников нет. Технически подключение к 1С осуществляется через механизм OLE automation. От пользователя требуется понимание языка, структуры 1С и умение написания запросов на встроенном языке программирования 1С.
- 2. **Исполнение нередактируемого сценария Sigur.** (исторически более ранний способ взаимодействия с 1С в ПО Sigur). Технически взаимодействие с 1С выполняется через COM-соединение. Как правило от пользователя не требуется глубокое знание и понимание языка и структуры 1С:Предприятия. Для работы данного варианта необходимо,

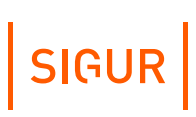

чтобы на стороне 1С:Предприятие выполнялись следующие требования:

Конфигурация «1С:Предприятие» должна включать справочники «СотрудникиОрганизаций» (или «Сотрудники»), «ПодразделенияОрганизаций» и «Организации». Данным требованиям, в частности, удовлетворяют конфигурации «Зарплата и управление персоналом» и «Управление производственным предприятием».

Для ввода необходимых данных для подключения к информационной базе 1С нужно войти в меню «Файл» - «Настройки» - «1С: Предприятие». Подробнее о добавлении сервера написано в пункте «Настройка соединения с сервером [1С:Предприятие».](#page-207-0)

Для варианта исполнения нередактируемого сценария Sigur также стоит явно указать версию ЗУП.

## **15.4. Настройка соединения с сервером 1С:Предприятие**

<span id="page-207-0"></span>Для редактирования настроек клиентского места системы нужно войти в меню «Файл» - «Настройки» - «1С: Предприятие».

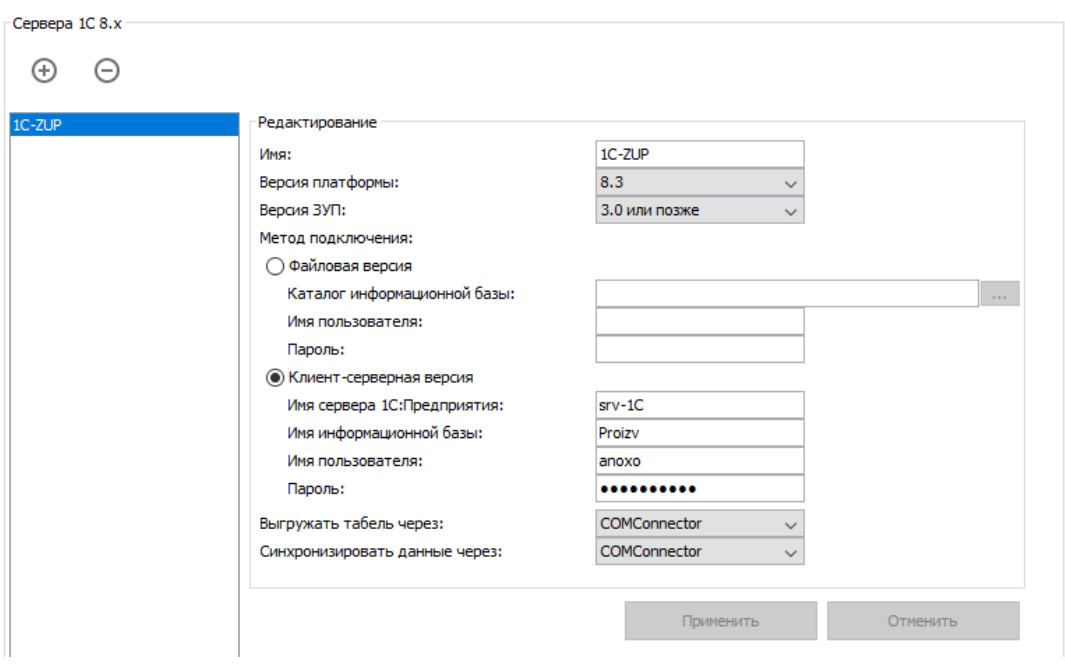

Настройки 1С:Предприятие.

Для настройки взаимодействия СКУД «Sigur» и сервера «1С:Предприятие» нужно указать:

- Версию установленной платформы «1С:Предприятие» или позволить её автоматическое определение.
- Версию ЗУП. Данный параметр игнорируется в случае настройки [синхронизации](#page-209-0) списка сотрудников по 1С запросом.
- Метод подключения и специфические для него реквизиты подключения к

базе:

- Файловая версия 1С. В этом случае необходимо указать каталог расположения информационной базы, имя и пароль пользователя 1С, от имени которого будет подключаться СКУД.
- Клиент-серверная версия 1С. В этом случае необходимо указать имя сервера «1С:Предприятие», имя информационной базы, имя и пароль пользователя 1С, от имени которого будет подключаться СКУД.
- Клиент-серверная версия 1С. В этом случае необходимо указать имя сервера 1С:предприятие, имя информационной базы, имя и пароль пользователя 1С, от имени которого будет подключаться СКУД.

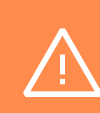

В зависимости от выбранного способа взаимодействия (через «Application» или «COMConnector») соответствующая COM-компонента для нужной версии 1С должна быть зарегистрирована на компьютереклиенте, на котором будет запрашиваться выгрузка табеля!

«Синхронизировать данные через» - выпадающий список с выбором «Application» или «COMConnector». Выбор актуален только для сценария подключения к 1С:Предприятие с целью синхронизации списка сотрудников. В случае клиент-серверной версии 1С необходимо выбирать взаимодействие через «COMConnector».

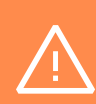

В зависимости от выбранного способа взаимодействия (через «Application» или «COMConnector») соответствующая COM-компонента для нужной версии 1С должна быть зарегистрирована на сервере СКУД Sigur!

При возникновении проблем с регистрацией COM-компонент и/или отображением в ПО Sigur 1С-специфичных сообщений, необходимо обращаться к специалисту 1С, занимающемуся сопровождением 1С в Вашей компании. Техническая поддержка Sigur не оказывает консультаций по работе с платформой и конфигурациями 1С.

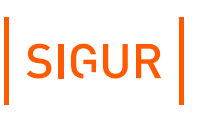

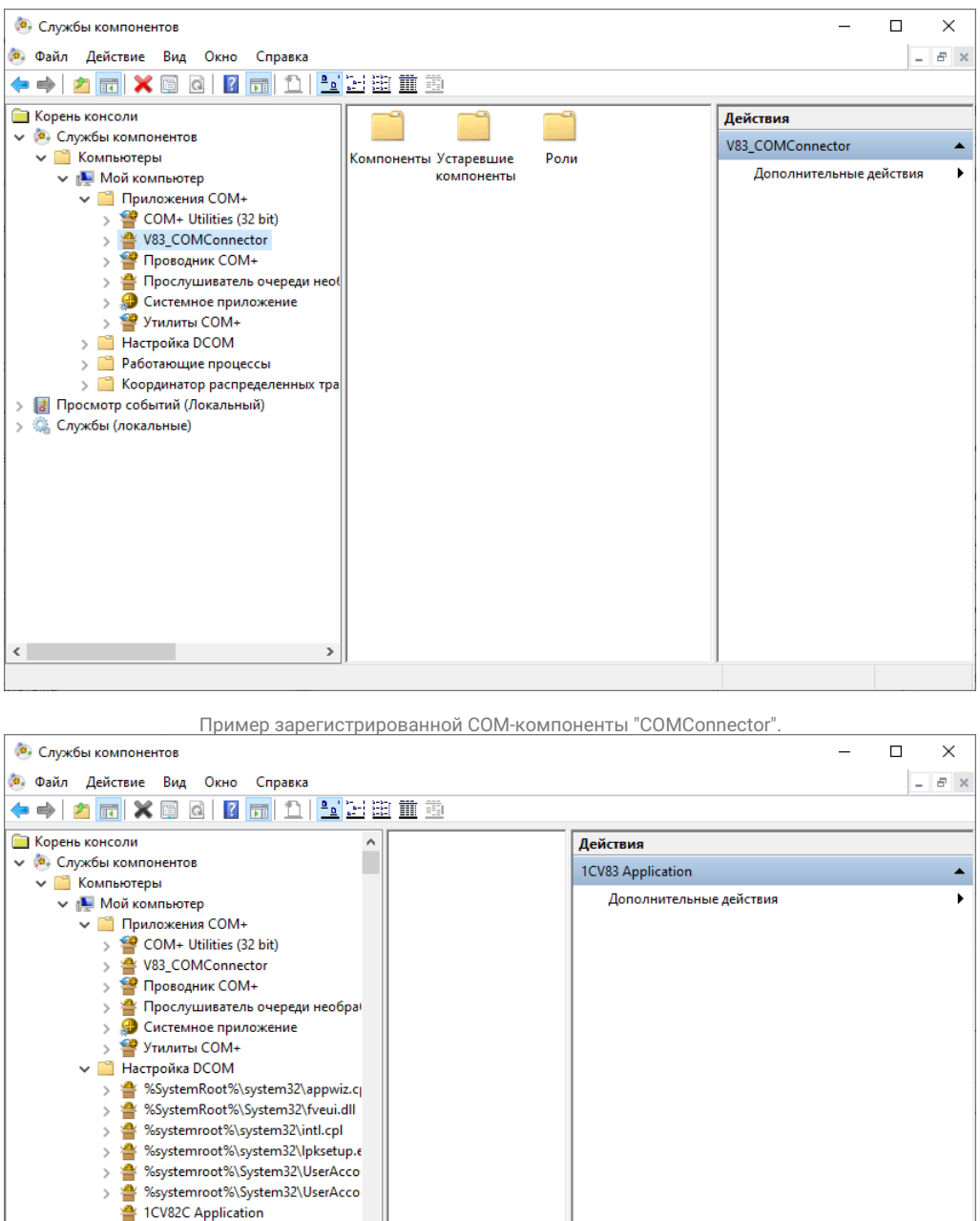

Пример зарегистрированной COM-компоненты "Application".

## **15.4.1. Запрос к 1С:Предприятие**

 $\langle$ 

 $\,$ 

 $\rightarrow$ 

1CV83 Application 32-bit Preview Handler Surrogate Ho AccessibilityCplAdmin

> <br />
AccStore Class 

Account Manager Service

<span id="page-209-0"></span>На вкладке «Синхронизация данных» создайте новый источник, выберите тип базы «Запрос к 1С:Предприятие 8.х», включите опцию «Активировать синхронизацию», укажите период синхронизации.

перечень доступных точек доступа.

SIGUR

Укажите по какому серверу необходимо синхронизировать базу данных СКУД.

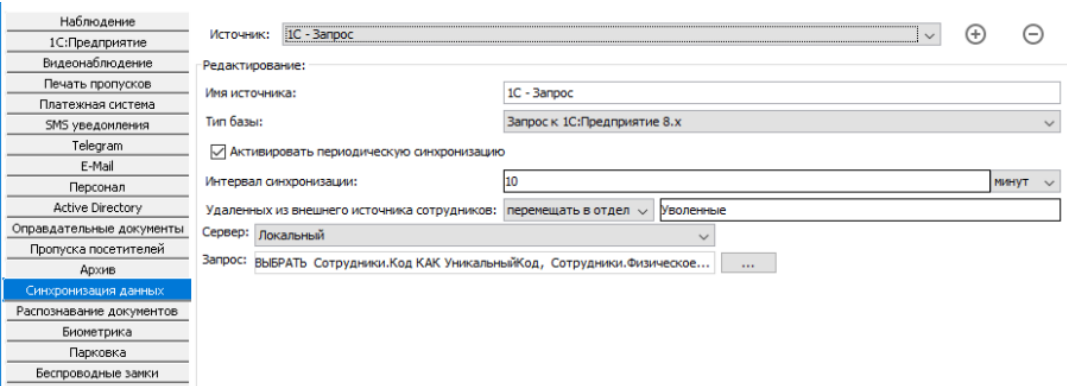

Настройки синхронизации с 1С при помощи сценария Sigur.

**S** Pедактирование запроса к 1С  $\times$ b  $\sim$  $\Box$ **Tekrt sannoca** c computerint closecounterint and clo  $\lambda$ ПО ВТСотрудники. Ссылка = ВТВилыЗанятости. Сотрудник ЛЕВОЕ СОЕДИНЕНИЕ ВТФотоФизЛиц КАК ВТФотоФизЛиц ПО ВТСотрудники. ФизическоеЛицо = ВТФотоФизЛиц. ФизическоеЛицо THE (ВТТекущиеКадровыеДанные.ДатаУвольнения = ДАТАВРЕМЯ(1, 1, 1, 0, 0, 0) или вттекущиеКадровыеДанные.ДатаУвольнения >= %ОНЕС\_СURDATE%)<br>- ИЛИ ВТТекущиеКадровыеДанные.ДатаУвольнения >= %ОНЕС\_СURDATE%)<br>- И ВТТекущиеКадровыеДанные.ОсновноеРабочееМестоВОрганизации = ИСТИНА  $\overline{11}$ .<br>И (ВТВилыЗанятости, ВидЗанятостиСсылка = SHAWEHME (Перечисление, ВилыЗанятости, ОсновноеМестоРаботы) ИЛИ ВТВидыЗанятости. ВидЗанятостиСсылка = ЗНАЧЕНИЕ (Перечисление. ВидыЗанятости. Совместительство) )  $M$  RTComputerity DomestaVeanews = DOEL И ВТСотрудники. ВАрхиве = ЛОЖЬ упорядочить по фио Ожидаемые колонки ответа  $\Theta$   $\Theta$ ДатаПриема **Название:** Илентификатор Идентификатор<br>ТабельныйНомер Использовать: XMLString(значение.UUID())  $\checkmark$ Текущая Должность Итоговое содержимое: Идентификатор ТекущееВремя  $\overline{a}$ ТекущееПодразделение **ONO** Фотография Результат выполнения запроса -<br>ТекущееВремя **ТабельныйНомер** Идентификатор **CINO** ТекущаяДолжн... ТекущееПодраз... ДатаПриема ДатаУвольнения **Фотография** оию (31.1.5) Корвы (петущая должн... | текущее подраз... | дата приема<br>| Сауп\_3.1.5) Корвы... | главный бужгантер | Руководство/Инж... | 2010-01-25 00:00...<br>| Бажкова Светлана... | Главный бужгантер | Бужгалтерия | 2010-2018-04-2018:25... ef7ee73d-3712-11... 0000-00033<br>2018-04-2018:25... ef7ee73d-3712-11... 0000-00033<br>2018-04-2018:25... 87433448-7cc0-11... 0000-00030<br>2018-04-2018:25... 66b457e4-7c02-11... 0000-00013 AOESAAAAAAAAA... AQLEMANAMANA AQESAAAAAAAAAA 2018-04-20 18:25... 66b457c9-7c02-11... 0000-00010<br>
2018-04-20 18:25... 66b457c9-7c02-11... 0000-00010<br>
2018-04-20 18:25... 6c9df265-7bf4-11... 0000-00001<br>
2018-04-20 18:25... f27a4da8-7cbb-11... 0000-00019<br>
2018-04-20 18:  $\alpha$ Отмена

При нажатии на кнопку «...» открывается окно «Редактирование запроса».

Окно редактирования запроса к 1С.

Поле «Текст запроса» предназначено для написания и редактирования запроса к 1С на языке 1С. В выдаче запроса каждая строка должна соответствовать одному сотруднику.

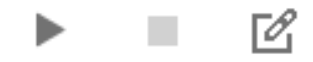

Кнопки управления запросом.

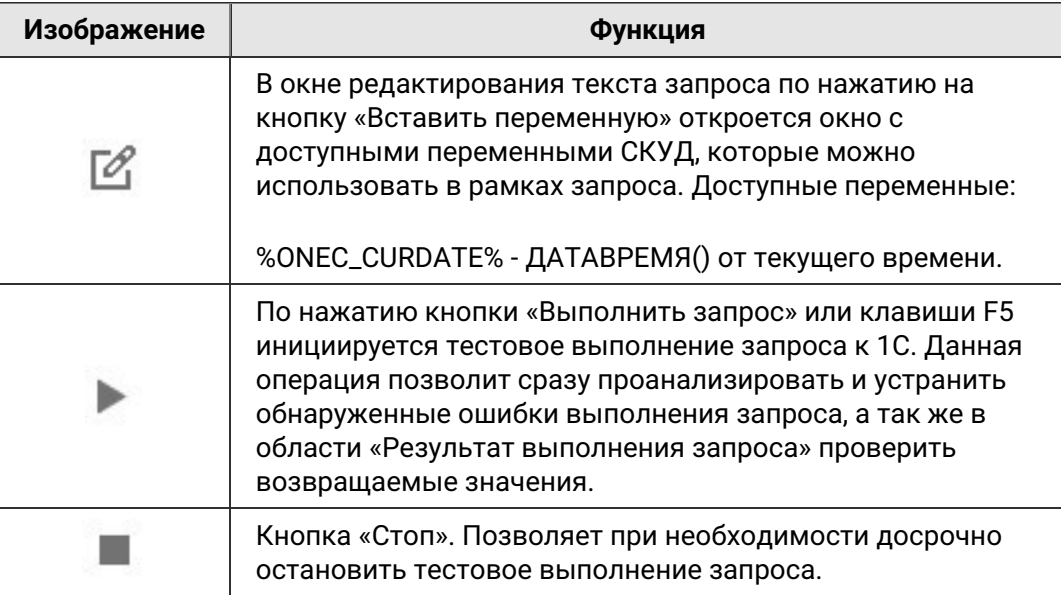

В области «Ожидаемые колонки ответа» необходимо указать названия и тип возвращаемых колонок, а так же способ их использования. Обязательным условием является наличие колонки «Идентификатор». Доступны следующие методы обработки получаемого значения:

- **значение (как есть)** полученное значение никак дополнительно не обрабатывается, будет использовано в СКУД как есть.
- **значение.Метод()** можно указать название метода, который будет применён к возвращаемому значению, например «ПолноеНаименование». Используется новое полученное значение.
- **Функция(значение)** можно указать название функции глобального контекста, которая будет исполнена с полученным в результате выполнения запроса к 1С значением в качестве аргумента. Далее будет использовано новое возвращённое значение.
- **XMLString(значение.UUID())** к возвращаемому значению применяется метод XMLString(object.UUID()) и используется полученное значение.

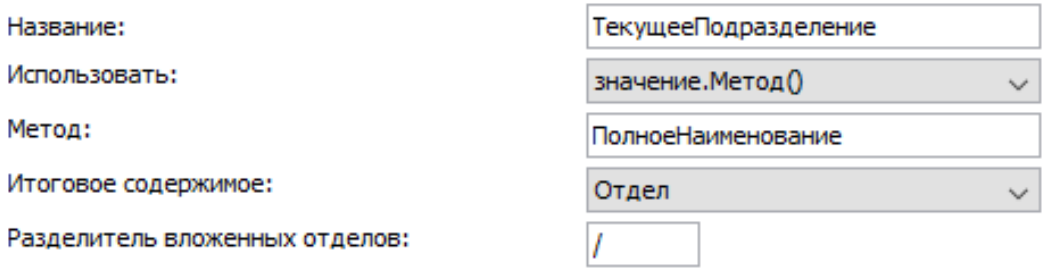

Пример настройки обработки возвращаемого из 1С значения.

Для результатов выполнения запроса доступны следующие типы колонок (подробное описание см. в разделе «Пояснение по объектам [синхронизации](#page-218-0)»):

- идентификатор;
- ФИО;
- отдел;
- должность;
- примечание;
- срок действия ;
- табельный номер;
- фотография;
- фотография в base64;
- пропуск (в формате W26);
- пропуск (десятичный);
- пропуск (шестнадцатеричный);
- $\bullet$ версия фото;
- основной режим;
- $\bullet$  . список режимов;
- шаблон пропуска, сторона А;
- шаблон пропуска, сторона В;
- дополнительные пользовательские параметры.

## **15.4.2. Нередактируемый сценарий к 1С:Предприятие**

На вкладке «Синхронизация данных» создайте новый источник, выберите тип базы «1С:Предприятие 8.х», включите опцию «Активировать синхронизацию», укажите период синхронизации. Выберите, что делать с сотрудниками, которых удалили из 1С - их можно либо так же удалять из БД СКУД, либо перемещать в указанный отдел. Укажите по какому серверу, по каким организациям (можно либо ввести наименование интересующей организации вручную, либо по нажатию на кнопку «...», дождаться установки соединения с сервером 1С:Предприятие и выбрать её из подгруженного списка) необходимо синхронизировать базу данных СКУД. При необходимости возможно включить получение фотографий сотрудников из базы 1С.

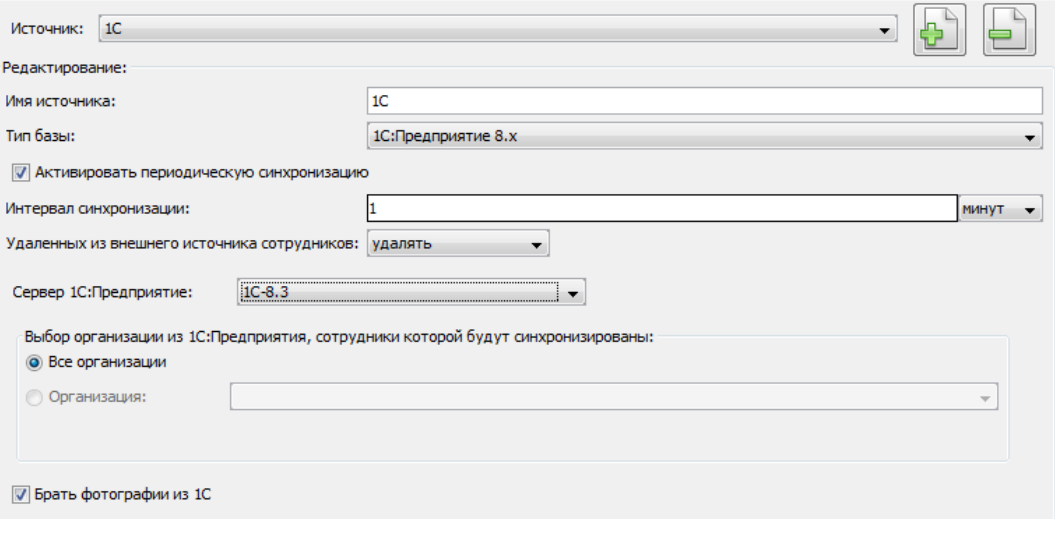

Настройки синхронизации с 1С при помощи сценария Sigur.

## **15.5. Синхронизация списка сотрудников по LDAP**

Функционал доступен начиная с версии ПО 1.0.59.1 при наличии модуля ПО «Синхронизация данных».

#### **Общие сведения**

LDAP (Lightweight Directory Access Protocol - «облегчённый протокол доступа к каталогам») - протокол, позволяющий осуществлять доступ к неким "каталогам". Каталог содержит элементы разных типов, у этих элементов также есть именованные атрибуты.

LDAP сервер владеет каталогом и предоставляет возможность LDAP клиентам через сеть работать с этими каталогам, в т.ч. искать в них элементы, загружать значения их атрибутов. Сервер Sigur может выступать LDAP клиентом.

Частным случаем LDAP сервера является контроллер домена Active Directory. Доступ к элементам AD можно осуществлять по протоколу LDAP.

#### **Настройка синхронизации**

На вкладке «Синхронизация данных» создайте новый источник, выберите тип базы «LDAP», включите опцию «Активировать синхронизацию», укажите период синхронизации.

Выберите, что делать с сотрудниками, которых удалили из внешнего источника их можно либо так же удалять из БД СКУД, либо перемещать в указанный отдел (например, «Уволенные»). При перемещении для учётных записей выставляется ограничение по сроку действия выданного пропуска.

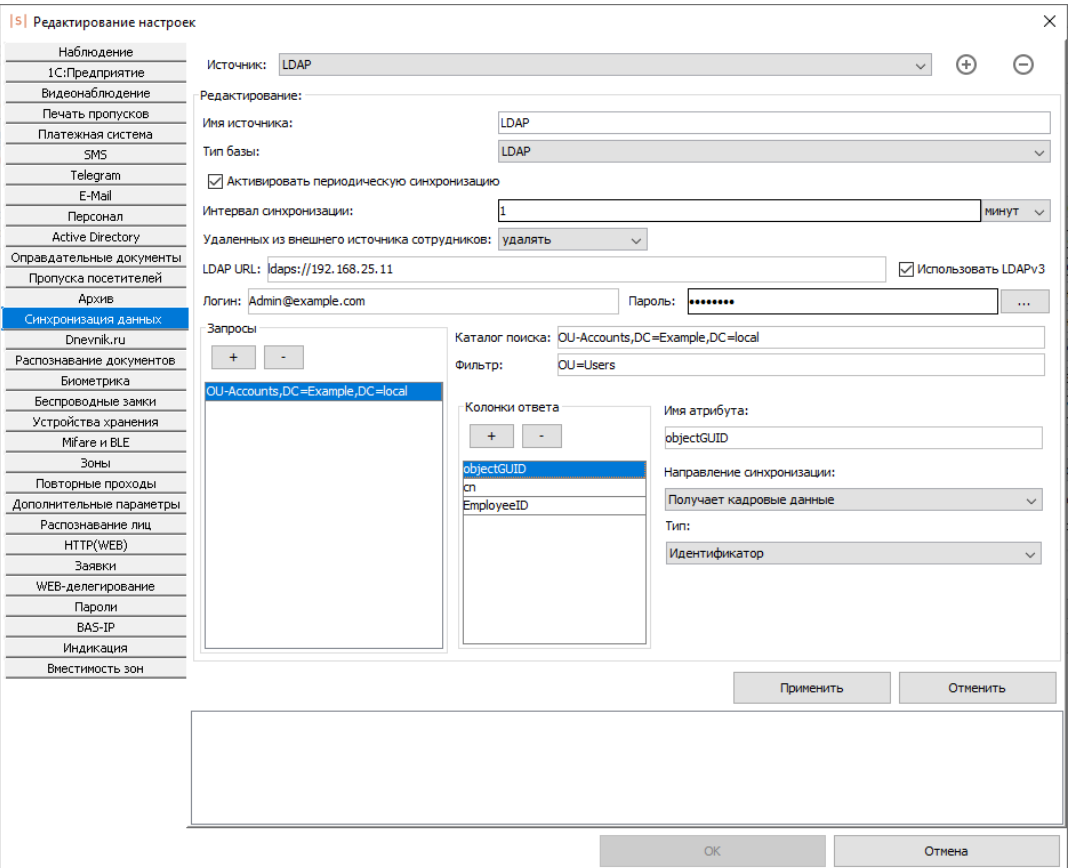

Настройки синхронизации по LDAP.

«LDAP URL».

Поле для указания URL подключения к серверу LDAP в виде ldaps://ipадрес:порт или ldaps:// dns-имя. Если порт не указан, то будет использоваться значение по умолчанию (389 для ldap:// и 636 для ldaps://).

- Чекбокс «использовать LDAPv3». Рекомендуется держать активным.
- «Логин», «пароль».

Поля для указания логина/пароля для авторизации на интересующем сервере. В зависимости от сервера логин может иметь разный вид (как URL - "admin@example.com", без кавычек, либо как DN-запись "cn=admin,dc=example,dc=com").

«Каталог поиска».

По нажатию на кнопку «+» можно добавить новый каталог поиска объектов синхронизации. Нажатие на кнопку «-» удаляет выбранный. В поле «Каталог поиска» указывается корневой каталог, в котором находятся сотрудники. При синхронизации иерархия записей из этого каталога вместе со всей вложенностью будет полностью перенесена в дерево персонала в Sigur (за исключением случаев явного указания «Отдела» в одной колонок ответа).

«Фильтр».

SIGUR

Поле для указания фильтра. Синхронизироваться в базу СКУД будут только те записи, атрибуты которых попадают под действие указанного фильтра (например, фильтр «cn=Ivanov Ivan» приведёт к тому, что в БД СКУД будут переданы только записи, атрибут cn для которых в указанном каталоге имеет значение «Ivanov Ivan»).

SIGUR

Колонки ответа.

Список указания того, как трактовать получаемые от LDAP атрибуты записей. Как минимум, нужно добавить 2 строки: «Имя атрибута: cn, Тип: ФИО» и «Имя атрибута: objectGUID, Тип: Идентификатор».

Для результатов выполнения запроса доступны следующие типы колонок (подробное описание см. в разделе «Пояснение по объектам [синхронизации](#page-218-0)»):

- идентификатор;
- ФИО;
- отдел;
- должность;
- примечание;
- срок действия;
- табельный номер;
- фотография;
- фотография в base64;
- пропуск (в формате W26);
- пропуск (десятичный);
- пропуск (шестнадцатеричный);
- версия фото;
- основной режим;
- список режимов;
- шаблон пропуска, сторона А;
- шаблон пропуска, сторона В;
- дополнительные пользовательские параметры.

Кроме получения данных, имеется возможность передачи пропусков в LDAP. Для этого необходимо выбрать строку с имеющимся атрибутом номера пропуска в каталоге внешней системы (например, NumberPass) и изменить направление синхронизации на "Передает данные во внешнюю систему", указав при этом порядковый номер передаваемого ключа и формат его представления (на текущий момент можно выбрать W26 или W34).

В рамках одного запроса необходимо указывать только одно направление синхронизации для атрибута, который отвечает за номер пропуска объекта в каталоге внешней системы.
### **Синхронизация по Active Directory, нередактируемый сценарий 15.6.**

Функция доступна при наличии модуля ПО «Синхронизация данных». Данная опция позволяет автоматически синхронизировать список персонала по учётным записям в Active Directory. В рамках синхронизации передаётся только строго определённое количество параметров учётной записи AD. Для настройки более глубокой синхронизации стоит настраивать [«Синхронизацию](#page-213-0) по LDAP».

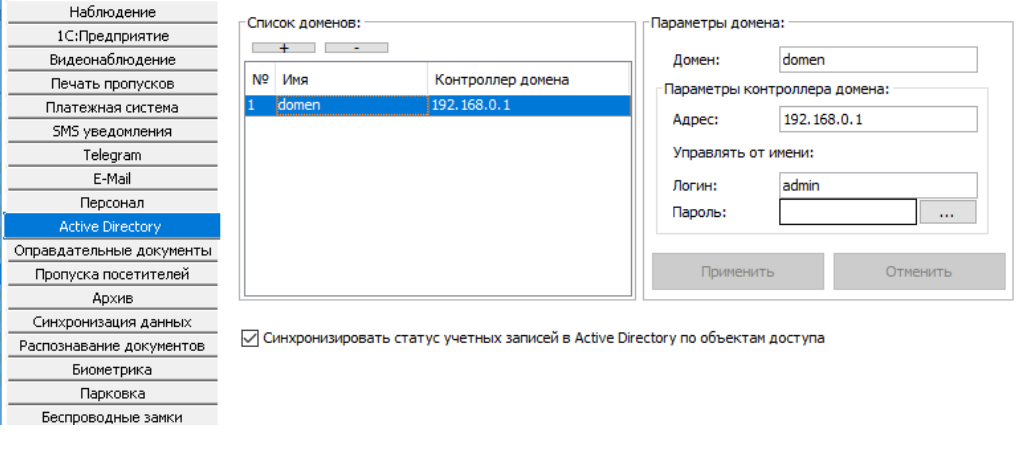

Настройки Active Directory.

Для включения функции добавьте список доменов через меню «Файл» - «Настройки» - «Active Directory». Нажатием кнопок «+» и «-» можно добавить или удалить домен из списка.

В поле «Домен» задаётся имя домена Windows.

В поле «Адрес» можно задавать DNS или IP-адрес контроллера домена с возможностью указания порта для подключения (если порт явно не указан используется порт по умолчанию, 389).

### **Пример поля "Адрес".**

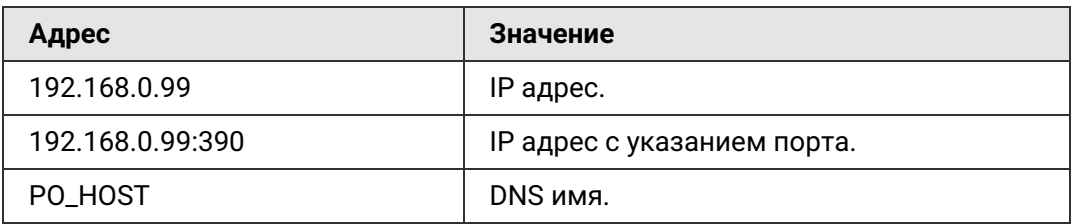

В поле «Управлять от имени» указываются логин и пароль учётной записи, которая на сервере имеет право редактировать Active Directory.

Далее перейдите на вкладку «Синхронизация данных». Создайте новый источник, выберите тип базы «Active Directory». Включите опцию «Активировать

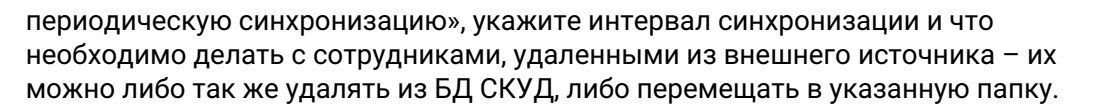

Выберите домен из списка, по которому необходимо синхронизировать персонал.

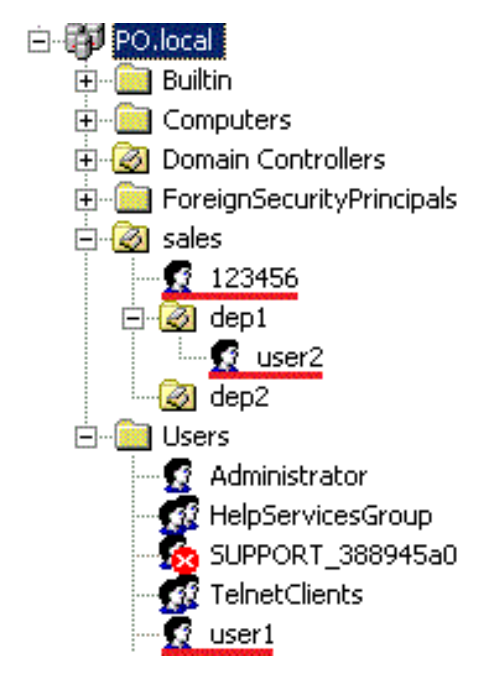

Пример структуры AD.

Укажите путь к корневому контейнеру. В поле указывается Distinguished name (DN) корневого контейнера для ветви дерева Active Direсtory, для которой будет происходить синхронизация. По умолчанию поле пустое: синхронизируется всё дерево Active Directory. Поле НЕ должно содержать доменных компонентов «DC=...», так как они являются частями доменного имени, устанавливаемого в поле «Домен». Примеры корректных значений: контейнер Users: «CN=Users», подразделение dep1: «OU=dep1,OU=sales».

При необходимости включите опции «Брать фотографии из Active Directory», «Брать отдел из поля «Department», «Брать номер из поля «EmployeeID» и «Запрещать доступ при блокировке записи в Active Directory» (при выставлении данной опции срок действия пропуска будет автоматически устанавливаться равным «2000-01-01 00:00:00» при блокировке в AD).

SIGUR

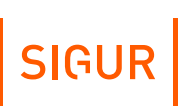

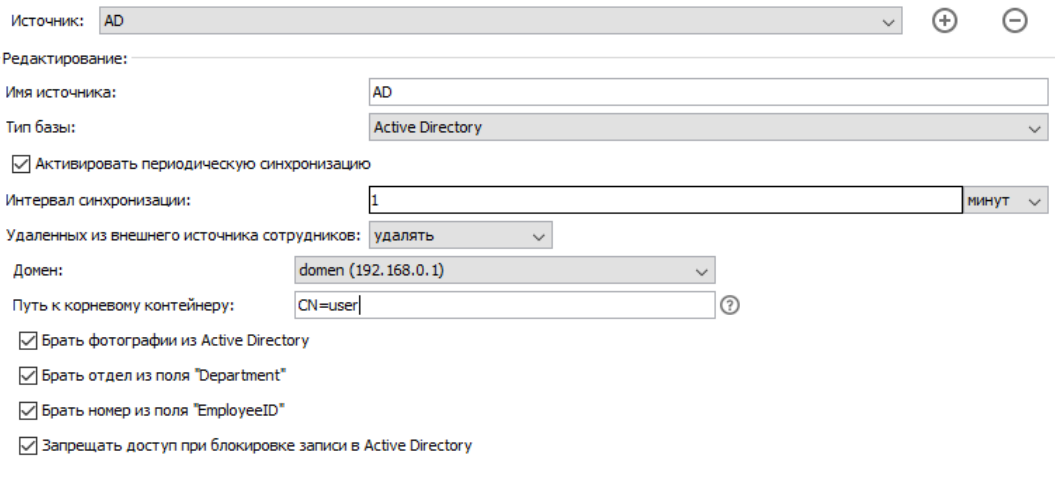

Настройки синхронизации с Active Directory.

Описание настройки блокировки учётной записи Active Directory при попытке войти в учётную запись из запрещённой зоны смотрите здесь «Настройка [синхронизации](#page-79-0) с Active Directory».

## **15.7. Пояснение по объектам синхронизации**

Доступны для получения из внешнего источника:

- Идентификатор неизменный, уникальный для каждого сотрудника идентификатор во внешней базе. Может быть любым типом данных. Его значение никак не интерпретируется. Обязательно его наличие в выдаче запроса.
- ФИО строка, содержащая фамилию, имя и отчество сотрудника.
- Отдел строка, содержащая отдел, в котором находится сотрудник. Отделы могут быть вложены друг в друга. Например, если сотрудник находится в отделе «Администрация», а отдел «Администрация» находится в отделе «Офис», то это можно указать следующим образом: «Офис, Администрация». В данном примере в качестве разделителя используется символ запятой. Вы можете указать любой другой разделитель в соответствующем поле.
- Должность строка, содержащая должность сотрудника.
- Примечание строка, содержащая произвольное примечание о сотруднике.
- Срок действия срок действия пропуска в формате Timestamp или строка вида YYYYMM-DD hh:mm:ss. Пустое значение, "0000-00-00 00:00:00" или "0" трактуются СКУД как "снять ограничение по сроку действия".
- Табельный номер строка, содержащая табельный номер сотрудника.
- Фотография бинарное поле, содержащее сам файл фотографии (не путь к

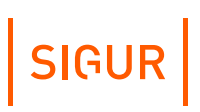

ней, а саму фотографию) в формате JPG, PNG, GIF, BMP. Формат определяется автоматически.

- Фотография в base64 строка, содержащая фотографию в представлении BASE64.
- Пропуск (в формате W26) строка, содержащая номер карты в формате Wiegand-26, например: 123,45678, или несколько (до пяти) пропусков в данном формате, перечисленными через разделитель «;», например: 123,45678;211,12345.
- Пропуск (десятичный) строка или число, содержащие номер карты (или до 5-ти номеров, перечисленных через «;») в десятичном формате. Например: 0004780539 или 4780539.

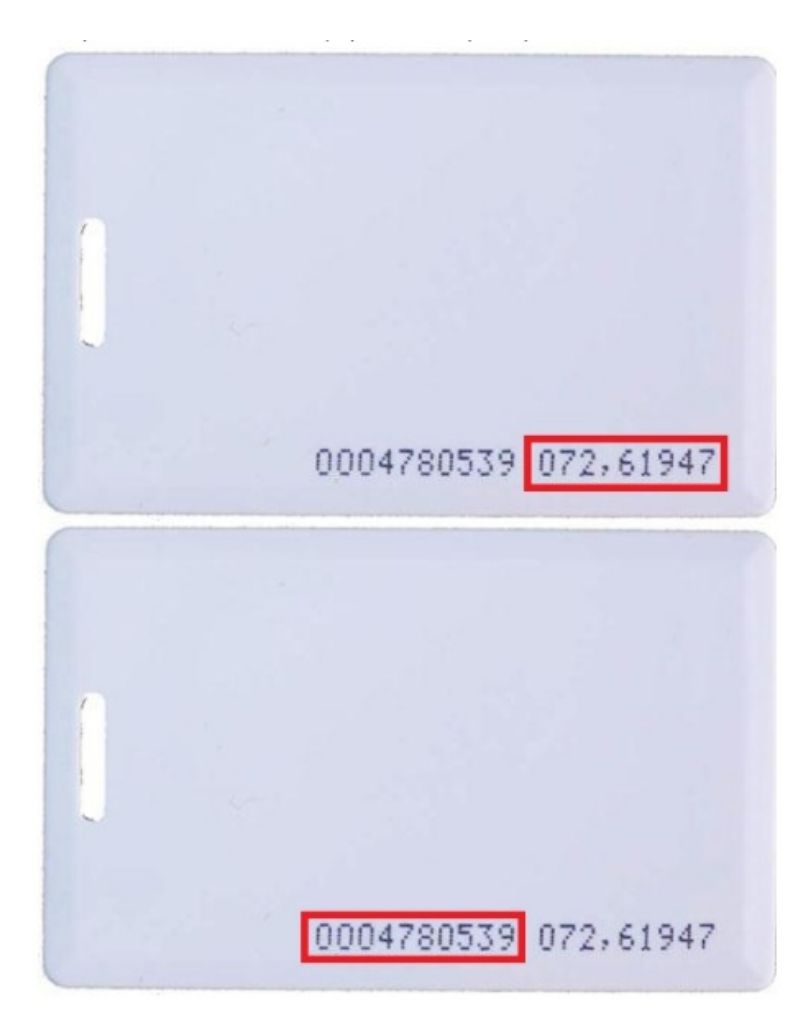

Карта EM Marine с различными вариантами записи её номера.

Пропуск (шестнадцатеричный) - строка, содержащая номер (или до 5-ти номеров, перечисленных через «;») карты в шестнадцатеричном формате либо Wiegand-26 (3 байта), либо Wiegand-34 (4 байта). Пример номера Wiegand-34: 023BFDF4, пример для Wiegand-26: 48F1FB.

Версия фото - может быть любым типом. Запись в данном поле должна меняться при изменении фотографии у сотрудника. Сама запись никак не интерпретируется, она только сравнивается с предыдущей. Если версия изменилась, значит для этого сотрудника из внешней базы будет загружена фотография. Если запись осталась такой же как и в предыдущем акте синхронизации, то фотография не запрашивается. Это позволяет загружать фотографии только тогда, когда они были обновлены во внешней базе. Для работы этой опции должен быть создан запрос «Получает фото по ID», а в запросе «Получает все данные из базы» не должно быть колонки «Фотография».

SIGUR

- Основной режим строка от 1 до 50ти символов. Должна содержать название основного режима сотрудника. Если режима с таким названием на стороне СКУД нет, будет создан новый режим (дни и интервалы на доступ у него не будут заполнены, при необходимости нужно отредактировать их вручную).
- Список режимов строка. Должна содержать перечисленные через запятую все режимы сотрудника (основной + все дополнительные). Если какоголибо из режимов с таким названием на стороне СКУД нет, то по умолчанию эти значения будут проигнорированы.
- Шаблон пропуска, сторона А строка, содержащая название лицевой стороны графического шаблона для пропуска.
- Шаблон пропуска, сторона В строка, содержащая название обратной стороны графического шаблона для пропуска.
- Salto: Код для автоназначения строка, содержащая значение ключа Salto.
- Дополнительные пользовательские параметры.

Доступны для передачи во внешний источник:

- %ID% идентификатор сотрудника;
- %KEY\_W26% строка, содержащая номер пропуска в формате Wiegand-26, например: 123,45678;
- %KEY\_DEC% строка, содержащая номер пропуска в десятичном формате;
- %KEY\_HEX% строка, содержащая номер карты в шестнадцатеричном формате;
- %AD\_USER\_DN% DN объекта доступа в Active Directory;
- %ALKOVALUE% концентрация алкоголя;
- %DATETIME% дата и время события в формате ГГГГ-ММ-ДД ЧЧ:ММ:СС;
- %DENY\_REASON% код причины запрета доступа;
- %DESCRIPTION% примечание к сотруднику;
- %DIR\_CODE% код направления прохода (1=выход, 2=вход, 3=неизвестное);
- %DIR\_NAME% наименование направления прохода (OUT, IN, UNKNOWN);
- %EVTYPE\_CODE% Тип события (1=проход, 2=запрет);
- $\cdot$  %EVTYPE\_NAME% Наименование типа события (PASS, DENY);
- %INTERNAL\_ID% внутренний идентификатор объекта доступа в БД СКУД;
- %INTERNAL\_APID% внутренний идентификатор точки доступа в БД СКУД;

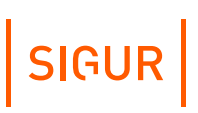

- %INTERNAL\_LOGID% внутренний идентификатор события в БД СКУД;
- %NAME% имя сотрудника;
- %POSITION% должность сотрудника;
- %TABID% табельный номер сотрудника.

# **16. Настройка выгрузки табеля в 1С**

При установленном модуле ПО «Выгрузка табеля в 1С» появляется возможность прямой передачи в интерфейс «1С:Предприятие» из СКУД Sigur «Унифицированного отчёта о рабочем времени» в виде табеля стандартной формы Т-13.

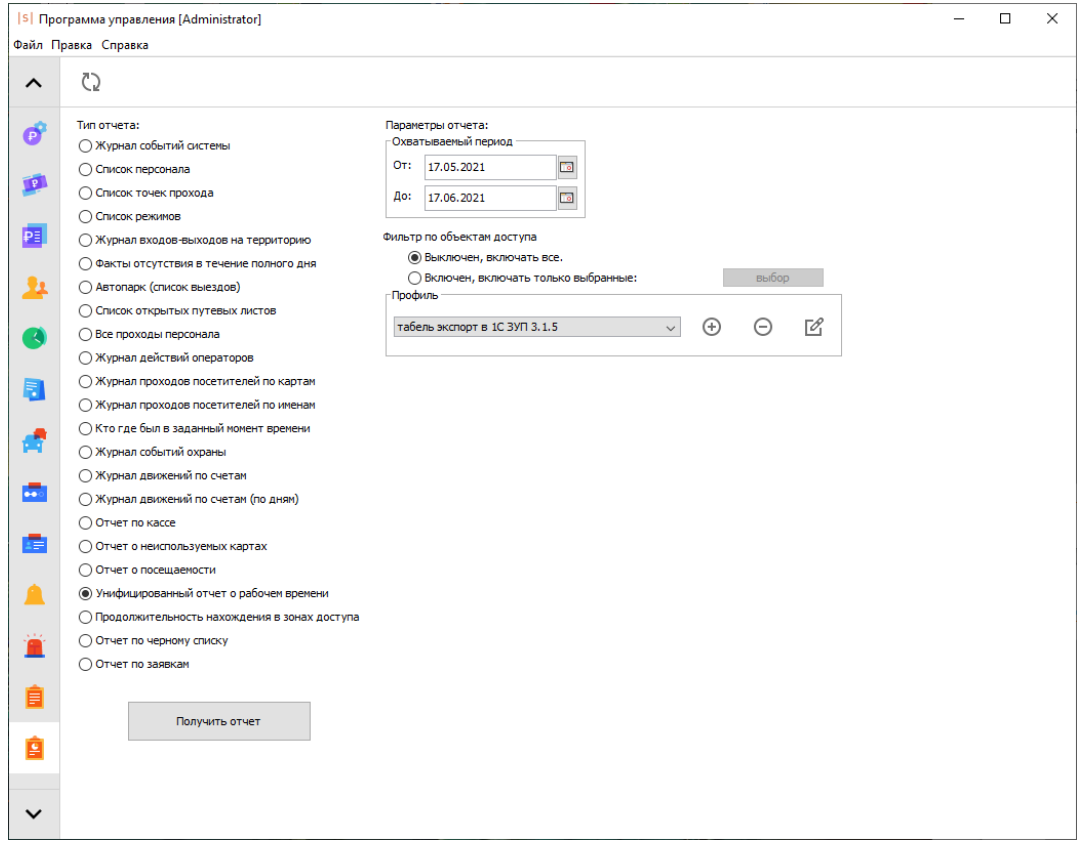

Выбор экспорта данных в 1С:Предприятие.

## **16.1. Требования к 1С:Предприятие**

Для работы данного модуля должны выполняться следующие требования:

- 1. Программа «1С: Предприятие» должна быть установлена на тех же компьютерах, где установлена клиентская программа СКУД, через которую будет запрашиваться табель, и зарегистрирована соответствующая используемой версии 1С COM-компонента.
- 2. Платформа 1С имеет версию 7.7, 8.1, 8.2 или 8.3.
- 3. Для платформы 7.7:
	- Существует справочник «Сотрудники».
	- Существует документ «ТабельОтработанногоВремени», он содержит параметры «ДатаПериода», «ПолнотаВводаДанных», строку «Сотрудник» с параметрами «ТипЧасов», «КолвоЧасов##», «ВсегоЧасов», «ВсегоДней».
- Существует перечисление «ТипыЧасов», оно содержит значение «Основные» (данным требованиям по состоянию «из коробки» удовлетворяет конфигурация «Зарплата+Кадры»).
- 4. Для платформ 8.1, 8.2 и 8.3:
	- Существует справочник "Сотрудники".
	- Существует документ "ТабельУчетаРабочегоВремени", он содержит параметры "ПериодРегистрации", "Дата", "ДатаНачалаПериода", "ДатаОкончанияПериода", "ПериодВводаДанныхОВремени", строку "ДанныеОВремени" с параметрами "Сотрудник", "ВидВремениХХ", "ЧасовХХ".
	- Существует справочник "ВидыИспользованияРабочегоВремени", а в нем запись с параметром "БуквенныйКод" равным «Я» или с параметром "ЦифровойКод" равным 01. Существует перечисление "ПериодыВводаДанныхОВремени", а в нём значение "ПрошлыйПериод (данным требованиям по состоянию «из коробки» удовлетворяет конфигурация ЗУП 3.0 или новее).

или:

- Существует справочник «СотрудникиОрганизаций».
- Существует документ «ТабельУчетаРабочегоВремениОрганизации», он содержит параметры "ПериодРегистрации", "Дата", "ДатаНачалаПериода", "ДатаОкончанияПериода", "СпособВводаДанных", "СпособУказанияПериода", "Организация", строку "ОтработанноеВремя" с параметрами "Сотрудник", ПервыйВидВремениХХ", "ВторойВидВремениХХ", "ТретийВидВремениХХ", "ЧетвертыйВидВремениХХ", "ПервыйЧасовХХ".
- Существует справочник "КлассификаторИспользованияРабочегоВремени", а в нем запись с параметром "БуквенныйКод" равным «Я» или с параметром "ЦифровойКод" равным 01.
- Существует перечисление «СпособыВводаДанныхОВремени», а в нем значение «ПоДням».
- Существует перечисление «ПериодНачисленияЗарплаты», а в нем значение «УказанныйПериод» (данным требованиям по состоянию «из коробки» удовлетворяет конфигурация ЗУП 2.5).

## **16.2. Последовательность настройки в Sigur**

Первоначально в настройках необходимо добавить реквизиты подключения к интересующему серверу 1С. Делается это в меню «Файл - Настройки - 1C:Предприятие».

Подробнее о добавлении сервера написано в пункте «Настройка соединения с сервером [1С:Предприятие».](#page-207-0)

SIGUR

На вкладке «Отчёты» для типа «Унифицированный отчёт о рабочем времени» необходимо настроить профиль подвида «Табель – экспорт данных в «1С:Предприятие». Вы можете создать неограниченное количество собственных профилей данного отчёта для выгрузки разных данных на разные сервера 1С:Предприятие. Подробнее о настройках профилей «Унифицированного отчёта» написано в соответствующем [пункте.](#page-284-0)

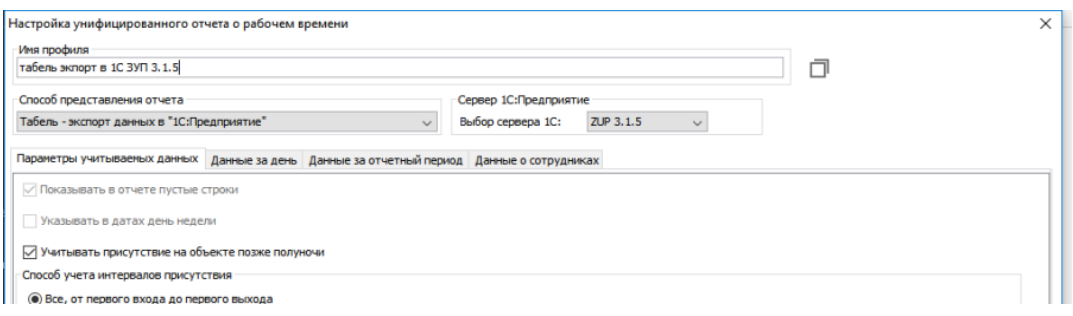

Пример настроек профиля УО.

Для того, чтобы начать выгрузку табеля в 1С:Предприятие, укажите интервал, за который необходима выгрузка, и список сотрудников.

После чего по нажатию кнопки «Получить отчёт» будет произведена попытка подключения к серверу 1С:Предприятие по заданным ранее реквизитам и создания документа типа «Табель учёта рабочего времени» с последующим заполнением.

Сопоставление сотрудников первично происходит по табельному номеру. Если на стороне 1С не найден сотрудник с таким табельным номером, ищется полное совпадение по ФИО объекта.

Для более корректного формирования отчётных данных можно включить учёт оправдательных документов (если ведётся). Тогда в 1С:Предприятие в дополнение к выгрузке количества отработанных часов будет также передаваться код оправдательного документа.

SIGUR

# **17. Платёжная система**

При наличии лицензии на модуль ПО Sigur «Платёжная система» возможно предоставлять сотрудникам платные услуги и производить их учёт при помощи карт доступа. В рамках данного модуля для сотрудников создаются виртуальные расчётные счета и позиции меню, списание которых может происходить как при участии оператора, так и в автоматическом режиме.

## **17.1. Работа со счетами**

Вкладка «Счета» позволяет создавать и редактировать счета, которые будут использоваться для учёта оказанных услуг по карте доступа.

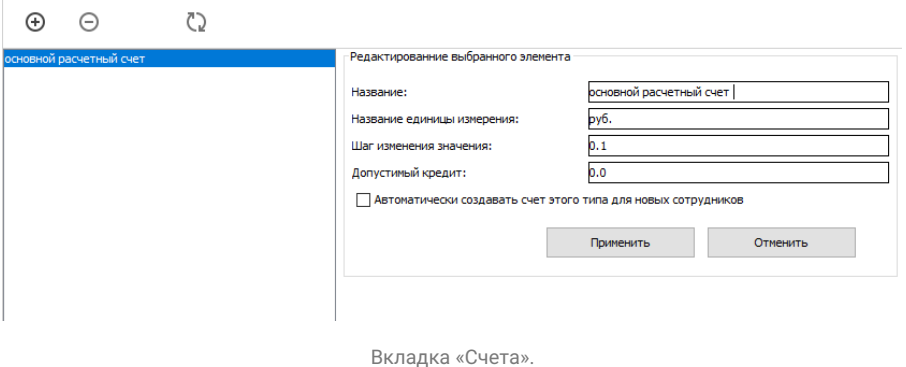

Для создания нового счёта нажмите кнопку «Создание нового типа счёта». После этого в списке счетов появится новый, а справа появится панель редактирования параметров счёта.

Для удаления счёта нажмите кнопку «Удалить выбранный тип счёта». В появившемся окне подтверждения нажмите «Да».

При одновременной работе нескольких операторов системы возможно появление новой информации в данной вкладке. Для обновления данных нажмите кнопку «Обновить информацию на панели».

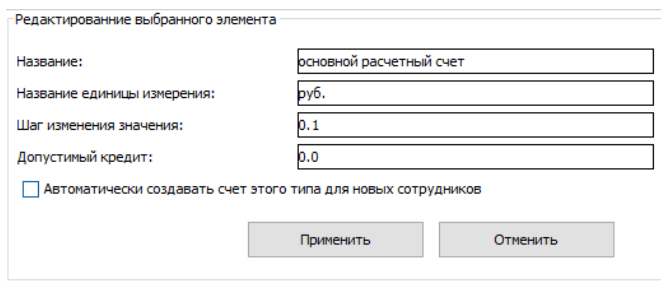

Параметры вида счета.

Для редактирования счёта доступны следующие параметры:

• Название.

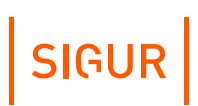

Позволяет изменять название вида счёта.

- Название единицы измерения. Позволяет вводить единицы измерения счёта (руб. \$ и т.д.).
- Шаг изменения значения. Позволяет вводить минимальный шаг изменения счёта.
- Допустимый кредит. Позволяет вводить максимальную сумму долга, при достижении которой будет отказано в предоставлении услуги.
- Автоматически создавать счёт этого типа для новых сотрудников. При включённом флажке у каждого нового добавленного сотрудника будет автоматически создаваться счёт этого типа.

Для сохранения изменений нажмите кнопку «Применить».

## **17.2. Работа с меню**

Вкладка «Меню» предназначена для создания и редактирования меню, используемых в дальнейшем на вкладках «Касса» и «Касса-автомат».

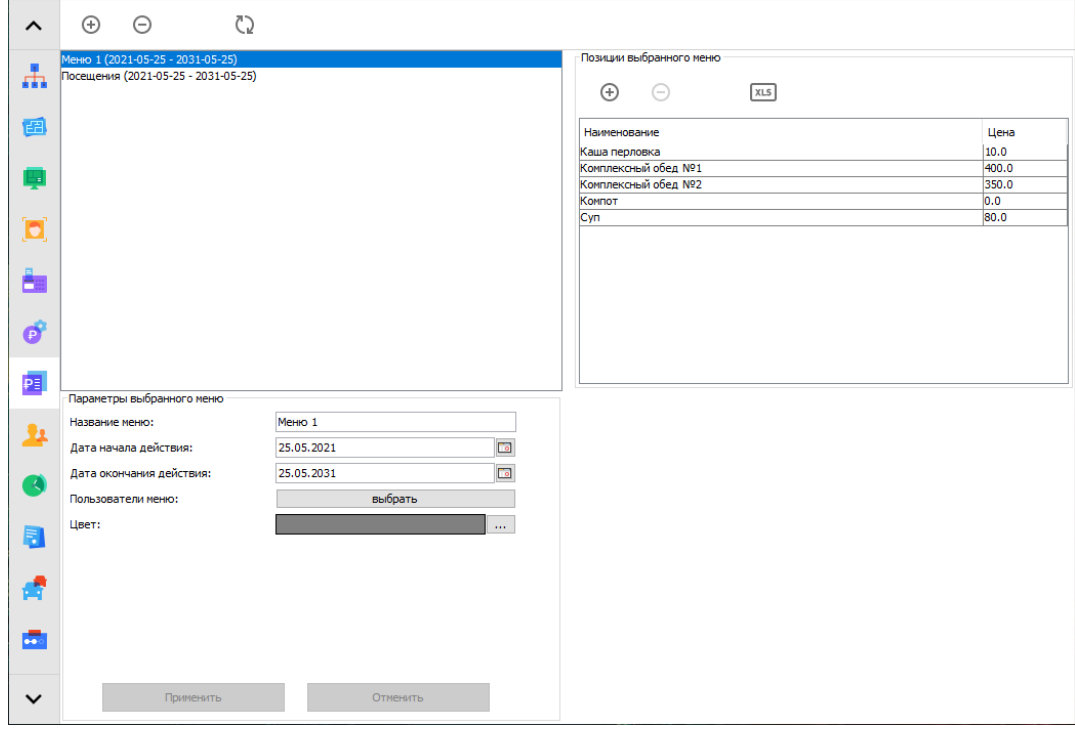

Вкладка «Меню».

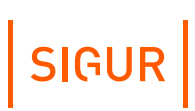

### **17.2.1. Создание и редактирование меню**

Для создания нового меню нажмите на кнопку «Создать новое меню» в левом верхнем углу.

После этого появятся панели «Параметры выбранного меню» и «Позиции выбранного меню».

Возможно создание нового меню путём копирования уже имеющегося (кликом правой клавиши мыши по наименованию меню открывается контекстное меню с пунктами «копировать» и «вставить»).

Для удаления меню нажмите кнопку «Удалить выбранное меню». В появившемся окне подтверждения нажмите «Да».

При одновременной работе нескольких операторов системы возможно появление новой информации в данной вкладке. Для обновления данных нажмите кнопку «Обновить информацию на панели».

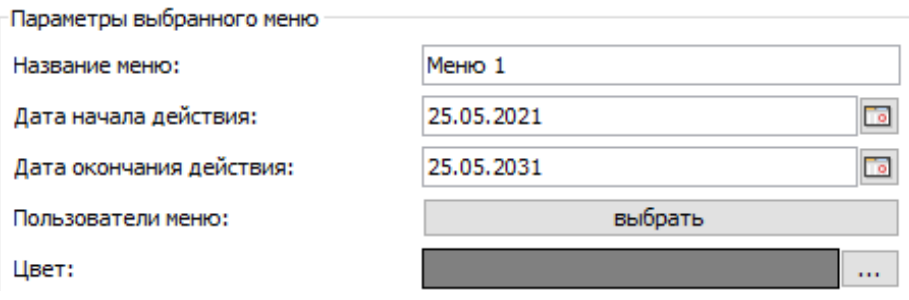

Параметры меню.

В панели «Параметры выбранного меню» доступны следующие параметры для редактирования:

- Название меню.
- Дата начала действия. Позволяет задавать дату, начиная с которой будет действовать меню.
- Дата окончания действия. Задаёт дату окончания действия меню.
- Пользователи меню. Позволяет задать пользователей, для которых будет доступно это меню во вкладке «Касса».
- Цвет.

Цвет отображения меню на вкладках «Касса» и «Касса-автомат» при выбранном способе отображения «сетка» в меню «Файл» - «Настройки» - «Платёжная системы».

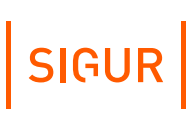

Для подтверждения введённых параметров нажмите «Применить».

## **17.2.2. Создание и редактирование позиций в меню**

Панель «Позиции выбранного меню» предназначена для добавления новых и редактирования уже имеющихся позиций.

Для добавления новой позиции в выбранное меню нажмите кнопку «Добавить позицию в меню». После этого новая позиция будет отображена в списке позиций с указанием её названия и цены. Также становятся доступны её параметры в панели «Параметры выбранного пункта меню».

Возможно создание новой позиции меню путём копирования уже имеющейся (кликом правой клавиши мыши по наименованию позиции меню открывается контекстное меню с пунктами «копировать» и «вставить»).

Для удаления позиции нажмите кнопку «Удалить выбранную позицию из меню». В появившемся окне подтверждения нажмите «Да».

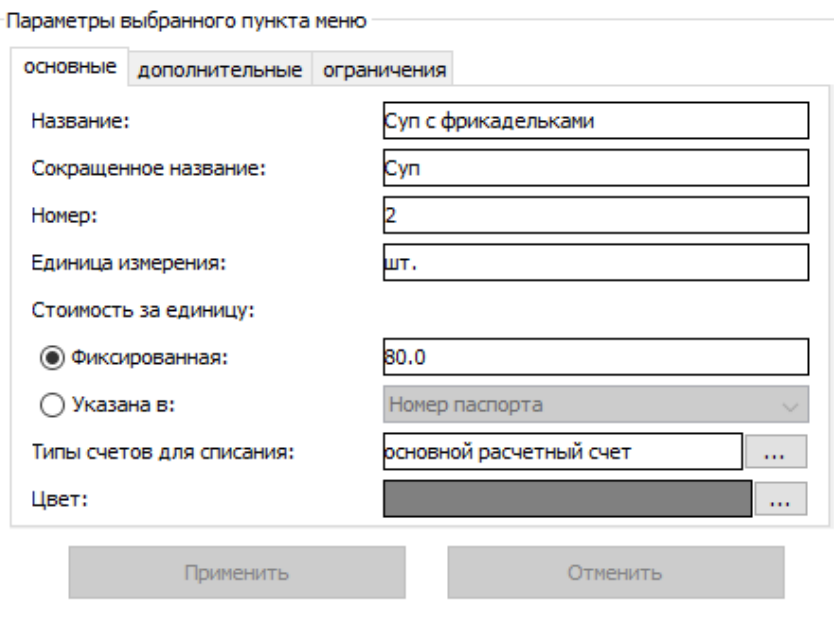

Основные параметры позиции.

Для позиций доступны следующие параметры (вкладка «Основные»):

- Название.
- Сокращённое название.
- Номер.

Номер позиции необходим для быстрого ввода с клавиатуры или считывания её со штрих кода. Номер одной позиции не должен совпадать с префиксом (началом номера) другой.

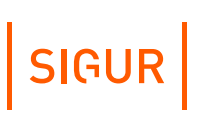

• Единица измерения. Задаёт единицу измерения данной позиции (ед., шт., л., кг. и т.д.) которыми она будет продаваться.

Стоимость за единицу.

Стоимость может быть как фиксированной, так и индивидуальной для каждого объекта доступа. Во втором случае она указывается в значении дополнительного параметра, заданного в меню «Файл» - «Настройки» - «Дополнительные параметры» - «Персонал».

Типы счетов для списания.

Позволяет выбрать тип счёта, с которого будет сниматься плата за заказы.

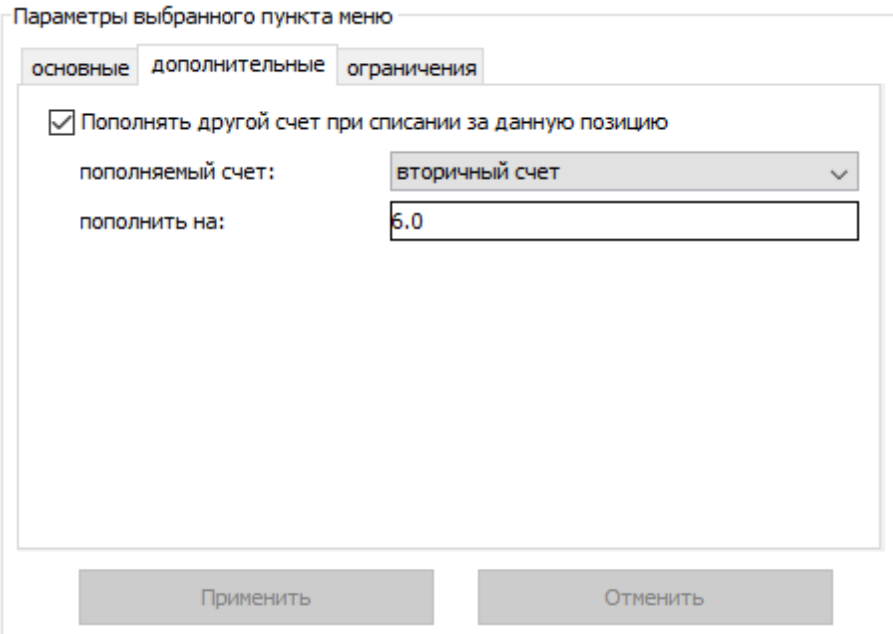

Дополнительные параметры позиции.

Также доступны дополнительные параметры (вкладка «Дополнительные»):

- Пополнять другой счёт при списании оплаты за данную позицию. При включённой галочке при оплате этой позиции во вкладке «Касса», указанный счёт клиента будет автоматически пополняться на указанную сумму.
- Пополняемый счёт. Позволяет выбрать тип пополняемого счёта из списка.
- Пополнить на. Позволяет задать сумму, на которую будет пополняться счёт при оплате одной единицы позиции.

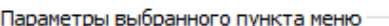

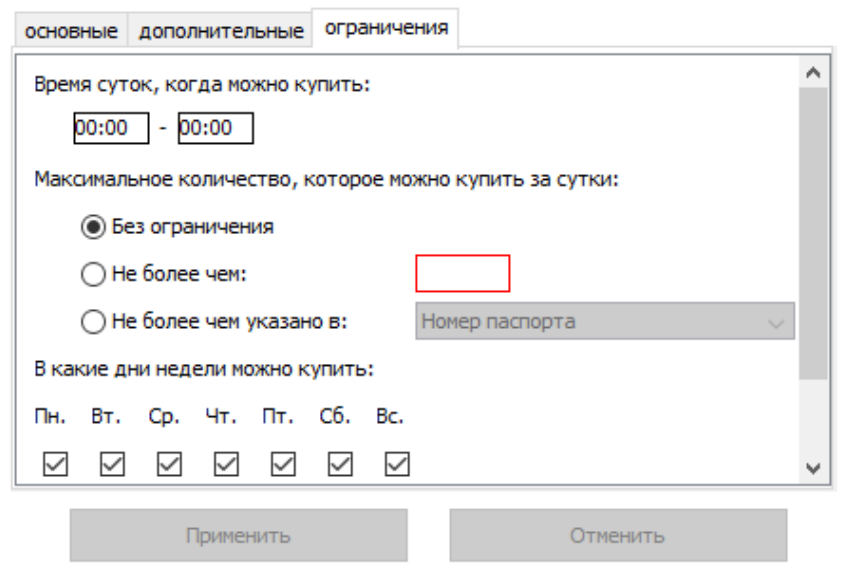

Ограничения позиции.

Также для выбранной позиции меню можно указать ограничения по возможности её продажи:

- Время суток, когда можно купить. Позволяет указать интервал суток, в течении которого данная позиции доступна для продажи.
- Максимальное количество, которое можно купить за сутки. Данное ограничение может отсутствовать, иметь фиксированное значение или может указываться индивидуально для каждого объекта. В последнем случае оно указывается в значении дополнительного параметра, заданного в меню «Файл» - «Настройки» - «Дополнительные параметры» - «Персонал».
- В какие дни недели можно купить. Позволяет указать, в какие дни недели позиция доступна для продажи. По умолчанию позиция доступна в любой день недели. Чтобы изменить это, снимите галочку напротив названия нужного дня.
- В какие дни можно покупать.

При нажатии этой кнопки открывается окно со списком дней, в течение которых можно купить данную позицию. Если список пуст, считается, что ограничений по датам нет. Чтобы добавить ограничение, выберите нужную дату с помощью «календаря» или укажите её вручную и нажмите кнопку «Добавить». Для удаления даты из списка, выделите её и нажмите кнопку «Удалить выбранные».

Цвет.

Позволяет выбрать цвет, соответствующий данной позиции при отображении на вкладках «Касса» и «Касса-автомат» при выбранном способе отображения «сетка».

Для подтверждения введённых параметров нажмите кнопку «Применить».

## **17.3. Работа с «Кассой»**

Вкладка «Касса» доступна только при наличии модуля ПО «Платёжная система», позволяет организовать процедуру безналичных расчётов с участием оператора системы.

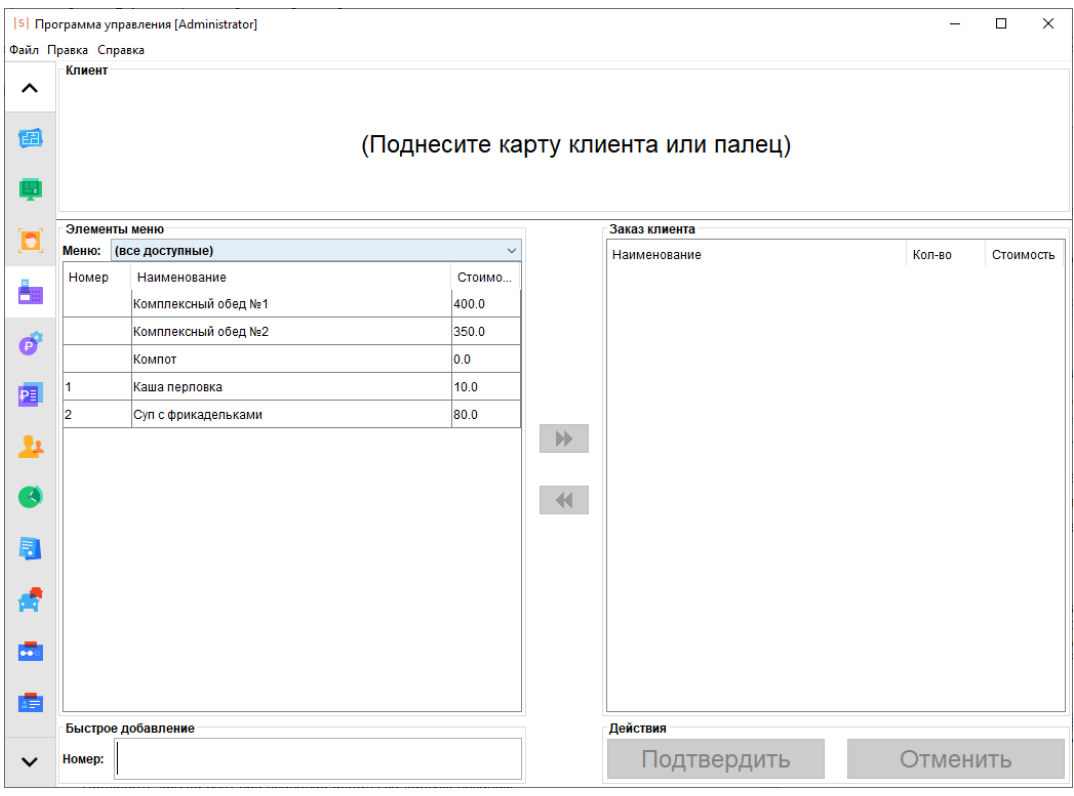

Общий вид вкладки «Касса».

Вкладка состоит из нескольких областей:

• Клиент

Отображает данные сотрудника при поднесении карты доступа к контрольному считывателю.

- Элементы меню. Позволяет отобразить элементы всех меню, либо конкретного выбранного из списка. Для создания или редактирования меню см. описание к вкладке «Меню».
	- Заказ клиента.  $\bullet$ Отображает выбранные позиции, их количество, стоимость и общую сумму заказа.
	- Быстрое добавление позиции в заказ. Позволяет добавить позицию из меню путём ввода её номера в строку

# SIGUR

«Номер позиции».

 $\ddot{\phantom{a}}$ Действия над заказом. Позволяет подтвердить или отменить заказ.

#### **Работа со вкладкой.**

Для обслуживания клиента необходимо сначала идентифицировать его поднесением карточки к контрольному USB-считывателю или ручным выбором из списка, кликнув мышью на панели «Клиент» (если это разрешено оператору системы на вкладке «Персонал», в разделе «Оператор»).

После идентификации данные клиента отображаются в верхней части окна в поле «Клиент».

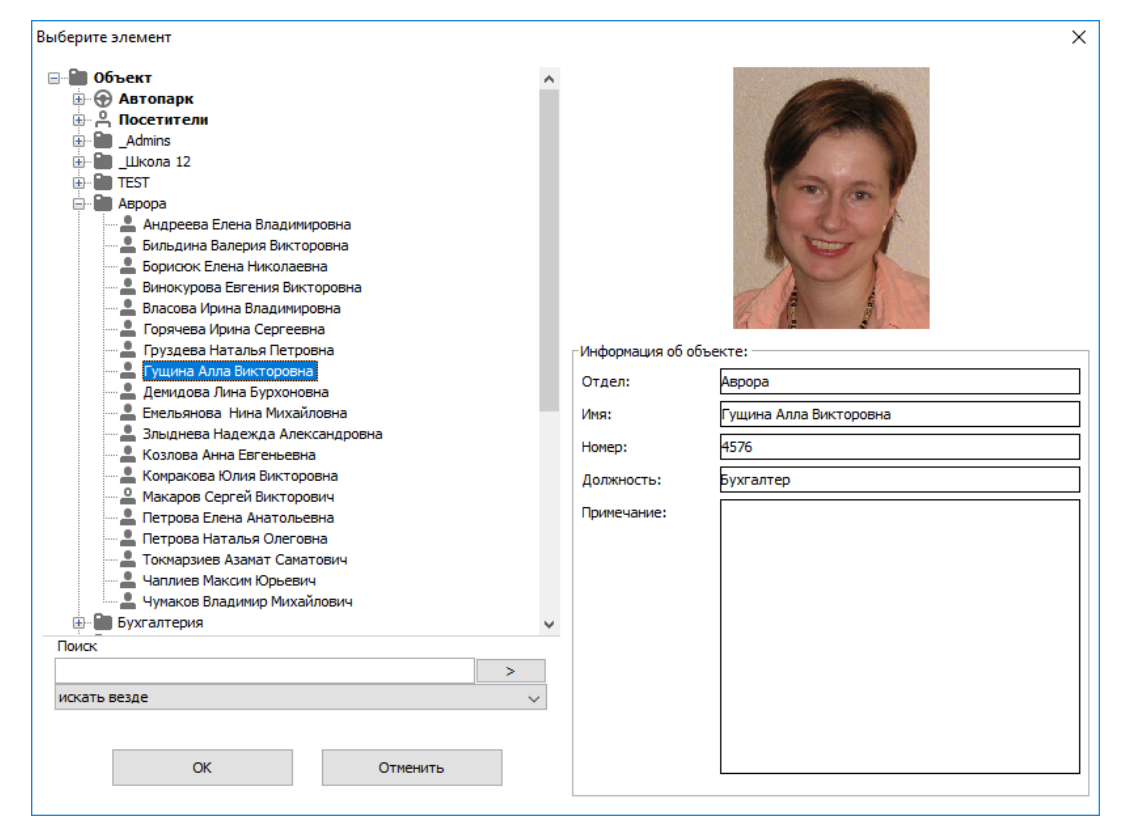

Окно выбора клиента.

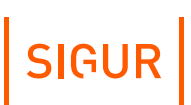

Отдел: Абсолют Имя: Гущина Алла Викторовна Должность: Остаток по счету "основной расчетный счет ": 80.0 Остаток по счету "вторичный счет": 34.0

Отображение данных клиента.

Для создания заказа внесите необходимые позиции из области «Элементы меню». Для этого есть несколько способов:

- Выделите необходимую позицию в области «Элементы меню», при помощи кнопки «>>» добавьте её в заказ (также добавить позицию можно дважды щёлкнув левой кнопкой мыши по её строчке в списке элементов меню). После этого данная позиция появится в области «Заказ клиента» или, если эта позиция уже есть в заказе, её количество увеличится на одну единицу.
- Введите номер позиции в строку «Номер позиции» в области быстрого добавления. Как только вводимый номер совпадёт с одним из номеров позиций, она будет добавлена в заказ. После чего поле станет свободным для следующего ввода номера. Для быстрого ввода достаточно только цифровой клавиатуры.
- Также возможен ввод при помощи считывателя штрих-кода. Для этого на штрих-кодах записываются соответствующие номера позиций.

Для удаления позиции из заказа выделите её в области «Заказ клиента» и нажмите кнопку «<<».

После заполнения области «Заказ клиента» нажмите кнопку «Подтвердить». После этого со счёта клиента будет снята сумма, соответствующая заказу и распечатан чек (если эта функция настроена в меню «Файл» - «Настройки» - «Платёжная система»).

Для отмены заказа нажмите «Отменить».

Если при заказе превышено максимальное суточное количество пункта меню, а у оператора системы в настройках разрешены права на редактирование числа позиций в заказе, если оно нарушает суточный лимит, то после нажатия кнопки «Подтвердить» появится окно с запросом подтверждения:

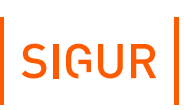

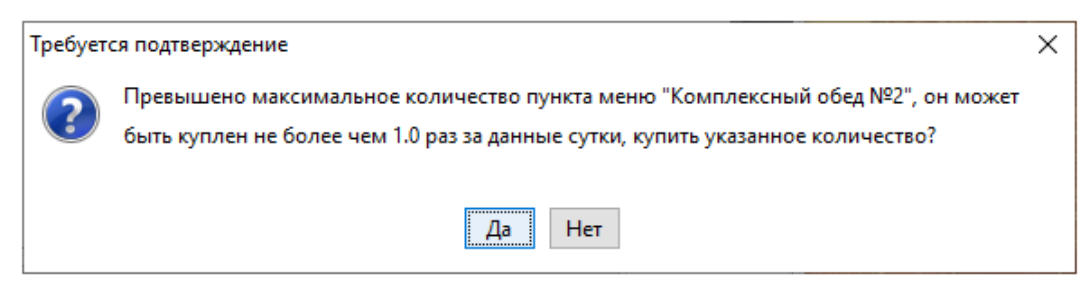

Запрос подтверждения числа позиций в заказе.

При нажатии кнопки "Да" заказ клиента, при наличии средств на счете, будет исполнен. При нажатии «Нет» произойдёт возврат на форму формирования заказа.

Если на счету недостаточно средств для оплаты заказа, допустимый кредит не покрывает необходимую сумму, а у оператора системы в настройках разрешены права на пополнение счёта, то после нажатия кнопки «Подтвердить» появится окно с запросом подтверждения:

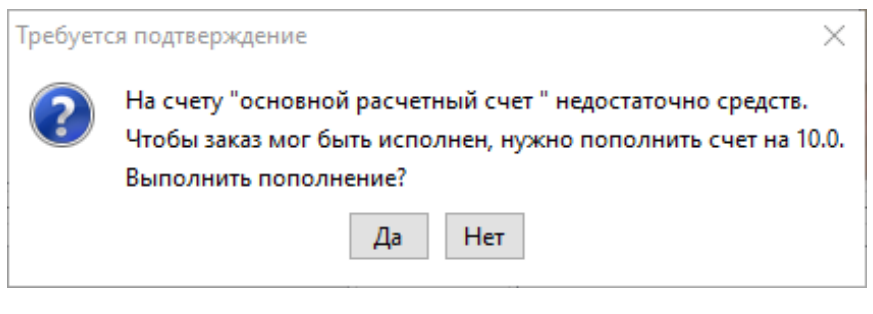

Запрос пополнения счета.

При нажатии кнопки «Да» счёт будет автоматически пополнен так, что после исполнения заказа долг клиента составлял размер допустимого кредита. При нажатии «Нет» счёт не пополняется.

## **17.4. Работа с «Кассой-автомат»**

Вкладка «Касса-автомат» доступна только при наличии модуля ПО «Платёжная система», позволяет упростить процедуру безналичных расчетов и минимизировать участие оператора системы. Для начала работы необходимо настроить оператору системы права доступа во вкладке «Персонал» в разделе «Оператор», включив опцию «Доступ к вкладке «Касса-автомат».

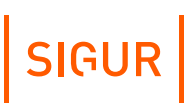

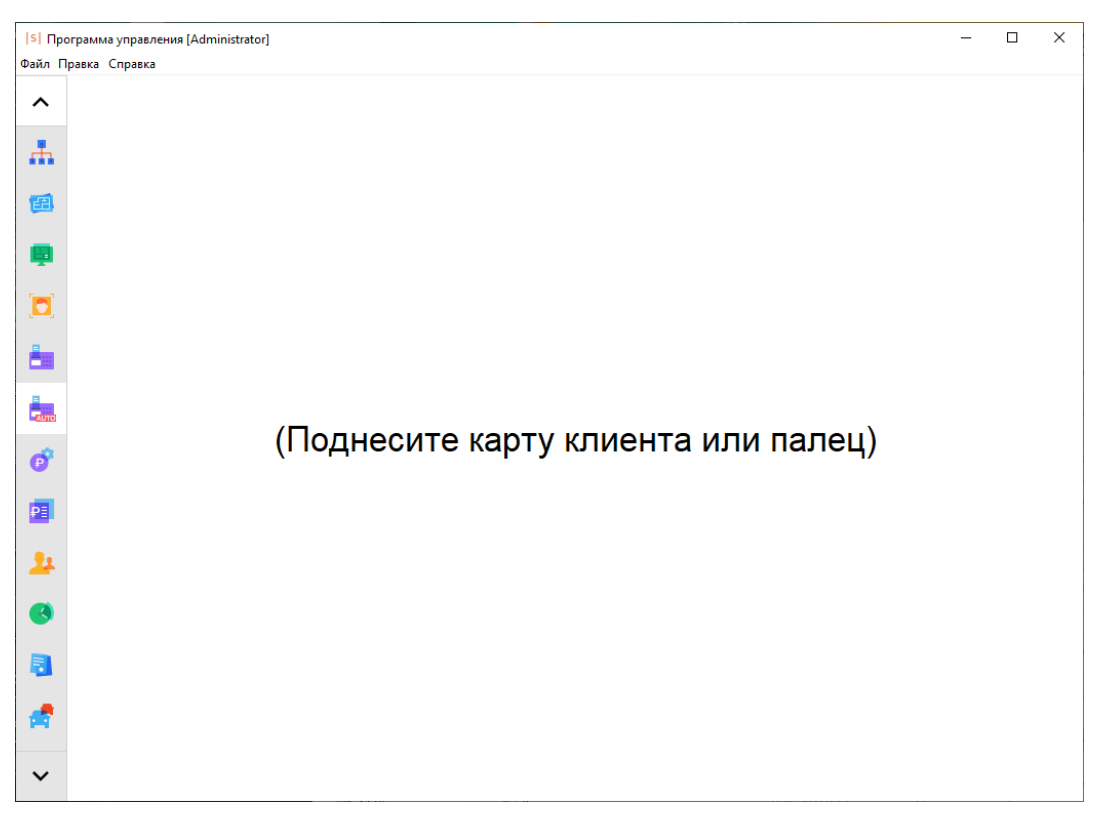

Касса-автомат.

При поднесении карты клиента к настольному считывателю происходит списание средств по всем позициям всех доступных оператору системы пунктов меню. Таким образом можно осуществить оплату, например, комплексных обедов.

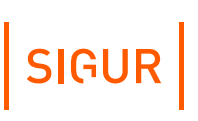

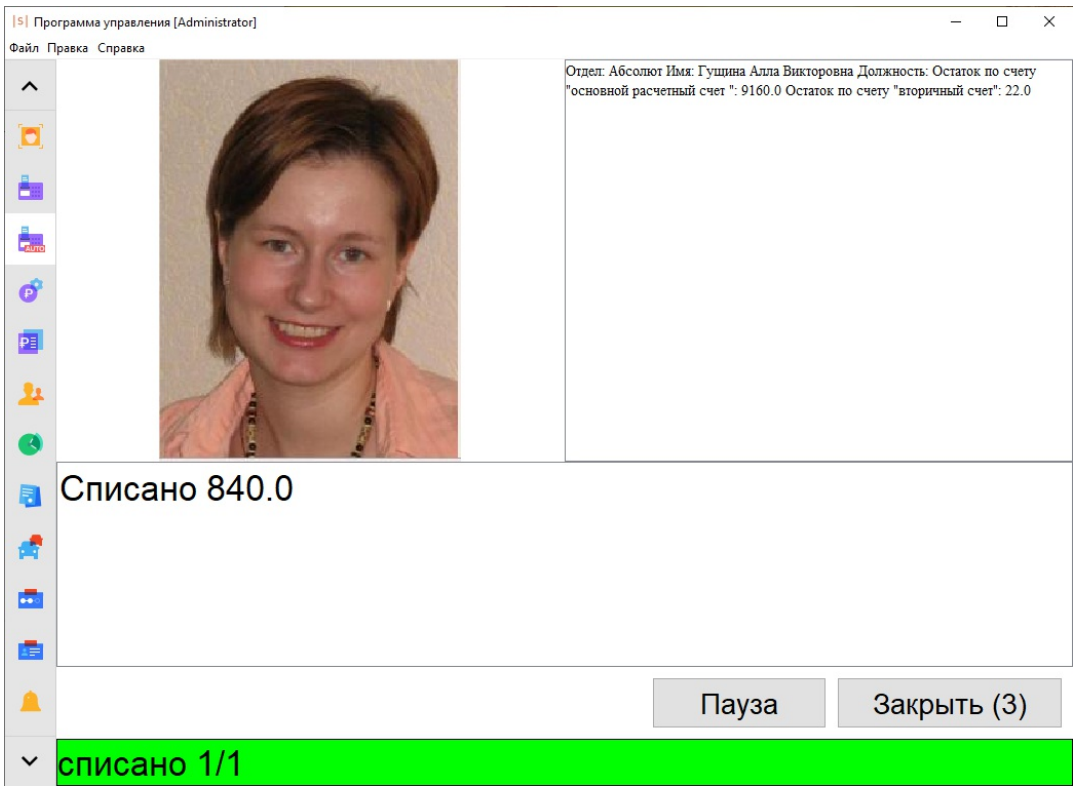

Касса-автомат, списание средств.

Если в настройках прав оператора включена опция «Позволять оператору выбирать объект доступа вручную», то при поднесении к контрольному считывателю карты оператора ему можно выбрать клиента из появившегося списка. Например, так можно обслуживать клиентов, забывших свои пропуска.

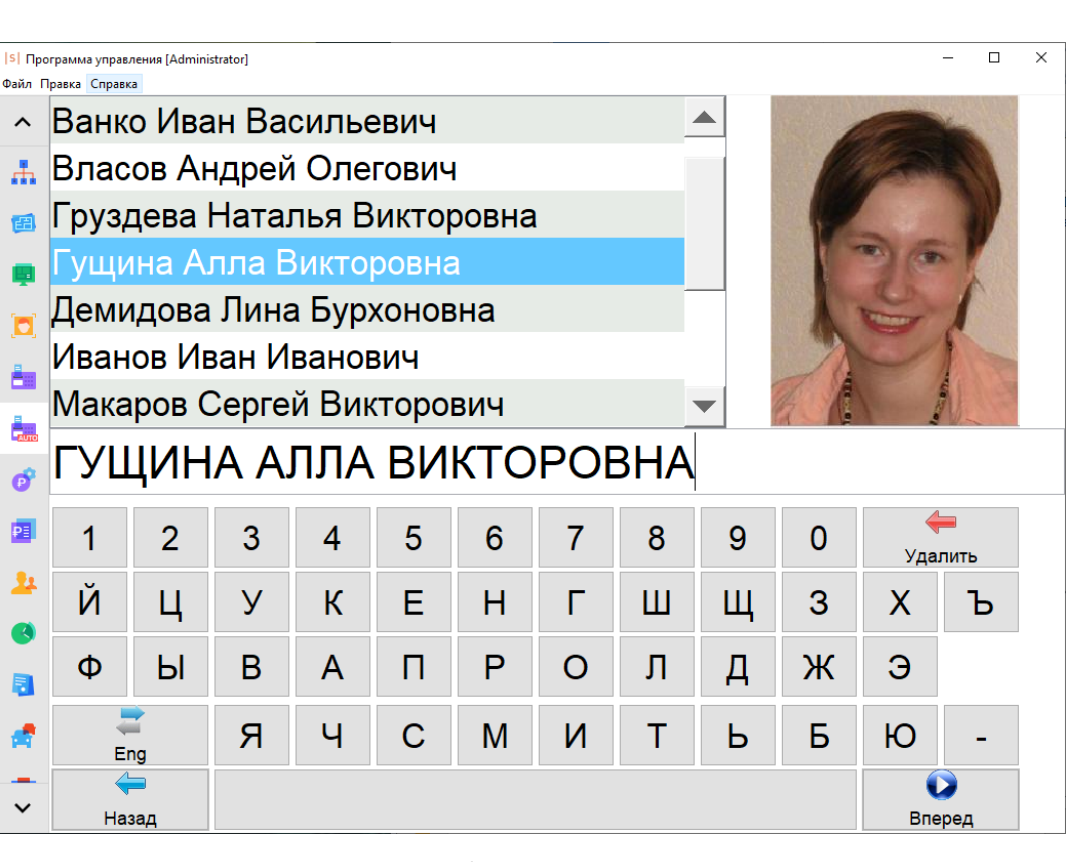

Выбор сотрудников.

Касса-автомат имеет возможность группового обслуживания. При этом оператор системы может выбрать сотрудников вручную из определенной группы. Для этого в настройках персонала («Файл» - «Настройки» - «Дополнительные настройки» - «Персонал») необходимо добавить параметр «Группа», тип параметра - «Ссылка на отдел», убрать галочку "Только для чтения". Во вкладке «Персонал» у сотрудника, являющегося оператором системы в поле «Группа» необходимо выбрать отдел, сотрудников которого он сможет выбрать вручную.

Также в правах оператора этому пользователю необходимо предоставить доступ к вкладке «Касса-автомат» и «Позволять оператору выбирать объект доступа вручную».

**SIGUR** 

# **SIGUR**

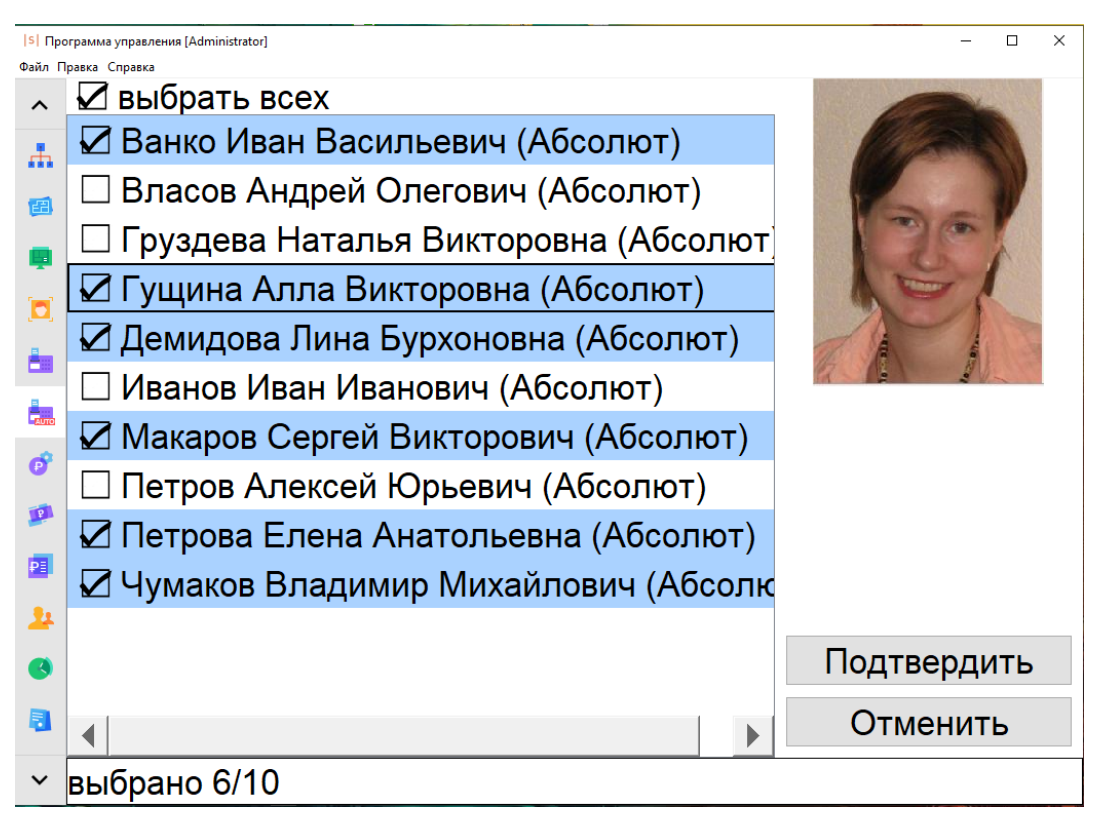

Групповое обслуживание.

## **17.4.1. «Касса-автомат», сообщения об ошибках**

- 1. «Отсутствуют пункты меню, которые можно купить».
	- У оператора, работающего с системой, нет доступа ни к одному меню. Проверьте на вкладке «Меню» параметр «Пользователи меню».
	- В доступных оператору меню нет ни одного пункта. Проверьте на вкладке «Меню» список «Позиции выбранного меню».
- 2. «Заказ не может быть исполнен. Оплата позиции «название\_позиции\_меню» невозможна, т. к. не заданы типы счетов, с которых должна списываться оплата за неё».
	- Причина описана в тексте сообщения, проверьте на вкладке «Меню» для выбранной в списке позиции параметр «Типы счетов для списания».
- 3. «Заказ не может быть исполнен. Для оплаты позиции «название\_позиции\_меню» у клиента нет необходимого типа расчётного счёта (название\_счёта)».
	- Причина описана в тексте сообщения, проверьте на вкладке «Персонал» у выделенного сотрудника в закладке «Расчётные счета» наличие нужного счёта.

## **17.5. Пополнение счетов**

Пополнение счетов возможно вручную на вкладке «Персонал» (закладка «Расчётные счета» у выделенных в списке сотрудников), либо на вкладке «Пополнение».

Вкладка «Пополнение» доступна только при наличии лицензии на модуль ПО «Платёжная система». Вкладка позволяет упростить операции пополнения выбранного счёта.

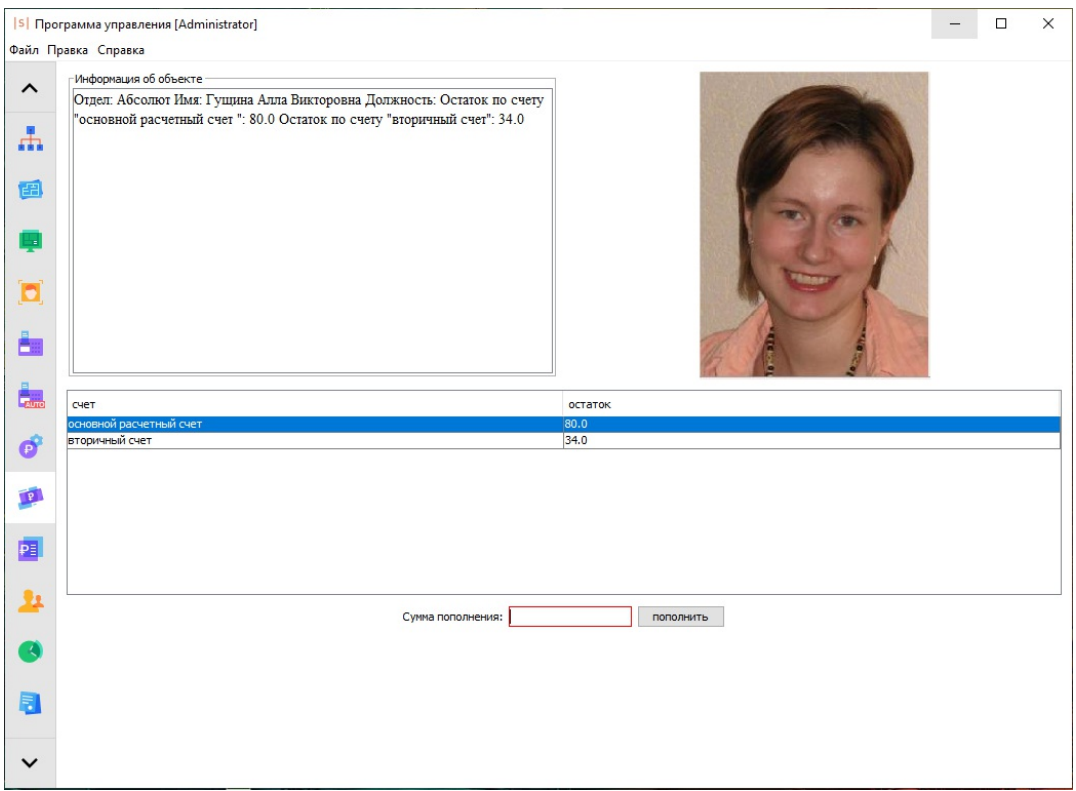

Вкладка «Пополнение».

При поднесении карты к настольному считывателю в окне программы отображается информация о владельце карты, прикреплённые к нему счета и остаток средств на них.

В поле «Сумма пополнения» вводится необходимое значение, на которое будет пополнен выбранный счёт.

## **17.6. Дополнительные настройки «Платёжной системы»**

Настройки параметров платёжной системы доступны в меню «Файл» - «Настройки» - «Платёжная система». Можно установить параметры печати чека, а также отображаемую на вкладке «Касса» информацию о сотруднике и размер шрифта.

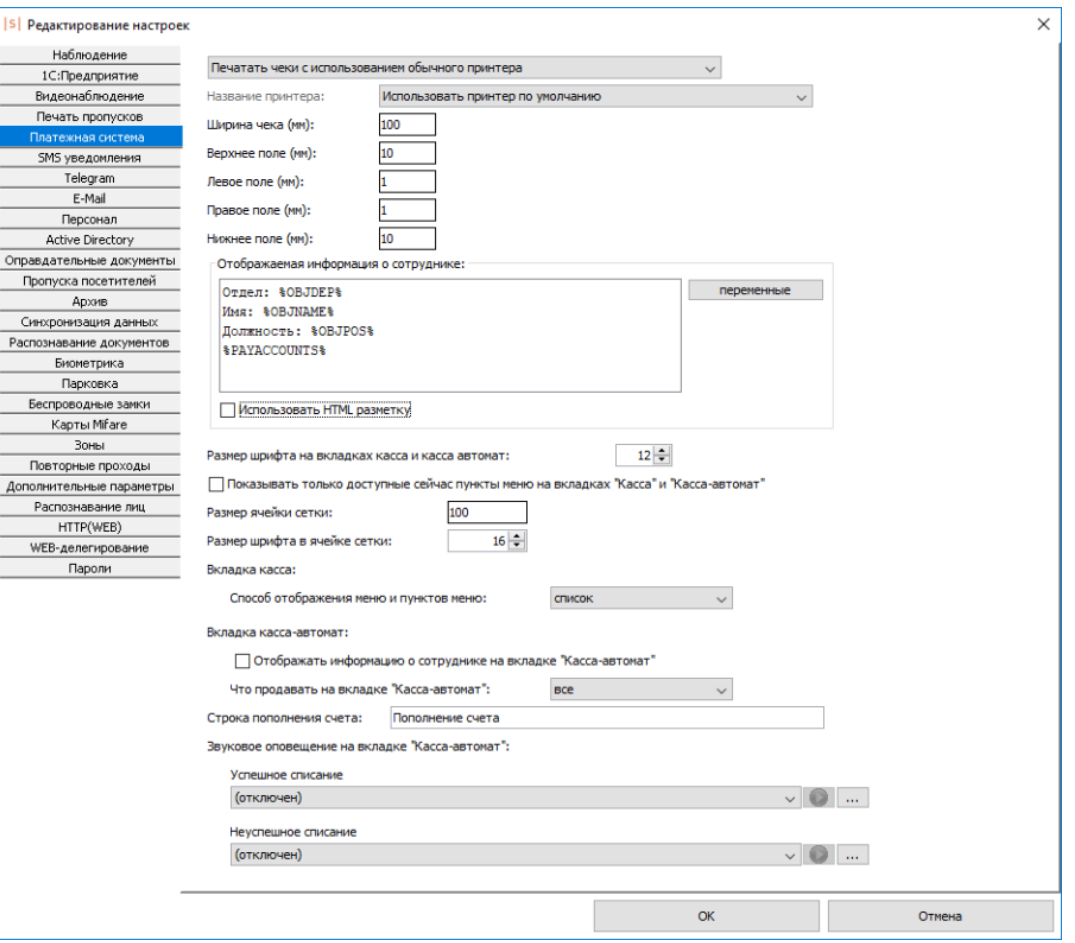

Настройки платёжной системы.

Самый первый параметр позволяет выбрать из выпадающего списка, будет ли производиться печать чека:

- Не печатать чеки.
- Печатать чеки с использованием обычного принтера При выборе задайте ширину чека и поля печати.
- Печатать чеки с использованием фискального регистратора Retail-01 При выборе укажите COM-порт, через который подключен фискальный регистратор, и пароль оператора устройства (для уточнения обратитесь к документации на устройство).

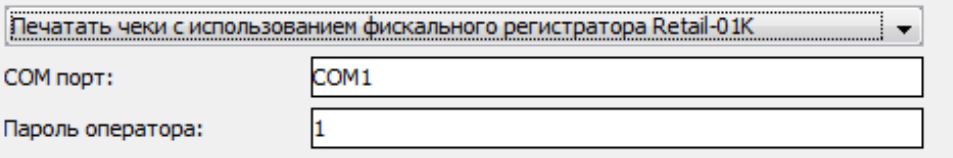

Настройки печати с использованием фискального регистратора.

SIGUR

Обратите внимание, ФР Retail имеет несколько режимов работы, некоторые из которых не позволяют вести печать. В частности, если смена не закрыта, то вы можете пронаблюдать ошибку вида «Принтер находится в неподходящем для печати состоянии: Режим: «Открытая смена, 24 часа кончились». В этом случае необходимо провести надлежащее закрытие смены в соответствии с инструкциями на устройство.

Поле с информацией о сотруднике может быть заполнено как фиксированным текстом, так и [переменными](#page-242-0), заполняемыми системой в момент отображения информации.

Чтобы на вкладках «Касса» и «Касса-автомат» пункты меню отображались согласно заданным временным ограничениям, установите галочку напротив «Показывать только доступные сейчас пункты меню на вкладках «Касса» и «Касса-автомат».

В пункте «Вкладка касса: способ отображения меню и пунктов меню» для выбора доступно 2 способа: список и сетка (отображение в виде визуальных кнопок предназначено для большего удобства при работе с вкладкой на тачскринах).

Здесь же можно отредактировать размер шрифта на вкладках «Касса» и «Кассаавтомат», а также размер ячейки сетки, если выбран соответствующий способ отображения меню и пунктов меню.

Для вкладки «Касса-автомат» можно включить/отключить отображение информации о сотруднике, а также установить, что будет продаваться с помощью этой вкладки: все доступные позиции или дать возможность выбрать одну из доступных позиций. Если установлена продажа «всех» позиций, то можно дополнительно установить причины, достаточные для отмены продажи позиций: из-за недостатка средств на счету или из-за ограничения какого-либо из пунктов меню.

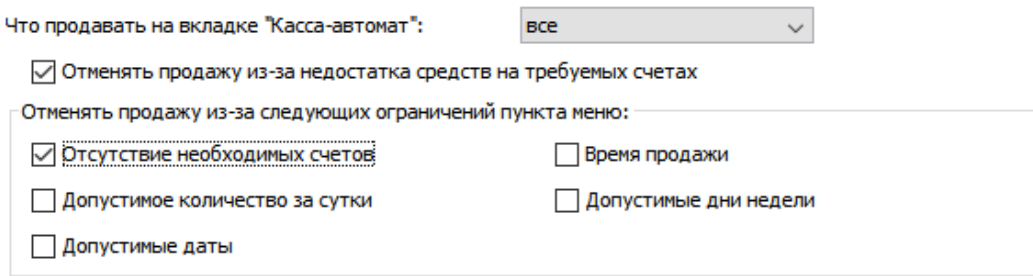

Настройка критериев, приводящих к отмене продажи.

Так, по настройкам с рисунка выше, если недостаточно средств на счёте для списания стоимости позиций или в системе заведено несколько типов счетов, а сотруднику не назначен какой-либо из них, но он необходим для успешного списания одной из позиций, то в таком случае продажа позиций будет отменена.

Параметр «Строка пополнения счёта» – строка с произвольной текстовой информацией, которая будет передаваться для печати чека по факту пополнения баланса через вкладку «Пополнение». Появляется, если выбрана опция печати чека.

Можно включить звуковое оповещение об успехе или неуспехе совершения платёжной операции, выбрав из выпадающего списка один из типовых звуковых сигналов или добавить новый в формате .wav, нажав на кнопку «…».

## **17.6.1. Переменные на вкладках «Касса» и «Касса-автомат»**

<span id="page-242-0"></span>Список доступных переменных:

- AP\_ACCESS Список разрешённых для объекта доступа точек доступа.
- GUESTDOCNUM Посетитель: Номер документа.
- GUESTDOCSER Посетитель: Серия документа.
- GUESTLP Посетитель: Гос. номер автомобиля.
- OBJBADGEA Шаблон пропуска объекта доступа сторона A.
- OBJBADGEB Шаблон пропуска объекта доступа сторона B.
- OBJCOMMENT Примечание к объекту доступа.
- OBJDEP Отдел, в котором находится объекта доступа.
- OBJDEP2 Родительский отдел отдела OBJDEP.
- OBJDEP3 Родительский отдел отдела OBJDEP2.
- OBJDEP4 Родительский отдел отдела OBJDEP3.
- OBJDEP5 Родительский отдел отдела OBJDEP4.
- OBJDEPCOMMENT Примечание для отдела, в котором находится объекта доступа.
- OBJEXPTIME Срок действия пропуска объекта доступа.
- OBJID Внутренний идентификатор объекта доступа.
- OBJKEY Номер пропуска объекта доступа.
- OBJMODEL Модель автомобиля.
- OBJNAME ФИО объекта доступа.
- OBJNAME1 Фамилия объекта доступа.
- OBJNAME2 Имя объекта доступа.
- OBJNAME3 Отчество объекта доступа.
- OBJPHONENUMBER Номер телефона объекта доступа.
- OBJPOS Должность объекта доступа.
- OBJTABNUM Табельный номер объекта доступа.
- PAYACCOUNT1, PAYACCOUNT2 и т. д. Остатки по конкретным расчётным счетам.
- PAYACCOUNTS Остаток по расчётным счетам.
- PAYCHARGETODAY Расход за сегодня по всем счетам.
- PAYCHARGETODAY1, PAYCHARGETODAY2 и т. д. Расход за сегодня по конкретным счётам.
- RULES\_ALL Все режимы доступа.
- RULES\_MAIN Основной режим доступа (уровень 1).
- SIDEPARAM1, SIDEPARAM2 и т. д. дополнительные пользовательские

 $\bullet$ 

параметры.

SMSTILLDATE - Срок действия подписки на SMS/PUSH уведомления.

## **17.7. Списание пункта меню по факту прохода**

Дополнительный модуль СКУД «Sigur» «Платный доступ» при использовании совместно с модулем «Платёжная система» позволяет организовать платный доступ. Это позволяет решить задачи по ограничению количества проходов через точки доступа, учета количества проходов, организации платных услуг с использованием СКУД.

Для работы этой функции необходимо создать режим в дополнительных правилах которого указывается пункт меню, который будет списываться при проходе в соответствующем направлении. Для данной функции рекомендуется использовать режимы уровня 2 и выше, т. к. в них можно задать список точек доступа, на которых необходимо организовать списание позиции меню при проходе.

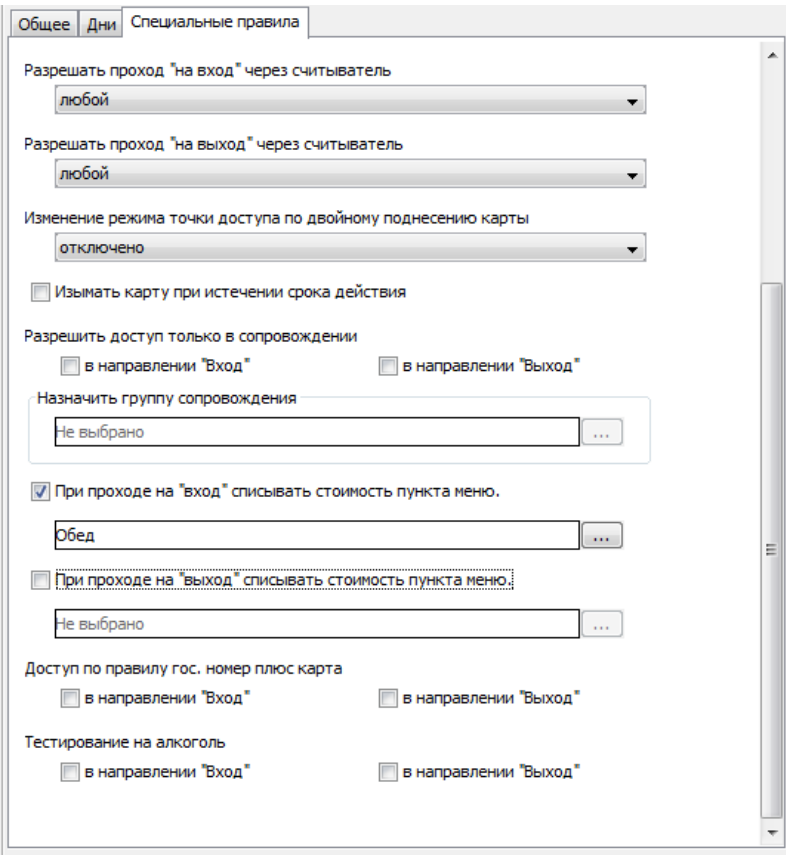

Дополнительные параметры режима.

## **18. Управление вместимостью зон доступа**

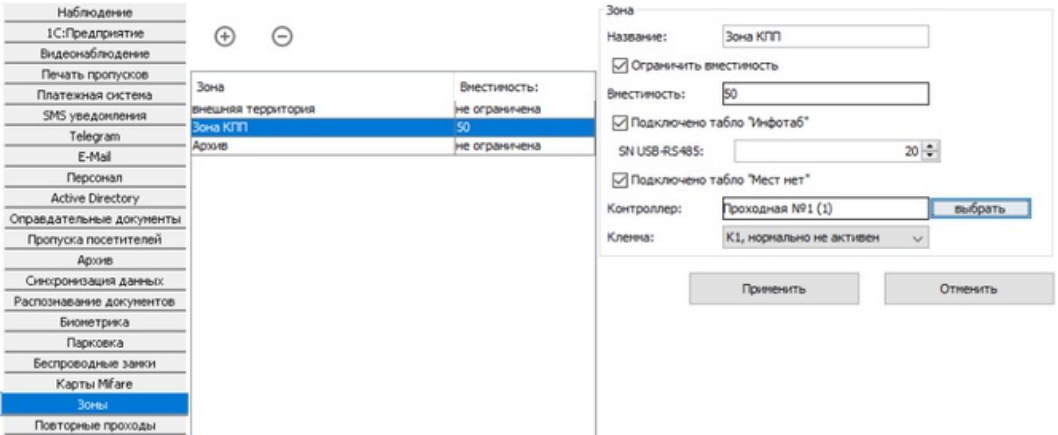

Интерфейс управления вместимостью зон.

При установленном модуле «Платный доступ» можно задавать ограничения на вместимость зон объекта и подключать информационные табло с целью оповещения о наличии и количестве свободных мест в зоне, либо об их отсутствии.

В окне «Файл» - «Настройки» - «Зоны» доступен для просмотра список всех созданных в системе территориальных зон. Нажатие на кнопки «+» и «–» позволяет добавить новую зону или удалить

имеющуюся.

Если зона не ассоциирована ни с одной точкой доступа, она автоматически удаляется из системы. Если зону, ассоциированную с точкой доступа, удалить из таблицы, все бывшие ассоциации с ней изменятся на новые с зоной по умолчанию «внешняя территория».

Для каждой зоны доступны следующие параметры для редактирования:

- «Название».
- «Ограничить вместимость». Активно при наличии модуля «Платный доступ». Поле для ввода максимально допустимого количества объектов в данной зоне. При достижении максимальной заполненности все контроллеры, обслуживающие входы в данную зону, будут автоматически запрещать доступ. Для корректной работы функции в настройках контроллера должна быть включена опция «Делегировать принятие решения серверу» всех запросов.

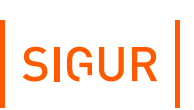

«Подключено табло «Инфотаб».

Активно при наличии модуля «Платный доступ». При установке опции на соответствующее табло «Инфотаб» будет передаваться информация о количестве свободных мест или их отсутствии. Табло подключается посредством преобразователя «Sigur-Connect» с серверу «Sigur».

- «SN USB-RS485:». Поле для указания уникального номера преобразователя в рамках одного объекта (17 или больше).
- «Подключено табло «Мест нет». Активно при наличии модуля «Платный доступ». При установке опции необходимо указать, к какому контроллеру и к каким выходам данного контроллера произведено подключение табло. Если в зоне находится заданный максимум объектов, контроллер активирует указанный аппаратный выход до выхода любого из объектов.

## **19. Оправдательные документы**

Вкладка «Оправдания» предназначена для создания оправдательных документов и доступна при наличии модуля ПО «Учёт рабочего времени». Оправдательные документы позволяют корректно учитывать отсутствие сотрудника на рабочем месте по уважительной причине (отпуск, больничный, командировка и т. д.).

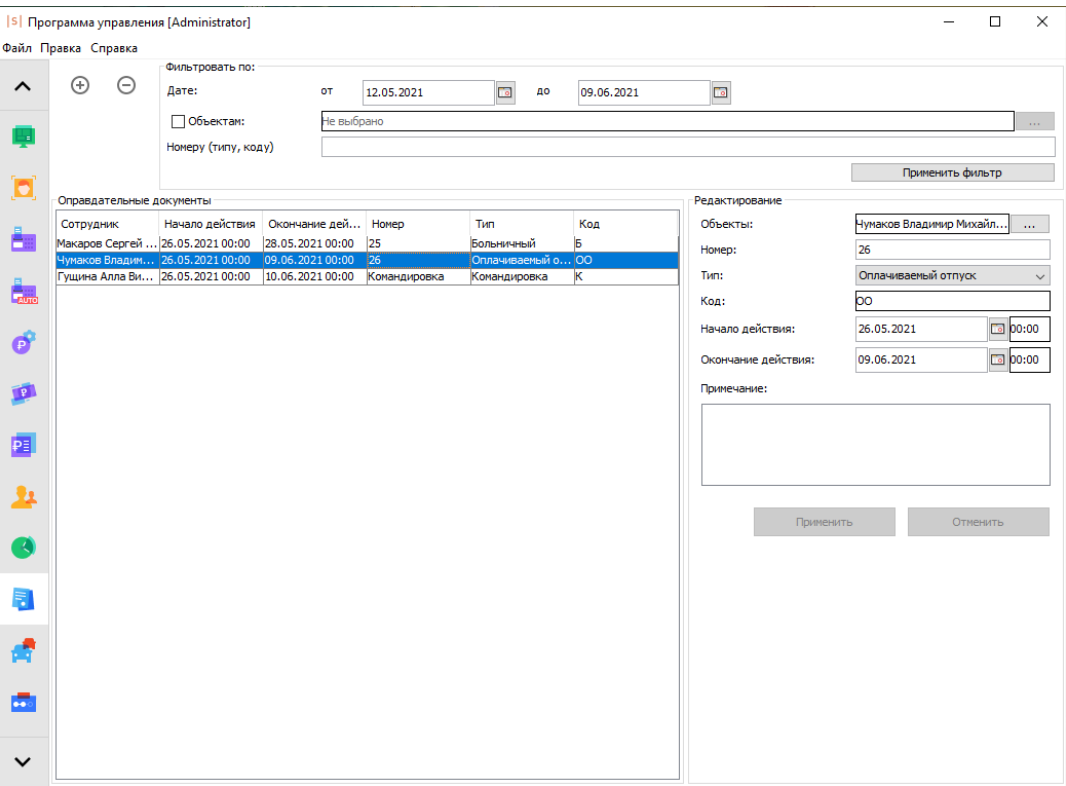

Вид вкладки «Оправдания».

Оправдательные документы позволяют системе рассчитывать наработку сотрудника в его отсутствие. При этом считается, что он находится на предприятии всё время действия документа, независимо от наличия или отсутствия фактов доступа.

Данные о наработке с учётом оправдательных документов можно получить, сформировав «Унифицированный отчёт о рабочем времени» с активной опцией «Учитывать оправдательные документы» в параметрах отчёта. Также оправдательные документы учитываются при формировании отчёта «Наработка персонала (Табель)», код документа подставляется в ячейки тех дней, когда он был активен.

## **19.1. Управление типами оправдательных документов**

<span id="page-246-0"></span>Для того, чтобы иметь возможность добавлять сотрудникам оправдательные документы, необходимо добавить их возможные типы в систему.

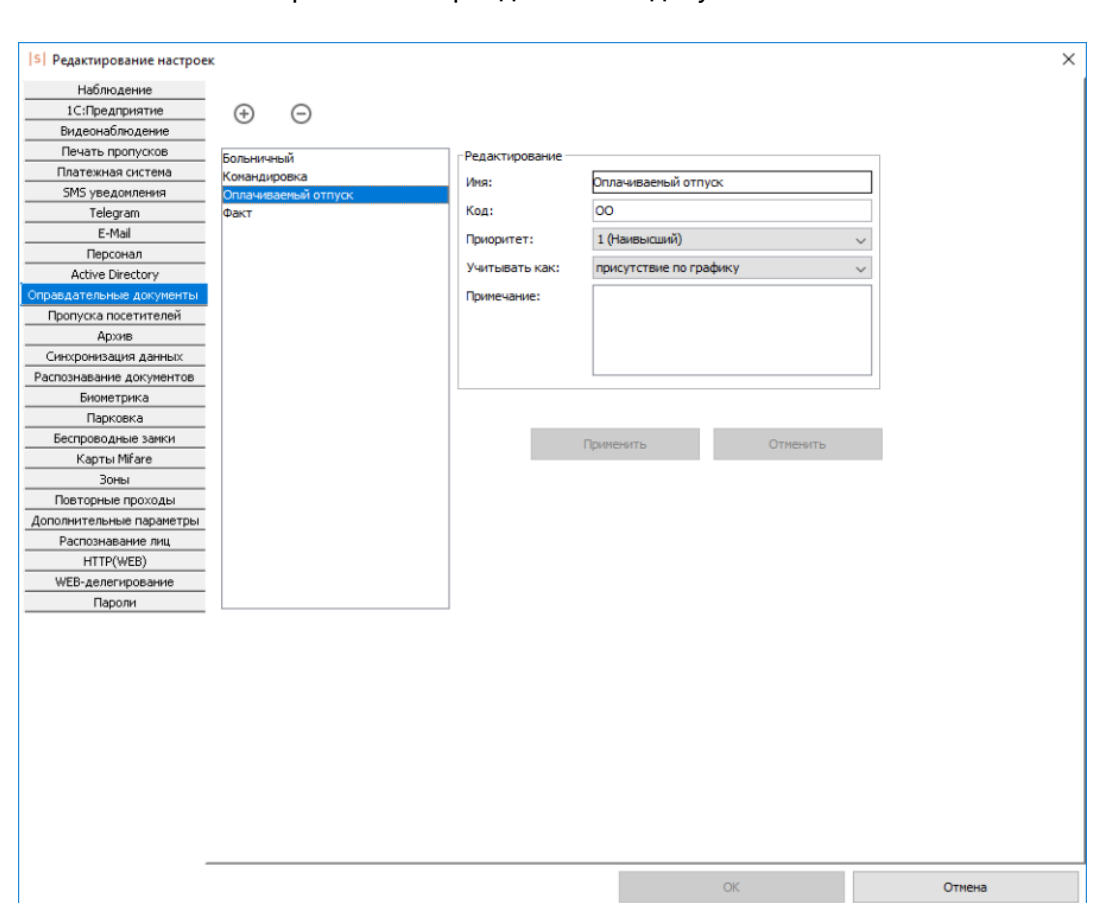

Доступ к списку заданных оправдательных документов осуществляется через меню «Файл» - «Настройки» - «Оправдательные документы».

Настройки типов оправдательных документов.

Для добавления нового типа нажмите на кнопку «Добавить тип» и введите его название длиной от 1 до 200 символов.

После этого у вас появится новый тип в списке и станут доступны для редактирования его параметры:

- «Имя типа». Произвольное название типа оправдательных документов.
- «Код типа». Код будет автоматически подставляться в отчётах.
- «Код типа». Код будет автоматически подставляться в отчётах. «Приоритет». Определяет приоритет отображения буквенного кода оправдательного документа в отчётах табельной формы на случай пересечения нескольких оправдательных документов.
- «Учитывать как». Параметр позволяет выбрать способ учёта оправдательного документа в рабочем времени сотрудника: считать как фактическое присутствие (время присутствия совпадает с заданным интервалом оправдательного документа), присутствие по графику (время присутствия вычисляется как пересечение заданного интервала оправдательного документа и рабочего графика сотрудника) или никак не учитывать.
	- «Примечание». Произвольное примечание к типу документа.

Для сохранения внесённых в эти поля изменений нажмите «Применить».

Для удаления типа выделите его в списке и нажмите кнопку «Удалить тип».

#### **Создание оправдательных документов для сотрудников 19.2.**

Для создания оправдательного документа у оператора системы есть две возможности:

- 1. Воспользоваться вкладкой «Оправдания» в главном окне программы.
- 2. Воспользоваться закладкой «Оправдания» в свойствах сотрудника на вкладке «Персонал» главного окна программы.

На вкладке «Оправдание» для создания нового документа нажмите кнопку «Добавить оправдательный документ». Для того, чтобы эта кнопка была активной, необходимо иметь хотя бы один созданный тип оправдательных документов (см. «Управление типами [оправдательных](#page-246-0) документов»).

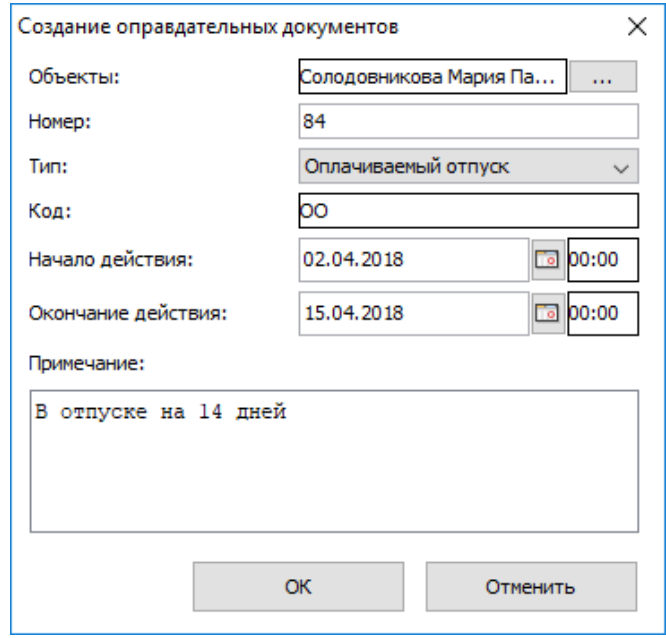

Окно «Создание оправдательных документов».

После этого откроется окно «Создание оправдательных документов» со следующими данными:

- «Объекты» поле показывает сотрудников, к которым будет применён данный оправдательный документ. Для того, чтобы добавить или убрать сотрудников в список нажмите кнопку «...».
- «Номер» поле для ввода номера документа, может содержать произвольные символы.
- «Тип» позволяет выбрать один из заданных в меню «Файл Настройки Оправдательные документы» типов для данного документа.

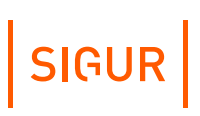

- «Код» отображает код выбранного типа.
- «Начало действия» время и дата начала действия оправдания.
- «Окончание действия» время и дата окончания действия оправдания.
- «Примечание» поле для ввода произвольного примечания к документу.

#### **Фильтрация отображаемых оправдательных документов 19.3.**

Для поиска нужных документов используйте фильтр. Доступны следующие параметры для фильтрации отображаемых документов:

- «По дате» позволяет задать дату начала и окончания фильтра. После применения фильтра будут отображаться только те документы, в которых срок действия пересекается с заданным временным интервалом.
- «По объектам» можно выбрать объект или группу объектов из списка персонала. После применения фильтра будут отображаться только те документы, которые применены к выбранным объектам.
- «По номеру (типу, коду)» позволяет ввести текст для поиска по номеру, типу и коду документов. После применения фильтра будут отображаться только те документы, в которых есть совпадения в этих полях.

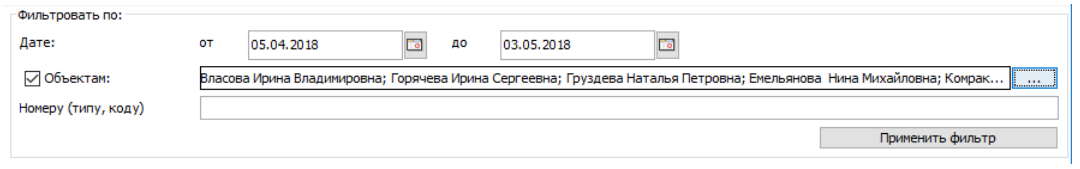

Фильтр отображаемых оправдательных документов.

Также документы, присвоенные определённому сотруднику, можно посмотреть на вкладке «Персонал» в свойствах сотрудника, закладка «Оправдания».

#### **Редактирование созданных оправдательных документов 19.4.**

Выделите нужный документ в списке «Оправдательные документы», после этого в разделе «Редактирование» станут доступны его параметры. Для сохранения внесённых изменений нажмите кнопку «Применить». При наличии нескольких документов с одинаковыми параметрами, но разными объектами доступа, к которым они применены, эти документы будут объединены и будут отображаются как один документ.

# $|$  SIGUR $|$

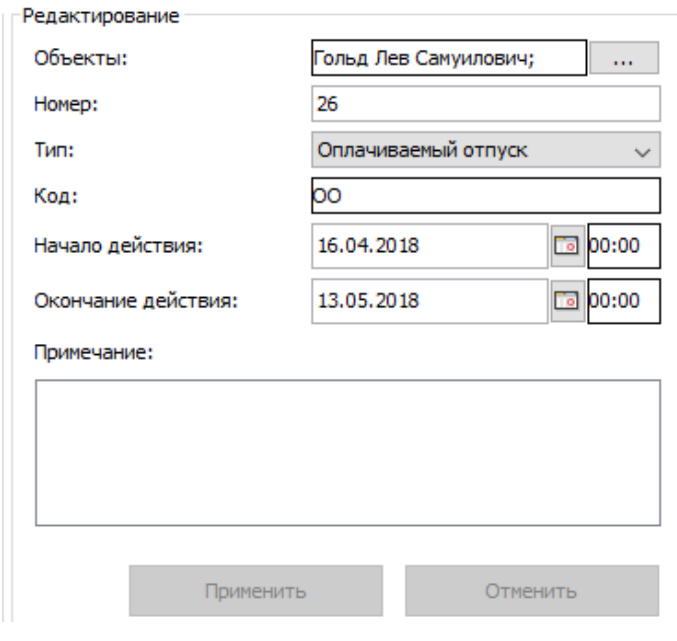

Раздел «Редактирование».

Для удаления документа выделите нужный в списке и нажмите кнопку «Удалить оправдательный документ».

# **20. Охранные зоны**

Для управления и наблюдения за конфигурацией охранных (пожарных) зон служит вкладка «Охрана». Возможно создание собственного иерархического списка, добавление и удаление охранной зоны либо группы зон, импорт конфигурации охранных зон из ОПС, наблюдение за текущим состоянием зон/групп зон и управление ими.

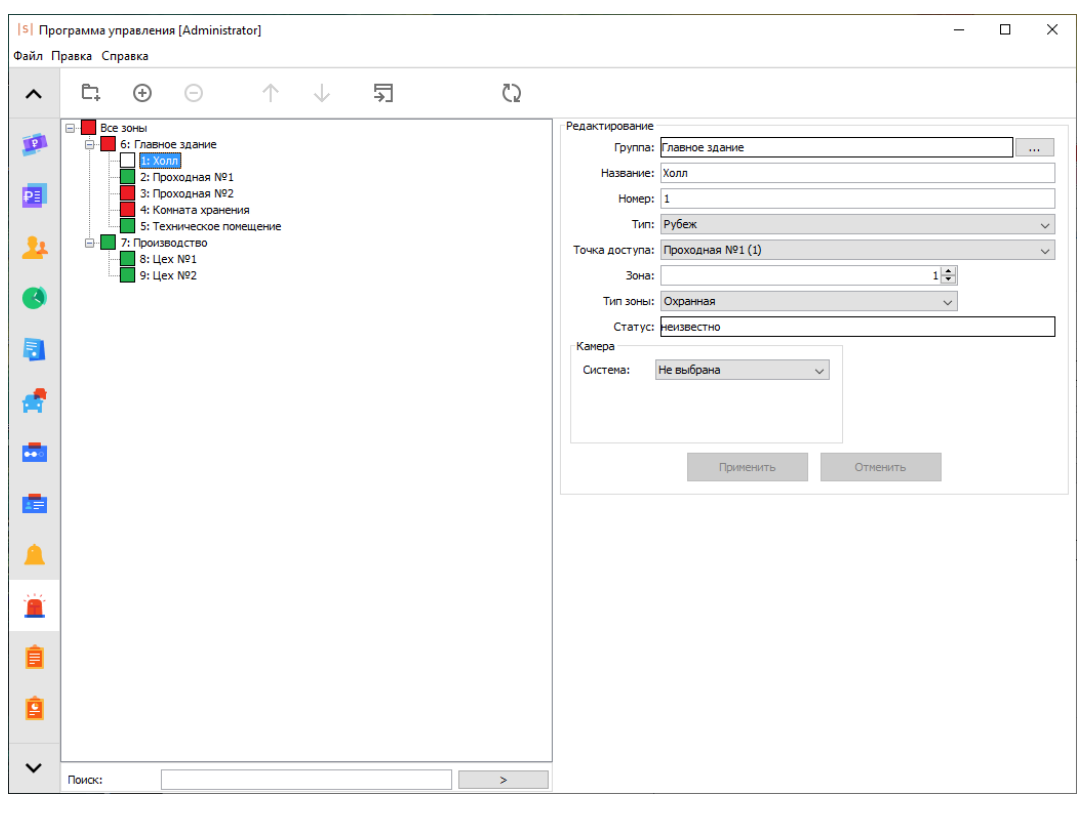

Вкладка «Охрана».

В качестве источника информации о состоянии охранной зоны доступны следующие системы: Sigur (контроллеры E2, E4 и E300H), ИСО «Орион» (ОПС «Болид») и ОПС «Рубеж».

## **20.1. Настройка интеграции с ОПС**

Интеграция СКУД Sigur с ОПС реализована на аппаратном уровне и требует наличия определённого оборудования как со стороны ОПС, так и со стороны СКУД Sigur. В случае:

- ОПС «Болид» преобразователь протоколов «С2000-ПП» производства НВП «Болид» и преобразователь интерфейсов «Sigur-Orion».
- ОПС «Рубеж» модуль сопряжения «МС-КП» производства ООО «КБ Пожарной Автоматики» и преобразователь интерфейсов «Sigur-Rubezh».

Подробнее о настройке интеграции СКУД Sigur и ОПС «Болид» можно прочитать
в [соответствующей](https://sigur.com/dl/SigurOrion.pdf) инструкции. Интеграция с ОПС «Рубеж» осуществляется аналогично, за подробной информацией можно обратиться к [руководству](https://sigur.com/dl/SigurRubezh.pdf) на преобразователь «Sigur-Rubezh». После этого на вкладке «Охрана» появится возможность сопоставлять охранные зоны с зонами ОПС.

#### **20.2. Управление списком охранных зон**

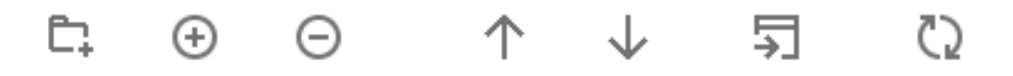

Кнопки управления списком охранных зон.

Для добавления новой охранной зоны или группы зон нажмите соответствующую кнопку. Для удаления выделите зону или группу зон, нажмите кнопку «Удалить зону» или «Удалить группу зон», подтвердите свой выбор.

Кнопка «Импорт конфигурации зон» открывает выбор того, из какой системы осуществлять импорт - «Импорт конфигурации зон Орион» или «Импорт конфигурации зон Рубеж».

Кнопка «Импорт конфигурации зон Орион» открывает окно выбора .xml файла конфигурации зон, созданных в С2000-ПП, для импорта информации об охранных и пожарных зонах. После выбора нужного файла в список будут добавлены новые зоны, совпадающие с созданными в ОПС Болид.

Кнопка «Импорт конфигурации зон Рубеж» открывает окно выбора файла конфигурации зон .csv, созданных в ПО ОПС «Рубеж», для импорта информации об охранных и пожарных зонах. После выбора нужного файла в список будут добавлены новые зоны, совпадающие с созданными в Рубеже.

Кнопка «Обновить» служит для обновления списка охранных зон в случае изменения его другим оператором системы.

#### **20.3. Поиск в списке охранных зон**

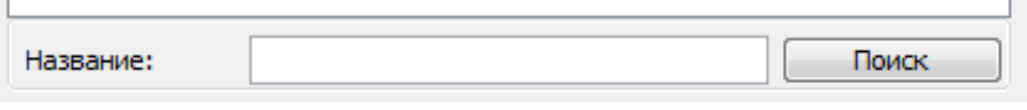

Панель поиска.

Панель поиска располагается внизу дерева охранных зон. Предназначена для поиска нужного элемента в списке.

#### **20.4. Настройка охранной зоны**

После создания охранной зоны становятся доступны для редактирования её свойства.

# SIGUR

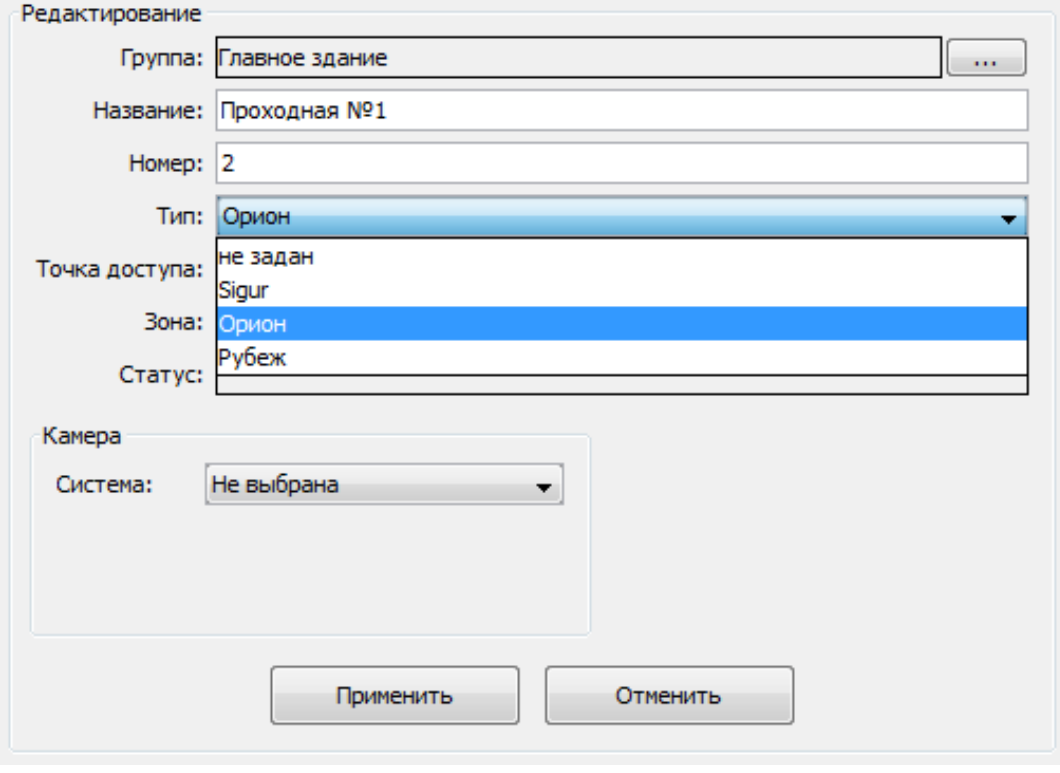

Настройки охранной зоны.

Для редактирования доступны следующие поля:

- Группа.
- Название.
- Номер.
- Текстовая строка.
- Тип.

Позволяет выбрать из выпадающего списка систему, служащую источником информации о состоянии зоны. Для выбора доступны следующие системы:

- Sigur.
- Орион.
- Рубеж.

Тип Sigur выбирается при использовании контроллеров Sigur E2, E4 или E300H с подключённым к ним охранным или технологическим шлейфом.

• Точка доступа.

Позволяет выбрать из выпадающего списка точку доступа, которая соответствует установленному в системе преобразователю интерфейсов «Sigur-Orion» или «Sigur Rubezh», либо контроллеру Sigur E2, E4 или E300H.

Зона.

Позволяет выбрать номер зоны, сконфигурированной на стороне ОПС,

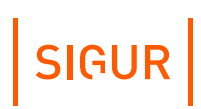

которой будет соответствовать охранная зона Sigur.

Тип зоны/Режим.

Позволяет из выпадающего списка установить зону как охранную, либо как пожарную/ технологическую.

Камера.

Позволяет назначить охранной зоне определённую камеру любой из подключенных видеосистем. Благодаря этому появится возможность просматривать живое видео с конкретной камеры в момент регистрации события, связанного с охранной зоной.

#### **20.5. Состояние охранных зон**

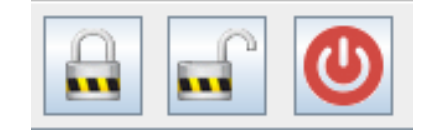

Некоторые кнопки управления охранными зонами.

На вкладках «Охрана», «Наблюдение», «Планы» отражается информация о текущем состоянии зон, произошедших в ОПС событиях и предоставляется возможность для управления состоянием зон/групп зон.

Для того, чтобы управлять охранными зонами, выделите их в списке и нажмите соответствующую кнопку.

При нажатии кнопки «Поставить на охрану» будет предпринята попытка перевести зоны в режим охраны.

Нажатие кнопки «Снять с охраны» будет предпринята попытка снять зоны с охраны.

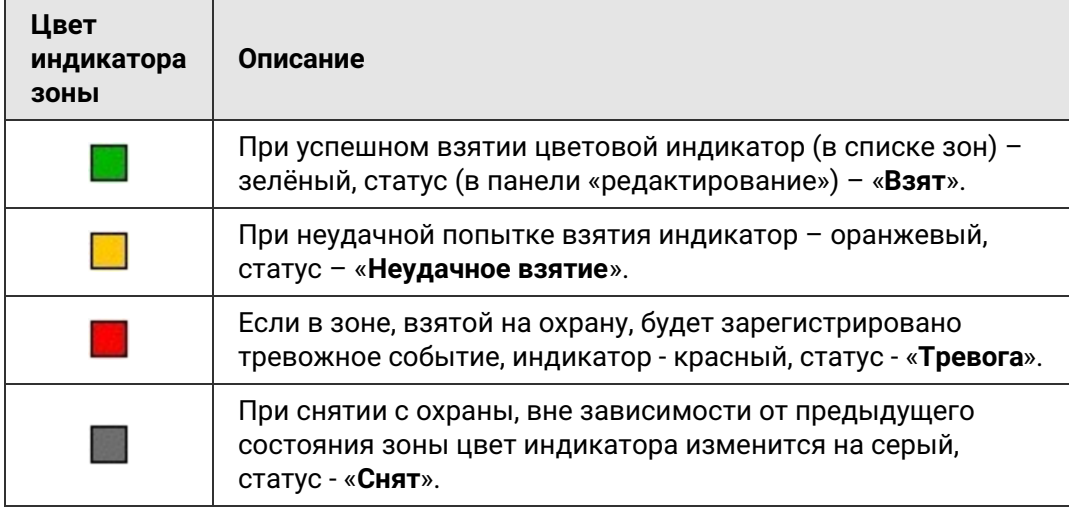

**Описание индикаторов состояния охранных зон.**

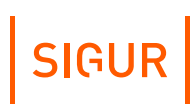

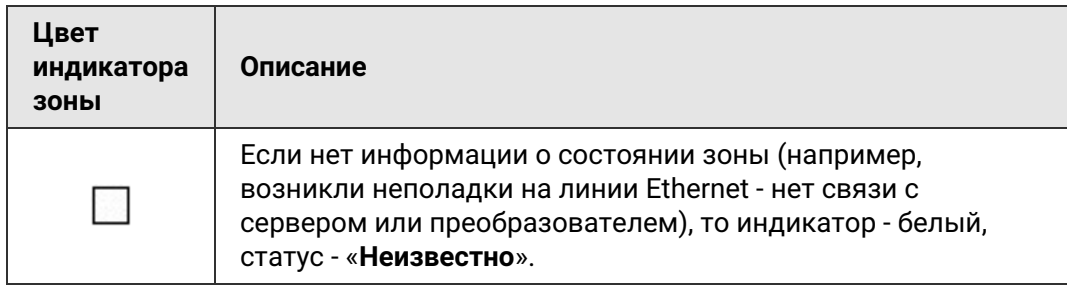

### **21. Архив событий**

Для оперативного получения информации о произошедших в системе событиях с заданным временным периодом, точками доступа и персоналом предназначена вкладка «Архив».

Данная вкладка позволяет ускорить получение необходимой оператору информации, т.к. не требует от системы формирования отчётов для дальнейшего открытия их в стороннем ПО.

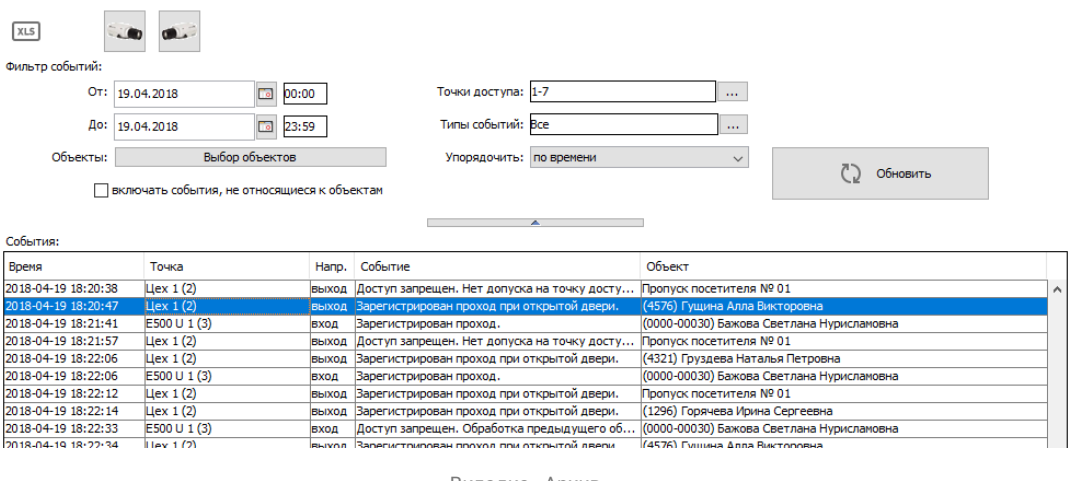

Вкладка «Архив».

Вкладка содержит кнопки управления, настраиваемый фильтр событий и информационные панели со списком событий и учётной карточкой выбранного события.

#### **21.1. Управление архивом**

В верхней части вкладки доступны следующие кнопки управления:

- «Обновить данные на панели» при нажатии данной кнопки обновляется информация, касающаяся списка точек доступа, персонала и событий.
- «Сохранить выбранные события в формате MS Excel» передаёт содержимое окна «События» в файл. Неактивна при отсутствии событий в окне.
- «Показать содержимое видеоархива с видеокамеры «на выход» запускает просмотр видеоархива системы видеонаблюдения с отступом назад на заданное время.
- «Показать содержимое видеоархива с видеокамеры «на вход» выполняет те же функции, что и кнопка «Показать содержимое видеоархива с видеокамеры «на выход», только для видеокамеры «на вход».

Кнопки «Показать содержимое видеоархива с видеокамеры» неактивны, если для выбранной в списке событий точки доступа на вкладке «Оборудование» не заданы камеры видеонаблюдения.

# SIGUR

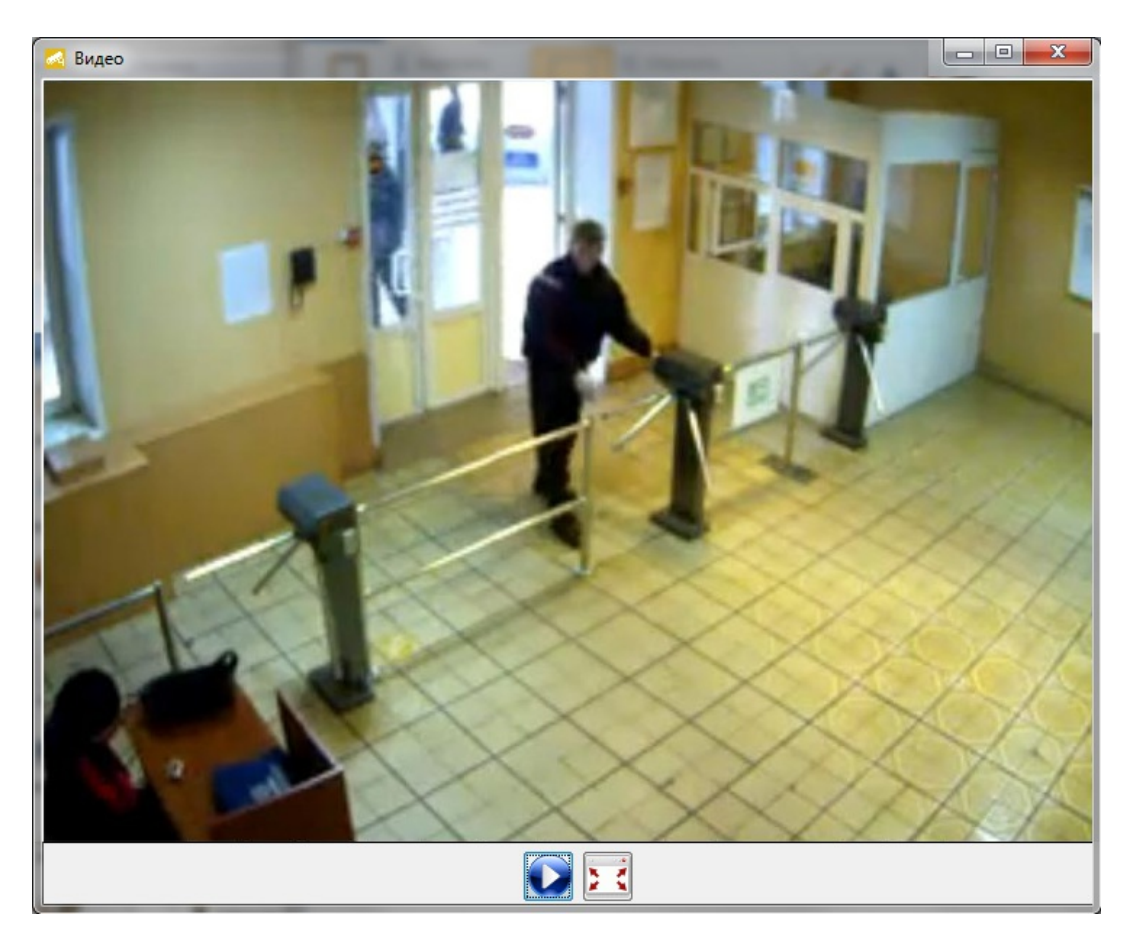

Пример окна просмотра архивного видео.

### **21.2. Фильтр событий**

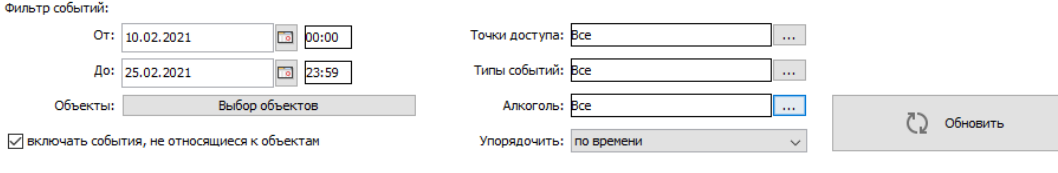

Панель «Фильтр событий».

Панель предназначена для задания условий отображения событий, которые можно просматривать в панели «События».

Доступны следующие настройки фильтра:

- 1. Выбор даты и времени начала и конца отчётного периода.
- 2. Выбор точек доступа.
- 3. Выбор персонала, по которому хотим получить данные.
- 4. Выбор типов событий для отображения.
- 5. Выбор отображения событий по фигурирующему в них значению алкоголя (отображать события со значениями меньше/больше указанного значения).
- 6. Выбор отображения всех событий или только относящихся к объектам доступа.

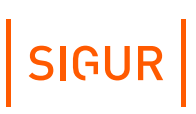

7. Выбор типа сортировки событий по объекту или по времени.

По окончании настроек необходимо нажать кнопку «Обновить».

Если количество событий, попадающих под условия фильтра, более 65000, то программа отобразит первые 65000 событий и выдаст предупреждение о том, что следует изменить настройки фильтра.

Для увеличения места под панель событий фильтр событий можно сворачивать кнопкой, находящейся непосредственно под панелью.

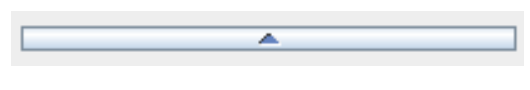

Кнопка сворачивания панели «Фильтр событий».

На месте свёрнутой панели появляется кнопка её разворачивания.

#### **21.3. Список событий**

Панель «События» предназначена для наблюдения всех отображаемых программой событий (согласно настройкам фильтра событий). События выдаются в формате: «дата и время события, название точки доступа, направление прохода, описание события, описание объекта доступа».

При необходимости можно дополнительно отображать:

- отдел, в котором расположен объект доступа;
- номер пропуска, связанного с событием;
- комментарий к пропуску объекта доступа, связанного с событием.

Для этого необходимо открыть меню «Файл» - «Настройки», выбрать вкладку «Архив» и установить соответствующую из нижеперечисленных опций:

- «Отображать колонку «Отдел» на вкладке «Архив»»;
- «Отображать колонку «Номер пропуска» на вкладке «Архив»»;
- «Отображать колонку «Комментарий к пропуску» на вкладке «Архив»».

#### **21.4. Информация об объекте доступа**

Панель «Информация об объекте доступа» в случае выделения в списке объекта доступа содержит учётную карточку и соответствующий событию кадр из видеоархива системы (для IP-камер или ONVIF-устройств при включении опции «Сохранять фото в момент события»).

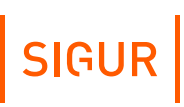

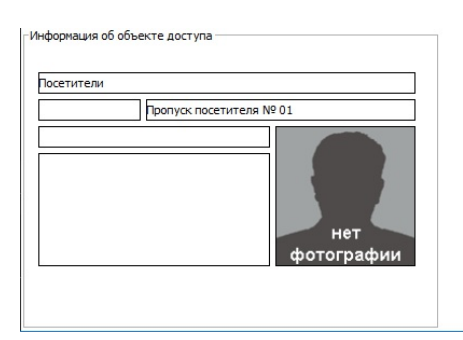

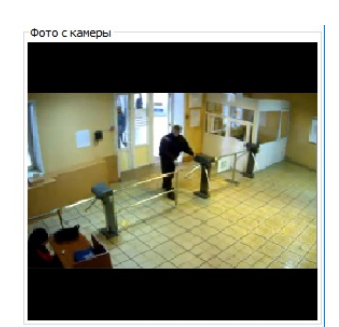

Пример панели «Информация об объекте доступа».

По нажатию правой кнопкой мыши на изображении в области «Фото с камеры» будет предложено «Сохранить в файл» данный кадр.

Панель «Информация об объекте доступа» для увеличения места под панель событий можно сворачивать кнопкой, находящейся непосредственно над панелью.

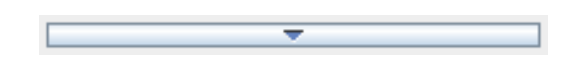

Кнопка сворачивания панели «Информация об объекте доступа».

На месте свёрнутой панели появляется кнопка её разворачивания.

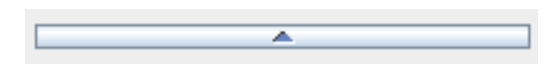

Кнопка разворачивания панели «Информация об объекте доступа».

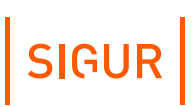

### **22. Отчёты системы**

Для получения различных отчётов о сотрудниках, режимах системы и о событиях, зарегистрированных СКУД «Sigur» за всё время её работы, предназначена вкладка «Отчёты».

#### **22.1. Работа с вкладкой «Отчёты»**

Для получения необходимого отчёта нужно:

1. Выбрать его тип в панели «Тип отчёта».

Тип отчета: • Журнал событий системы ∩ Список персонала ○ Список режимов ○ Журнал входов-выходов на территорию ∩ Факты отсутствия в течение полного дня ∩ Автопарк (список выездов) ○ Список открытых путевых листов ∩ Все проходы персонала ○ Журнал действий операторов ○ Журнал проходов посетителей по картам ∩ Журнал проходов посетителей по именам ○ Кто где был в заданный момент времени ○ Журнал событий охраны ○ Журнал движений по счетам ○ Журнал движений по счетам (по дням) ○ Отчет по кассе ○ Отчет о неиспользуемых картах ○ Унифицированный отчет о рабочем времени ○ Продолжительность нахождения в зонах доступа ○ Отчет по черному списку ○ Отчет по заявкам Получить отчет

#### Панель «Тип отчёта».

- 2. Настроить в панели «Параметры отчёта» все необходимые параметры. Для разных отчётов доступны разные настройки в этой панели.
- 3. Нажать кнопку «Получить отчёт».
- 4. Программа сформирует требуемый отчёт в виде файла формата MS Excel, дополнительно открыв его в соответствующем приложении Windows.
- 5. Полученный отчёт можно сохранить или сразу распечатать.

### **22.2. Отчёт «Журнал событий системы»**

Доступен всегда.

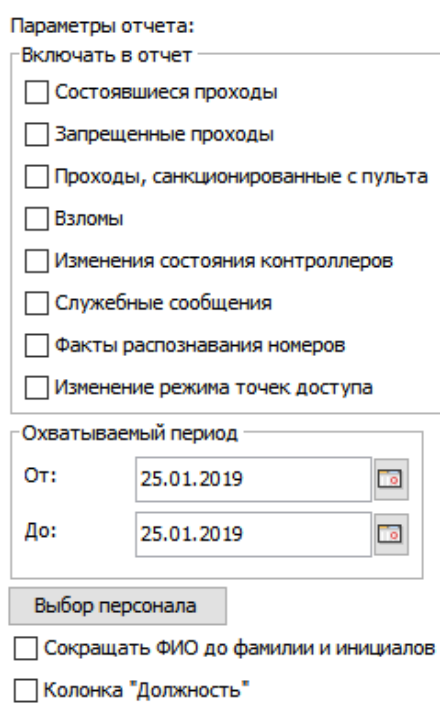

Настройки отчёта «Журнал событий системы».

Выдаёт список событий системы в таблице содержащий дату, время, номер точки доступа, описание события, тип объекта, его номер и имя.

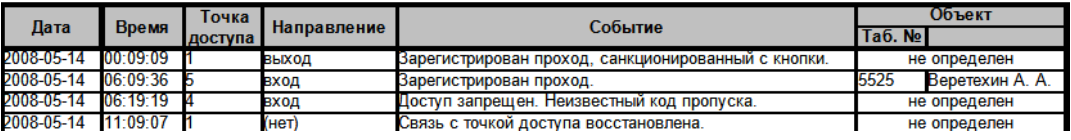

Пример отчёта «Журнал событий системы».

В панели «Параметры отчёта» доступны следующие настройки:

- Включать в отчёт:
	- «Состоявшиеся проходы»;
	- «Запрещённые проходы»;
	- «Проходы, санкционированные с пульта»;
	- «Взломы»;
	- «Изменения состояния контроллеров»;
	- «Служебные сообщения»;
	- «Изменение режима точек доступа»;
	- «Факты распознавания номеров».
- Охватываемый период:

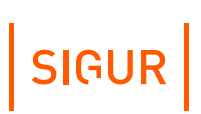

- «От». Поле с датой начала периода отчёта.
- «До». Поле с датой окончания периода отчёта. Дату можно изменять стрелками справа от неё, или нажав на кнопку с календариком.
- Кнопка «Выбор персонала». Открывает окно, в котором можно выбрать необходимые элементы (отдел, сотрудника, автомобиль) и нажать «ОК».
- «Сокращать ФИО до фамилии и инициалов». Сокращает написание в готовом отчёте фамилии, имени и отчества.
- Колонка «Номер пропуска», добавляет столбец с пропуском, который связан с событием.
- Колонка «Комментарий к пропуску», добавляет столбец с комментарием к пропуску объекта доступа, связанному с событием.
- Колонка «Должность», добавляет столбец с должностью.

#### **22.3. Отчёт «Список персонала»**

Доступен всегда.

Выдаёт список персонала предприятия, содержащий ФИО, отдел, должность, табельный номер, режим, коды пропусков, время и дата выдачи пропуска, список разрешённых точек доступа, срок действия пропуска, номер телефона для СМС оповещения.

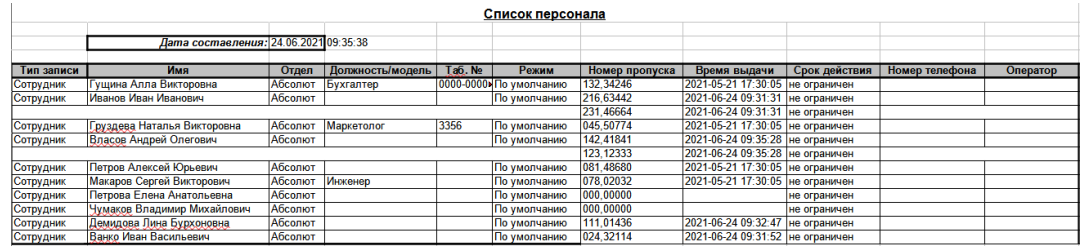

Пример отчёта «Список персонала».

В панели «Параметры отчёта» доступны следующие настройки:

- Кнопка «Выбор персонала». Открывает окно «Выбор элементов для получения отчёта», в котором можно выбрать необходимые элементы (отдел, сотрудника) и нажать «ОК».
- «Сокращать ФИО до фамилии и инициалов». Сокращает написание в готовом отчёте имени и отчества. Необходимо, как правило, для экономии места на листе отчёта.
- Колонка «Точки доступа». Добавляет столбец с разрешёнными точками прохода. Колонка «Примечание». Добавляет столбец с примечанием к учётной карточке сотрудника.
- Колонка «Комментарий к пропуску», добавляет столбец с комментариями к пропускам объекта доступа.
- «Показывать вложенность отдела». В колонке «Отдел» в готовом отчёте будут отображены все вложенные иерархически отделы от самого верхнего к самому нижнему.
- «Доп. параметры». Возможно добавить в отчёт до 50 колонок с выводом пользовательских дополнительных параметров.

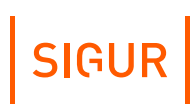

#### **22.4. Отчёт «Список точек доступа»**

Доступен всегда.

Выдаёт список всех ТД предприятия, содержащий порядковый номер точки в системе, её название, тип контроллера и реквизиты связи с ним, а также состояние связи с точкой доступа на момент формирования отчёта.

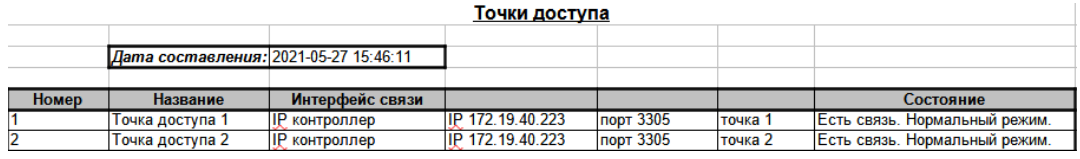

Пример отчёта «Список точек доступа».

#### **22.5. Отчёт «Список режимов»**

Доступен всегда.

Выдаёт список всех режимов, существующих на предприятии, содержащий название режима, тип режима, время действия, номер дня, дату дня, рабочее время, время обеденного перерыва, интервалы доступа на вход и на выход.

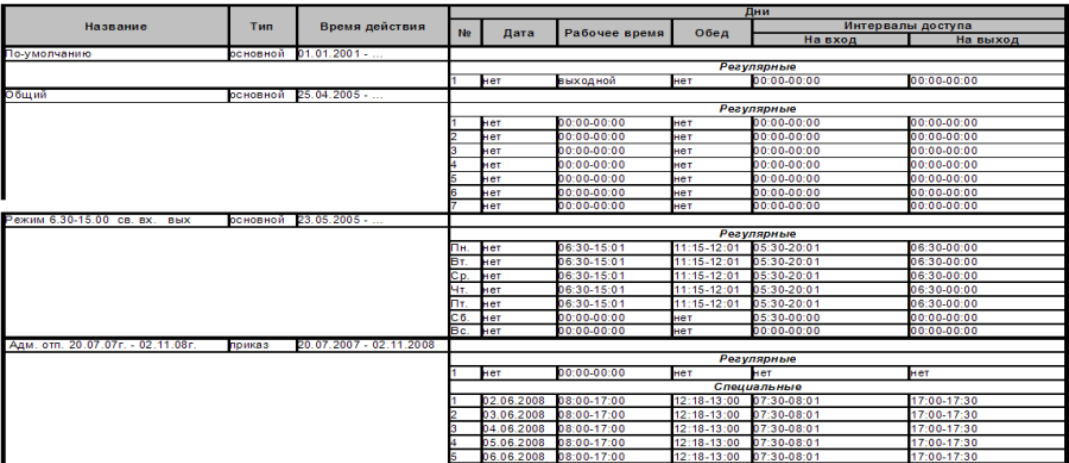

Пример отчёта «Список режимов доступа».

#### **22.6. Отчёт «Журнал входов–выходов на территорию»**

Доступен только при наличии модуля ПО «Учёт рабочего времени».

# **SIGUR**

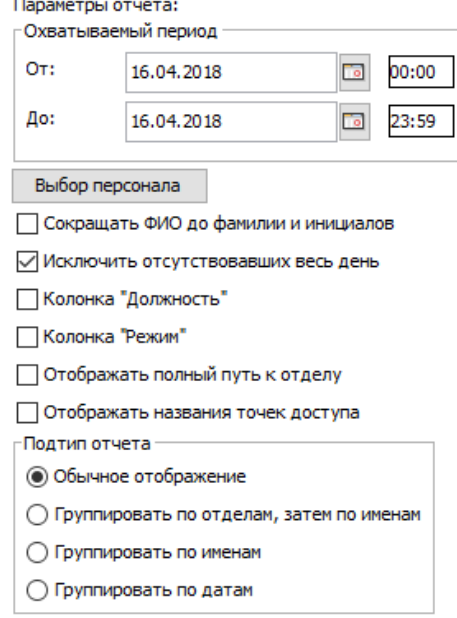

Настройки отчёта «Журнал входов-выходов на территорию».

Выдаёт список событий входа–выхода, содержащий дату, ФИО, табельный номер, время прихода, время ухода.

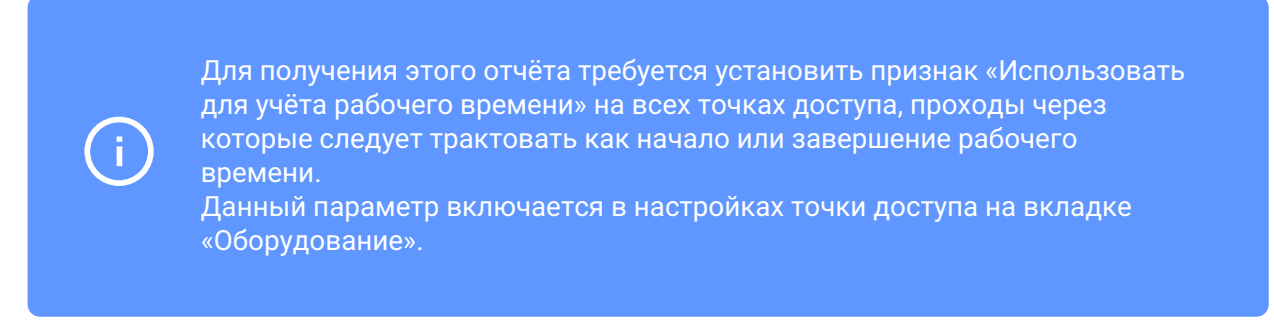

В панели «Параметры отчёта» доступны следующие настройки:

- Охватываемый период:
	- «От». Поле с датой и временем начала периода отчёта. Дату можно изменять стрелками справа от неё, или нажав на кнопку с календариком. Время редактируется непосредственно в своей строке с клавиатуры.
	- «До». Поле с датой и временем окончания периода отчёта. Дату можно изменять стрелками справа от неё, или нажав на кнопку с календариком. Время редактируется непосредственно в своей строке с клавиатуры.
- Кнопка «Выбор персонала». Открывает окно «Выбор элементов для получения отчёта», в котором можно выбрать необходимые элементы (отдел, сотрудника) и нажать «ОК».
- «Сокращать ФИО до фамилии и инициалов». Сокращает написание в

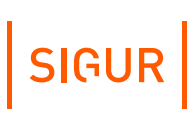

готовом отчёте фамилии, имени и отчества. Необходимо, как правило, для экономии места на листе отчёта.

- «Исключить отсутствовавших весь день».
- Колонка «Должность», добавляет столбец с должностью.
- Колонка «Режим», добавляет столбец с режимами.
- $\bullet$  . Отображать полный путь к отделу.
- Отображать названия точек доступа.

Раздел «Подтип отчётов» позволяет выбрать обычное отображение отчёта либо сгруппированное по именам или датам.

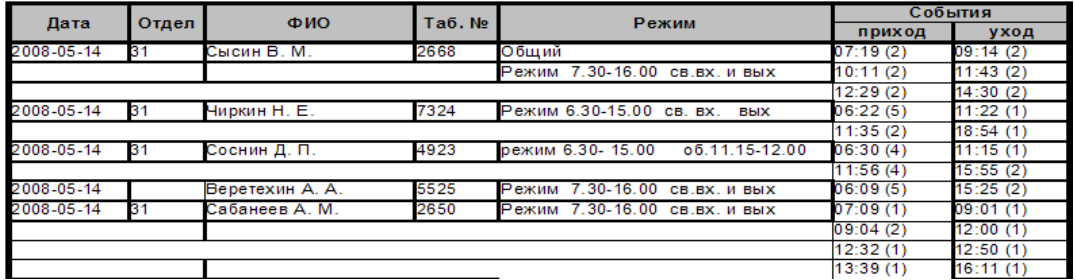

Пример отчёта «Журнал входов–выходов на территорию».

#### **22.7. Отчёт «Факты отсутствия в течение полного дня»**

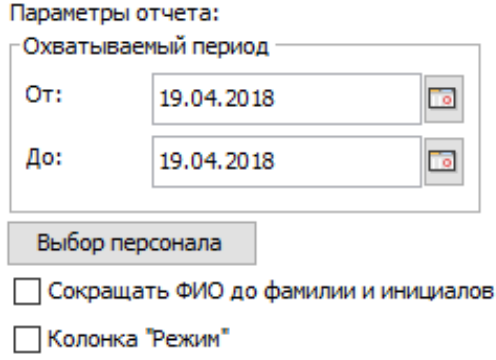

Настройки отчёта «Факты отсутствия в течение полного дня».

Доступен только при наличии модуля ПО «Учёт рабочего времени».

Выдаёт список персонала, отсутствовавшего на протяжении всего дня. Список содержит дату, отдел, ФИО, табельный номер и, опционально, основной режим.

В панели «Параметры отчёта» доступны следующие настройки:

- Охватываемый период:
	- «От». Поле с датой и временем начала периода отчёта. Дату можно изменять стрелками справа от неё, или нажав на кнопку с календариком. Время редактируется непосредственно в своей строке с

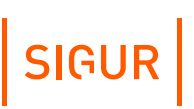

клавиатуры.

- «До». Поле с датой и временем окончания периода отчёта. Дату можно изменять стрелками справа от неё, или нажав на кнопку с календариком. Время редактируется непосредственно в своей строке с клавиатуры.
- Кнопка «Выбор персонала». Открывает окно «Выбор элементов для получения отчёта», в котором можно выбрать необходимые элементы (отдел, сотрудника) и нажать «ОК».
- «Сокращать ФИО до фамилии и инициалов». Сокращает написание в готовом отчёте фамилии, имени и отчества. Необходимо, как правило, для экономии места на листе отчёта.
- Колонка «Режим», добавляет столбец с названием основного режима.

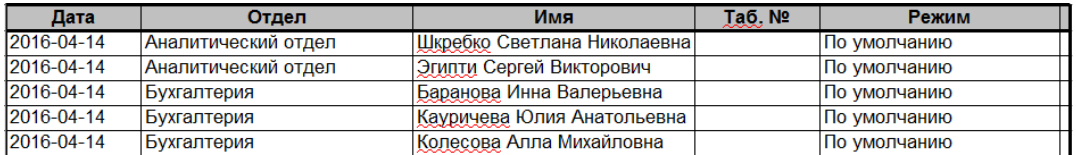

Пример отчёта «Факты отсутствия в течение полного дня».

#### **22.8. Отчёт «Автопарк (список выездов)»**

Доступен только при установленном модуле «Автопарк».

Панель «Параметры отчёта»:

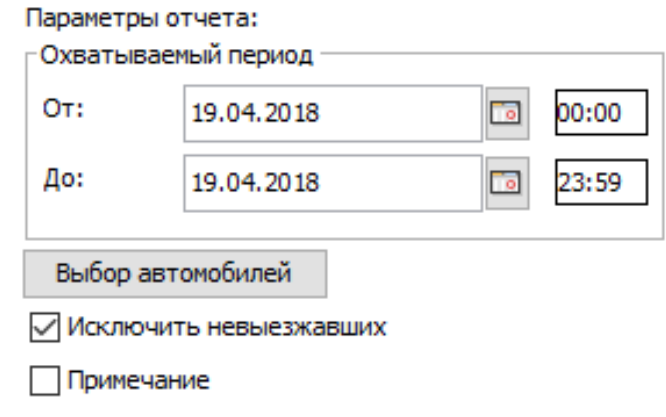

Настройки отчёта «Автопарк (список выездов)».

Выдаёт список въездов–выездов, содержащий дату, модель автомобиля, гос. номер, табельный номер, примечание, время въезда, время выезда.

Для получения этого отчёта требуется установить признак «Использовать для учёта рабочего времени» на всех точках доступа, проходы через которые следует трактовать как начало или завершение рабочего времени.

Данный параметр включается в настройках точки доступа на вкладке «Оборудование».

В панели «Параметры отчёта» доступны следующие настройки:

- Охватываемый период
	- «От». Поле с датой начала периода отчёта. Дату можно изменять стрелками справа от неё, или нажав на кнопку с календариком. Время редактируется с клавиатуры.
	- «До». Поле с датой окончания периода отчёта. Дату можно изменять стрелками справа от неё, или нажав на кнопку с календариком. Время редактируется с клавиатуры.
- Кнопка «Выбор автомобилей». Открывает окно «Выбор элементов для получения отчёта», в котором можно выбрать необходимые элементы (отдел, автомобиль) и нажать «ОК».
- «Исключить не выезжавших».

Отчёт содержит дату, модель и государственный номер автомобиля, табельный номер, примечание и время въездов и выездов.

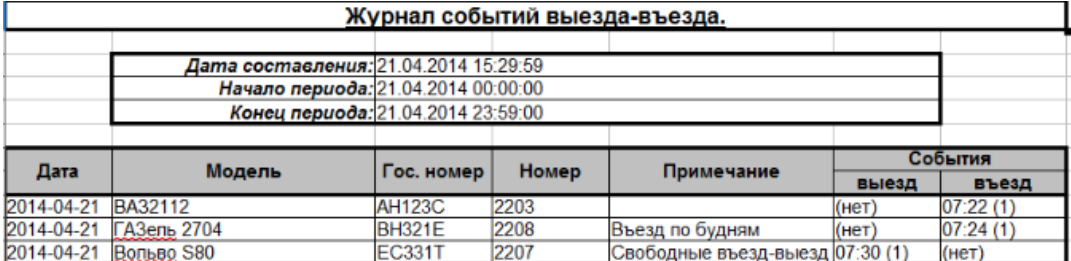

Пример отчёта «Автопарк (список выездов)».

#### **22.9. Отчёт «Список открытых путевых листов»**

Доступен при наличии модуля ПО «Автопарк». Позволяет сформировать актуальный на момент создания отчета список открытых путевых листов.

Содержит информацию о номере, типе и дате создания путевого листа, государственный номер автомобиля, ФИО и отдел водителя.

**SIGUR** 

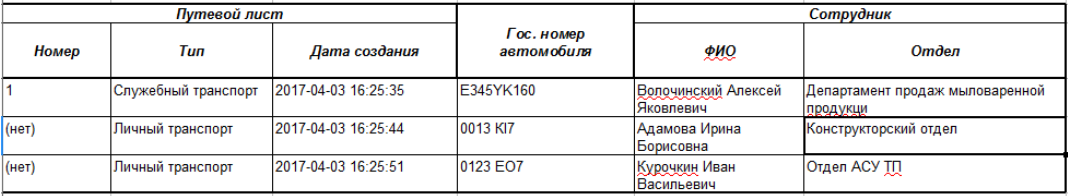

Пример отчёта «Список открытых путевых листов».

### **22.10. Отчёт «Все проходы персонала»**

Доступен всегда.

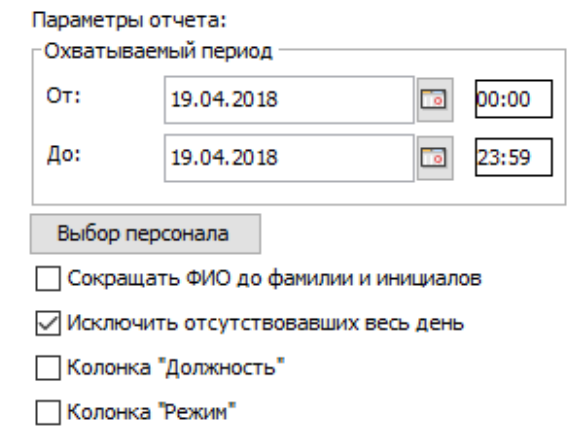

Настройки отчёта «Все проходы персонала».

Выдаёт список фактов доступа, содержащий дату, ФИО, табельный номер, время прохода, номер точки доступа и направление прохода.

В панели «Параметры отчёта» доступны следующие настройки:

- «Охватываемый период» начало и окончание периода отчёта. Дату можно изменять стрелками справа от неё, или нажав на кнопку с календариком. Время редактируется непосредственно в своей строке с клавиатуры.
- Кнопка «Выбор персонала». Открывает окно «Выбор элементов для получения отчёта», в котором можно выбрать необходимые элементы (отдел, сотрудника, пропуск посетителя) и нажать «ОК».
- «Сокращать ФИО до фамилии и инициалов».
- «Исключить отсутствовавших весь день».
- Колонка «Номер пропуска», добавляет столбец с пропуском, который связан с событием.
- Колонка «Комментарий к пропуску», добавляет столбец с комментарием к пропуску объекта доступа, связанному с событием.
- «Колонка «Должность» добавляет столбец с должностью объекта.
- «Колонка «Режим» добавляет столбец с режимами.

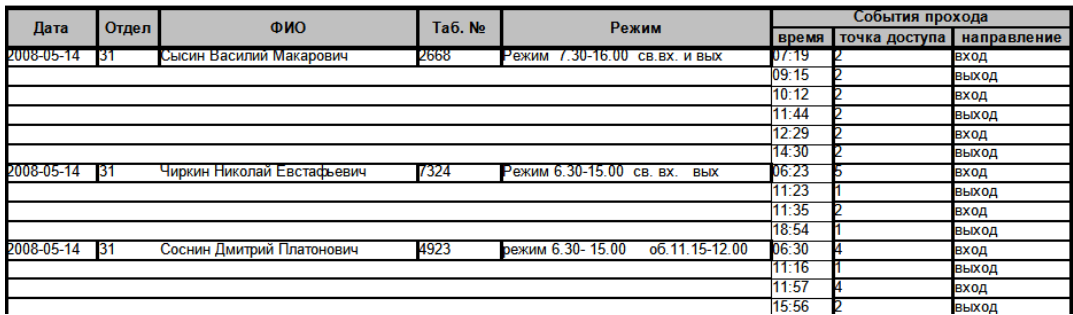

Пример отчёта «Все проходы персонала».

### **22.11. Отчёт «Журнал действий операторов»**

#### Доступен всегда.

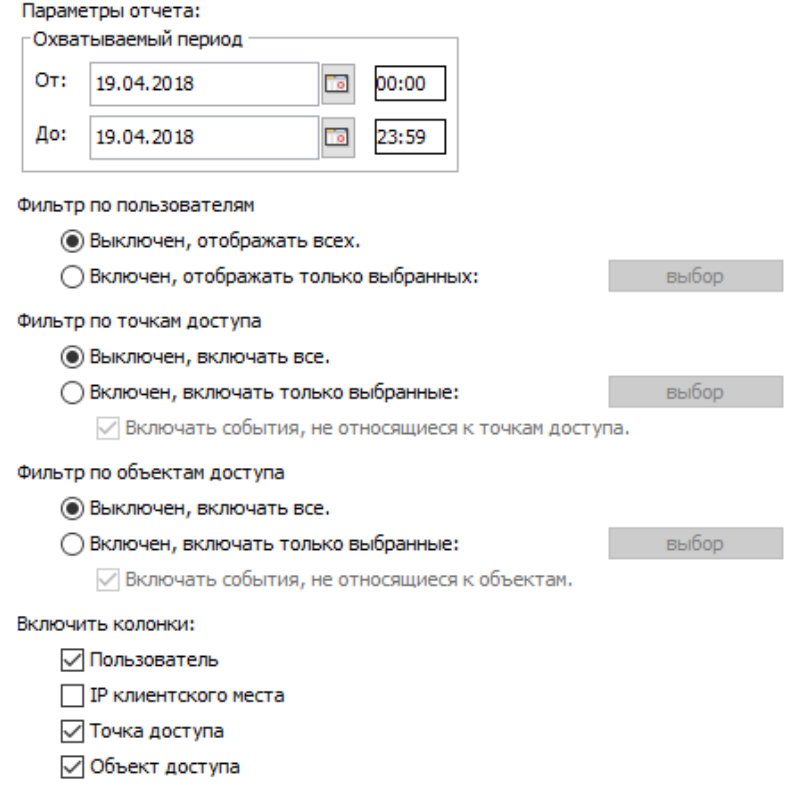

Настройки отчёта «Журнал действий операторов».

Выдаёт список действий операторов (пользователей системы), содержащий дату и время действия, имя пользователя, номер точки доступа, объект доступа и действие пользователя.

В панели «Параметры отчёта» доступны следующие настройки:

Охватываемый период:

- «От». Поле с датой начала периода отчёта. Дату можно изменять стрелками справа от неё, или нажав на кнопку с календариком. Время редактируется непосредственно в своей строке с клавиатуры.
- «До». Поле с датой окончания периода отчёта. Дату можно изменять стрелками справа от неё, или нажав на кнопку с календариком. Время редактируется непосредственно в своей строке с клавиатуры.
- Фильтр по пользователям. При включённом фильтре, нажав кнопку «Выбор», можно открыть окно «Выбор пользователей». Далее следует выделить нужных пользователей и нажать «ОК».
- Фильтр по точкам доступа. При включённом фильтре, нажав кнопку «Выбор», можно открыть окно «Выбор точки доступа». Далее следует выделить нужные точки доступа и нажать «ОК».
- Фильтр по объектам доступа. При включённом фильтре, нажав кнопку «Выбор», можно открыть окно «Выбор объектов доступа». Далее следует выделить нужные объекты доступа и нажать «ОК».

Также можно включить или выключить следующие колонки отчёта:

- Пользователь (имя пользователя, выполнившего действие).
- IP клиентского места (IP-адрес клиентского места, с которого было выполнено действие).
- Точка доступа (название точки доступа, на которой произошло событие, например, блокировка или разблокировка точки доступа).
- Объект доступа (название объекта доступа, для которого зафиксировано действие, например, редактирование учётных данных сотрудника).

По умолчанию включены все колонки, кроме «IP клиентского места» и «Отображать точки доступа».

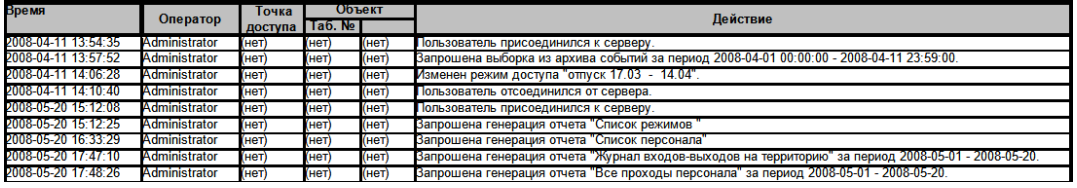

Пример отчёта «Журнал действий операторов».

Список действий, фиксируемых в «Журнале действий операторов»:

- Пользователь изменил свой пароль.
- Пользователь изменил пароль пользователя "1".
- Пресечение повторных проходов выключено.
- Установлено время контроля повторных проходов: "1".
- Блокирование проходов через выбранные точки доступа выключено.
- Установлено время блокирования прохода через выбранные точки доступа: "1".
- Изменены свойства точки доступа.
- Запрошено изменение режима точки доступа на "1".
- Память контроллера отформатирована.
- Автономная база данных контроллера обновлена.
- Изменены параметры точки доступа.

## SIGUR

- Изменены параметры группы точек доступа.
- Создана точка доступа "1".
- Создана группа точек доступа "1".
- Точка доступа "1" удалена.
- Группа точек доступа "1" удалена.
- Создан новый вид наблюдения: "1".
- Сохранен вид наблюдения: "1".
- Удален вид наблюдения: "1".
- Сброшено местоположение объекта.
- Нажата кнопка "1" в наблюдении.
- В отделе "1" создан сотрудник "2".
- В отделе "1" создан автомобиль "2".
- В отделе "1" создан пропуск посетителя "2".
- Создан отдел "1".
- В отделе "1" создан подотдел "2".
- Объект доступа "1" удалён.
- Отдел "1" удалён.
- Изменены параметры объекта доступа.
- Изменены параметры отдела "1".
- Изменены параметры объекта доступа. Тип:"1"->"2".
- Изменены параметры отдела "1". Тип:"2"->"3".
- Установлена фотография объекта доступа.
- Удалена фотография объекта доступа.
- Объект доступа перенесён в отдел "1".
- Отдел "1" перенесён в отдел "2".
- Дан доступ на точку доступа.
- Отозван доступ на точку доступа.
- Отозван доступ на все точки доступа.
- Отдел "1" создан в результате импорта из MS Excel.
- Объект доступа создан в результате импорта из MS Excel.
- Объект доступа обновлён в результате импорта из MS Excel.
- $\blacksquare$ Объект доступа вручную перемещён в зону "1".
- Объекту добавлен режим "1" на вкладке "Персонал".
- У объекта удален режим "1" на вкладке "Персонал".
- Основной режим объекта установлен в "1" на вкладке "Персонал".
- Пропуск "1" удалён.
- Пропуск "1" добавлен. Срок действия: "2".
- Пропуск "1": Срок действия изменён на: "2".
- Пропуск "1" добавлен для сотрудника более одного раза.
- Пропуск "1" добавлен для сотрудника более одного раза, оставлен только один.
- Пропуск "1" используется другим сотрудником.
- Пропуск "1" используется другим сотрудником, он не будет сохранён.
- Изменены общие параметры пропусков.
- Создан шаблон пропуска "1".
- Удалён шаблон пропуска "1".
- Шаблон пропуска "1" скопирован в шаблон "2".
- Сгенерирован пропуск "1" для объекта доступа.
- Создан режим доступа "1".
- Удалён режим доступа "1".
- Изменён режим доступа "1".

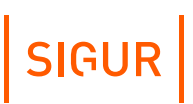

- Объект доступа добавлен в режим "1" на вкладке "Режимы".
- Объект доступа удален из режима "1" на вкладке "Режимы".
- На объект доступа создана привязка к автомобилю "1".
- Путевой лист номер "1" закрыт.
- Путевой лист номер "1" удалён.
- Привязка объекта доступа к автомобилю "1" удалена.
- Путевой лист номер "1" изменён.
- Пропуск посетителя выдан посетителю "1".
- Пропуск посетителя изъят у посетителя "1".
- Изменены параметры посетителя, закреплённого за пропуском. Имя: "1"
- Удалена фотография посетителя.
- Установлена фотография посетителя.
- Создано новое событие.
- Удалено событие "1" и реакция на него.
- Событие "1" и реакция на него отредактированы.
- Запрошена выборка из архива событий за период "1" "2".
- Запрошена генерация отчета "1" за период "2" "3".
- Запрошена генерация отчета "1".
- Создан пользователь "1".
- Удалён пользователь "1".
- Изменён пользователь "1".
- Активирован дополнительный модуль программного обеспечения.
- Создан новый тип счетов.
- Удалён тип счетов "1".
- Создано новое меню.
- Удалено меню "1".
- Изменены основные параметры меню "1".
- Создан новый пункт меню.
- Удалён пункт меню "1".
- Изменён пункт меню "1".
- Создан новый счет типа "1".
- Удалён счет типа "1".
- Оператор вручную выбрал объект доступа "%s" на вкладке "Касса".
- Ошибка записи данных в контроллер, код ошибки: "1".
- Ошибка чтения данных с контроллера, код ошибки: "1".
- Ошибка чтения переменных с контроллера.
- Оправдательный документ добавлен, номер: "1", тип: "2", дата начала: "3", дата окончания: "4", описание: "5".
- Оправдательные документы с [номером: "1", типом: "2", датой начала: "3", датой окончания: "4", описанием: "5"] обновлены.
- Оправдательный документ с [номером: "1", типом: "2", датой начала: "3", датой окончания: "4", описанием: "5"] обновлен.
- Оправдательные документы с такими ID: "1" удалены.
- Заявка с ID: "1" добавлена пользователем: "2". Дата начала: "3", дата окончания: "4".
- Черный список с ID: "1" добавлен пользователем: "2". Дата создания: "3".
- Заявка с ID: "1" удалена.
- Чёрный список с ID: "1" удалена.
- Заявка с ID: "1" обновлена пользователем: "2". Пришел к: "3", дата начала: "4", дата окончания: "5".
- Чёрный список с ID: "1" обновлен пользователем: "2".

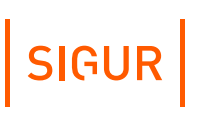

- Посетитель добавлен для заявки с д. нач.: "1", д. окон.: "2". Тип гостя: "3", Имя: "4", дата рожд.: "5", документ: "6", № документа: "7", комментарий: "8".
- Посетитель добавлен для чёрного списка с д. создания.: "1". Посетитель: "2", дата рожд.: "3", документ: "4", № документа: "5", комментарий: "6".
- Автомобиль добавлен для заявки с д. нач.: "1", д. окон.: "2". Гос. №: "3", модель: "4", цвет: "5", комментарий: "6".
- Автомобиль добавлен для чёрного списка с д. создания: "1". Гос. №: "2", модель: "3", цвет: "4", комментарий: "5".
- Статус заявки с ID: "1" обновлён. Согласована пользователем: "2".
- Статус заявки с ID: "1" обновлён. Согласование отменено пользователем: "2".
- Удалена персональная информация некоторых посетителей.
- Разрешён однократный проход.
- Разрешён однократный проход на выход.
- Разрешён однократный проход на вход.
- Неудачная попытка входа в систему (неверный логин/пароль).
- Пользователь присоединился к серверу.
- Пользователь отсоединился от сервера.
- Изменён шаблон пропуска "1".
- Изменены параметры BAS-IP.
- Зона "N", запрошено действие: "2".
- Ключница "N": верификация лица не пройдена.
- Ключница "N": ключ "X" не был возвращён вовремя сотрудником "N".
- Ключница "N": ключ "X" был выдан сотруднику "N".
- Ключница "N": ключ "X" был выдан сотруднику "N" в недопустимое время.
- Ключница "N": ключ "X" был выдан другому сотруднику "N".
- Ключница "N": ключ "X" был возвращён сотрудником "N".
- Ключница "N": ключ "X" был возвращён сотрудником "N" в недопустимое время.
- Ключница "N": ключ "X" был возвращён другим сотрудником "N".

#### **22.12. Отчёт «Журнал проходов посетителей по картам»**

Доступен только при установленном модуле «Расширенная поддержка пропусков посетителей».

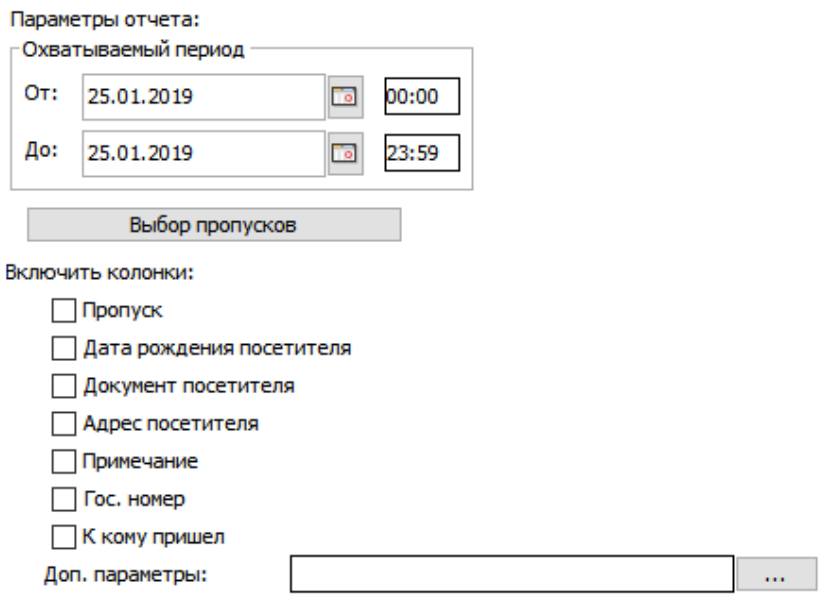

Настройки отчёта «Журнал проходов посетителей по картам».

Выдаёт список событий входа-выхода посетителей, содержащий дату, время прихода, время ухода, точку доступа, ФИО.

В панели «Параметры отчёта» доступны следующие настройки:

- Охватываемый период:
	- «От». Поле с датой и временем начала периода отчёта. Дату можно изменять стрелками справа от неё, или нажав на кнопку с календариком. Время редактируется непосредственно в своей строке с клавиатуры.
	- «До». Поле с датой и временем окончания периода отчёта. Дату можно изменять стрелками справа от неё, или нажав на кнопку с календариком. Время редактируется непосредственно в своей строке с клавиатуры.
- Кнопка «Выбор пропусков». Открывает окно «Выбор объектов доступа» отдел «Посетители», в котором можно выбрать необходимые пропуска.
- Включить колонки:
	- № пропуска;
	- дата рождения посетителя;
	- документ, предъявленный посетителем;
	- адрес прописки посетителя;
	- примечания;
	- гос. номер;
	- к кому пришёл;
	- [дополнительные](#page-107-0) параметры факта выдачи пропуска (до 5-ти параметров).

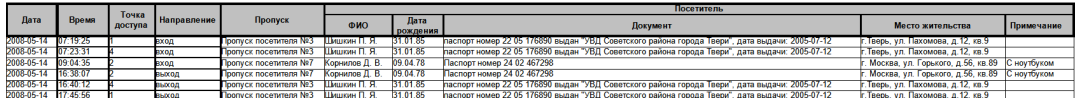

Пример отчёта «Журнал проходов посетителей».

#### **22.13. Отчёт «Журнал проходов посетителей по именам»**

Доступен только при установленном модуле ПО «Расширенная поддержка пропусков посетителей».

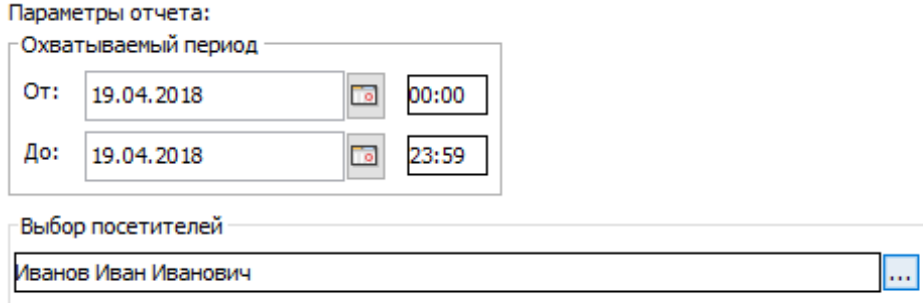

Настройки отчёта «Журнал проходов посетителей по именам».

Выдаёт список событий входа-выхода выбранных поимённо посетителей, содержащий дату, время прихода, время ухода, точку доступа, ФИО, дату рождения, вид документа и к кому приходил.

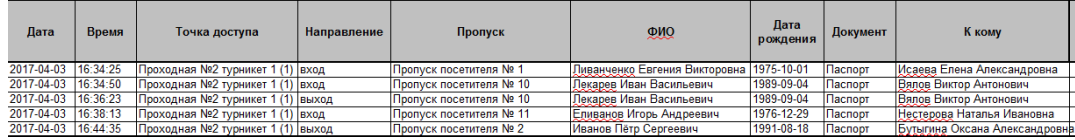

Пример отчёта «Журнал проходов посетителей по именам».

#### **22.14. Отчёт «Кто где был в заданный момент времени»**

Доступен всегда.

## SIGUR

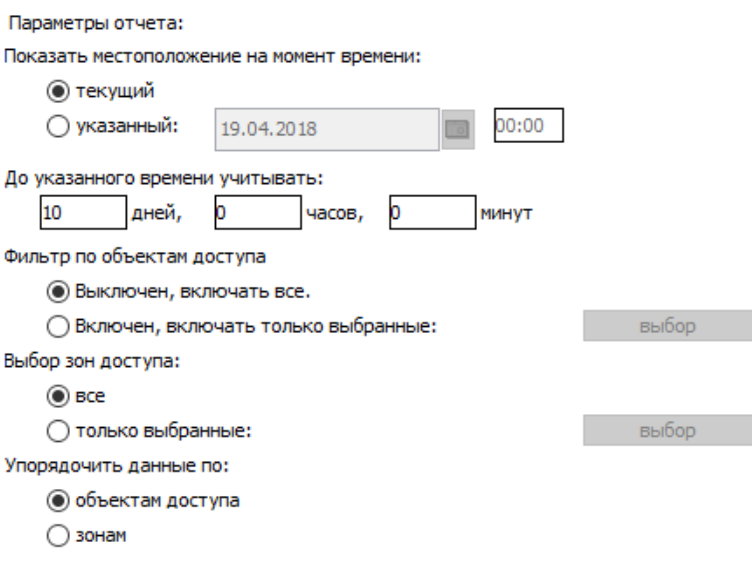

Настройки отчёта «Кто где был на момент времени».

Выдаёт список сотрудников, с указанием кто где присутствовал в выбранный момент времени. Список содержит отдел, ФИО, зону и время попадания в неё.

В панели «Параметры отчёта» доступны следующие настройки:

- выбор момента времени, текущее или указанное;
- учитываемый период времени, предшествующий выбранному для построения отчёта;
- выбор объектов доступа;
- $\bullet$ выбор зон доступа;
- сортировка по объектам доступа или по зонам.

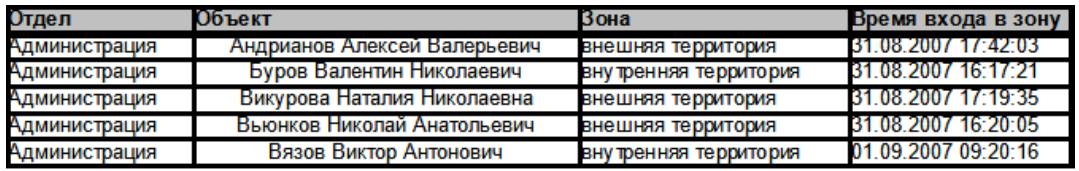

Пример отчёта «Кто где был в заданный момент времени».

### **22.15. Отчёт «Журнал событий охраны»**

Актуален для контроллеров, поддерживающих функции по обработке сигналов с охранных шлейфов (Sigur E2, E4, E310, E300), а также при использовании функционала интегрированных ОПС.

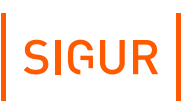

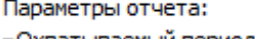

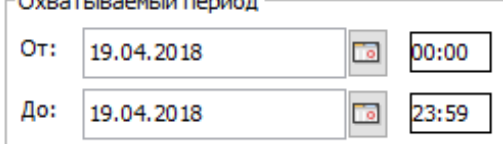

Фильтр по охранным зонам

**• Выключен, включать все.** 

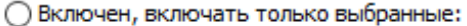

выбор

Настройки отчёта «Журнал событий охраны».

- Охватываемый период:
	- «От». Поле с датой и временем начала периода отчёта. Дату можно изменять стрелками справа от неё или нажав на кнопку с календариком. Время редактируется непосредственно в своей строке с клавиатуры.
	- «До». Поле с датой и временем окончания периода отчёта. Дату можно изменять стрелками справа от неё или нажав на кнопку с календариком. Время редактируется непосредственно в своей строке с клавиатуры.
	- Фильтр по охранным шлейфам:
		- «Выключен, отображать все». Отключает фильтрацию по охранным шлейфам, позволяет показывать информацию по всем шлейфам в отчёте.
		- «Включён, отображать только выбранные:». Позволяет выбрать охранные шлейфы, по которым будет отображена информация в отчёте. Для этого нажмите кнопку «выбор», после чего появится окно «Выбор охранных шлейфов для получения отчёта». Для того, чтобы выбрать охранные шлейфы, выделите нужные в окне «Все охранные шлейфы» (слева) и при помощи кнопки «>>» добавьте их окно в «Выбранные охранные шлейфы» (справа). При необходимости убрать охранные шлейфы из списка «Выбранные охранные шлейфы» выделите их в этом окне и при помощи кнопки «<<» они будут убраны. После чего нажмите кнопку «OK».

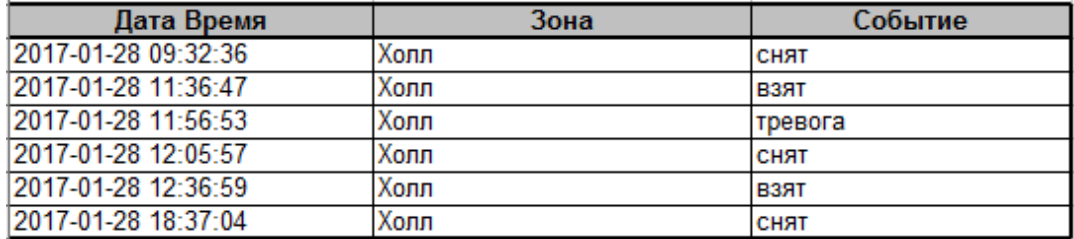

Пример отчёта «Журнал охраны».

#### **22.16. Отчёт «Журнал движений по счетам»**

Доступен только при наличии модуля ПО «Платёжная система». Позволяет получать отчёт изменений счетов.

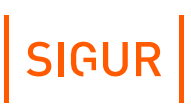

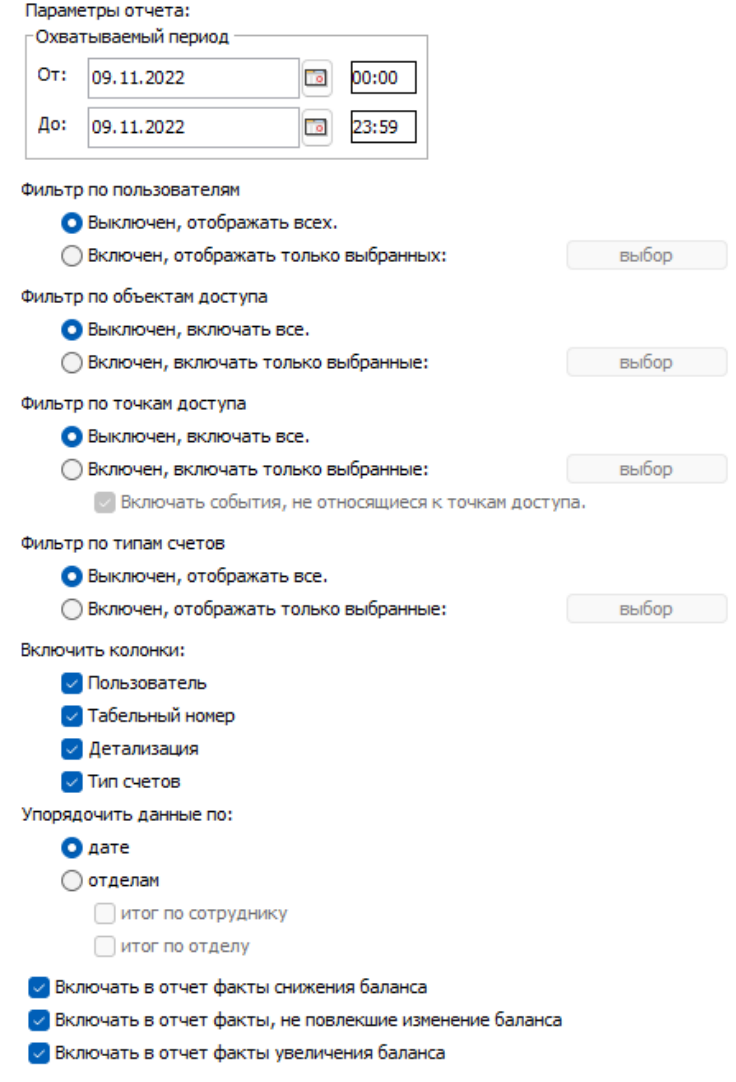

Настройки отчёта «Журнал движений по счетам».

- Охватываемый период:
	- «От». Поле с датой и временем начала периода отчёта. Дату можно изменять стрелками справа от неё или нажав на кнопку с календариком. Время редактируется непосредственно в своей строке с клавиатуры.
	- «До». Поле с датой и временем окончания периода отчёта. Дату можно изменять стрелками справа от неё или нажав на кнопку с календариком. Время редактируется непосредственно в своей строке с клавиатуры.
- Фильтр по пользователям. При включённом фильтре, нажав кнопку «Выбор», можно открыть окно «Выбор пользователей». Далее следует выделить нужных пользователей и нажать «ОК».
- Фильтр по владельцам. При включённом фильтре, нажав кнопку «Выбор», можно открыть окно «Выберите объекты доступа». Далее следует выбрать нужный персонал в левом окне и при помощи кнопки «>>» переместить в правое, нажать «OK». После этого в отчёте будут отображаться данные только по выбранному персоналу.

Фильтр по типам счетов. При включённом фильтре, нажав кнопку «Выбор», можно открыть окно «Выберите тип счета». Далее следует отметить нужные счета и нажать «ОК». После этого в отчёте будут отображаться данные только по отмеченным счетам.

SIGUR

- Включить колонки:
	- «Пользователь» в генерируемой таблице будут отображены пользователи (операторы).
	- «Табельный номер» в отчёт будет добавлена колонка с табельным номером сотрудника.
	- «Детализация» в отчёт будут добавлены колонки с расшифровкой операций (позиция, стоимость, количество, итог).
	- «Тип счетов» в отчёте появится колонка «Тип счета».
- «Упорядочить данные». Позволяет сортировать получаемые данные по дате, либо по отделам. При включении сортировки по отделам можно дополнительно итоговые данные по сотруднику и по отделу.
- «Включать в отчёт только факты снижения баланса».
- «Включать в отчёт факты, не повлекшие изменения баланса».
- «Включать в отчёт факты увеличения баланса».

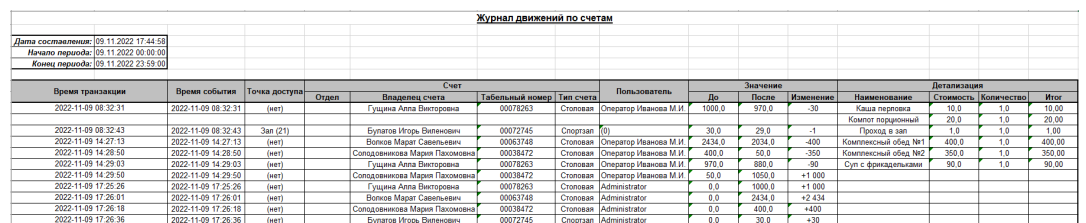

Пример отчёта «Журнал движений по счетам».

В отчёте помимо времени свершения самой транзакции фигурирует также и время события, послужившего причиной для совершения операции.

#### **22.17. Отчёт «Журнал движений по счетам (по дням)»**

Доступен только при наличии модуля ПО «Платёжная система». Позволяет получать отчёт изменений счетов по дням.

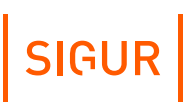

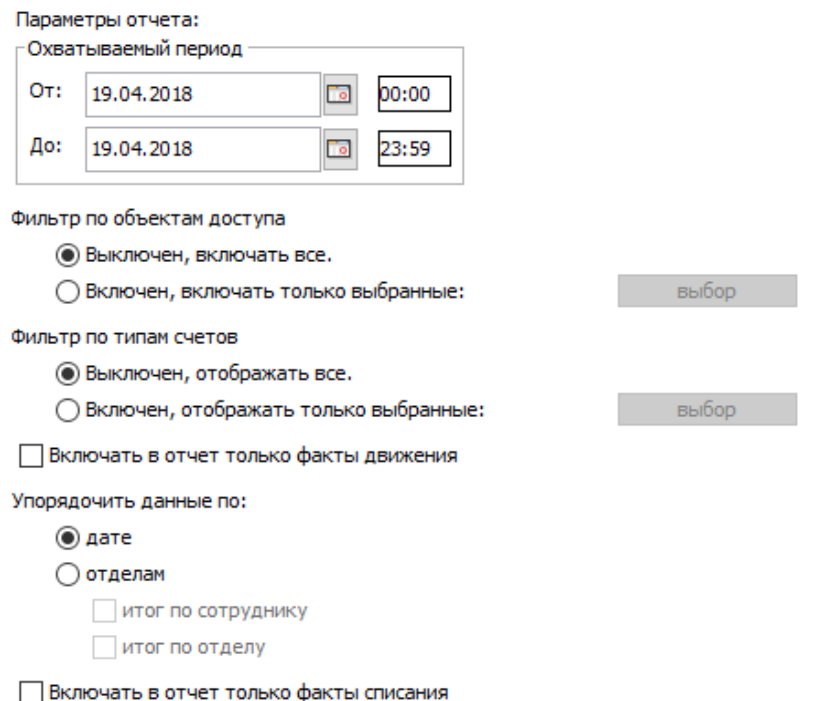

Настройки отчёта «Журнал движений по счетам (по дням)».

- Охватываемый период:
	- «От». Поле с датой и временем начала периода отчёта. Дату можно изменять стрелками справа от неё или нажав на кнопку с календариком. Время редактируется непосредственно в своей строке с клавиатуры.
	- «До». Поле с датой и временем окончания периода отчёта. Дату можно изменять стрелками справа от неё или нажав на кнопку с календариком. Время редактируется непосредственно в своей строке с клавиатуры.
- Фильтр по владельцам. При включённом фильтре, нажав кнопку «Выбор», можно открыть окно «Выберите объект доступа». Далее следует выбрать нужный персонал в левом окне (весь персонал) и при помощи кнопки «>>» переместить в правое (выбранный персонал), нажать «OK». После этого в отчёте будут отображаться данные только по выбранному персоналу.
- Фильтр по типам счетов. При включённом фильтре, нажав кнопку «Выбор», можно открыть окно для выбора типа счёта. Выделите нужные счета, нажмите «OK». После этого в отчёте будут отображаться данные только по отмеченным счетам.
- Включать в отчёт только факты движения. При включении этой функции в отчёте будут отображаться только те дни, когда происходили изменения счетов.
- Упорядочить данные. Позволяет сортировать получаемые данные по дате, либо по отделам. При включении сортировки по отделам можно дополнительно итоговые данные по сотруднику и по отделу.
- Включать в отчёт только факты списания. Не отображает в отчёте данные о пополнении счетов.

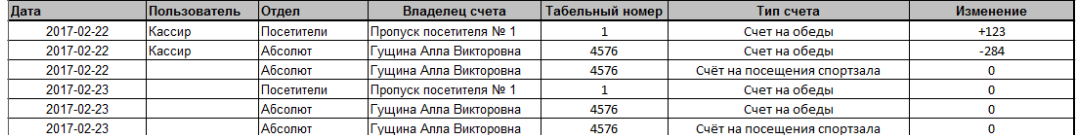

Пример отчёта «Журнал движений по счетами (по дням)».

#### **22.18. «Отчёт по кассе»**

Доступен только при наличии модуля ПО «Платёжная система». Позволяет получать отчёт по количеству и стоимости проданных позиций меню.

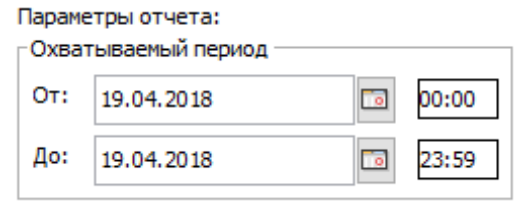

Настройки «Отчёта по кассе».

Охватываемый период.

- «От». Поле с датой и временем начала периода отчёта. Дату можно изменять стрелками справа от неё или нажав на кнопку с календариком. Время редактируется непосредственно в своей строке с клавиатуры.
- «До». Поле с датой и временем окончания периода отчёта. Дату можно изменять стрелками справа от неё или нажав на кнопку с календариком. Время редактируется непосредственно в своей строке с клавиатуры.

#### Отчет по кассе

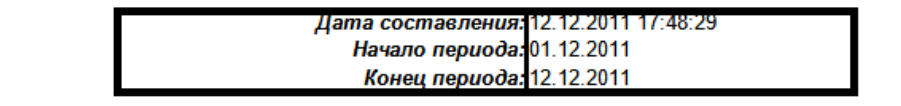

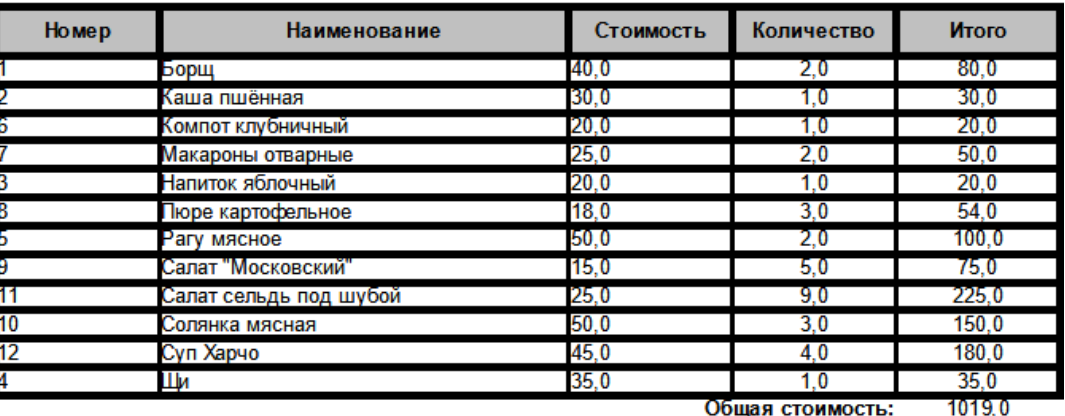

Общая стоимость:

Пример «Отчёта по кассе».

#### **22.19. «Отчёт о неиспользуемых картах»**

Доступен всегда.

Позволяет получать отчёт о персонале, неиспользовавшего карты на протяжении времени от указанного момента времени до текущего.

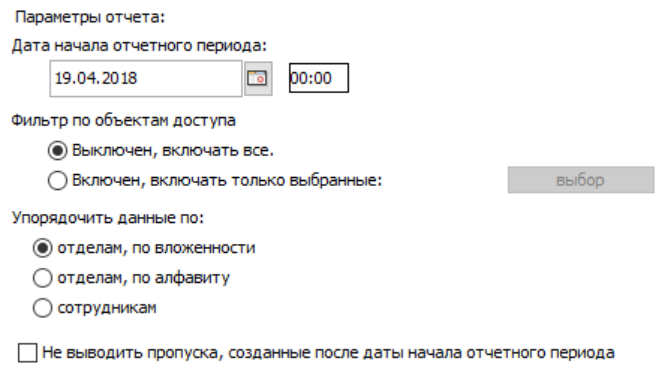

Настройки отчёта о неиспользуемых картах.

В панели «Параметры отчёта» доступны следующие настройки:

Дата начала отчётного периода.

Поле с датой начала периода отчёта. Дату можно изменять стрелками справа от неё, или нажав на кнопку с календариком. Время редактируется непосредственно в своей строке с клавиатуры.

Фильтр по объектам доступа.

При включённом фильтре, нажав кнопку «Выбор», можно выбрать в открывшемся окне нужный персонал слева (весь персонал) и при помощи кнопки «>>» переместить вправо (выбранный персонал), затем нажать «OK». После этого в отчёте будут отображаться данные только по выбранному персоналу.

Упорядочить данные.

Позволяет сортировать получаемые по отделам (по вложенности или по алфавиту) или по сотрудникам.

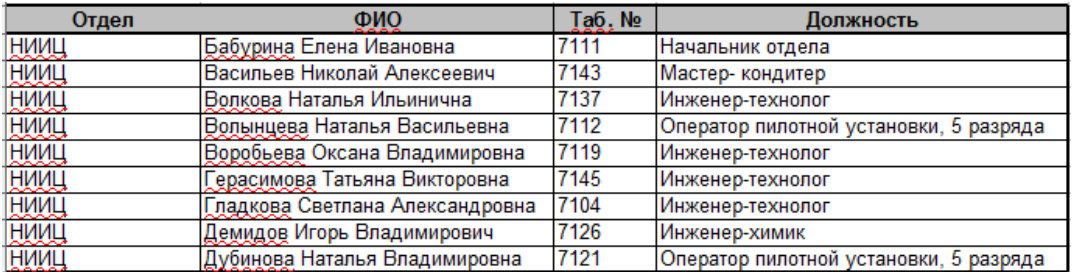

Пример отчёта о неиспользуемых картах.

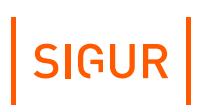

#### **22.20. «Отчёт о посещаемости»**

Доступен только в лицензии ПО «Школа».

Позволяет получить отчёт о посещаемости за выбранный период. В итоговом отчёте отображаются следующие данные: дата, класс (отдел), ФИО учащегося, графа посещаемости, время первого прихода и последнего ухода.

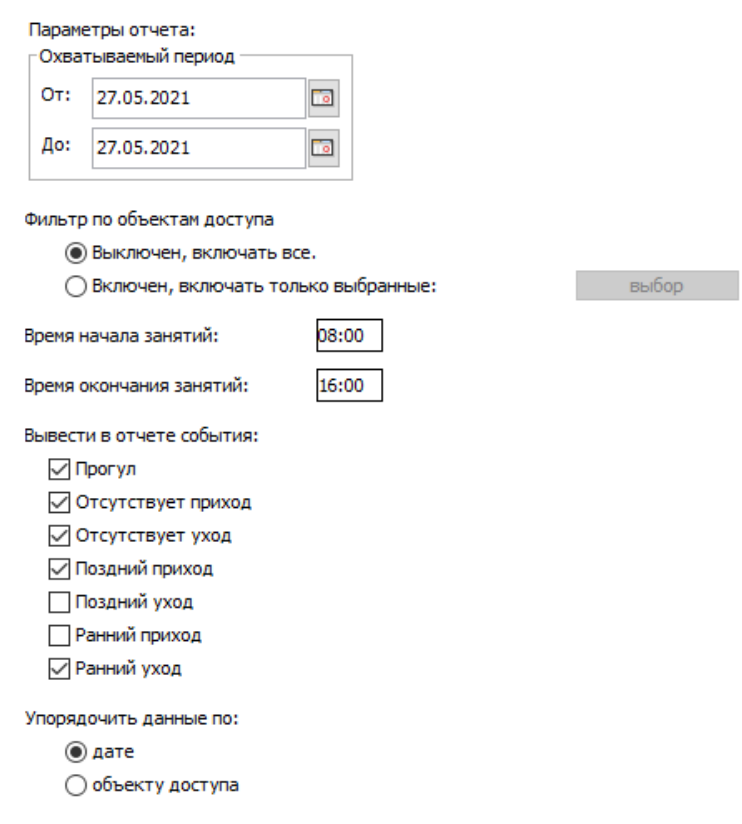

Настройки отчёта о посещаемости.

- Охватываемый период:
	- «От». Поле с датой и временем начала периода отчёта. Дату можно изменять стрелками справа от неё, или нажав на кнопку с календариком. Время редактируется непосредственно в своей строке с клавиатуры.
	- «До». Поле с датой и временем окончания периода отчёта. Дату можно изменять стрелками справа от неё, или нажав на кнопку с календариком. Время редактируется непосредственно в своей строке с клавиатуры.
- Фильтр по объектам доступа. При включённом фильтре, нажав кнопку «Выбор», можно выбрать в открывшемся окне нужных учащихся слева (весь персонал) и при помощи кнопки «>>» переместить вправо (выбранный персонал), затем нажать «OK». После этого в отчёте будут отображаться данные только по выбранным учащимся.

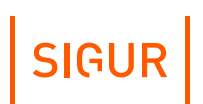

- Время начала занятий.
- Время окончания занятий.
- Вывести в отчёте события (отображаются в графе «Посещаемость»):
	- прогул;
	- отсутствует приход;
	- отсутствует уход;
	- поздний приход;
	- поздний уход;
	- ранний приход;
	- ранний уход.
- Упорядочить данные. Позволяет упорядочить данные отчёта по дате или по объекту доступа.

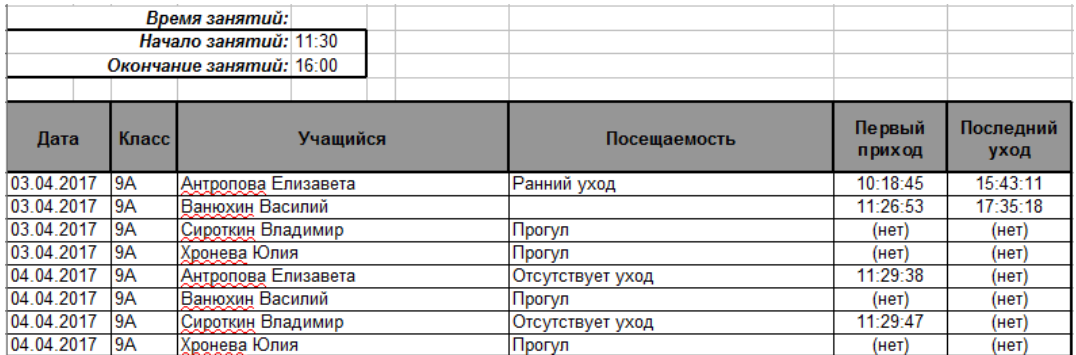

Пример отчёта о посещаемости.

### **22.21. «Унифицированный отчёт о рабочем времени»**

Доступен только при наличии модуля ПО «Учёт рабочего времени».

Позволяет формировать настраиваемые в широких пределах отчёты о наработке персонала и нарушениях графика: учёт ранних и поздних приходов или уходов (на работу, с работы, на обед, с обеда), учёт оправдательных документов, разные способы вычисления присутствия на рабочем месте, возможность игнорирования мелких нарушений, вывод данных как по каждому дню, так и итоговых за заданный период времени.

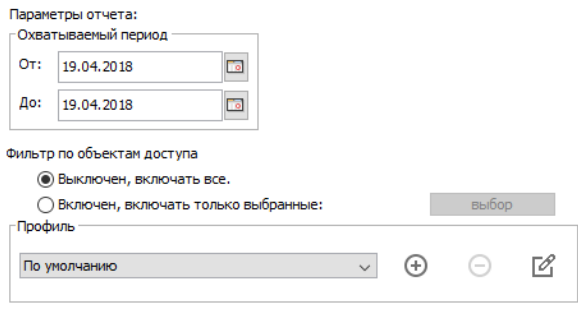

Унифицированный отчёт о рабочем времени.

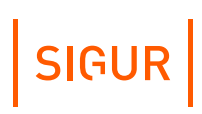

Доступны следующие базовые параметры получения отчёта:

- Охватываемый период.
- Фильтр по объектам доступа. Можно ограничить список отображаемых в отчёте сотрудников.

Для создания необходимых отчётов с индивидуальными настройками можно добавлять произвольное количество профилей. Настройки каждого профиля разбиты по нескольким вкладкам: параметры учитываемых данных, данные за день, данные за отчётный период, данные о сотрудниках.

Также в профиле настраивается способ представления отчёта:

- «свободное представление по сотрудникам».
- «свободное представление по датам».
- «свободное представление с отделами по алфавиту».
- «свободное представление с отделами по вложенности».
- «форма Табель полная форма в MS Excel». Будет сформирована в MS Excel стандартная унифицированная форма № Т-13 табеля учёта рабочего времени.
- «форма Табель полная форма ОКУД 0504421 в MS Excel». Будет сформирована в MS Excel стандартная унифицированная форма ОКУД табеля учёта рабочего времени.
- «форма Табель сокращённая форма в MS Excel». Будет сформирована облегчённая версия отчёта на базе унифицированной формы № Т-13.
- «форма Табель минималистичная форма в MS Excel. Будет сформирована максимально облегчённая версия отчёта на базе унифицированной формы № Т-13.
- «форма Табель экспорт данных в «1С: Предприятие». Полученный отчёт будет передан для дальнейшей обработки в программу «1С».

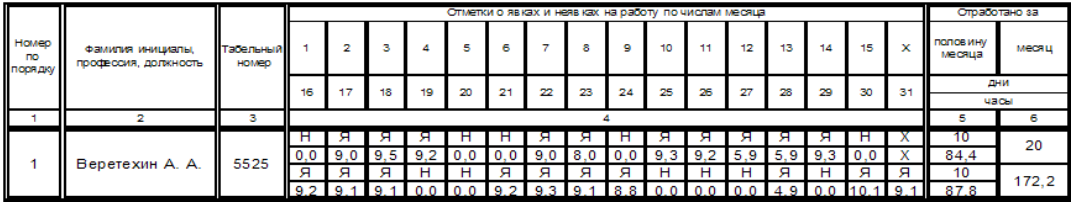

Пример унифицированного отчёта, подвид «Табель, сокращённая форма отчёта Т-13».

Расшифровка стандартных кодов унифицированного отчета:

- Я явка, (внизу отработанное время);
- Н неявка;
- Х день, не попадающий в выбранный интервал отчёта.

Также могут быть подставлены коды типов из оправдательных документов.

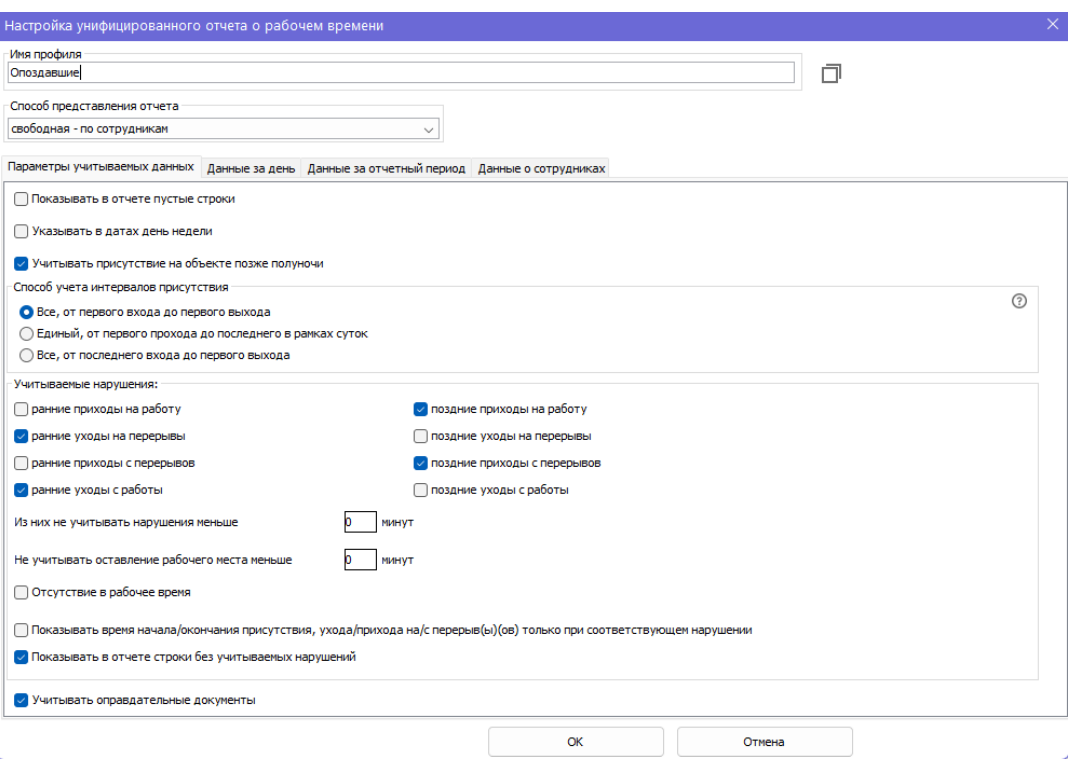

Вкладка «Параметры учитываемых данных».

В зависимости от выбранного способа представления отчёта некоторые из описываемых ниже опций могут быть недоступны.

- Показывать в отчёте пустые строки. Отключение опции позволяет сократить объём отчёта, например, не выводя в него сотрудников без нарушений.
- Указывать в датах день недели. Позволяет видеть в отчёте не только дату, но и день недели.
- Учитывать присутствие на объекте позже полуночи. Если последнее событие в сутках - вход, то при включённой опции время присутствия объекта доступа не прерывается системой в полночь.
- Способ учёта интервалов присутствия. Позволяет выбрать логику, по которой будет рассчитываться фактическое присутствие сотрудника:
	- «Все, от первого входа до первого выхода»;
	- «Единый, от первого прохода до последнего в рамках суток»;
	- «Все, от последнего входа до первого выхода».
- Учитываемые нарушения. Позволяет включать или выключать учёт следующих нарушений: ранние приходы на работу и с перерывов, ранние уходы с работы и на перерывы, поздние приходы на работу и с перерывов, поздние уходы с работы и на перерывы, отсутствия в рабочее время:

**SIGUR** 

- Не учитывать нарушения меньше Х минут. Позволяет не учитывать нарушения менее заданного интервала времени для выбранных нарушений о приходах/уходах на работу/перерывы.
- Не учитывать оставление рабочего места меньше X минут. Позволяет не учитывать нарушения менее заданного интервала времени в течение рабочего времени.

SIGUR

- Показывать времена приходов/уходов только при нарушениях. Позволяет исключить из отчёта ненужные для оператора строки.
- Показывать в отчете строки без учитываемых нарушений. Отключение опции позволяет сократить объем отчёта.
- Учитывать оправдательные документы. Позволяет учитывать при формировании статистики оправдательные документы (их описание приведено в разделе [«Оправдательные](#page-246-0) документы»).

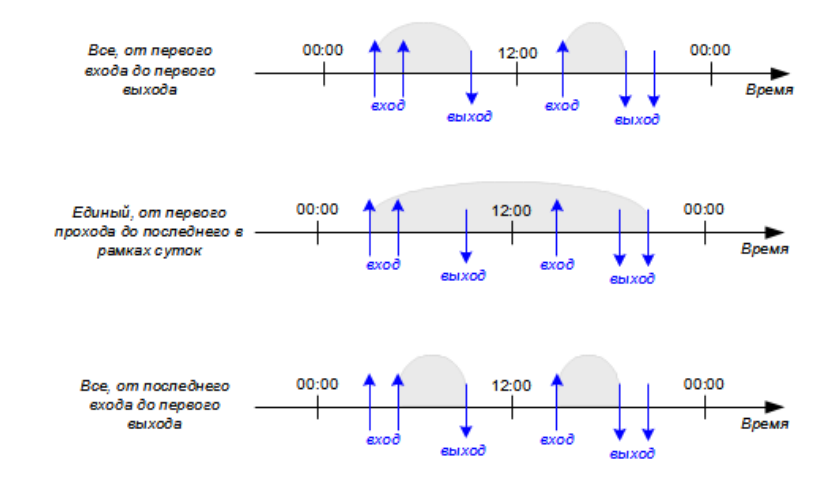

Примеры определения интервалов фактического присутствия объекта (серые области) на основании его проходов (синие стрелки) через "контрольные точки" и выбранной логики подсчёта в профиле унифицированного отчёта (знак "?" в кружочке справа).
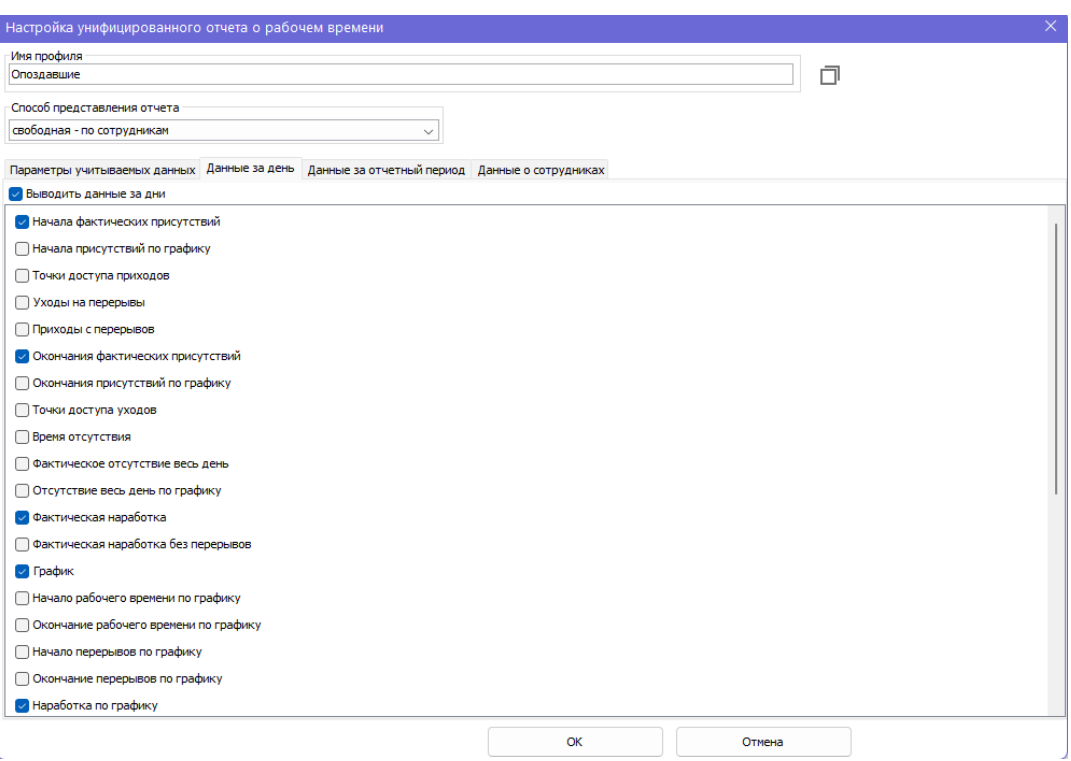

Вкладка «Данные за день».

При включённой опции «Выводить данные за дни» можно выбрать данные, которые будут отображаться для каждого дня выбранного периода отчёта. Доступны следующие опции:

- Начала фактических присутствий. В зависимости от способа учёта интервалов присутствия может являться как временем первого входа (или полуночью, если последнее событие в прошлых сутках было входом), так и первым фактом доступа в сутках, независимо от его направления. Если рабочий график на конкретный день состоит из нескольких интервалов, то будет показано несколько значений в данной колонке.
- Начала присутствий по графику. Показывает время «первых» пересечений фактического присутствия сотрудника и заданных для него интервалов рабочего графика. Если рабочий график на конкретный день состоит из нескольких интервалов, то будет показано несколько значений в данной колонке.
- Точки доступа приходов.
- Уходы на перерывы.
- Приходы с перерывов.
- Окончания фактических присутствий. В зависимости от способа учёта интервалов присутствия может являться как временем последнего выхода (или полуночью, если последнее событие было входом), так и последним фактом доступа в сутках, независимо от его направления. Если рабочий

SIGUR

график на конкретный день состоит из нескольких интервалов, то будет показано несколько значений в данной колонке.

- Окончания присутствий по графику. Показывает время «последних» пересечений фактического присутствия сотрудника и заданных для него интервалов рабочего графика. Если рабочий график на конкретный день состоит из нескольких интервалов, то будет показано несколько значений в данной колонке.
- Точки доступа уходов.
- Время отсутствия. Сумма всех интервалов отсутствия в рабочее время.
- Фактическое отсутствие весь день.
- Отсутствие весь день по графику.
- Фактическая наработка. Сумма всех интервалов присутствия.
- Фактическая наработка без перерывов. Сумма всех интервалов присутствия за вычетом суммы времени всех перерывов.
- График. Показывает время, которое сотрудник должен был отработать за этот день согласно присвоенному ему режиму.
- Начало рабочего времени по графику.
- Окончание рабочего времени по графику.
- Начало перерывов по графику.
- Окончание перерывов по графику.
- Наработка по графику. Сумма всех пересечений интервалов присутствия с графиком работы.
- Переработка (фактическая график). Разница между временем фактической наработки и рабочим временем по графику.
- Недоработка (график фактическая). Разница между рабочим временем по графику и фактически отработанным временем.
- Интервалы отсутствия в рабочее время. Выводит интервалы отсутствия в рабочее время сотрудника в течение дня.
- Нарушения при приходах на работу.
- Нарушения при уходах на перерывы.
- Нарушения при приходах с перерывов.

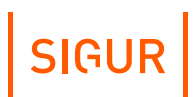

- Нарушения при уходах с работы.
- Оправдания.
- Комментарии к оправданиям.
- Название режима. Показывает название режима, по которому в рамках конкретного дня определено рабочее время.
- Количество проходов.
- Нарушения последовательности проходов. Показывает факты нарушения последовательности проходов: «нет входа», «нет выхода», «повторный вход», «повторный выход». При этом информация, например, по учтённому рабочему времени, будет некорректной.
- Проходы за день. Показывает все совершённые через контрольные точки проходы объекта доступа в формате «ЧЧ:ММ направление».
- Описания нарушений. При зафиксированном нарушении выводит его тип и продолжительность.

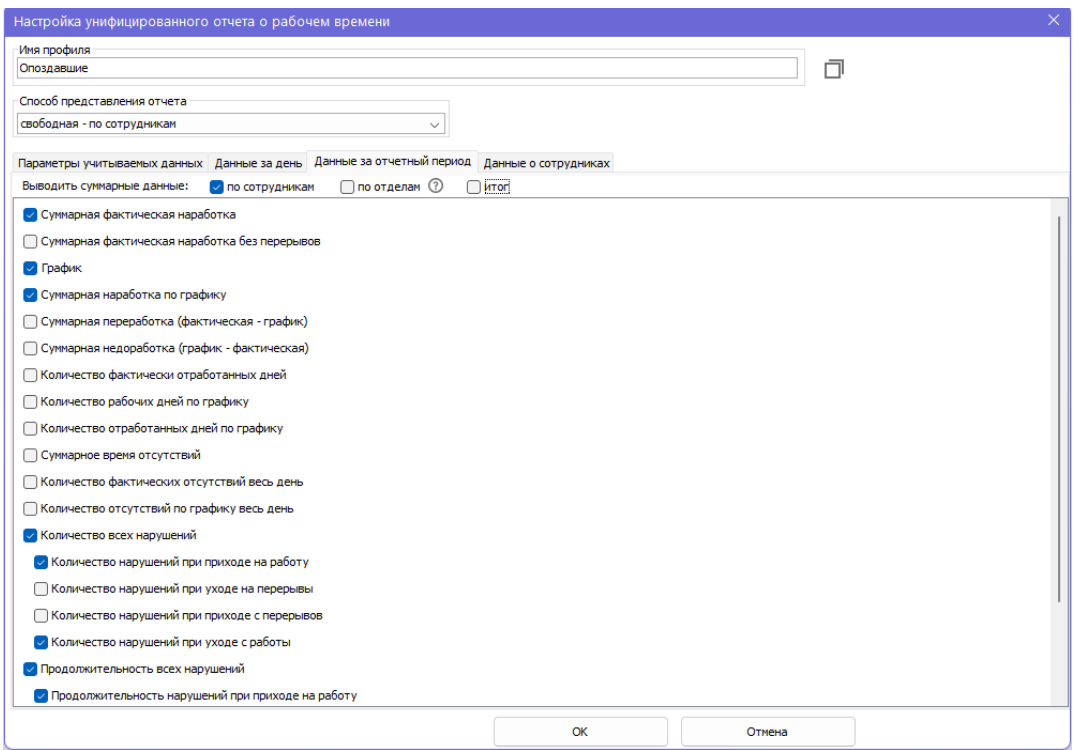

Вкладка «Данные за отчётный период».

В разделе «Данные за отчетный период» можно настроить отображение суммарных данных.

В частности, выбрать тип(-ы) необходимых данных:

По сотрудникам. Выводит суммарные данные по каждому сотруднику в

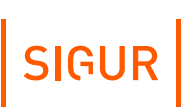

отдельности.

- По отделам. Выводит суммарные данные по каждому отделу. При подсчете суммарных значений по отделам будут учитываться лишь сотрудники, выбранные в фильтре по объектам доступа. Вложенность отделов при расчете не учитывается.
- Итог. Выводит суммарные данные по всем сотрудникам, указанным в фильтре.

При включённой опции «Выводить суммарные данные» (как минимум, для одного из типов) можно выбрать данные, которые будут отображаться в конце отчёта за весь отчётный период. Доступны следующие опции:

- Суммарная фактическая наработка.
- Суммарная фактическая наработка без перерывов.
- График.
- Суммарная наработка по графику.
- Суммарная переработка (фактическая график)
- Суммарная недоработка (график фактическая)
- Количество фактически отработанных дней.
- Количество рабочих дней по графику.
- Количество отработанных дней по графику.
- Суммарное время отсутствия.
- Количество фактических отсутствий весь день.
- $\bullet$  . Количество отсутствий по графику весь день.
- Количество всех нарушений.
- Количество нарушений при приходе на работу.
- Количество нарушений при уходе на перерывы.
- Количество нарушений при приходе с перерывов.
- Количество нарушений при уходе с работы.
- Продолжительность всех нарушений.
- Продолжительность нарушений при приходе на работу.
- Продолжительность нарушений при уходе на перерывы.
- $\bullet$  . Продолжительность нарушений при приходе с перерывов.
- Продолжительность нарушений при уходе с работы.
- Суммарное количество проходов.

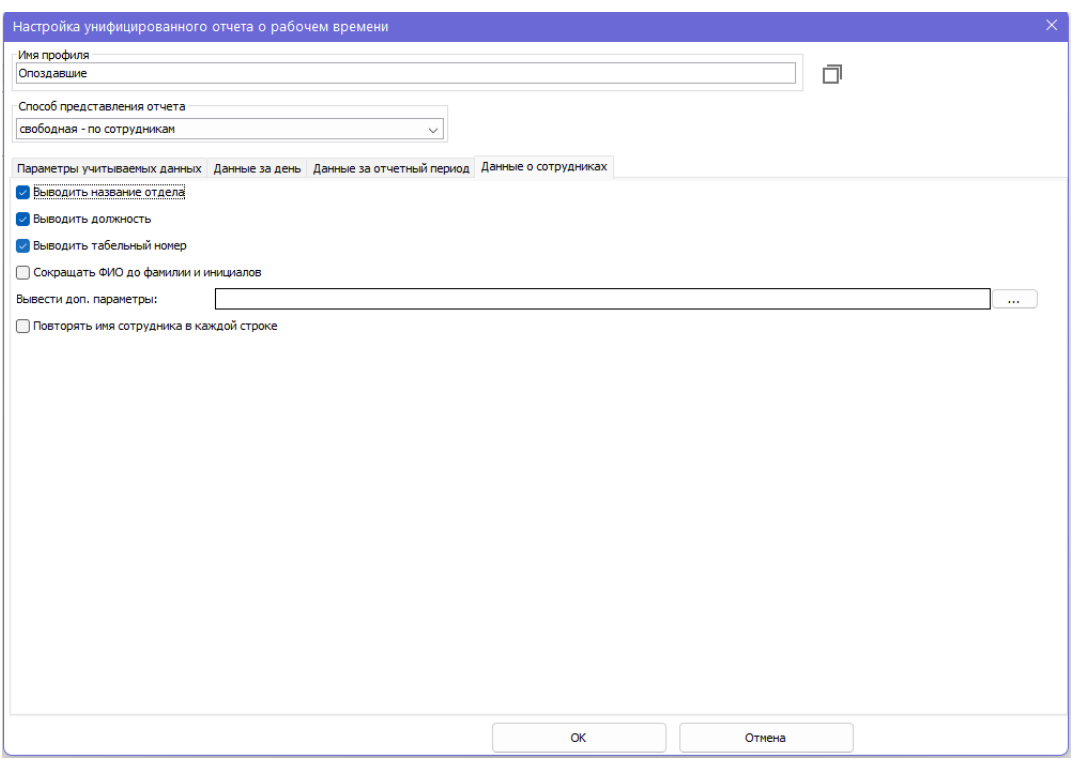

Вкладка «Данные о сотрудниках».

Позволяет настроить отображение данных о сотрудниках.

Доступны следующие опции:

- Выводить название отдела.
- Выводить должность.
- Выводить табельный номер.
- Сокращать ФИО до фамилии и инициалов.
- Выводить доп. параметры. Позволяет вывести для отображения до 5-ти любых пользовательских параметров.
- Повторять имя сотрудника в каждой строке.

#### **Отчёт «Продолжительность нахождения в зонах доступа» 22.22.**

Отчёт доступен всегда. Позволяет получать отчёт по продолжительности нахождения персонала в конкретной зоне или зонах доступа.

SIGUR

# SIGUR

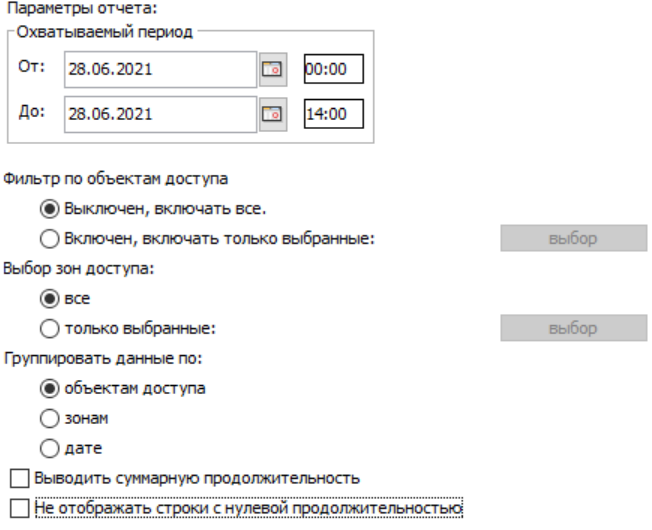

Настройки отчёта «Продолжительность нахождения в зонах доступа».

- Охватываемый период.
	- «От». Поле с датой и временем начала периода отчёта. Дату можно изменять стрелками справа от неё или нажав на кнопку с календариком. Время редактируется непосредственно в своей строке с клавиатуры.
	- «До». Поле с датой и временем окончания периода отчёта. Дату можно изменять стрелками справа от неё или нажав на кнопку с календариком. Время редактируется непосредственно в своей строке с клавиатуры.
	- Фильтр по объектам доступа. При включённом фильтре, нажав кнопку «Выбор», можно выбрать в открывшемся окне нужный персонал слева (весь персонал) и при помощи кнопки «>>» переместить вправо (выбранный персонал), затем нажать «OK». После этого в отчёте будут отображаться данные только по выбранному персоналу.
- Фильтр по зонам доступа. При включённом фильтре, нажав кнопку «Выбор», можно выбрать нужные зоны доступа, затем нажать «OK». После этого в отчёте будут отображаться данные только по выбранным зонам доступа.
- Также можно изменить вид сортировки получаемых данных, включить отображение суммарной продолжительности нахождения в зонах и выключить отображение строк с отсутствием (для которых время нахождения в зоне равно нулю).

#### Продолжительность нахождения в зонах доступа.

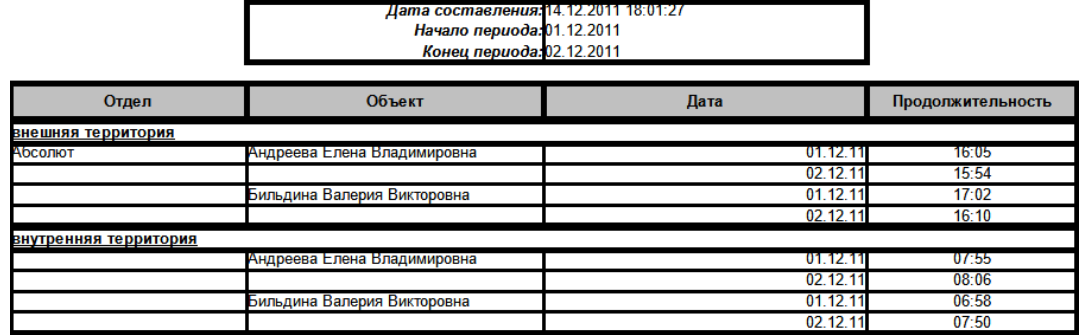

Пример отчёта «Продолжительность нахождения в зонах доступа».

### **22.23. «Отчёт по чёрному списку»**

Доступен при наличии модуля «Расширенная поддержка пропусков посетителей».

Позволяет получать информацию о всех объектах из заявок чёрного списка, созданных на протяжении выбранного периода:

- «От». Поле с датой и временем начала периода отчёта. Дату можно изменять стрелками справа от неё или нажав на кнопку с календариком. Время редактируется непосредственно в своей строке с клавиатуры.
- «До». Поле с датой и временем окончания периода отчёта. Дату можно изменять стрелками справа от неё или нажав на кнопку с календариком. Время редактируется непосредственно в своей строке с клавиатуры.

## **22.24. «Отчёт по заявкам»**

Доступен при наличии модуля ПО «Расширенная поддержка пропусков посетителей».

Позволяет получать информацию о всех заявках, созданных за время отчётного периода.

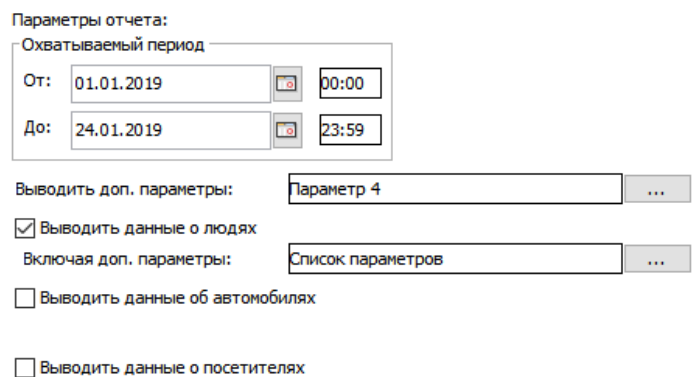

Настройки отчёта по заявкам.

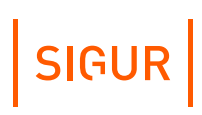

Доступны следующие фильтры для получения отчёта:

- Охватываемый период.
	- «От». Поле с датой и временем начала периода отчёта. Дату можно изменять стрелками справа от неё или нажав на кнопку с календариком. Время редактируется непосредственно в своей строке с клавиатуры.
	- «До». Поле с датой и временем окончания периода отчёта. Дату можно изменять стрелками справа от неё или нажав на кнопку с календариком. Время редактируется непосредственно в своей строке с клавиатуры.
- «Выводить доп. параметры:». Позволяет включить до 5-ти пользовательских доп. параметров заявок в отображение формируемого отчёта.
- «Выводить данные о людях». Включает в отчёт отображение данных о людях, на имя которых формировалась заявка. Если включить, то для отображения в отчёт можно добавить так же до 5-ти пользовательских доп. параметров по объекту.
- «Выводить данные об автомобилях». Включает в отчёт отображение данных об автомобилях посетителей, на имя которых формировалась заявка. Если включить, то для отображения в отчёт можно добавить так же до 5-ти пользовательских доп. параметров по объекту.
- «Выводить данные о посетителях». Включает в отчёт отображение данных о факте выдачи гостевого пропуска по данной заявке. Если включить, то для отображения в отчёт можно добавить так же до 5-ти пользовательских доп. параметров по объекту.

## **22.25. «Эвакуационный отчёт»**

Вывод данного отчёта настраивается отдельно, на вкладке «Отчёты» он отсутствует.

- 1. Создайте новый вид наблюдения (или выберите необходимый из уже созданных пользовательских видов). [Подробнее](#page-138-0) о видах наблюдения и их редакторе.
- 2. На виде разместите объект «Кнопка», в параметре «Действие» выберите из выпадающего списка «Сформировать эвакуационный отчёт».
- 3. Сохраните вид.
- 4. Далее перейдите в меню «Файл Настройка Наблюдение».
- 5. В области «Эвакуационный отчёт:» укажите, какие зоны считать «рабочими», а какие - специальными «эвакуационными». «Рабочие зоны» - зоны, при нахождении объекта доступа в которых на момент построения отчёта он будет считаться не эвакуированным. «Эвакуационные зоны» - зоны, присутствие в которых на момент построения отчёта считается фактом успешной эвакуации.
- 6. При необходимости укажите стоит ли выводить в отчёт ОД, которые не совершали проходы в течение так же указываемого количества времени

(от момента построения отчёта).

7. На этом настройки закончены, на виде наблюдения теперь есть программная кнопка, по нажатию на которую формируется и открывается данный отчёт.

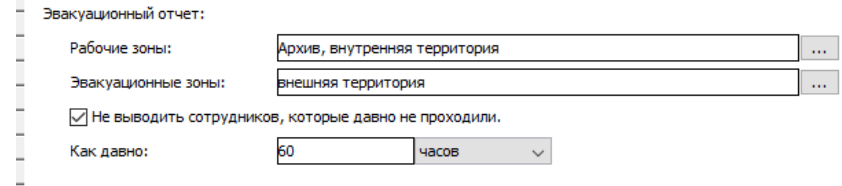

Параметры "Эвакуационного отчёта".

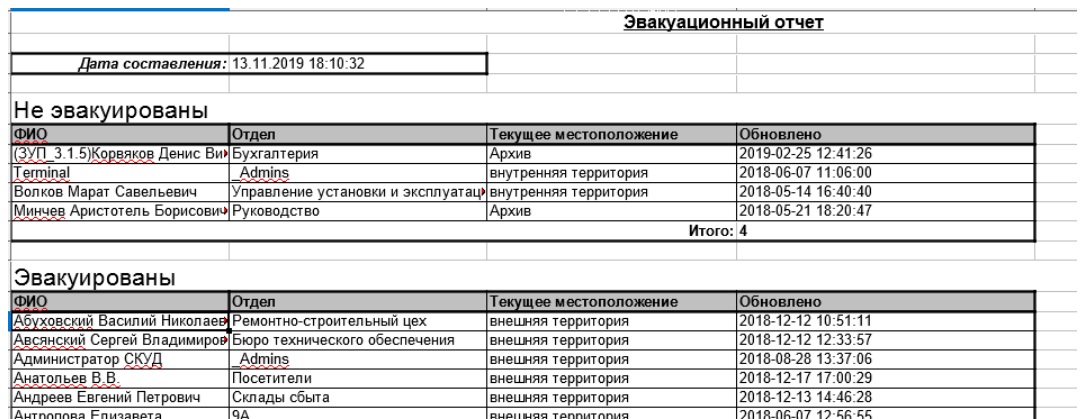

Пример "Эвакуационного отчёта".

В колонку ФИО выводится как ФИО сотрудников, заведённых на вкладку персонал, так и ФИО посетителей, которым на момент построения отчёта были выданы [гостевые](#page-300-0) карты.

## **23. Работа с временными пропусками**

СКУД «Sigur» позволяет протоколировать проходы посетителей, позволяя задавать временную привязку безымянного идентификатора (карточки) к конкретному человеку. Возможна работа по оформлению предварительных заявок на посещение, индивидуальное назначение режимов доступа конкретным посетителям в момент выдачи пропуска и автоматическое или полуавтоматическое изъятие пропусков при выходе с территории.

Аналогичный временный пропуск из пула безымянных пропусков может быть оформлен и для постоянного сотрудника, к примеру, взамен забытого.

Вкладки «Посетители» и «Заявки» доступны только при наличии модуля ПО «Расширенная поддержка пропусков посетителей».

Для выдачи пропусков посетителей с привязкой их к конкретному человеку предназначена вкладка «Посетители».

При необходимости можно оформлять предварительные заявки на пропуска посетителей и ужесточить процесс выдачи временных пропусков, позволяя операторам выдавать пропуска только в том случае, если на посетителя существует предварительно оформленная заявка (настраивается в меню «Файл - Настройки - Пропуска посетителей»).

Можно организовать механизм согласования заявки различными сотрудниками, перед тем как будет выдан временный пропуск. Заявку можно согласовать как одним сотрудником, так и несколькими, указав маршрут согласования и конкретные роли, кто имеет право на согласование (настраивается в меню «Файл - Настройки - Заявки»).

Для создания заявки на временный пропуск посетителя используется вкладка «Заявки». При создании заявки вводятся все необходимые данные о посетителе, указывается время действия данной заявки - время, в течение которого она будет доступна для выдачи временного пропуска, и если необходимо, указывается маршрут согласования.

## **23.1. Вкладка «Посетители»**

<span id="page-297-0"></span>Для выдачи пропусков посетителей с привязкой их к конкретному человеку предназначена вкладка «Посетители».

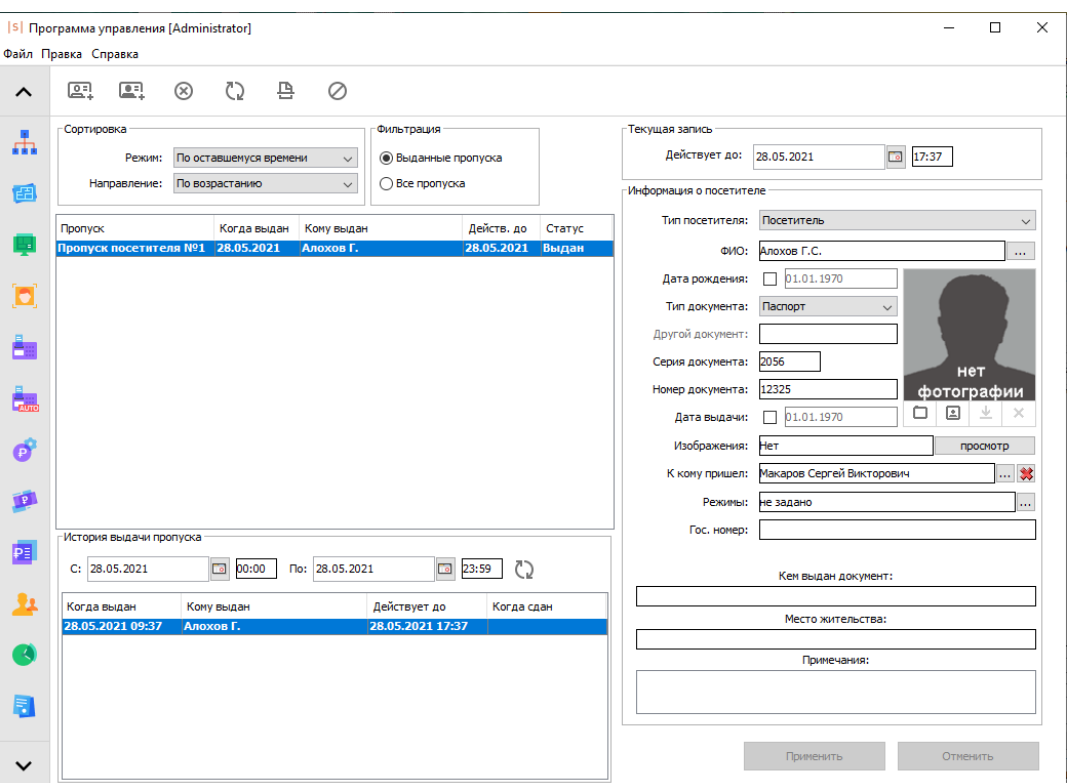

Внешний вид вкладки «Посетители».

С помощью кнопок «Выдать пропуск посетителю» и «Выдать пропуск сотруднику» в верхней части окна можно выдать пропуск, а забрать пропуск - с помощью одноимённой кнопки «Забрать пропуск».

С помощью кнопки «Обновить информацию на панели» можно обновить информацию во вкладке текущими данными из базы данных СКУД.

С помощью кнопок «Распознать документы со сканера» и «Распознать документы из файла» можно упростить занесение данных из паспорта или водительских прав в информационную карточку посетителя, см. [«Распознавание](#page-311-0) документов для регистрации посетителей».

С помощью кнопки «Удаление персональных данных выбранных посетителей» можно удалить персональные данные посетителей из базы данных СКУД.

В окне, находящемся ниже, показывается список пропусков посетителей с настраиваемым режимом отображения.

В панели «Фильтрация» можно включить показ либо только выданных пропусков («Выданные пропуска»), либо всех пропусков посетителей в системе («Все пропуска посетителей»).

В панели «Сортировка» можно переключать режим сортировки отображаемого списка пропусков.

SIGUR

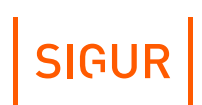

Доступны следующие варианты сортировки:

- по пропуску по названию пропуска;
- по дате выдачи по дате выдачи пропуска;
- по имени посетителя по имени посетителя;
- по оставшемуся времени по времени, оставшемуся до момента окончания срока действия пропуска.

Можно переключать направление сортировки, по возрастанию или по убыванию.

В панели «Текущая запись» для выделенного в списке пропуска доступны следующие данные:

- пропуск название пропуска;
- выдан дата и время выдачи пропуска;
- сдан дата и время сдачи пропуска;
- действует до дата и время окончания срока действия пропуска, доступные для редактирования.

В панели «Информация о посетителе» доступны для просмотра и редактирования следующие данные:

- $\cdot$   $\Phi$ ИО.
- Дата рождения.
- Тип документа «паспорт», «водительские права» или «другой».
- Другой документ описание документа, которое активируется в случае выбора типа документа «другой».
- Серия документа символьное поле длиной до 5 символов.
- Номер документа символьное поле длиной до10 символов.
- Дата выдачи.
- «Фотография» фотография ОД. Её можно выбрать из файла, захватить с веб-камеры или удалить, нажав соответствующую кнопку. Фотографии, имеющие размер больше 1920x1080 пикселей, при помещении в базу данных СКУД автоматически пропорционально уменьшаются. По двойному клику на панель фотографии средствами ОС открывается полноразмерная фотография.
- Изображения строка перечисления прикреплённых к объекту доступа изображений. Для просмотра, добавления и удаления прикреплённых изображений служит кнопка «Просмотр».
- К кому пришел можно выбрать из списка сотрудников к кому пришел посетитель.
- Режим позволяет задать режим посетителю. Для того, что бы режим был доступен на этой вкладке в нем должна быть включена опция «Доступен на вкладке Посетители».
- Гос. номер позволяет указать гос. номер автомобиля посетителя.
- Пользовательские дополнительные параметры. Тип параметра предварительно задаётся пользователем через меню «Файл - Настройки - Дополнительные параметры - Факты выдачи пропусков посетителей».
- Кем выдан документ символьное поле длиной до 125 символов.
- Место жительства (по прописке) символьное поле длиной до 125

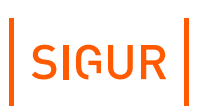

символов.

<span id="page-300-0"></span>Примечание - символьное поле длиной до 125 символов.

### **23.2. Выдача пропуска посетителя**

При необходимости выдать временный пропуск, нужно нажать на кнопку «Выдать пропуск посетителю», выделить его в появившемся списке и нажать «ОК», либо поднести карту из пула не выданных пропусков к настольному считывателю - он выделится, и нажать кнопку «ОК». Откроется окно «Ввод информации о посетителе».

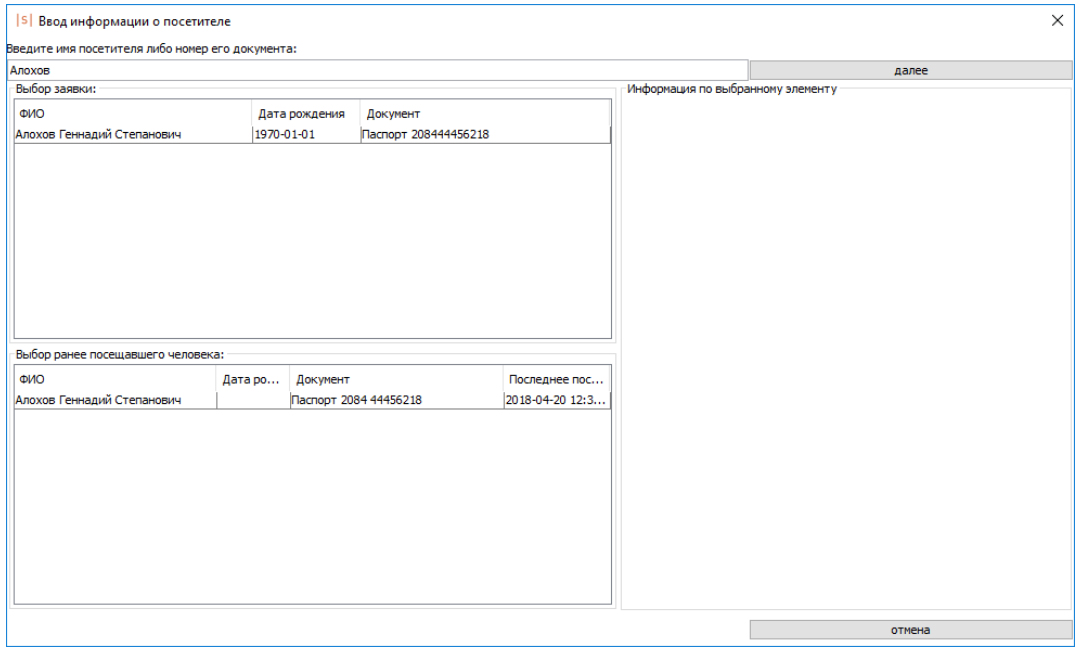

Окно «Введите ФИО посетителя».

Если посетитель получает временный пропуск впервые, нужно ввести в предложенном окне его ФИО, после чего нажать кнопку «Далее». Далее в панели «Информация о посетителе» ввести его данные (см. раздел «Вкладка [«Посетители»»\).](#page-297-0)

Если посетитель ранее уже получал временный пропуск или на его имя оформлена заявка (см. раздел [«Предварительные](#page-303-0) заявки»), то при вводе его ФИО в таблице отобразятся все посетители с этим ФИО, а также их данные: «Дата рождения», «Документ» и «Последнее посещение». Далее можно выделить необходимую строчку с посетителем и нажать «Выбрать». Также можно ввести номера паспорта – в таблице появится нужный человек.

В списке появится запись пропуска со статусом «Выдан». При необходимости корректируем дату и время окончания срока действия пропуска.

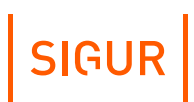

По умолчанию срок действия пропуска равен 8 часам, его можно изменить в меню «Файл» - «Настройки» - «Пропуска посетителей», параметр «Срок действия пропуска посетителя по умолчанию».

Затем, если пропуск выдаётся впервые или если необходимо изменить данные, вносим (изменяем) информацию о посетителе, она доступна для редактирования всё время, пока запись не закрыта.

Если посетитель ранее уже получал временный пропуск, то при выдаче можно будет использовать данные из его прошлого посещения, из него копируется информация о посетителе (в том числе гос. номер) и значения других пользовательских дополнительных параметров. Для этого при выдаче пропуска нужно ввести имя посетителя, либо номер его документа, найти его последнее посещение и в блоке «Информация по выбранному элементу» нажать кнопку «Использовать эту информацию».

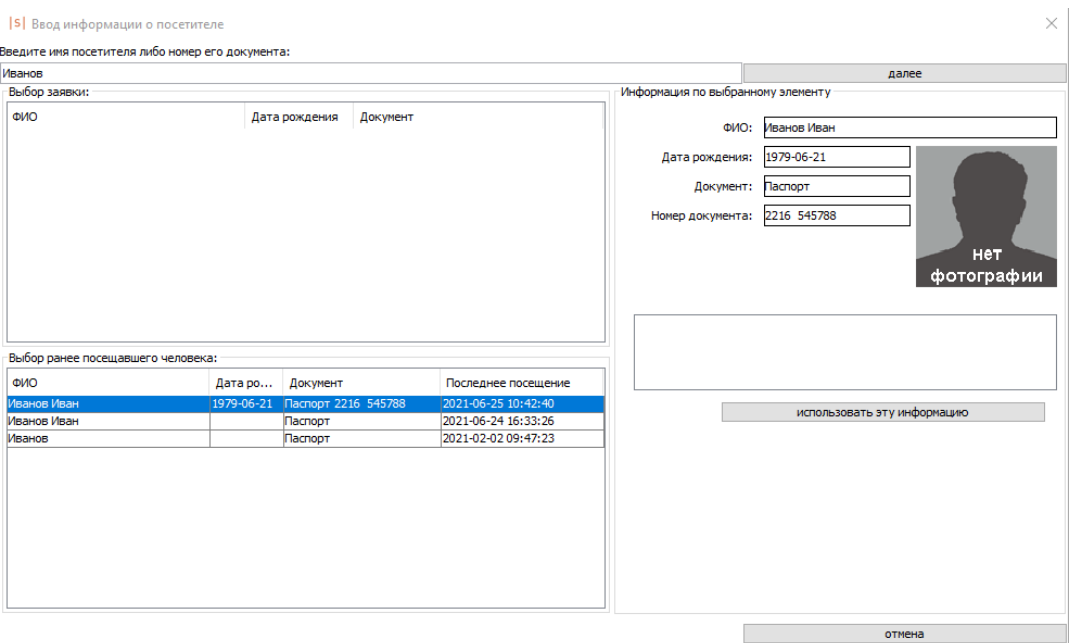

Окно выдачи пропуска уже зарегистрированному посетителю.

При необходимости можно назначить выдаваемому пропуску определённый режим доступа. Для этого создайте нужные режимы на вкладке «Режимы» и включите у них опцию «Режим доступен на вкладке «Посетители»». После этого появится возможность их выбора нажатием кнопки в строке «Режимы» параметров посетителя.

После нажатия кнопки «Применить» пропуск можно выдать посетителю.

## **23.3. Выдача временного пропуска сотруднику**

При необходимости выдать временный пропуск сотруднику, можно нажать на кнопку «Выдать пропуск сотруднику» и выделить пропуск в появившемся списке и нажать «ОК», либо поднести карту из пула не выданных пропусков к настольному считывателю, он выделится, и нажать кнопку «Выдать пропуск сотруднику». Откроется окно «Выбор сотрудника», в котором необходимо выбрать запись соответствующего сотрудника и нажать кнопку «ОК». Кроме того, имеется возможность ввести примечания по факту выдачи карты посетителя сотруднику.

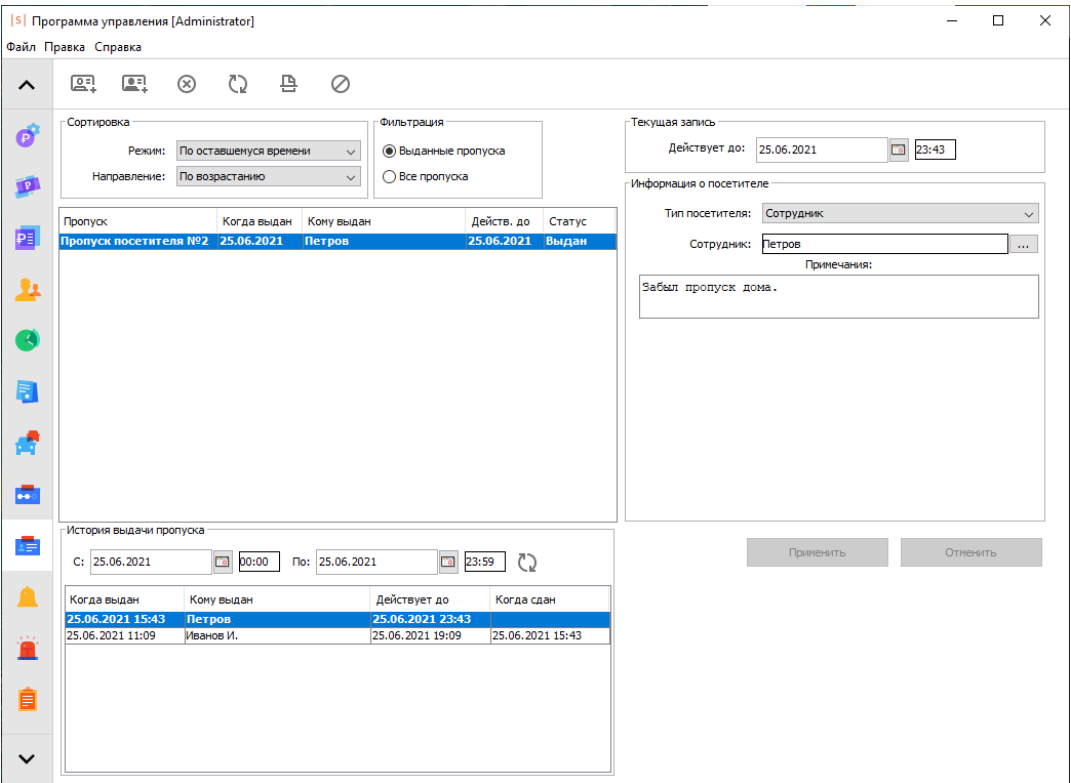

Выдача временного пропуска сотруднику.

По умолчанию на временный пропуск сотрудника распространяются те же настройки, что и на пропуска посетителей, выставленные в меню «Файл» - «Настройки» - «Пропуска посетителей».

На временный пропуск, выданный сотруднику, распространяются режимы доступа этого сотрудника.

## **23.4. Сдача пропуска посетителя**

При сдаче посетителем пропуска необходимо выделить его в списке и нажать кнопку «Забрать пропуск». Система закроет запись, после чего пропуск можно выдавать другому посетителю.

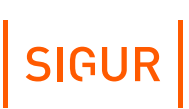

Если пропуск не сдан, а оператор пытается выдать его заново (т. е. пропущен этап ручной сдачи пропуска или не было автоматического закрытия записи при выходе посетителя через картоприёмник) - система автоматически предложит закрыть предыдущую запись.

Можно настроить автоматическое закрытие пропуска при выходе через определенные точки доступа в меню «Файл» - «Настройки» - «Пропуска посетителей».

## **23.5. Просмотр истории выдачи пропуска**

Для выделенного пропуска можно посмотреть в панели «История выдачи пропуска» его историю за заданный период времени. При выделении любой строки в «Истории выдачи пропуска» становятся доступны для просмотра все данные о посетителе, которому он был выдан в тот момент.

## **23.6. Предварительные заявки**

<span id="page-303-0"></span>При необходимости можно оформлять предварительные заявки на пропуска посетителей и ужесточить процесс выдачи временных пропусков, позволяя операторам системы выдавать пропуска только посетителям с предварительно оставленной заявкой.

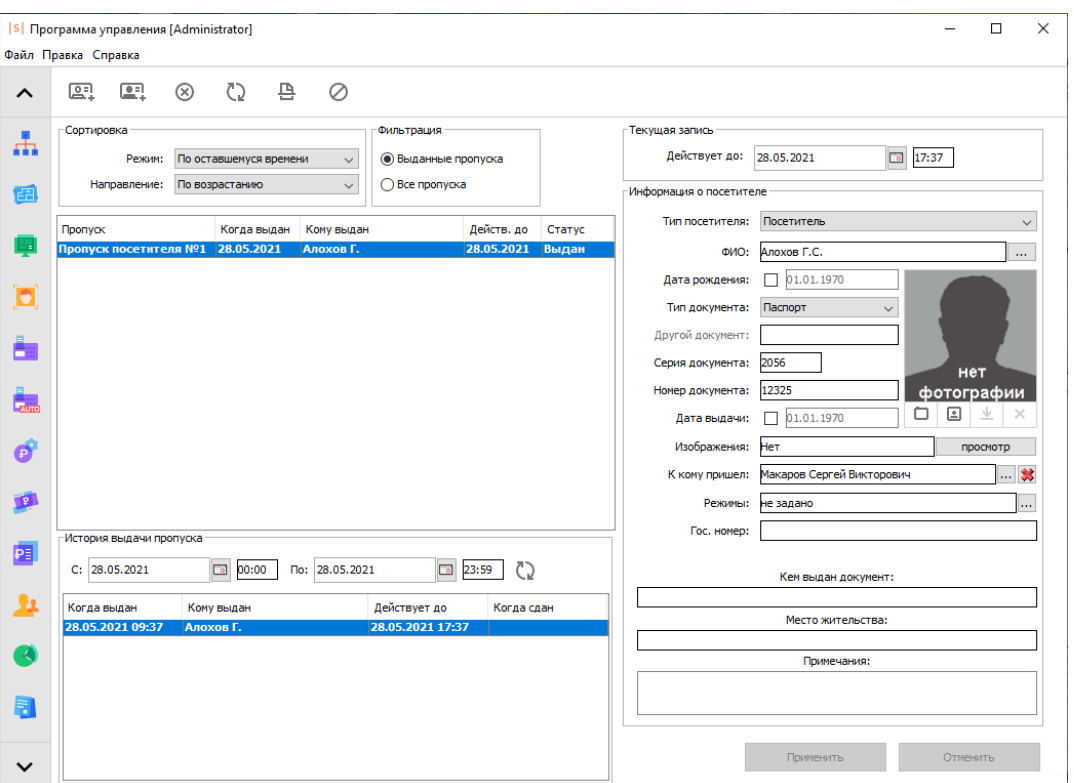

Внешний вид вкладки «Заявки».

Для создания заявки нажмите на кнопку «Добавить заявку на временный пропуск». На открывшейся для данной заявки вкладке «Основные параметры» укажите время действия (период, в течение которого она будет доступна на вкладке «Посетители»), к кому должен прийти посетитель и произвольное примечание.

Далее на вкладках «Люди» и/или «Автомобили» добавьте данные посетителей или автомобилей нажатием на кнопку «+» в соответствующих закладках.

По мере ввода данных посетителя (ФИО или госномера автомобиля) будет показан список объектов доступа (ОД) с похожими данными \*\* , на которых ранее оформлялись заявки и/или выдавался временный пропуск. Если необходимо создать заявку повторно, можно выбрать ОД из списка найденных совпадений. Все его данные будут автоматически заполнены. Если заявка оформляется впервые, то после ввода ФИО/госномера будут доступны следующие поля для заполнения:

- 1. Для «Людей»: ФИО, Дата рождения, Тип документа, Номер документа.
- 2. Для «Автомобилей»: Гос. Номер, модель, цвет.
- 3. Примечание.
- 4. Пользовательские дополнительные параметры. Тип параметра предварительно задаётся пользователем через меню «Файл - Настройки - Дополнительные параметры - Заявки на пропуска посетителей».

SIGUR

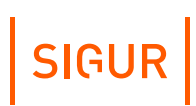

\*\*Примечание: поиск по данным посетителей осуществляется при условии ввода минимум трёх символов из ФИО/номера документа.

После внесения всех необходимых данных нажать кнопку «Применить» для сохранения изменений.

Если требуется отправить заявку на согласование/утверждение посещения, то необходимо нажать кнопку «Отправить на утверждение». После её нажатия появится окно выбора маршрута, где можно выбрать маршрут, по которому должна «пройти» заявка для полного её согласования. Если создан всего один маршрут, он автоматически выбирается как путь согласования заявки. Создание и настройка маршрута описаны в разделе «Настройка ролей и маршрута [согласования](#page-307-0) заявки».

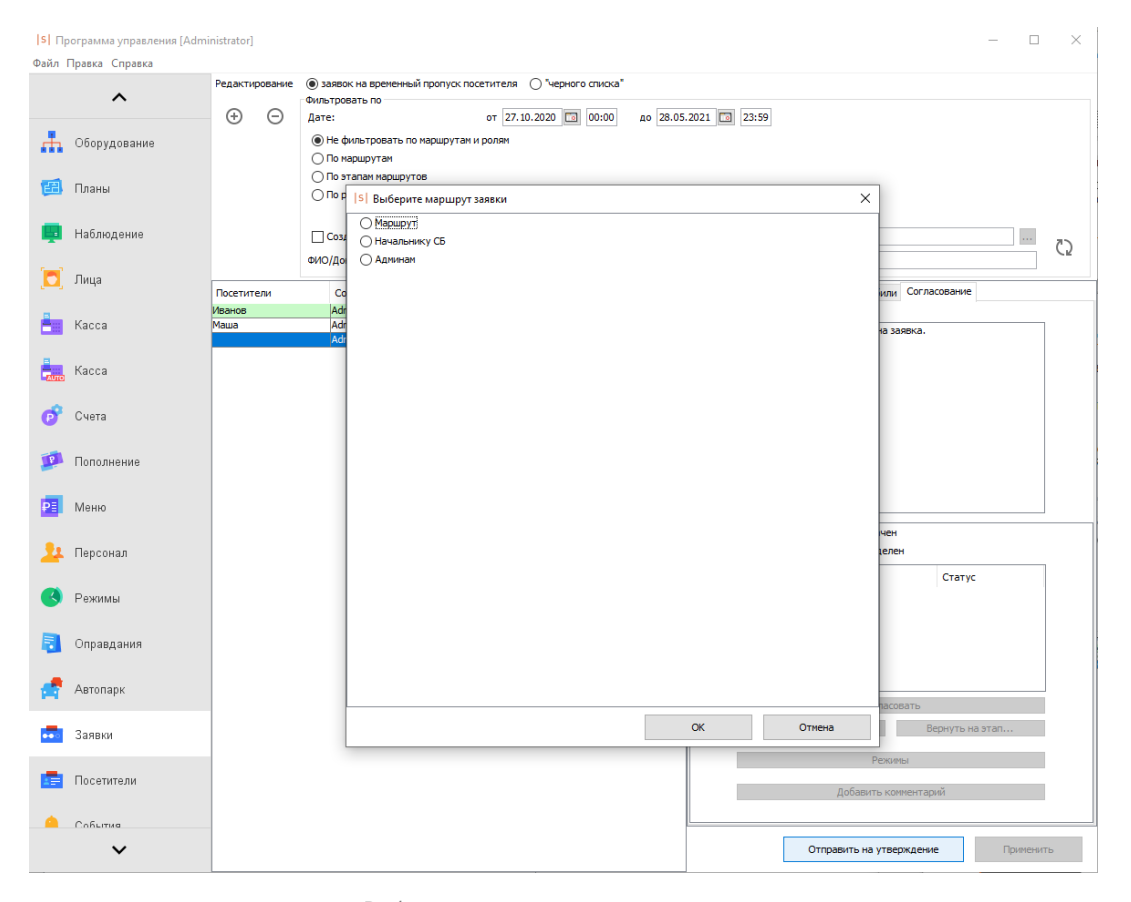

Выбор маршрута для утверждения заявки.

При работе с большим количеством заявок рекомендуется использовать фильтры для уменьшения числа отображаемых заявок. Используя фильтр, можно настроить отображение как всех заявок без учёта статуса согласованности, так и только согласованных либо несогласованных заявок, настроить отображение заявок находящихся на определённых этапах маршрута либо сделать простой фильтр по создателю или данным посетителя, на

которого оформлена заявка (ФИО/документ посетителя, номер автомобиля).

Всего в окне управления заявками единовременно может отображаться до 500 заявок.

Полностью согласованная заявка по всем ролям маршрута выделяется зеленым в списки заявок.

### **23.7. Согласование заявки**

Для созданных заявок появляется возможность их согласования соответствующими операторами системы. Для этого предназначена вкладка «Согласование», доступная при просмотре конкретной заявки.

Также на этой вкладке можно просмотреть движение конкретной заявки по маршруту и историю действий с данной заявкой.

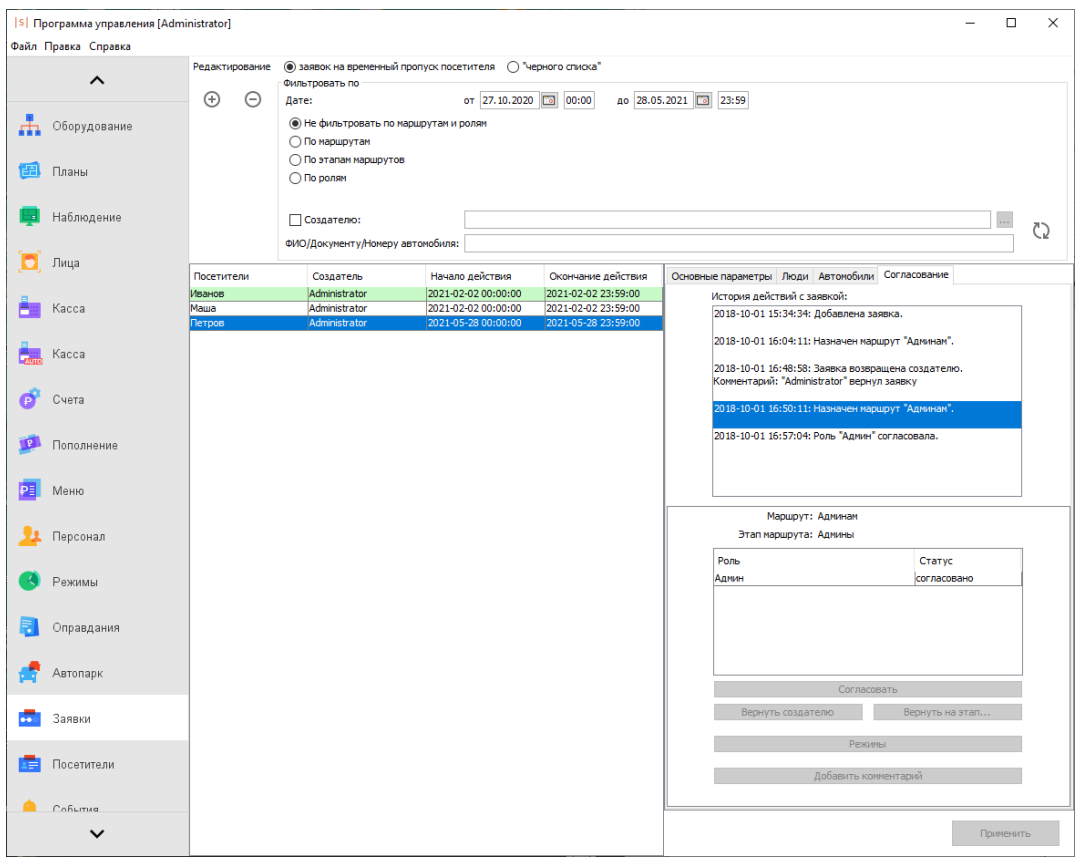

Согласование заявки.

Оператор, участвующий в согласовании может:

- Согласовать. После нажатия на кнопку «Согласовать» заявка будет считаться согласованной оператором и проследует на следующий этап маршрута согласования.
- Вернуть создателю. В зависимости от прав операторов, выставленных в

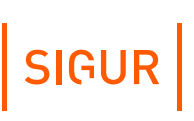

меню «Файл - Настройки - Заявки», оператор может вернуть заявку создателю, например, для изменения каких-либо данных.

- Вернуть на этап назад. В зависимости от прав операторов, выставленных в меню «Файл - Настройки - Заявки», оператор может вернуть заявку на предыдущий этап.
- Изменить режим. При нажатии на кнопку «Режимы» будет доступно окно для выбора режима доступа посетителя. Оператор может изменить режим или добавить дополнительные режимы.
- Добавить комментарий. Оператор может при согласовании добавить любой комментарий, который будет виден как другим операторам участвующим в согласовании, так и операторам, которые будут выдавать временный пропуск посетителю.

## **23.8. Настройка ролей и маршрута согласования заявки**

<span id="page-307-0"></span>В меню «Файл» - «Настройки» - «Заявки» можно задавать различные роли и маршруты согласования заявки на временный пропуск перед тем как он будет выдан посетителю.

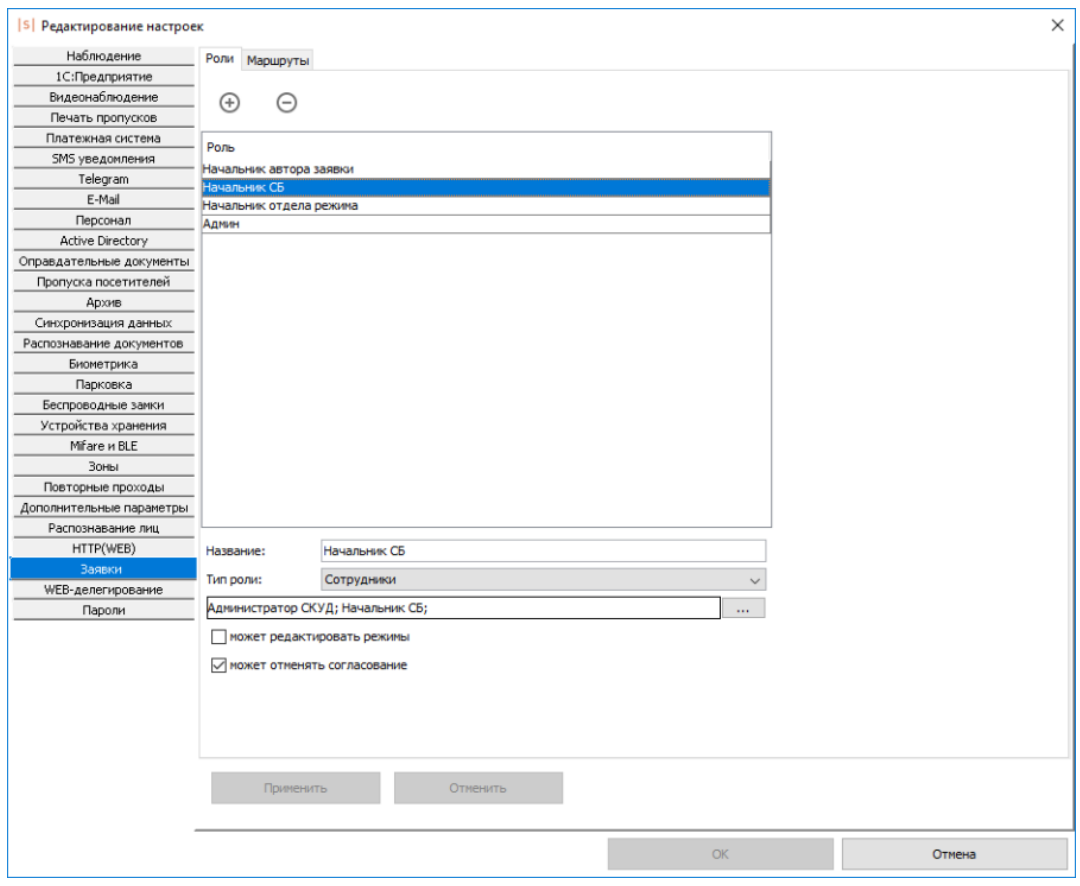

Настройка ролей согласования заявок.

На вкладке «Роли» нажав кнопку «+» необходимо создать различные роли сотрудников, необходимых для участия в согласовании.

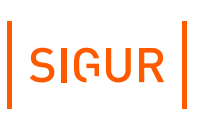

- 1. «Название». Необходимо задать название роли согласующего.
- 2. «Тип роли»:
	- «Сотрудник». В качестве согласующего может выступать любой сотрудник, его необходимо выбрать из списка.
	- «Начальник отдела». Указание на сотрудника-«начальника» отдела, в котором значится оператор-создатель заявки (подразумевается, что и «начальник», и оператор-создатель в дереве объектов находятся в одном отделе). Для назначения «Начальника отдела» в качестве одного из согласующих, в меню «Файл - Настройки - Дополнительные параметры» предварительно должен быть создан дополнительный параметр «Начальник отдела» типа «Логическое значение», и в учетной карточке персонала у необходимого сотрудника выставлен данный параметр.
- 3. Параметры «может редактировать режимы», «может отменять согласование» задаются для каждой роли отдельно, в зависимости от их прав оператора.

На вкладке «Маршруты» необходимо создать маршрут согласования заявки по ролям.

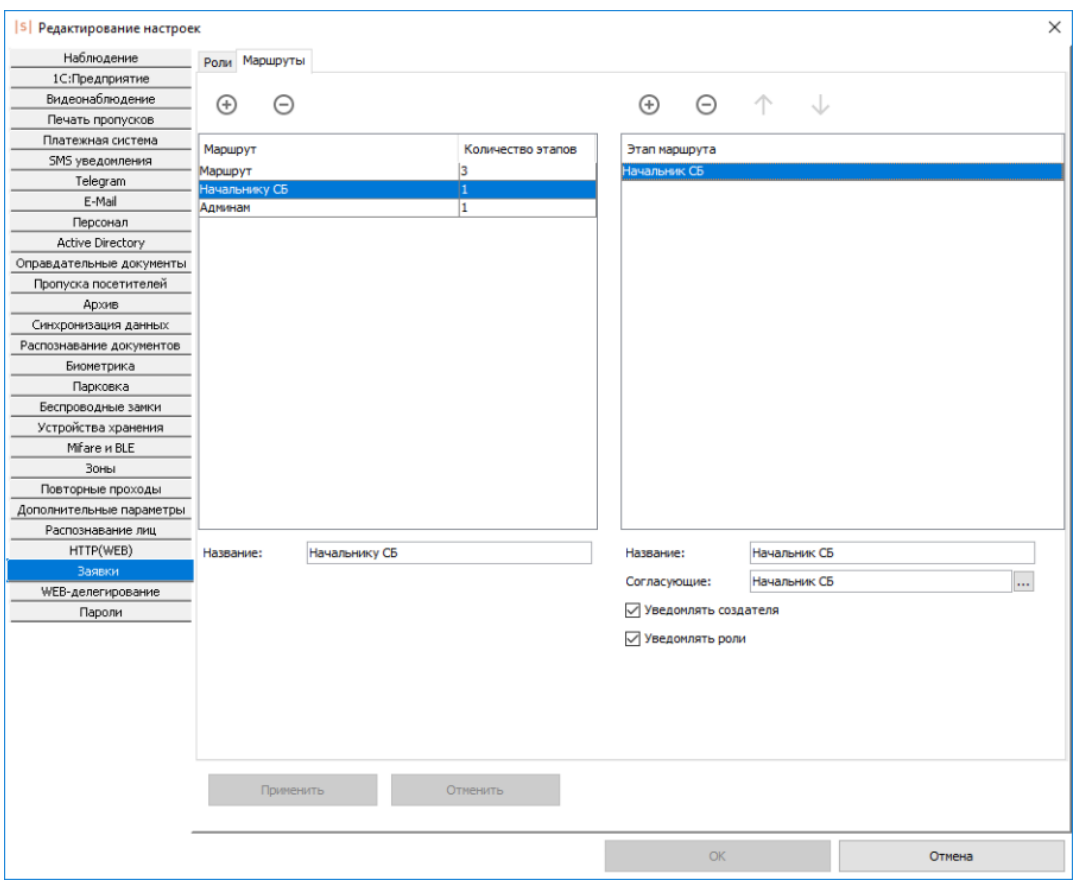

Настройка маршрутов согласования заявок.

Для добавления нового маршрута нажмите на кнопку «+», название маршрута редактируемо. При добавлении маршрута станет активным окно в правой части экрана «Этап маршрута». Добавить необходимое количество этапов согласования заявки можно нажатием на кнопку «+» в соответствующей части экрана. Для каждого этапа доступны следующие параметры для задания:

SIGUR

- 1. Название этапа.
- 2. Согласующие. Поле для выбора ролей из ранее созданных, кто может согласовать заявку на определенном этапе. Окно выбора ролей открывается по нажатию на кнопку «...» рядом с полем.
- 3. Уведомлять создателя. Данный параметр позволяет уведомить сообщением \* оператора-создателя заявки о движении данной заявки по этапам маршрута согласования.
- 4. Уведомлять роли. Данный параметр позволяет уведомить сообщением\* оператора о том, что от него требуется действие по обработке заявки.

\* Примечание: По умолчанию отображается только всплывающее уведомление на мониторе рабочего ПК с установленным клиентским ПО Sigur при условии, что клиентское ПО открыто и в него осуществлён вход от имени оператора, которому предназначается уведомление. Альтернативно можно организовать дублирование данного уведомления на другой удобный операторам канал, указав соответствующие настройки и текст уведомления через вкладку «Персонал» - подвкладку [«Уведомления](#page-75-0)» для выбранного оператора.

Требуется согласование на этапе "Начальник СБ".

Пример всплывающего уведомления оператора.

## **23.9. «Чёрный список» посетителей**

Также на вкладке «Заявки» возможно создание «чёрного списка» посетителей. Для этого выберите соответствующую опцию в верхней части окна - напротив «Редактирование» установите маркер «Чёрного списка».

При попытке выдать карту посетителю с ФИО из чёрного списка будет выдано предупреждение о том, что человек с похожими ФИО был найден в чёрном списке, и будут показаны его данные. Оператор может отменить или продолжить выдачу карты.

Для более удобной работы с уже выданными заявками доступен фильтр. Вы можете отфильтровать заявки по создателю, ФИО или документу.

⊗

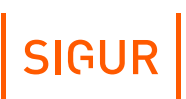

## **23.10. Дополнительные настройки пропусков посетителей**

Дополнительные настройки расположены в меню «Файл» - «Настройки» - «Пропуска посетителей».

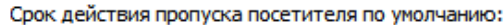

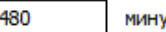

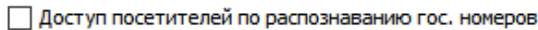

П Не позволять выдать пропуск посетителю без указания заявки.

Выдавать пропуск посетителю только при полностью согласованной заявке.

√ Автоматически закрывать пропуска посетителей при выходе через следующие точки доступа:

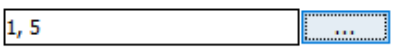

Блокировать постоянные пропуска на время выдачи сотруднику временного.

Дополнительные настройки пропуска посетителя.

Срок действия пропуска посетителя по умолчанию. Поле для указания в минутах срока действия пропусков посетителей. По истечении указанного времени пропуск автоматически закроется.

- Доступ посетителей по распознанию гос. номеров. Если установлена и если в СКУД «Sigur» настроена функция принятия решения о доступе по факту распознания гос. номера внешней видеосистемой, то после выдачи пропуска посетителю, в учётной карточке которого указан гос. номер его автомобиля, становится возможным проезд этого посетителя на автомобиле с указанным номером.
- Отображать только согласованные заявки на вкладке «Посетители». Если установлена, при выдаче пропуска посетителю для выбора будут доступны только согласованные заявки.
- Не позволять выдать пропуск посетителю без указания заявки. Если установлена, выдача пропуска посетителю будет возможна только при наличии заранее оформленной заявки на имя этого посетителя.
- Автоматически закрывать пропуска посетителей при выходе через следующие точки доступа. Если установлена, позволяет указать конкретные точки доступа, при проходе через которые в направлении «Выход» выданный пропуск будет автоматически закрыт.
	- Блокировать постоянные пропуска на время выдачи сотруднику временного.

Если установлена, то при выдаче временного пропуска сотруднику основные пропуска (заведённые на вкладке «Персонал» в учётной карточке), будут недействительны - доступ по ним будет запрещён.

## **23.11. Возможные сообщения об ошибках и их причины**

- «Не был выбран пропуск. Повторите выдачу пропуска» в окне «Выберите пропуск» не был выделен ни один из пропусков.
- «Выбранный вами пропуск посетителя уже выдан. Повторите выдачу пропуска» - отображается при попытке выдать пропуск повторно.
- «Пропуск, с которым вы работаете, уже закрыт другим пользователем. Нажмите кнопку «Обновить», чтобы увидеть изменения» - данное сообщение возможно в процессе работы нескольких пользователей (с разных клиентских мест).
- «Неправильно задан период. Выбранное начало периода должно предшествовать его окончанию» - некорректно введены границы периода в панели «История выдачи пропуска».
- <span id="page-311-0"></span>«Дата окончания срока действия не может быть раньше даты создания записи» - в графе «Действует до» введены дата и время, предшествующие дате и времени выдачи пропуска.

#### **Распознавание документов для регистрации посетителей 23.12.**

С помощью данной функции можно быстро ввести данные из паспорта или водительского удостоверения в информационную карточку посетителя, тем самым ускорив процесс выдачи временных пропусков.

Для работы функции требуются дополнительный модуль ПО Sigur «Распознавание документов» и один из следующих вариантов:

- любой сканер и установленное программное обеспечение ABBYY Passport Reader SDK;
- сканер документов «Регула» и установленное ПО от производителя сканеров - Document Reader SDK;
- подключенная web-камера и установленное SmartID Reader SDK;
- установленное программное обеспечение Scanify API (не рекомендуется).

Для указания к использованию одного из этих средств распознавания откройте меню «Файл» - «Настройки» - «Распознавание документов» и выберите нужный из выпадающего списка в разделе «Компонент распознавания:»

При выборе «Компонент распознавания: Abbyy PassportReader» дополнительно требуется указать версию SDK - 1.5.0 ил 1.5.2.

В случае выбора версии SDK 1.5.0 - дополнительных настроек не требуется.

В случае выбора версии SDK 1.5.2 - необходимо указать дополнительные параметры:

"Уникальный идентификатор", "Пароль к лицензии", "Указать файл лицензии". В большинстве случаев, как для программной лицензии, так и для HASP - ключа достаточно заполнить только уникальный идентификатор. Посмотреть его можно через утилиту Abbyy "Менеджер лицензий", поле Project ID.

При выборе «Компонент распознавания: Regula» дополнительно ничего указывать не требуется. К клиентской машине, где необходима работа функции распознавания документов, должен быть подключен сканер Regula и установлено ПО Regula Document Reader SDK.

SIGUR

- При выборе «Компонент распознавания: SmartID Reader» требуется указать пути к файлу библиотеки и файлу конфигурации SmartID SDK.
- При выборе «Компонент распознавания: Cognitive Scanify» укажите каталог библиотеки распознавания Scanify API. Обычно путь до него имеет вид: «C:\Program Files\Cognitive\ScanifyAPI\Scanify\Bin32».

Опционально в меню «Файл» - «Настройки» - «Распознавание документов» можно включить сохранение полного изображения документа с закреплением его за соответствующим объектом доступа.

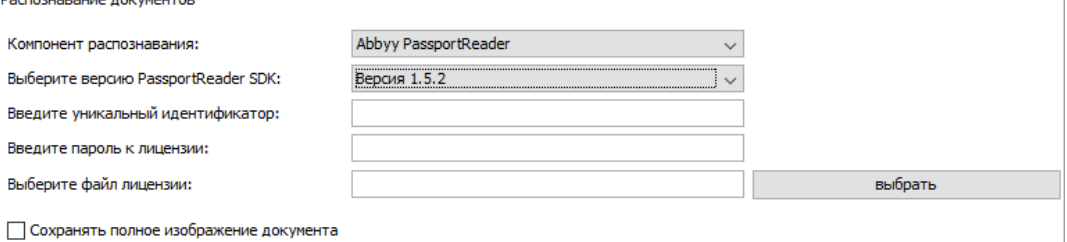

Окно предварительных настроек для распознавания документов.

Для распознавания документа при выдаче/редактировании пропуска на вкладках «Посетители» или «Персонал» нужно нажать кнопку «Распознать документы».

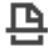

Кнопка «Распознать документы».

При нажатии кнопки «Распознать документы» откроется окно «Выберите пропуск посетителя», из которого нужно выбрать свободный пропуск и нажать «ОК».

В случае использования SmartID SDK в качестве компоненты распознавания, в открывшемся окне слева будет отображаться изображение от подключенной web-камеры. При размещении в кадре документа будет производится распознавание и отображение результата в области «Шаг 1: Распознавание документа».

Над областью изображения можно выбрать «тип документа» из выпадающего списка. Доступные типы: «Паспорт (Россия)» и «Водительское удостоверение (Россия)».

Вместо изображения с web-камеры можно произвести распознавание информации из имеющегося файла с изображением документа. Для этого нажмите кнопку «Изображение» и в открывшемся окне укажите путь до интересующего файла.

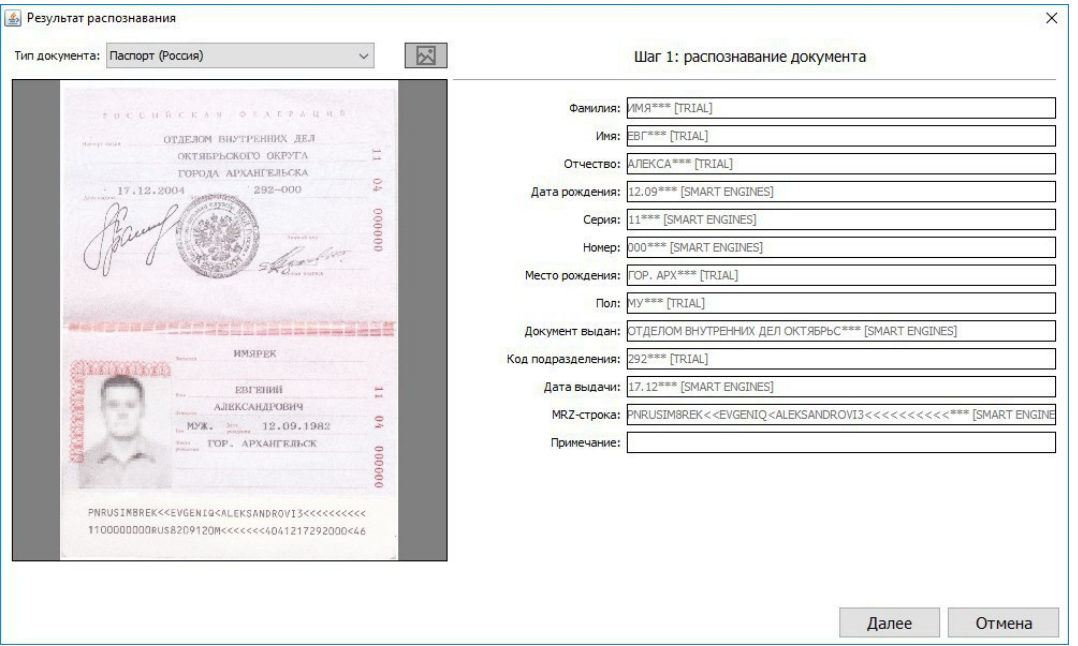

Окно распознавания документов, компонент распознавания - SmartID SDK.

При нажатии кнопки «Далее» шаг сменится на «Шаг 2: Ручное редактирование». На этом этапе в поля с распознанными данными оператор может вручную внести некоторые изменения.

Проверив правильность заполнения полей нажмите «ОК» и выбранный пропуск посетителя появится в списке выданных пропусков.

В случае сканирования документа, в открывшемся окне можно выбрать нужный сканер, затем положить паспорт или водительское удостоверение в сканер лицевой стороной вниз, закрыть крышку и нажать «Сканировать».

SIGUR

# SIGUR

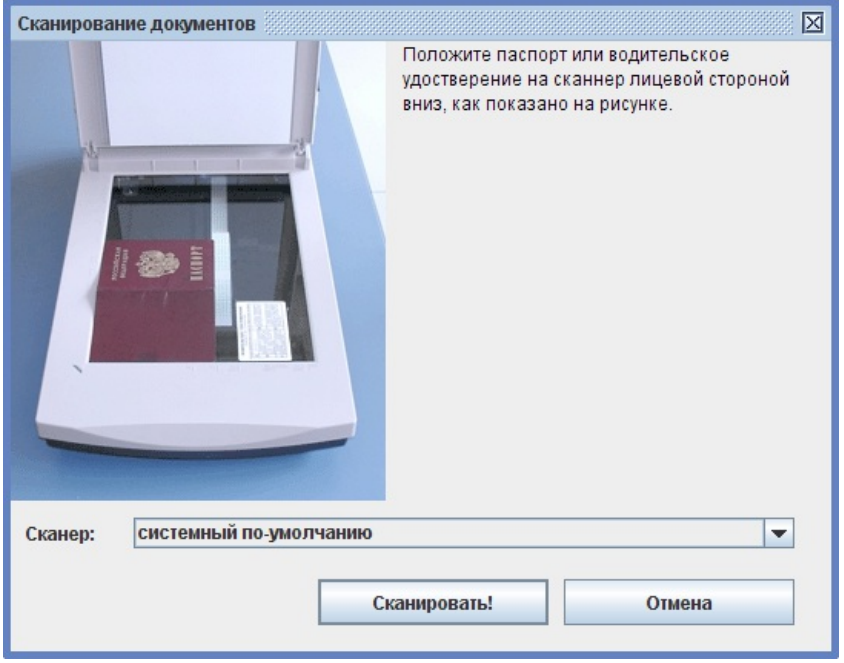

Окно сканирования документов.

В ходе сканирования в открывающихся окнах будет появляться информация о происходящих процессах.

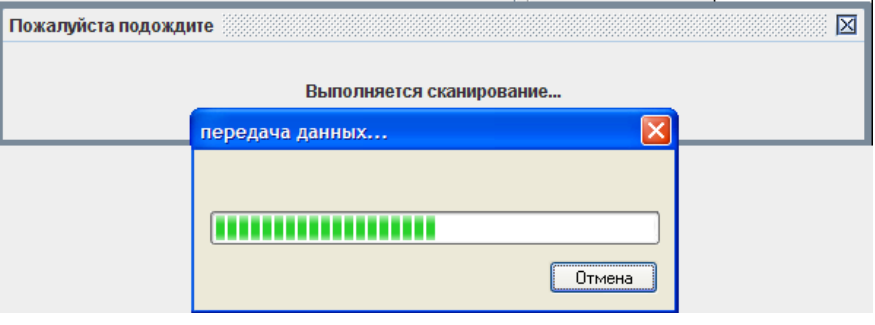

Окна регистрации процесса сканирования документов.

Скорость распознавания документа зависит от вычислительной мощности компьютера.

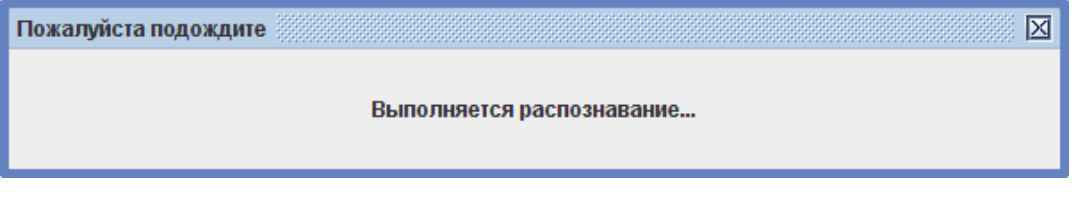

Окно регистрации процесса распознавания документов.

После процесса распознавания откроется окно «Результат распознавания», в котором слева отображается копия сканированного документа, а справа - поля распознавания.

# SIGUR

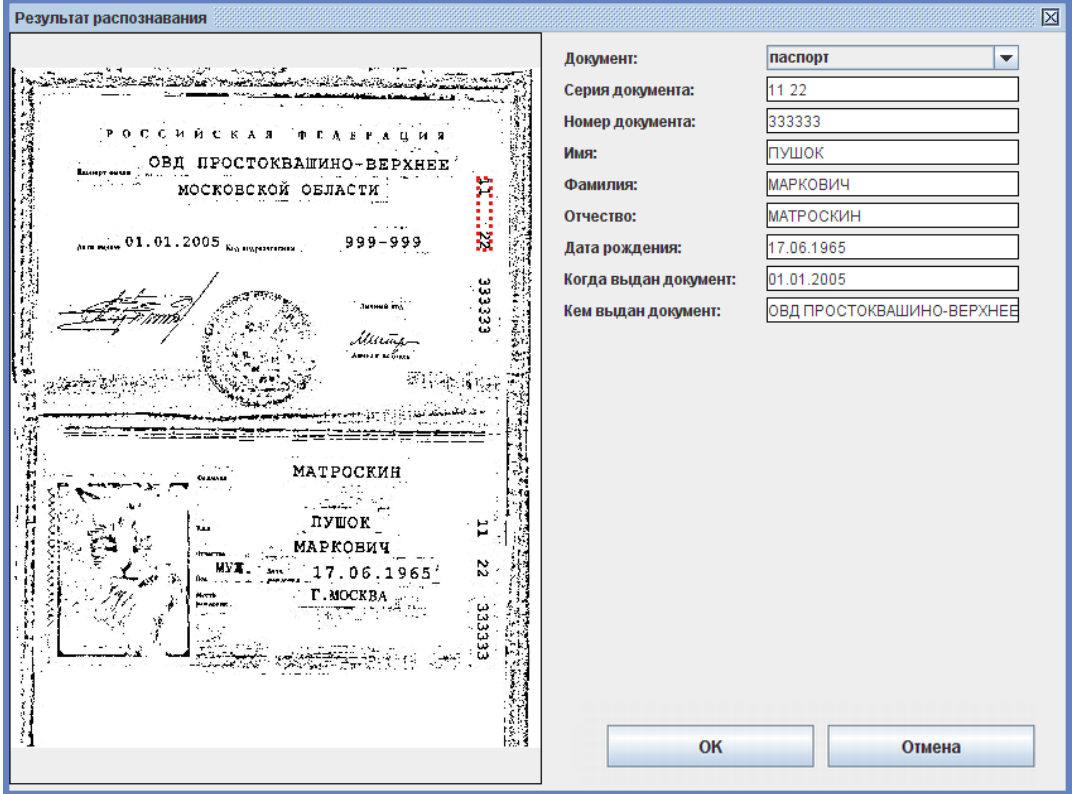

Окно «Результат распознавания».

Если по каким-либо причинам (грязный, закрытый блестящей обложкой документ) поля остались незаполненными, то справа пишется резюме «Поле не распознано» и поля заполняются вручную.

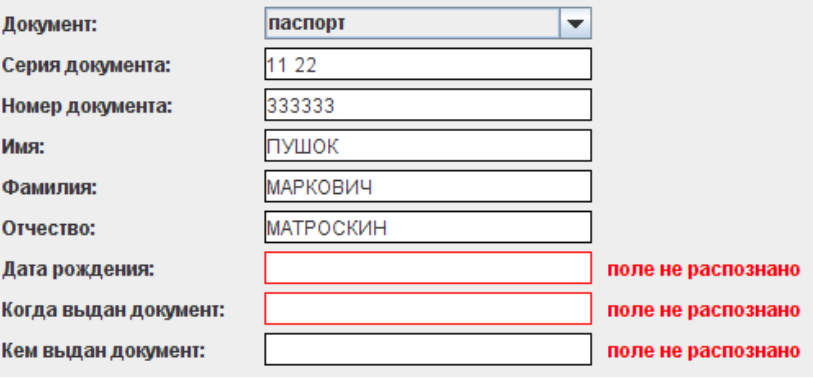

Часть окна с полями распознавания.

В случае внесения в поля исправлений они также редактируются вручную.

Проверив правильность заполнения полей, нажмите «ОК» и выбранный пропуск появится в списке выданных пропусков.

## **24. Модуль «Автопарк»**

Для установления соответствия между сотрудниками и их личными автомобилями, а также для добавления, удаления или закрытия путевых листов на служебный автотранспорт предназначена вкладка «Автопарк».

Вкладка доступна только при наличии модуля ПО «Автопарк».

Сотрудники предприятия, имеющие личные автомобили, вносятся в список вида «Сотрудник» - «Автомобиль».

При необходимости воспользоваться служебным транспортом сотруднику оформляется в системе путевой лист, в котором также устанавливается соответствие между сотрудником и служебным автомобилем.

После этого любой въезд/выезд автомобиля регистрируется СКУД не только как факт проезда транспортного средства, но и как факт пересечения границы территории сотрудником, которому сопоставлен данный автомобиль.

Весь автопарк предприятия разделён в СКУД на два раздела: служебный транспорт и личный транспорт. Работа с каждым разделом имеет свои особенности и описана ниже.

## **24.1. Работа с разделом «Служебный транспорт»**

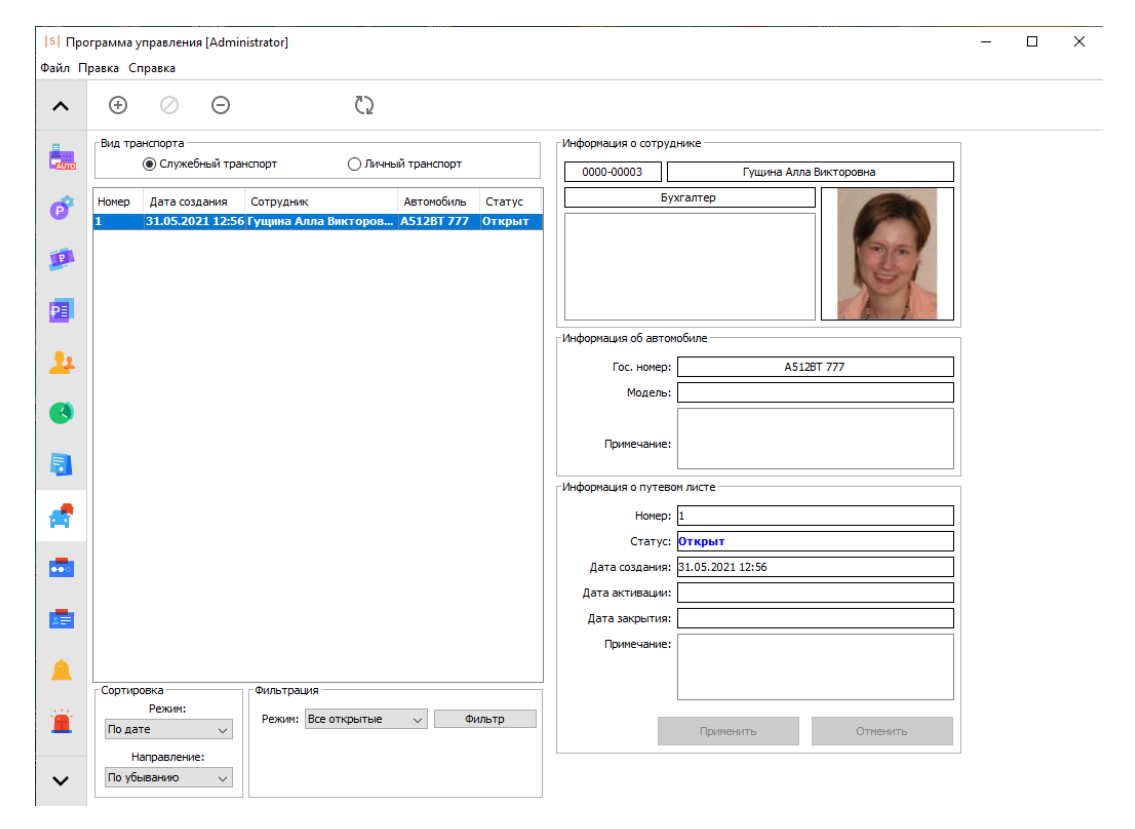

Внешний вид раздела «Служебный транспорт» вкладки «Автопарк».

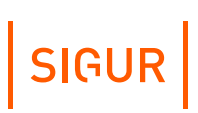

С помощью кнопок в верхней части экрана можно добавить, закрыть или удалить путевой лист.

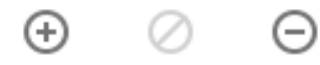

Кнопки «Добавить путевой лист», «Закрыть выбранный путевой лист» и «Удалить выбранный путевой лист».

Ниже показывается список путевых листов с настраиваемым режимом отображения.

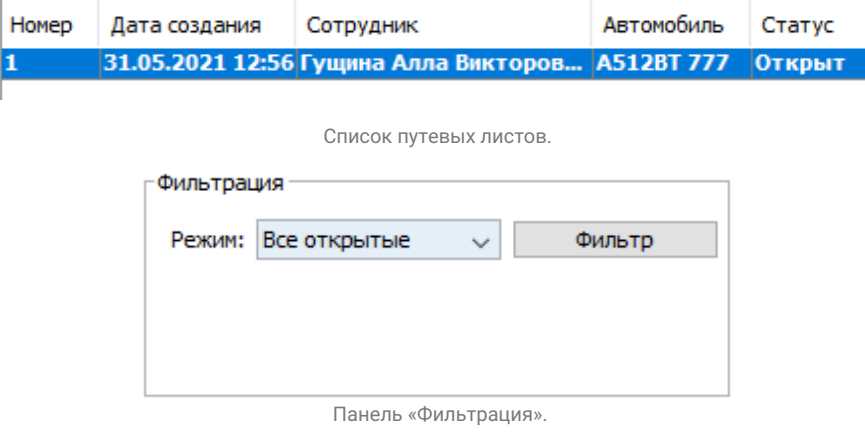

В панели «Фильтрация» можно включить показ либо только всех открытых путевых листов (выбрав режим «Все открытые»), либо протокола путевых листов за заданный в графах «С» и «По» период времени (выбрав режим «За период»).

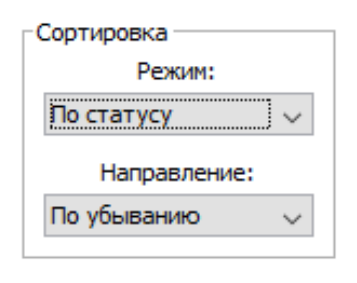

Панель «Сортировка».

В панели «Сортировка» можно переключать режим сортировки отображаемого списка путевых листов. Доступны следующие варианты:

- $\bullet$ по статусу;
- по дате создания;
- $\bullet$ по автомобилю;
- $\bullet$  . по водителю;
- по номеру.

Также можно переключать направление сортировки, по возрастанию или по убыванию.

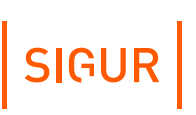

Для выделенного в списке путевого листа доступны для просмотра и редактирования (частично) следующие данные:

Панель «Информация о сотруднике»:

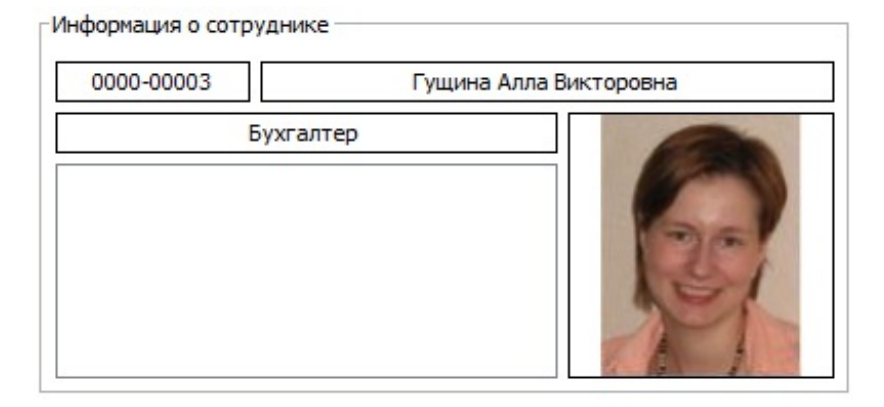

Панель «Информация о сотруднике».

- табельный номер;
- ФИО;
- должность;
- примечание;
- фотография.  $\bullet$

Панель «Информация об автомобиле»:

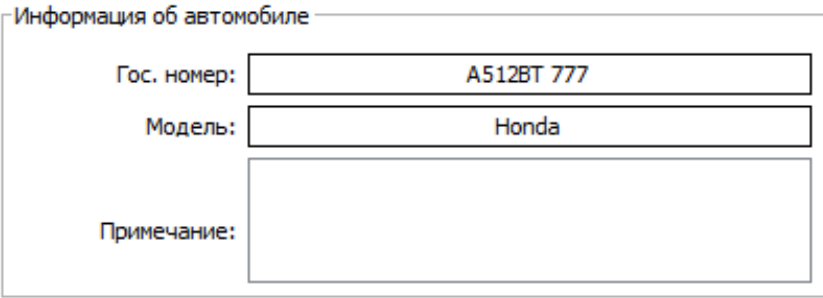

Панель «Информация об автомобиле».

- гос. номер;
- модель;
- примечание.

Панель «Информация о путевом листе»:

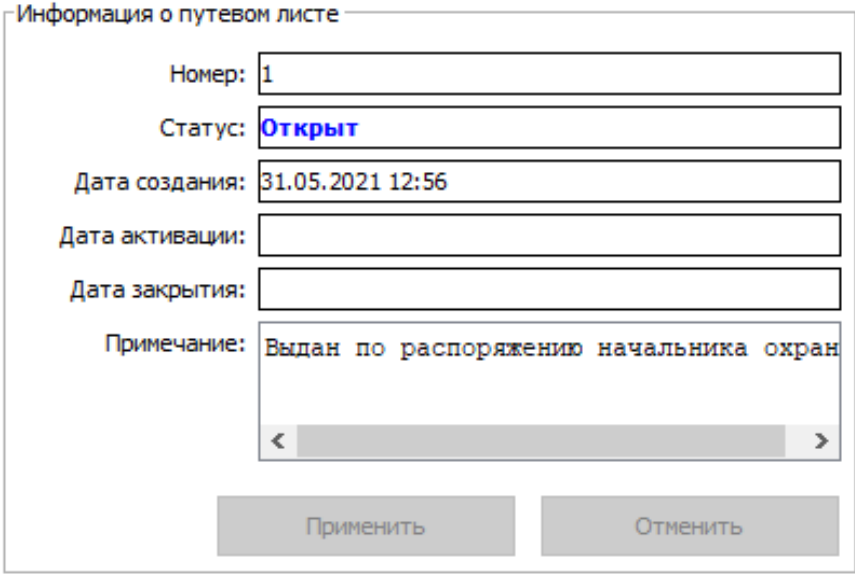

Панель «Информация о путевом листе».

- Номер автоматически выдаваемый системой номер путевого листа, доступный для редактирования.
- Статус статус путевого листа.
- Дата создания.
- Дата активации дата и время первого после выдачи путевого листа пересечения точки проезда.
- Дата закрытия.
- Примечание поле для ввода произвольного текстового примечания длиной до 29990 символов.

После внесения изменений в графы «Номер» и «Примечание» необходимо подтвердить или отказаться от них нажатием кнопки «Применить» или «Отменить».

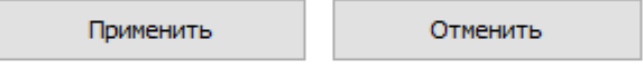

Кнопки «Применить» и «Отменить».

Путевой лист может иметь три различных статуса: открыт, активирован и закрыт.

Сразу после выдачи путевой лист имеет статус «Открыт». В момент первой фиксации проезда статус меняется на «Активирован». После закрытия путевого листа пользователем статус меняется на «Закрыт», проезд для служебного автомобиля при этом блокируется.

Пока путевой лист не активирован, его можно удалить, нажав кнопку «Удалить» в верхней части экрана.

## **24.2. Работа с разделом «Личный транспорт»**

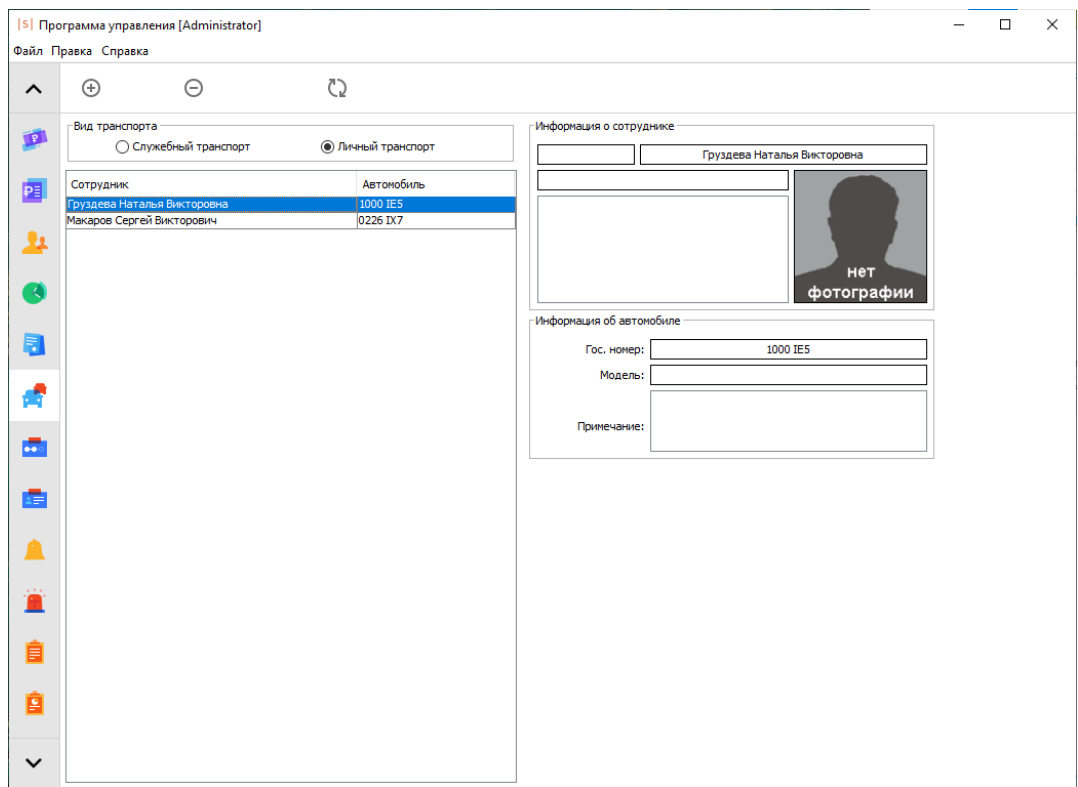

Внешний вид раздела «Личный транспорт» вкладки «Автопарк».

С помощью кнопок в верхней части экрана можно добавить или удалить запись в списке личного транспорта.

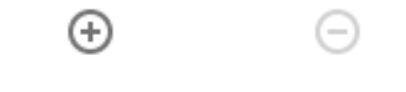

Кнопки «Добавить запись», «Удалить выбранную запись».

В окне, находящемся ниже, показывается список сотрудников и их автомобилей.

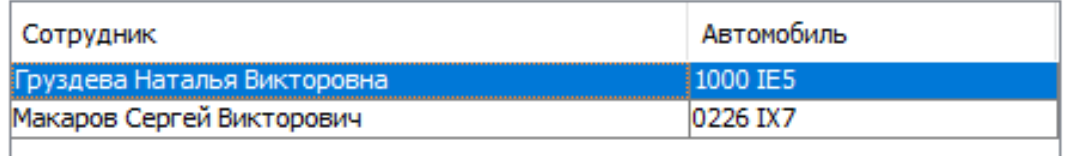

Окно «Список сотрудников и их автомобилей».

Для выделенной в списке строки доступны для просмотра следующие данные:

Панель «Информация о сотруднике»:

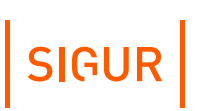

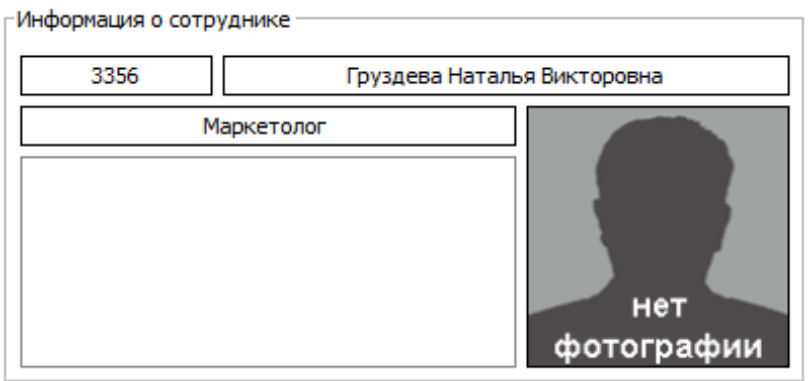

Панель «Информация о сотруднике».

- табельный номер;
- ФИО;
- должность;
- примечание;
- фотография.  $\bullet$
- Информация об автомобиле:
	- гос. номер;
	- модель;
	- примечание.

#### **24.2.1. Добавление новой записи**

Для добавления в список новой записи необходимо нажать кнопку «Добавить запись».

Откроется окно «Выберите автомобиль».

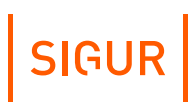

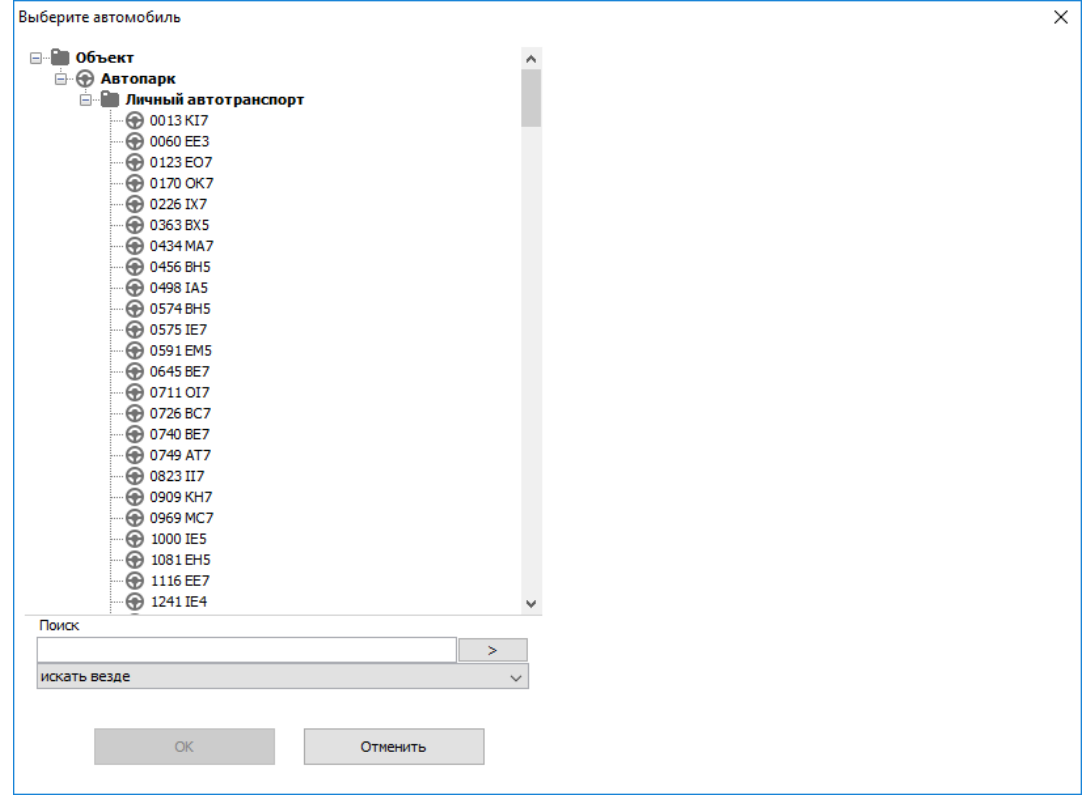

Окно «Выберите автомобиль».

Выделяем нужный автомобиль и нажимаем «ОК».

Откроется окно «Выберите сотрудника».

## SIGUR

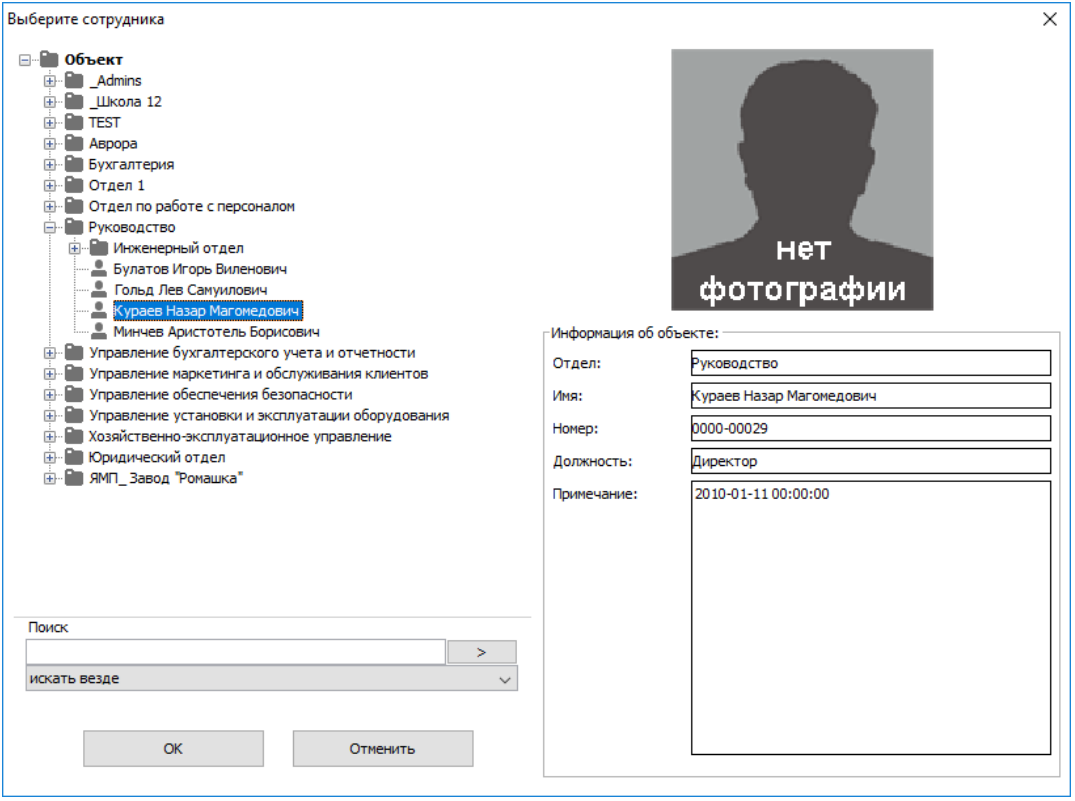

Окно «Выберите сотрудника».

Выделяем нужного сотрудника и нажимаем «ОК», после чего в списке появится требуемая запись.

#### **24.2.2. Удаление существующей записи**

Для удаления записи необходимо выбрать её в списке и нажать кнопку «Удалить выбранную запись», после подтверждения запроса «Вы уверены, что хотите удалить запись?» нажатием кнопки «ОК» система удалит запись.

## **24.3. Возможные сообщения об ошибках и их причины**

- Автомобиль не выбран. Повторите добавление записи.
- Не выбран сотрудник. Повторите добавление записи.
- На данный автомобиль уже есть зарегистрированный открытый путевой лист.
- На данный автомобиль уже зарегистрирована запись.
- На данного сотрудника уже есть зарегистрированный открытый путевой лист.
- Путевой лист, с которым вы работаете, был удалён другим пользователем. Нажмите кнопку «Обновить», чтобы увидеть изменения.
- Путевой лист, с которым вы работаете, не был активирован. Закрытие невозможно.
- Путевой лист, с которым вы работаете, был закрыт другим пользователем. Нажмите кнопку «Обновить», чтобы увидеть изменения.
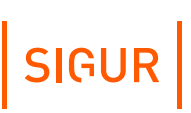

- Путевой лист, с которым вы работаете, был удалён другим пользователем. Нажмите кнопку «Обновить», чтобы увидеть изменения.
- Путевой лист, с которым вы работаете, был активирован. Нажмите кнопку «Обновить», чтобы увидеть изменения.
- Путевой лист, с которым вы работаете, был закрыт другим пользователем. Нажмите кнопку «Обновить», чтобы увидеть изменения.
- Неправильно задан период. Выбранное начало периода должно предшествовать его окончанию - некорректно введены границы периода в панели «История выдачи путевых листов».

# **25. Реакция на события**

Для программирования реакции СКУД на определённые события предназначена вкладка «События».

Событиями могут быть факты доступа, взлома, по расписанию и изменения статуса связи с контроллерами. В качестве реакции на любое событие можно настроить отправку HTTP запроса или СМС-сообщения с заданными параметрами, закрывать пропуск посетителя, уведомлять планировщик Ewclid, менять режим работы контроллера (например, открывать или закрывать точку доступа) и пр.

Вкладка содержит кнопки управления списком, список событий, панели редактирования события и реакции на него.

# **25.1. Добавление и удаление событий**

Для добавления и удаления событий служат кнопки, расположенные в верхней части экрана.

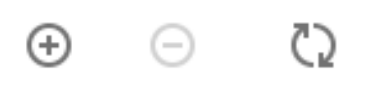

Кнопки управления списком.

Для добавления нового события необходимо нажать кнопку «Добавить событие», после этого в списке появится новое событие. Далее необходимо произвести его настройку в панелях «Редактирование события» и «Редактирование реакции на событие».

Для удаления события необходимо выделить его в списке и нажать кнопку «Удалить событие», после чего программа выдаст запрос подтверждения операции.

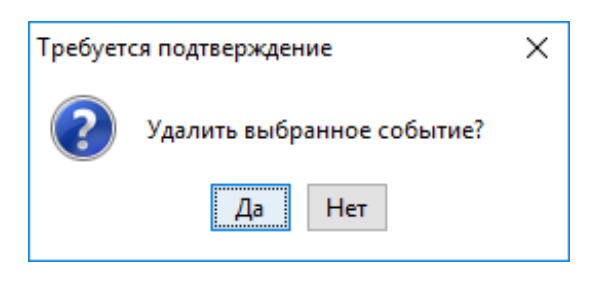

Запрос на удаление события.

При нажатии кнопки «Да» выделенное событие будет удалено.

Нажатие кнопки «Обновить» инициирует обновление информации о списке событий в случае редактирования его другим оператором.

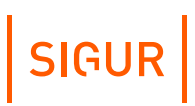

# **25.2. Настройка события, общие сведения**

Для настройки события необходимо выделить его в списке, после чего станут доступны панели «Редактирование события» и «Редактирование реакции на событие».

Для выбранного события можно изменить его название, выбрать тип и произвести настройки. В зависимости от типа события на панели могут активироваться дополнительные кнопки.

# **25.3. Работа с фильтром по объектам доступа**

Фильтр по объектам доступа на вкладке «События» имеет отличительную особенность - он поддерживает возможность автоматического добавления новых сотрудников в список выбранных.

По умолчанию в дереве не выбран ни один из объектов.  $\bullet$  .

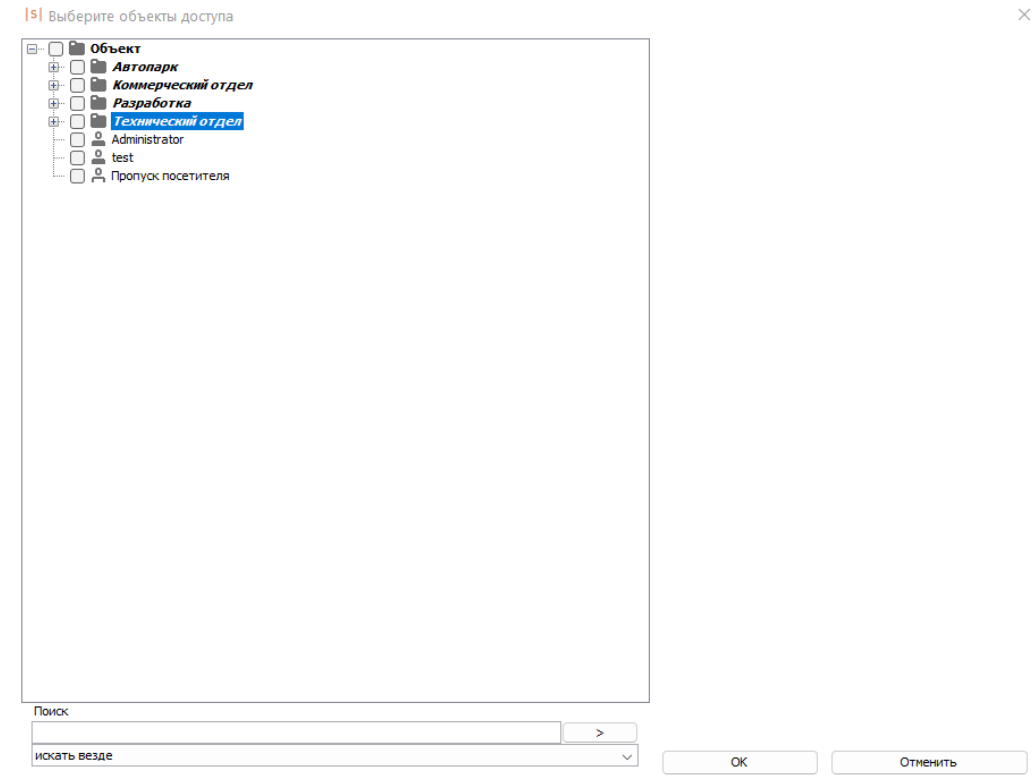

Фильтр объектов доступа на вкладке «События».

 $\bullet$ 

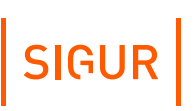

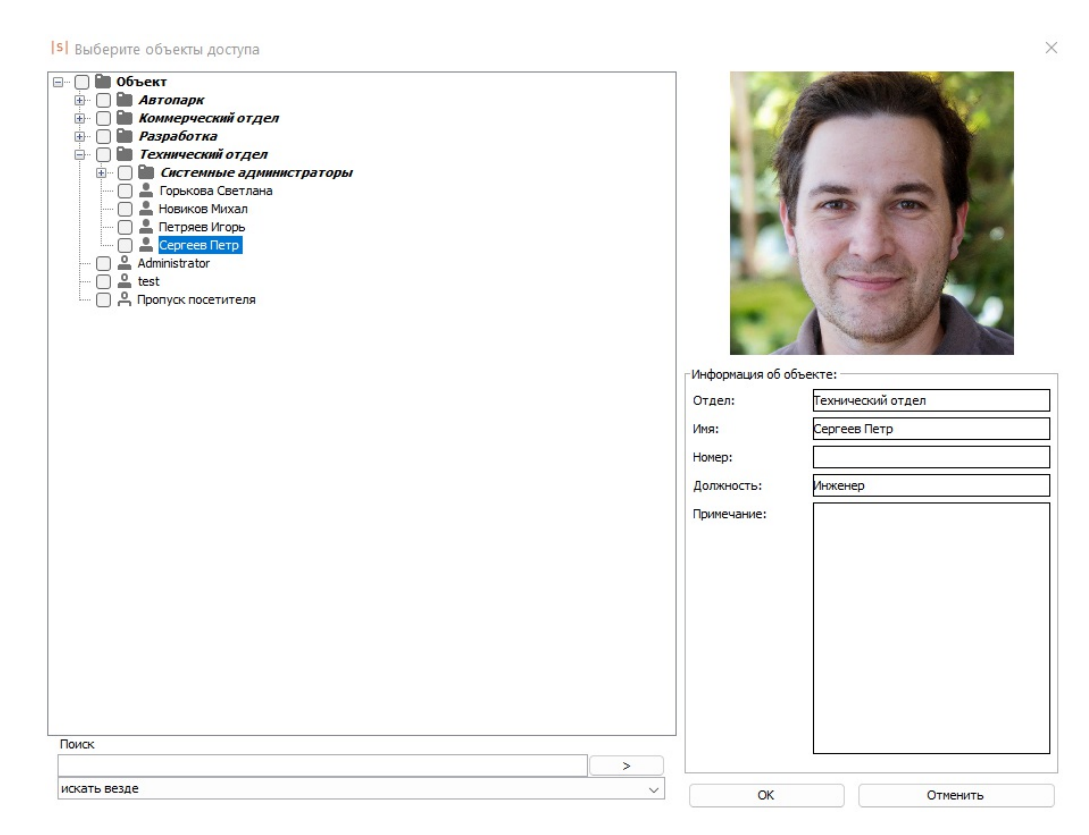

При выделении конкретного сотрудника в правой части окна будет отображена информация о нём и фото.

Просмотр информации о выделенном сотруднике.

Сотрудники в фильтре могут быть явно выбраны или исключены.

- При выборе сотрудника его родительский отдел автоматически помечается символом «-», что означает следующее:
	- В отделе выбран хотя бы один сотрудник.
	- Для отдела не включено автоматическое добавление сотрудников в фильтр, т.е. новые сотрудники, попадающие в этот отдел, не будут включены в фильтр и будут оставаться "невыбранными".

 $\bullet$ 

# SIGUR

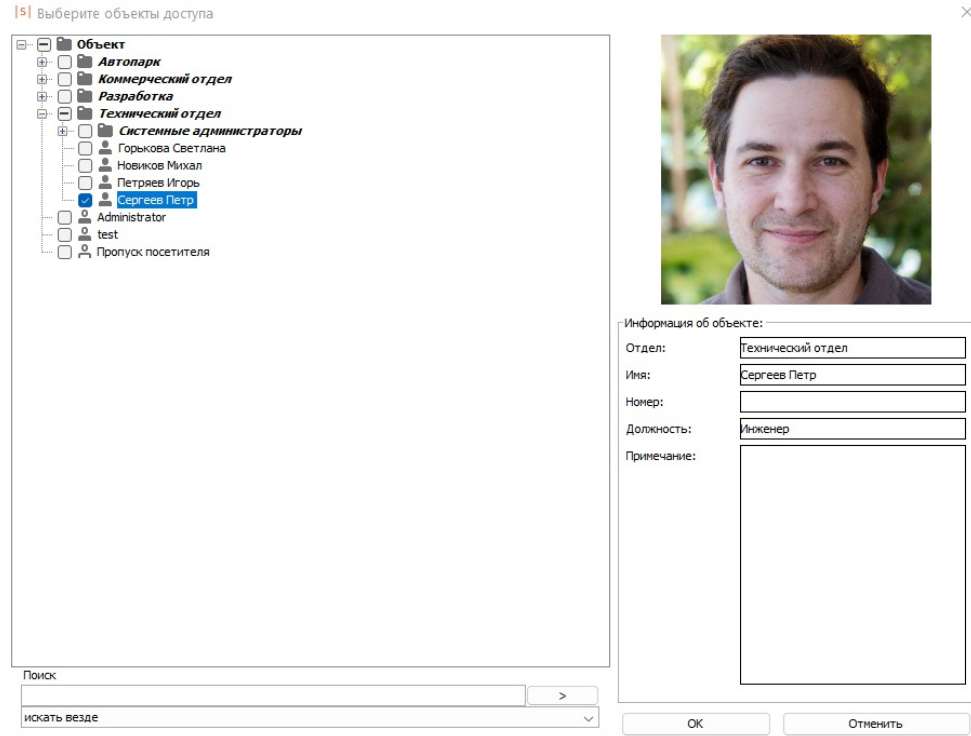

Пример выбора объектов доступа в отделе, для которого отключено автоматическое добавление в фильтр новых сотрудников.

- Если в общем списке выбрать не сотрудника, а отдел, то он будет помечен символом «☑», что означает следующее:
	- В отделе выбраны все элементы.
	- Для отдела (и всех вложенных в него отделов) включено автоматическое добавление сотрудников в фильтр, т.е. все созданные сотрудники или отделы в нём будут "выбраны" в дальнейшем.

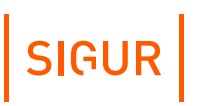

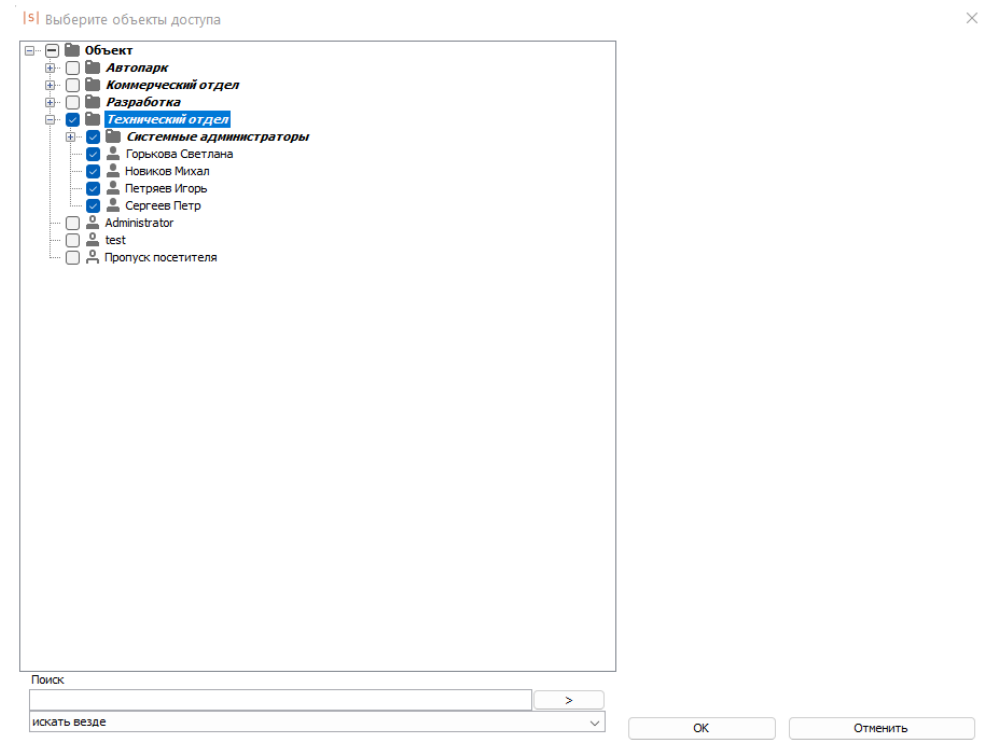

Пример выбора всех объектов доступа в отделе, для которого включено автоматическое добавление в фильтр новых сотрудников.

Элементы в отделе могут быть выбраны частично, но при этом для отдела  $\bullet$  . может быть включено автоматическое добавление новых сотрудников в фильтр. Такой отдел в дереве помечается символом «+».

# **SIGUR**

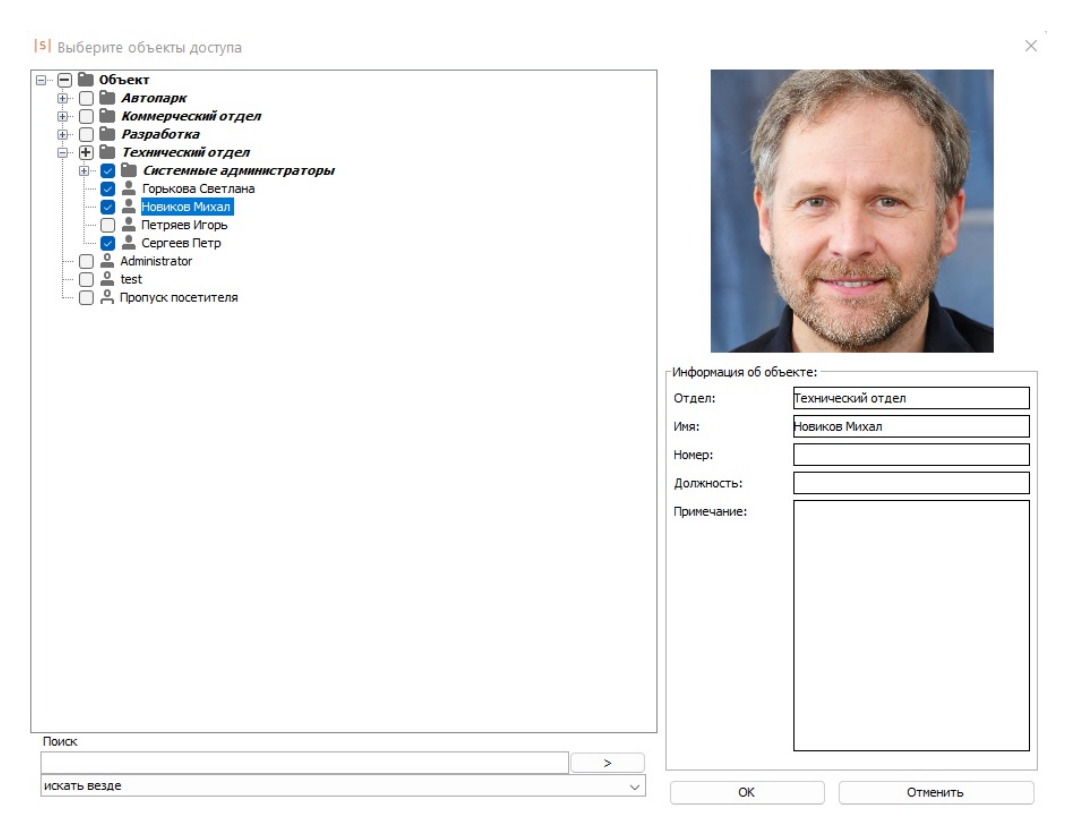

Пример частичного выбора элементов в отделе при включенной опции автоматического добавления новых сотрудников в фильтр.

#### **Логика работы фильтра при переносе сотрудников между отделами 25.3.1.**

Если для родительского отдела функция автоматического добавления сотрудников в фильтр была включена, то:

- Сотрудник, который не был выбран в фильтре, при перемещении в любой другой отдел будет оставаться невыбранным.
- Сотрудник, который был выбран в фильтре, при перемещении в другой отдел:
	- $\bullet$ Будет исключен из фильтра, если для нового родительского отдела функция автодобавления выключена.
	- Будет включен в фильтр, если для нового родительского отдела функция автодобавления включена.

Если для родительского отдела функция автоматического добавления сотрудников в фильтр была выключена, а сотрудник был выбран в фильтре, то при переносе в любой другой отдел он будет явно выбран.

# **25.4. Типы событий**

В системе доступны следующие типы событий:

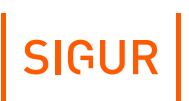

- по факту доступа;
- по факту запрета доступа;
- по факту взлома;
- по статусу связи с точками доступа;
- по расписанию;
- по срабатыванию пожарной тревоги;
- по изменению режима точки доступа;
- по удержанию двери;
- по унифицированному событию;
- $\bullet$  . по изменению остатка на счету;
- по нажатию на кнопку в «Наблюдении»;
- $\bullet$  . по превышению температуры тела;
- <span id="page-331-0"></span>по изменению количества людей в зонах.

### **25.4.1. Событие по факту доступа**

Для события «по факту доступа» необходимо выбрать точки доступа, направления и объекты, для которых оно будет создаваться.

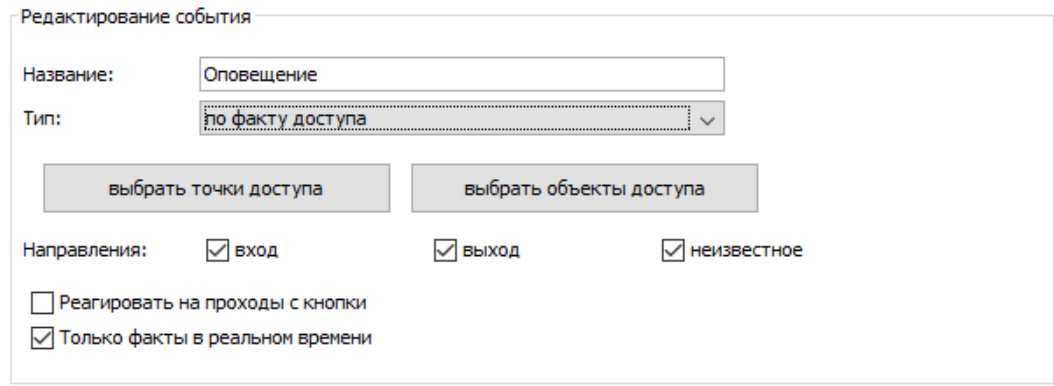

Пример панели «Редактирование события» для события по факту доступа.

Для обработки фактов доступа на вход и на выход необходимо отметить соответствующие пункты в графе «Направления». При не отмеченных пунктах событие обрабатываться не будет.

Для обработки фактов проходов по кнопке необходимо включить функцию «Реагировать на проходы с кнопки».

Для обработки событий, происходящих только в реальном времени, необходимо включить функцию «Только факты в реальном времени». При отключении этой функции система будет обрабатывать также те события, которые накоплены контроллером при работе в автономном режиме и передаются на сервер при восстановлении связи.

Далее следует настроить реакцию системы на событие.

#### **Список переменных для события по факту доступа:**

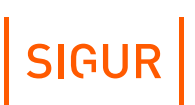

- NOTIFYDATE Дата уведомления в формате ГГГГ-ММ-ДД.
- NOTIFYTIME Время уведомления в формате ЧЧ:ММ:СС.
- DATE Дата события в формате ГГГГ-ММ-ДД.
- TIME Время события в формате ЧЧ:ММ:СС.
- АРІD Номер точки доступа.
- АРNAME Название точки доступа.
- OBJID Внутренний идентификатор объекта доступа.
- OBJNAME Название объекта доступа.
- OBJNAME1 Фамилия объекта доступа.
- OBJNAME2 Имя объекта доступа.
- OBJNAME3 Отчество объекта доступа.
- OBJTABNUM Табельный номер объекта доступа.
- OBJDEP Отдел, в котором находится объект доступа.
- OBJPOS Должность объекта доступа.
- DIRECTION Направление (вход/выход).
- SIDEPARAM Дополнительный параметр объекта доступа (если есть).
- SMSTILLDATE Срок действия подписки на уведомления.
- OBJPHONENUMBER Номер телефона объекта доступа.

# **25.4.2. Событие по факту запрета доступа**

Для события «по факту запрета доступа» необходимо выбрать точки доступа, направления и объекты, для которых будет обрабатываться данное событие.

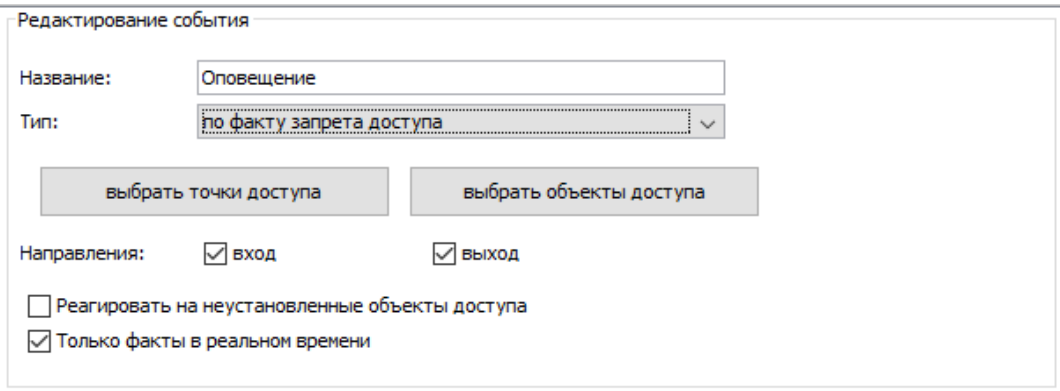

Пример панели «Редактирование события» для события по факту запрета доступа.

Для обработки фактов запрета доступа на вход и на выход необходимо отметить соответствующие пункты в графе «Направления». При не отмеченных пунктах событие обрабатываться не будет.

Для обработки фактов запрета проходов необходимо включить функцию «Реагировать на неустановленные объекты доступа».

Для обработки событий, происходящих только в реальном времени, необходимо включить функцию «Только факты в реальном времени». При отключении этой функции система будет обрабатывать также те события, которые накоплены контроллером при работе в автономном режиме и передаются на сервер при восстановлении связи.

Далее следует настроить реакцию системы на событие.

#### **Список переменных для события по факту запрета доступа:**

- NOTIFYDATE Дата уведомления в формате ГГГГ-ММ-ДД.
- NOTIFYTIME Время уведомления в формате ЧЧ:ММ:СС.
- DATE Дата события в формате ГГГГ-ММ-ДД.
- TIME Время события в формате ЧЧ:ММ:СС.
- АРІD Номер точки доступа.
- АРНАМЕ Название точки доступа.
- OBJID Внутренний идентификатор объекта доступа.
- OBJNAME Название объекта доступа.
- OBJNAME1 Фамилия объекта доступа.
- OBJNAME2 Имя объекта доступа.
- OBJNAME3 Отчество объекта доступа.
- OBJTABNUM Табельный номер объекта доступа.
- OBJDEP Отдел, в котором находится объект доступа.
- OBJPOS Должность объекта доступа.
- DIRECTION Направление (вход/выход).
- SIDEPARAM Дополнительный параметр объекта доступа (если есть).
- OBJPHONENUMBER Номер телефона объекта доступа.  $\bullet$

#### **25.4.3. Событие по факту взлома**

Для события «по факту взлома» необходимо выбрать точки доступа и направления, для которых будет обрабатываться данное событие.

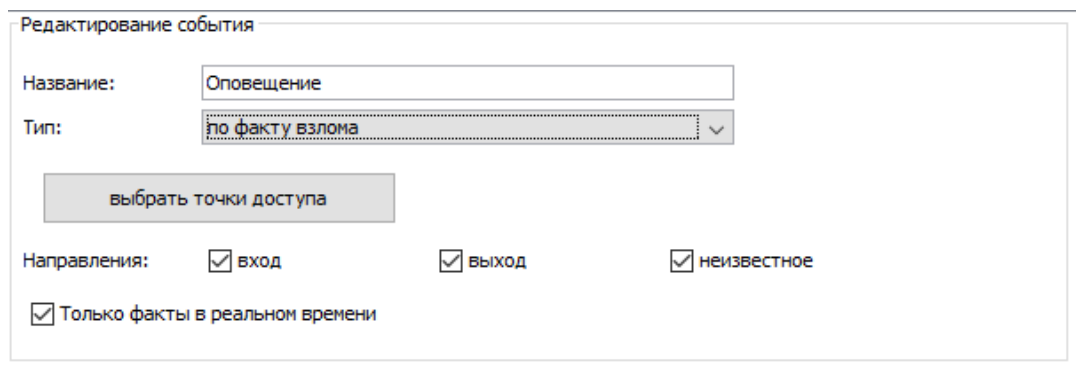

Пример панели «Редактирование события» для события по факту взлома.

Для обработки фактов доступа на вход, выход или в неизвестном направлении необходимо отметить соответствующие пункты в графе «Направления». При не отмеченных пунктах событие обрабатываться не будет.

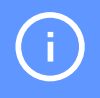

Направление взлома всегда является неизвестным для тех устройств, которые оснащены единственным датчиком прохода или проезда (например: дверь, турникеты Бастион и т.п.).

Для обработки событий, происходящих только в реальном времени, необходимо включить функцию «Только факты в реальном времени». При отключении этой функции система будет обрабатывать также те события, которые накоплены контроллером при работе в автономном режиме и передаются на сервер при восстановлении связи.

Далее следует настроить реакцию системы на событие.

#### **Список переменных для события по факту взлома:**

- NOTIFYDATE Дата уведомления в формате ГГГГ-ММ-ДД.
- NOTIFYTIME Время уведомления в формате ЧЧ:ММ:СС.
- DATE Дата события в формате ГГГГ-ММ-ДД.
- TIME Время события в формате ЧЧ:ММ:СС.
- АРІD Номер точки доступа.
- АРНАМЕ Название точки доступа.
- DIRECTION Направление (вход/выход).

#### **25.4.4. Событие по статусу связи с точками доступа**

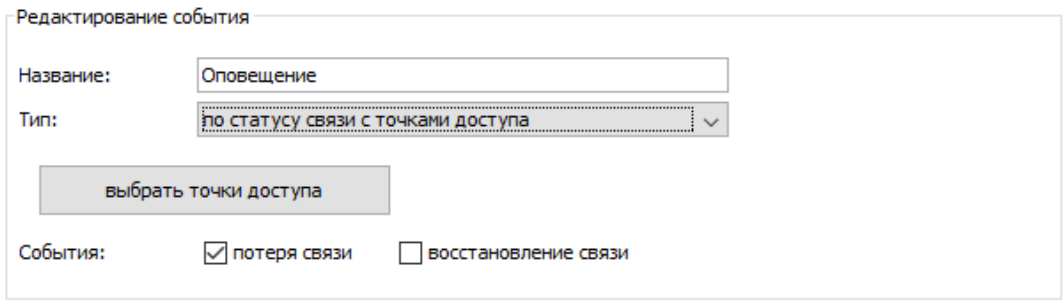

Пример панели «Редактирование события» для события по статусу связи с точками доступа.

Для обработки фактов потери или восстановления связи необходимо отметить соответствующие пункты в графе «События». При не отмеченных пунктах событие обрабатываться не будет.

Далее следует настроить реакцию системы на событие.

#### **Список переменных для события по статусу связи с ТД:**

- NOTIFYDATE Дата уведомления в формате ГГГГ-ММ-ДД.
- NOTIFYTIME Время уведомления в формате ЧЧ:ММ:СС.
- DATE Дата события в формате ГГГГ-ММ-ДД.
- TIME Время события в формате ЧЧ:ММ:СС.
- АРІD Номер точки доступа.
- APNAME Название точки доступа.
- APSTATE Статус связи с точками доступа.

SIGUR

#### **25.4.5. Событие по расписанию**

Для события «по расписанию» необходимо задать точку отсчёта, дни, время и правила выполнения пропущенных действий.

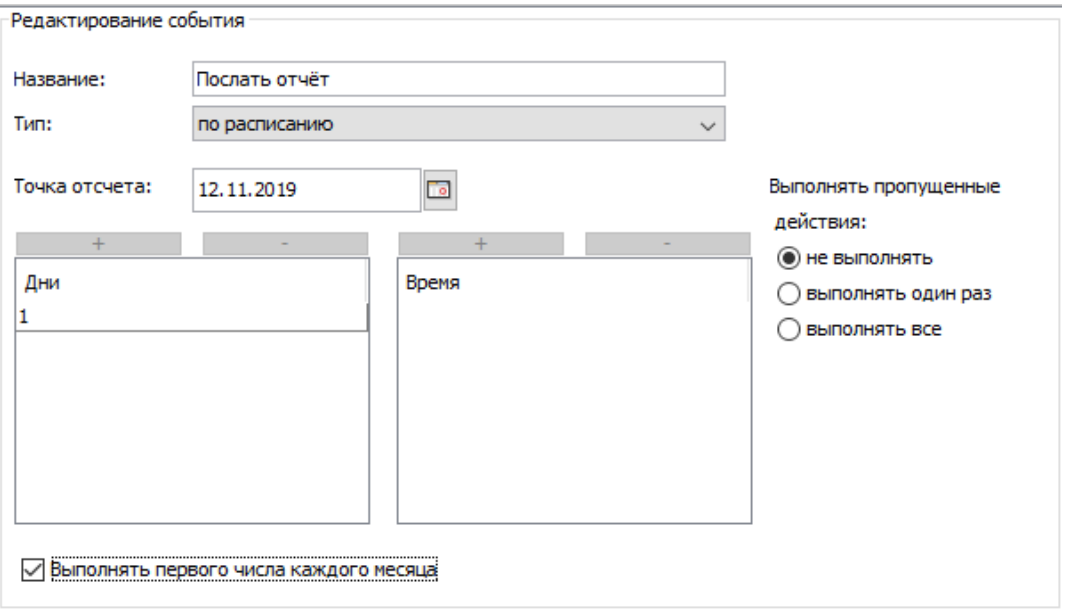

Пример панели «Редактирование события» для события по расписанию.

Для того, чтобы добавить новый день, нажмите кнопку «+», расположенную над окном «дни».

В поле «Точка отсчёта» укажите дату, начиная с которой будет циклически выполняться заданная последовательность дней.

Можно указать, что реакция должна будет выполняться только в первый день каждого месяца, для этого установите галочку «Выполнять первого числа каждого месяца». В этом случае область «Дни» автоматически заполнится первым и единственным днём.

Для удаления дня выделите нужный день и нажмите кнопку «-».

Далее необходимо задать время, когда будет происходить реакция. Для этого воспользуйтесь аналогичными кнопками расположенными над окном «Время».

Укажите правила выполнения пропущенных действий, поставив точку напротив нужного пункта. Доступные варианты:

• Не выполнять.

Если реакции на события не были выполнены из-за остановки сервера, то при его запуске они не будут выполняться.

Выполнять один раз.

Если реакции на события не были выполнены из-за остановки сервера, то при его запуске будет выполнена только последняя реакция. Например, если должно было отправится несколько смс в разное время, то отправлено будет только последнее.

Выполнять все.

Если реакции на события не были выполнены из-за остановки сервера, то при его запуске будут выполнены все пропущенные реакции.

### **25.4.6. Событие по срабатыванию пожарной тревоги**

Для события «по срабатыванию пожарной тревоги» необходимо выбрать точки доступа, для которых будет обрабатываться данное событие и разновидность события.

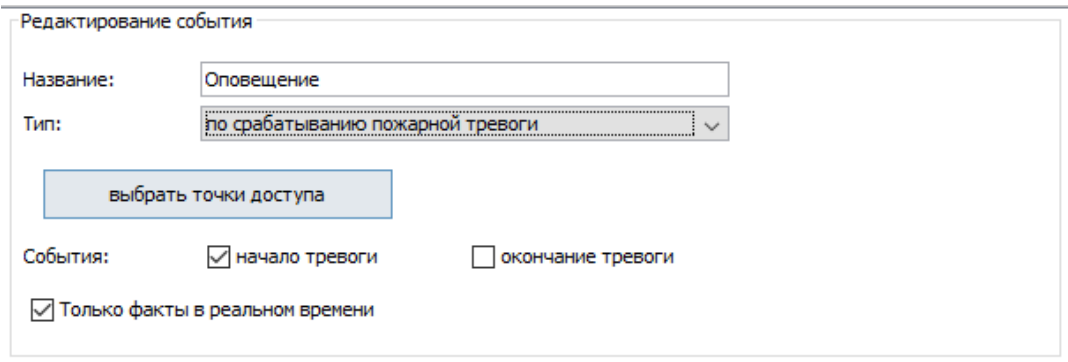

Пример панели «Редактирование события» для события по срабатыванию пожарной тревоги.

Для обработки фактов срабатывания пожарной тревоги, начало или окончание тревоги необходимо отметить соответствующие пункты в графе «События». При не отмеченных пунктах событие обрабатываться не будет.

Для обработки событий, происходящих только в реальном времени, необходимо включить функцию «Только факты в реальном времени». При отключении этой функции система будет обрабатывать также те события, которые накоплены контроллером при работе в автономном режиме и передаются на сервер при восстановлении связи.

Далее следует настроить реакцию системы на событие.

#### **Список переменных для события по срабатыванию пожарной тревоги:**

- NOTIFYDATE Дата уведомления в формате ГГГГ-ММ-ДД.
- NOTIFYTIME Время уведомления в формате ЧЧ:ММ:СС.
- DATE Дата события в формате ГГГГ-ММ-ДД.
- TIME Время события в формате ЧЧ:ММ:СС.

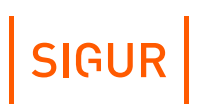

- АРІD Номер точки доступа.
- APNAME Название точки доступа.

#### **25.4.7. Событие по изменению режима точки доступа**

Для события «по изменению режима точки доступа» необходимо выбрать точки доступа, для которых будет обрабатываться данное событие и режим точек доступа на который будет реакция.

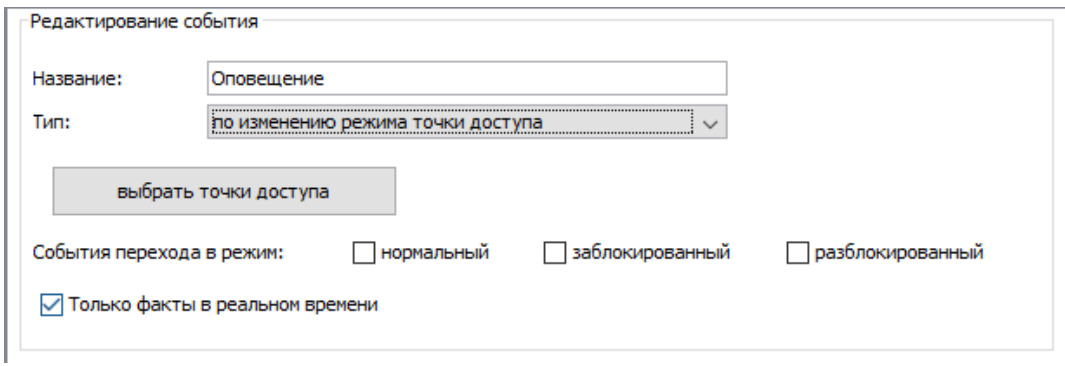

Пример панели «Редактирование события» для события по изменению режима точки доступа.

Для обработки фактов изменения режима точки доступа необходимо отметить соответствующие пункты в графе «События перехода в режим». При неотмеченных пунктах событие обрабатываться не будет.

Для обработки событий, происходящих только в реальном времени, необходимо включить функцию «Только факты в реальном времени». При отключении этой функции система будет обрабатывать также те события, которые накоплены контроллером при работе в автономном режиме и передаются на сервер при восстановлении связи.

Далее следует настроить реакцию системы на событие.

#### **Список переменных для события по изменению режима ТД:**

- NOTIFYDATE Дата уведомления в формате ГГГГ-ММ-ДД.
- NOTIFYTIME Время уведомления в формате ЧЧ:ММ:СС.
- DATE Дата события в формате ГГГГ-ММ-ДД.
- TIME Время события в формате ЧЧ:ММ:СС.
- АРІD Номер точки доступа.
- АРНАМЕ Название точки доступа.
- OBJID Внутренний идентификатор объекта доступа.

Если изменение режима работы точки доступа произошло в результате ручного перевода (по двойному поднесению карты), можно передать следующее:

- OBJNAME Название объекта доступа.
- OBJNAME1 Фамилия объекта доступа.
- OBJNAME2 Имя объекта доступа.

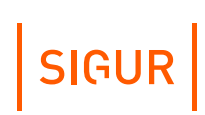

- OBJNAME3 Отчество объекта доступа.
- OBJTABNUM Табельный номер объекта доступа.
- OBJDEP Отдел, в котором находится объект доступа.
- OBJPOS Должность объекта доступа.
- SIDEPARAM Дополнительный параметр объекта доступа (если есть).
- OBJPHONENUMBER Номер телефона объекта доступа.

## **25.4.8. Событие по удержанию двери**

Для события «по удержанию двери» необходимо выбрать точки доступа, для которых будет обрабатываться данное событие.

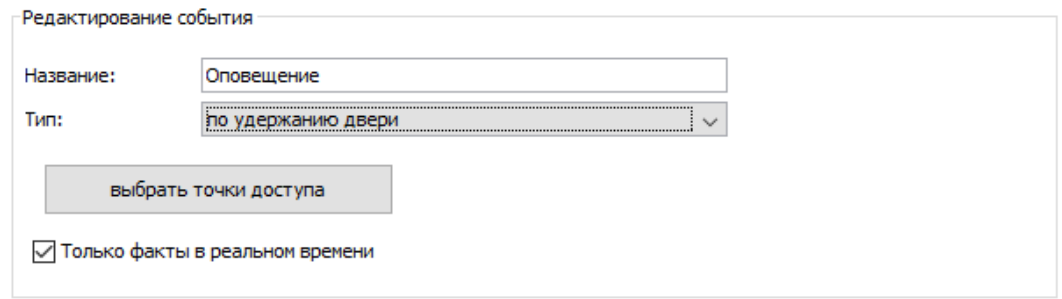

Пример панели «Редактирование события» для события по удержанию двери.

Для обработки событий, происходящих только в реальном времени, необходимо включить функцию «Только факты в реальном времени». При отключении этой функции система будет обрабатывать также те события, которые накоплены контроллером при работе в автономном режиме и передаются на сервер при восстановлении связи.

Далее следует настроить реакцию системы на событие.

#### **Список переменных для события по удержанию двери:**

- NOTIFYDATE Дата уведомления в формате ГГГГ-ММ-ДД.
- NOTIFYTIME Время уведомления в формате ЧЧ:ММ:СС.
- DATE Дата события в формате ГГГГ-ММ-ДД.
- TIME Время события в формате ЧЧ:ММ:СС.
- АРІD Номер точки доступа.
- АРНАМЕ Название точки доступа.

### **25.4.9. Событие по унифицированному событию**

Позволяет настроить реагирование на любое из возможных событий, возникающих в системе «Sigur», в т.ч. на события от интегрированных систем сохранно-пожарной сигнализации. Для унифицированного события необходимо выбрать типы событий, на которые должна быть реакция, уточнить применимость к точкам и объектам доступа, охранным зонам. По умолчанию фильтр отсутствуют, обрабатываются события со всех точек доступа и охранных зон, по всем объектам доступа.

Для событий, связанных с точками доступа так же необходимо отметить интересующие пункты в графе «Направления». При не отмеченных пунктах событие обрабатываться не будет. При настройке реагирования на события от Охранных зон «Направление» так же необходимо указать (установить галку «неизвестное»).

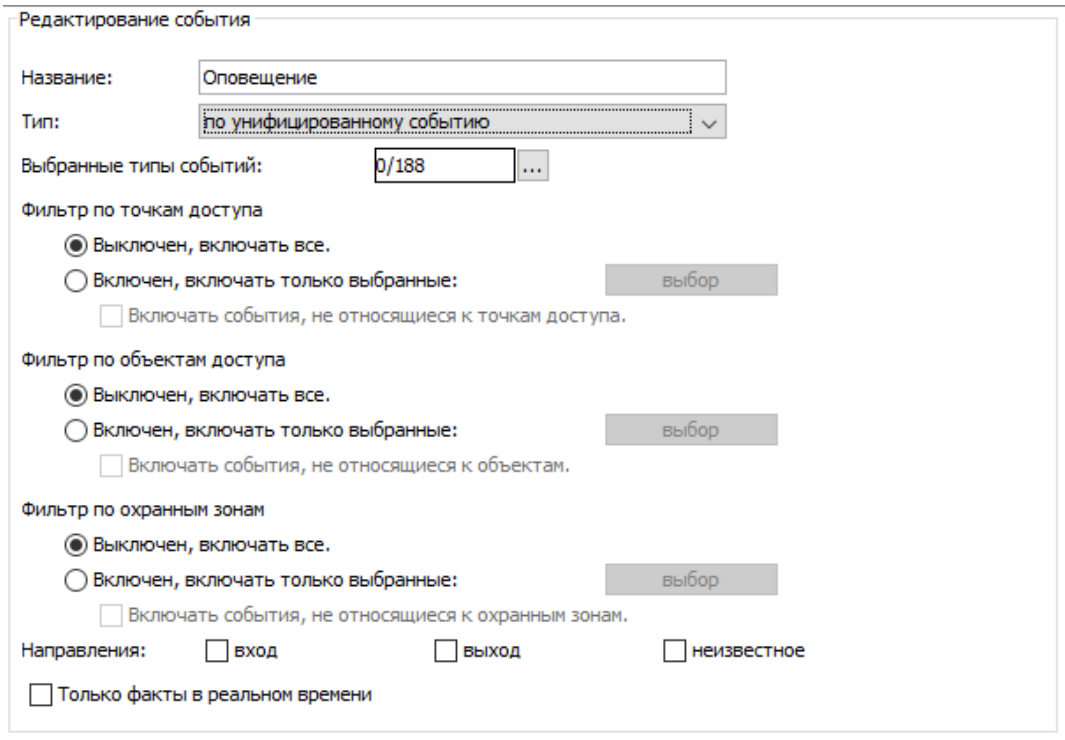

Пример панели «Редактирование события» для унифицированного события.

Для обработки событий, происходящих только в реальном времени, необходимо включить функцию «Только факты в реальном времени». При отключении этой функции система будет обрабатывать также те события, которые накоплены контроллером при работе в автономном режиме и передаются на сервер при восстановлении связи.

Далее следует настроить реакцию системы на событие.

#### **Список переменных для унифицированного события:**

- ACTTEMP Фактическая температура.
- ALKOVALUE Концентрация алкоголя.
- АРІD Номер точки доступа.
- АРНАМЕ Название точки доступа.
- DATE Дата события в формате ГГГГ-ММ-ДД.
- DIRECTION Направление (вход/выход).
- EVENT\_NAME Наименование события.
- KEY\_DEC Строка, содержащая номер пропуска в десятичном формате.
- KEY\_HEX Строка, содержащая номер карты в шестнадцатеричном формате.
- KEY\_W26 Строка, содержащая номер пропуска в формате Wiegand-26, например: 123,45678.

SIGUR

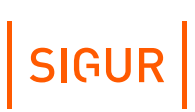

- LINEID Внутренний идентификатора охранной зоны.
- LINENAME Название охранной зоны.
- NOTIFYDATE Дата уведомления в формате ГГГГ-ММ-ДД.
- NOTIFYTIME Время уведомления в формате ЧЧ:ММ:СС.
- OBJDEP Отдел, в котором находится объект доступа.
- OBJID Внутренний идентификатор объекта доступа.
- OBJNAME Название объекта доступа.
- OBJNAME1 Фамилия объекта доступа.
- OBJNAME2 Имя объекта доступа.
- OBJNAME3 Отчество объекта доступа.
- OBJPHONENUMBER Номер телефона объекта доступа.
- OBJPOS Должность объекта доступа.
- OBJTABNUM Табельный номер объекта доступа.
- SIDEPARAMN N-ый дополнительный параметр объекта доступа, связанного с событием (если есть).
- SMSTILLDATE Срок действия подписки на SMS уведомления.
- TIME Время события в формате ЧЧ:ММ:СС.

## **25.4.10. Событие по изменению остатка на счету**

Для события «по изменению остатка на счету» необходимо выбрать объекты доступа, для которых будет обрабатываться данное событие, и разновидность состояния расчётного счёта.

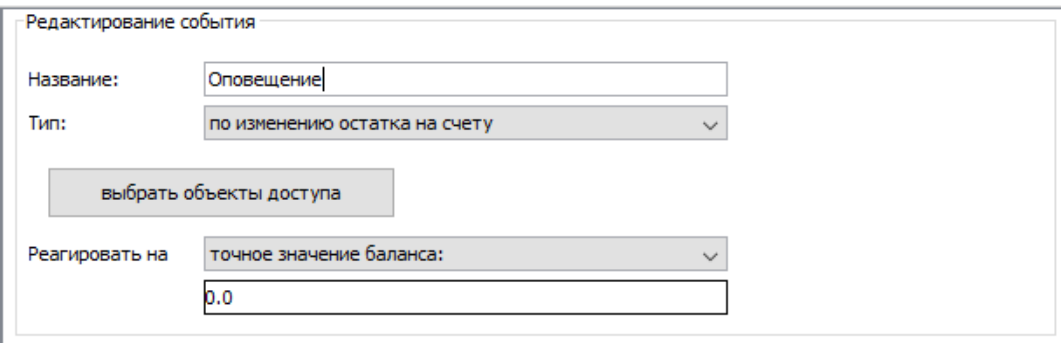

Пример панели «Редактирование события» для события по изменению остатка на расчётном счёте.

Реакция может быть настроена для одного из следующих состояний:

- достижение точного значения баланса;
- снижение ниже порога;
- увеличение выше порога;
- любое изменение.

#### **Список переменных для события по изменению остатка на счету:**

- NOTIFYDATE Дата уведомления в формате ГГГГ-ММ-ДД.
- NOTIFYTIME Время уведомления в формате ЧЧ:ММ:СС.
- OBJID Внутренний идентификатор объекта доступа.
- OBJNAME Название объекта доступа.
- OBJNAME1 Фамилия объекта доступа.

# SIGUR

- OBJNAME2 Имя объекта доступа.
- OBJNAME3 Отчество объекта доступа.
- OBJPHONENUMBER Номер телефона объекта доступа.
- OBJTABNUM Табельный номер объекта доступа.
- OBJDEP Отдел, в котором находится объект доступа.
- OBJPOS Должность объекта доступа.
- PAYACCTYPE Тип расчётного счёта.
- РАУАССУАLUE Остаток по расчётному счёту.
- SIDEPARAM Дополнительный параметр объекта доступа, связанного с событием (если есть) .

## **25.4.11. Событие по нажатию на кнопку в «Наблюдении»**

Для события «по нажатию на кнопку в «Наблюдении» необходимо выбрать одну из кнопок пользовательского вида наблюдения (если такой вид создан). При редактировании реакции также можно оставить вариант, что кнопка «не выбрана» и уже при редактировании вида наблюдения выбирать нужную из созданных реакций. Каждая реакция может соответствовать только одной кнопке.

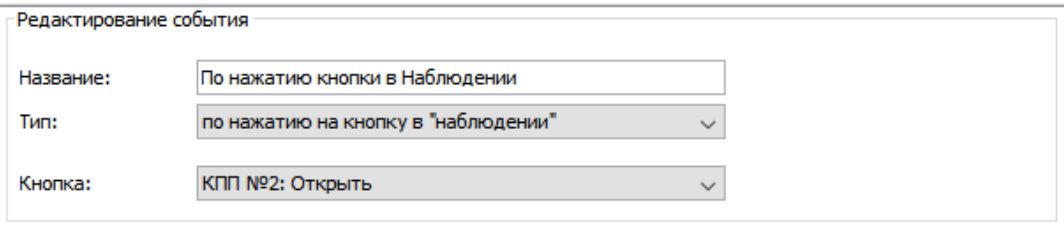

Пример панели «Редактирование события» для события по нажатию кнопки на виде «Наблюдения».

#### **Список переменных для события по нажатию на кнопку в наблюдении:**

- NOTIFYDATE Дата уведомления в формате ГГГГ-ММ-ДД.
- NOTIFYTIME Время уведомления в формате ЧЧ:ММ:СС.
- DATE Дата события в формате ГГГГ-ММ-ДД.
- TIME Время события в формате ЧЧ:ММ:СС.
- АРІD Номер точки доступа.
- АРNAME Название точки доступа.
- OBJID Внутренний идентификатор объекта доступа.
- OBJNAME Название объекта доступа.
- OBJNAME1 Фамилия объекта доступа.
- OBJNAME2 Имя объекта доступа.
- OBJNAME3 Отчество объекта доступа.
- OBJPHONENUMBER Номер телефона объекта доступа.
- OBJTABNUM Табельный номер объекта доступа.
- SIDEPARAMN N-ый дополнительный параметр объекта доступа, связанного с событием (если есть).
- OBJDEP Отдел, в котором находится объект доступа.
- OBJPOS Должность объекта доступа.
- DIRECTION Направление (вход/выход).
- ALKOVALUE Концентрация алкоголя.

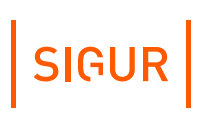

- LINEID Внутренний идентификатора охранной зоны.
- LINENAME Название охранной зоны.
- SMSTILLDATE Срок действия подписки на SMS уведомления.
- KEY\_W26 Строка, содержащая номер пропуска в формате Wiegand-26, например: 123,45678.
- KEY\_DEC Строка, содержащая номер пропуска в десятичном формате.
- KEY\_HEX Строка, содержащая номер карты в шестнадцатеричном формате.
- LINEID Внутренний идентификатор охранной зоны.
- LINENAME Название охранной зоны.

#### **25.4.12. Событие по превышению температуры тела**

Данный тип события применим только в рамках работы интеграции с тепловизионными камерами Hikvision. Подробное описание настройки интеграции можно найти в соответствующем [руководстве](https://sigur.com/dl/Sigur_Hikvision_Cam_Guide.pdf).

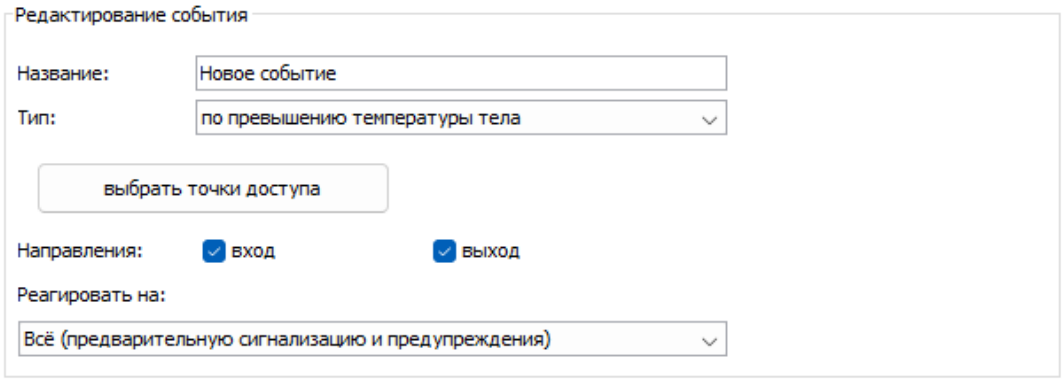

Пример панели «Редактирование события» для события по превышению температуры тела.

#### **Список переменных для события по нажатию на кнопку в наблюдении:**

- ACTTEMP Фактическая температура.
- ALARMLEVEL Тип события (предварительная сигнализация/предупреждение).
- АРІD Номер точки доступа.
- АРНАМЕ Название точки доступа.
- DATE Дата события в формате ГГГГ-ММ-ДД.
- $\bullet$  . DIRECTION - Направление (вход/выход).
- NOTIFYDATE Дата уведомления в формате ГГГГ-ММ-ДД.
- NOTIFYTIME Время уведомления в формате ЧЧ:ММ:СС.
- REFTEMP Заданная температура.
- TIME Время события в формате ЧЧ:ММ:СС.

## **25.4.13. Событие по изменению количества людей в зонах**

Для настройки события необходимо указать контролируемую(-ые) зону(-ы), настроить фильтр по объектам доступа, а также задать условие выполнения реакции.

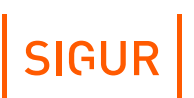

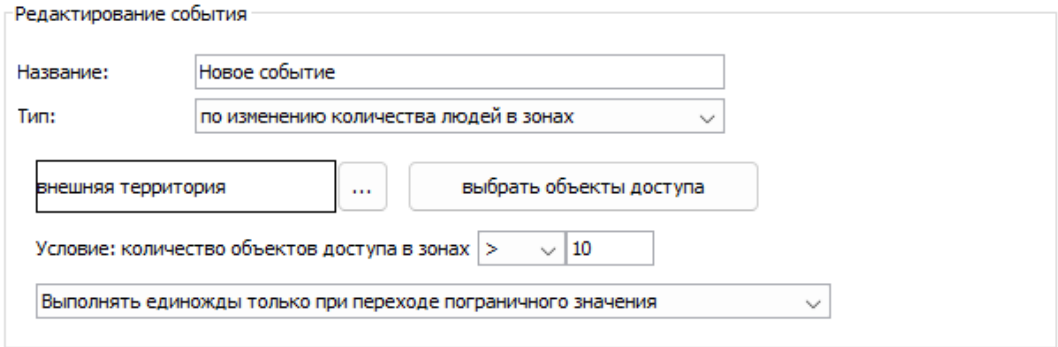

Пример панели «Редактирование события» для события по изменению количества людей в зонах.

#### **Список переменных для события по изменению количества людей в зонах:**

- DATE Дата события в формате ГГГГ-ММ-ДД.
- NOTIFYDATE Дата уведомления в формате ГГГГ-ММ-ДД.
- NOTIFYTIME Время уведомления в формате ЧЧ:ММ:СС.
- TIME Время события в формате ЧЧ:ММ:СС.

# **25.5. Типы реакций на события**

При наступлении какого-либо события система осуществляет его обработку и реагирует на него заданным образом.

Доступны следующие типы реакций на события:

- осуществлять HTTP запрос;
- отправлять SMS/Telegram сообщение;
- закрывать пропуск посетителя;
- уведомлять планировщик «Ewclid»;
- установить режим точек доступа;
- установить срок действия пропуска;
- $\blacksquare$ отправить на e-mail;
- $\bullet$ выполнить действие над охранной зоной;
- $\bullet$  . разрешить однократный проход;
- изменить значение счёта;
- исполнить задачу Video Insight;
- установить PTZ-пресет Video Insight;
- выполнить команду ОС.

# **25.5.1. Реакция «Осуществлять HTTP запрос»**

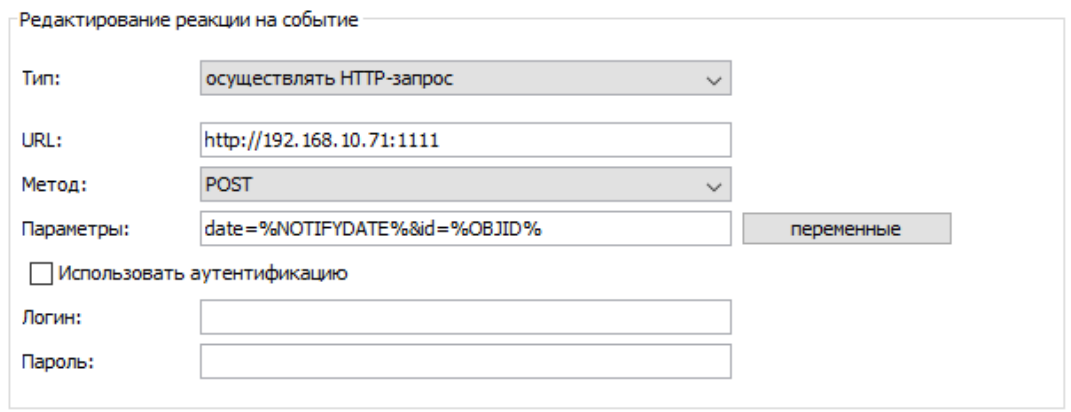

Пример панели «Редактирование реакции на событие» с типом «Осуществлять HTTP запрос».

Для данного типа реакции необходимо настроить следующие параметры:

- 1. URL. Формат записи: http://host[:port][/path] В качестве host допускается как IP так и доменное имя. Host «отсчитывается» относительно сервера. Запрос осуществляется сервером, поэтому, например, «localhost» будет сервер, а не клиент. Port по умолчанию – 80. Path по умолчанию – «/». Параметры (вида «?param=value») в URL не допускаются, вместо этого их нужно указывать в поле «параметры». Запрос осуществляется по протоколу HTTP/1.1.
- 2. Метод. POST или GET.
- 3. Параметры. Строка вида «param1=value1&param2=value2». Допускаются «переменные», являющиеся строками, которые будут заменены на специфичные для каждой ситуации значения.
- 4. Используется ли аутентификация, и если да необходимые логин и пароль для доступа к ресурсу.

Список доступных для данного события параметров можно получить, нажав кнопку «переменные». Двойное нажатие левой кнопкой мыши на строке списка автоматически помещает эту переменную в поле ввода.

Полный список [переменных](#page-331-0) с их описанием приведён в разделе «Список переменных, доступных для события по факту доступа».

### **25.5.2. Реакция «Отправлять SMS/Telegram сообщение»**

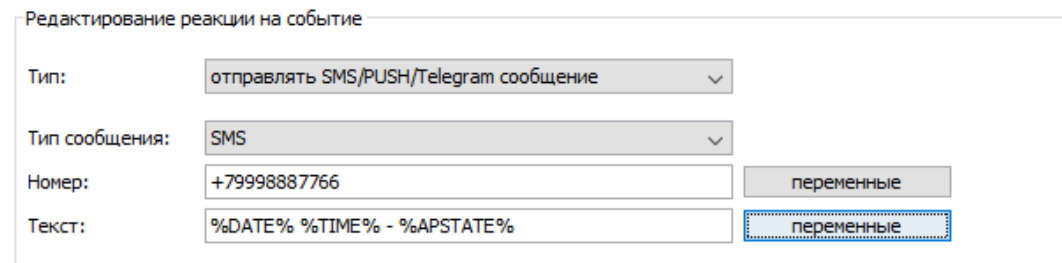

Пример настроек «Отправлять SMS сообщение».

Для данного типа реакции необходимо настроить следующие параметры:

- 1. Тип сообщения. Выбирается, будет производиться рассылка обычных SMS сообщений, сообщений в Telegram или в Viber (только при использовании сервиса [http://smsc.ru](http://smsc.ru/)),
- 2. Номер телефона/ID чата Telegram. Номер телефона должен указываться в интернациональном формате, с символом «+» и кодом страны в начале номера (формат E.164). Можно вводить несколько номеров через запятую. Можно использовать переменную %OBJPHONENUMBER% для указания не статичного телефонного номера, а номера телефона объекта, участвующего в событии (номер должен быть указан в учётной карточке пользователя). ID чата Telegram можно узнать в чате с ботом системы, написав команду /start или присвоить автоматически по сгенерированной ссылке. Также это может быть ID группового чата или название публичного канала в формате @ChannelName (боту в таком случае необходимо предоставить права администратора канала).
- 3. Текст уведомления. В тексте, как и в случае HTTP запроса, могут использоваться переменные, определяемые связанным событием.

Следует стремиться к уменьшению длины текста SMS, т.к. длинные SMS фрагментируются и отсылаются как несколько сообщений (для пользователя – прозрачно, т.к. телефон «склеивает» их вместе и показывает как одну), что приводит к тому, что отправка будет занимать больше времени и придётся заплатить за несколько сообщений (как правило, операторы тарифицируют все сегменты сообщения по-отдельности).

Если сообщение содержит только латинские буквы, цифры и некоторые допустимые знаки (@\$ !"#@%&'()\*+,-./:;<=>?), то:

- Сообщения до 160 символов включительно отсылаются одним SMS.
- Сообщения длиной более 160 символов делятся на сегменты максимальной длиной 153 символа.
- Максимальная длинна сегментированного сообщения 39015 символов.

Если сообщение содержит хотя бы один символ, не входящий в вышеперечисленные, то:

- Сообщения до 70 символов включительно отсылаются одним SMS.
- Сообщения длиной более 70 символов делятся на сегменты максимальной длиной 67 символа.
- Максимальная длина сегментированного сообщения 17085 символа.

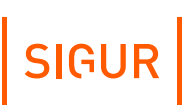

#### **Настройки отправки SMS уведомлений**

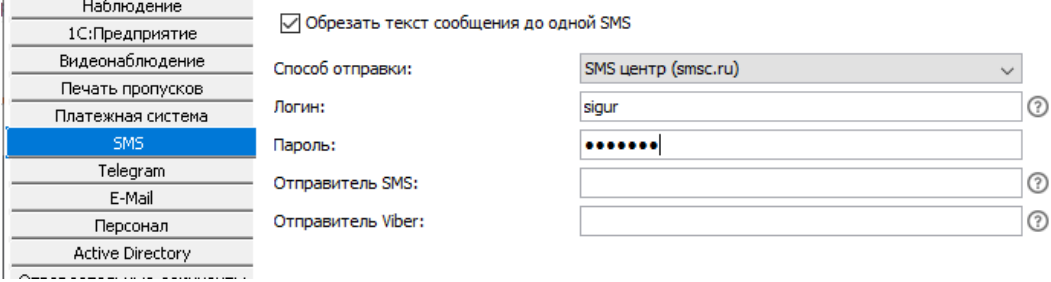

Настройки параметров отправки SMS-сообщений.

Во вкладке «SMS» можно выбрать способ отправки SMS-сообщений, а также указать, нужно ли обрезать текст сообщения до одной SMS.

«Обрезать текст сообщения до одной SMS». Принудительно обрезает текст сообщения так, чтобы количество символов не превышало допустимого для одного SMS-сообщения. Может быть полезным для исключения некорректно больших сообщений, которые вызовут повышенные расходы при рассылке.

Далее идёт выбор одного из способов отправки: через доверенный SMS-центр, через пользовательский SMPP-сервер, или используя пользовательский GSMмодем.

- SMS-центр [\(http://smsc.ru](http://smsc.ru/)).
	- Логин имя пользователя, зарегистрированного на[http://smsc.ru](http://smsc.ru/).
	- Пароль пароль пользователя.
	- Отправитель SMS зарегистрированное имя отправителя sms. Регистрируется в ЛК пользователя по адресу <https://smsc.ru/senders/>.
	- Отправитель Viber зарегистрированное имя отправителя Viber. Необходимо зарегистрироваться по адресу [https://smsc.ru/viber](https://smsc.ru/viber/).

Также в ЛК пользователя можно включить настройку, ограничивающую доступ с различных IP-адресов (делать можно только для статических ip-адресов, по адресу <https://smsc.ru/ips/> ).

Если данное ограничение доступа настраивается, то для необходимых адресов (где установлен сервер СКУД) необходимо разрешить доступ по «HTTP/S API»:

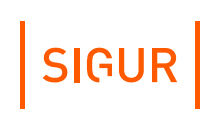

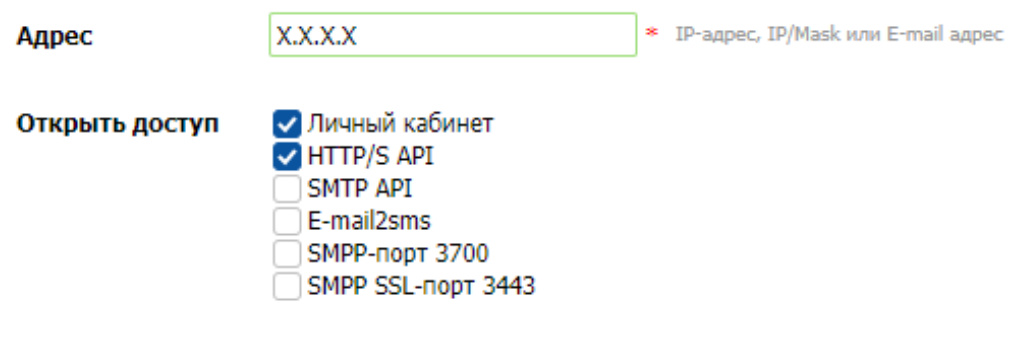

Настройки доступа для необходимых адресов.

- Настройка пользовательского сервера рассылки по протоколу SMPP.
	- Логин имя пользователя для SMPP сервера.
	- Пароль пароль этого пользователя.
	- Адрес IP адрес SMPP сервера либо его DNS-адрес (например: [smpp.service.com](http://smpp.service.com/)).
	- Порт номер порта для SMPP сервера.
	- Отправитель имя, которое будет указано в графе «От кого» в присланном сообщении.
	- system\_type специальное поле протокола SMPP.

Поля «Отправитель» и «system\_type» игнорируются многими поставщиками услуги SMS-рассылки, рекомендуется оставить их пустыми или уточнять возможность применения у Вашего поставщика услуги.

Настройка рассылки с помощью GSM модема.

Для подключения модема необходимо вставить в него активированную SIMкарточку, затем подключить к свободному USB порту компьютера, либо соединить модем с компьютером сигнальным кабелем и подключить к модему блок питания.

Требования к SIM-карточке: на ней должен быть прописан номер SMS-центра (как правило, заранее прописывается оператором сотовой связи) и отключён запрос PIN-кода при включении.

Требования к USB GSM модему: при подключении к ПК модемом должен создаваться COM-порт, при подключении по которому возможен обмен ATкомандами.

GSM модем должен быть подключен локально к серверу СКУД. При подключении необходимо выбрать номер COM порта (номера вводятся с клавиатуры в поле «Порт:», например «COM1») и скорость работы с ним.

#### **Настройки Telegram**

Доступны при наличии модуля ПО «Реакция на события» или лицензии «Школа».

В меню «Файл» - «Настройки» - «Telegram» указываются уникальное имя бота (без символа "@"), присвоенное ему при создании, и токен бота, выданный ему специальным ботом Telegram [@BotFather](https://telegram.me/botfather), служащего для регистрации ботов в Telegram.

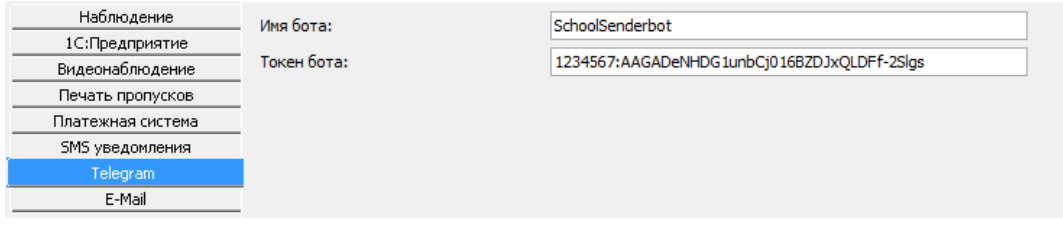

Настройки параметров чат-бота Telegram.

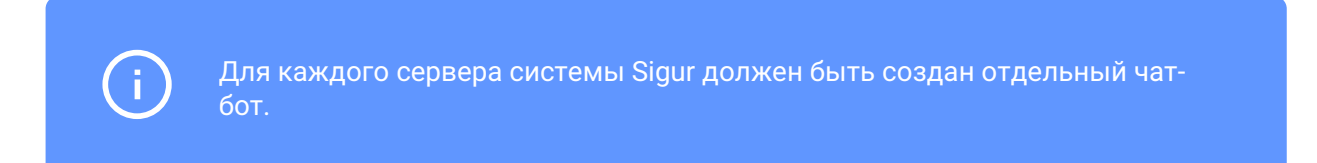

# **25.5.3. Реакция «Закрывать пропуск посетителя»**

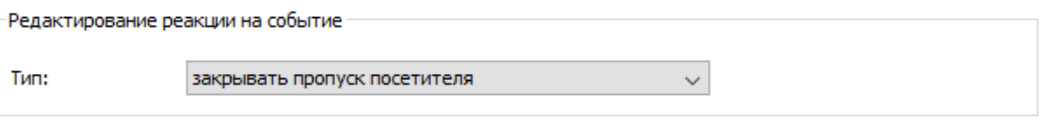

Пример настроек «Закрывать пропуск посетителя».

Функция позволяет закрывать пропуск посетителя по факту выхода с предприятия, при этом присвоенный пропуску режим сохраняется и пропуск можно выдавать многократно.

# **25.5.4. Реакция «Уведомлять планировщик «Ewclid»**

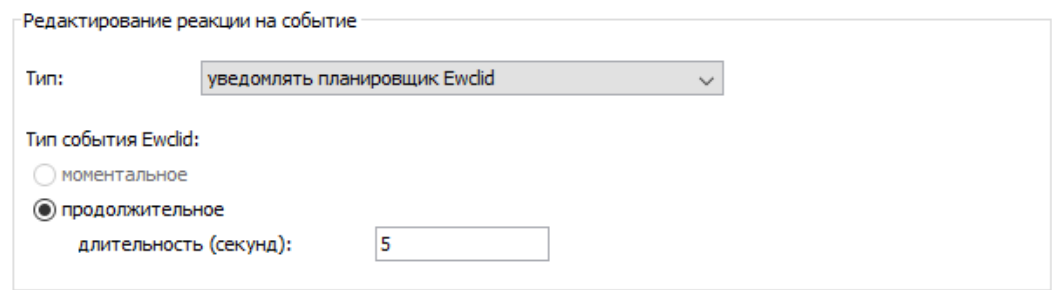

Пример настроек «Уведомлять планировщик «Ewclid».

Функция позволяет системе видеонаблюдения «Ewclid» получать уведомления о событиях СКУД Sigur. Уведомление о событии при этом передаётся в планировщик Ewclid, где оно может быть обработано.

Продолжительность события в секундах это время, в течение которого событие находится в активном состоянии. При отключении этой функции планировщик Ewclid не будет фиксировать большинство событий.

### **25.5.5. Реакция «Установить режим точек доступа»**

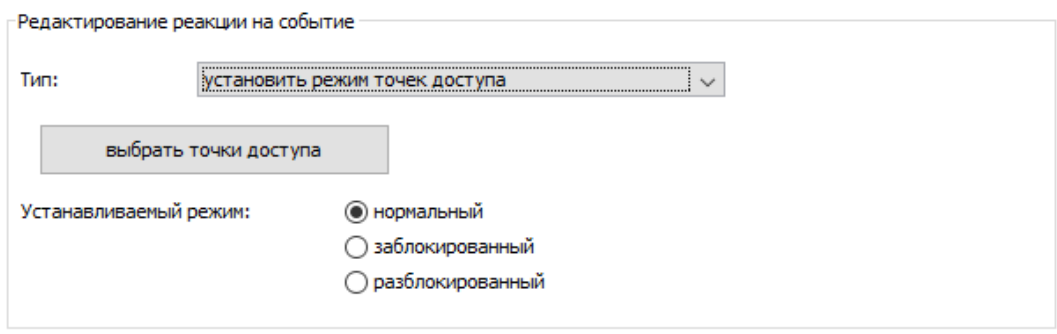

Пример настроек «Установить режим точек доступа».

Функция позволяет для выбранных точек доступа устанавливать нормальный, заблокированный или разблокированный режим.

Работает только при наличии связи с контролером в момент подачи команды.

#### **25.5.6. Реакция «Установить срок действия пропуска»**

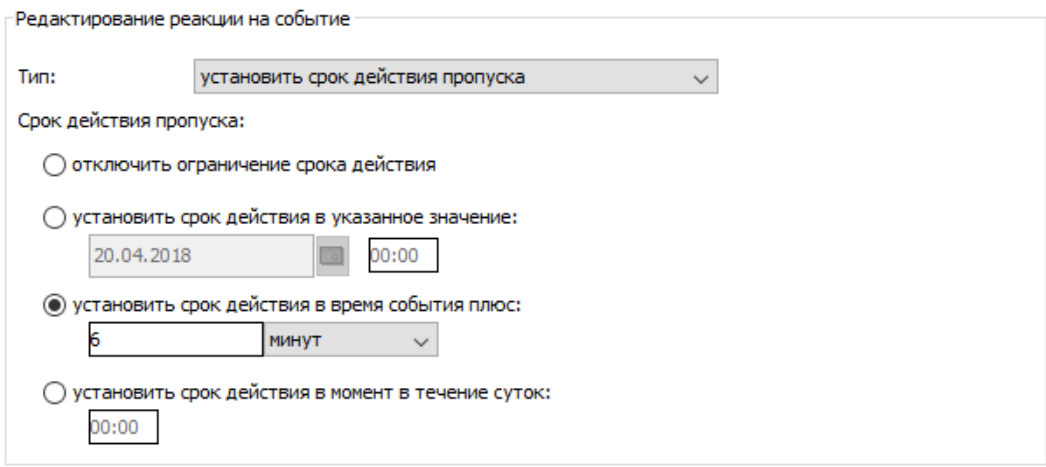

Пример настроек «Установить срок действия пропуска».

Функция позволяет изменять срок действия пропуска на заданные в настройках время и дату.

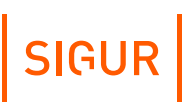

# **25.5.7. Реакция «Отправить e-mail»**

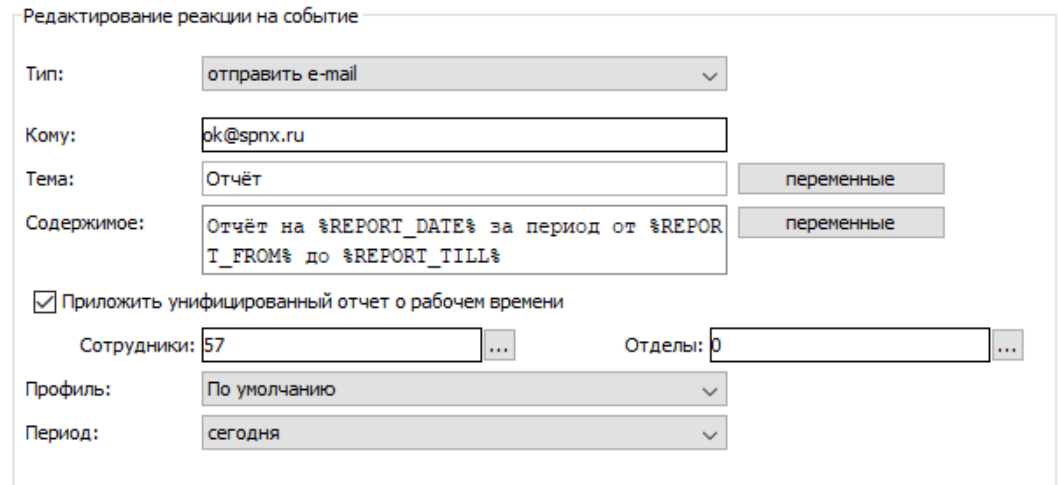

Пример настроек «Отправить e-mail».

Позволяет настроить отправку email'а с произвольным текстом по факту произошедшего в СКУД события (при редактировании шаблона содержимого письма возможно использование переменных, связанных с выбранным типом события).

В поле «Кому:» можно указать несколько адресов через запятую. Для формирования темы письма и его содержимого можно использовать переменные, определяемые связанным событием.

Для типа события «По расписанию» может быть настроена отправка профиля «Унифицированного отчёта о рабочем времени» (отчёт доступен при наличии модуля «Учёт рабочего времени»).

Для выбора доступны сотрудники и/или отделы, по которым будет построен отчёт, профиль отчёта — «По умолчанию» или один из созданных пользователями системы, период построения отчёта: сегодня, вчера, прошлая неделя, прошлый месяц, текущая неделя, текущий месяц, последние 7 дней, последние 30 дней, произвольный период из прошедших дней, фиксированный период.

## **25.5.8. Настройка отправки e-mail**

Доступна в лицензии «Школа» или при наличии модуля ПО «Реакция на события».

# SIGUR

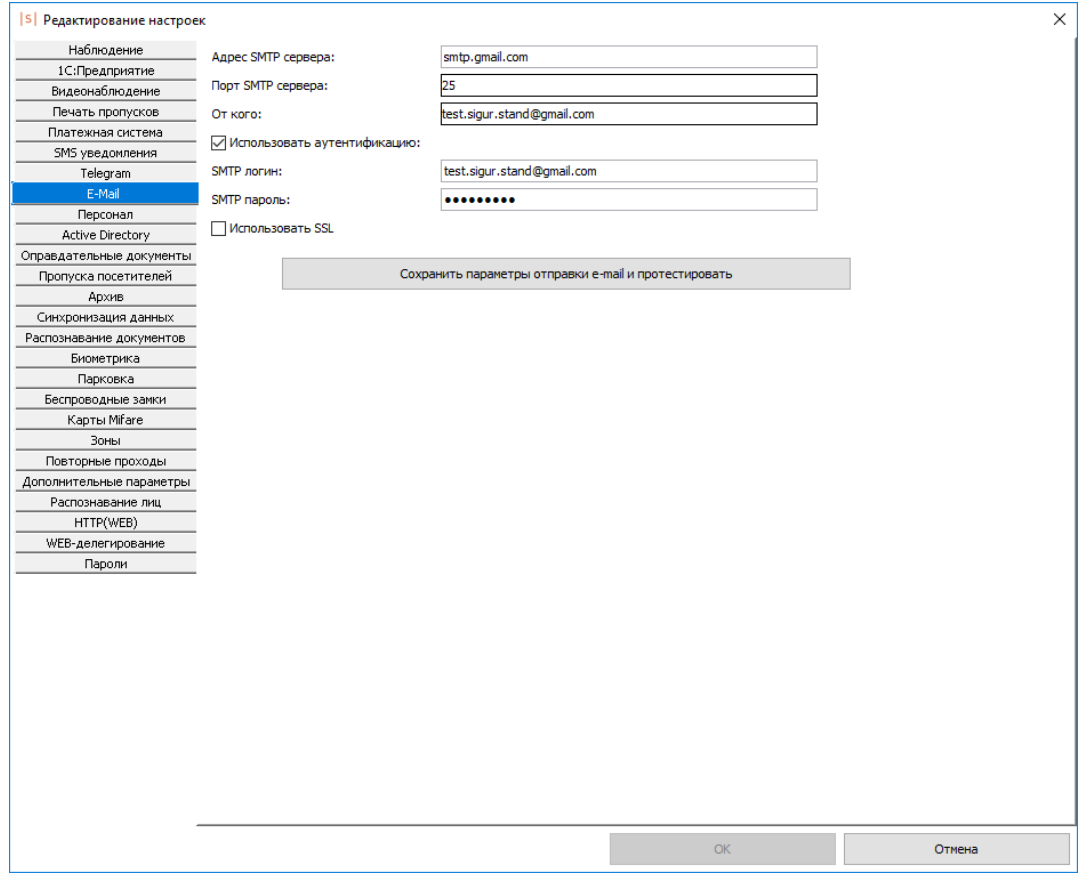

Настройки параметров отправки E-mail.

Вкладка «E-mail» предназначена для настроек e-mail рассылки. В текущей версии ПО возможно настроить отправку унифицированных отчётов о рабочем времени по расписанию, уведомлений о фактах доступа (проходах или проездах), а также о совершении платёжных операций и снижении остатка на счёте (при использовании функционала модуля ПО «Платёжная система»).

- $\bullet$  . адрес SMTP сервера - адрес используемого для отправки писем почтового сервера;
- порт SMTP сервера порт для подключения к почтовому серверу;
- $\bullet$  . от кого - e-mail адрес отправителя;
- использовать аутентификацию включает использование аутентификации на почтовом сервере;
- SMTP логин логин для аутентификации на SMTP сервере;
- SMTP пароль пароль для аутентификации на SMTP сервере;
- использовать SSL включает использование криптографического протокола для обеспечения более безопасной связи.

## **25.5.9. Реакция «Выполнить действие над охранной зоной»**

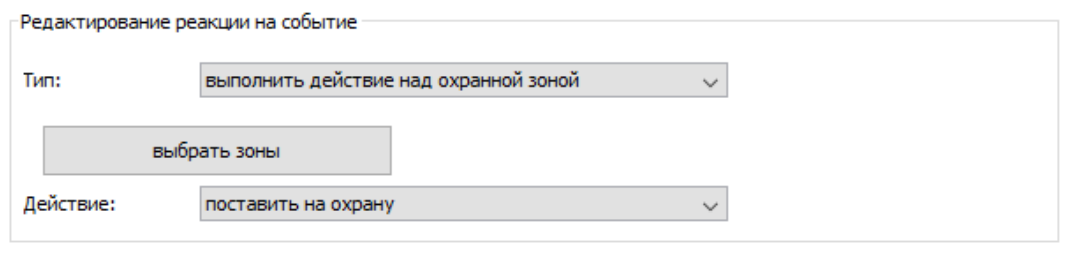

Пример настроек «Выполнить действие над охранной зоной».

Функция позволяет для выбранных зон выполнять выбранное действие. Список доступных из выпадающего списка возможных действий зависит от типа охранной системы для выбранной зоны.

## **25.5.10. Реакция «Разрешить однократный проход»**

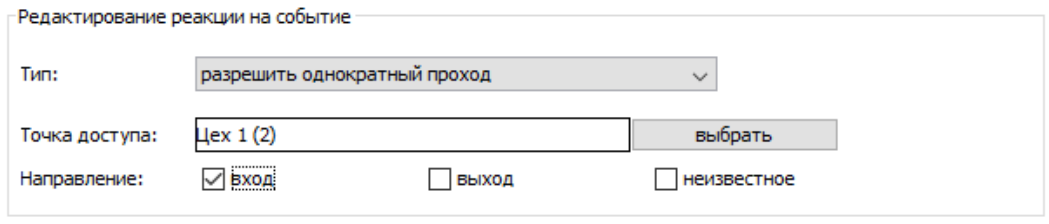

Пример настроек «Разрешить однократный проход».

Функция позволяет открыть выбранную точку для анонимного прохода в соответствующем направлении.

### **25.5.11. Реакция «Изменить значение счёта»**

Доступна при наличии модуля ПО «Платёжная система».

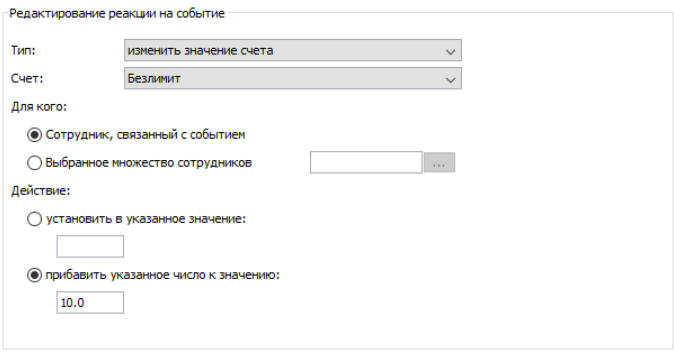

Пример настроек «Изменить значение счёта».

Функция позволяет настроить автоматическое пополнение счёта или установку на нём конкретного значения по какому-либо событию системы.

Можно настроить либо изменение счёта конкретного ОД, с которым связано

событие, либо изменение счетов фиксированного множества ОД. Например, можно настроить автоматическое «обнуление» счетов для безличных карт посетителей предприятия каждый день в полночь.

## **25.5.12. Реакция «Исполнить задачу Video Insight»**

Позволяет настроить по факту события в СКУД передачу в Video Insight указания на выполнение специфичной в рамках конкретного сервера Video Insight задачи.

Можно указать конкретный сервер Video Insight из списка добавленных систем видеонаблюдения, и задачу из списка задач данного сервера.

### **25.5.13. Реакция «Установить PTZ-пресет Video Insight»**

Позволяет настроить по факту события в СКУД передачу в Video Insight указания на установку определённого PTZ-пресета для одной из камер сервера Video Insight.

Можно указать конкретный сервер Video Insight из списка добавленных систем видеонаблюдения, камеру, подключенную к нему, и пресет из списка пресетов данного сервера.

## **25.5.14. Реакция «Выполнить команду ОС»**

Предполагается использование данной реакции при необходимости исполнения внешнего сценария по факту произошедшего в СКУД события.

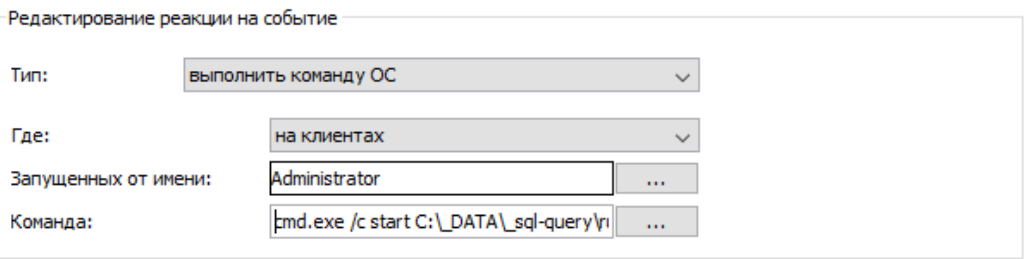

Пример настроек «Выполнить команду ОС».

Для данного типа реакции необходимо настроить следующие параметры:

- Где выбор того, где будет исполняться команда «на сервере» или «на клиентах», запущенных от имени определённого оператора системы. В случае выбора «на сервере» по указанному условию будет запускаться служба, никак не связанная ни с одним рабочим столом операторов ОС.
- Команда поле для ввода команды командной строки, которая должна исполняться по факту наступления выбранного события. В тексте команды могут фигурировать переменные, связанные с выбранным типом события.

## **25.5.15. Реакция «Уведомить оператора»**

Позволяет настроить появление в нижнем правом углу рабочего стола одного из операторов.

Уведомление показывается при условии, что на ПК запущена программа «Клиент» и осуществлён вход от имени оператора, фигурирующего в настройке реакции на событие.

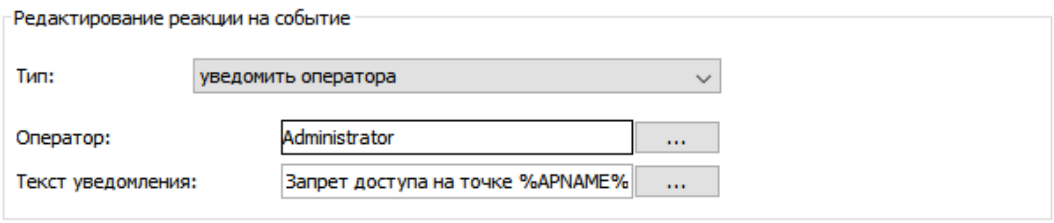

Пример настроек «Уведомить оператора».

Для данного типа реакции необходимо настроить следующие параметры:

- Оператор выбор того, каким операторам будет показано уведомление.
- Текст уведомления поле для набора произвольного текста уведомления. Возможна подстановка переменных, связанных с событием, о котором должно быть уведомление.

#### **25.5.16. Реакция «Изменить местоположение»**

Позволяет изменить текущее местоположение (зону) для выбранных объектов доступа.

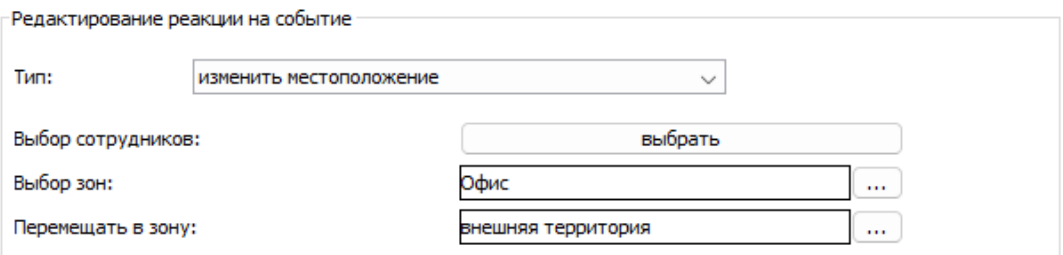

Для данного типа реакции необходимо настроить следующие параметры:

- Выбор сотрудников. Выбор объектов доступа, местоположение которых необходимо изменить.
- Выбор зон. Выбор зон, из которых необходимо перемещать группу объектов доступа.

В том случае, если объект доступа находится в иной зоне, его местоположение не изменится.

В том случае, если ни одна зона не выбрана, сервер изменит

местоположение всех выбранных сотрудников независимо от того, в какой

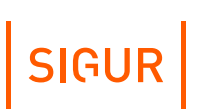

зоне они находятся на данный момент времени.

Перемещать в зону. Выбор зоны, в которую необходимо перемещать группу объектов доступа.

# **26.**

# **Настройка системы с использованием карт Mifare**

Данный раздел руководства посвящён описанию принципов и возможностей работы с картами Mifare в СКУД «Sigur». Описываемый функционал присутствует во всех лицензиях ПО «Sigur».

#### **Справка**.

В отличие от карт EM Marine, использование карт Mifare даёт возможность значительно повысить защищённость системы. Это достигается за счёт того, что кроме незащищённого и легко узнаваемого уникального идентификационного номера (UID), карты Mifare обладают собственной памятью, доступ к которой может быть защищён ключом (паролем). В зависимости от настроек системы, идентификацию пользователя можно осуществлять по UID карты или по записанному заранее в память карты значению, защищённому некоторым паролем.

Для работы системы в защищённом режиме, помимо настройки параметров защиты у карт Mifare, нужно также убедиться, что используемые считыватели поддерживают необходимый режим работы с картами Mifare: чтение из защищённой области. При этом, как правило, даже считыватели, поддерживающие такой режим, по состоянию «из коробки» настроены только на чтение UID из незащищённой области карты и требуют дополнительной настройки для перевода в нужный режим. Процедура настройки считывателя зависит от его модели и описывается в его собственном руководстве.

Следует отметить, что Mifare – это целое семейство карт, в пределах которого возможны различные уровни защиты.

В клиентской программе СКУД «Sigur» окно настроек для работы с картами Mifare находится в меню «Файл» – «Настройки» – «Бесконтактная идентификация». Все правила работы с картами, настраиваемые на данной вкладке, определяют правила чтения карт подключенными на клиентских местах системы USB-считывателями ACR-1252U. Для работы с идентификаторами Mifare может также использоваться считыватель Z-2 USB, но в этом случае поддерживается лишь чтение UID (код считанного идентификатора будет занесён в программу в том формате, который указан в параметре «Формат идентификатора пропуска»). Работа с данными из памяти идентификатора в случае использования считывателя Z-2 USB невозможна. Настройка ПО «Sigur» для работы со считывателем Z-2 USB описана в соответствующем [разделе](#page-412-0).

J,

 $\frac{1}{2}$ 

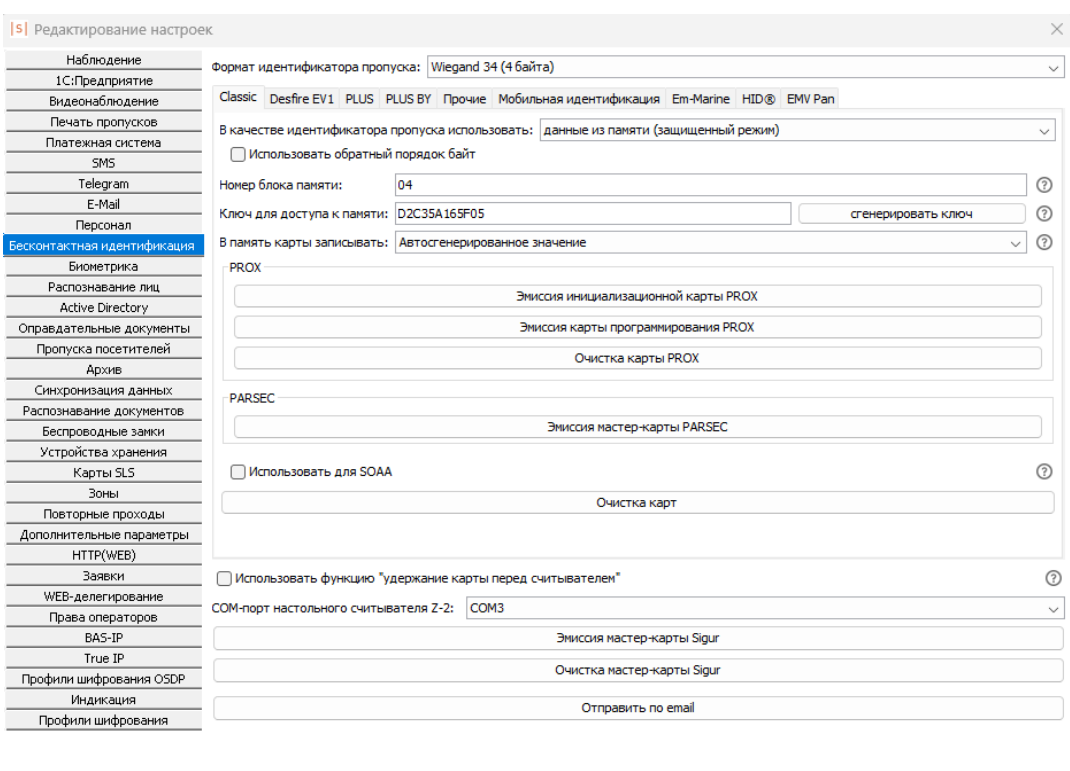

| <b><i><u>Property Community Community Community</u></i></b><br>_________ |  |
|--------------------------------------------------------------------------|--|

Окно настроек карт Mifare: пример корректных настроек для карт Mifare Classic.

В верхней части окна из выпадающего списка можно выбрать используемый формат идентификатора пропуска. Для выбора доступны варианты Wiegand 26 (3 байта), Wiegand 34 (4 байта) и Wiegand 58 (7 байт). Рекомендуется использование Wiegand 34 или Wiegand 58, попытка использования Wiegand 26 может привести к тому, что при считывании разных карт считыватель будет выдавать одинаковый код («обрезая» старшую часть кода карты), т. к. полный код Mifare карты превышает 3 байта.

Расположенные на данной вкладке кнопки:

- «Эмиссия мастер-карты Sigur»;
- «Очистка мастер-карты Sigur»;  $\blacksquare$
- «Отправить по email».

#### и опции:

- «Использовать обратный порядок байт» (для идентификаторов Mifare Classic и Mifare Plus);
- «Использовать функцию Удержание карты перед считывателем».

предназначены для настройки и работы со считывателями Sigur. За подробной информацией по работе со считывателями Sigur обращайтесь к документации на конкретную модель.

SIGUR

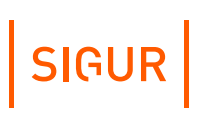

Актуальные версии документов всегда выложены на [странице](https://sigur.com/docs/).

При использовании карт Mifare в других системах совместно со СКУД «Sigur» значения параметров, задаваемых на этой вкладке, должны быть согласованы и выбраны соответствующим образом.

Все настройки, касающиеся карт Mifare, должны задаваться в момент введения этих карт в СКУД «Sigur» и, как правило, не изменяться в дальнейшем.

Выдача пропусков производится на вкладке «Персонал», параметр «Действие при чтении карты» – «присваивать код текущему объекту», с помощью контрольного считывателя карт. При поднесении карты к настольному считывателю ACR1252U будет предпринята попытка записи в память карты и присваивания идентификатора выбранному объекту. В случае неудачной попытки появится окно с поясняющим сообщением. При поднесении карты к считывателю Z-2 USB независимо от настроек в меню «Файл» - «Настройки» - «Бесконтактная идентификация» будет предпринята попытка чтения UID идентификатора.

После того, как пропуска выданы пользователям и считыватели переведены в нужный режим работы, настройки карт Mifare, как правило, не должны изменяться. При попытке сохранить изменения, отличающиеся от установленных раннее, будет выдано соответствующее предупреждение:

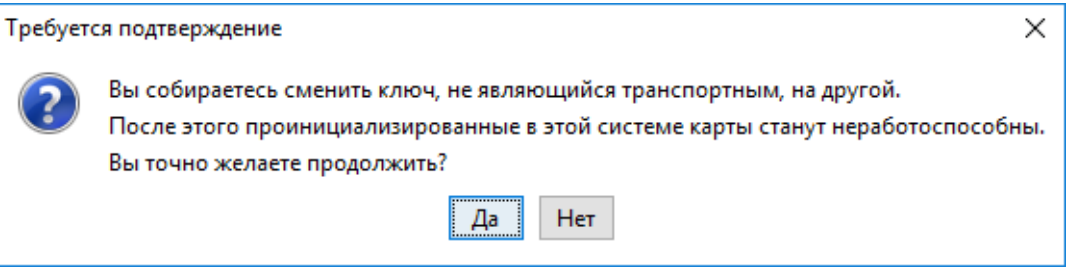

Окно запроса подтверждения при изменении настроек карт Mifare.

При изменении ключа без перенастройки считывателей все выданные позже карты не будут работать.

При изменении ключа с последующей перенастройкой считывателей все выданные ранее карты перестанут работать.

# **26.1. Вкладка «Mifare Classic»**

Выбирается при работе с картами Mifare Classic (Standart) 1К или 4К, Mifare Mini, Mifare ID.

Перейдя на вкладку «Classic» значение «В качестве идентификатора пропуска использовать:» выберите «данные из памяти (защищённый режим)». После этого для редактирования откроется область со следующими параметрами:

1. «Номер блока памяти».

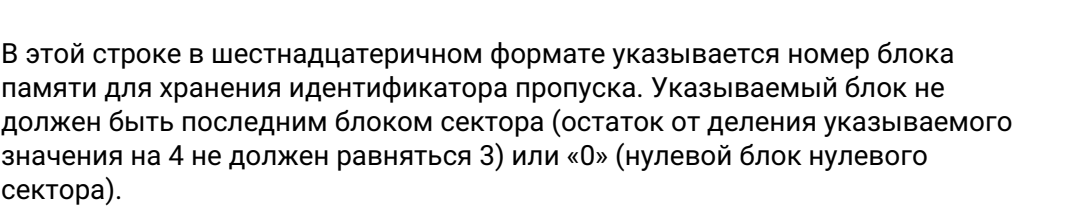

**SIGUR** 

#### 2. «Ключ для доступа к памяти».

Поле для указания значения секретного ключа (KEY-A), используемого для доступа к указанному блоку памяти карты, в шестнадцатеричном формате.

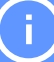

Значение ключа для доступа к памяти по умолчанию («FFFFFFFFFFFF») не должно использоваться в защищённом режиме!

Можно ввести собственное значение вручную или воспользоваться кнопкой «Сгенерировать ключ».

- 3. «В память карты записывать:» Из выпадающего списка позволяет выбрать, что будет записано в память карты в качестве идентификатора. Доступно 2 варианта: UID карты или автоматически созданное значение. Формат записываемого значения будет соответствовать выбранному в верхней части окна «Формату идентификатора пропуска».
- 4. «Биты чётности Wiegand хранятся на карте». По умолчанию скрыто на новой установке ПО. Позволяет выбрать, будут ли биты чётности Wiegand храниться в памяти карты. Как правило, должна быть отключена. Устанавливается при использовании старых ревизий считывателей Prox.
- 5. Кнопка «Эмиссия инициализационной карты PROX» и кнопка «Эмиссия карты программирования PROX». После нажатия соответствующей кнопки при подключённом контрольном считывателе карт Mifare будет произведена попытка записи инициализационной карты или карты программирования для считывателей Prox. При эмиссии этих карт должны соблюдаться следующие условия:
	- Номер блока памяти (сектора), в который будет производиться запись, должен совпадать с сектором карт-пропусков, в котором будет храниться идентификатор объекта доступа.
	- Ключ для доступа к памяти, сообщаемый картам инициализации и программирования, должен соответствовать ключу, который будет использоваться для карт-пропусков.
	- Карта должна быть в транспортной конфигурации.
- 6. Кнопка «Эмиссия карты программирования Parsec». После нажатия соответствующей кнопки при подключённом контрольном считывателе карт Mifare будет произведена попытка записи мастер-карты Parsec. Данной картой задается только рабочий сектор карты и ключ
доступа к нему. Задание прочих параметров считывателя (параметры Wiegand, режим чтения и т. п.) на текущий момент должно осуществляться средствами системы Parsec (подготовкой дополнительно технологической карты или настройкой считывателя напрямую через специальную утилиту).

SIGUR

- 7. «Использовать для SOAA». Устанавливается в случае подключения в систему Sigur беспроводных замков стандарта OSS (SOAA). Подробнее - в [«соответствующем](#page-406-0) пункте» данной документации.
- 8. Кнопка «Очистка карт».

Позволяет вернуть указанный сектор карты к транспортной конфигурации. После нажатия кнопки откроется окно ввода номера очищаемого сектора карты и установленного для него ключа доступа (KEY-A). Если нужно очистить карту инициализации или программирования, данные параметры необходимо оставить в значении по умолчанию (номер сектора — «00», ключ — «FFFFFFFFFFFF»).

# **26.2. Вкладка «Mifare Desfire EV1»**

Выбирается при работе с картами Mifare DESFire EV1.

Перейдя на вкладку «DESFire EV1», в поле слева от строки «В качестве идентификатора пропуска использовать:» из выпадающего списка выберите «данные из памяти (защищённый режим)». После этого для редактирования откроется область со следующими параметрами:

1. «Мастер-ключ карты».

Поле для указания значения главного ключа карты. Может быть AES или DES ключом.

В случае AES ключа задаётся как 16 байт (32 шестнадцатеричных символа). В случае DES ключа возможны варианты:

- SINGLE DES 16 байт, первая половина ключа совпадает со второй.
- TWO KEYS TRIPLE DES 16 байт, первая половина ключа не совпадает во второй.
- THREE KEYS TRIPLE DES 24 байта (48 шестнадцатеричных символа), состоит из 3-х различных 8-ми байтовых частей. В большинстве случаев достаточно использовать значение по умолчанию.
- 2. «Идентификатор приложения».

Поле для указания номера приложения карты, в котором содержится файл с идентификатором пропуска. Задаётся как 3 байта (6 шестнадцатеричных символов). Не может быть нулевым — значение «000000» соответствует идентификатор уровня карты.

В большинстве случаев достаточно использовать значение по умолчанию.

3. «Мастер-ключ приложения». Поле для указания значения мастер-ключа приложения. Мастер-ключ

приложения имеет номер «0», задаётся как 16 байт (32 шестнадцатеричных символа). По умолчанию состоит из всех нулей. Воспринимается системой как AES ключ.

В большинстве случаев достаточно использовать значение по умолчанию.

4. «Идентификатор файла».

Поле для задания номера файла, в котором хранится идентификатор пропуска. Задаётся как 1 байт (2 шестнадцатеричных символа). Значение должно быть в пределах от «00» до «1F» – приложение может содержать до 32 файлов.

В большинстве случаев достаточно использовать значение по умолчанию.

5. «Позиция в файле».

Поле для указания позиции, начиная с которой будет храниться идентификатор пропуска.

Задаётся как 3 байта. Может быть в пределах от 0 до значения, равного разнице между размером файла и размером используемого wiegandформата идентификатора пропуска.

По умолчанию запись производится с начала файла — с позиции «000000». В большинстве случаев достаточно использовать значение по умолчанию.

6. «Номер ключа доступа к файлу».

Поле для указания номера ключа приложения, используемого для чтения/записи файла с идентификатором пропуска. Задаётся как 1 байт (1 шестнадцатеричный символ), значение от «0» до «D» — в рамках одного приложения может существовать 14 ключей. Значение «0» означает использование мастер-ключа приложения.

В большинстве случаев достаточно использовать значение по умолчанию.

7. «Ключ для доступа к файлу».

Поле для указания значения ключа приложения, используемого для чтения/записи файла с идентификатором пропуска. Задаётся как 16 байт (32 шестнадцатеричных символа).

По умолчанию состоит из всех нулей. Если номер ключа приложения в предыдущем поле задан как «0», значение должно совпадать с мастерключом приложения. Воспринимается системой как AES ключ. В большинстве случаев достаточно использовать кнопку «Сгенерировать ключ» или можно ввести значение вручную.

8. «В память карты записывать:»

Из выпадающего списка позволяет выбрать, что будет записано в память карты в качестве идентификатора. Доступно 2 варианта: UID карты или автосгенерированное значение. Формат записываемого значения будет соответствовать выбранному в верхней части окна «Формату идентификатора пропуска».

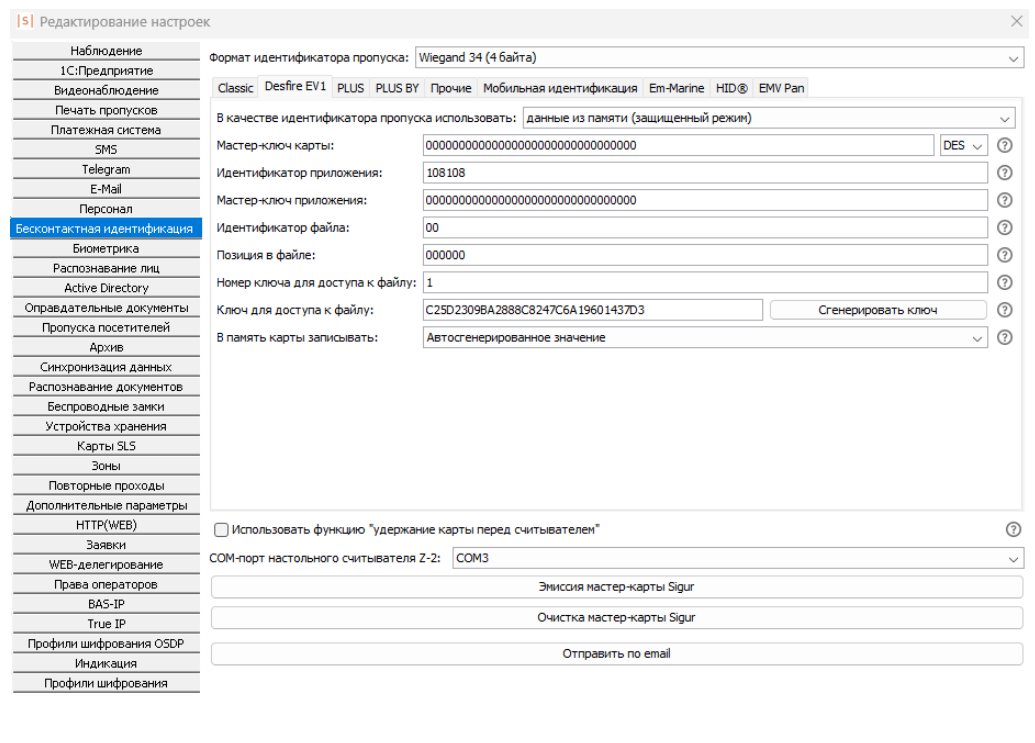

| ◡ | <b>The Second Con-</b> |
|---|------------------------|
|   |                        |

Окно настроек карт Mifare: пример корректных настроек для карт Mifare Desfire EV1.

# **26.3. Вкладка «Mifare Plus»**

Выбирается при работе с картами Mifare PLUS.

Карты Mifare Plus поддерживают несколько уровней безопасности, на одном из которых (SL-1) они полностью воспроизводят поведение карт Mifare Classic.

Различается всего 4 уровня безопасности. Самый низкий — SL-0, в памяти карты не хранится никакой информации. Как правило, карты поставляются в этом (транспортном) состоянии. Для дальнейшего использования такая карта должна быть переведена на один из более высоких уровней защиты. В СКУД «Sigur» при инициализации такой карты производится её перевод на самый высокий уровень безопасности — SL-3. На этом уровне и авторизация карты, и работа с памятью карты осуществляется с использованием AES шифрования. Перевод осуществляется последовательно, от низшего уровня к высшему, значения ключей, используемых при этом, в явном виде указываются в соответствующих полях настройки.

На вкладке «Mifare PLUS» можно установить чек-бокс «Обрабатывать карты на Secure Level 1 как Mifare Classic». В этом случае, если к настольному считывателю была поднесена карта Mifare Plus на уровне SL1, дальнейшие правила её обработки будут соответствовать настройкам, заданным на вкладке «Mifare Classic».

SIGUR

Перейдя на вкладку «Mifare PLUS», в поле слева от строки «В качестве идентификатора пропуска использовать:» из выпадающего списка выберите «данные из памяти (защищённый режим)». После этого для редактирования откроется область со следующими параметрами:

1. «Тип карты».

Позволяет выбрать из выпадающего списка, карты какого типа используются — PLUS S или PLUS X.

2. «Номер блока памяти».

Поле для указания номера блока памяти для хранения идентификатора пропуска, задаётся в шестнадцатеричном формате. Для карт Mifare Plus 2K значение должно быть в пределах от «01» до «79», остаток от деления на 4 не должен равняться 3. Для карт Mifare Plus 4K значение должно быть в пределах от «01» до «FF», для значений, меньших «80», остаток от деления на 4 не должен равняться 3, для значений, начиная с «80», остаток от деления на 16 не должен равняться 15.

В большинстве случаев достаточно использовать значение по умолчанию.

- 3. «Ключ для доступа к блоку памяти». Поле для указания AES ключа, используемого для доступа к указанному выше блоку памяти. Значение задаётся в шестнадцатеричном формате и должен состоять из 16 байт (32 символа). По умолчанию состоит из всех нулей и не должен использоваться в защищённом режиме с таким значением. В большинстве случаев достаточно использовать кнопку «Сгенерировать ключ».
- 4. «Мастер-ключ карты».
- 5. «Конфиг-ключ карты».

Поля для указания AES ключей, используемых системой для персонализации карты. Значения задаются в шестнадцатеричном формате и должны состоять из 16 байт (32 символа). В большинстве случаев достаточно использовать кнопку «Сгенерировать ключ».

- 6. «Ключ для переключения в SL2». Поле для указания AES ключа, переключающего карту на более высокий уровень безопасности Secure Level 2. Используется системой в процессе персонализации карты. Значение задаётся в шестнадцатеричном формате и должно состоять из 16 байт (32 символа). В большинстве случаев достаточно использовать кнопку «Сгенерировать ключ».
	- 7. «Ключ для переключения в SL3». Поле для указания AES ключа, переключающего карту на более высокий уровень безопасности Secure Level 3. Используется системой в процессе персонализации карты. Значение задаётся в шестнадцатеричном формате и должно состоять из 16

SIGUR

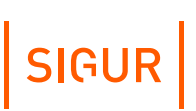

байт (32 символа).

В большинстве случаев достаточно использовать кнопку «Сгенерировать ключ».

8. «В память карты записывать:»

Из выпадающего списка позволяет выбрать, что будет записано в память карты в качестве идентификатора. Доступно 2 варианта: UID карты или автосгенерированное значение. Формат записываемого значения будет соответствовать выбранному в верхней части окна «Формату идентификатора пропуска».

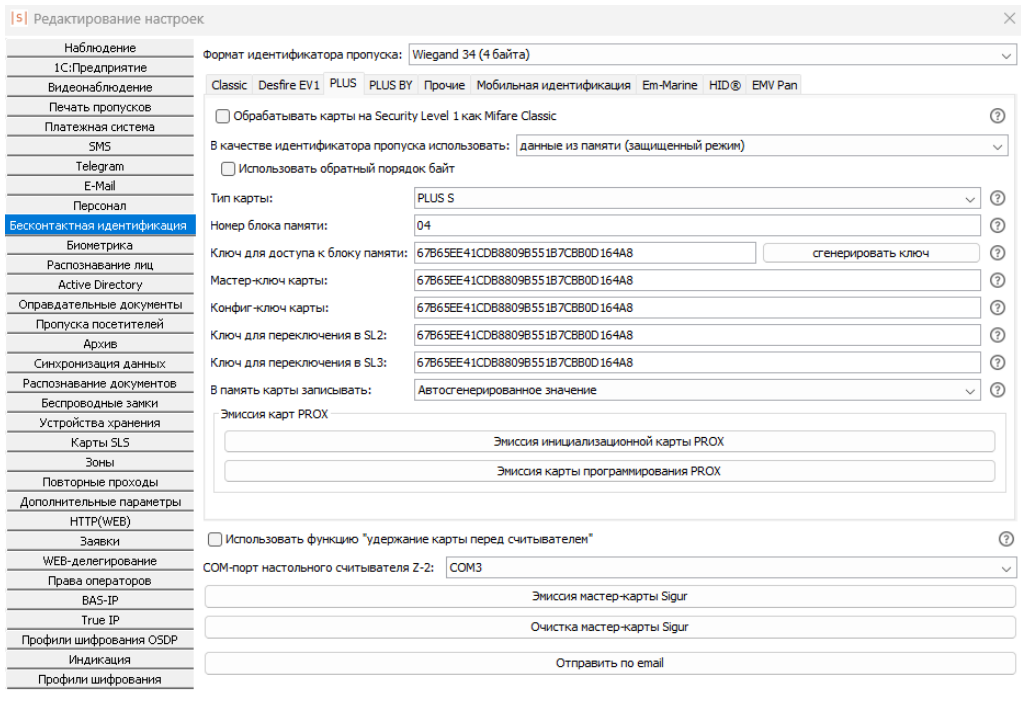

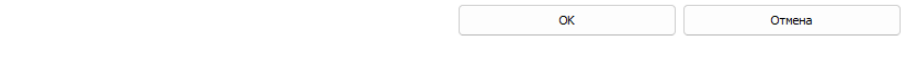

Окно настроек карт Mifare: пример корректных настроек для карт Mifare PLUS.

- 9. Кнопка «Эмиссия инициализационной карты PROX».
- 10. Кнопка «Эмиссия карты программирования PROX».
	- После нажатия соответствующей кнопки при подключённом контрольном считывателе карт Mifare будет произведена попытка записи инициализационной карты или карты программирования для считывателей Prox (MAD 3.0). При эмиссии этих карт должны соблюдаться следующие условия:
		- Номер блока памяти (сектора), в который будет производиться запись, должен совпадать с сектором карт-пропусков, в котором будет храниться идентификатор объекта доступа.
		- Ключ для доступа к памяти, сообщаемый картам инициализации и программирования, должен соответствовать ключу, который будет

использоваться для карт-пропусков.

Карта должна быть в транспортной конфигурации.

## **26.4. Пример настройки считывателей PROX-13**

- 1. Согласно предыдущим главам документации (Вкладка Mifare «Classic» или «PLUS») настройте ПО для работы с картами в защищённом режиме, не забыв переключить формат идентификатора в Wiegand нужной битности и создать уникальный ключ доступа к памяти.
- 2. Нажимая кнопки «Эмиссия...» создайте ровно две карты (инициализационную и программирования) для всего объекта. Подпишите их и сохраните от доступа посторонних лиц.
- 3. Включите все движки (с 1 по 5) дип-переключателя на плате считывателя в положение ON, после чего подайте на него питание (кратковременно включится световая и звуковая индикация). Настройки считывателя сброшены в значения по умолчанию.
- 4. Отключите питание считывателя. Включите 4 и 5 движки, выключите 1, 2 и 3 движки дип-переключателя на плате считывателя. Считыватель переключён в режим работы с защищёнными секторами памяти карты.
- 5. Подайте питание на считыватель, в течение 30 секунд поднесите к нему инициализационную карту (он замигает зелёными светодиодами и запищит), затем в течение 15 секунд – карту программирования (индикация выключится). Всё, считыватель готов для использования на конкретном объекте, можно проделать такую же процедуру с остальными.

# **26.5. Пример настройки считывателей PROX-MF**

- 1. Согласно предыдущим главам документации (Вкладка Mifare «Classic» или «PLUS») настройте ПО для работы с картами в защищённом режиме, не забыв переключить формат идентификатора в Wiegand нужной битности и создать уникальный ключ доступа к памяти.
- 2. Нажимая кнопки «Эмиссия...» создайте ровно две карты (инициализационную и программирования) для всего объекта. Подпишите их и сохраните от доступа посторонних лиц.
- 3. Отключите питание считывателя, перережьте желтую, синюю и красную перемычки, переключив считыватель в режим работы с защищёнными секторами памяти карты.
- 4. Подайте питание на считыватель (замигает зелёный светодиод), в течение 30 секунд поднесите к нему инициализационную карту (замигает красный светодиод и включится прерывистый звуковой сигнал), затем в течение 15 секунд – карту программирования (снова замигает зелёный светодиод).
- 5. Отключите питание. Считыватель готов для использования на конкретном объекте, можно проделать такую же процедуру с остальными.

# **26.6. Вкладка «Прочие карты»**

Выбирается при работе с бесконтактными банковскими картами, картами Mifare UL, Felica и прочими идентификаторами стандарта ISO-14443-А.

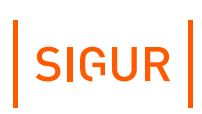

При установленной галочке «Использовать UID карты в качестве идентификатора пропуска» появляется возможность осуществлять идентификацию объектов доступа по UID карты.

Установка галочки «Использовать номер банковской карты в качестве идентификатора пропуска» позволяет вести идентификацию по PAN-номеру банковской карты.

Не рекомендуется включать обе опции одновременно - это может привести к некорректному считыванию идентификаторов.

## **26.7. Использование UID в качестве идентификатора**

Не требует особой настройки. В окне настроек карт Mifare перейдите на вкладку с названием используемых карт и убедитесь, что в поле слева от строки «В качестве идентификатора пропуска использовать:» из выпадающего списка выбрано значение «UID». Работа в этом режиме не использует весь потенциал карт Mifare и по степени защиты аналогична использованию карт EM Marine.

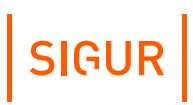

# **27. Идентификация по смартфону**

К контроллерам Sigur для целей идентификации по смартфону могут быть подключены считыватели, поддерживающие технологии идентификации по смартфону и имеющие стандартный выходной интерфейс для передачи считанного идентификатора.

В случае использования считывателей сторонних производителей выдача мобильного идентификатора производится согласно оригинальной инструкции от производителя считывателей.

В случае использования считывателей Sigur определённые настройки выполняются через интерфейс ПО Sigur:

- Для настройки параметров мобильной идентификации с использованием считывателей Sigur предназначена вкладка по пути «Файл - Настройки - Бесконтактная идентификация - Мобильная идентификация».
- Для конфигурирования логики работы индикации (световой, звуковой) считывателей Sigur предназначена вкладка по пути «Файл - Настройки - Индикация».

За подробной информацией о настройках, работе со считывателем и процедуре выдачи мобильного идентификатора обращайтесь к документации на конкретную модель считывателя.

Возможна загрузка мобильных идентификаторов ESMART при наличии [соответствующих](https://esmart.ru/products/skud/skud-schityvateli-esmart-dostup/esmart-reader-stone/) лицензий от ISBC (и использовании считывателей ESMART® Reader). Подробную информацию запрашивайте у технической поддержки Sigur (в частности, документ «Выдача мобильных идентификаторов ESMART»).

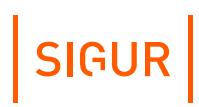

# **28. Банковские карты**

## **28.1. Общие моменты**

Банковские карты, оснащённые чипом с поддержкой технологии бесконтактной оплаты, соответствуют на определённом уровне тому же стандарту, что и карты Mifare - что делает возможным их использование в СКУД в качестве идентификаторов доступа. Возможно 3 «уровня» глубины работы с такими картами:

- Чтение UID (никакие специальные настройки не требуются).
- Работа с защищённой памятью аналогично Mifare.

Требуется подтверждение (или предварительное согласование) данного режима работы со стороны банка-эммитента карт. Банковские карты могут быть выпущены с поддержкой режима эмуляции Mifare, что позволяет работать с ними одним из способов (Mifare Classic, DESFire или Plus), описанном в [предыдущем](#page-356-0) разделе.

Работа по технологии EMV.

В простейшем случае позволяет прочитать PAN-номер банковской карты и использовать его для целей идентификации объектов доступа. На момент написания данного документа идентификацию по PAN-номеру можно организовать при помощи считывателей Sigur MR100 и Sigur MR100 Multi. Для занесения номеров карт можно использовать подключенный к ПО Sigur считыватель ACR1252U.

Возможна также установка на карты специального «приложения» для работы со СКУД, но, как правило, для данного варианта требуется предварительное согласование с банком и наличие специальных считывателей, поддерживающих работу по определённому стандарту.

В любом случае, ни один из этих вариантов не способствует компрометации банковской карты как платёжного инструмента.

# **28.2. Поддержка библиотеки SLS**

В частном случае, если для работы с банковскими картами используется (эта возможность должна быть обговорена на этапе эмиссии карт банком!) специальный считыватель от [Parsec](https://www.parsec.ru/) (модель [PNR-X19.B](https://www.parsec.ru/products/readers-special-solutions/pnr-x19-b/)), то, для более удобного ведения базы пропусков, в Sigur при помощи настольного USB-считывателя ACR1252U можно заносить тот же код, что будет приходить по Wiegand к контроллерам Sigur.

Для этого необходимо наличие специальной библиотеки от SmartLab Solutions.

При наличии данной библиотеки в меню «Файл» - «Настройки» становится доступен раздел «Карты SLS». В данном окне можно указать, что следует считывать идентификатор банковских карт с использованием данной библиотеки и посредством какого подключенного считывателя стоит это делать (данная настройка специфична для клиентских мест).

 $\begin{array}{c} \begin{array}{c} \begin{array}{c} \end{array} \\ \begin{array}{c} \end{array} \end{array} \end{array}$ ○ Читать идентификатор карт SLS настольным считывателем ACS ACR 1252 1S CL Reader PICC 0 Считыватель:  $\checkmark$ 

Окно «Карты SLS».

SIGUR

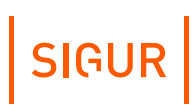

# **29. Настройка Http Proxy**

В Sigur имеется поддержка отправки http-запросов через http proxy. Указание настроек прокси-сервера осуществляется через меню «Файл - Настройки - HTTP(WEB)».

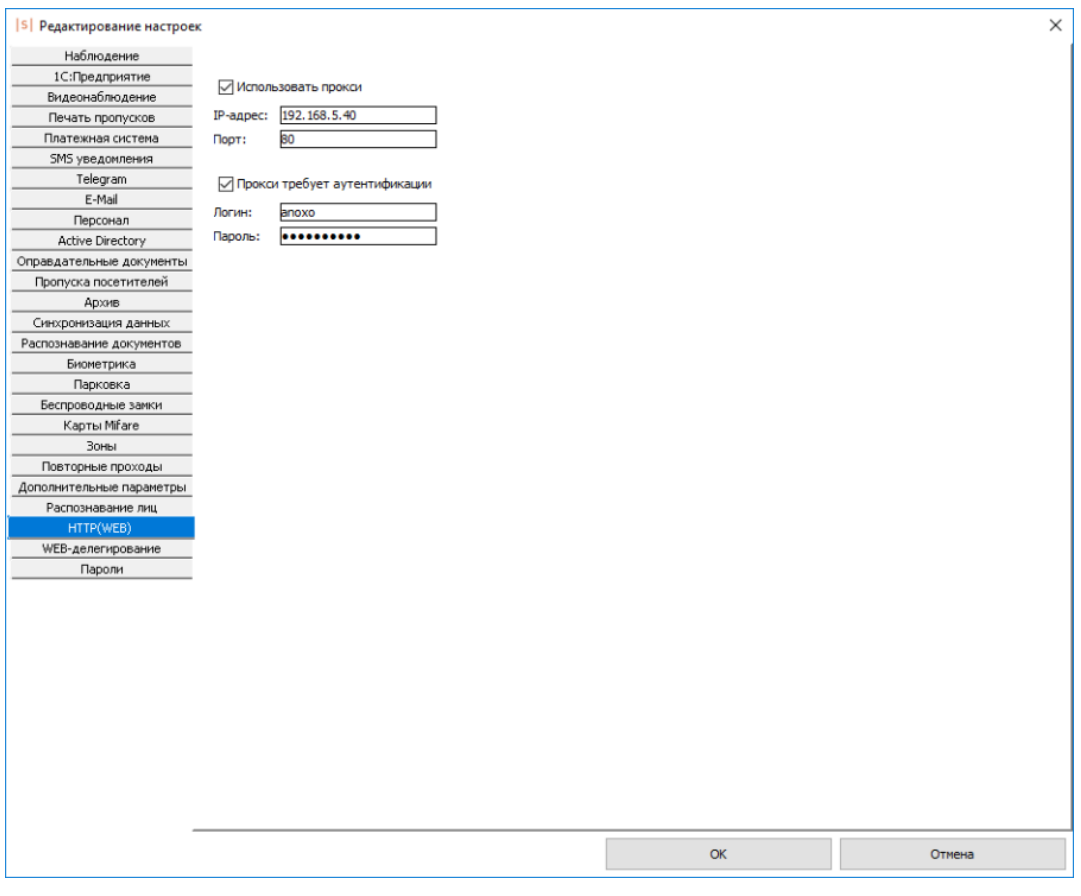

Настройка proxy.

При установке опции «Использовать прокси» для указания становятся доступны IP-адрес прокси-сервера и порт.

Если на сервере требуется авторизация, необходимо включить опцию «Прокси требует аутентификации», после чего в открывшихся полях ввести логин и пароль для доступа.

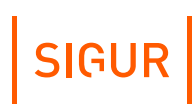

# **30. Web-делегирование**

Система Sigur обладает различными возможностями по интеграции с другими системами.

Один из вариантов интеграции — делегирование принятия решения о доступе на внешний web-ресурс.

Данный способ реализован в некоторых тиражных решениях интегрированных с Sigur систем, например, в 1С: Фитнес Клуб.

Также этот способ может использоваться для реализации пользовательских решений по интеграции с различными системами пользователя. За подробностями по работе системы Sigur в режиме web-делегирования и консультации по прочим имеющимся средствам интеграции обращайтесь в службу [технической](https://sigur.com/techsupport/) поддержки.

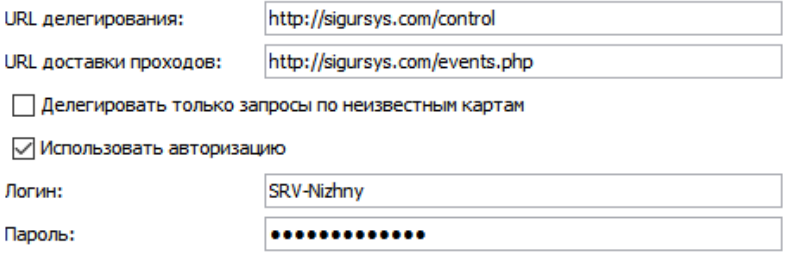

Пример указания параметров для WEB-делегирования.

### **Настройка идентификации с использованием биометрических данных 31.**

СКУД «Sigur» предоставляет возможность организации принятия решения о доступе на основании биометрических данных объекта доступа. На данный момент существует достаточно большое количество считывателей, работающих с биометрическими данными человека — отпечаток пальца, геометрия ладони, радужная оболочка глаза, лицо и т. п.

Подобное оборудование можно использовать в СКУД «Sigur», в частности с некоторыми из них есть более глубокая интеграция.

## **31.1. Распознавание лиц**

О факте распознавания лица Sigur может узнавать от следующих источников:

От собственной, встроенной функции распознавания лиц.

При наличии соответствующей лицензии («Верификация лица» или «Идентификация лица») в Sigur можно включить функцию автоматической идентификации личности по видеоизображению для принятия решения о доступе. Анализ ведётся по кадрам IP-камер, подключаемых напрямую к системе.

Из сторонних систем видеонаблюдения или видеоаналитики.

Поддерживаются системы: Trassir, Intellect, Macroscop, NtechLab, ISS, Panasonic, Каскад-поток и пр. В случае использования сторонних систем распознавания доступны все те же настройки, что и в случае использования встроенной функции распознавания лиц, для настройки режимов доступа различной сложности.

При настройке интеграции со сторонними системами видеонаблюдения и аналитики (СВН) база лиц автоматически передаётся из Sigur в сторону сервера СВН. При этом на стороне Sigur реализована оптимизация передаваемых данных: передаются данные только по тем сотрудникам, которые, согласно выполненным настройкам должны участвовать в логике доступа с распознаванием лиц (т.е. у сотрудника имеется фотография и ему назначен хотя бы один режим, в настройках которого включена идентификация и/или верификация лица и который применим к ТД с включённым распознаванием лиц). Исключение составляет интеграция с модулем распознавания лиц ISS - в его сторону передаются все лица из базы.

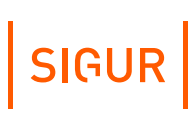

От интегрированных терминалов распознавания лиц.

Поддерживается интеграция с терминалами Hikvision и Biosmart Quasar. Руководства по настройке интеграций с данными терминалами можно найти на [сайте](https://sigur.com/docs/) в соответствующем разделе.

#### **31.1.1. Настройки доступа с использованием распознавания лиц**

- 1. Добавить в настройках системы сервер распознавания лиц или реквизиты IP-камеры в случае использования встроенной функции распознавания лиц. (Подробнее о добавлении IP-камеры и серверов [видеонаблюдения/видеоаналитики](#page-169-0) в пункте «Настройка взаимодействия с системами видеонаблюдения».)
- 2. В меню «Файл» «Настройки» «Распознавание лиц» поставить галочку «Включить распознавание лиц». Большинство открывшихся настроек специфично только для встроенной функции распознавания лиц, они отмечены знаком «\*». Общая для всех систем настройка:
	- Точность распознавания лица (%). Поле для указания процента точности идентификации лица объекта доступа. Уменьшение значения повысит процент ложных распознаваний, завышение - к ложным отказам.
- 3. Перейти на вкладку «Оборудование», выделить точку доступа, на которой должно работать правило по распознаванию лица. В области настроек на вкладке «Видеонаблюдение» выбрать сервер (в случае использования сторонней системы для распознавания лиц) и/или камеру для нужного направления и установить галочку напротив одного из следующих пунктов:
	- Разрешить верификацию по лицу. Для выбранной точки доступа в данном направлении будет работать режим двойной идентификации - по основному идентификационному признаку (карта/палец/ладонь и т. п.) и по лицу объекта доступа.
	- Включить идентификацию по лицу. Для выбранной точки доступа в данном направлении будет работать режим идентификации - решение о доступе принимается только по факту распознавания лица объекта доступа. Настройка системы для работы в режиме идентификации на этом заканчивается.

# SIGUR

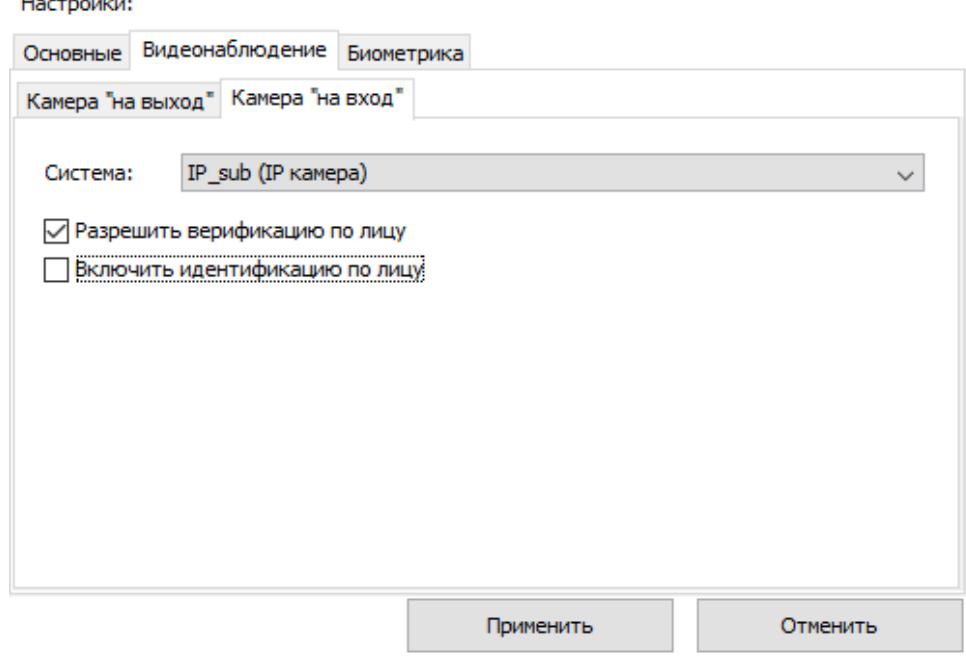

Привязка IP-камеры к точке доступа и выбор режима распознавания.

4. Далее необходимо перейти на вкладку «Режимы» и, создав новый или выбрав нужный из уже существующих, перейти на вкладку «Специальные правила».

Если в каком-либо из направлений должен осуществляться доступ только по факту распознавания лиц, то для параметров «Идентификация лица при проходе «на вход/выход» установите значение:

Включена.

В выбранном направлении будет разрешён доступ по факту распознавания лица.

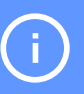

При этом ограничение срока действия пропуска на вкладке «Персонал» учитывается только для конкретного пропуска и никак не влияет на доступ по распознанному лицу.

Если в каком-либо из направлений должен осуществляться доступ по факту предъявления основного идентификатора сотрудника и факта распознавания его лица, то для параметров «Верификация лица при проходе «на вход/выход» установить одно из следующих значений:

Мягкая — пропускать в любом случае. После идентификации по основном признаку (поднесение карты, сканирование отпечатка пальцев и пр. ) система предоставляет допуск, если он возможен по иным критериям, даже если человек в кадре так и не появился. Такое разрешение доступа будет сопровождаться событием «Лицо не опознано».

- Жёсткая пропускать только при совпадении. После идентификации по основном признаку (поднесение карты, сканирование отпечатка пальцев и пр.) система проверяет, узнавалось ли лицо данного человека в кадре в течении указанного в настройках времени до события, и если нет, ждет появления человека в кадре в течении 5 секунд. Если человек в кадре так и не появился, доступ не предоставляется. На вкладке «Наблюдение» в ПО выводится событие: «Доступ запрещен. Лицо не опознано».
- Жёсткая групповая пропускать только при совпадении с лицом из отдела. После идентификации по основном признаку (поднесение карты, сканирование отпечатка пальцев и пр.) система проверяет, узнавалось ли лицо человека в кадре в течении указанного в настройках времени до события, и если нет, ждет появления человека в кадре в течении 5 секунд. Обнаруженное лицо проверяется на соответствие любому из лиц, находящихся в том же отделе, что и идентифицированный объект. Если человек в кадре так и не появился, доступ не предоставляется. На вкладке «Наблюдение» в ПО выводится событие: «Доступ запрещен. Лицо не опознано».
- Мягкая групповая пропускать при несовпадении с лицом из отдела. После идентификации по основном признаку система предоставляет допуск, если он возможен по иным критериям, даже если лицо идентифицированного или любого другого субъекта того же отдела так и не появилось. Такое разрешение доступа будет сопровождаться событием «Лицо не опознано».

По умолчанию в настройках нового режима включена лишь идентификация.

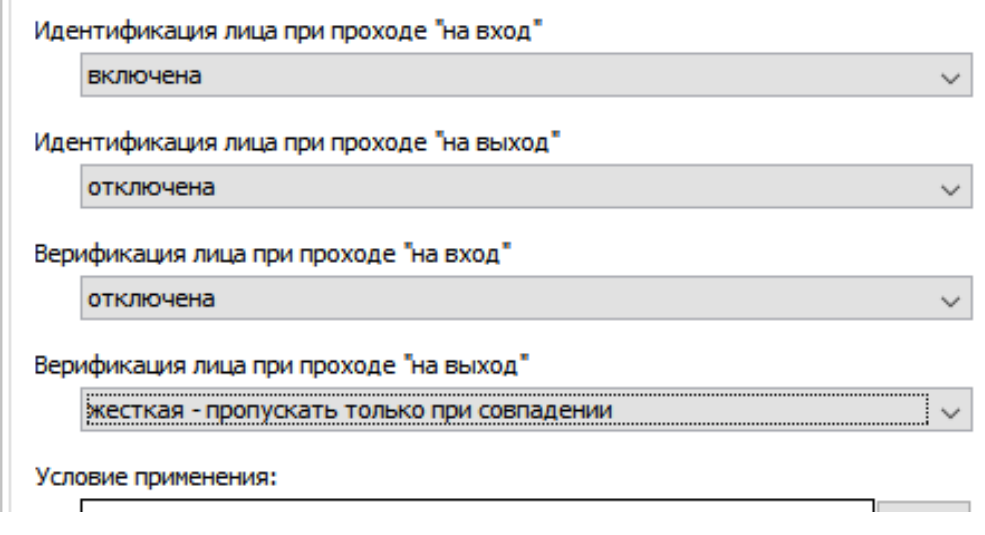

Настройка режима для работы функции верификации лиц.

#### **Необходимые настройки при использовании встроенной функции распознавания лиц 31.1.2.**

Данные настройки имеют смысл только в случае работы встроенной в Sigur функции распознавания лиц по кадрам, приходящим напрямую в Sigur от подключенных IP-камер.

- 1. В меню «Файл Настройки Видеонаблюдение» добавить источник видео, тип - «IP-камера». Подробнее о добавлении камеры написано [здесь](#page-193-0).
- 2. В меню «Файл Настройки Распознавание лиц» установить опцию «Включить распознавание лиц». При активации опции станут для редактирования следующие параметры:
	- Максимальная ширина кадра, максимальная высота кадра. Поля для указания размера обрабатываемого для распознавания лица кадра в пикселях.

Если указанное значение меньше, чем приходящий кадр с IP-камеры, перед обработкой кадр будет сжат до указанного размера. Если исходный кадр меньшего разрешения, то далее он обрабатывается без изменений. Чем выше указывается размер кадра для обработки, тем большая производительность требуется от компьютера, на котором установлена серверная части системы Sigur.

- Минимальный/максимальный размер лица в кадре (%). Поля для указания предельных значений размера лица в кадре. К примеру, если минимальный размер указан как 5%, то лицо, занимающее менее 5% анализируемого кадра не будет восприниматься системой как лицо и подвергаться дальнейшему анализу. Рекомендуется выставить данные параметры в адекватные значения исходя из наблюдения за характером появления лиц в кадре - это позволит ускорить процесс детектирования лица в кадре и уменьшить количество ложных детекций.
- Точность детектирования лица (%). Поле для указания процента точности определения системой факта наличия лица в кадре (детекции).
- Точность распознавания лица (%). Поле для указания процента точности идентификации лица объекта доступа. Уменьшение значения повысит процент ложных распознаваний, завышение - к ложным отказам.
- Сколько нужно негативных кадров подряд чтобы «потерять» лицо. Используется при работе в режиме верификации лица. Поле для указания количества анализируемых подряд кадров, достаточного для того, чтобы система зафиксировала окончание пребывания лица в кадре. Как начало пребывания - используется кадр, где данное лицо было определено впервые.
- Сколько достаточно кадров подряд, в которых «не потеряно» лицо, чтобы произошла идентификация. Используется при работе в режиме идентификации лица. Поле для

указания количества последовательно обрабатываемых системой кадров, достаточного для идентификации объекта доступа и последующей обработки правил доступа для него.

Сколько достаточно миллисекунд подряд, в которых «не потеряно» лицо, чтобы произошла идентификация. Используется при работе в режиме идентификации лица. Поле для указания количества миллисекунд, в течение которого системой наблюдался в обрабатываемых кадрах объект доступа, достаточного для идентификации объекта и последующей обработки правил доступа для него.

SIGUR

Последние два параметра являются взаимоисключающими — для идентификации достаточно либо определённого числа обрабатываемых кадров, на которых распознаётся объекта доступа, либо, в силу проседания скорости обработки кадров (к примеру, падение fps камеры или недостаток серверной мощности), определённого числа миллисекунд, в течение которых на обрабатываемых кадрах распознавалось лицо объекта доступа.

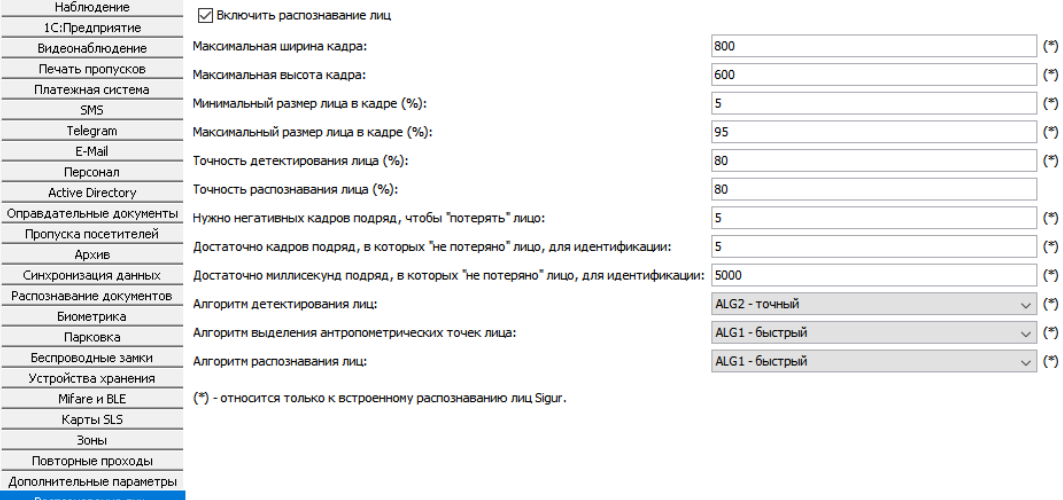

Окно редактирования параметров функции «Распознавание лиц».

#### **Рекомендации при использовании встроенной функции распознавания лиц 31.1.3.**

- Качественные шаблонные фотографии персонала в базе: чёткая фотография в анфас (лицом к камере), лицо занимает в кадре значительную область, на светлом/белом фоне. Идеал - фотография в паспорте.
- Расположение камеры и ориентация лица относительно камеры желательно также фронтальное лицо, без поворотов.
- Качество видеопотока как и для шаблонных фотографий, необходима чёткость изображения. Если человек готов содействовать системе и на время распознавания будет относительно неподвижен, то может быть достаточно и обычной камеры.
- Качество освещения в зоне распознавания лицо не должно быть засвечено, либо затемнено (таким образом, что перепад яркости на лице минимальный). Это сильно ухудшает точность. Данный момент зависит от условий освещения и в сложных случаях требует более качественную камеру.

HTTP(WFF

- Размер (ширина) лица в обрабатываемом кадре. Минимальный 100 пикселей, рекомендуемый - 200 пикселей на лицо. Если камера расположена недалеко от человека, то скорее всего будет выполняться даже для недорогих камер.
	- Работа функции распознавания лиц требует уже заметных мощностей от сервера - к примеру, обработка одного кадра ядром процессором Intel Core I7 занимает порядка 200 мс (т.е. на одном ядре — около 5-ти кадров в секунду).

Модуль не предназначен для распознавания лиц в неорганизованном потоке людей - на улице, на вокзалах, в супермаркетах и т.п.

## **31.2. BioSmart**

В системе возможно использование следующих считывателей отпечатков пальцев и рисунков вен ладоней BioSmart:

- отпечатков пальца BioSmart 4 и 5 серий, терминала WTC2;
- сканера вен ладоней BioSmart PV-WTC.

Для штатной работы интеграции не требуется ПО «BioSmart», оно необходимо только для первоначальной настройки устройств.

Считыватели подключаются к контроллеру по интерфейсу Wiegand-26 (подключение описано в руководстве на контроллер, к примеру [«здесь](https://sigur.com/dl/Sigur_E510.pdf)») и одновременно включаются в IP-сеть, сервер СКУД «Sigur» напрямую взаимодействует со считывателями по IP-сети. Данный функционал доступен во всех лицензиях ПО «Sigur».

SIGUR

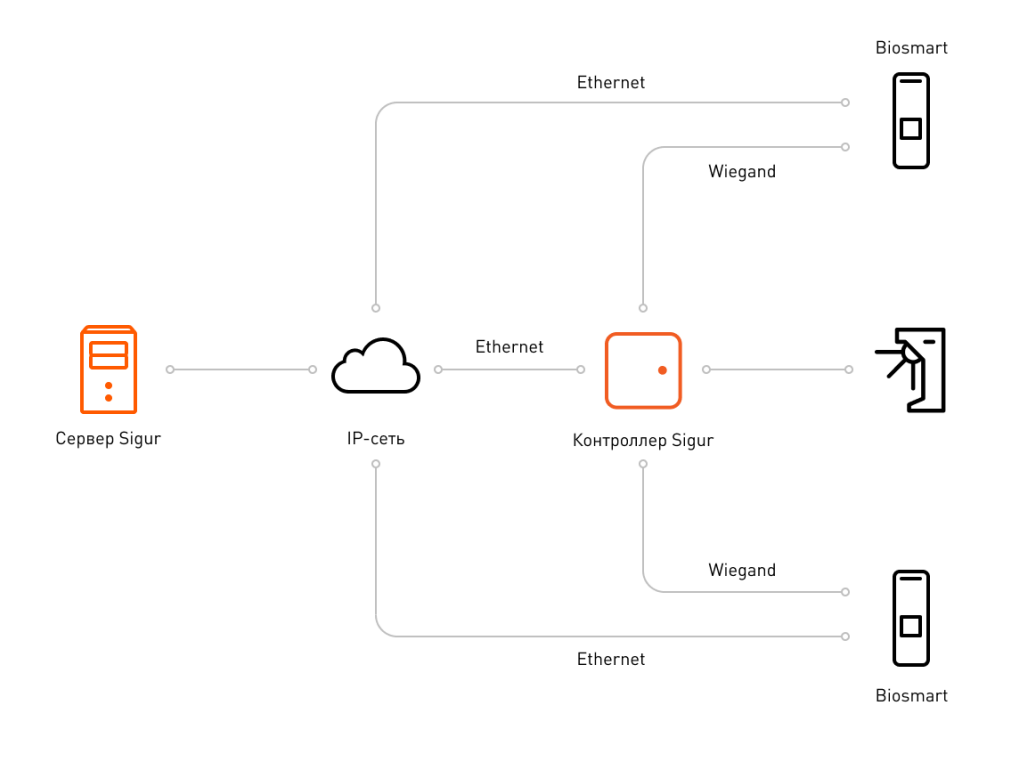

Пример схемы подключения точки доступа Sigur с биометрическими считывателями BioSmart.

#### **Первичная настройка считывателей отпечатков пальцев «BioSmart» 31.2.1.**

Первоначальные настройки считывателя можно осуществить с помощью ПО «BioSmart Studio Light», скачать которое можно с сайта [производителя](http://www.bio-smart.ru/).

Считыватели-контроллеры BioSmart имеют установленные заводские сетевые настройки. Для их изменения:

- 1. Временно измените IP-адрес ПК на 172.25.110.XX, где вместо XX установите любое значение от 1 до 254, кроме 71, а маску сети – 255.255.0.0.
- 2. Подключите считыватель напрямую к ПК или в ту же подсеть.
- 3. В ПО «BioSmart Studio Light» перейдите на вкладку «Устройства» и добавьте новое устройство вручную или воспользуйтесь автопоиском.
- 4. Откройте свойства нового устройства.
- 5. В открывшемся окне на вкладке «Общее» задайте желаемые параметры считывателя: IP-aдрес, маску подсети, шлюз. Номер порта можно оставить в значении по умолчанию (20002), в случае изменения этого значения запомните новое, оно пригодится при настройке в ПО «Sigur».

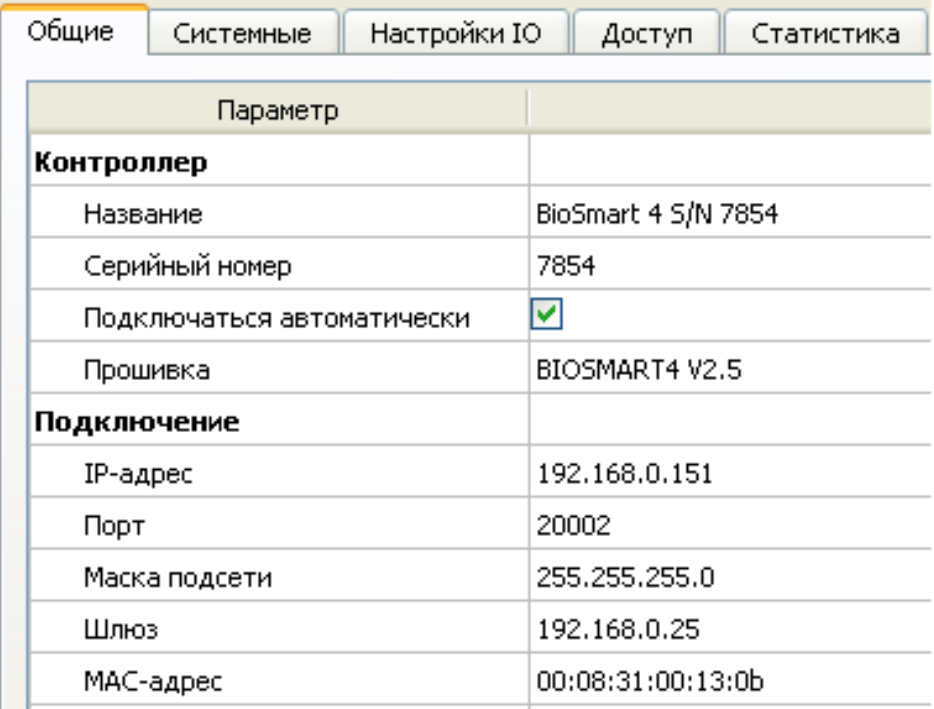

Пример IP-настроек считывателя BioSmart в ПО «BioSmart Studio».

- 6. Перейдите на вкладку «Системные» и установите значение параметра «Режим виганд выхода» - «Wiegand-26 (W/P)», а для параметра «Тип данных Wiegand» - «UID».
- 7. Если требуется идентификация «карта или отпечаток» включите «Режим bypass». Коды карт, незарегистрированных в системе, будут сразу передаваться на контроллер по интерфейсу Wiegand. При наличии в настройках параметра «Таймер bypass» его значение должно быть равно 0 мс.
- 8. Если же требуется идентификация «карта + отпечаток» выключите «Режим bypass».

| Свойства контролле ра BioSmart 4 S/N 7854                  |
|------------------------------------------------------------|
|                                                            |
| Статистика<br>Доступ<br>Видеокамеры<br>$\hat{\phantom{a}}$ |
| Значение                                                   |
|                                                            |
| Карта + отпечаток                                          |
| Оптический                                                 |
| 1/100,000<br>$30^\circ$                                    |
| Auto                                                       |
| Высокая                                                    |
| 0.                                                         |
| 5 сек                                                      |
| Откл.                                                      |
| Вкл.                                                       |
| Подтверждение идентификации из мониторинга<br>Откл.        |
|                                                            |
| Нет                                                        |
| Wiegand-26 (W/P)                                           |
| <b>UID</b>                                                 |
| 200 мкс                                                    |
| 2000 мкс                                                   |
| Не используется                                            |
| Вкл.                                                       |
| 0 MC                                                       |
|                                                            |
| Реле бортовое                                              |
| 3000 мс                                                    |
| Откл.                                                      |
| По таймеру                                                 |
|                                                            |
|                                                            |
| Реле бортовое                                              |
|                                                            |

Системные настройки считывателя BioSmart 4,5 в ПО «BioSmart Studio».

- 9. Сохраните внесённые изменения.
- 10. Выполните настройку для всех считывателей системы, повторив для них пункты 2 – 9.
- 11. Закройте ПО «BioSmart Studio Light» и верните сетевые настройки ПК к исходным.
- 12. Отключите службы BioSmart DB Server, BioSmart Remote Scanner Server и BioSmart Server. Путь к управлению службами в Windows, как правило: Пуск - Панель управления - Администрирование - Службы. В зависимости от версии ОС путь может немного отличаться.

Тип запуска замените на «Вручную» или «Отключен».

Службы BioSmart должны быть выключены. Совместная работа служб BioSmart и ПО Sigur приводит к некорректной работе считывателей.

На этом настройка считывателей родными средствами завершена, можно переходить к дальнейшей настройке в системе Sigur.

### **31.2.2. Настройка сканеров вен ладоней BioSmart**

SIGUR

Сохранить | Закрыть |

Отмена

- 1. Измените IP-адрес устройства на нужный, либо проделав пункты 1 5 из вышеуказанной инструкции по настройке считывателей отпечатков пальцев (через ПО «BioSmart Studio Light»), либо зайдя в меню настроек на самом приборе. Если считывателей несколько, проделайте данную настройку для каждого из них.
- 2. Зайдите в меню настроек прибора, в «Меню Настройки Система» пункт «Количество ладоней на пользователя» выставьте равным 10.
- 3. Если настройки IP-адресов выполнялись через ПО, закройте его и верните сетевые настройки ПК к исходным.
- 4. Отключите службы BioSmart DB Server, BioSmart Remote Scanner Server и BioSmart Server. Путь к управлению службами в Windows, как правило: Пуск - Панель управления - Администрирование - Службы. В зависимости от версии ОС путь может немного отличаться. Тип запуска замените на «Вручную» или «Отключен».
- 5. Откройте браузер и в адресной строке наберите «ip-адрес устройства:8082»
- (без кавычек, пример 192.168.0.131:8082) и нажмите Enter. 6. Откроется приветственное окно устройства, логин/пароль по умолчанию root / bioroot
- 7. В меню слева выберите пункт «Work Model». Откроется окно выбора, создания и редактирования возможных режимов работы сканера вен ладоней. Детально ознакомиться со всеми возможными настройками можно в отдельном документе. Настройте нужный режим работы (на определённые действия - выдавать Wiegand-код).

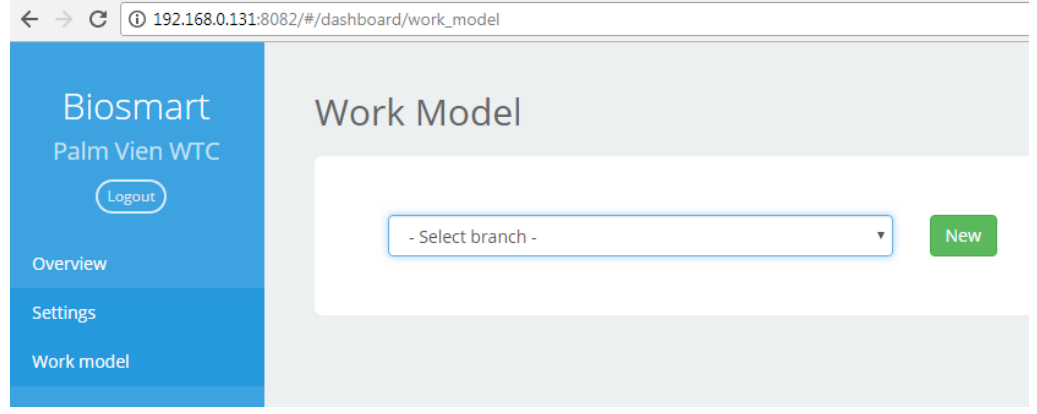

Пример окна настройки модели работы сканера вен BioSmart.

SIGUR

# SIGUR

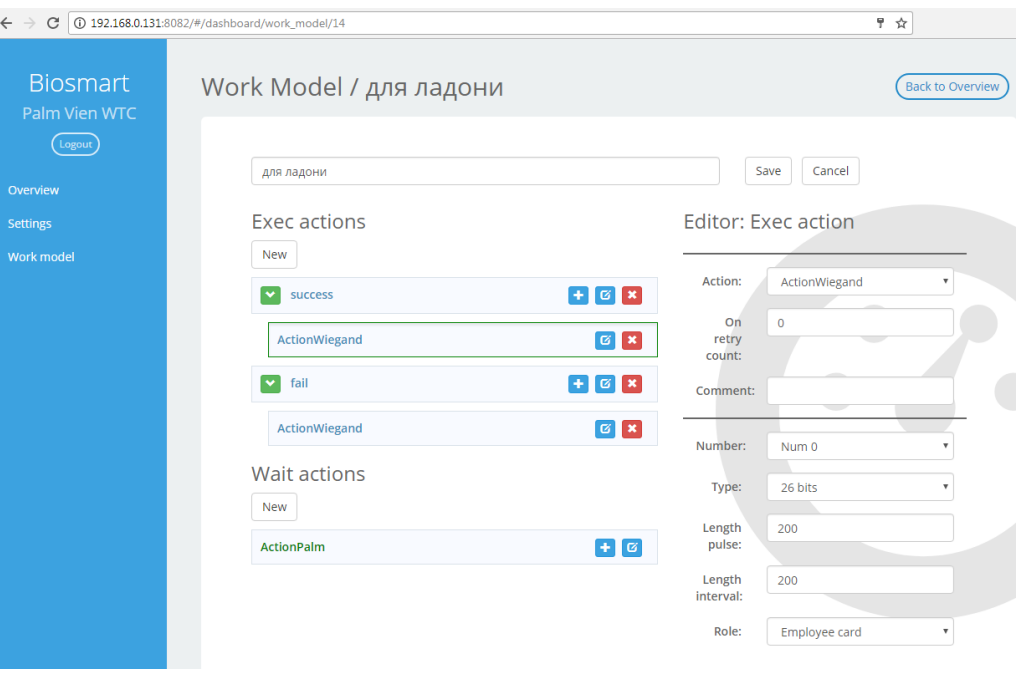

Пример готовой модели работы сканера вен BioSmart.

8. Завершив настройку рабочей модели, перейдите в пункт меню «Settings» и в разделе System из выпадающего списка напротив Work Model выберите настроенную в предыдущем пункте модель. Нажмите кнопку Save.

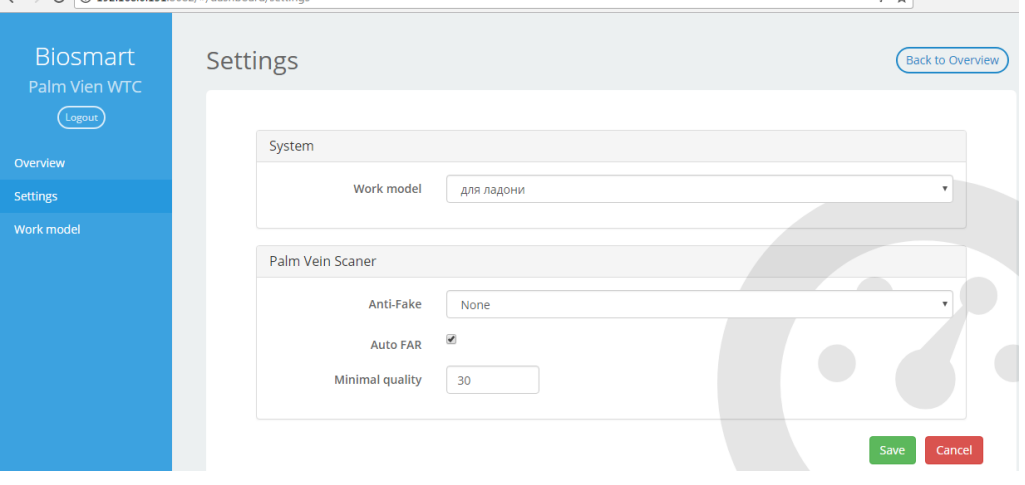

Окно выбора рабочей модели и сохранения настроек.

На этом настройка считывателей родными средствами завершена, можно переходить к дальнейшей настройке в системе Sigur.

### **31.2.3. Настройка на стороне ПО «Sigur»**

Перед тем, как приступить к настройкам в ПО Sigur, проверьте, что службы BioSmart остановлены/отключены.

Зайдите в меню «Файл - Настройки - Биометрика» и включите опцию «Использовать Biosmart для отпечатков пальцев» или «Использовать Biosmart

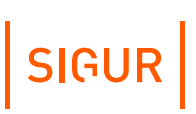

для вен ладоней» в зависимости от того, какие считыватели будут использовать в системе. После этого выберите желаемый режим работы:

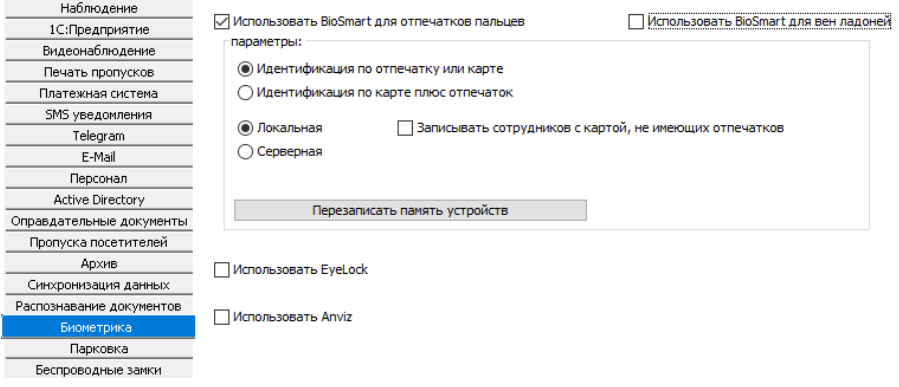

Включение опции использования считывателей BioSmart в ПО «Sigur».

Выбор типа идентификации объекта доступа:

- Идентификация по шаблону или карте идентификация будет проводиться только по одному из указанных идентификаторов: или по отпечатку/ладони, или по карте.
- Идентификация по карте плюс шаблон идентификация будет производиться одновременно и по карте, и по отпечатку/ладони. Следом за поднесением карточки необходимо будет считать соответствующий ей отпечаток пальца/ладонь.

Выбор режима идентификации:

- Локальная биометрические шаблоны хранятся непосредственно в считывателях BioSmart, которые распознают шаблон самостоятельно. Доступен для всех считывателей BioSmart.
- Серверная биометрические шаблоны хранятся в БД СКУД «Sigur», распознавание производится на стороне сервера Sigur. Используемый по умолчанию порт — 20005. Обратите внимание на характеристики считывателей - у некоторых моделей считывателей BioSmart данный режим работы отсутствует в принципе.

Кнопка «Перезаписать память считывателей» (активна только при выбранном локальном режиме) принудительно инициирует синхронизацию содержимого памяти всех устройств BioSmart.

После включения какой-либо опции «Использовать BioSmart» на вкладке «Оборудование» можно будет сопоставить для конкретной точки доступа подключённые к этому контроллеру считыватели BioSmart. Для этого выделите нужную точку доступа и выберите вкладку «Биометрика», на которой возможна привязка считывателей «на выход» и «на вход» соответственно.

При наличии подключённого считывателя выбранного направления выберите тип считывателя - BioSmart отпечатков пальцев или вен ладоней, после чего введите его IP-адрес и номер используемого порта (по умолчанию

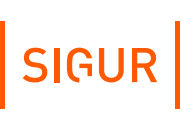

используется порт 20002. При изменении номера порта следует убедиться, что в настройках считывателя тоже установлено нужное значение).

Примените изменения.

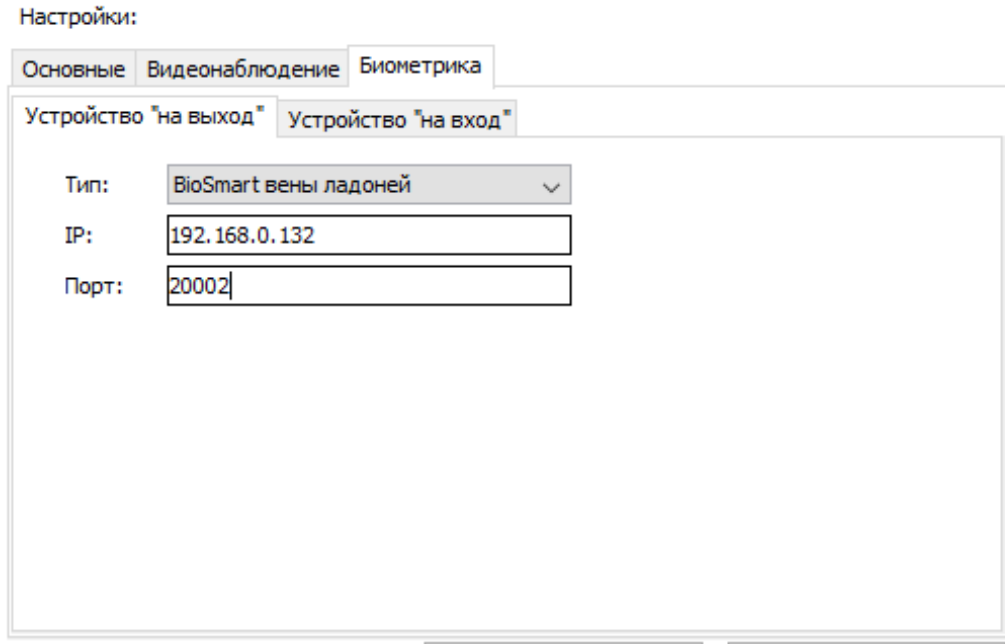

Настройка точки доступа, на которой используются считыватели BioSmart.

## **31.3. Anviz**

В системе возможно использование считывателей отпечатка пальцев и, при наличии соответствующей лицензии, терминалов Anviz.

На текущий момент реализовано взаимодействие со следующими моделями:

Терминалы С2, С2 New, W2.

Может быть использованы только в качестве терминалов для сбора отметок о проходах.

Раздельно фиксируются проходы в направлениях вход и выход. Подключаются только в локальную сеть, в Sigur добавляются как самостоятельные точки доступа. Контроллер Sigur не требуется.

Считыватели P7, T5, M5, M5P-N.

Подключаются и в локальную сеть, и напрямую к контроллерам Sigur по Wiegand.

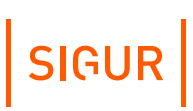

Используются аналогично обычным считывателям, а через Ethernet осуществляется управление локальной базой отпечатков сервером Sigur.

Технически (при наличии лицензии на подключение терминала Anviz) могут быть подключены как самостоятельная точка доступа. Получаемые отметки будут фиксироваться только в одном направлении («вход»).

USB-считыватель U-Bio.

Настольный считыватель для подключения к АРМ оператора, предназначен для занесения отпечатков в базу Sigur.

Для штатной работы не требуется наличие «родного» ПО считывателей, в случае некоторых моделей необходимо только для первичной настройки задания IP-параметров и выставления режима работы «Режим сервера» («TCP/IP Server»). На части моделей данную настройку можно выполнить либо на самом устройстве (P7, C2 - есть экран и клавиатура для управления), либо через web-интерфейс (терминал С2). Также на некоторых модулях требуется отключить «Comm.PW» (пароль, используемый устройствами при сетевом обмене с ПО).

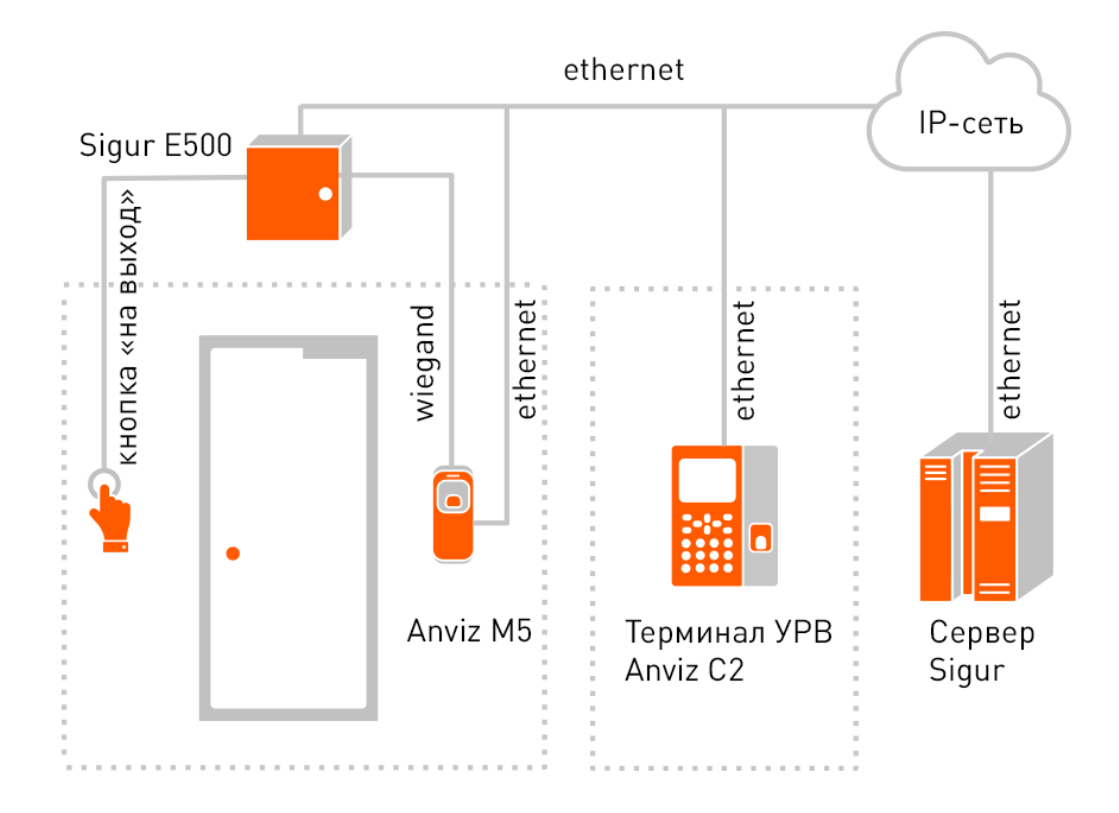

Пример структурной схемы подключения устройств Anviz в систему Sigur.

#### **Добавление устройств Anviz**

Зайдите в меню «Файл - Настройки - Биометрика» и включите опцию «Использовать Anviz».

После этого выберите желаемый метод аутентификации объектов доступа на устройствах Anviz:

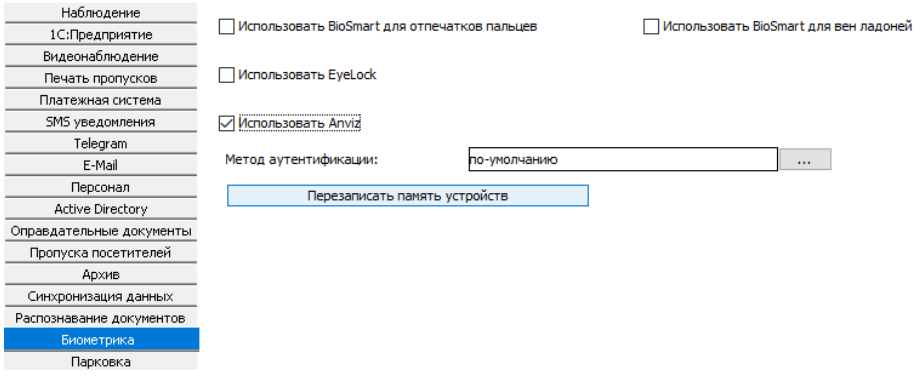

«Метод аутентификации» - глобальный (на текущий момент) для всей системы выбор того, какие признаки должны быть предъявлены считывателю для идентификации человека:

- по-умолчанию использовать настройки прибора;
- использовать разрешённые ниже методы в случае отметки данного варианта, необходимо указать совокупность признаков из предложенного списка.

На C2 возможны все перечисляемые комбинации. На P7 работают комбинации: карта+отпечаток, ID сотрудника + отпечаток, карта + пароль Anviz. На M5 и T5 всегда работает режим «карта или отпечаток». Ограничение по возможным режимам работы вызвано исключительно особенностями устройств Anviz.

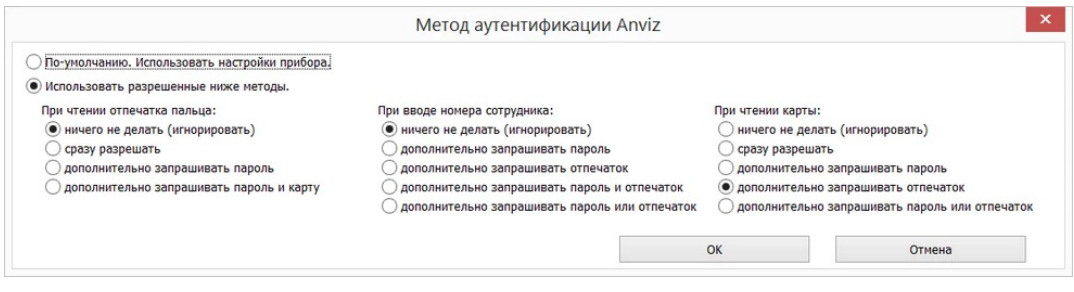

Окно выбора метода аутентификации.

Устройства Anviz поддерживают только «локальный» режим работы (отпечатки прописываются в устройства, сравнение ведётся локально на устройстве).

Кнопка «Перезаписать память устройств» принудительно инициирует

Включение опции использования устройств Anviz.

синхронизацию содержимого памяти всех подключенных устройств Anviz, а также запись некоторых дополнительных параметров, необходимых для корректной работы данных устройств в рамках системы Sigur.

В нормальном режиме обновление памяти устройств происходит автоматически в фоновом режиме. В устройства прописываются только те сотрудники, которым выдано право доступа через точку, к которой подключен (или которой является) устройство Anviz.

После включения опции «Использовать Anviz» возможно добавление устройств Anviz в перечень оборудования системы Sigur на вкладке «Оборудование».

1. Терминал Anviz.

Доступно при наличии лицензии на использование терминала Anviz. Создаётся новая точка доступа, для которой параметр «Интерфейс связи» указывается как «Anviz терминал». Далее необходимо указать IP-адрес устройства, используемый порт (по умолчанию используется 5010) и опционально - другую временную зону, если терминал расположен в другом часовом поясе относительно сервера.  $11$  and  $8$  and  $8$ 

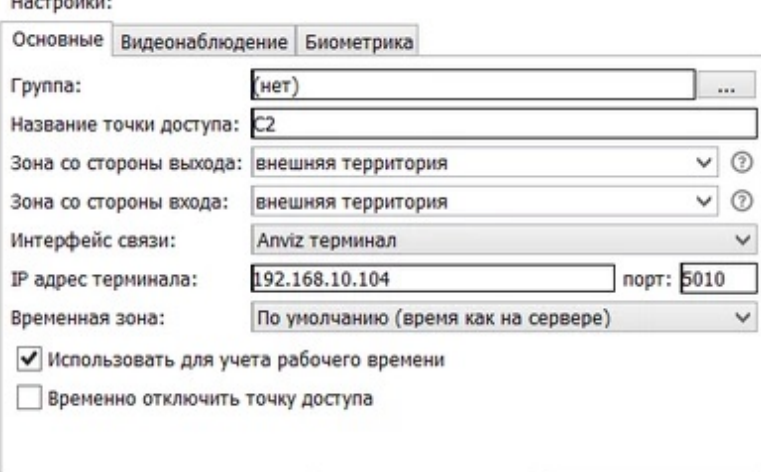

Добавление терминала.

Для выбранной точки доступа, управляемой контроллером Sigur, перейдите на вкладку «Биометрика» и из выпадающего списка для соответствующего направления выберите «Anviz отпечатки пальцев». После этого укажите IPадрес подключенного считывателя и порт (по умолчанию используется порт 5010).

2. Считыватель Anviz.

# **SIGUR**

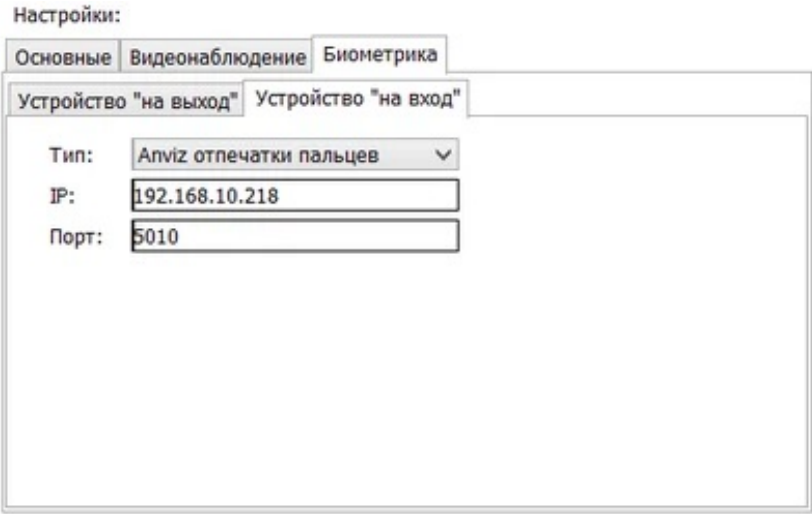

Добавление считывателя.

# **31.4. Eyelock**

В Sigur реализована интеграция со сканером радужки глаз EyeLock NANO NXT, позволяющая использовать идентификацию по радужке человеческого глаза для принятия решения о доступе.

Сканеры подключаются к контроллеру Sigur по интерфейсу Wiegand и одновременно подключаются в IP-сеть для взаимодействия с сервером Sigur. Вся информация о биометрических шаблонах хранится на стороне сервера Sigur и при необходимости (добавлении, изменении или удалении) инициируется процесс синхронизации данной информации на устройства. В дальнейшем, в случае удачного распознавания по имеющейся базе шаблонов, по Wiegand в сторону контроллера передаётся некий код идентифицированного объекта («Пропуск», как правило - код выданной человеку карты или случайно сгенерированный при формировании базы шаблонов на сервере).

#### **Порядок работы с устройствами EyeLock**

1. В меню «Файл - Настройки - Биометрика» включить опцию «Использовать EyeLock».

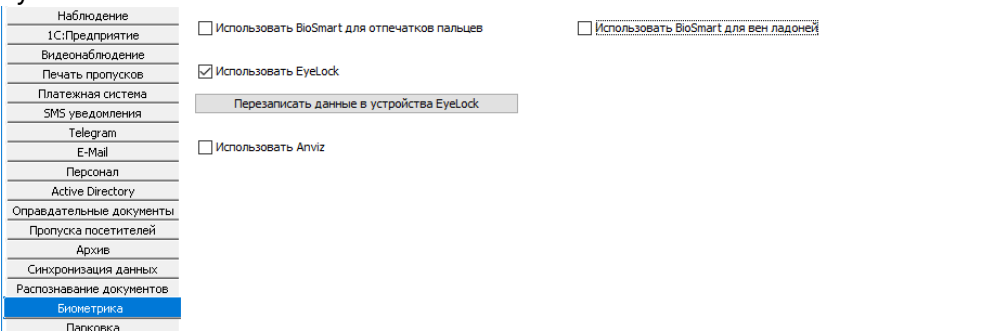

Включение опции использования EyeLock.

Кнопка «Перезаписать память устройств» принудительно инициирует

синхронизацию содержимого памяти всех подключенных устройств EyeLock.

- 2. После включения опции «Использовать EyeLock» на вкладке «Оборудование» можно будет сопоставить точке доступа подключенные к данному контроллеру устройства EyeLock. Для этого выделите нужную точку доступа и выберите вкладку «Биометрика», на которой и возможна привязка считывателей «на выход» и «на вход» соответственно. Выберите тип «EyeLock радужки глаз», после чего для выбора конкретного устройства EyeLock раскройте список «Имя». Здесь отобразятся доменные имена всех найденных в сети устройств EyeLock. Выберите нужное. Проверить верность выбора можно нажатием на кнопку «Показать (светодиодная индикация)» рядом с полем имени устройства - у выбранного изменится световая индикация.
- 3. Примените изменения и проделайте аналогичные операции для всех нужных точек доступа.
- 4. Работа с базой биометрических шаблонов осуществляется на вкладке «Персонал», описано «[далее](#page-392-0)».

Примените изменения.

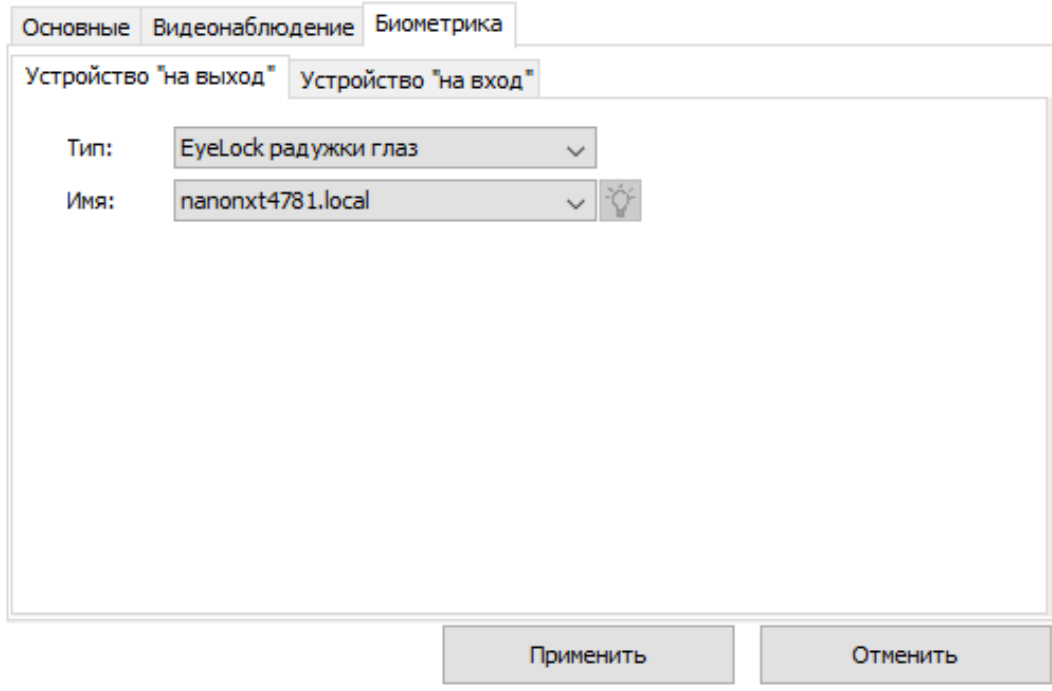

Окно выбора устройства EyeLock, подключенного к точке доступа.

## **31.5. ВЗОР**

В Sigur реализована интеграция со сканерами радужки глаз ВЗОР (ВЗОР-Портал, ВЗОР-Пилон и ВЗОР-Enroll для занесения шаблонов в базу), позволяющая использовать идентификацию по радужке человеческого глаза для принятия решения о доступе.

 $\overline{a}$ 

Сканеры подключаются к контроллеру Sigur по интерфейсу Wiegand и одновременно подключаются в IP-сеть для взаимодействия с сервером ВЗОР. Вся информация о биометрических шаблонах хранится на стороне сервера Sigur и при необходимости (добавлении, изменении или удалении) инициируется процесс синхронизации данной информации на сервер ВЗОР, откуда штатными средствами прописывается на устройства. В дальнейшем в случае удачного распознавания по имеющейся базе шаблонов по Wiegand в сторону контроллера передаётся некий код идентифицированного объекта («Пропуск», как правило - код выданной человеку карты или случайно сгенерированный при формировании базы шаблонов на сервере).

#### **Порядок работы с устройствами ВЗОР**

1. В меню «Файл - Настройки - Биометрика» включить опцию «Использовать ВЗОР».

Для взаимодействия с сервером ВЗОР необходимо указать реквизиты подключения к его БД (PostgreSQL), а также параметры подключения к MQTT. Часть из этих реквизитов характерна только для конкретного клиентского места. Точные значения данных параметров уточняйте у производителя сканеров радужки глаза.

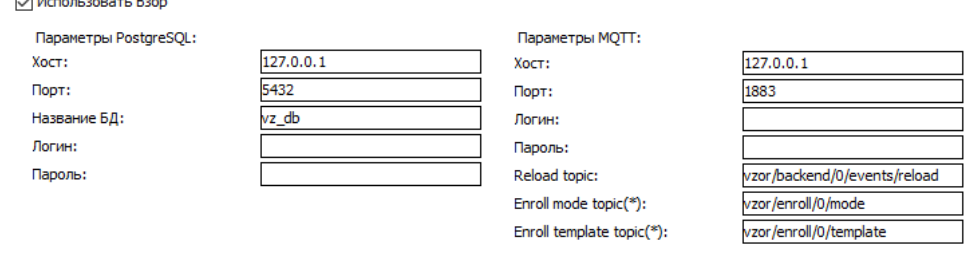

(\*) данный параметр влияет на работу только данного рабочего места

Настройки взаимодействия с ВЗОР.

После указания всех необходимых реквизитов нажмите «ОК» для сохранения конфигурации.

2. Дальнейшая работа с базой биометрических шаблонов осуществляется на вкладке «Персонал», описано [«далее](#page-392-0)».

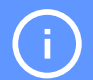

Отдельно назначать соответствие сканеров конкретным точкам доступа не требуется.

**SIGUR** 

#### **Работа с базой биометрических шаблонов в СКУД «Sigur» 31.6.**

<span id="page-392-0"></span>Добавление и удаление биометрических шаблонов производится на вкладке «Персонал» в разделе «Основное». Всего для одного объекта доступа можно добавить 10 шаблонов отпечатков и 2 шаблона ладоней.

Для добавления новых отпечатков можно использовать настольные считыватели, подключаемые по USB к рабочему месту Sigur. На момент написания данного руководства:

- 1. Для отпечатков пальцев BioSmart FS80, рекомендуется, или FPS150 устаревшая модель, больше не выпускается.
- 2. Для вен ладоней, BioSmart DCR-PV.
- 3. Для отпечатков пальцев Anviz U-Bio.

Также в некоторых случаях можно использовать считыватель одной из точек доступа.

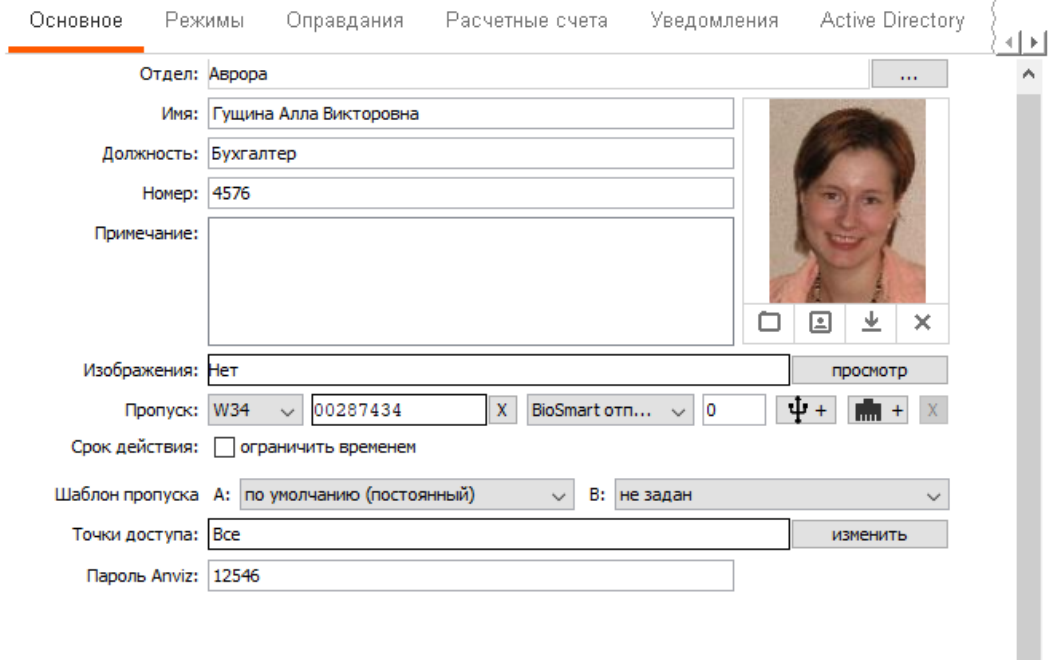

Вкладка редактирования параметров ОД, используются считыватели BioSmart.

 $\mathbf x$ 

«Удалить биометрические шаблоны». При нажатии будут удалены все биометрические шаблоны выбранного типа.

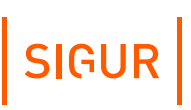

«Добавить биометрический шаблон с USB-устройства». Актуально для отпечатков пальцев и вен ладоней BioSmart, отпечатков пальцев Anviz.  $\left( \Psi + \right)$ При нажатии на данную кнопку начнётся процесс сканирования биометрического шаблона с помощью настольного считывателя. В процессе сканирования имеется возможность визуально проконтролировать качество отпечатка.

Добавление отпечатка пальца  $\times$ Присвоить отпечаток?  $\overline{\mathsf{OK}}$ Отмена

Пример сканирования отпечатка пальца с помощью BioSmart FS80.

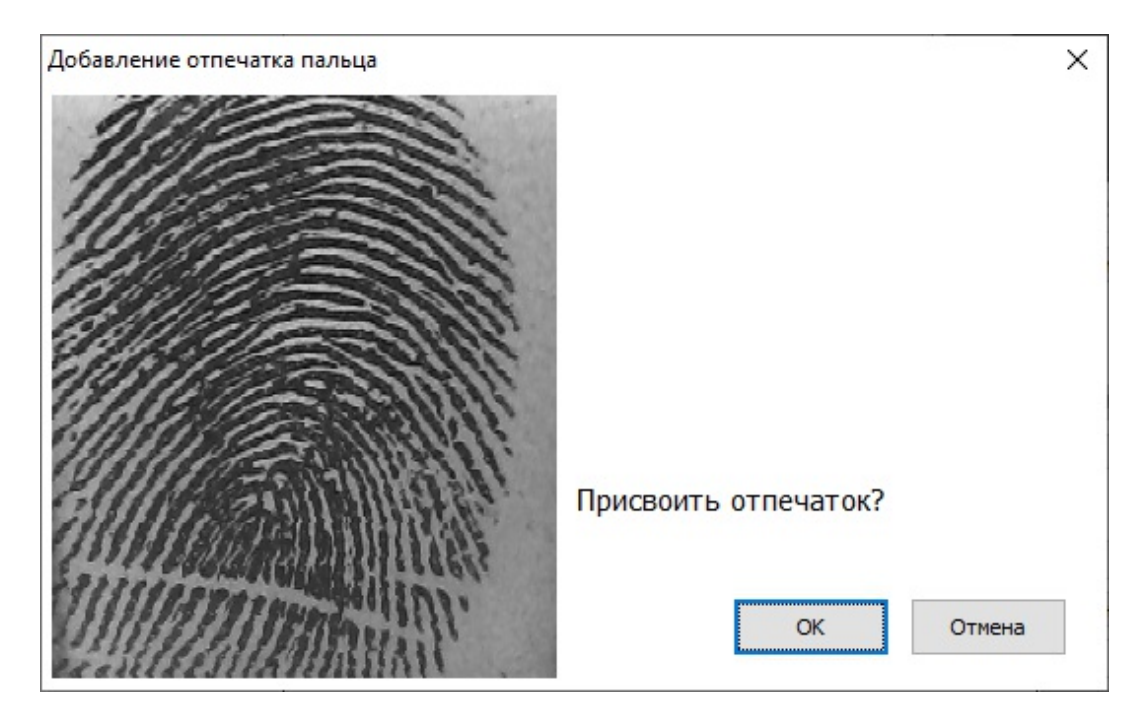

Пример сканирования отпечатка пальца с помощью Anviz U Bio.

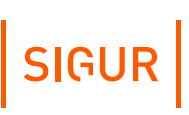

«Добавить биометрический шаблон с IP-устройства». Может использоваться для считывателей отпечатков пальцев и сканеров вен BioSmart, сканеров радужки глаз EyeLock.  $\frac{1}{2}$ При нажатии на данную кнопку начнётся процесс сканирования биометрического шаблона с IP-считывателя. Для выбора удобного устройства нажмите кнопку «...» и из дерева оборудования выберите ТД, к которой он подключен, и конкретное устройство.

В случае успеха откроется информационное окно, оповещающее о том, что считыватель готов к работе и ожидает поднесения пальца/ладони к сканеру.

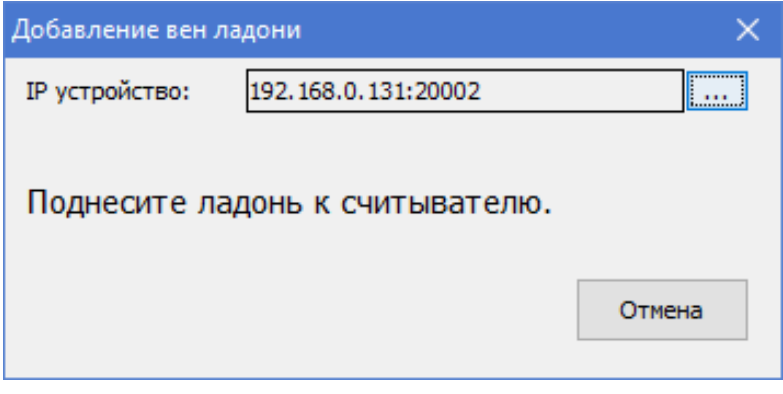

Окно ожидания поднесения ладони для сканирования.

В результате успешного сканирования будет выдано соответствующее оповещение, и шаблон сохранён в базу данных Sigur.

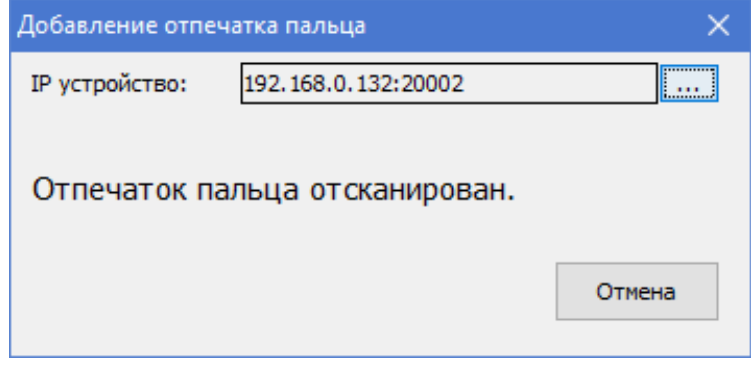

Окно оповещения об успешном результате сканирования пальца.

«Пароль Anviz». В случае использования устройств Anviz с кодонаборной панелью можно в качестве дополнительного идентификационного признака задать «Пароль Anviz» - создав предварительно одноимённый дополнительный параметр строкового типа. В поле можно ввести любое число от 0 до 268435455 (28 бит в десятичном представлении).

Для сохранения внесённых изменений нажмите кнопку «Применить».

# **31.7. Настройка прочих биометрических считывателей**

Для использования других биометрических считывателей в СКУД «Sigur» необходимо подключить их к контроллеру «Sigur» (описано в соответствующем [«руководстве](https://sigur.com/dl/Sigur_E510.pdf)», подключение считывателей с интерфейсом Wiegand) аналогично считывателям карт. В качестве идентификатора в СКУД «Sigur» должен использоваться код, выданный считывателем по результату обработки биометрических данных.

Настройка таких считывателей, ведение базы отпечатков или других биометрических идентификаторов, выбор режима идентификации производятся в программном обеспечении от производителя считывателя.
# **Настройка интеграции с замковыми системами 32.**

СКУД «Sigur» может взаимодействовать с замковыми системами «SALTO», «Aperio» и «SimonsVoss», а также с беспроводными оффлайн замками, поддерживающими стандарт OSS. Интеграция с этими системами позволяет использовать их оборудование в составе СКУД «Sigur».

# **32.1. Комбинированная СКУД SALTO**

Интеграция реализована на программном уровне. Используемое программное обеспечение SALTO должно иметь поддержку SHIP-протокола и возможность включить режим «Потока событий» (Event Streams). Сервис Salto должен быть запущен.

Первоначальная настройка оборудования SALTO, создание временных зон, указание некоторых IP-параметров для взаимодействия с сервером СКУД «Sigur» осуществляется в программном обеспечении SALTO.

# **Включение Ship-протокола в Salto.**

В ПО Salto зайдите в меню «Инструменты - Конфигурация - Основные опции». В открывшемся окне «Опции» перейдите на вкладку «SHIP».

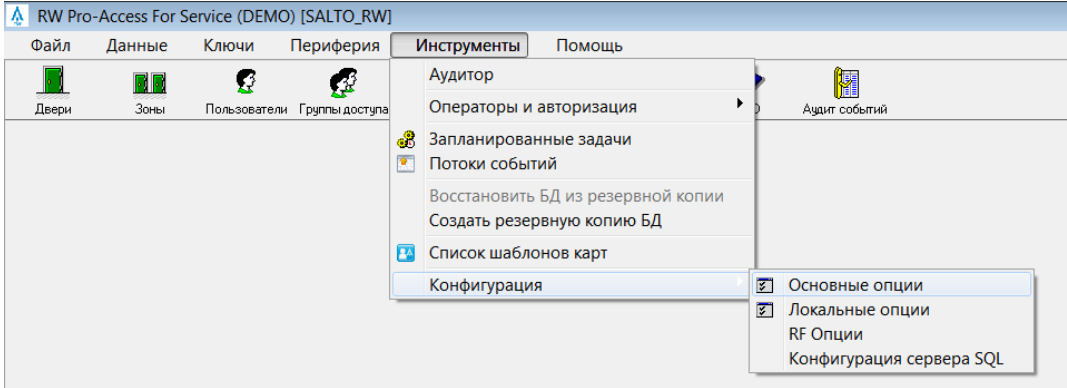

Настройка ship-протокола в Salto.

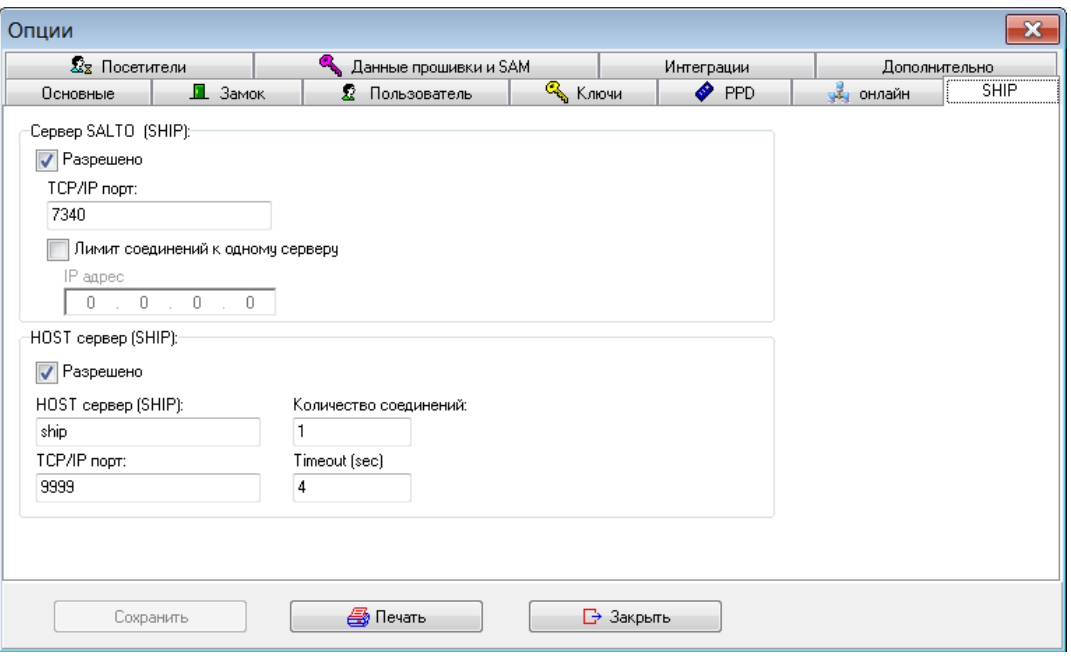

В панели «Сервер Salto» включите опцию «Разрешено» и укажите номер TCPпорта, который будет использоваться сервером СКУД «Sigur» для взаимодействия с сервисом Salto.

#### **Включение режима «Поток событий» в Salto.**

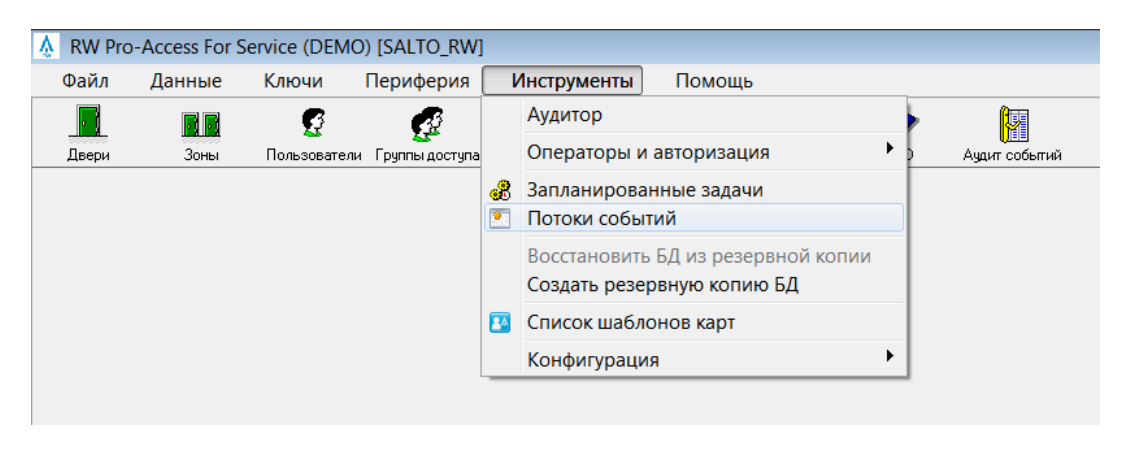

В ПО Salto зайдите в меню «Инструменты - Потоки событий».

Поток событий в Salto.

Откроется окно со списком конфигураций потоков событий. Добавьте новую конфигурацию. В окне «Конфигурация Потока событий» введите желаемое имя конфигурации, в панели «Транспортный уровень» выберите «UDP», пропишите в поле «Имя хоста» IP-адрес сервера СКУД «Sigur» и номер UDP порта, который будет использоваться для передачи событий Salto в БД СКУД «Sigur». В панели «Формат сообщений» укажите «JSON», в качестве кодировки из выпадающего списка выберите «UTF-8». Заполнив нужные поля, нажмите кнопку «Вперёд».

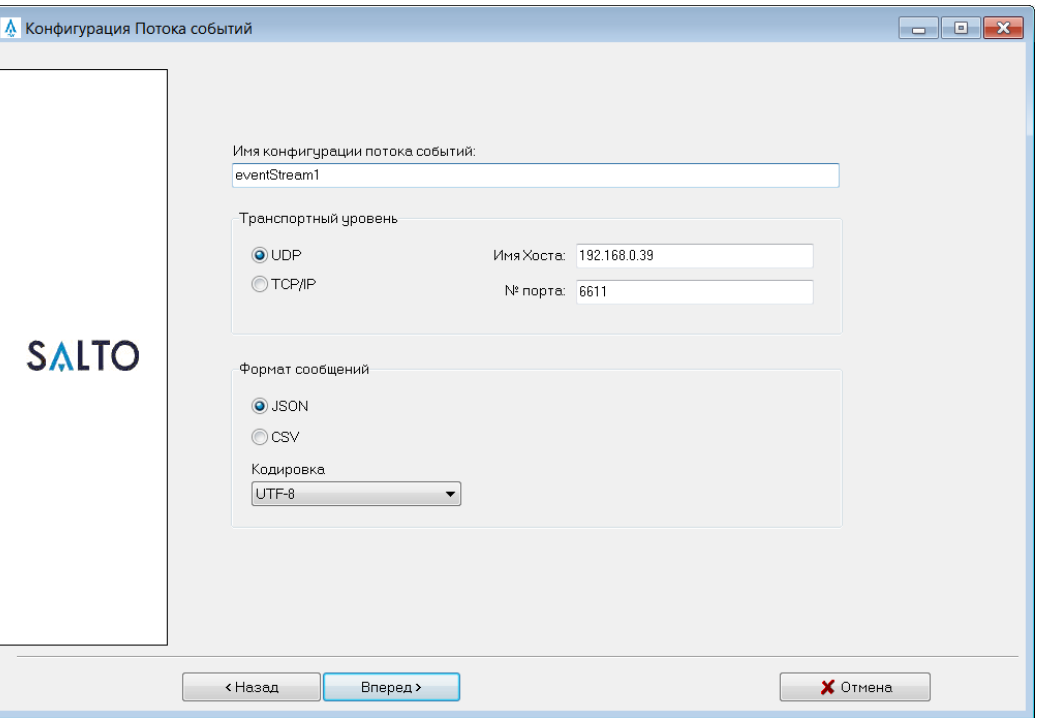

Настройки Потока событий в Salto.

Далее следует выбор полей, значения которых будут передаваться в СКУД «Sigur», и порядка их следования. Можно выбрать для передачи все поля, либо ограничиться необходимым минимумом, как показано на следующем скриншоте:

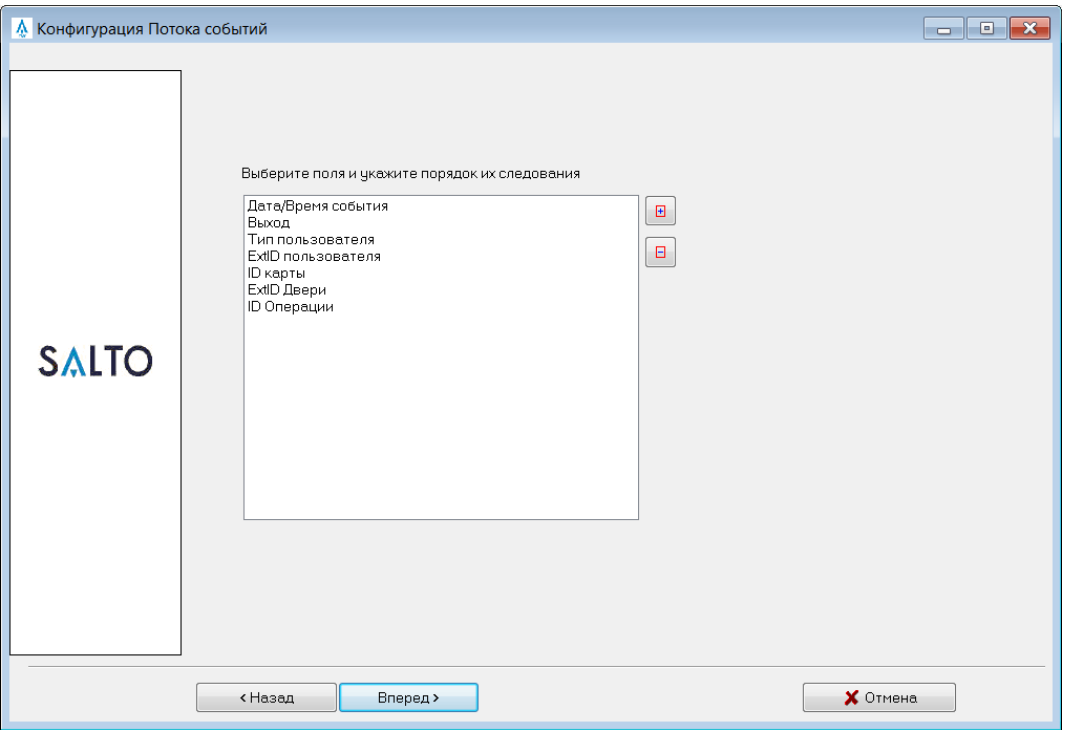

Выбор полей в конфигурации Потока событий в Salto.

После нажатия кнопки «Вперёд» будет доступна настройка фильтра, определяющего, какие события будут транслироваться. По умолчанию, события передаются всегда для любого пользователя, оператора, по любой двери и любой операции. Можно оставить эти значения либо задать собственные ограничения. По завершении, нажмите кнопку «Вперёд».

Введённых в процессе данных достаточно для формирования нового потока событий, о чём проинформирует завершающее окно конфигурации. Нажмите кнопку «Завершить».

### **Настройка взаимодействия с Salto в СКУД «Sigur».**

В программе «Клиент» зайдите в меню «Файл - Настройки - Беспроводные замки».

Установите опцию «Включить интеграцию с Salto». В открывшихся для редактирования полях необходимо указать IP-адрес сервиса Salto, номер TCP порта сервиса Salto, используемого для взаимодействия по SHIP-протоколу и номер UDP порта для прослушивания событий, поступающих со стороны Salto.

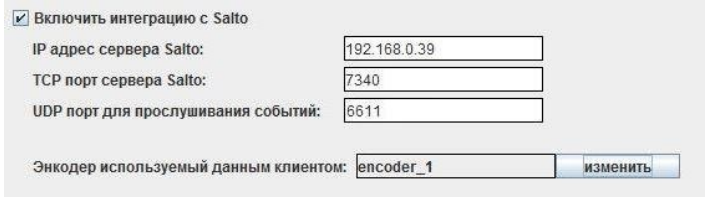

Настройка интеграции с Salto в СКУД Sigur.

Для работы с картами используется энкодер Salto. Он является сетевым устройством и его параметры задаются в настройках ПО Salto. После этого все энкодеры, подключённые к сервису Salto, могут быть использованы в рамках СКУД «Sigur». Чтобы выбрать энкодер, который будет использоваться выбранной программой «Клиент», нажмите кнопку «Изменить». В открывшемся окне отобразятся все подключённые к сервису Salto энкодеры – выберите нужный из списка.

После включения интеграции с Salto и успешной первой синхронизации в списке оборудования Sigur появятся заведённые в Salto «Двери».

Далее можно перейти на вкладку «Персонал» в основном окне программы. Для каждого ОД в области «Редактирование» станет доступна вкладка «Salto», предназначенная для управления свойства пользователя. В дальнейшем, как сам пользователь, так и его изменённые свойства будут загружены в базу Salto.

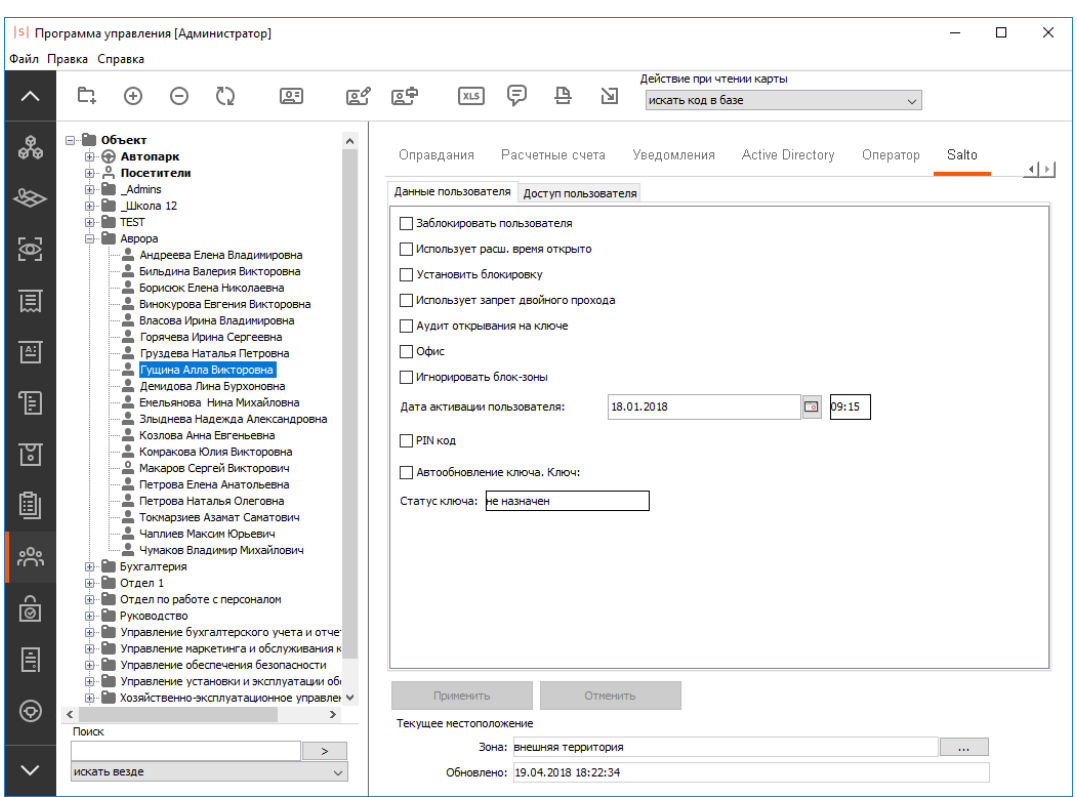

Вкладка «Salto»: данные пользователя.

На вкладках «Данные пользователя» и «Доступ пользователя» можно задать настройки объекта доступа, определяющие, через какие замки Salto и по каким правилам.

Вкладка «Данные пользователя».

Предназначена для просмотра и изменения дополнительных параметров пользователя, специфичных для Salto. Точное предназначение конкретных параметров можно узнать в руководстве к ПО Salto.

Вкладка «Доступ пользователя».

Вкладка делится на три области: «Двери», «Зоны» (группа дверей), «Уровни доступа» (группа зон и дверей). Конфигурация дверей и групп подгружается автоматически с сервиса Salto. На данной вкладке можно указать правила доступа для конкретных дверей/групп с помощью тайм-зон. По умолчанию есть 2 варианта: «нет доступа» и «всегда». Доступные тайм-зоны подгружаются с сервиса Salto, при необходимости дополнительные тайм-зоны создаются в ПО Salto.

По умолчанию для только что созданного пользователя не назначены никакие права на доступ.

# SIGUR

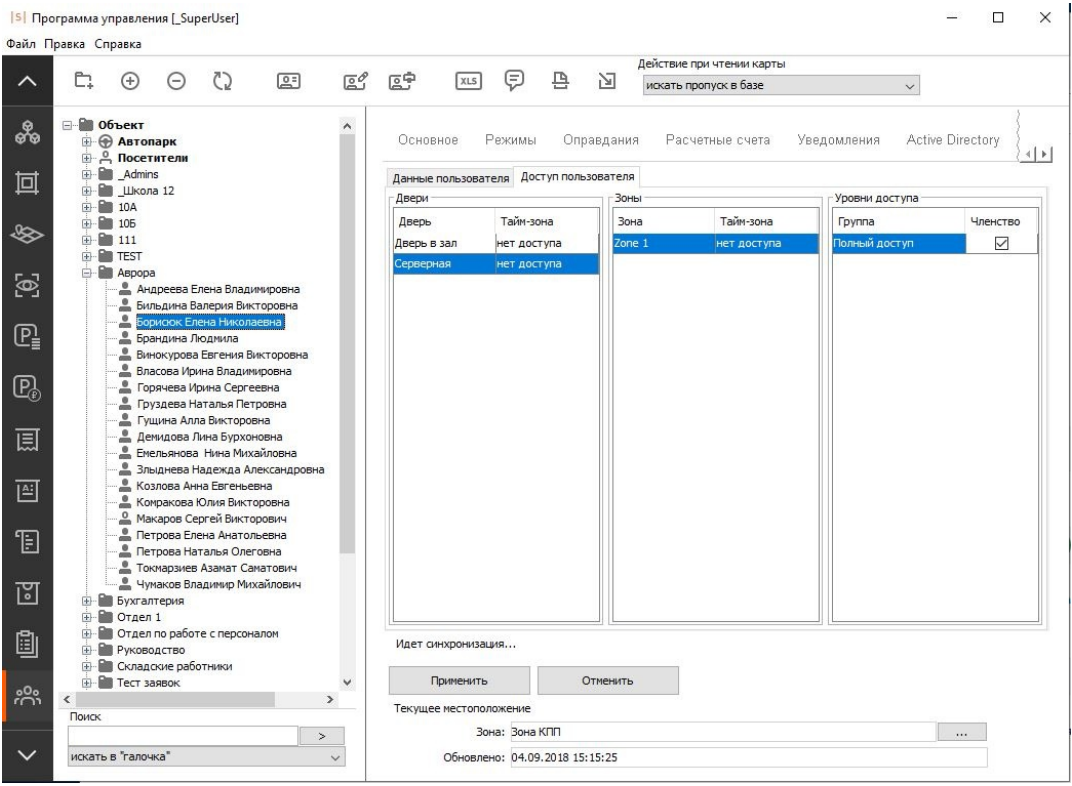

Вкладка «Salto»: доступ пользователя.

По завершении настройки данных и доступа пользователя, нажмите кнопку «Применить».

ОД из СКУД «Sigur» будут импортироваться в БД Salto, в то время как обратный процесс не осуществляется. Приоритетными данными для импортированного пользователя являются данные, установленные в СКУД «Sigur».

#### **Инициализация и актуализация ключей доступа.**

Производится с помощью энкодера Salto.

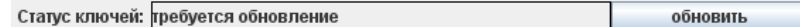

Статус ключей.

Если по мнению системы информация ключа устарела и должна быть обновлена, в строке отобразится надпись «Требуется обновление». Чтобы актуализировать информацию, нажмите кнопку «Обновить» (откроется окно «Обновление ключа») и поднесите ключ объекта доступа к энкодеру Salto.

Если на момент поднесения ключа объекту доступа ещё не назначен

идентификатор, ему будет присвоен текущий. Если подносимый ключ на данный момент выдан другому объекту, пропуск того объекта будет автоматически закрыт и номер пропуска будет присвоен выбранному ОД.

Если ОД присвоен ключ, но при этом подносится ключ другого ОД, будет выдано соответствующее предупреждение, статус ключа не изменится.

В случае успешной записи значение в строке «Статус ключей» сменится на «Обновление не требуется».

# **32.2. Замковая система Aperio (Assa Abloy)**

Интеграция реализована при помощи коммуникационного модуля Aperio (хаб), подключаемого в IP-сеть объекта. Обмен информацией между хабом и замками происходит по радиоканалу, между хабом и сервером Sigur - по IP-сети, исходящим подключением от хаба Aperio к серверу Sigur.

Первоначальная настройка замков и хабов производится при помощи программного модуля Aperio. Для каждого хаба назначается собственный IPадрес и указывается IP-адрес сервера «Sigur». К одному хабу может быть подключено от 1 до 8 беспроводных замков.

## **Добавление хаба Aperio в конфигурацию оборудования СКУД Sigur.**

В меню «Файл - Настройки - Беспроводные замки» включите опцию интеграции с замками Aperio, укажите номер TCP порта для подключения хабов. После сохранения этих данных на вкладке «Оборудование» станет возможно добавить новые точки доступа, оснащённые беспроводными замками Aperio.

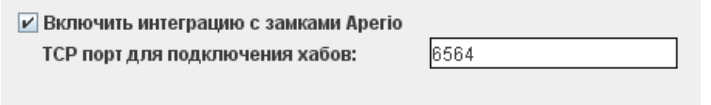

Включение интеграции с Aperio в «Sigur».

Для новой точки доступа выберите интерфейс связи «Хаб Aperio», укажите IPадрес конкретного хаба и ID замка, подключенного к данному хабу.

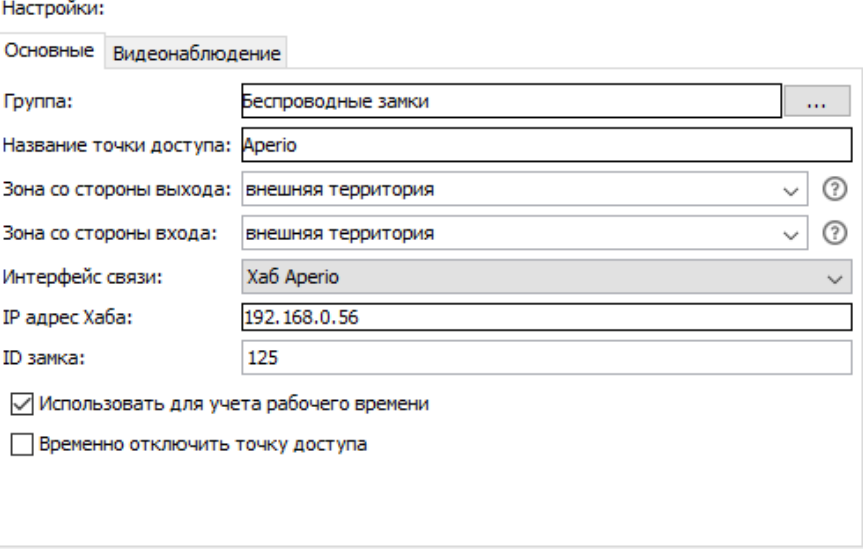

Настройки ТД с замком Aperio в «Sigur».

Дальнейшая работа с точками доступа Aperio осуществляется аналогично работе с точками доступа, управляемыми контроллерами «Sigur».

# **32.3. Замковая система SimonsVoss**

# **32.3.1. Общие настройки**

Архитектура интегрированного решения выглядит следующим образом: беспроводные замки SimonsVoss по радиоканалу взаимодействуют со шлюзом SimonsVoss, подключенным в IP-сеть объекта (к одному шлюзу может подключаться от 1 до 16 беспроводных замков/цилиндров).

Сообщение информации о правах доступа происходит по инициативе сервера Sigur, обращающегося к шлюзу в соответствии с указанными IP-настройками в ПО Sigur.

Первоначальная настройка замков и шлюзов SimonsVoss производится средствами замковой системы.

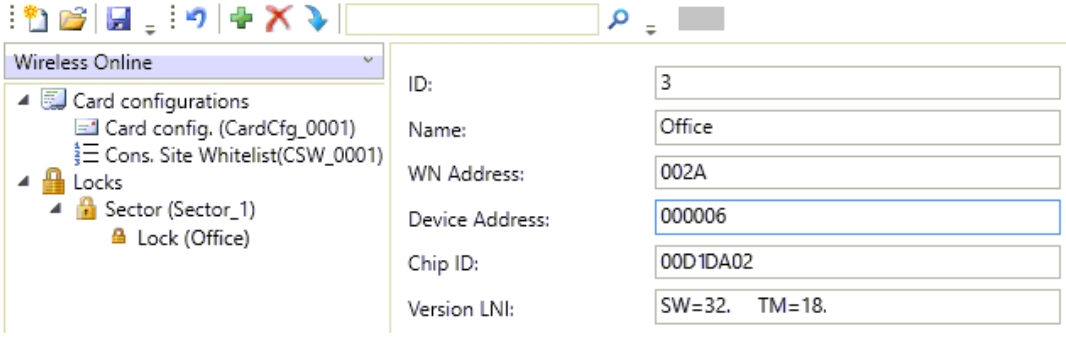

Пример некоторых параметров замка SimonsVoss.

Для добавления в СКУД Sigur замка SimonsVoss перейдите на вкладку «Оборудование» и добавьте новую точку доступа. В качестве интерфейса связи выберите «SimonsVoss замок» и укажите IP-адрес шлюза, к которому подключен данный замок, порт этого шлюза (по умолчанию используется 2101) и уникальный в рамках системы ID замка, определяемый средствами SimonsVoss (по приведённому выше скриншоту указан в поле Device Address).

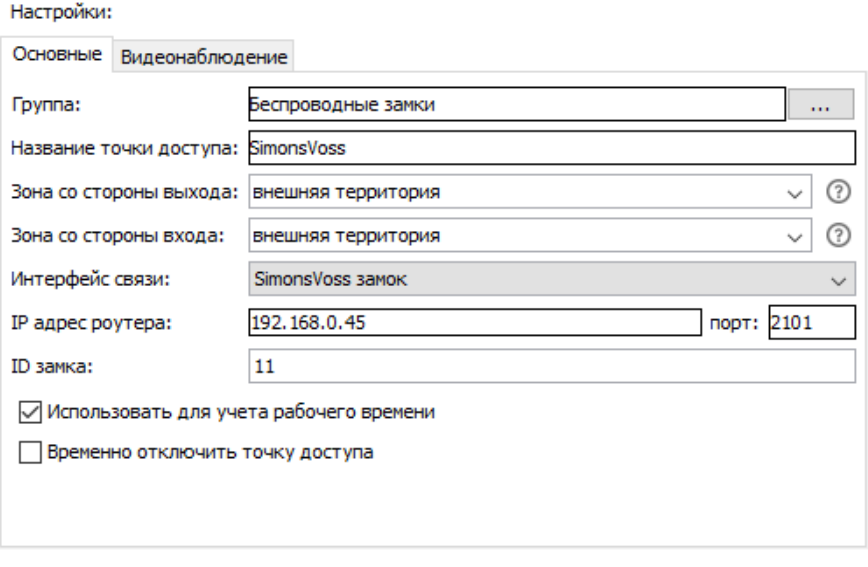

Настройки ТД с замком SimonsVoss в «Sigur».

Дальнейшая работа с точками доступа, оснащёнными замками SimonsVoss, осуществляется аналогично работе с точками доступа, управляемыми контроллерами Sigur.

В зависимости от длины кода карты используется либо W34-представление, либо W58.

# **32.3.2. «Офисный режим» замков SimonsVoss**

В Sigur реализована поддержка т. н. «Офисного режима» работы замков. «Офисный режим» позволяет производить блокировку/разблокировку беспроводных замков путём удержания карты перед замком.

Для указания, кто из объектов доступа имеет право на подобное управление замком, необходимо добавить дополнительный параметр для персонала с названием «Офисный режим», тип «Логическое значение». Далее, на вкладке «Персонал» для объектов доступа, у которых должно быть право на управление замком удержанием карты, устанавливать галочку для данного параметра.

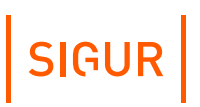

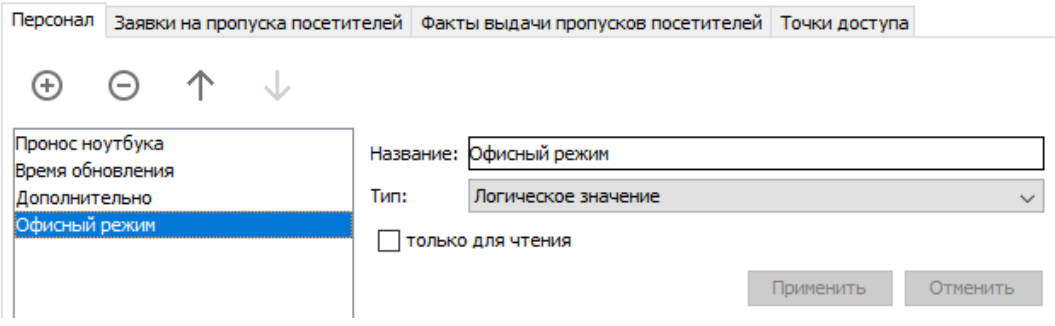

Создание дополнительного параметра для Офисного режима SimonsVoss в «Sigur».

# **32.3.3. Возможные события от замков SimonsVoss**

При использовании данных замков/цилиндров кроме события прохода возможна также регистрация следующих событий:

- активирован офисный режим;
- деактивирован офисный режим.

«Door monitoring» - события от замков (параметры их формирования программируются в ПО от SimonsVoss):

- дверь открыта;
- дверь закрыта;
- удержание двери;
- удержание двери завершено;
- дверь разблокирована;
- дверь заблокирована;
- $\bullet$ манипуляция с магнитом;
- попытка взлома;
- нет датчиков Холла;
- короткое замыкание;
- $\bullet$ манипуляция с ручкой;
- функция эвакуации активирована;
- функция эвакуации деактивирована;
- ручка отпущена;
- ручка нажата;
- ручка отпущена, мех. активна;
- $\bullet$ ручка нажата, мех. активна;
- $\bullet$ активирован офисный режим;
- деактивирован офисный режим.

# **Беспроводные оффлайн замки стандарта OSS (SOAA) 32.4.**

Для управления беспроводными оффлайн замками, поддерживающих стандарт OSS, используются карты с перезаписываемой внутренней памятью - в память карты записывается информация о режимах доступа, а также информация о фактах совершённых через такие замки проходов. Данные о проходах в дальнейшем передаются на сервер системы при проходе через любую онлайнточку доступа. В рамках СКУД «Sigur» на данный момент в качестве идентификаторов могут использоваться карты Mifare Classic.

Первоначальная настройка замков осуществляется при помощи программного обеспечения от производителя замка. Замку присваивается идентификатор территории (единый для всех замков на объекте) и собственный номер (ID замка), уникальный для данной территории (на одном объекте не должно быть двух замков с одинаковым ID). В том же ПО осуществляется настройка встроенного считывателя карт (настройки должны совпадать с задаваемыми для карт Mifare в ПО «Sigur»).

## **Добавление OSS-замка в конфигурацию оборудования СКУД Sigur.**

Добавление точки доступа, оснащённой OSS замком, производится аналогично добавлению точек доступа под управлением контроллеров Sigur. На вкладке «Оборудование» добавьте новую точку доступа, в её основных настройках для опции «Интерфейс связи» из выпадающего списка выберите значение «OSS замок», в строке «ID замка» укажите номер замка, остальные значения выставьте по своему усмотрению.

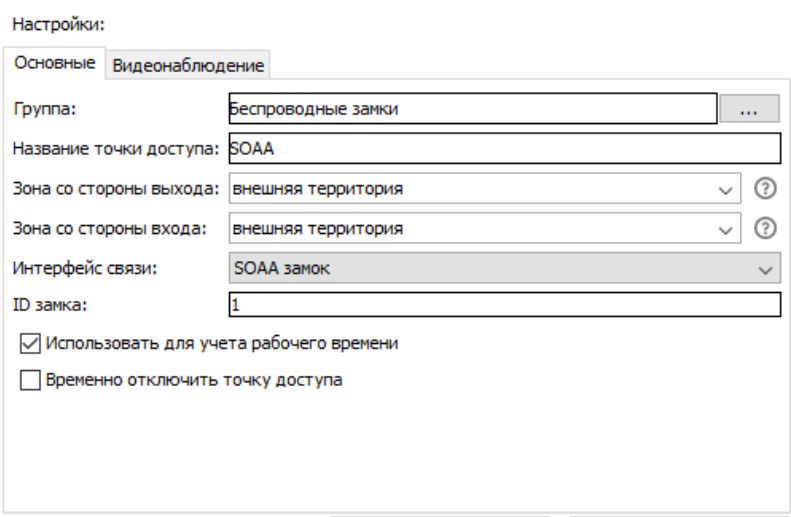

Настройка ТД с замком OSS.

Дать доступ ОД или группе ОД на новые точки можно на вкладке «Персонал», добавив нужные точки в список разрешённых точек доступа.

## **Подготовка настроек карт Mifare Classic.**

В меню «Файл - Настройки - Карты Mifare» перейдите на вкладку «Mifare Classic» и включите опцию «Использовать для OSS». После этого для редактирования станут доступны следующие параметры карт Mifare Classic:

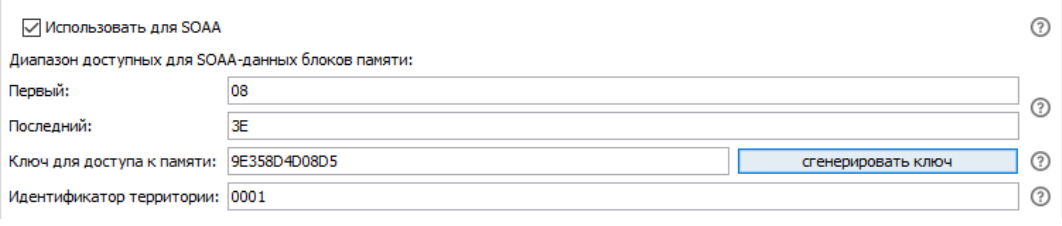

Настройка карт для замков OSS.

«Первый», «Последний» - задают диапазон блоков памяти карты, которые будут использоваться для записи OSS-данных. Значения задаются в шестнадцатеричном формате.

Номер первого блока диапазона не может быть равным «00» и не может указывать на последний блок сектора (для карт Mifare Classic 1K остаток от деления значения на 4 не должен равняться 3, для карт Mifare Classic 4K для значений меньших «80» остаток от деления на 4 не должен равняться 3, для больших — остаток от деления значения на 16 не должен равняться 15). Номер последнего блока диапазона должен быть больше первого, но не больше «3F» или «FF» для карт Mifare Classic 1K и 4K соответственно. Номер последнего блока диапазона не может указывать на последние блоки сектора.

Задаваемый диапазон блоков должен содержать как минимум 4 блока памяти не считая последних блоков сектора (блоков-трейлеров). Если карты Mifare Classic используются и для других целей, крайние значения диапазона должны быть согласованы. В большинстве случаев достаточно использовать значения по умолчанию.

- «Ключ для доступа к памяти:» поле для указания значения ключа (KEY\_B), используемого для чтения/записи OSS-данных. Задаётся в шестнадцатеричном формате, должен состоять аз 6 байт (12 символов). Значение по умолчанию «FFFFFFFFFFFF» является транспортным ключом и не должно использоваться. Для задания ключа можно воспользоваться кнопкой «Сгенерировать ключ» или ввести значение вручную.
- «Идентификатор территории:» уникальный идентификатор территории, должен быть одинаков для всех карт системы и совпадать с заданным в замке. Значение задаётся в шестнадцатеричном формате и состоит из 2 байт (4 символа). Может быть в пределах от «0001» до «FFFF». Если идентификатор, записанный на карту, будет отличаться от заданного в замке, замок откажет этой карте в доступе.

Сохраните изменения. Как правило, данная настройка производится один раз при пусконаладке системы и в дальнейшем не должна изменяться. При изменении этих настроек все ранее выданные идентификаторы могут

оказаться недействительными.

#### **Инициализация и актуализация ключей доступа.**

Производится с помощью подключенного USB-считывателя карт Mifare Classic (на момент написания руководства поддерживается модель ACR1252U). Текущий статус идентификатора можно проверить на учётной карточке объекта доступа на вкладке «Персонал», строка «Статус ключей»:

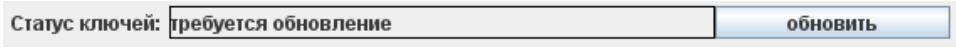

Статус ключей.

Если по мнению системы информация, хранящаяся в памяти карты, устарела и должна быть обновлена, в строке отобразится надпись «Требуется обновление». Чтобы обновить информацию нажмите кнопку «Обновить» (откроется окно «Обновление ключа») и поднесите идентификатор выбранного объекта доступа к настольному считывателю карт Mifare. В случае успешной записи значение в строке «Статус ключей» сменится на «Обновление не требуется».

# **32.5. Беспроводные замки Dormakaba**

В рамках интеграции Sigur взаимодействует с ПО Matrix, которое предназначено для конфигурации замковой системы.

Интеграция позволяет :

- Управлять правами доступа сотрудников на беспроводные замки из ПО Sigur путем назначения им тех или иных профилей доступа.
- В ПО Sigur в режиме реального времени отображать события проходов через замки.
- Отображать события проходов и иные, связанные с точками доступа беспроводных замков, в архиве Sigur.

## **Настройка интеграции со стороны ПО Matrix.**

В первую очередь необходимо сконфигурировать замковую систему: установить сервер, загрузить лицензию, подключить замки. Если возникли сложности на этих этапах, рекомендуем обратиться в техническую поддержку производителя замков.

Далее необходимо произвести некоторые дополнительные настройки на стороне замковой системы.

В ПО Matrix зайти на вкладку «Система» - «Администрирование» - «Интерфейсы» и создать интерфейс для возможности подключения к REST сервису замковой системы, указать все необходимые разрешения:

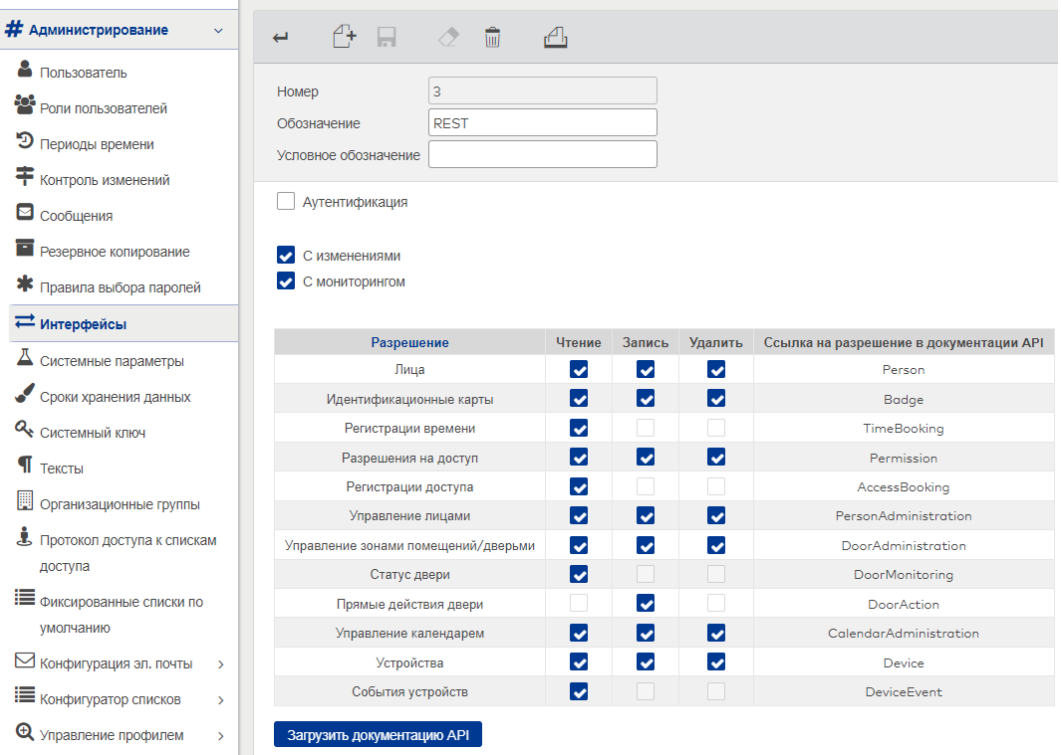

Создание интерфейса для подключения к REST-сервису Matrix.

### **Настройка интеграции со стороны ПО Sigur.**

В ПО «Клиент» в меню «Файл - Настройки - Беспроводные замки» необходимо включить интеграцию с Matrix, указать соответствующие параметры работы:

- Тип идентификационных карт: Mifare Classic или Mifare Plus (в зависимости от того, какие карты используются в системе).
- Параметры REST сервера Matrix:
	- хост;
	- порт;
	- логин;
	- пароль.

Логин и пароль необходимы, только если для подключения к RESTсервису используется аутентификация, которую можно включить или отключить при создании интерфейса в ПО Matrix.

- Путь к веб-сервису.
- Номер мандатора.

По умолчанию равен 1. Но если помимо Sigur с REST-сервисами взаимодействует другая внешняя система, за уточнением номера необходимо обратиться в техническую поддержку производителя замковой системы.

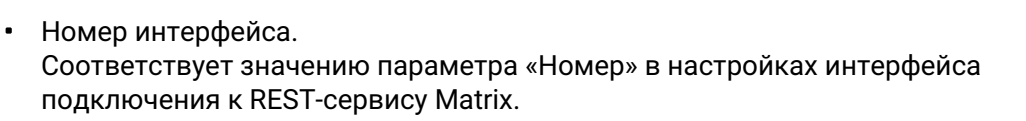

- Параметры сервера базы данных Matrix:
	- имя ODBC-драйвера Необходимо дополнительно установить ODBC-драйвер для нужного типа БД, используемой ПО Matrix, и указать название драйвера.
	- имя базы данных;
	- хост;
	- порт;
	- логин:
	- пароль.

Логин и пароль для подключения к базе задаются при создании базы в процессе установки ПО Matrix.

Далее можно перейти на вкладку «Персонал». Права доступа на беспроводные замки регулируются с помощью назначения сотрудникам специальных профилей доступа на вкладке Matrix. Профиль - это конкретная логика доступа, предварительно настроенная в ПО Matrix.

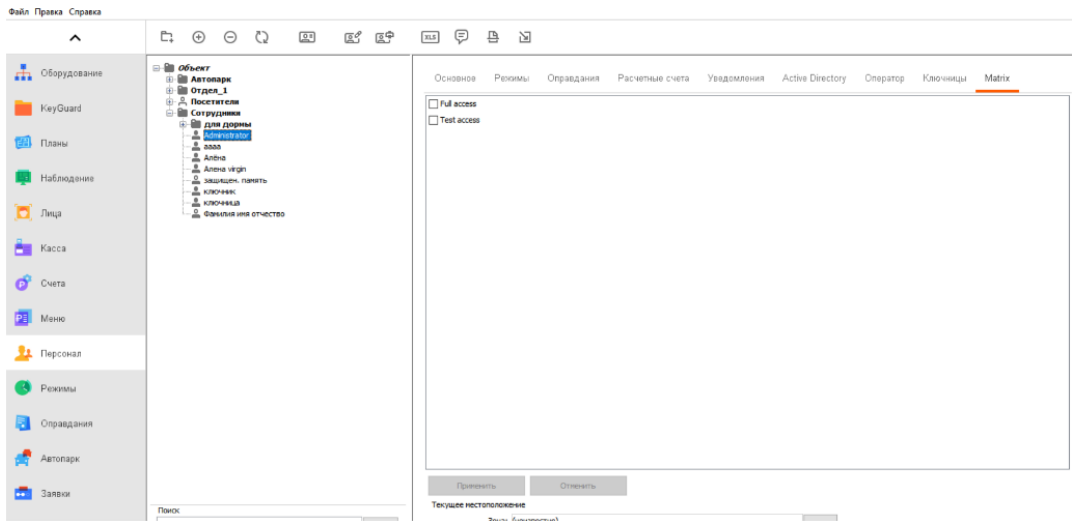

Назначение профилей доступа в ПО Sigur.

Также в ПО Sigur необходимо указать номер пропуска сотрудника, это можно сделать одним из доступных способов: с помощью интегрированного настольного считывателя, считывателя, подключенного к контроллеру или вручную с клавиатуры.

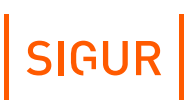

 $\mathsf{I}$ 

В ПО Sigur необходимо заносить полный UID идентификатора, т.к. беспроводные замки работают именно с полным кодом, а не с какой-то его частью.

# Проверить, получает ли сервер Sigur события от замковой системы можно на вкладке «Наблюдение» или на вкладке «Архив».

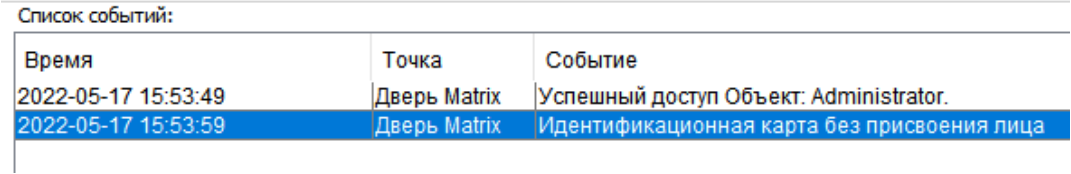

Пример отображения событий, связанных с беспроводными замками Dormakaba, на вкладке «Наблюдение».

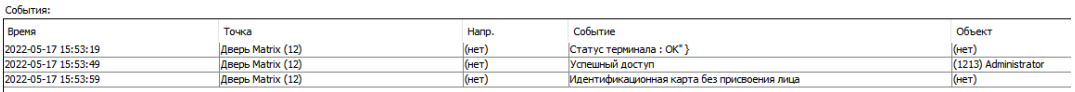

Пример отображения событий, связанных с беспроводными замками Dormakaba, на вкладке «Архив».

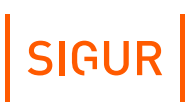

# **33. Настройка считывателя Z-2 USB**

Считыватель Z-2 USB в составе СКУД «Sigur» предназначается для работы с идентификаторами Em-Marine, HID® ProxCard II® (125 kHz) и Mifare (только в режиме чтения UID).

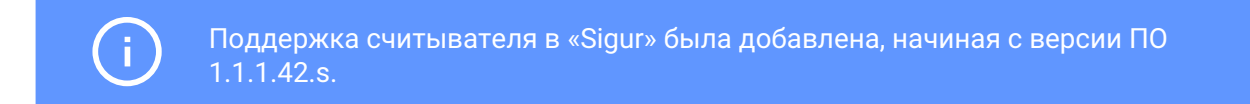

Предварительная настройка считывателя:

- 1. Подключите считыватель в свободный USB-порт компьютера.
- 2. Убедитесь, что при подключении считывателя он определяется в системе как COM-порт. На Windows проверить это можно через «Диспетчер устройств» в разделе «Порты COM и LPT» (например, для Windows 11 Pro: «Пуск - Панель управления - Оборудование и звук - Диспетчер устройств»). Обратите внимание на номер COM порта, он потребуется для дальнейшей настройки.

| ■ Диспетчер устройств                                                  |  | × |
|------------------------------------------------------------------------|--|---|
| Файл<br>Действие<br>Вид<br>Справка                                     |  |   |
| ⋭×⊛<br>عيا                                                             |  |   |
| Встроенное ПО                                                          |  |   |
| Дисковые устройства                                                    |  |   |
| Диспетчеры USB-разъема                                                 |  |   |
| <b>• Другие устройства</b>                                             |  |   |
| Звуковые, игровые и видеоустройства                                    |  |   |
| ◉<br>Камеры                                                            |  |   |
| <b>Ш</b> Клавиатуры                                                    |  |   |
| <sup>1</sup> Компоненты программного обеспечения                       |  |   |
| Компьютер                                                              |  |   |
| <b>KOHTDOЛЛеры IDE ATA/ATAPI</b>                                       |  |   |
| Контроллеры USB<br>U                                                   |  |   |
| Контроллеры запоминающих устройств                                     |  |   |
| Мониторы                                                               |  |   |
| Мыши и иные указывающие устройства                                     |  |   |
| <b>B</b> Очереди печати                                                |  |   |
| <b>■</b> Порты (COM и LPT)                                             |  |   |
| ● USB Serial Port (COM3)                                               |  |   |
| Стандартный последовательный порт по соединению Bluetooth (COM10)      |  |   |
| Стандартный последовательный порт по соединению Bluetooth (COM11)<br>₩ |  |   |
| Стандартный последовательный порт по соединению Bluetooth (COM4)<br>₩  |  |   |
| Стандартный последовательный порт по соединению Bluetooth (COM5)       |  |   |
| Программные устройства                                                 |  |   |
| Процессоры                                                             |  |   |
| 7.0110D                                                                |  |   |

Отображение считывателя Z-2 USB в диспетчере устройств.

- 3. Запустите программу «Клиент».
- 4. В меню «Файл Настройки Бесконтактная идентификация» для параметра «COM-порт настольного считывателя Z-2» выберите тот, который используется подключенным считывателем. Нажмите «ОК».

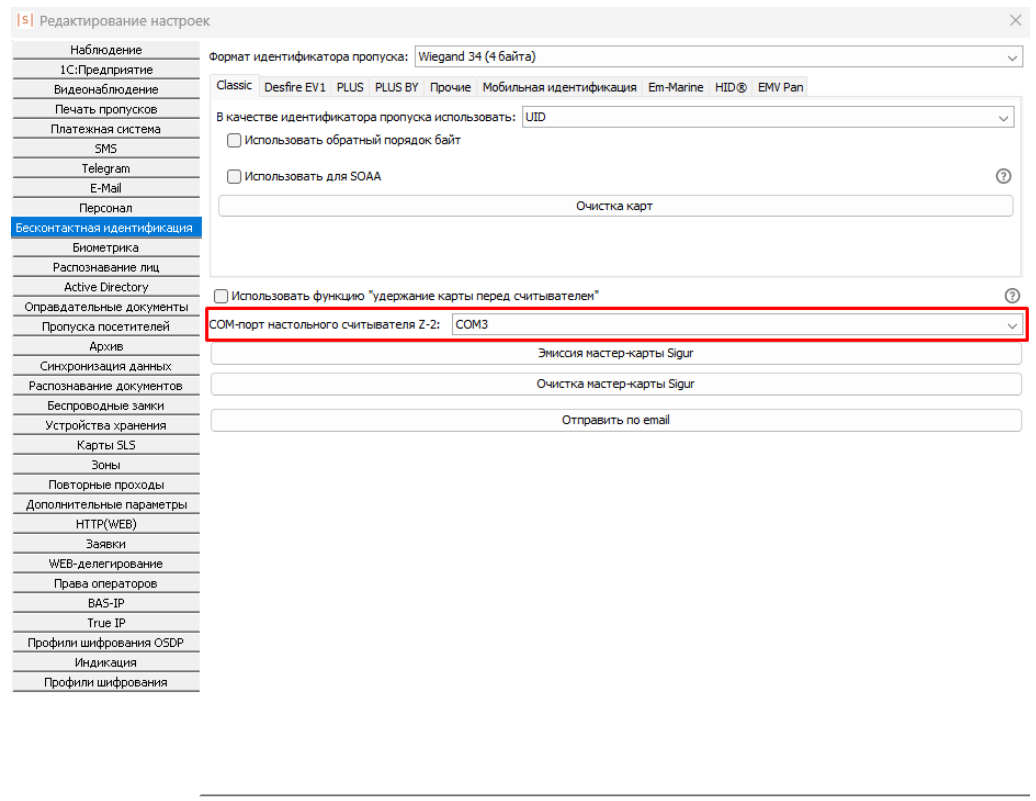

Вариант настройки считывателя Z-2 USB в ПО «Клиент».

 $OK$  and  $\begin{bmatrix} 1 & 1 \\ 1 & 1 \end{bmatrix}$ 

Отмена

5. Для идентификаторов Mifare необходимо дополнительно обратить внимание на параметр «Формат идентификатора пропуска». Его необходимо выставить в соответствующее значение в зависимости от того, на какой разрядности работают считыватели, установленные на точках доступа. Рекомендуется использование Wiegand 34 или Wiegand 58, попытка использования Wiegand 26 может привести к тому, что при считывании разных карт считыватель будет выдавать одинаковый код («обрезая» старшую часть кода карты), т. к. полный код Mifare карты превышает 3 байта.

Для идентификаторов Em-Marine и HID® ProxCard II® (125 kHz) значение этого параметра не имеет значения. Код идентификатора будет всегда обрабатываться как Wiegand 26 (3 байта).

В случае, если настройка выполнена верно, на вкладке «Персонал» отобразится панель «Действие при чтении карты».

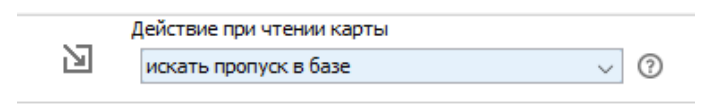

Панель Действие при чтении карты».

Если в процессе настройки были допущены ошибки, либо сам считыватель не подключен к компьютеру, то в программе отобразится соответствующее информационное сообщение:

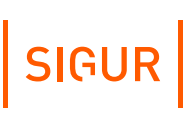

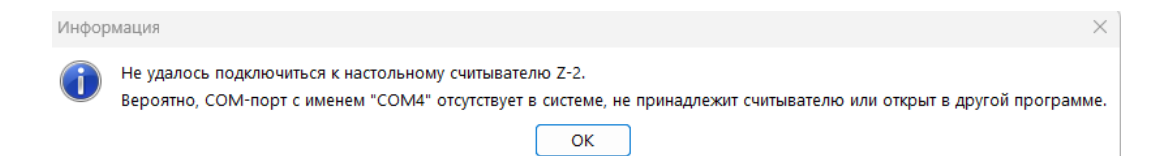

Информационное сообщение о невозможности подключения к считывателю Z-2.

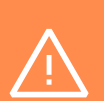

прошивку можно с официального сайта [производителя](https://ironlogic.ru/il.nsf/htm/ru_z2usb). На заводской прошивке считыватель должен присылать информацию об идентификаторе в следующем виде: Mifare[C49915C3] 021,39364 1K (0004,08) Mifare[5A6E4D8504152B] 004,05419 UL (0144,00) Em-Marine[0900] 049,30635

На считывателе должна быть установлена заводская прошивка. Скачать

# **34. Контакты**

ООО «Промышленная автоматика – контроль доступа» Адрес: 603001, Нижний Новгород, ул. Керченская, д. 13, 4 этаж.

Система контроля и управления доступом «Sigur» Сайт: [www.sigur.com](http://sigur.com) По общим вопросам: [info@sigur.com](mailto:info@sigur.com) Техническая поддержка: [support@sigur.com](mailto:support@sigur.com) Телефон: +7 (800) 700 31 83, +7 (495) 665 30 48, +7 (831) 260 12 93